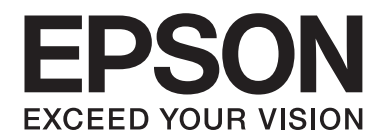

# **AL-MX200 Series Manual de usuario**

NPD4756-00 ES

### **Índice**

#### **[Prefacio](#page-10-0)**

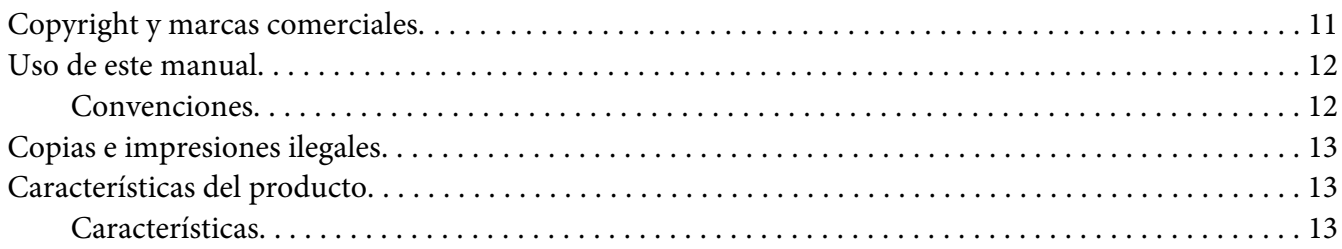

### Capítulo 1 **[Especificaciones](#page-17-0)**

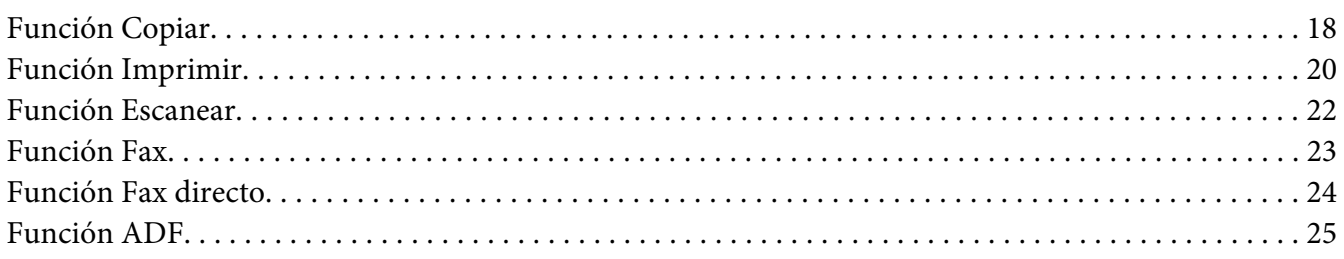

#### Capítulo 2 **[Operación básica](#page-25-0)**

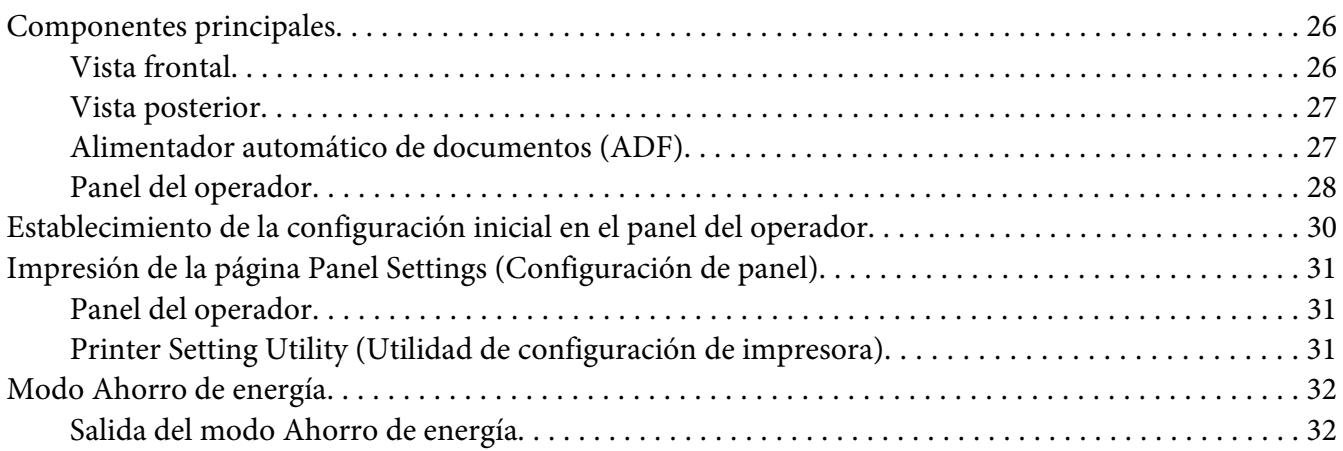

### Capítulo 3 **[Software de gestión de impresora](#page-33-0)**

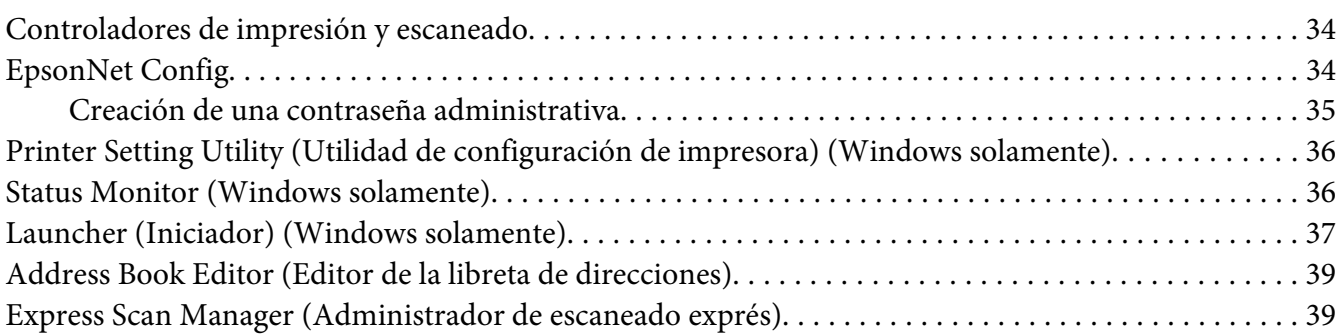

#### Capítulo 4 **[Conexión de la impresora e instalación del software](#page-40-0)**

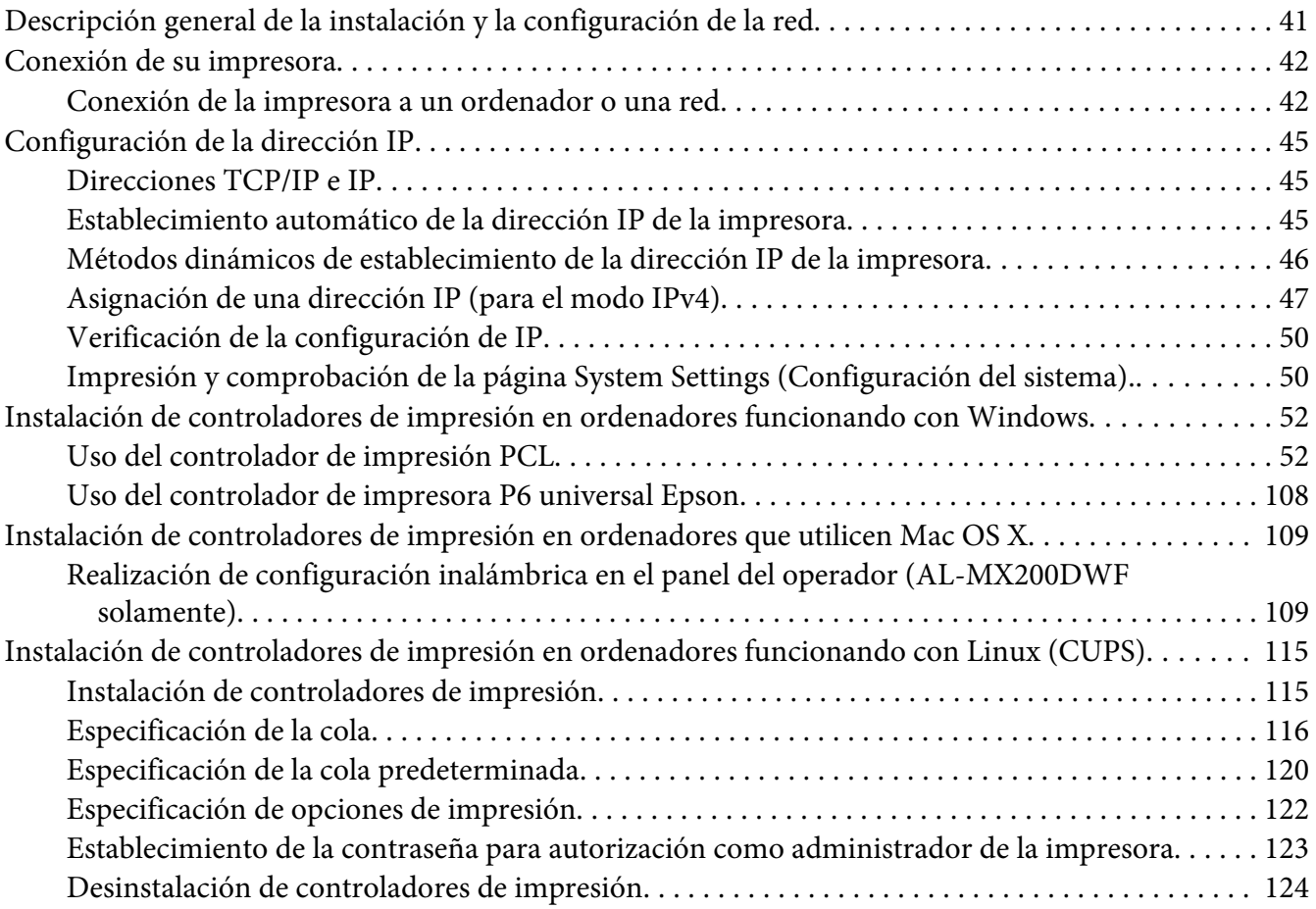

### Capítulo 5 **[Conceptos básicos de impresión](#page-125-0)**

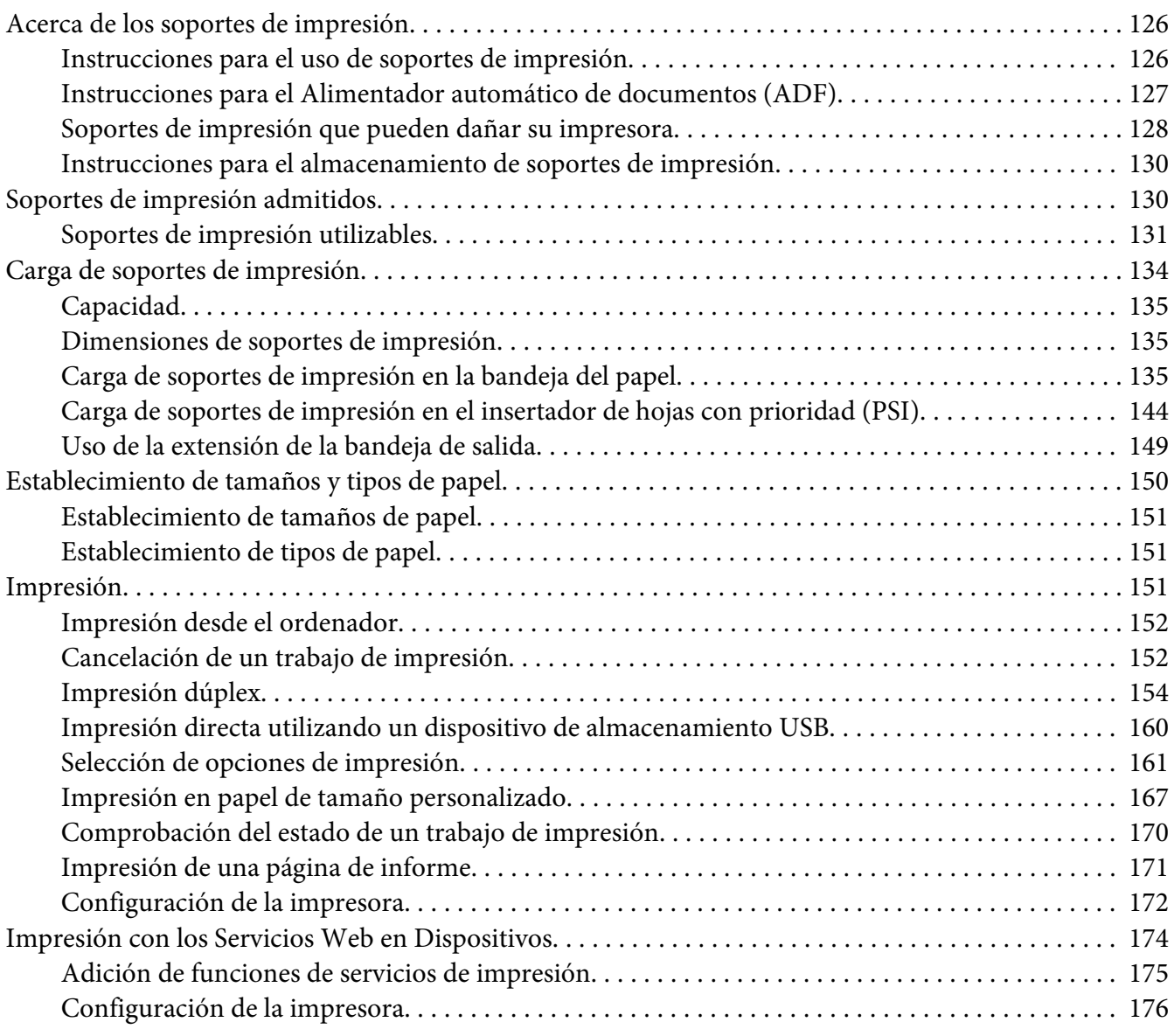

#### [Capítulo 6](#page-177-0) **Copia**

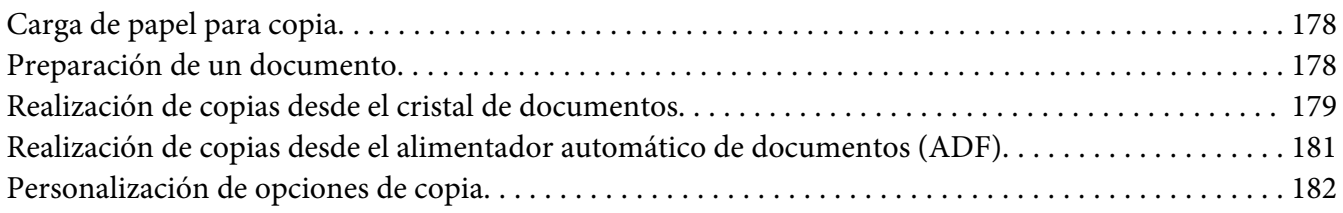

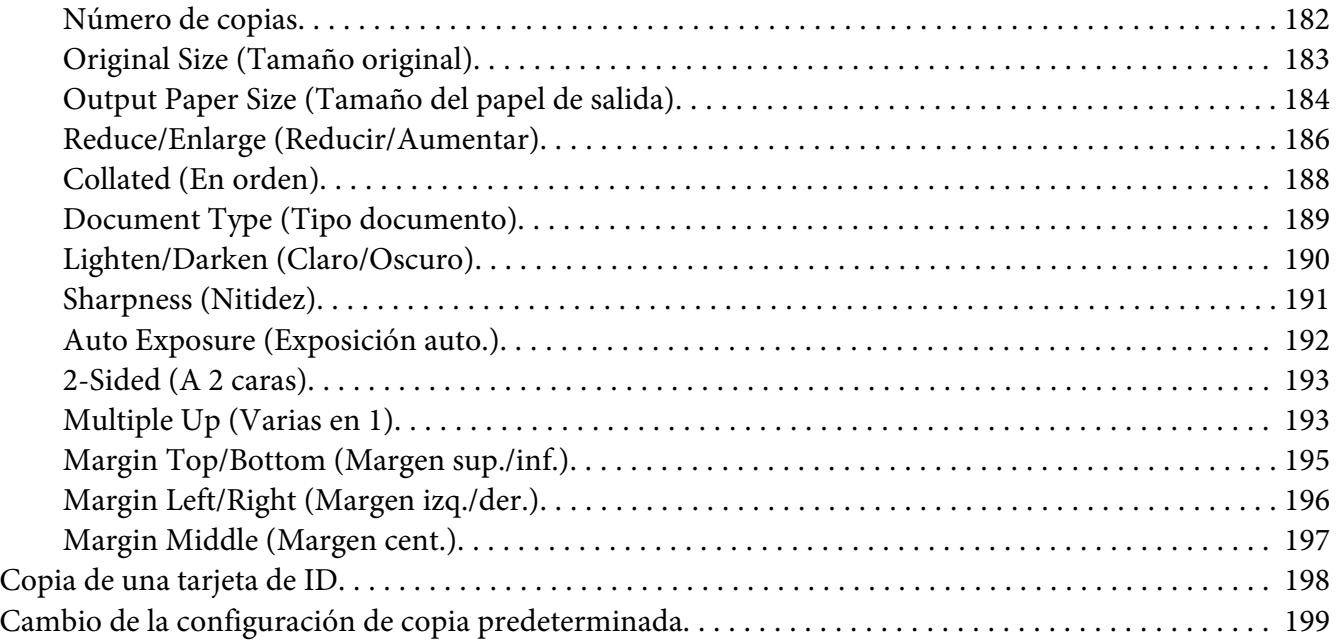

### Capítulo 7 **[Escaneado](#page-199-0)**

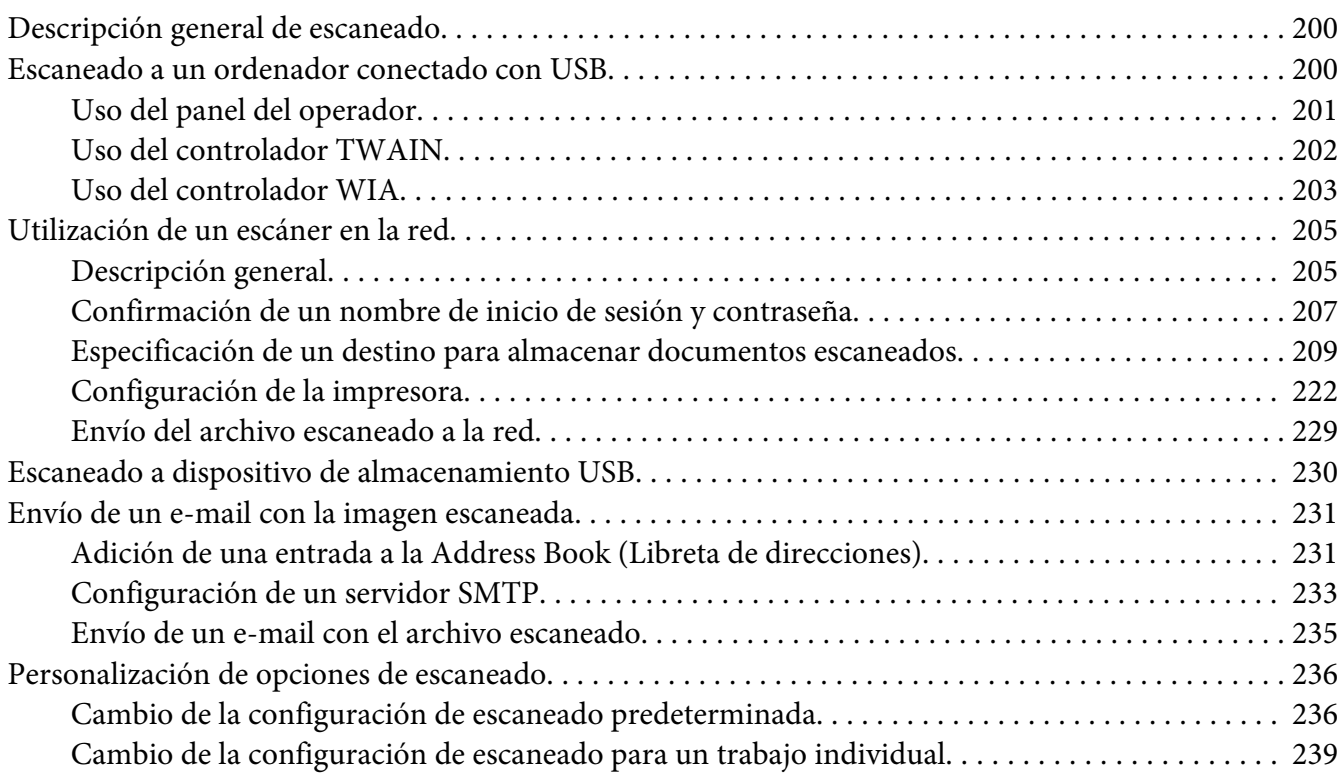

### Capítulo 8 **[Envío por fax](#page-239-0)**

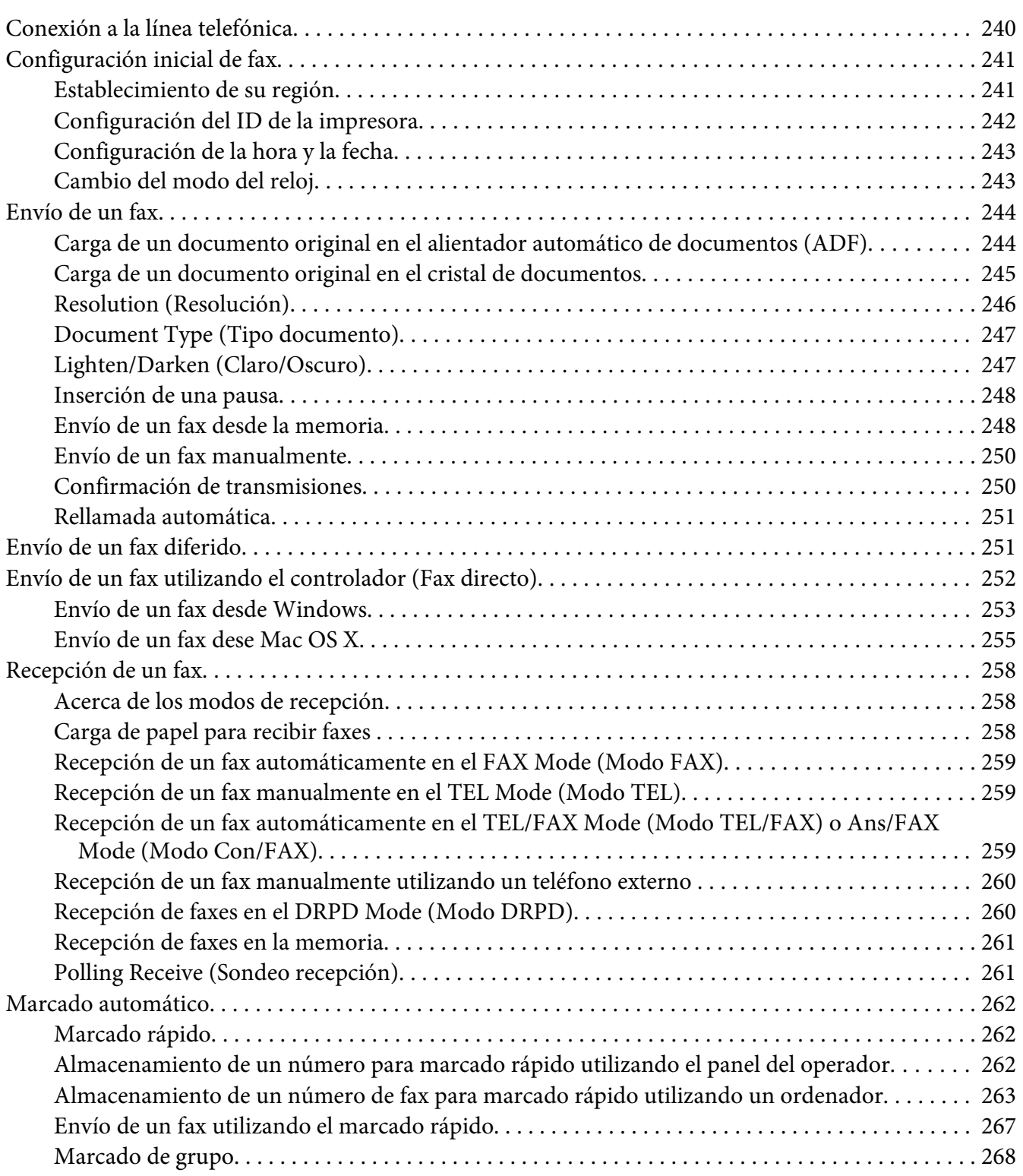

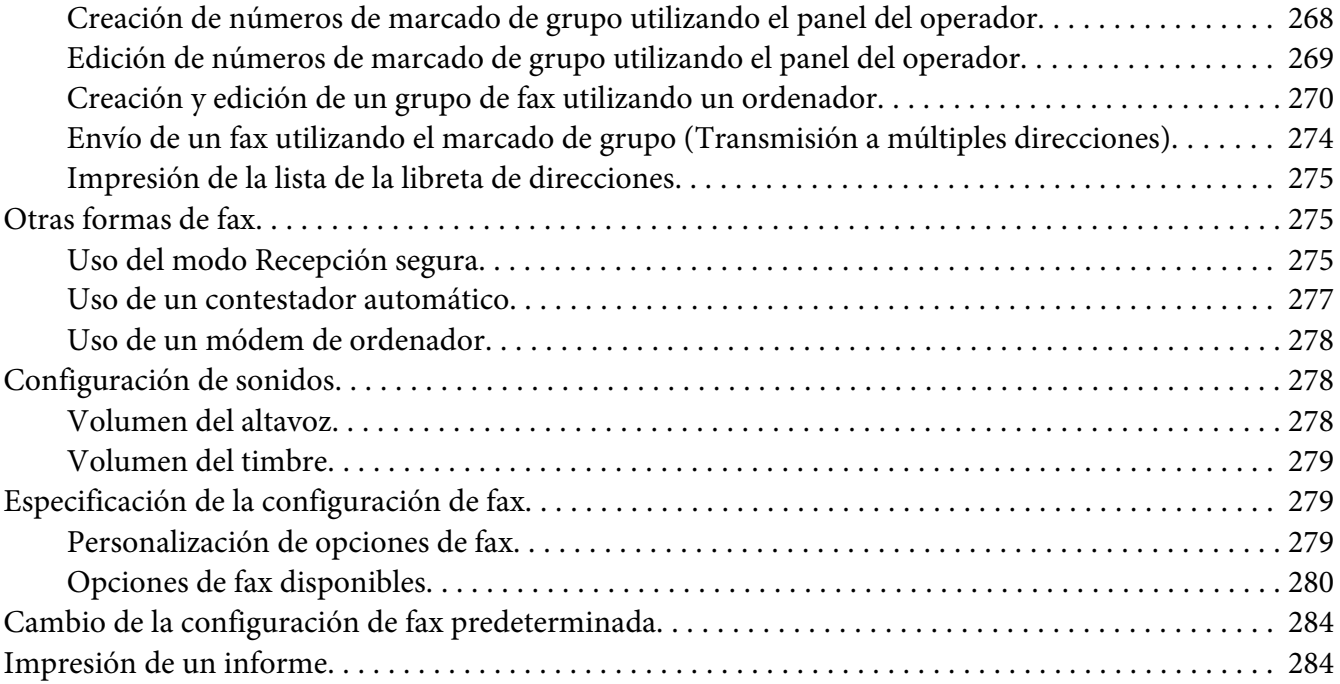

### Capítulo 9 **[Uso de los menús del panel del operador y el teclado](#page-285-0)**

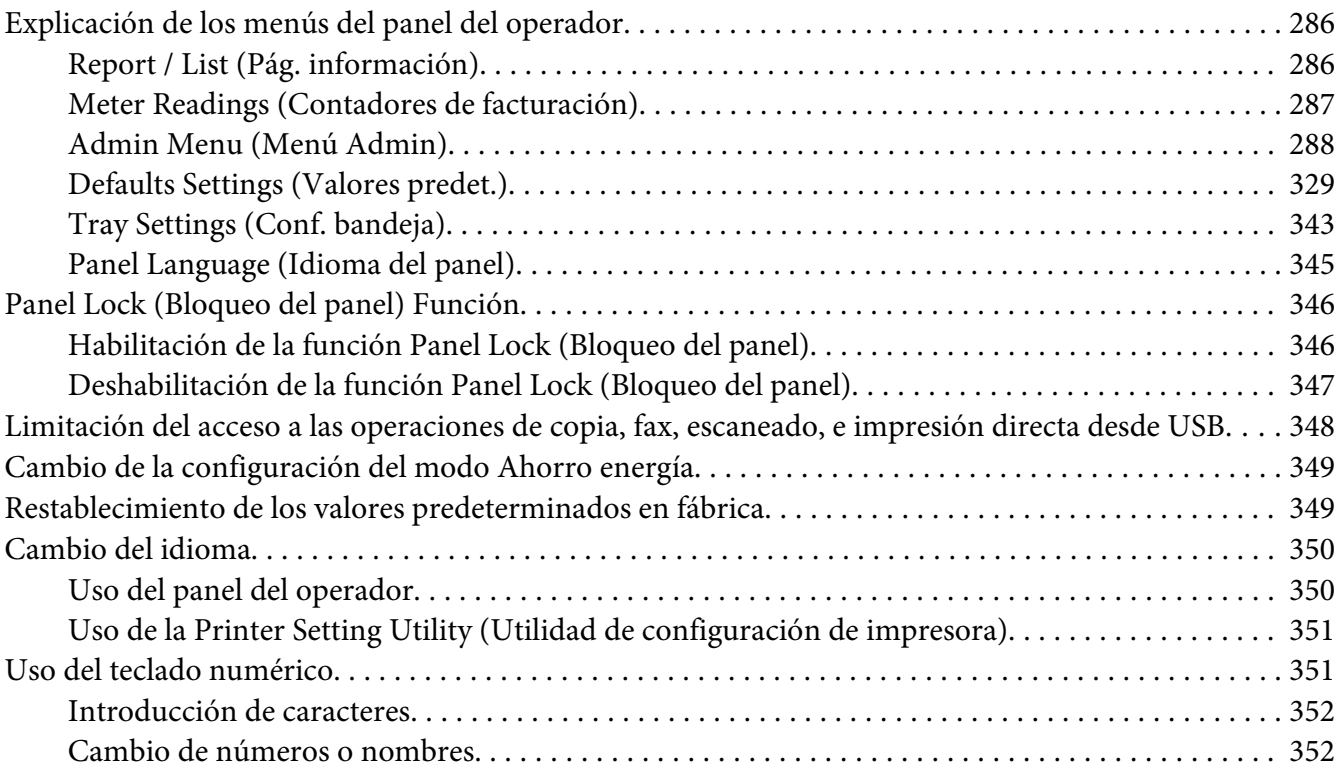

### Capítulo 10 **[Solución de problemas](#page-352-0)**

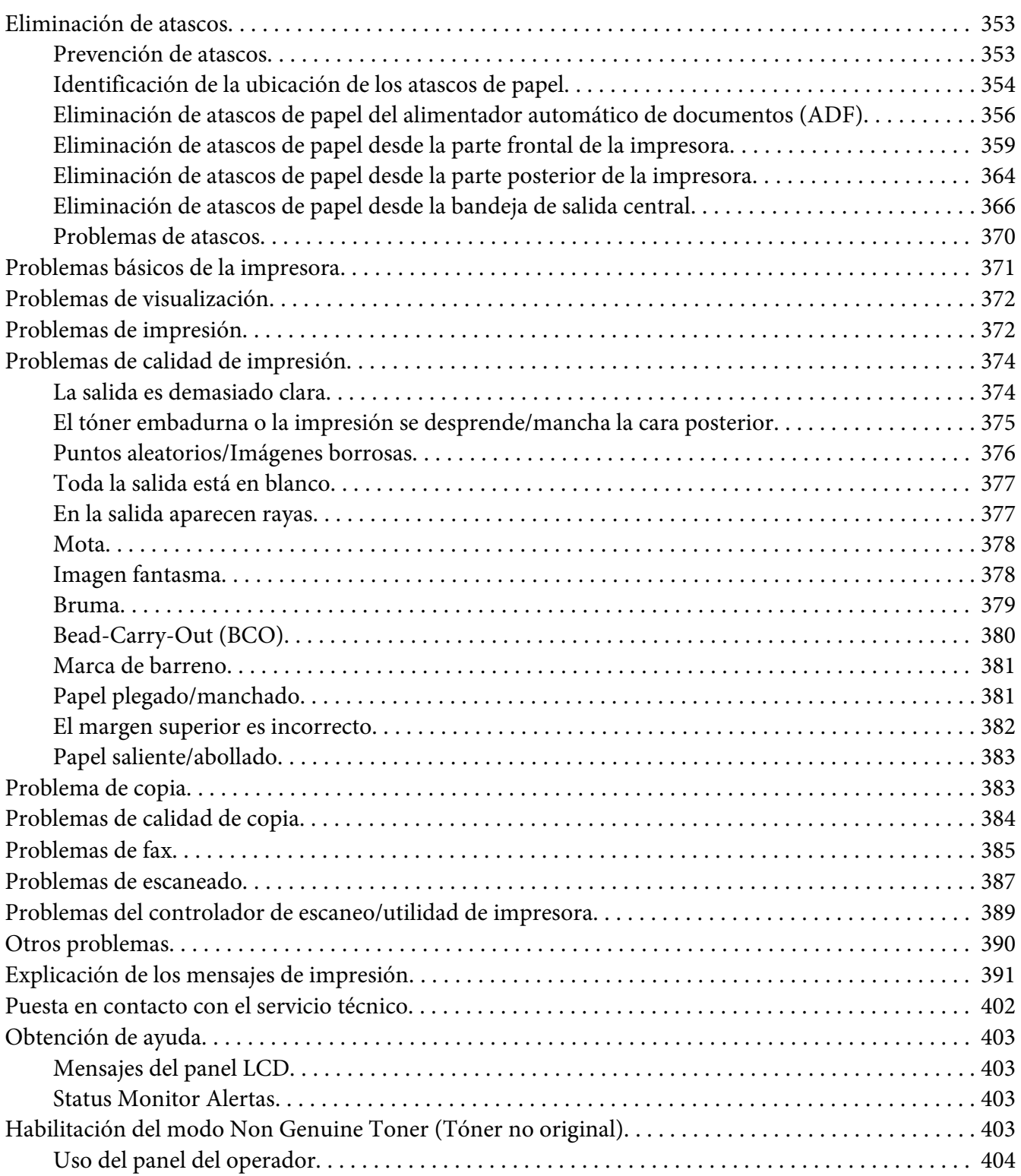

[Uso de la Printer Setting Utility \(Utilidad de configuración de impresora\) \(Windows solamente\)](#page-403-0) [........................](#page-403-0) .................... .................... . . . . . . . . . . . . . . 404

#### Capítulo 11 **[Mantenimiento](#page-405-0)**

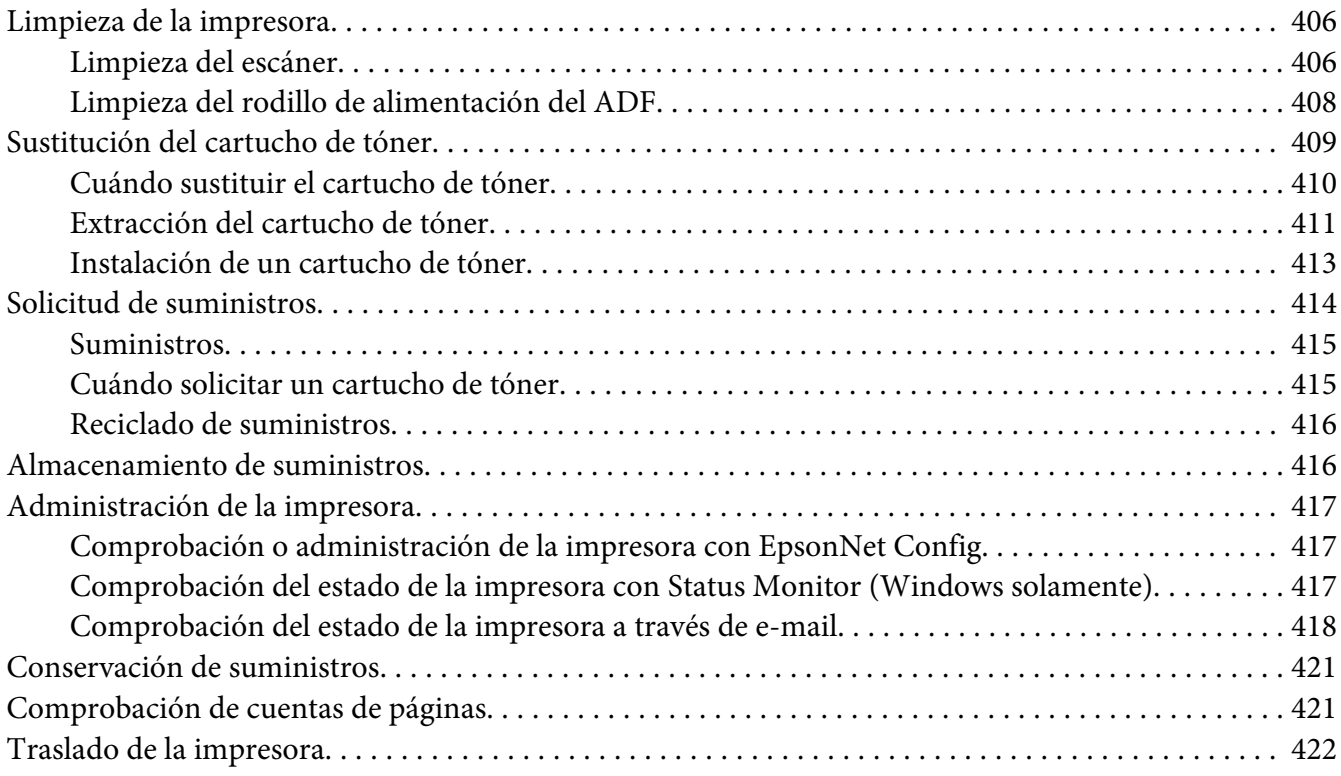

#### Apéndice A **[Dónde obtener ayuda](#page-424-0)**

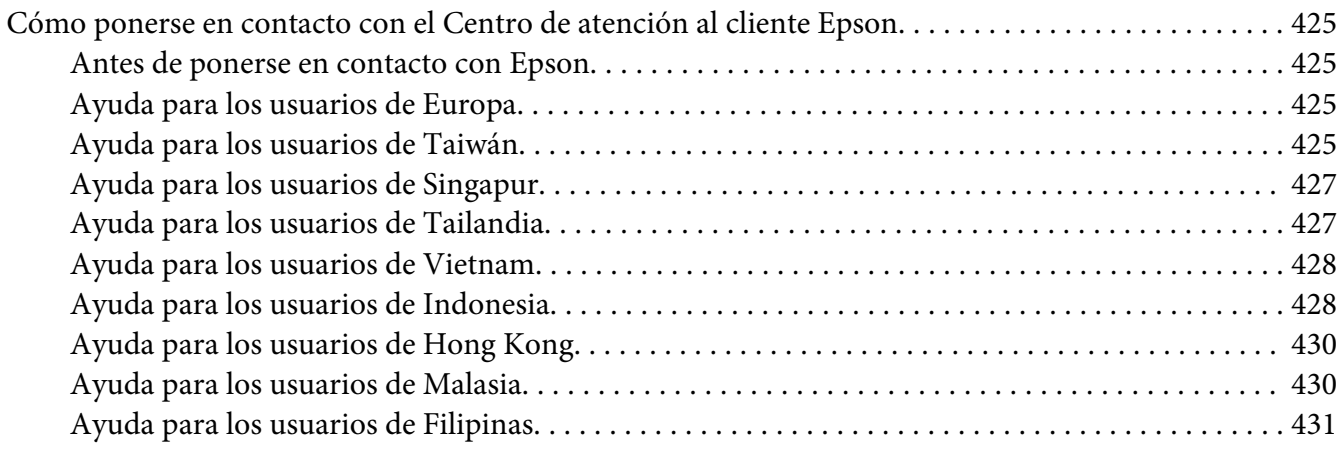

**[Índice](#page-432-0)**

### <span id="page-10-0"></span>**Prefacio**

### **Copyright y marcas comerciales**

Ninguna parte de esta publicación podrá ser reproducida, almacenada en un sistema de recuperación ni transmitida en forma alguna ni por ningún medio mecánico, de fotocopiado, de grabación o cualquier otro, sin el previo consentimiento por escrito de Seiko Epson Corporation. No se asume ninguna responsabilidad de patentes con respecto al uso de la información contenida en este documento.

Asimismo, se declina cualquier responsabilidad por los daños que pudieran producirse como consecuencia del uso de la información aquí contenida. Ni Seiko Epson Corporation ni sus afiliados serán responsables ante el comprador de este producto ni ante terceras partes de los daños, pérdidas, costes o gastos en que puedan incurrir el comprador o terceras partes como consecuencia de: accidente, utilización incorrecta o abuso de este producto o modificaciones, reparaciones o alteraciones no autorizadas de este producto, o (excepto en los EE. UU.) por no seguir estrictamente las instrucciones de mantenimiento y funcionamiento proporcionadas por Seiko Epson Corporation.

Seiko Epson Corporation y sus afiliados no asumen la responsabilidad de los daños o problemas derivados del uso de accesorios que no sean productos originales Epson u homologados por Seiko Epson Corporation.

Apple®, Bonjour®, ColorSync®, Macintosh®, y Mac OS® son marcas comerciales de Apple, Inc. en los Estados Unidos y/u otros países.

Microsoft®, Windows Vista®, Windows®, y Windows Server® son marcas comerciales de Microsoft Corporation en los Estados Unidos y/u otros países.

EPSON es una marca comercial registrada de Seiko Epson Corporation.

Aviso general: Los nombres de otros productos utilizados en esta documentación se citan con el mero fin de su identificación y pueden ser marcas comerciales de sus propietarios respectivos. Epson renuncia a cualquier derecho sobre esas marcas.

Copyright © 2012 Seiko Epson Corporation. All rights reserved.

### <span id="page-11-0"></span>**Uso de este manual**

### **Convenciones**

- 1. En este manual, los ordenadores personales y las estaciones de trabajo se denominan colectivamente "ordenadores".
- 2. A lo largo de este manual se utilizan los términos siguientes:

#### *Importante:*

*Información importante que deberá leer y seguirse.*

*Nota: Información adicional que merece énfasis.*

#### *Consulte también:*

*Referencias dentro de este manual.*

3. La orientación de documentos o de papel se describe en este manual de la forma siguiente:

 $\Box$ ,  $\Box$ , Alimentación por el borde largo (LEF): Carga del documento o del papel con orientación horizontal.

 $\bigcap$ ,  $\bigcap$ , Alimentación por el borde corto (SEF): Carga del documento o del papel con orientación vertical.

Orientación LEF Orientación SEF

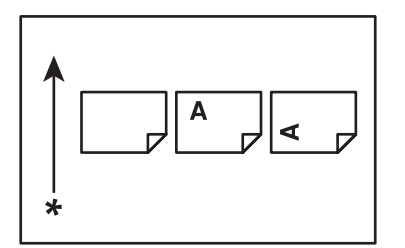

\* Dirección de alimentación del papel

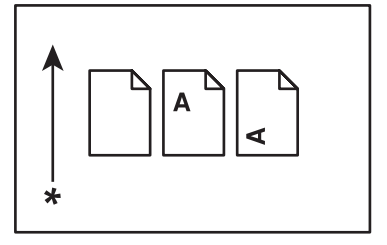

- <span id="page-12-0"></span>4. Las capturas de pantalla e ilustraciones utilizadas en este manual son las del modelo AL-MX200DWF a menos que se especifique otra cosa. Algunos de los elementos de las capturas de pantalla e ilustraciones pueden no visualizarse o no estar disponibles dependiendo del modelo de su impresora.
- 5. Algunas características pueden no estar disponibles en ciertos modelos.

### **Copias e impresiones ilegales**

La copia o impresión de ciertos documentos puede ser ilegal en su país. A quienes se encuentre culpables puede castigárseles con multas o encarcelamiento. Los siguientes son ejemplos de elementos cuya copia o impresión puede ser ilegal en su país.

❏ Dinero

- ❏ Billetes de banco y cheques
- ❏ Bonos y valores de bancos y del gobierno
- ❏ Pasaportes y tarjetas de identificación
- ❏ Material con derechos de autor o marcas comerciales sin consentimiento del propietario
- ❏ Sellos postales y otros documentos negociables

Esta lista no es inclusiva y no se asumirá ninguna responsabilidad por su integridad o precisión. En caso de duda, póngase en contacto con su asesor jurídico.

### **Características del producto**

### **Características**

En esta sección se describen las características del producto e indica sus vínculos.

#### **Impresión dúplex**

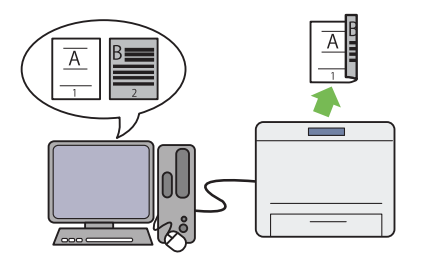

Cuando tenga que imprimir múltiples páginas, podrá utilizar la función dúplex del ordenador para imprimir en ambas caras del papel para ahorrar consumo de energía.

Para más información, consulte ["Impresión dú‐](#page-153-0) [plex" de la página 154.](#page-153-0)

#### **Insertador de hojas con prioridad (PSI)**

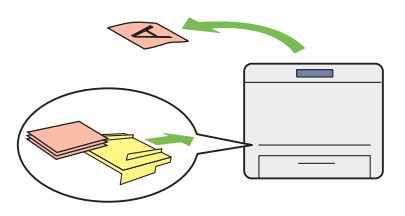

Los soportes de impresión cargados en el PSI tiene preferencia sobre los cargados en la ban‐ deja del papel. El uso del PSI le permite imprimir en soportes de impresión de otro tipo o tamaño con preferencia sobre los soportes normales de la bandeja del papel.

Para más información, consulte ["Carga de so‐](#page-143-0) [portes de impresión en el insertador de hojas](#page-143-0) [con prioridad \(PSI\)" de la página 144.](#page-143-0)

#### **Impresión Varias en 1**

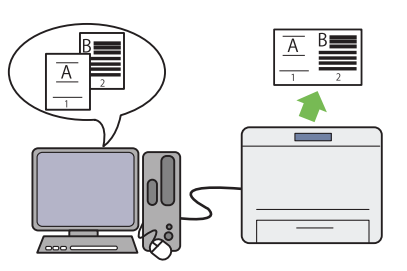

Con la función de impresión Multiple Up (Va‐ rias en 1) de la impresora, podrá imprimir múl‐ tiples páginas en una sola hoja de papel para ahorrar consumo de papel.

Para más información, consulte la ayuda del controlador de impresión.

#### **Impresión inalámbrica (AL-MX200DWF so‐ lamente)**

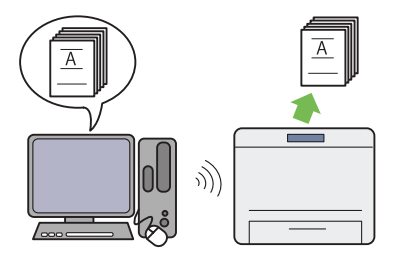

Con la función de LAN inalámbrica de la im‐ presora, podrá colocar su impresora en cual‐ quier lugar, e imprimir desde un ordenador sin cables.

Para más información, consulte ["Configuración](#page-56-0) [de la red inalámbrica \(AL-MX200DWF sola‐](#page-56-0) [mente\)" de la página 57](#page-56-0).

#### **Impresión directa con USB**

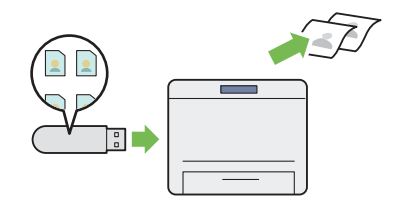

Puede imprimir directamente desde su disposi‐ tivo de almacenamiento USB sin iniciar su or‐ denador ni una aplicación.

Para más información, consulte ["Impresión di‐](#page-159-0) [recta utilizando un dispositivo de almacena‐](#page-159-0) [miento USB" de la página 160.](#page-159-0)

#### **Copia de tarjetas de ID**

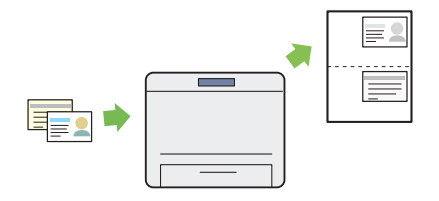

Puede copiar ambas caras de una tarjeta de ID en una cara de una sola hoja de papel en su tamaño original seleccionado ID Card Copy (Copia tarj. ID) en el panel del operador.

Para más información, consulte ["Copia de una](#page-197-0) [tarjeta de ID" de la página 198](#page-197-0).

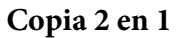

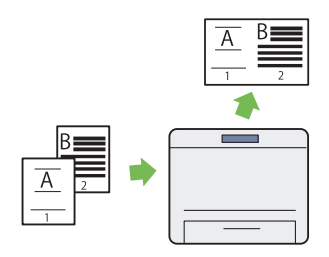

Puede copiar dos páginas del original en una cara de una sola hoja de papel para ahorrar con‐ sumo se papel.

Para más información, consulte ["Multiple Up](#page-192-0) [\(Varias en 1\)" de la página 193.](#page-192-0)

#### **Escanear a e-mail**

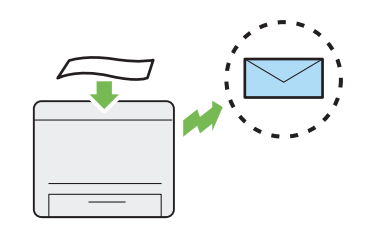

Puede enviar directamente datos escaneados como mensaje adjuntado a e-mail. Puede elegir una dirección de e-mail de destino de la Address Book (Libreta direcc.) o introducir directamen‐ te direcciones utilizando el teclado numérico.

Para más información, consulte ["Envío de un e](#page-230-0)[mail con la imagen escaneada" de la pági‐](#page-230-0) [na 231](#page-230-0).

#### **Escanear a SMB/FTP (red)**

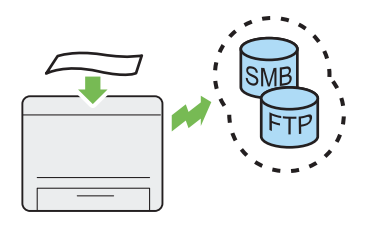

Puede transferir datos escaneados s un ordena‐ dor o un servidor a través de SMB o FTP sin software de servicio. Aunque se requiere el re‐ gistro previo del servidor FTP de destino o del ordenador en la Address Book (Libreta direcc.), ayuda a ahorrar tiempo.

Para más información, consulte ["Utilización de](#page-204-0) [un escáner en la red" de la página 205.](#page-204-0)

#### **Escanear a dispositivo de almacenamiento USB**

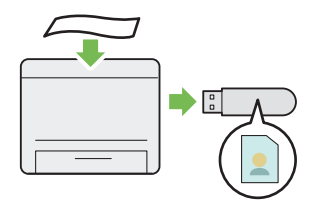

No necesita un ordenador para conectar su dis‐ positivo de almacenamiento USB para guardar datos escaneados. Inserte su dispositivo de al‐ macenamiento USB en el puerto USB frontal de la impresora, y guarde los datos escaneados di‐ rectamente en su dispositivo de almacenamien‐ to USB.

Para más información, consulte ["Escaneado a](#page-229-0) [dispositivo de almacenamiento USB" de la pá‐](#page-229-0) [gina 230](#page-229-0).

#### **Escanear desde ADF**

**Escanear desde el cristal de documentos**

Puede escanear páginas de un libro o un folleto desde el cristal de documentos. Para escanear documentos utilizando el cristal de documen‐ tos, colóquelos cara abajo.

Para más información, consulte ["Realización de](#page-178-0) [copias desde el cristal de documentos" de la pá‐](#page-178-0) [gina 179.](#page-178-0)

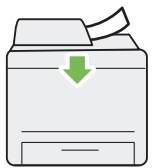

Puede escanear partes de un papel no encua‐ dernado utilizando el alimentador automático de documentos (ADF). Para escanear docu‐ mentos utilizando el ADF, colóquelos cara arri‐ ba.

Para más información, consulte ["Realización de](#page-180-0) [copias desde el alimentador automático de do‐](#page-180-0) [cumentos \(ADF\)" de la página 181](#page-180-0).

#### **Fax directo desde ordenador**

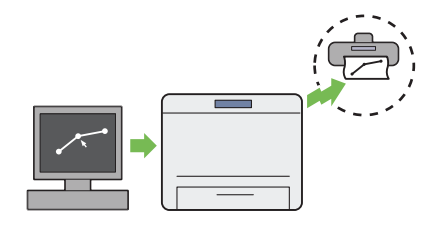

**Libreta direcc.**

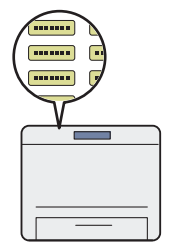

Puede enviar directamente faxes desde su orde‐ nador utilizando el controlador de fax. Puede seleccionar una destinatario de la Phone Book (Libreta direcc.) (Libreta de direcciones PC Fax) o la Address Book (Libreta direcc.) (Libreta de direcciones del dispositivo), o introducir direc‐ tamente un nombre y número de fax utilizando el teclado numérico.

Para más información, consulte ["Envío de un](#page-251-0) [fax utilizando el controlador \(Fax directo\)" de la](#page-251-0) [página 252](#page-251-0).

La Address Book (Libreta direcc.) simplifica la especificación del destinatario. Puede utilizar la Address Book (Libreta direcc.) tanto en la im‐ presora como en el servidor. Seleccione la di‐ rección o el número de fax deseado de la Ad‐ dress Book (Libreta direcc.) cuando utilice la función Scan to E-Mail (Escanear a e-mail) o Scan to Network (Escanear a red), o envíe faxes.

Para más información, consulte ["Address Book](#page-38-0) [Editor \(Editor de la libreta de direcciones\)" de la](#page-38-0) [página 39](#page-38-0).

### <span id="page-17-0"></span>Capítulo 1

### **Especificaciones**

### **Función Copiar**

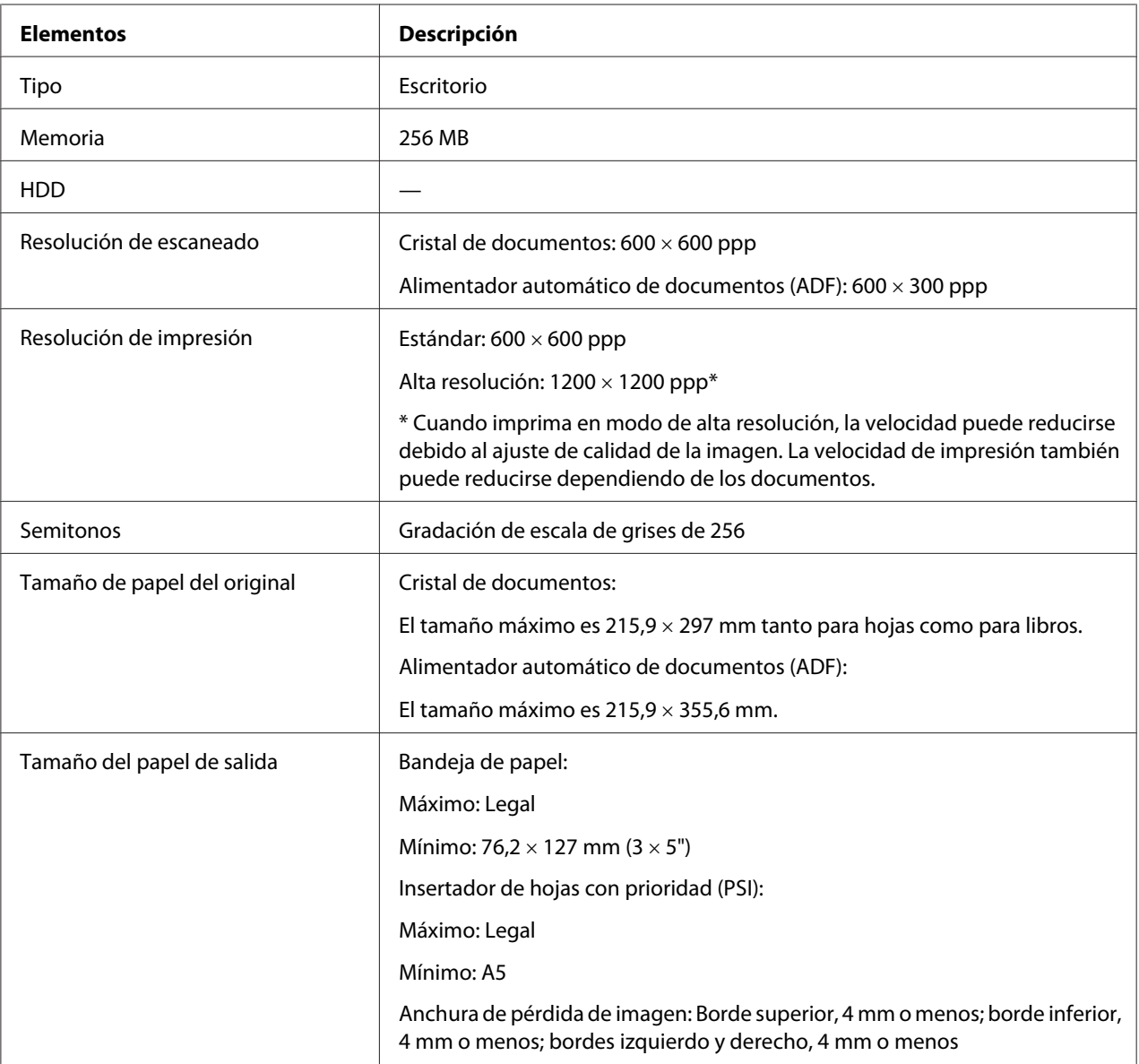

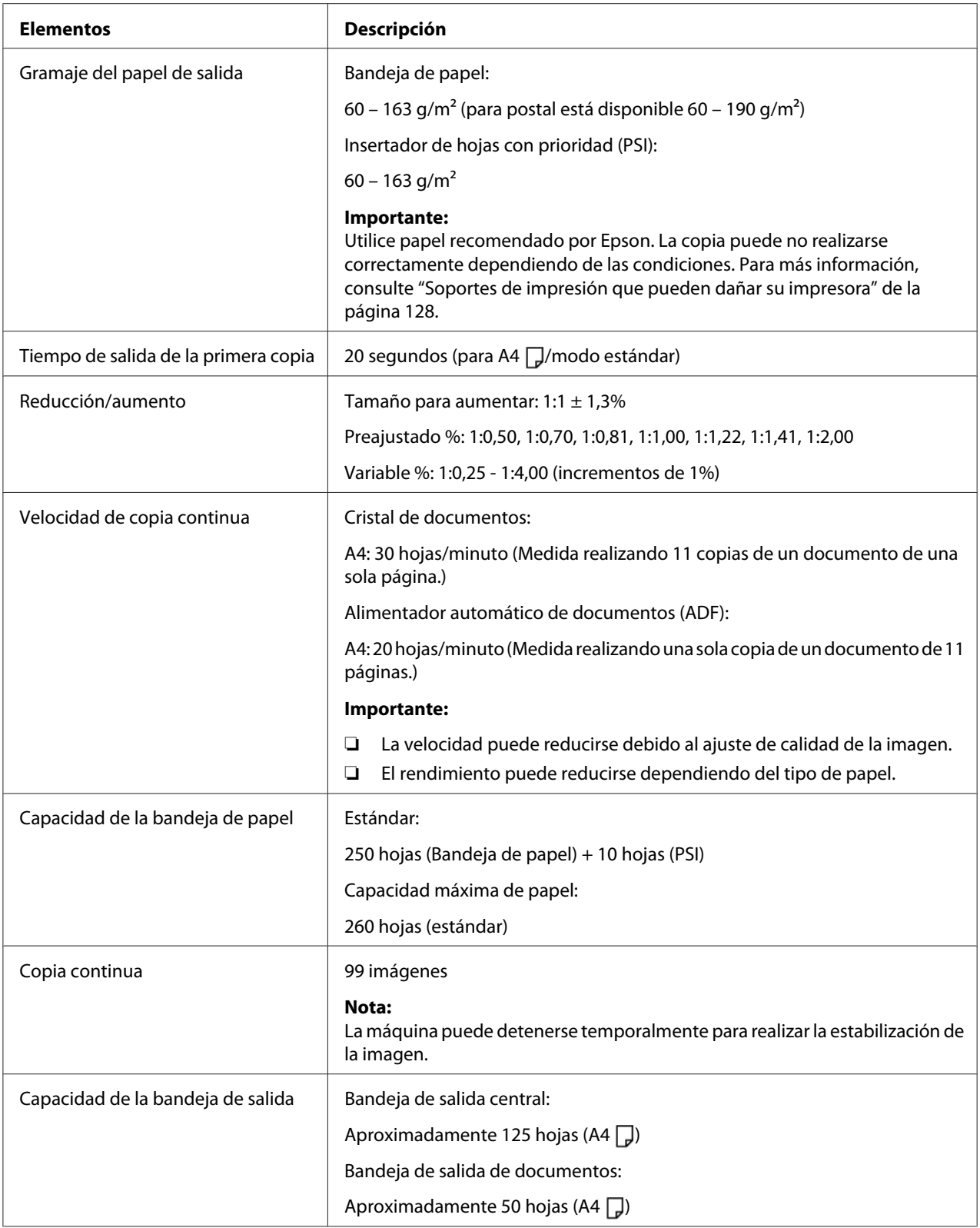

<span id="page-19-0"></span>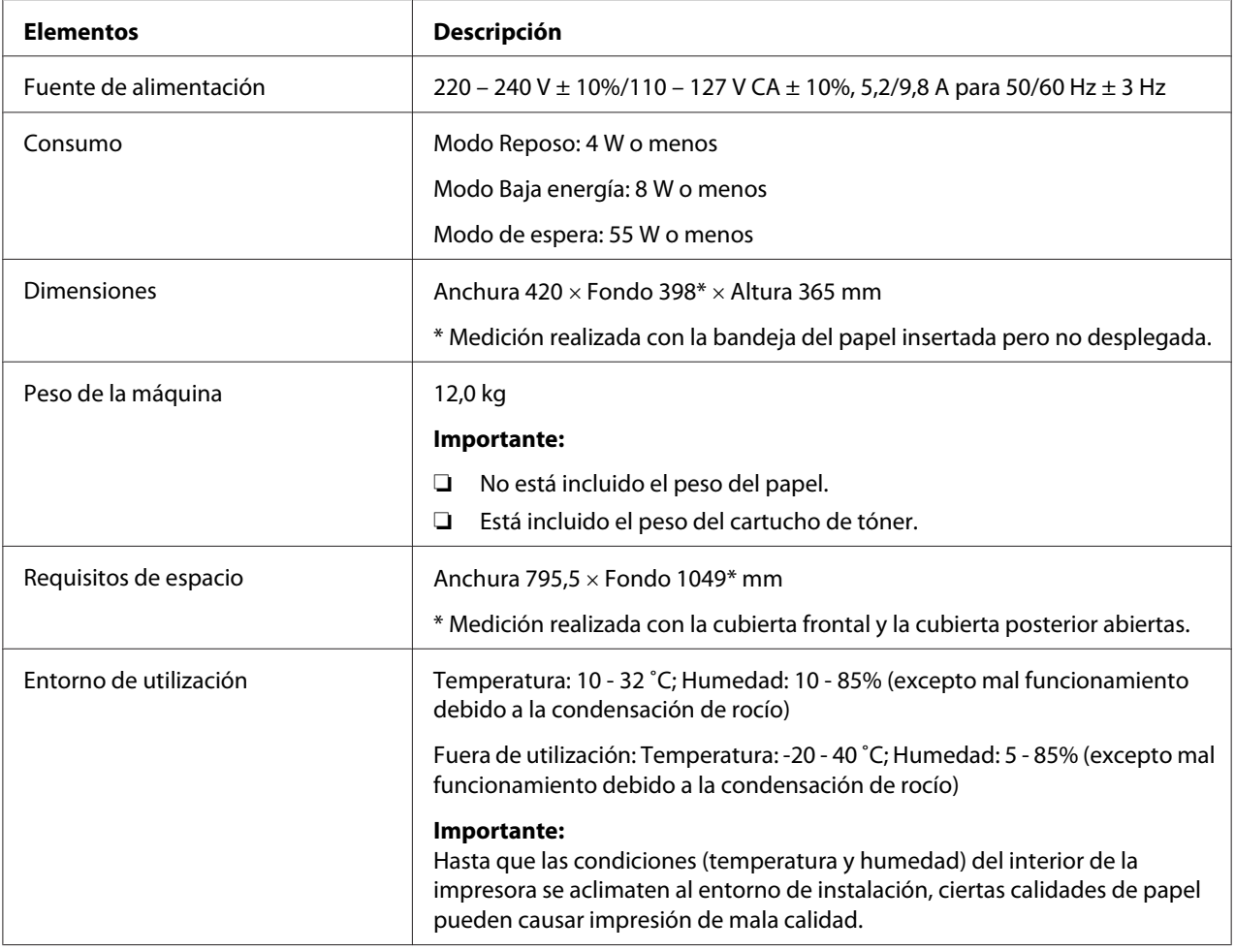

## **Función Imprimir**

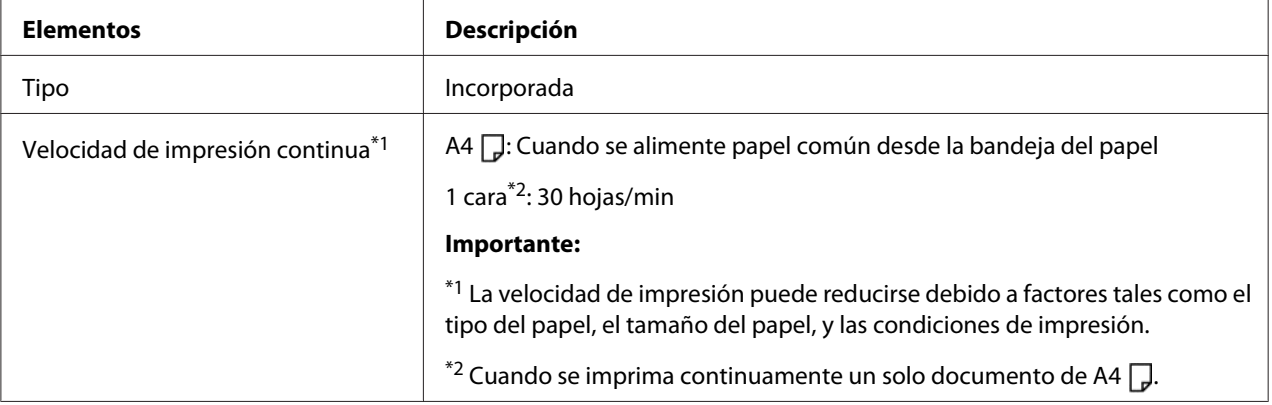

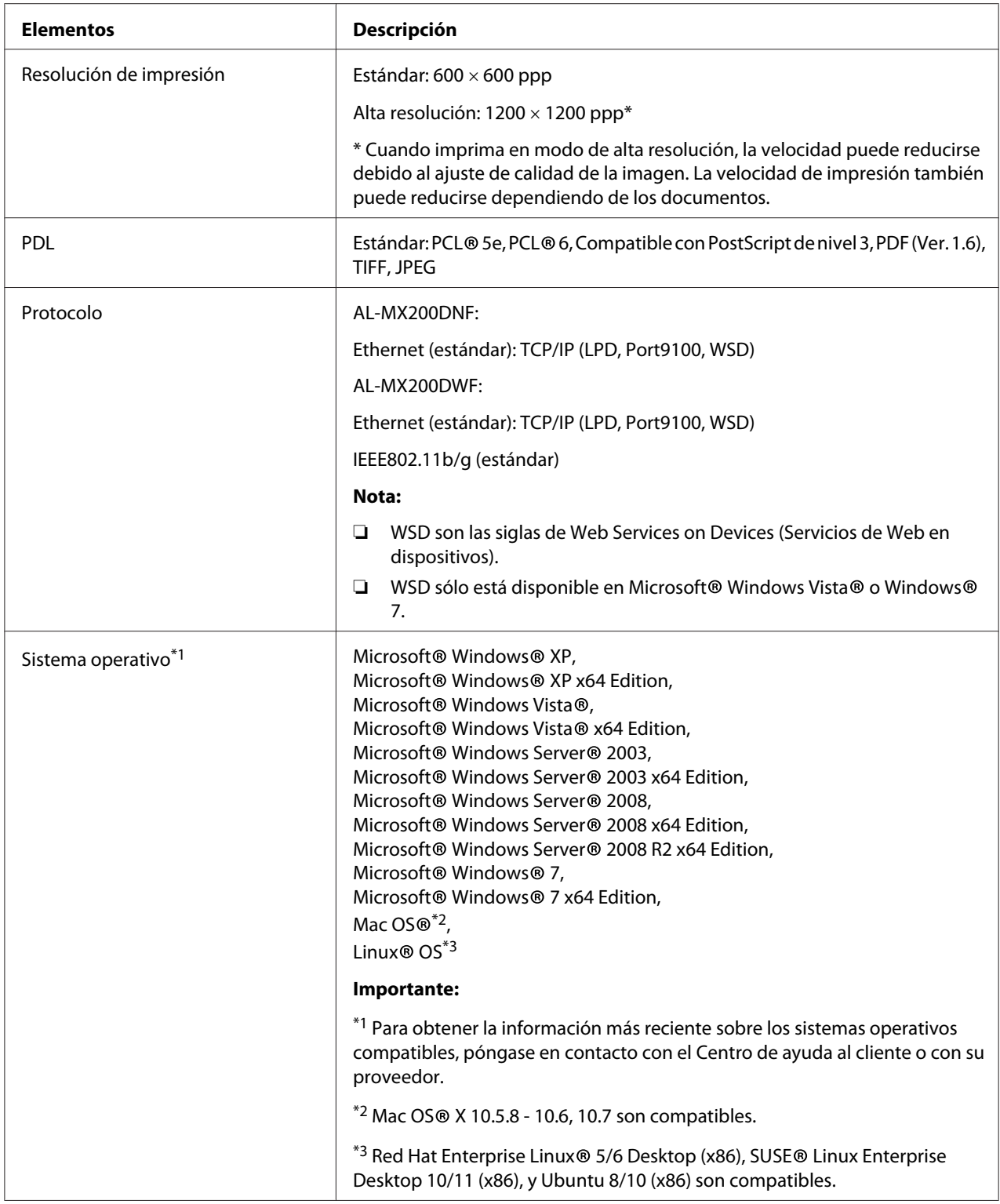

<span id="page-21-0"></span>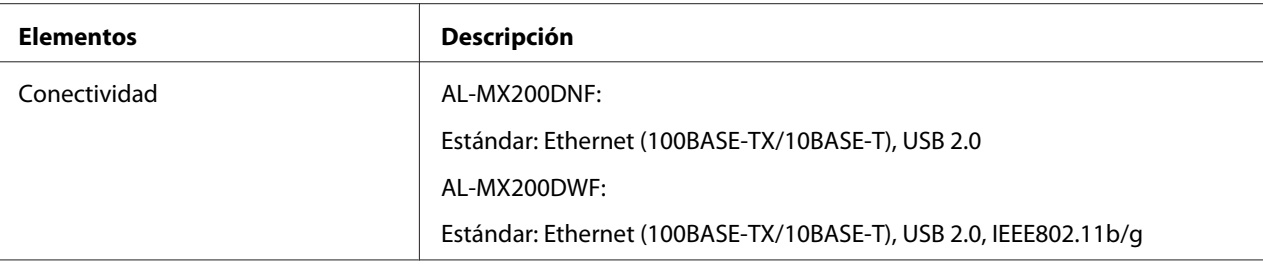

### **Función Escanear**

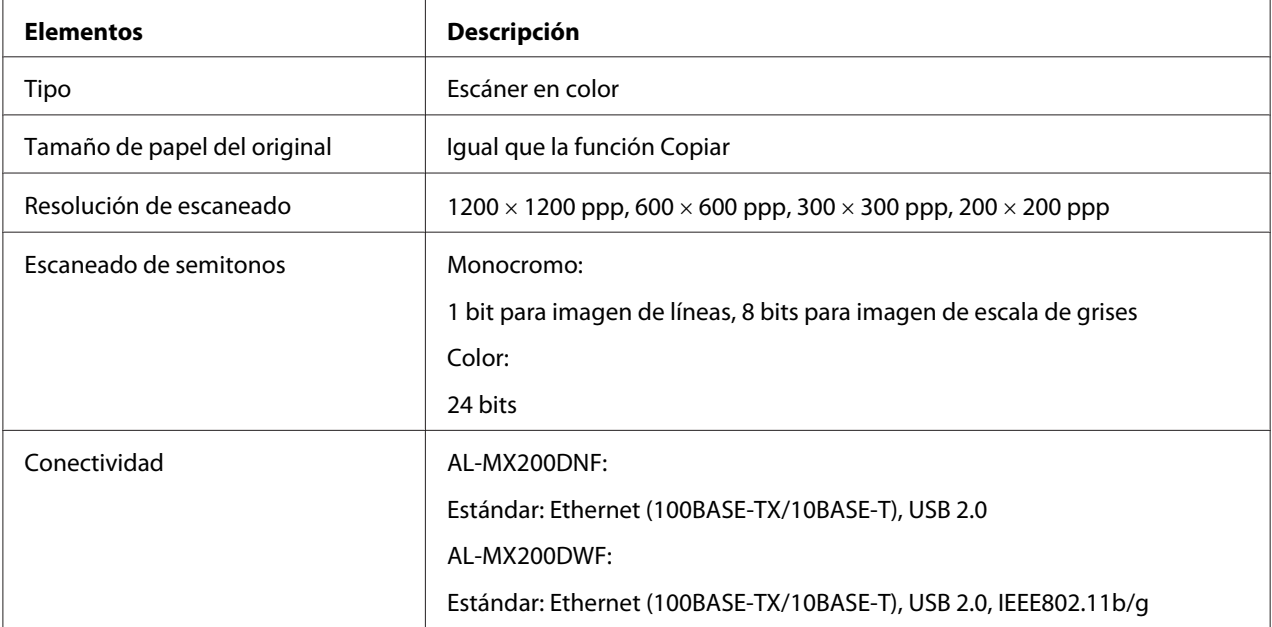

<span id="page-22-0"></span>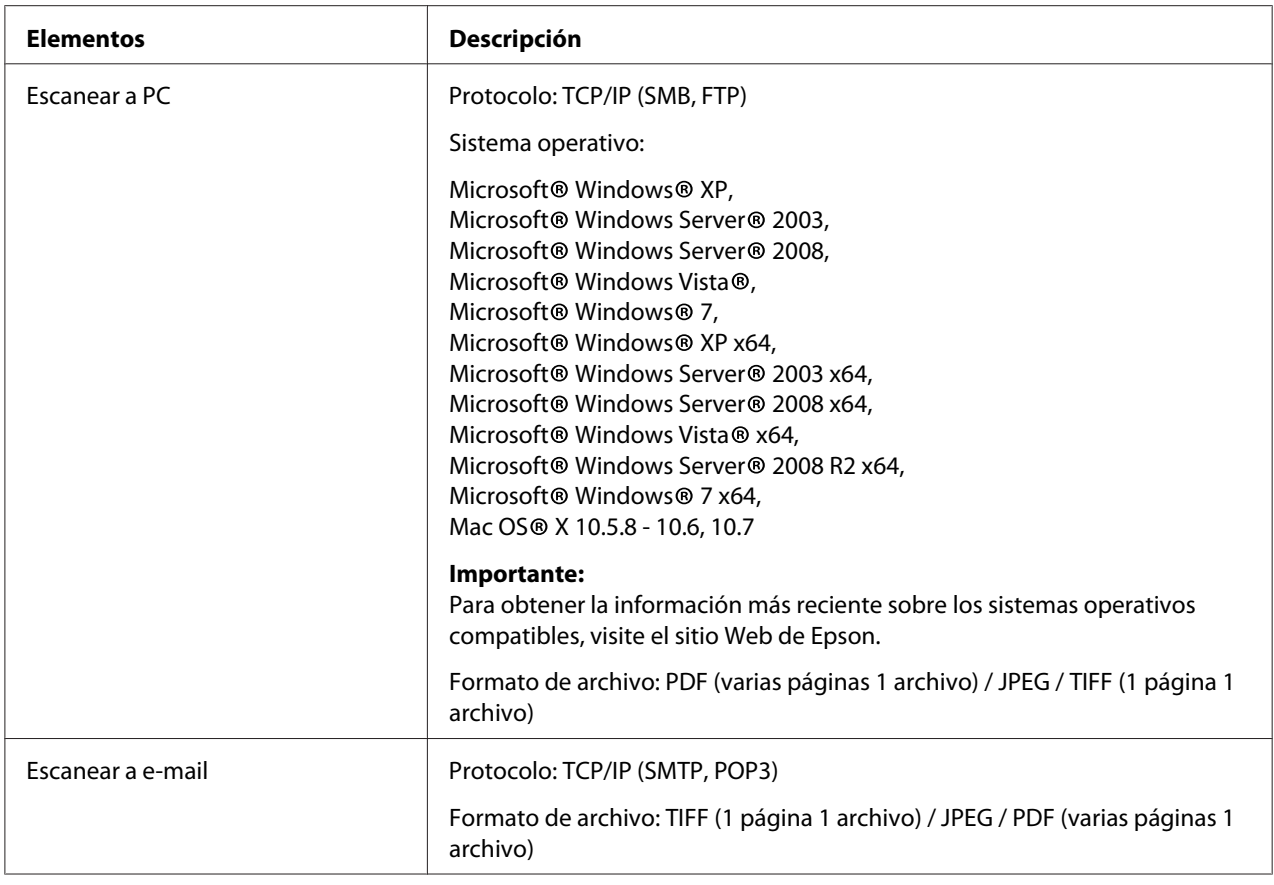

### **Función Fax**

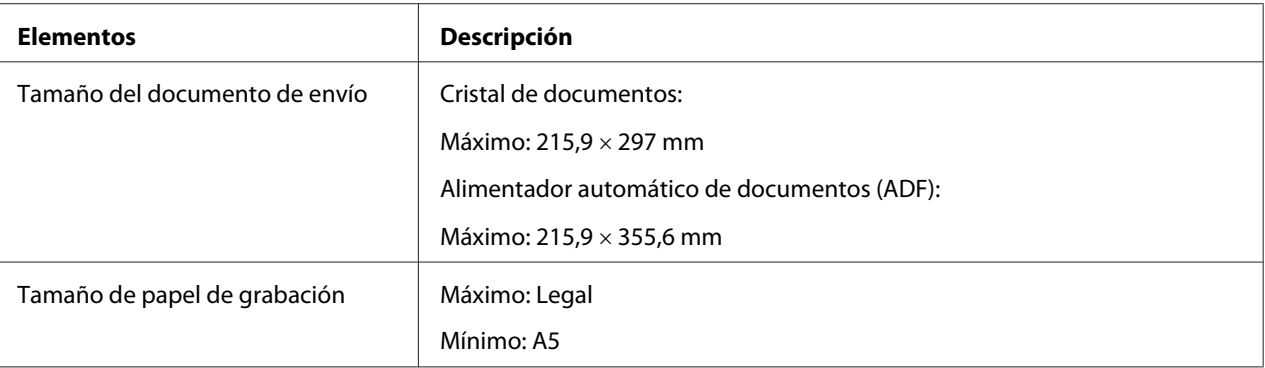

<span id="page-23-0"></span>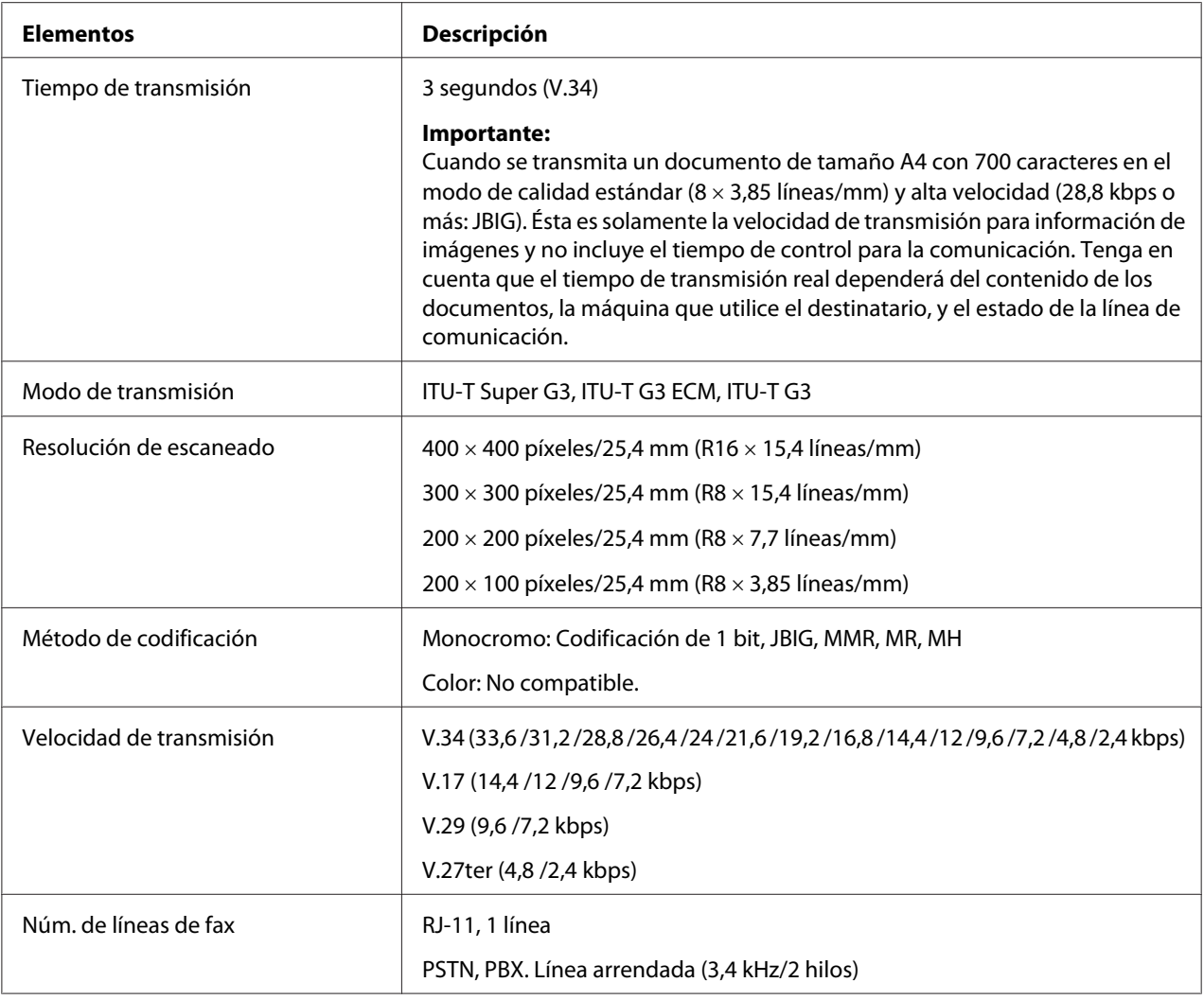

### **Función Fax directo**

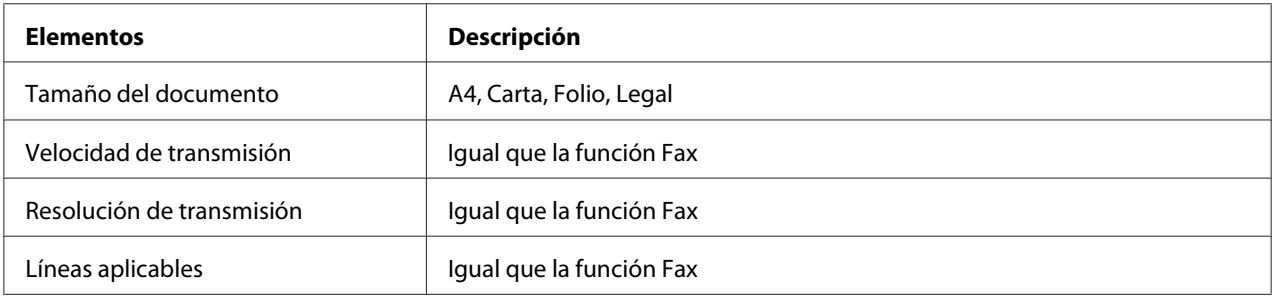

<span id="page-24-0"></span>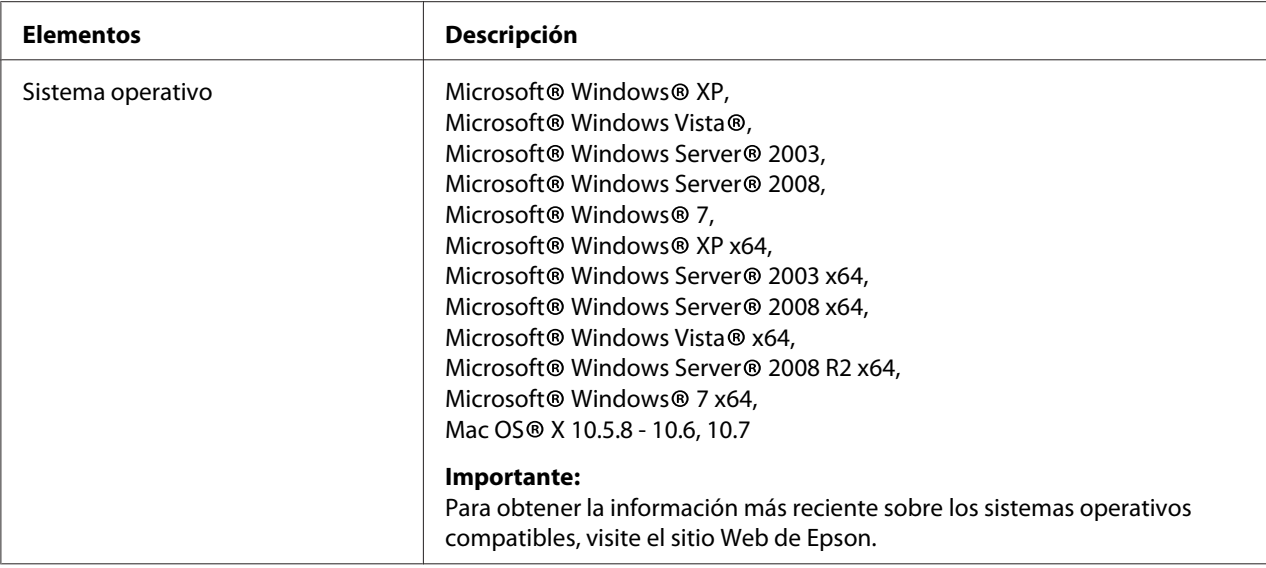

### **Función ADF**

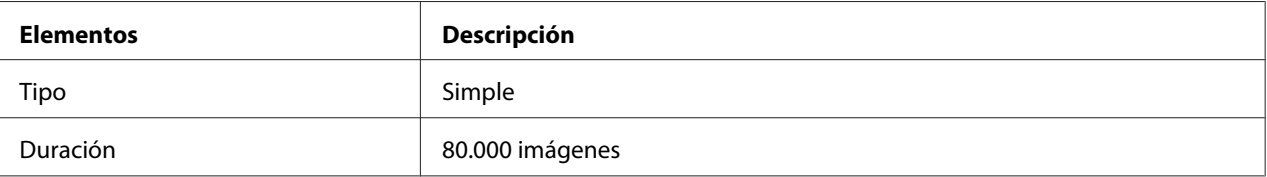

### <span id="page-25-0"></span>Capítulo 2 **Operación básica**

### **Componentes principales**

En esta sección se ofrece una descripción general de su impresora.

### **Vista frontal**

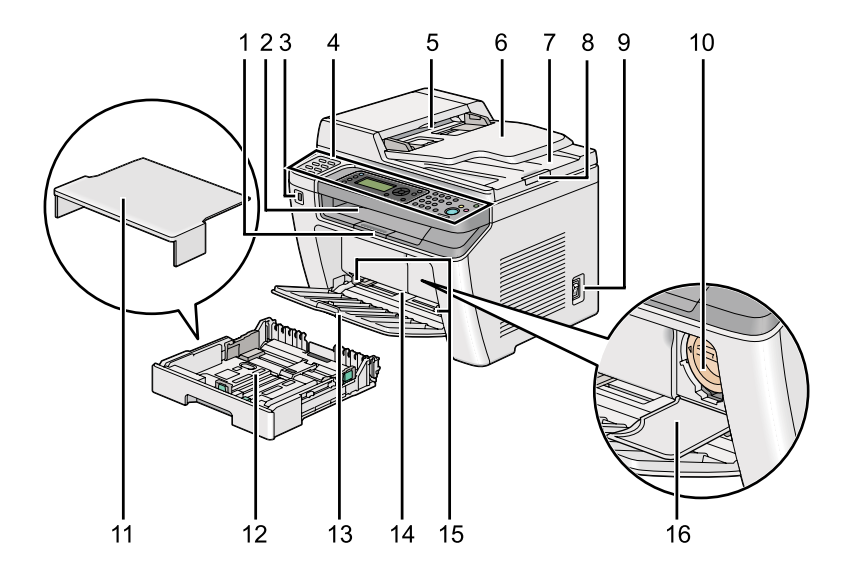

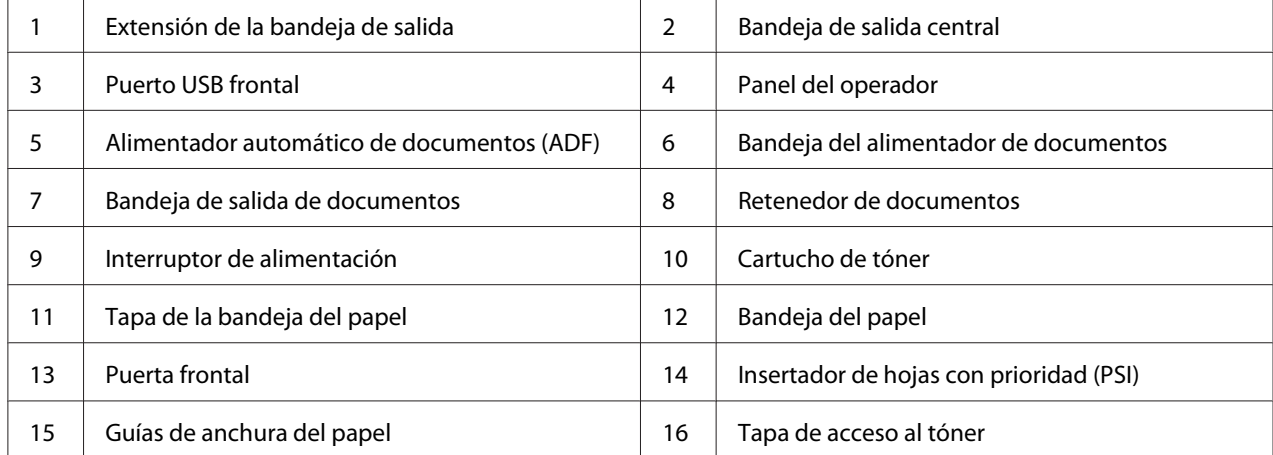

### <span id="page-26-0"></span>**Vista posterior**

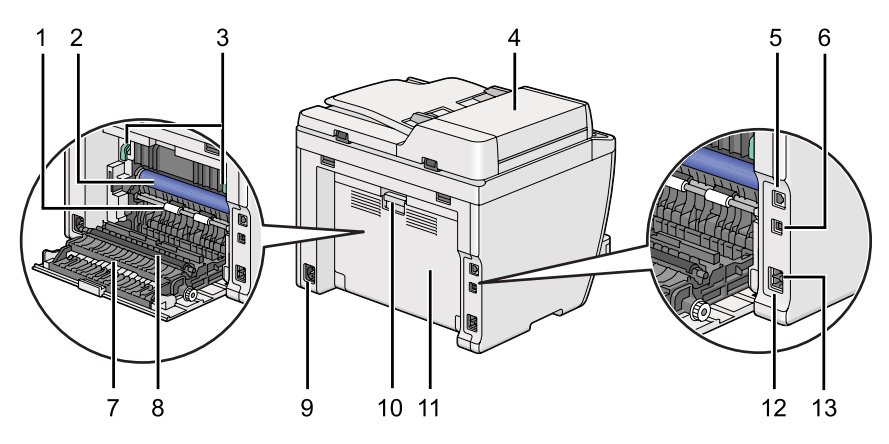

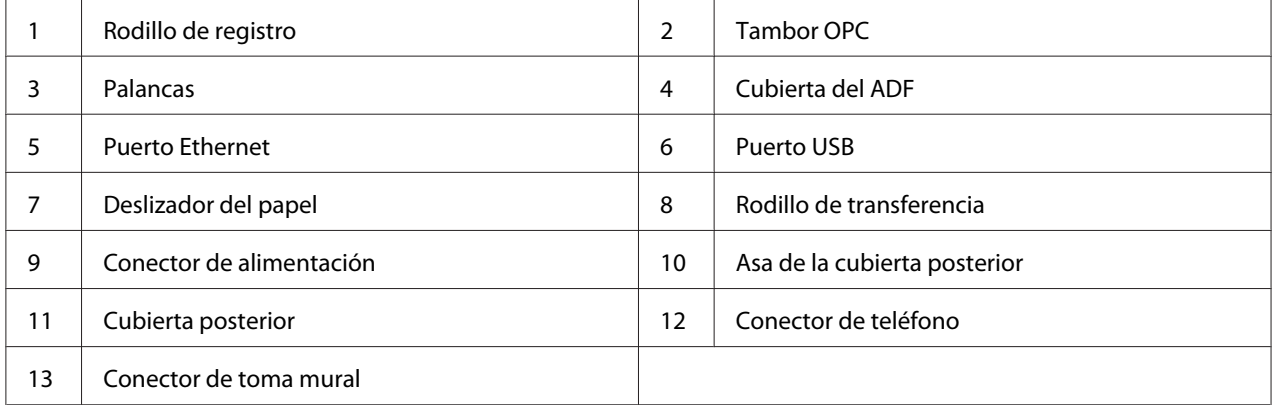

### **Alimentador automático de documentos (ADF)**

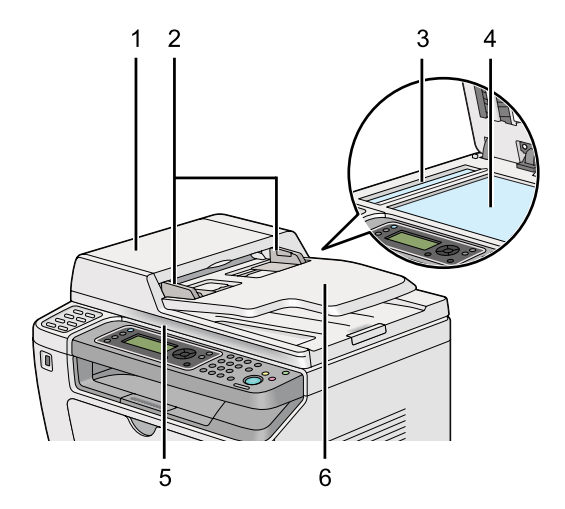

<span id="page-27-0"></span>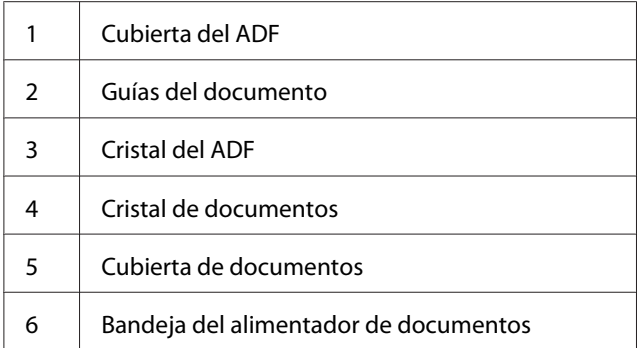

### **Panel del operador**

El panel del operador tiene un visualizador de cristal líquido (LCD) de 4 líneas por 28 caracteres, diodos emisores de luz (LED), botones de control, botones de un toque, y teclado numérico, que le permitirán controlar la impresora.

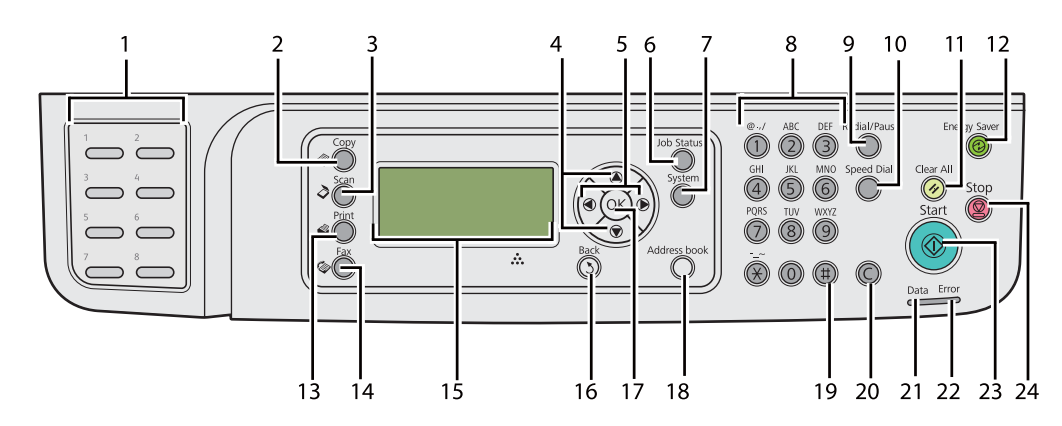

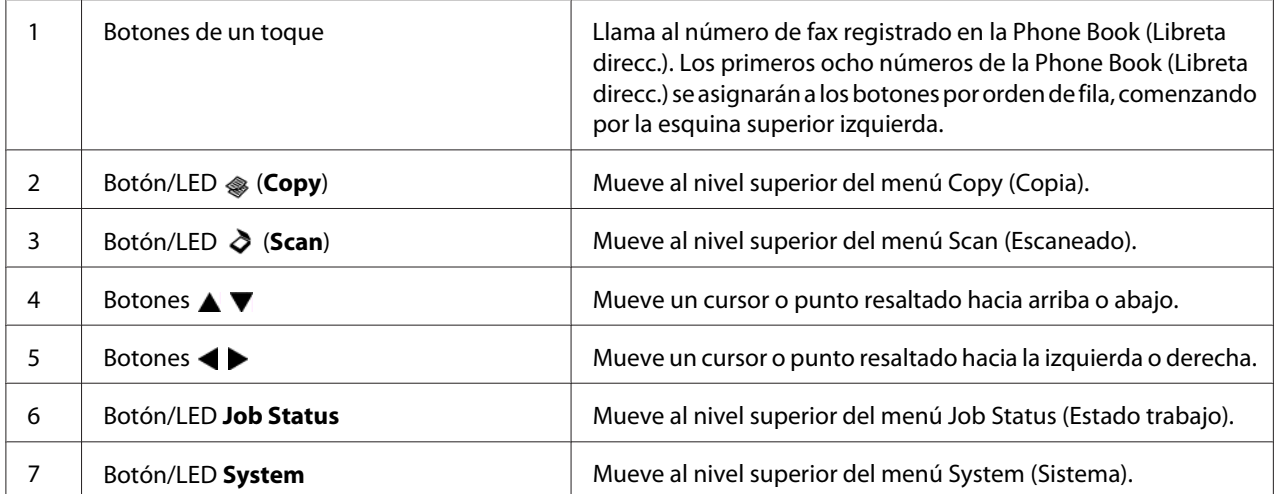

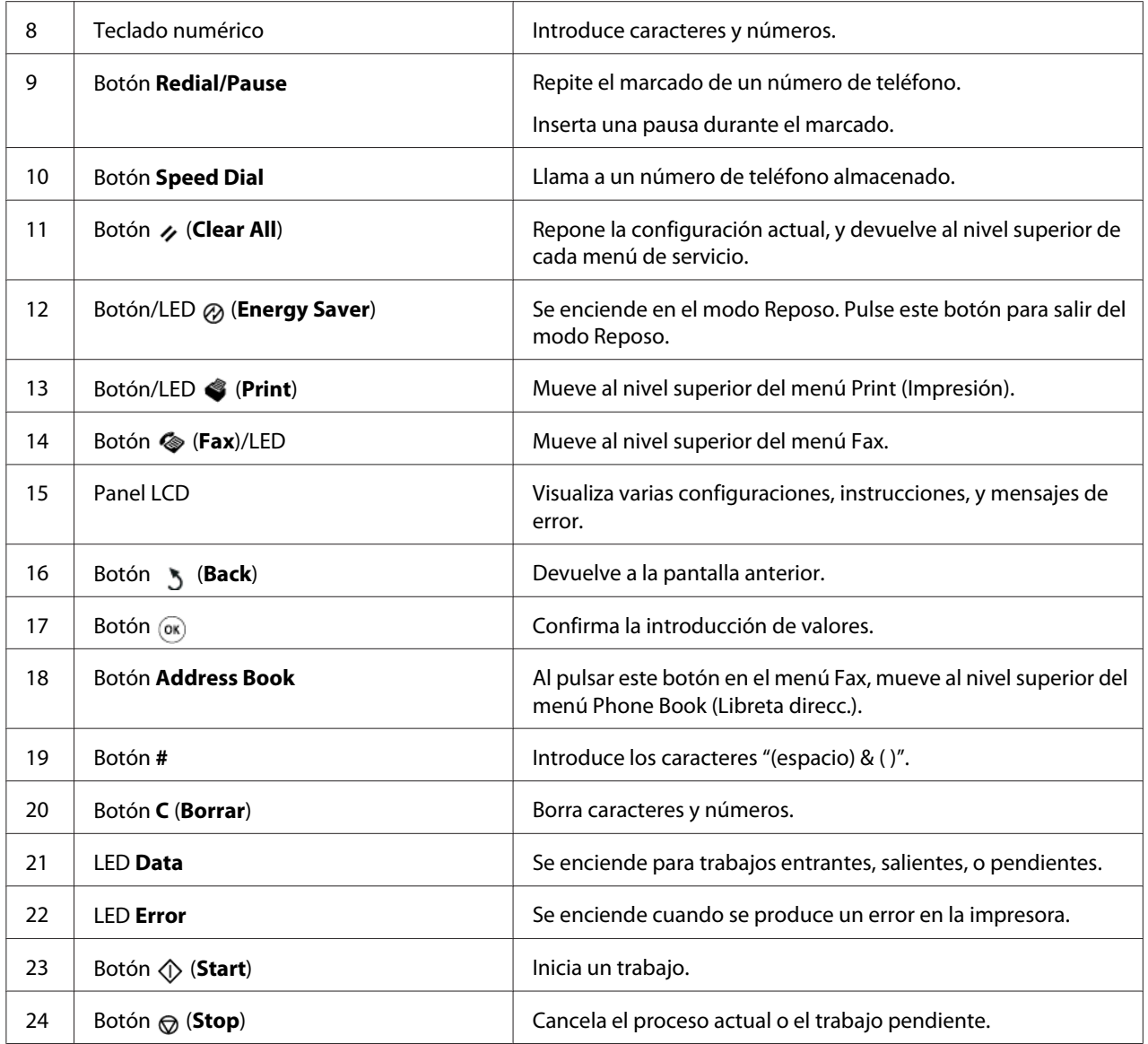

#### *Nota:*

- ❏ *La selección de un menú diferente o la vuelta a la pantalla anterior cancelará la introducción o configuración actual. Cerciórese de pulsar el botón para guardar la introducción o la configuración actual.*
- ❏ *Para los detalles sobre cómo utilizar el teclado numérico para introducir caracteres alfanuméricos, consulte ["Uso del teclado numérico" de la página 351.](#page-350-0)*

### <span id="page-29-0"></span>**Establecimiento de la configuración inicial en el panel del operador**

Cuando encienda por primera vez la impresora, tendrá que establecer el idioma de la misma, y la fecha y la hora del reloj.

Cuando encienda la impresora, en el panel LCD aparecerá un asistente. Siga estos pasos para establecer la configuración inicial.

#### *Nota:*

*Si no inicia el establecimiento de la configuración inicial, en el panel LCD aparecerá* Select Function (Seleccionar función) *después de tres minutos. Después de esto, podrá realizar la configuración inicial siguiente seleccionando* Power On Wizard (Asist. de Enc.) *en el panel del operador según sea necesario.*

*Para los detalles sobre el panel del operador, consulte ["Explicación de los menús del panel del operador"](#page-285-0) [de la página 286](#page-285-0).*

- 1. Seleccione el idioma que desee utilizar en el panel del operador, y después pulse el botón  $\infty$ .
- 2. Pulse el botón  $\infty$  para iniciar la configuración de la región.
- 3. Seleccione su región, y después pulse el botón  $\infty$ .
- 4. Seleccione la zona horaria apropiada, y después pulse el botón ...
- 5. Especifique la fecha actual, y después pulse el botón  $\infty$ .
- 6. Especifique la hora actual, y después pulse el botón  $\infty$ .
- 7. Pulse el botón  $\infty$  para configurar el fax.

Si desea omitir la configuración del fax, pulse el botón (**Start**).

- 8. Introduzca su número de fax, y después pulse el botón ...
- 9. Introduzca un nombre, y después pulse el botón  $\infty$ .
- 10. Para completar la configuración inicial, pulse el botón « del panel del operador.

### <span id="page-30-0"></span>**Impresión de la página Panel Settings (Configuración de panel)**

La página Panel Settings (Configuración de panel) muestra la configuración actual de los menús del panel del operador.

### **Panel del operador**

#### *Nota:*

*Todos los informes y listas se imprimirán en inglés.*

- 1. Pulse el botón **System**.
- 2. Seleccione Report / List (Pág. información), y después pulse el botón .
- 3. Seleccione Panel Settings (Configuración de panel), y después pulse el botón ...

Se imprimirá la página Panel Settings (Configuración de panel).

### **Printer Setting Utility (Utilidad de configuración de impresora)**

En el procedimiento siguiente se utiliza, a modo de ejemplo, Microsoft® Windows® 7.

#### *Nota:*

*Todos los informes y listas se imprimirán en inglés.*

1. Haga clic en **Start (Iniciar)** — **All Programs (Todos los programas)** — **EPSON** — su impresora — **Printer Setting Utility (Utilidad de configuración de impresora)**.

#### *Nota:*

*La ventana para seleccionar una impresora aparecerá en este paso, cuando haya varios controladores de impresión instalados en su ordenador. En este caso, haga clic en la impresora deseada listada en* **Printer Name (Nombre de la impresora)***.*

Se iniciará la Printer Setting Utility (Utilidad de configuración de impresora).

- 2. Haga clic en la ficha **Printer Settings Report (Informe de la configuración de la impresora)**.
- 3. Seleccione **Reports (Informes)** de la lista de la parte izquierda de la página.

<span id="page-31-0"></span>Se mostrará la página **Reports (Informes)**.

4. Haga clic en el botón **Panel Settings (Configuración del panel)**.

Se imprimirá la página Panel Settings (Configuración de panel).

### **Modo Ahorro de energía**

La impresora tiene una función de ahorro de energía que reduce el consumo de energía durante los períodos de inactividad y funciona en dos modos: Baja energía y Reposo. En el modo Baja energía, sólo quedará en blanco el panel LCD. En el modo Reposo, todos los LEDs, excepto el LED (**Energy Saver**), del panel del operador se apagarán y el panel LCD quedará en blanco. Cuando la impresora esté en el modo Reposo, consumirá menos energía que en el modo Baja energía.

De forma predeterminada, la impresora entrará en el modo Baja energía tras un minuto de inactividad después de haberse completado el último trabajo, y entrará en el modo Reposo tras otros 6 minutos de inactividad. Estos valores predeterminados podrán cambiarse dentro de los márgenes siguientes:

Modo Baja energía: 1 a 45 minutos

Modo Reposo: 6 a 11 minutos

#### *Consulte también:*

*["Cambio de la configuración del modo Ahorro energía" de la página 349](#page-348-0)*

### **Salida del modo Ahorro de energía**

La impresora sale automáticamente del modo de ahorro de energía cuando recibe un trabajo de impresión procedente de un ordenador, o datos de fax a través de la línea telefónica. Alternativamente, puede devolverla manualmente al modo de espera. Pulse cualquier botón del panel del operador en el modo Baja energía. En el modo Reposo, pulse el botón (**Energy Saver**). La impresora tardará unos 25 segundos en reanudar el modo de espera tanto desde el modo Baja energía o como desde el modo Reposo.

*Nota:*

❏ *En el modo Baja energía, al abrir o cerrar la cubierta posterior, la impresora volverá al modo de espera.*

❏ *Cuando la impresora esté en el modo Reposo, no funcionará ninguno de los botones del panel del operador, excepto el botón (***Energy Saver***). Para utilizar los botones del panel del operador, pulse el botón (***Energy Saver***) para salir del modo de ahorro de energía.*

#### *Consulte también:*

*["Cambio de la configuración del modo Ahorro energía" de la página 349](#page-348-0)*

### <span id="page-33-0"></span>Capítulo 3

### **Software de gestión de impresora**

### **Controladores de impresión y escaneado**

Para acceder a todas las funciones de su impresora, instale los controladores de impresión y escaneado desde el Software Disc.

- ❏ Un controlador de impresora permite la comunicación entre su ordenador e impresora y proporciona acceso a las funciones de su impresora.
- ❏ El controlador de escaneado le permitirá escanear imágenes directamente a su ordenador personal y ubicar las imágenes escaneadas directamente en una aplicación a través de USB o la red.

El controlador de escaneado se instala junto con su controlador de impresión. Está disponible para Microsoft® Windows® y Mac OS® X.

#### *Consulte también:*

- ❏ *["Instalación de controladores de impresión en ordenadores funcionando con Windows" de la](#page-51-0) [página 52](#page-51-0)*
- ❏ *["Instalación de controladores de impresión en ordenadores que utilicen Mac OS X" de la](#page-108-0) [página 109](#page-108-0)*
- ❏ *["Instalación de controladores de impresión en ordenadores funcionando con Linux \(CUPS\)" de la](#page-114-0) [página 115](#page-114-0)*

### **EpsonNet Config**

En esta sección se ofrece información sobre EpsonNet Config.

EpsonNet Config es un servicio de páginas Web basado en el protocolo de transferencia de hipertexto (HTTP) al que se accede a través de su explorador de Web.

<span id="page-34-0"></span>Utilizando EpsonNet Config, podrá confirmar el estado de la impresora, y cambiar fácilmente las opciones de configuración de la misma. Cualquier persona de su red podrá tener acceso a la impresora utilizando EpsonNet Config. En el modo administrativo, podrá cambiar la configuración de la impresora, configurar sus directorios de fax, y gestionar la configuración de su impresora sin abandonar su ordenador.

#### *Nota:*

- ❏ *Los usuarios que no hayan recibido contraseña del administrador podrán todavía ver la configuración en el modo de usuario. No podrán guardar ni aplicar ningún cambio en la configuración actual.*
- ❏ *Para los detalles sobre los elementos del menú de EpsonNet Config, consulte la Ayuda sobre EpsonNet Config.*

#### **Creación de una contraseña administrativa**

- 1. Inicie su explorador de Web.
- 2. Introduzca la dirección IP de la impresora en la barra de direcciones, y después pulse la tecla **Enter**.
- 3. Haga clic en la ficha **Properties (Propiedades)**.
- 4. Haga clic en el panel de navegación izquierdo, desplácese hasta **Security (Seguridad)** y seleccione **Administrator Settings (Configuración del administrador)**.
- 5. Seleccione **Enabled (Habilitado)** para **Administrator Mode (Modo de administrador)**.
- 6. En el campo **Administrator Login ID (Id. de inicio de sesión del administrador)**, introduzca un nombre para el administrador.

*El ID y la contraseña predeterminados están ambos en blanco.*

- 7. En los campos **Administrator Password (Contraseña del administrador)** y **Re-enter Password (Vuelva a introducir la contraseña)**, introduzca una contraseña para el administrador.
- 8. En el campo **Maximum Login Attempts (Número máximo de intentos de inicio de sesión)**, introduzca el número de intentos de inicio de sesión permitidos.

*Nota:*

#### <span id="page-35-0"></span>9. Haga clic en **Apply (Aplicar)**.

Su nueva contraseña habrá quedado establecida y cualquier persona con el nombre y la contraseña de administrador podrá iniciar sesión y cambiar la configuración de la impresora.

### **Printer Setting Utility (Utilidad de configuración de impresora) (Windows solamente)**

La Printer Setting Utility (Utilidad de configuración de impresora) le permite ver o especificar la configuración del sistema. También puede diagnosticar la configuración del sistema con la Printer Setting Utility (Utilidad de configuración de impresora).

La Printer Setting Utility (Utilidad de configuración de impresora) consta de las fichas **Printer Settings Report (Informe de la configuración de la impresora)**, **Printer Maintenance (Mantenimiento de la impresora)**, y **Diagnosis (Diagnóstico)**.

La Printer Setting Utility (Utilidad de configuración de impresora) se instala con sus controladores de impresión.

#### *Nota:*

*La primera vez que intente cambiar la configuración en Printer Setting Utility (Utilidad de configuración de impresora) cuando en la impresora esté habilitada la función Panel Lock (Bloqueo del panel), aparecerá el cuadro de diálogo* **Password (Contraseña)***. En este caso, introduzca la contraseña especificada, y haga clic en* **OK** *para aplicar la configuración.*

### **Status Monitor (Windows solamente)**

Es posible comprobar el estado de la impresora con Status Monitor. Haga doble clic en el icono de impresora Status Monitor de la barra de tareas de la parte inferior derecha de la pantalla. Aparecerá la ventana **Printer Selection (Selección de la impresora)**, que muestra el nombre de la impresora, el puerto de conexión de la impresora, el estado de la impresora, y el nombre del modelo. Compruebe la columna **Status (Estado)** para conocer el estado actual de su impresora.

Botón **Settings (Configuración)**: Visualiza la ventana**Settings (Configuración)** y le permite modificar la configuración del monitor de estado.

Haga clic en el nombre de la impresora deseada listada en la ventana **Printer Selection (Selección de la impresora)**. Aparecerá la ventana **Printer Status (Estado de impresora)**.
La ventana **Printer Status (Estado de impresora)** le alertará cuando haya una advertencia o cuando ocurra un error, por ejemplo, cuando se produzca un atasco de papel o cuando el tóner se esté agotando.

De manera predeterminada, la ventana **Printer Status (Estado de impresora)** se abrirá automáticamente cuando ocurra un error. Puede especificar las condiciones para iniciar la ventana **Printer Status (Estado de impresora)** en **Printer Status Window Properties (Propiedades de la ventana Estado de la impresora)**.

Para cambiar la configuración de despliegue para la ventana **Printer Status (Estado de impresora)**:

- 1. Haga clic con el botón derecho en el icono del monitor de estado de la impresora de la barra de tareas de la parte inferior derecha de la pantalla.
- 2. Seleccione **Printer Status Window Properties (Propiedades de la ventana Estado de la impresora)**.

Aparecerá la ventana **Printer Status Window Properties (Propiedades de la ventana Estado de la impresora)**.

3. Seleccione el tipo de despliegue y después haga clic en **OK**.

En la ventana **Printer Status (Estado de impresora)** puede comprobar también el nivel del tóner de su impresora (cuando haya instalado un cartucho de tóner original) y la información sobre trabajos.

El Status Monitor se instala con sus controladores de impresión.

## **Launcher (Iniciador) (Windows solamente)**

Utilizando la ventana **Launcher-Btype (Iniciador-tipoB)**, podrá abrir la **Status Window (Ventana de estado)**, **Printer Setting Utility (Utilidad de configuración de impresora)**, **Address Book Editor (Editor de la libreta de direcciones)**, y **Express Scan Manager (Administrador de escaneado exprés)**.

Para utilizar el iniciador, seleccione instalarlo cuando instale los controladores de impresión.

En el procedimiento siguiente se utiliza, a modo de ejemplo, Windows 7.

Para iniciar el iniciador:

1. Haga clic en **Start (Iniciar)** — **All Programs (Todos los programas)** — **EPSON** — su impresora — **Launcher (Iniciador)**.

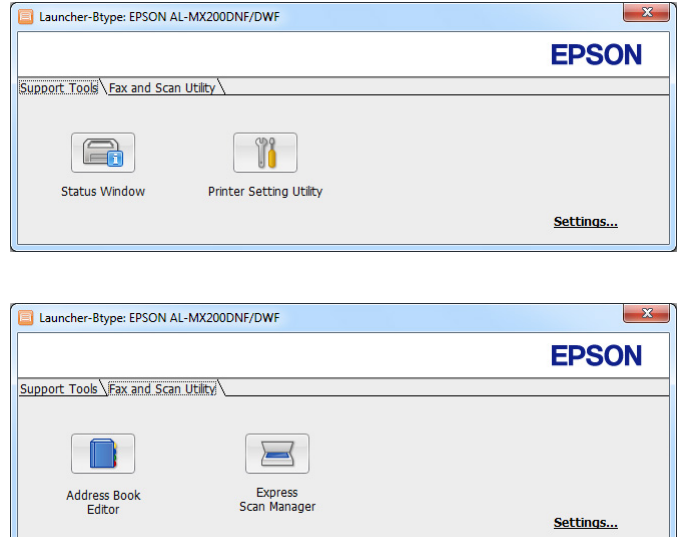

Aparecerá la ventana **Launcher-Btype (Iniciador-tipoB)**.

2. La ventana **Launcher-Btype (Iniciador-tipoB)** proporciona varios botones: **Status Window (Ventana de estado)**, **Printer Setting Utility (Utilidad de configuración de impresora)**, **Address Book Editor (Editor de la libreta de direcciones)**, y **Express Scan Manager (Administrador de escaneado exprés)**.

Para salir, haga clic en el botón **X** de la parte superior derecha de la ventana.

Para más información, haga clic en botón/icono **Help (Ayuda)** de cada aplicación.

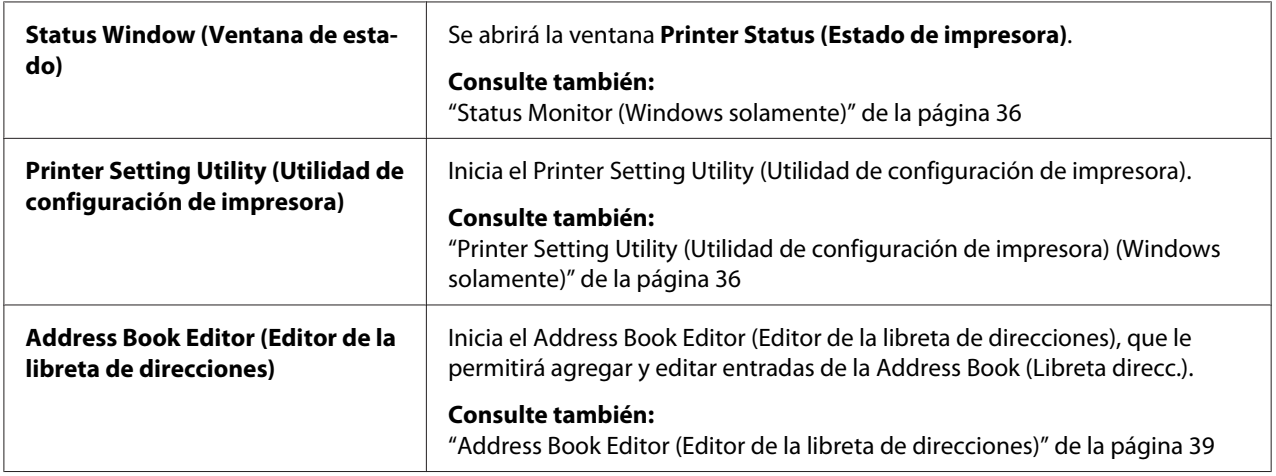

<span id="page-38-0"></span>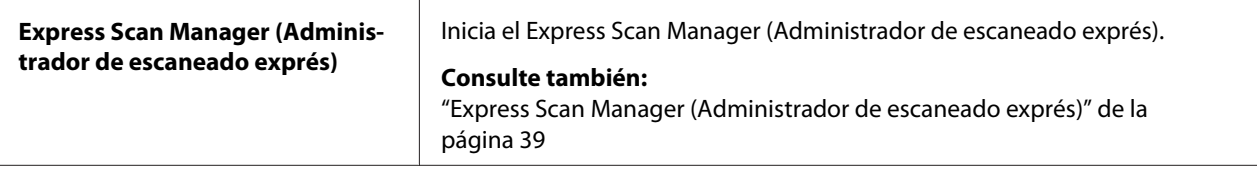

## **Address Book Editor (Editor de la libreta de direcciones)**

El Address Book Editor (Editor de la libreta de direcciones) proporciona una interfaz conveniente para modificar las entradas de la Address Book (Libreta direcc.) de la impresora. Con él podrá agregar:

- ❏ Entradas de fax
- ❏ Entradas de e-mail
- ❏ Entradas de servidor

Cuando inicie el software, el Address Book Editor (Editor de la libreta de direcciones) leerá la Address Book (Libreta direcc.) de la impresora. Puede agregar, editar, y eliminar entradas. Después de realizar cambios, podrá guardar la Address Book (Libreta direcc.) actualizada en la impresora o en su ordenador.

El Address Book Editor (Editor de la libreta de direcciones) se instala junto con su controlador de impresión. Está disponible para Windows y Mac OS X.

## **Express Scan Manager (Administrador de escaneado exprés)**

El Express Scan Manager (Administrador de escaneado exprés) maneja trabajos de escaneado enviados desde la impresora a su ordenador a través de USB. Cuando los trabajos de escaneado se envían desde la impresora al ordenador, el Express Scan Manager (Administrador de escaneado exprés) administra automáticamente los trabajos de escaneado.

Antes de escanear a su ordenador, inicie el Express Scan Manager (Administrador de escaneado exprés) y especifique el lugar para enviar los archivos de imagen escaneados.

Haga clic en **Open the image file (Abrir el archivo de imagen)** para visualizar los archivos escaneados almacenados en el destino especificado después del escaneado.

El Express Scan Manager (Administrador de escaneado exprés) se instala junto con su controlador de impresión. Está disponible para Windows y Mac OS X.

### *Nota:*

*Cuando instale por separado el Express Scan Manager (Administrador de escaneado exprés) desde el Software Disc, tendrá que instalar también el controlador de escaneado desde el Software Disc.*

### *Consulte también:*

*["Uso del panel del operador" de la página 201](#page-200-0)*

## Capítulo 4

# **Conexión de la impresora e instalación del software**

## **Descripción general de la instalación y la configuración de la red**

Para instalar y configurar la red:

- 1. Conecte la impresora a la red utilizando el hardware y los cables recomendados.
- 2. Encienda la impresora y el ordenador.
- 3. Imprima la página System Settings (Configuración del sistema) y guárdela como referencia para la configuración de la red.
- 4. Instale el software del controlador en el ordenador desde el Software Disc. Para la información sobre la instalación del controlador, consulte la sección de este capítulo para el sistema operativo específico que esté utilizando.
- 5. Configure la dirección TCP/IP de la impresora, que se requiere para identificar la impresora en la red.
	- ❏ Sistemas operativos Microsoft® Windows®: Ejecute el instalador del Software Disc para establecer automáticamente la dirección del protocolo de Internet (IP) de la impresora si conecta ésta a una red TCP/IP establecida. También puede establecer manualmente la dirección IP de la impresora en el panel del operador.
	- ❏ Sistemas Mac OS® X y Linux®: Establezca manualmente la dirección TCP/IP de la impresora en el panel del operador. Para utilizar una conexión inalámbrica (AL-MX200DWF solamente), realice también la configuración de la red inalámbrica en el panel del operador.
- 6. Imprima una página System Settings (Configuración del sistema) para verificar la nueva configuración.

## *Nota:*

*Todos los informes y listas se imprimirán en inglés.*

## *Consulte también:*

*["Impresión de la página System Settings \(Configuración del sistema\)" de la página 171](#page-170-0)*

## **Conexión de su impresora**

Los cables de interfaz de su impresora deberán satisfacer los requisitos siguientes:

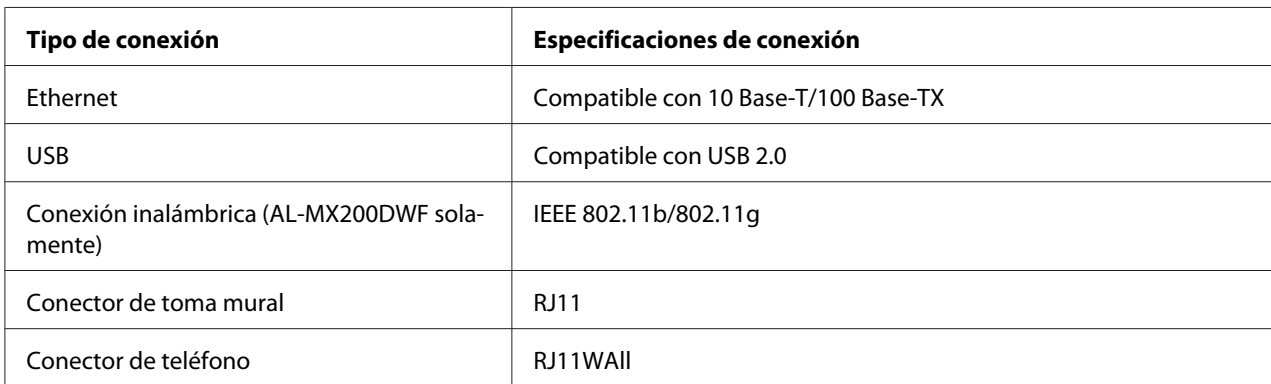

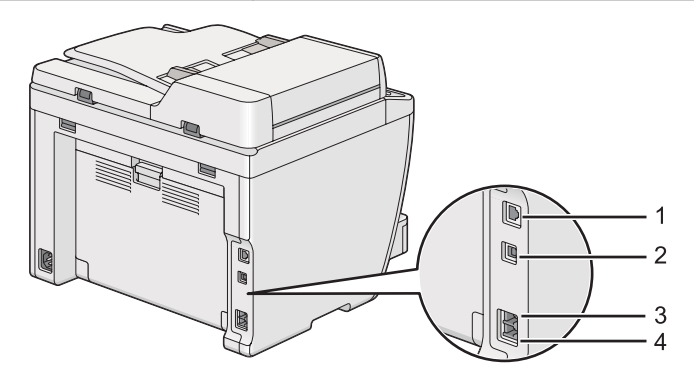

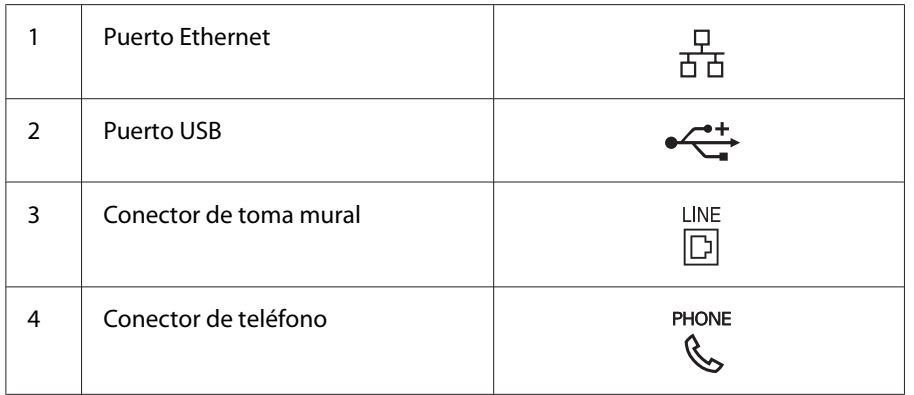

## **Conexión de la impresora a un ordenador o una red**

Conecte su impresora vía USB, Ethernet, o conexión inalámbrica (AL-MX200DWF solamente). Los requisitos de hardware y cableado varían para los diferentes métodos de conexión. Los cables Ethernet y el hardware no se incluyen con su impresora y deberán adquirirse por separado.

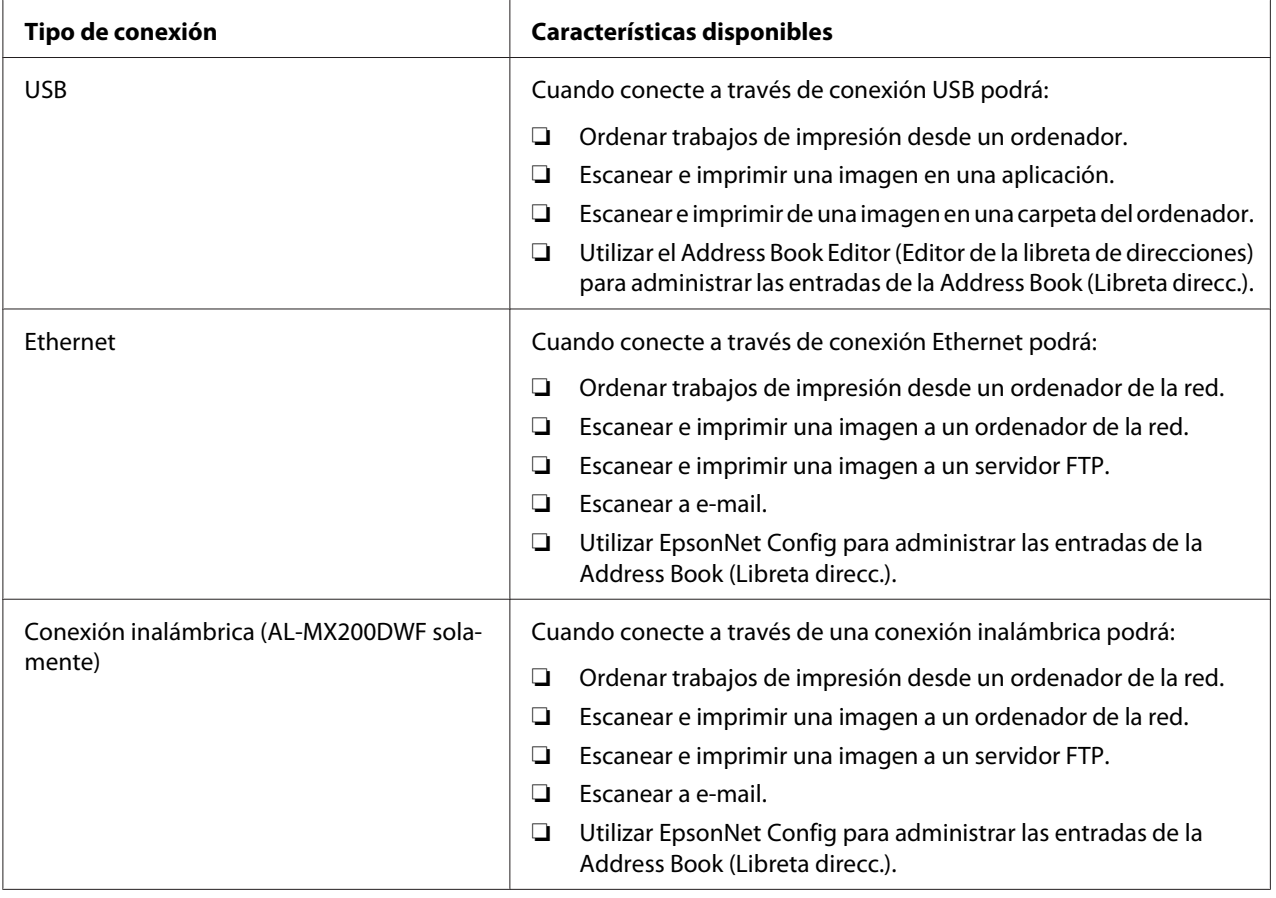

En la tabla siguiente se muestran las características disponibles para cada tipo de conexión.

## **Conexión USB**

Si su impresora está conectada a una red en vez de a su ordenador, salte esta sección y vaya a ["Conexión](#page-43-0) [a la red" de la página 44.](#page-43-0)

Para conectar la impresora a un ordenador:

<span id="page-43-0"></span>1. Conecte el extremo más pequeño del cable USB suministrado al puerto USB de la parte posterior de la impresora, y el otro extremo a un puerto USB del ordenador.

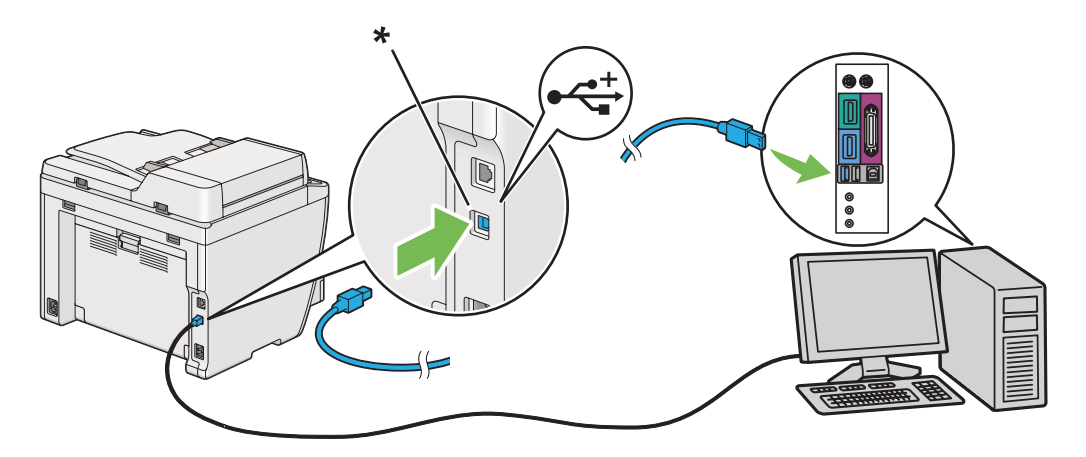

\* Puerto USB

#### *Nota:*

*No conecte el cable USB de la impresora al conector USB disponible en el teclado.*

### **Conexión a la red**

Para conectar la impresora a una red Ethernet:

- 1. Cerciórese de que la impresora, el ordenador, y todos los dispositivos conectados estén apagados y todos los cables estén desconectados.
- 2. Conecte un extremo de un cable Ethernet al puerto Ethernet de la parte posterior de la impresora y el otro extremo a una toma o concentrador LAN.

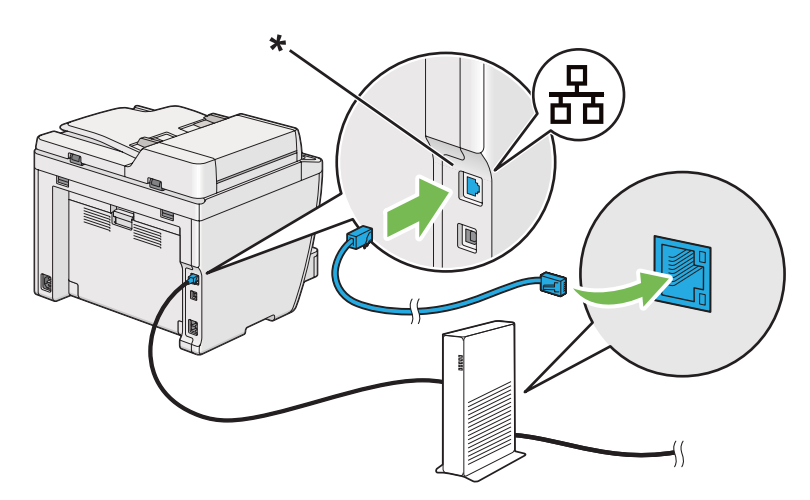

\* Puerto Ethernet

*Nota:*

*No conecte el cable Ethernet cuando vaya a utilizar la función de red inalámbrica del modelo AL-MX200DWF.*

### *Consulte también:*

*["Configuración de la red inalámbrica \(AL-MX200DWF solamente\)" de la página 57](#page-56-0)*

## **Configuración de la dirección IP**

## **Direcciones TCP/IP e IP**

Si su ordenador está en una red grande, póngase en contacto con el administrador de la red para solicitarle información sobre las direcciones TCP/IP apropiadas y la configuración adicional del sistema.

Si está creando su propia red de área local pequeña o va a conectar la impresora directamente a su ordenador utilizando Ethernet, siga el procedimiento para establecer automáticamente la dirección IP de la impresora.

Los ordenadores y las impresoras utilizan primariamente protocolos TCP/IP para comunicarse a través de una red Ethernet. Con protocolos TCP/IP, cada impresora y ordenador deben tener una dirección IP exclusiva. Es importante que las direcciones sean similares, pero no iguales; solamente el último dígito tiene que ser diferente. Por ejemplo, su impresora puede tener la dirección 192.168.1.2 y su ordenador la dirección 192.168.1.3. Otro dispositivo puede tener la dirección 192.168.1.4.

Muchas redes poseen un servidor de protocolo de configuración dinámica de host (DHCP). Un servidor de DHCP programa automáticamente una dirección IP en cada ordenador e impresora de la red que está configurada para utilizar DHCP. Un servidor de DHCP está incorporado en la mayoría de los enrutadores de cable y línea de abonado digital (DSL). Si utiliza un enrutador de cable o DSL, consulte la documentación del enrutador para ver la información sobre la dirección IP.

## **Establecimiento automático de la dirección IP de la impresora**

Si la impresora está conectada a una red TCP/IP pequeña establecida sin servidor de DHCP, utilice el instalador del Software Disc para detectar o asignar una dirección IP a su impresora. Para más instrucciones, inserte el Software Disc en la unidad de CD/DVD de su ordenador. Después de iniciarse el instalador, siga las instrucciones para la instalación.

*Nota:*

*Para que el instalador funcione automáticamente, la impresora deberá estar conectada a una red TCP/ IP establecida.*

## **Métodos dinámicos de establecimiento de la dirección IP de la impresora**

Existen dos protocolos disponibles para establecer dinámicamente la dirección IP de la impresora:

- ❏ DHCP
- ❏ DHCP/AutoIP (activado de manera predeterminada)

Puede activar/desactivar cualquiera de los protocolos utilizando el panel del operador, o usar EpsonNet Config para activar/desactivar el protocolo DHCP.

### *Nota:*

*Puede imprimir un informe que incluya la dirección IP de la impresora. En el panel del operador, pulse el botón* **System***, seleccione* Report / List (Pág. información)*, pulse el botón , seleccione* System Settings (Configuración del sistema)*, y después pulse el botón . La dirección IP se listará en la página System Settings (Configuración del sistema).*

## **Uso del panel del operador**

Para activar/desactivar el protocolo DHCP o el AutoIP:

- 1. En el panel del operador, pulse el botón **System**.
- 2. Seleccione Admin Menu (Menú Admin), y después pulse el botón ...
- 3. Seleccione Network (Red), y después pulse el botón .
- 4. Seleccione  $TCF/IF$ , y después pulse el botón  $\infty$ .
- 5. Seleccione IP $\vee$ 4, y después pulse el botón  $\infty$ .
- 6. Seleccione Get IP Address (Obt. dir. IP), y después pulse el botón ...
- 7. Seleccione DHCP/AutoIP o DHCP, y después pulse el botón ...

## **Uso de EpsonNet Config**

Para activar/desactivar el protocolo DHCP:

- <span id="page-46-0"></span>1. Inicie su explorador de Web.
- 2. Introduzca la dirección IP de la impresora en la barra de direcciones, y después pulse la tecla **Enter**.

En su explorador de Web aparecerá EpsonNet Config.

- 3. Seleccione **Properties (Propiedades)**.
- 4. Seleccione **TCP/IP** de la carpeta **Protocol Settings (Configuración de protocolo)** del panel de navegación izquierdo.
- 5. En el campo **IP Address Mode (Modo dirección IP)**, seleccione la opción **DHCP/AutoIP**.
- 6. Haga clic en el botón **Apply (Aplicar)**.

## **Asignación de una dirección IP (para el modo IPv4)**

#### *Nota:*

- ❏ *Cuando asigne manualmente una dirección IP en el modo* **IPv6***, utilice EpsonNet Config. Para visualizar EpsonNet Config, utilice la dirección local de enlace. Para comprobar una dirección local de enlace, consulte ["Impresión y comprobación de la página System Settings \(Configuración del](#page-49-0) [sistema\)." de la página 50](#page-49-0).*
- ❏ *La asignación de una dirección IP se considera una función avanzada y normalmente la realiza un administrador del sistema.*
- ❏ *Dependiendo de la clase de dirección, el margen de asignación de dirección IP puede ser diferente. En la clase A, por ejemplo, se asignará una dirección IP en el margen de* 0.0.0.0 *a* 127.255.255.255*. Para la asignación de direcciones IP, póngase en contacto con el administrador de su sistema.*

Puede asignar la dirección IP utilizando el panel del operador o la Printer Setting Utility (Utilidad de configuración de impresora).

### **Uso del panel del operador**

1. Encienda la impresora.

Cerciórese de que panel LCD muestre Select Function (Seleccionar función).

2. En el panel del operador, pulse el botón **System**.

- 3. Seleccione Admin Menu (Menú Admin), y después pulse el botón ...
- 4. Seleccione Network (Red), y después pulse el botón ...
- 5. Seleccione  $T\mathbb{CP} / \mathbb{IP}$ , y después pulse el botón  $\mathbb{Q}$ .
- 6. Seleccione IP $\vee$ 4, y después pulse el botón  $\infty$ .
- 7. Seleccione Get IP Address (Obt. dir. IP), y después pulse el botón ...
- 8. Seleccione Panel, y después pulse el botón  $\infty$ .
- 9. Pulse el botón  $\zeta$  (**Back**), y después cerciórese de que se haya seleccionado Get IP Address (Obt. dir. IP).
- 10. Seleccione IP Address (Dirección IP), y después pulse el botón .
- 11. Introduzca el valor de la dirección IP utilizando el teclado numérico.
- 12. Pulse el botón ▶.
- 13. Repita los pasos 11 y 12 para introducir los dígitos de la dirección IP, y después pulse el botón  $(x)$ .
- 14. Pulse el botón (**Back**), y después cerciórese de que se haya seleccionado IP Address (Dirección IP).
- 15. Seleccione Subnet Mask (Máscara red), y después pulse el botón .
- 16. Introduzca el valor de la máscara subred utilizando el teclado numérico.
- 17. Pulse el botón ▶.
- 18. Repita los pasos 16 y 17 para establecer la máscara de subred, y después pulse el botón ...
- 19. Pulse el botón (**Back**), y después cerciórese de que se haya seleccionado Subnet Mask (Máscara red).
- 20. Seleccione Gateway Address (Dirección pasarela), y después pulse el botón ...
- 21. Introduzca el valor de la dirección de pasarela utilizando el teclado numérico.
- 22. Pulse el botón .

23. Repita los pasos 21 y 22 para establecer la dirección pasarela, y después pulse el botón  $\infty$ .

24. Apague y vuelva a encender la impresora.

#### *Consulte también:*

*["Panel del operador" de la página 28](#page-27-0)*

## **Uso de la Printer Setting Utility (Utilidad de configuración de impresora)**

En el procedimiento siguiente se utiliza, a modo de ejemplo, Windows 7.

#### *Nota:*

*Cuando utilice el modo IPv6 para imprimir a través de la red, no podrá usar la Printer Setting Utility (Utilidad de configuración de impresora) para asignar una dirección IP.*

1. Haga clic en **Start (Iniciar)** — **All Programs (Todos los programas)** — **EPSON** — su impresora — **Printer Setting Utility (Utilidad de configuración de impresora)**.

#### *Nota:*

*La ventana para seleccionar una impresora aparecerá en este paso, cuando haya varios controladores de impresión instalados en su ordenador. En este caso, haga clic en la impresora deseada listada en* **Printer Name (Nombre de la impresora)***.*

Se iniciará la Printer Setting Utility (Utilidad de configuración de impresora).

- 2. Haga clic en la ficha **Printer Maintenance (Mantenimiento de la impresora)**.
- 3. Seleccione **TCP/IP Settings (Configuración TCP/IP)** de la lista de la parte izquierda de la página.

Se mostrará la página **TCP/IP Settings (Configuración TCP/IP)**.

- 4. Seleccione **Panel** desde **IP Address Mode (Modo dirección IP)**, y después introduzca los valores en **IP Address (Dirección IP)**, **Subnet Mask (Máscara subred)**, y **Gateway Address (Dirección de pasarela)**.
- 5. Haga clic en el botón **Restart printer to apply new settings (Reiniciar la impresora para aplicar la nueva configuración)** para que tenga efecto.

La dirección IP se asignará a su impresora. Para verificar el ajuste, visualice el explorador de Web en cualquier ordenador conectado a la red e introduzca la dirección IP en la barra de direcciones del explorador. Si la dirección IP está correctamente establecida, en su explorador aparecerá EpsonNet Config.

<span id="page-49-0"></span>También puede asignar la dirección IP a la impresora cuando instale los controladores de impresión con el instalador. Cuando utilice la función de instalación de red, y Get IP Address (Obt. dir. IP) se haya establecido a DHCP o DHCP/AutoIP en los menús del panel del operador, podrá establecer la dirección de IP de 0.0.0.0 a la dirección de IP deseada en la ventana de selección de impresora.

## **Verificación de la configuración de IP**

En el procedimiento siguiente se utiliza, a modo de ejemplo, Windows 7.

#### *Nota:*

*Todos los informes y listas se imprimirán en inglés.*

- 1. Imprima la página System Settings (Configuración del sistema).
- 2. Observe bajo el encabezamiento de **IPv4** de la página System Settings (Configuración del sistema) para asegurarse de que la dirección IP, la máscara de subred, y la dirección pasarela sean correctas.

Para verificar si la impresora está activa en la red, ejecute el comando Ping en su ordenador.

- 1. Haga clic en **Start (Iniciar)**, y seleccione **Search programs and files (Buscar programas y archivos)**.
- 2. Introduzca **cmd**, y después pulse la tecla **Enter**.

Aparecerá una ventana negra.

- 3. Introduzca **ping xx.xx.xx.xx** (donde **xx.xx.xx.xx** es la dirección IP de su impresora), y después pulse la tecla **Enter**.
- 4. La respuesta de la dirección IP indica que la impresora está activa en la red.

#### *Consulte también:*

*"Impresión y comprobación de la página System Settings (Configuración del sistema)." de la página 50*

## **Impresión y comprobación de la página System Settings (Configuración del sistema).**

Imprima la página System Settings (Configuración del sistema) y compruebe la dirección IP de su impresora.

## **Uso del panel del operador**

#### *Nota:*

*Todos los informes y listas se imprimirán en inglés.*

- 1. Pulse el botón **System**.
- 2. Seleccione Report / List (Pág. información), y después pulse el botón ...
- 3. Seleccione System Settings (Configuración del sistema), y después pulse el botón  $\circledcirc$ .

Se imprimirá la página System Settings (Configuración del sistema).

4. Confirme la dirección IP al lado de **IP Address** bajo **Wired Network** (AL-MX200DNF) o **Wired Network/Wireless Network** (AL-MX200DWF) en la página System Settings (Configuración del sistema). Si la dirección IP es **0.0.0.0**, espere algunos minutos para que se resuelva automáticamente la dirección IP, y después vuelva a imprimir la página System Settings (Configuración del sistema).

Si la dirección IP no se resuelve automáticamente, consulte ["Asignación de una dirección IP \(para](#page-46-0) [el modo IPv4\)" de la página 47](#page-46-0).

## **Uso de la Printer Setting Utility (Utilidad de configuración de impresora)**

En el procedimiento siguiente se utiliza, a modo de ejemplo, Windows 7.

#### *Nota:*

*Todos los informes y listas se imprimirán en inglés.*

1. Haga clic en **Start (Iniciar)** — **All Programs (Todos los programas)** — **EPSON** — su impresora — **Printer Setting Utility (Utilidad de configuración de impresora)**.

#### *Nota:*

*La ventana para seleccionar una impresora aparecerá en este paso, cuando haya varios controladores de impresión instalados en su ordenador. En este caso, haga clic en la impresora deseada listada en* **Printer Name (Nombre de la impresora)***.*

Se iniciará la Printer Setting Utility (Utilidad de configuración de impresora).

2. Haga clic en la ficha **Printer Settings Report (Informe de la configuración de la impresora)**.

3. Seleccione **Reports (Informes)** de la lista de la parte izquierda de la página.

Aparecerá la página **Reports (Informes)**.

4. Haga clic en el botón **System Settings (Configuración del sistema)**.

Se imprimirá la página System Settings (Configuración del sistema).

Si la dirección IP es **0.0.0.0** (la predeterminada en fábrica) o **169.254.xx.xx**, no se habrá asignado una dirección IP.

#### *Consulte también:*

*["Asignación de una dirección IP \(para el modo IPv4\)" de la página 47](#page-46-0)*

## **Instalación de controladores de impresión en ordenadores funcionando con Windows**

Puede utilizar tres tipos de controladores de impresión en su impresora:

❏ Controlador de impresión PCL

Consulte "Uso del controlador de impresión PCL" de la página 52.

- ❏ Controlador de impresión P6 universal compatible con PCL Consulte ["Uso del controlador de impresora P6 universal Epson" de la página 108.](#page-107-0)
- ❏ Controlador de impresión compatible con PostScript de nivel 3

Consulte *PostScript Level3 Compatible Manual de usuario*.

## **Uso del controlador de impresión PCL**

## **Identificación del estado de preinstalación del controlador de impresión (para establecimiento de conexión a la red)**

Antes de instalar controladores de impresión en su ordenador, imprima la página System Settings (Configuración del sistema) para comprobar la dirección IP de su impresora.

### Uso del panel del operador

#### *Nota:*

*Todos los informes y listas se imprimirán en inglés.*

- 1. Pulse el botón **System**.
- 2. Seleccione Report / List (Pág. información), y después pulse el botón @.
- 3. Seleccione System Settings (Configuración del sistema), y después pulse el botón  $\circledcirc$ .

Se imprimirá la página System Settings (Configuración del sistema).

4. Busque la dirección IP bajo **Wired Network** (AL-MX200DNF) o **Wired Network/Wireless Network** (AL-MX200DWF) en la página System Settings (Configuración del sistema).

Si la dirección IP es **0.0.0.0**, espere algunos minutos para que se resuelva automáticamente la dirección IP, y después vuelva a imprimir la página System Settings (Configuración del sistema).

Si la dirección IP no se resuelve automáticamente, consulte ["Asignación de una dirección IP \(para](#page-46-0) [el modo IPv4\)" de la página 47](#page-46-0).

### Uso de la Printer Setting Utility (Utilidad de configuración de impresora)

En el procedimiento siguiente se utiliza, a modo de ejemplo, Windows 7.

#### *Nota:*

*Todos los informes y listas se imprimirán en inglés.*

1. Haga clic en **Start (Iniciar)** — **All Programs (Todos los programas)** — **EPSON** — su impresora — **Printer Setting Utility (Utilidad de configuración de impresora)**.

#### *Nota:*

*La ventana para seleccionar una impresora aparecerá en este paso, cuando haya varios controladores de impresión instalados en su ordenador. En este caso, haga clic en la impresora deseada listada en* **Printer Name (Nombre de la impresora)***.*

Se iniciará la Printer Setting Utility (Utilidad de configuración de impresora).

2. Haga clic en la ficha **Printer Settings Report (Informe de la configuración de la impresora)**.

3. Seleccione **TCP/IP Settings (Configuración TCP/IP)** de la lista de la parte izquierda de la página.

Se mostrará la página **TCP/IP Settings (Configuración TCP/IP)**.

Si la dirección IP muestra **0.0.0.0** (la predeterminada en fábrica) o **169.254.xx.xx**, no se habrá asignado una dirección IP. Para asignar una para su impresora, consulte ["Asignación de una dirección](#page-46-0) [IP \(para el modo IPv4\)" de la página 47](#page-46-0).

### Desactivación del firewall antes de instalar controladores de impresora

Si está utilizando uno de los sistemas operativos siguientes, tendrá que desactivar el firewall antes de instalar controladores de impresión:

- ❏ Windows 7
- ❏ Windows Vista®
- ❏ Windows Server® 2008 R2
- ❏ Windows Server 2008
- ❏ Windows XP

En el procedimiento siguiente se utiliza, a modo de ejemplo, Windows 7.

1. Haga clic en **Start (Iniciar)** — **Help and Support (Ayuda y soporte técnico)**.

#### *Nota:*

*Para los sistemas operativos Windows Vista, Windows Server 2008, Windows Server 2008 R2 y Windows 7, si utiliza* **Online Help (Ayuda en línea)***, cambie a* **Offline Help (Ayuda sin conexión)** *en la ventana* **Windows Help and Support (Ayuda y soporte técnico de Windows)***.*

2. En el cuadro **Search Help (Buscar ayuda)**, introduzca **firewall** y después la tecla **Enter**.

En la lista, haga clic en **Turn Windows Firewall on or off (Activar o desactivar Firewall de Windows)** y después siga las instrucciones de la pantalla.

Active el firewall después de finalizar la instalación del software de la impresora.

## **Inserción del Software Disc**

1. Inserte el Software Disc en la unidad de CD/DVD de su ordenador. Cuando aparezca la ventana **AutoPlay (Reproducción automática)**, haga clic en **Run setup.exe** para iniciar **Easy Install Navi**.

*Nota:*

*Si el CD no se inicia automáticamente, o no aparece la ventana* **AutoPlay (Reproducción automática)***, haga clic en* **Start (Iniciar)** *(***start (Inicio)** *para Windows XP) —* **Computer (Equipo)** *—* **D:\setup.exe** *(donde D es la letra de su unidad de CD/DVD), y después haga clic en* **OK (Aceptar)***.*

## **Establecimiento de conexión USB**

En el procedimiento siguiente se utiliza, a modo de ejemplo, Windows 7.

- 1. Conecte su ordenador e impresora con un cable USB.
- 2. Encienda la impresora.
- 3. Haga clic en **Easy Install**.

## Aparecerá el **SOFTWARE LICENSE AGREEMENT (CONTRATO DE LICENCIA DE SOFTWARE)**.

4. Si está de acuerdo con los términos del **SOFTWARE LICENSE AGREEMENT (CONTRATO DE LICENCIA DE SOFTWARE)**, seleccione **Agree (Acepto)**, y después haga clic en **Next (Siguiente)**.

Se iniciará **Easy Install Navi**.

- 5. Haga clic en **Installing Drivers and Software (Instalación de los controladores y del software)**.
- 6. Seleccione **Personal Installation (Instalación personal)**, y después haga clic en **Next (Siguiente)**.
- 7. Seleccione si desea reiniciar su ordenador, y haga clic en **Finish (Finalizar)** para salir del asistente.

## Impresión con USB

Una impresora personal es una impresora conectada a su ordenador o a un servidor de impresión utilizando un cable USB. Si su impresora está conectada a una red y no a su ordenador, consulte ["Configuración de la conexión a la red" de la página 56.](#page-55-0)

## <span id="page-55-0"></span>**Configuración de la conexión a la red**

#### *Nota:*

- ❏ *Para utilizar su impresora en un entorno Linux, tendrá que instalar controladores de impresión para los sistemas operativos Linux. Para los detalles sobre cómo instalar y utilizar los controladores, consulte también ["Instalación de controladores de impresión en ordenadores funcionando con](#page-114-0) [Linux \(CUPS\)" de la página 115](#page-114-0).*
- ❏ *Cuando utilice una unidad de CD/DVD en un entorno Linux, tendrá que montar la unidad en el entorno de su sistema. Las cadenas de comando son montar/soporte/CD-ROM.*

En el procedimiento siguiente se utiliza, a modo de ejemplo, Windows 7.

1. Haga clic en **Easy Install**.

## Aparecerá el **SOFTWARE LICENSE AGREEMENT (CONTRATO DE LICENCIA DE SOFTWARE)**.

2. Si está de acuerdo con los términos del **SOFTWARE LICENSE AGREEMENT (CONTRATO DE LICENCIA DE SOFTWARE)**, seleccione **Agree (Acepto)**, y después haga clic en **Next (Siguiente)**.

Se iniciará **Easy Install Navi**.

- 3. Haga clic en **Installing Drivers and Software (Instalación de los controladores y del software)**.
- 4. Seleccione **Network Installation (Instalación en red)**, y después haga clic en **Next (Siguiente)**.
- 5. Seleccione la impresora que desee instalar en la lista de impresoras, y después haga clic en **Next (Siguiente)**. Si la impresora no está indicada en la lista, haga clic en **Refresh (Actualizar)** para actualizar la lista, o haga clic en **Add Printer (Agregar impresora)** para añadir manualmente una impresora a la lista. Puede especificar la dirección IP y el nombre del puerto en este punto.

Si ha instalado esta impresora en el equipo servidor, seleccione la casilla de verificación **I am setting up this printer on a server (Estoy configurando esta impresora en un servidor)**.

#### *Nota:*

*Si el instalador muestra* **0.0.0.0** *cuando desee utilizar la función AutoIP, deberá introducir una dirección IP válida para continuar.*

- <span id="page-56-0"></span>6. Especifique la configuración de la impresora, y después haga clic en **Next (Siguiente)**.
	- a Introduzca el nombre de la impresora.
	- b Si desea que otros usuarios de la red tengan acceso a esta impresora, seleccione **Share this printer with other computers on the network (Compartir esta impresora con otros equipos en la red)**, y después introduzca un nombre de recurso compartido que los usuarios puedan identificar.
	- c Si desea establecer una impresora como predeterminada para impresión, seleccione la casilla de verificación **Set this printer as default for printing (Configurar esta impresora como predeterminada para imprimir.)**.
	- d Si desea establecer una impresora como predeterminada para escaneado, seleccione la casilla de verificación **Set this printer as default for scanning (Configurar esta impresora como predeterminada para escanear.)**.
	- e Si desea instalar el controlador de fax, seleccione la casilla de verificación **Install fax driver (Instalar controlador FAX)**.
- 7. Seleccione el software y la documentación que desee instalar, y después haga clic en **Install (Instalar)**. Es posible especificar las carpetas en las que instalar el software y la documentación. Para cambiar las carpetas, haga clic en **Browse (Examinar)**.
- 8. Haga clic en **Finish (Finalizar)** para salir del asistente.

## **Configuración de la red inalámbrica (AL-MX200DWF solamente)**

Puede realizar la configuración de la red inalámbrica con **Easy Install Navi**.

#### *Importante:*

- ❏ *Cerciórese de obtener con antelación el SSID y la información de seguridad de un administrador del sistema cuando utilice un estándar de comunicación que no sea WPS para realizar la configuración de la red inalámbrica.*
- ❏ *Cerciórese de que el cable Ethernet esté desconectado de la impresora antes de realizar la configuración de la red inalámbrica.*

A continuación se describen las especificaciones de la red inalámbrica:

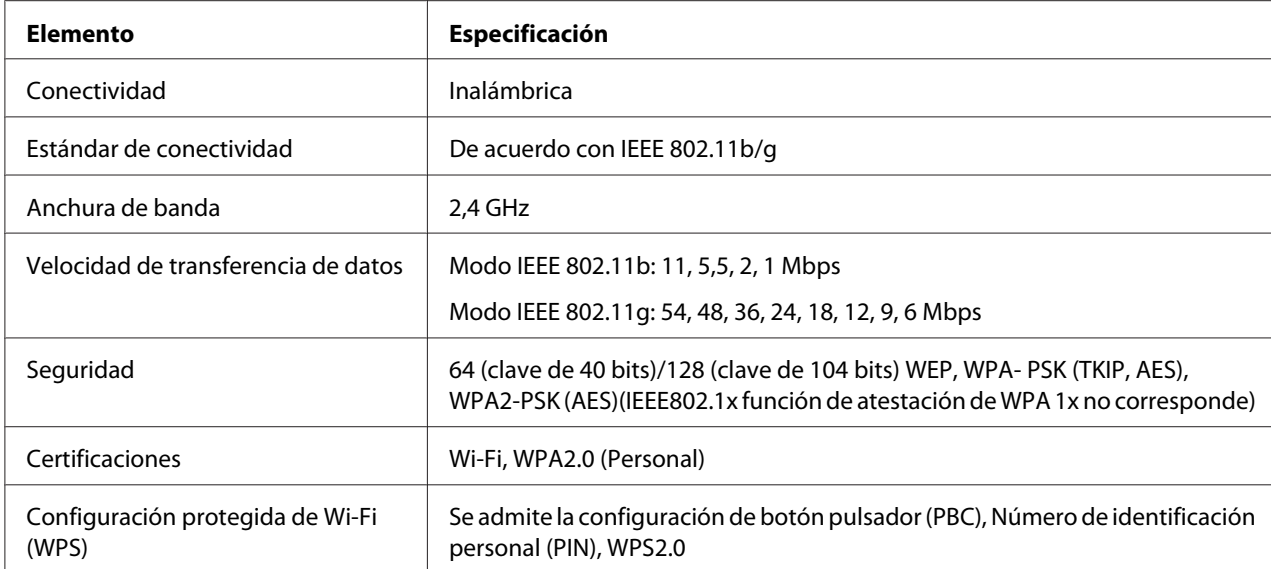

Puede seleccionar un método para realizar la configuración de la red inalámbrica entre los siguientes:

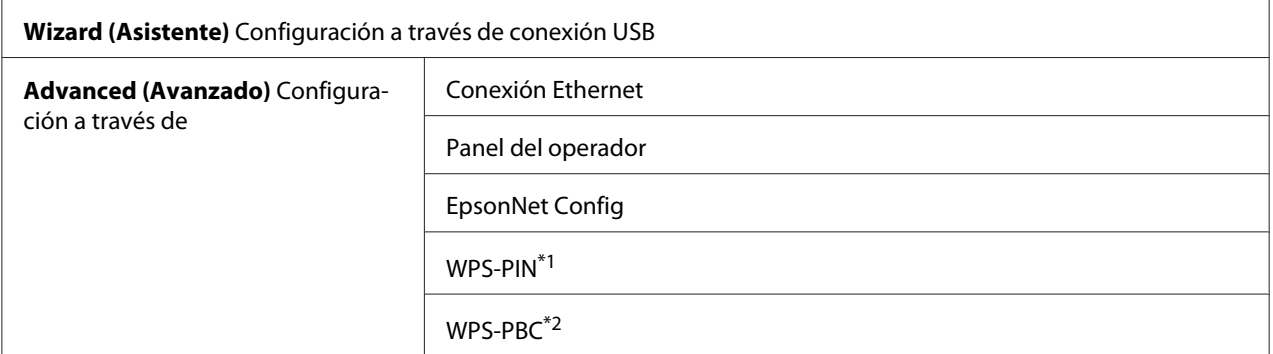

\*1 WPS-PIN (Número de identificación personal de configuración protegida de Wi-Fi®) es un método para autenticar y registrar los dispositivos requeridos para la configuración inalámbrica, introduciendo el código PIN en la impresora y el ordenador. Este ajuste, realizado a través de punto de acceso, solamente está disponible cuando los puntos de acceso de su enrutador inalámbrico son compatibles con WPS.

\*2 WPS-PBC (Configuración protegida de Wi-Fi - Configuración de botón pulsador) es un método para autenticar y registrar los dispositivos requeridos para la configuración inalámbrica, pulsando el botón provisto en el punto de acceso a través de enrutadores inalámbricos, y después realizando la configuración de WPS-PBC en el panel del operador. Este ajuste sólo está disponible cuando el punto de acceso admite WPS.

Uso de la configuración con asistente para realizar la configuración de la red inalámbrica

En el procedimiento siguiente se utiliza, a modo de ejemplo, Windows 7.

1. Inserte el Software Disc en la unidad de CD/DVD de su ordenador. Cuando aparezca la ventana **AutoPlay (Reproducción automática)**, haga clic en **Run setup.exe** para iniciar **Install Navi**.

2. Haga clic en **Easy Install**.

Aparecerá el **SOFTWARE LICENSE AGREEMENT (CONTRATO DE LICENCIA DE SOFTWARE)**.

3. Si está de acuerdo con los términos del **SOFTWARE LICENSE AGREEMENT (CONTRATO DE LICENCIA DE SOFTWARE)**, seleccione **Agree (Acepto)**, y después haga clic en **Next (Siguiente)**.

Se iniciará **Easy Install Navi**.

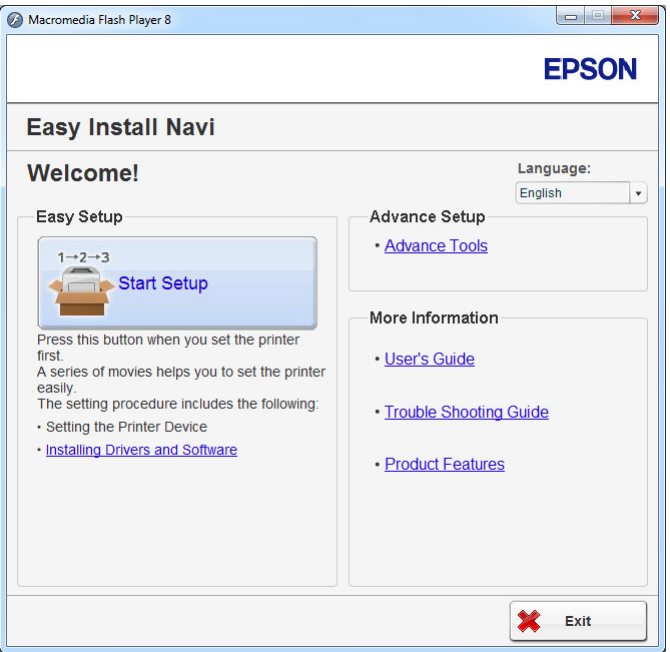

- 4. Haga clic en **Start Setup (Iniciar configuración)**.
- 5. Haga clic en **Configure Printer (Configurar impresora)**.

Aparecerá la pantalla de selección de tipo de conexión.

6. Seleccione **Wireless Connection (Conexión inalámbrica)**, y después haga clic en **Next (Siguiente)**.

Aparecerá la pantalla de selección del método de configuración.

7. Cerciórese de que haya seleccionado **Wizard (Asistente)**, y después haga clic en **Next (Siguiente)**.

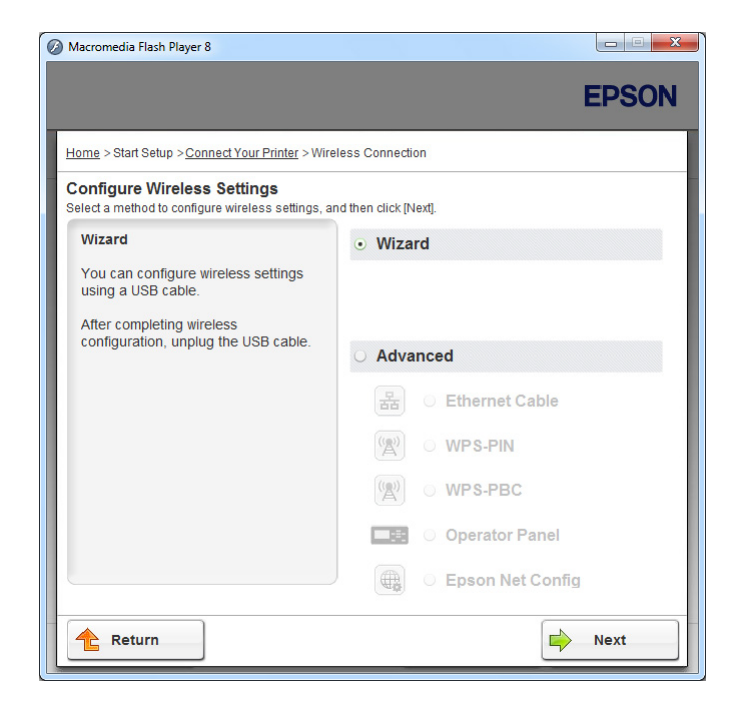

8. Siga las instrucciones que aparezcan en la pantalla para conectar el cable USB y realizar otra configuración hasta que aparezca la pantalla **Select Access Point (Seleccionar punto de acceso)**.

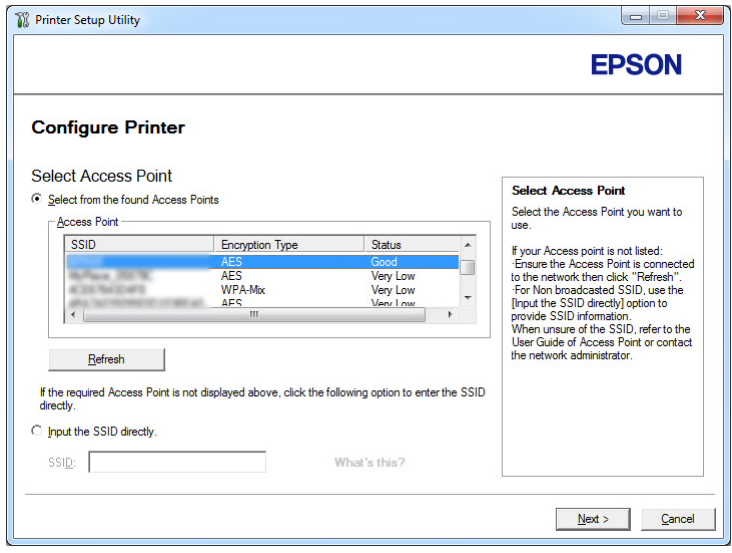

9. Seleccione cualquiera de lo siguiente:

- ❏ Haga clic en el botón de opción **Select from the found Access Points (Seleccionar de entre los siguientes puntos de acceso detectados)** y seleccione el SSID.
- ❏ Haga clic en el botón de opción **Input the SSID directly (Introducir SSID directamente)** e introduzca el SSID en el cuadro **SSID**.

*Nota:*

*Se visualizarán hasta cinco puntos de acceso por orden de intensidad de las ondas radioeléctricas. Es posible que no se visualice un punto de acceso con ondas radioeléctricas de baja intensidad.*

- 10. Haga clic en **Next (Siguiente)**.
- 11. Introduzca la **Passphrase (Frase de paso)** para el SSID especificado arriba y haga clic en **Next (Siguiente)**.

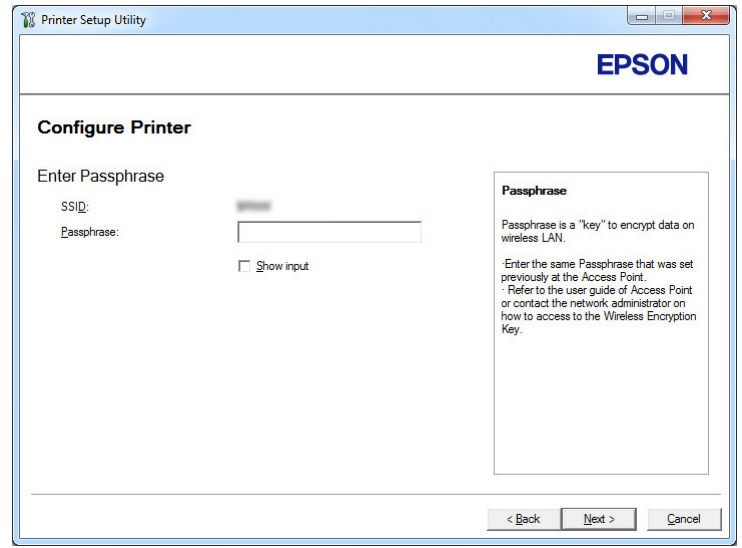

12. Configure la opción de seguridad, y después haga clic en **Next (Siguiente)**.

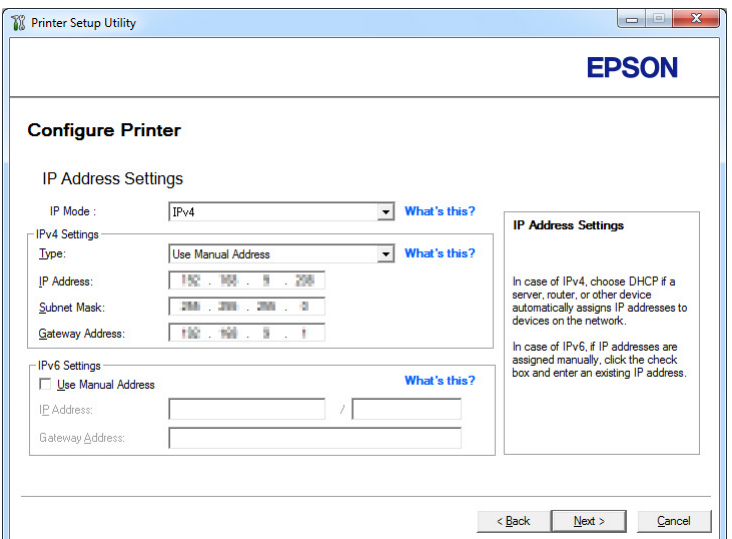

Aparecerá la pantalla **IP Address Settings (Configuración de dirección IP)**.

13. Seleccione **IP Mode (Modo IP)** dependiendo de su esquema de red.

Cuando haya seleccionado **IPv4**, configure lo siguiente:

- a Seleccione **Type (Tipo)**.
- b Si ha seleccionado **Use Manual Address (Usar dirección manual)** en **Type (Tipo)**, introduzca los elementos siguientes:
	- ❏ **IP Address (Dirección IP)** de su impresora
	- ❏ **Subnet Mask (Máscara subred)**
	- ❏ **Gateway Address (Dirección de pasarela)**

Cuando haya seleccionado **Dual Stack (Doble pila)**, configure lo siguiente:

- a Configure **IPv4 Settings (Configuración IPv4)**.
- b Si ha seleccionado la casilla de verificación **Use Manual Address (Usar dirección manual)** bajo **IPv6 Settings (Configuración IPv6)**, introduzca los elementos siguientes:
	- ❏ **IP Address (Dirección IP)** de su impresora
	- ❏ **Gateway Address (Dirección de pasarela)**

14. Haga clic en **Next (Siguiente)**.

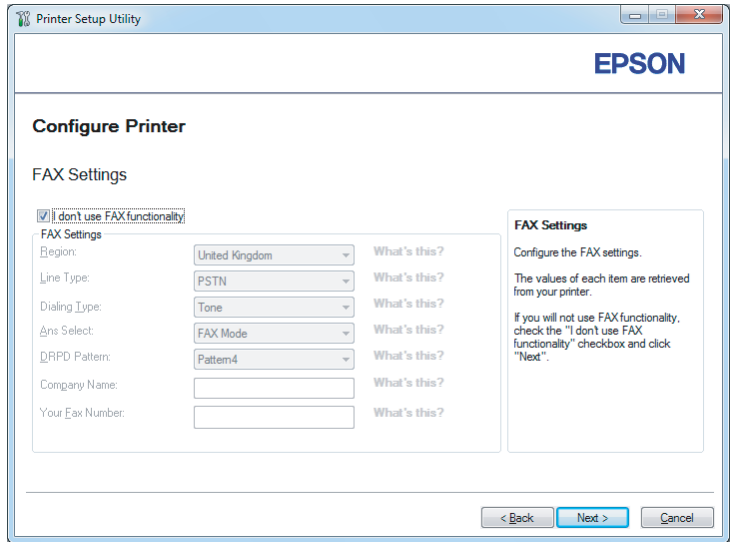

Aparecerá la pantalla **FAX Settings (Configuración de FAX)**.

15. Si es necesario, establezca la configuración de fax.

*Nota:*

*Si desea utilizar la función de fax, seleccione la casilla de verificación* **I don't use FAX functionality (No utilizo funcionalidad de FAX)***.*

16. Haga clic en **Next (Siguiente)**.

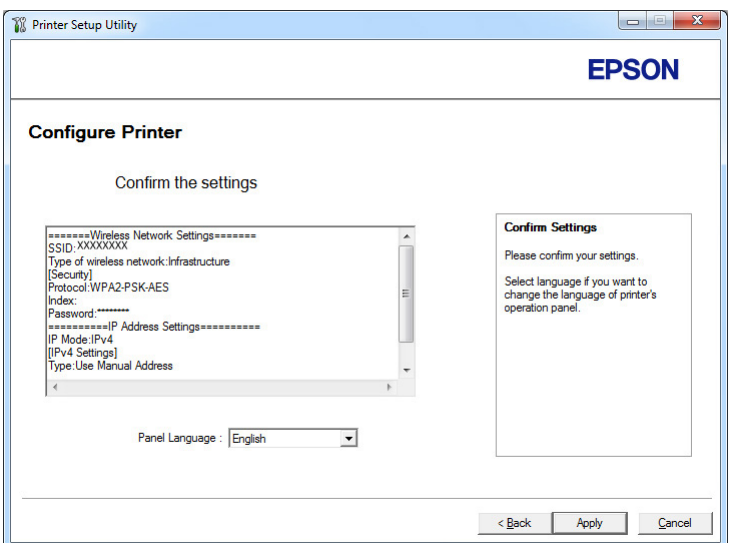

Aparecerá la pantalla **Confirm the settings (Confirmar la configuración)**.

17. Cerciórese de que se esté visualizando la configuración de la red inalámbrica, y después haga clic en **Apply (Aplicar)**.

Aparecerá una ventana de confirmación.

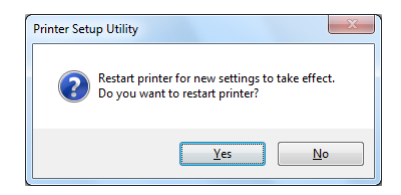

18. Haga clic en **Yes (Sí)**.

19. Espere algunos minutos hasta que la impresora se reinicie para establecer una conexión de red inalámbrica y aparezca la pantalla **Configuration Complete (Configuración finalizada)**.

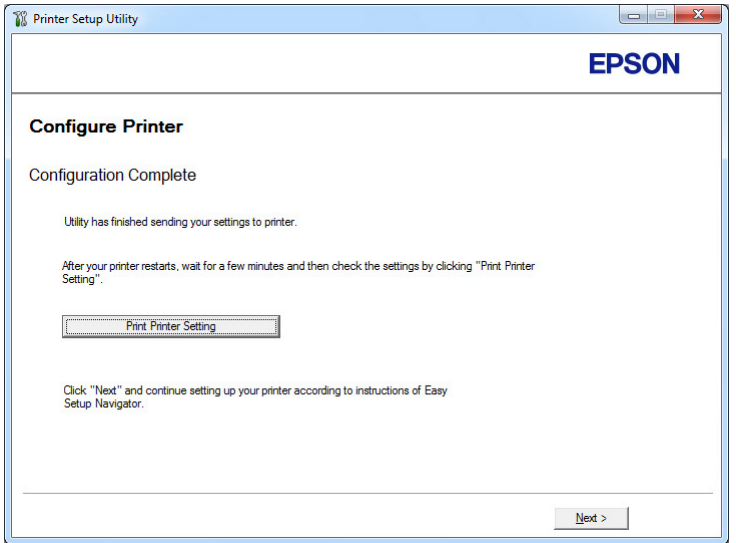

## 20. Haga clic en **Print Printer Setting (Imprimir configuración de la impresora)**.

21. Confirme que "Link Quality" se muestre como "Good", "Acceptable", o "Low" en el informe.

### *Nota:*

*Cuando "Link Quality" se muestre como "No Reception", compruebe si la red inalámbrica está correctamente configurada. Para realizar la configuración de la red inalámbrica, haga clic en* **Next (Siguiente)** *de la pantalla* **Configuration Complete (Configuración finalizada)** *y después haga clic en* **Return (Volver)***.*

22. Haga clic en **Next (Siguiente)**.

23. Siga las instrucciones que aparezcan en la pantalla hasta que aparezca la pantalla **Check Setup (Compruebe la configuración)**.

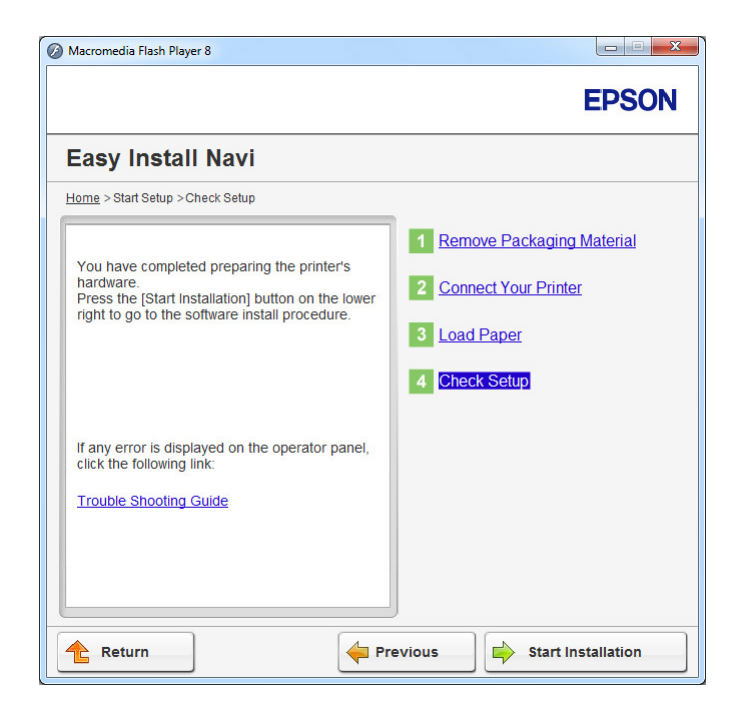

24. Confirme que no se visualicen errores en el panel LCD, y después haga clic en **Start Installation (Iniciar instalación)**.

Si ve cualquier error, haga clic en **Trouble Shooting Guide (Resolución de problemas)** y siga las instrucciones.

25. Compruebe si la impresora que desee instalar está en la lista de la pantalla **Select Printer (Seleccionar impresora)**, y después haga clic en **Next (Siguiente)**.

#### *Nota:*

*Si la impresora que desea instalar no está en la lista de la pantalla* **Select Printer (Seleccionar impresora)***, pruebe cualquiera de los pasos siguientes:*

- ❏ *Haga clic en* **Refresh (Actualizar)** *para actualizar la información.*
- ❏ *Haga clic en* **Add Printer (Agregar impresora)***, y después introduzca manualmente los detalles de la impresora.*
- 26. Seleccione los elementos requeridos en la pantalla **Enter Printer Settings (Especificar configuración de la impresora)**, y después haga clic en **Next (Siguiente)**.
- 27. Seleccione el software que desee instalar, y después haga clic en **Install (Instalar)**.
- 28. Haga clic en **Finish (Finalizar)** para salir de esta herramienta.

La configuración de la red inalámbrica habrá finalizado.

Uso de la configuración avanzada para realizar la configuración de la red inalámbrica

Para utilizar la configuración avanzada, haga que se visualice la pantalla **Configure Wireless Settings (Realizar la configuración inalámbrica)**.

En el procedimiento siguiente se utiliza, a modo de ejemplo, Windows 7.

Visualización de la pantalla Configure Wireless Settings(Realizar la configuración inalámbrica)

- 1. Inserte el Software Disc en la unidad de CD/DVD de su ordenador. Cuando aparezca la ventana **AutoPlay (Reproducción automática)**, haga clic en **Run setup.exe** para iniciar **Install Navi**.
- 2. Haga clic en **Easy Install**.

Aparecerá **SOFTWARE LICENSE AGREEMENT (CONTRATO DE LICENCIA DE SOFTWARE)**.

3. Si está de acuerdo con los términos del **SOFTWARE LICENSE AGREEMENT (CONTRATO DE LICENCIA DE SOFTWARE)**, seleccione **Agree (Acepto)** y después haga clic en **Next (Siguiente)**.

Se iniciará **Easy Install Navi**.

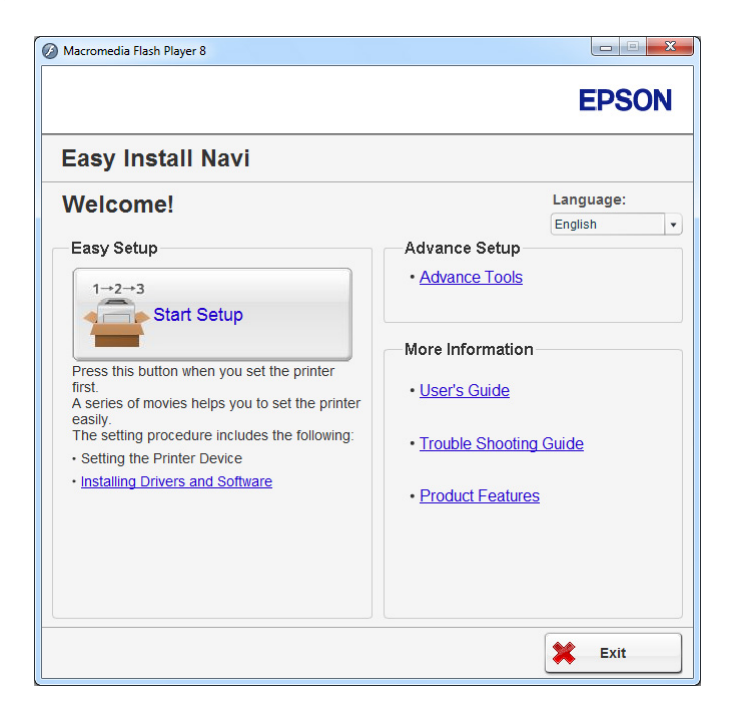

- 4. Haga clic en **Start Setup (Iniciar configuración)**.
- 5. Haga clic en **Configure Printer (Configurar impresora)**.
- 6. Seleccione **Wireless Connection (Conexión inalámbrica)**, y después haga clic en **Next (Siguiente)**.

Aparecerá la pantalla de selección del método de configuración.

7. Seleccione **Advanced (Avanzado)**.

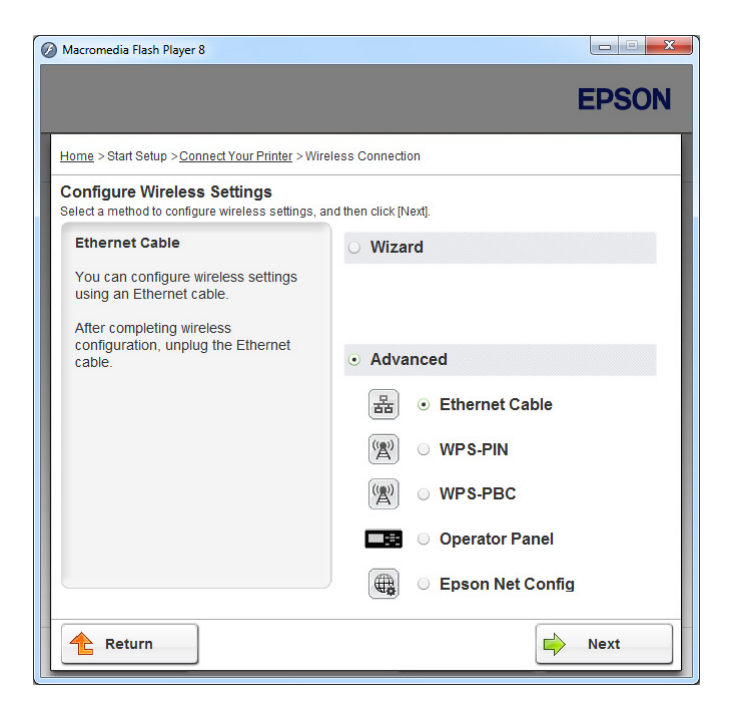

Seleccione un método de conexión entre los siguientes.

- ❏ "Ethernet Cable (Cable Ethernet)" de la página 69
- ❏ ["WPS-PIN" de la página 75](#page-74-0)
- ❏ ["WPS-PBC" de la página 77](#page-76-0)
- ❏ ["Operator Panel \(Panel de funcionamiento\)" de la página 78](#page-77-0)
- ❏ ["EpsonNet Config" de la página 80](#page-79-0)

## Ethernet Cable (Cable Ethernet)

- 1. Seleccione **Ethernet Cable (Cable Ethernet)**, y después haga clic en **Next (Siguiente)**.
- 2. Siga las instrucciones que aparezcan en la pantalla, y después haga clic en **Next (Siguiente)**.

Aparecerá la pantalla **Printer Setup Utility (Utilidad Configuración de impresora)**.

3. Seleccione la impresora que desee configurar en la pantalla **Select Printer (Seleccionar impresora)**, y después haga clic en **Next (Siguiente)**.

#### *Nota:*

*Si la impresora que desea configurar no está en la lista de la pantalla* **Select Printer (Seleccionar impresora)***, pruebe cualquiera de los pasos siguientes:*

- ❏ *Haga clic en* **Refresh (Actualizar)** *para actualizar la información.*
- ❏ *Haga clic en* **Enter IP Address (Espec. dirección IP)***, y después introduzca la dirección IP de su impresora.*
- 4. Introduzca el SSID.

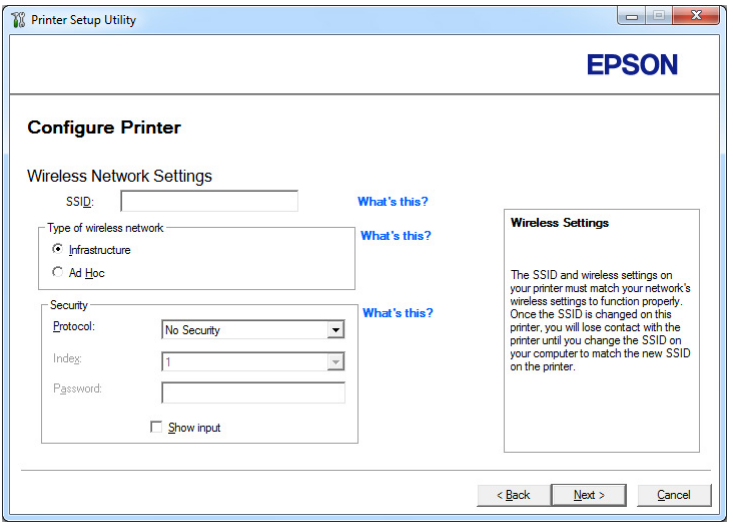

- 5. Seleccione **Type of wireless network (Tipo de red inalámbrica)**.
- 6. Configure la opción de seguridad, y después haga clic en **Next (Siguiente)**.

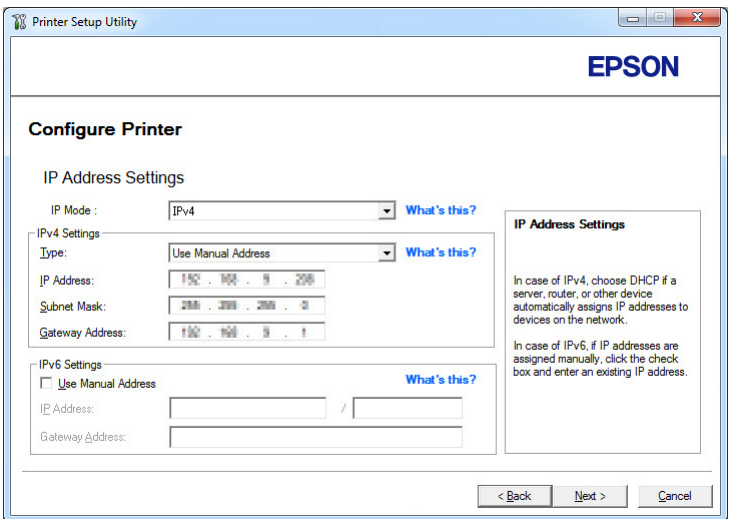

Aparecerá la pantalla **IP Address Settings (Configuración de dirección IP)**.

7. Seleccione **IP Mode (Modo IP)** dependiendo de su esquema de red.

Cuando haya seleccionado **IPv4**, configure lo siguiente:

- a Seleccione **Type (Tipo)**.
- b Si ha seleccionado **Use Manual Address (Usar dirección manual)** en **Type (Tipo)**, introduzca los elementos siguientes:
	- ❏ **IP Address (Dirección IP)** de su impresora
	- ❏ **Subnet Mask (Máscara subred)**
	- ❏ **Gateway Address (Dirección de pasarela)**

Cuando haya seleccionado **Dual Stack (Doble pila)**, configure lo siguiente:

- a Configure **IPv4 Settings (Configuración IPv4)**.
- b Si ha seleccionado la casilla de verificación **Use Manual Address (Usar dirección manual)** bajo **IPv6 Settings (Configuración IPv6)**, introduzca los elementos siguientes:
	- ❏ **IP Address (Dirección IP)** de su impresora
	- ❏ **Gateway Address (Dirección de pasarela)**
- 8. Haga clic en **Next (Siguiente)**.

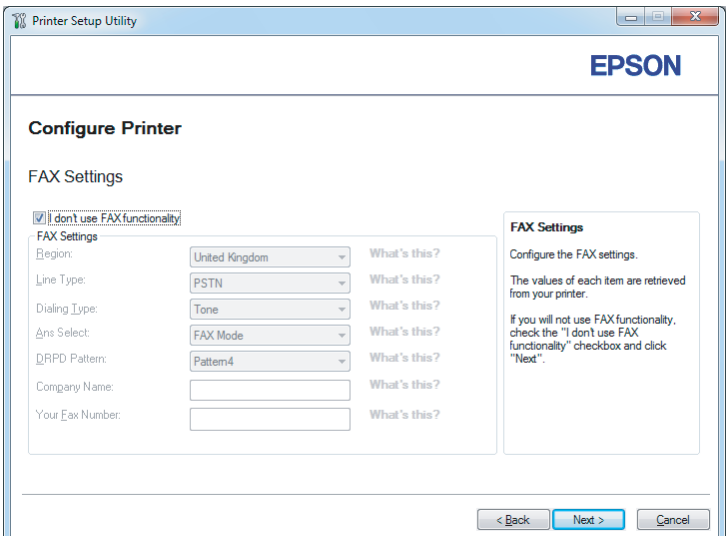

Aparecerá la pantalla **FAX Settings (Configuración de FAX)**.

9. Si es necesario, establezca la configuración de fax.

#### *Nota:*

*Si desea utilizar la función de fax, seleccione la casilla de verificación* **I don't use FAX functionality (No utilizo funcionalidad de FAX)***.*

10. Haga clic en **Next (Siguiente)**.

Aparecerá la pantalla **Confirm the settings (Confirmar la configuración)**.

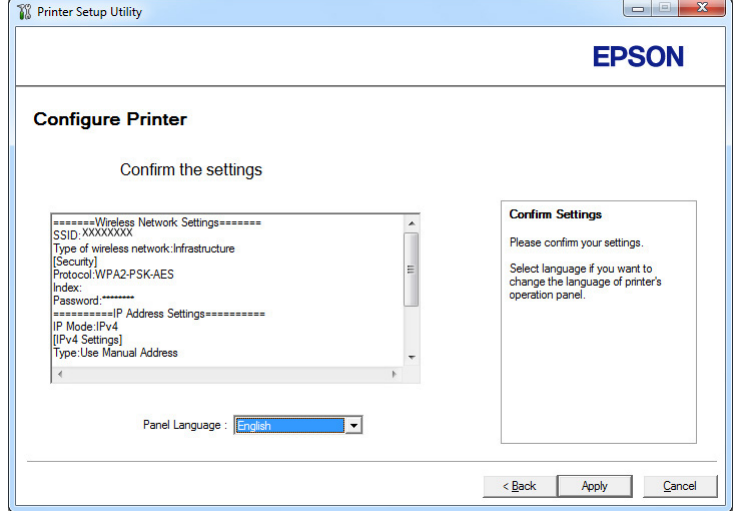
11. Cerciórese de que se esté visualizando la configuración de la red inalámbrica, y después haga clic en **Apply (Aplicar)**.

Aparecerá una ventana de confirmación.

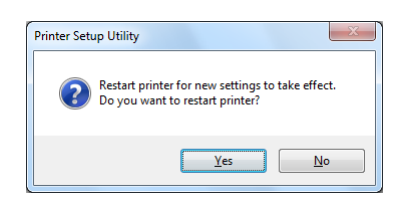

- 12. Haga clic en **Yes (Sí)**.
- 13. Espere algunos minutos hasta que la impresora se reinicie para establecer una conexión de red inalámbrica y aparezca la pantalla **Configuration Complete (Configuración finalizada)**.

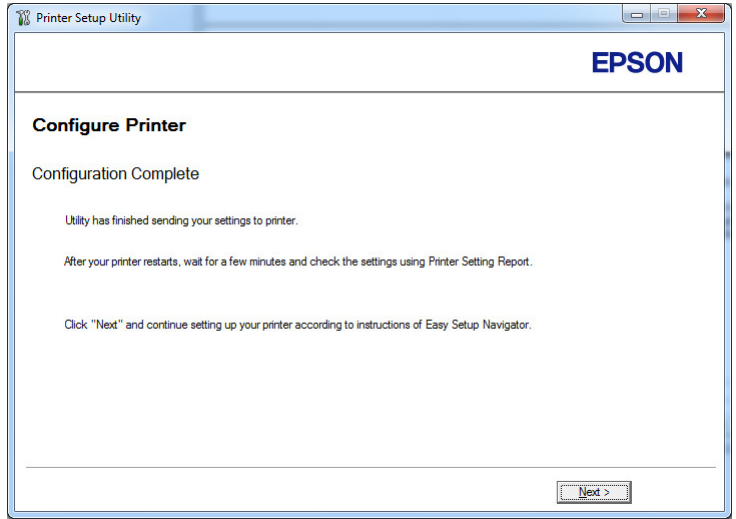

14. Haga clic en **Next (Siguiente)**.

15. Siga las instrucciones que aparezcan en la pantalla hasta que aparezca la pantalla **Check Setup (Compruebe la configuración)**.

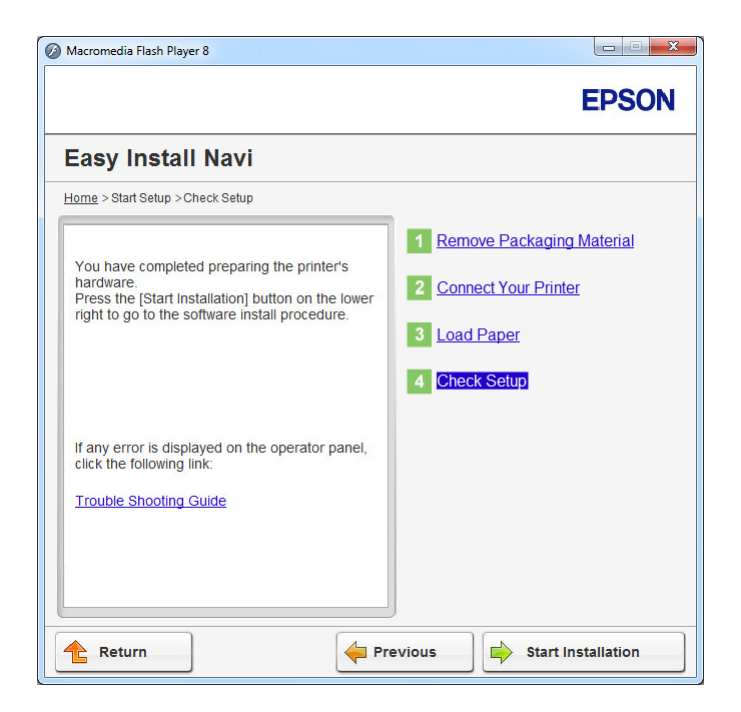

16. Imprima la página System Settings (Configuración del sistema) utilizando el panel del operador.

Consulte ["Impresión de la página System Settings \(Configuración del sistema\)" de la](#page-170-0) [página 171](#page-170-0).

17. Confirme que "Link Quality" se muestre como "Good", "Acceptable", o "Low" en el informe.

### *Nota:*

*Cuando "Link Quality" se muestre como "No Reception", compruebe si la red inalámbrica está correctamente configurada. Para reconfigurar la red inalámbrica, y haga clic en* **Return (Volver)***.*

18. Confirme que no se visualicen errores en el panel LCD, y después haga clic en **Start Installation (Iniciar instalación)**.

Si ve cualquier error, haga clic en **Trouble Shooting Guide (Resolución de problemas)** y siga las instrucciones.

19. Compruebe si la impresora que desee instalar está en la lista de la pantalla **Select Printer (Seleccionar impresora)**, y después haga clic en **Next (Siguiente)**.

### *Nota:*

*Si la impresora que desea instalar no está en la lista de la pantalla* **Select Printer (Seleccionar impresora)***, pruebe cualquiera de los pasos siguientes:*

- ❏ *Haga clic en* **Refresh (Actualizar)** *para actualizar la información.*
- ❏ *Haga clic en* **Add Printer (Agregar impresora)***, y después introduzca manualmente los detalles de la impresora.*
- 20. Configure los elementos requeridos en la pantalla **Enter Printer Settings (Especificar configuración de la impresora)**, y después haga clic en **Next (Siguiente)**.
- 21. Seleccione el software que desee instalar, y después haga clic en **Install (Instalar)**.
- 22. Haga clic en **Finish (Finalizar)** para salir de esta herramienta.

La configuración de la red inalámbrica habrá finalizado.

### *Nota:*

*Para hacer que la configuración de la red inalámbrica especificada sea efectiva, tendrá que reiniciar la impresora.*

### WPS-PIN

### *Nota:*

- ❏ **WPS-PIN** *(Número de identificación personal de configuración protegida de Wi-Fi) es un método para autenticar y registrar los dispositivos requeridos para la configuración inalámbrica, introduciendo el código PIN en la impresora y el ordenador. Este ajuste, realizado a través de punto de acceso, solamente está disponible cuando los puntos de acceso de su enrutador inalámbrico son compatibles con WPS.*
- ❏ *Antes de iniciar* **WPS-PIN***, tendrá que introducir el código PIN en la página Web del punto de acceso inalámbrico. Para los detalles, consulte el manual del punto de acceso.*
- 1. Seleccione **WPS-PIN**, y después haga clic en **Next (Siguiente)**.

2. Siga las instrucciones que aparezcan en la pantalla hasta que aparezca la pantalla **Check Setup (Compruebe la configuración)**.

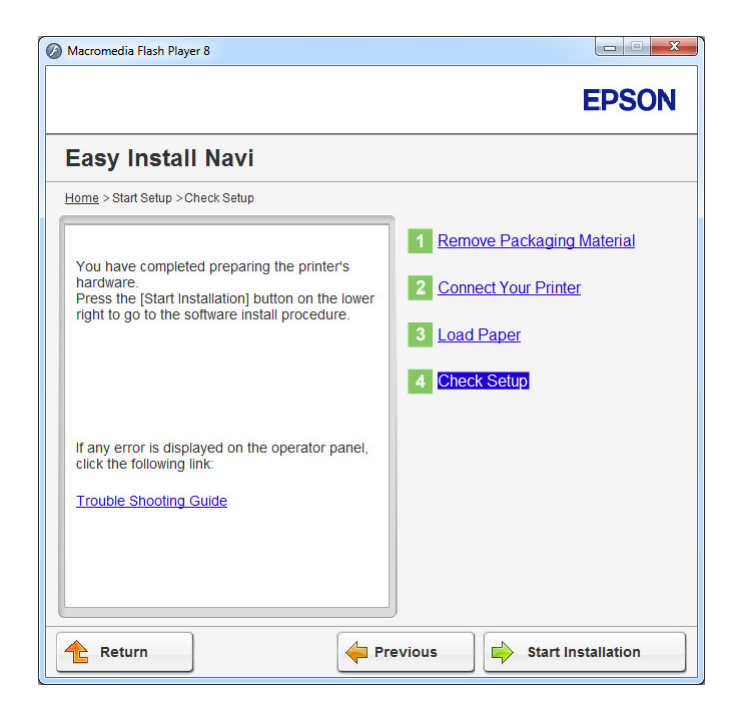

3. Confirme que no se visualicen errores en el panel LCD, y después haga clic en **Start Installation (Iniciar instalación)**.

Si ve cualquier error, haga clic en **Trouble Shooting Guide (Resolución de problemas)** y siga las instrucciones.

4. Compruebe si la impresora que desee instalar está en la lista de la pantalla **Select Printer (Seleccionar impresora)**, y después haga clic en **Next (Siguiente)**.

### *Nota:*

*Si la impresora que desea instalar no está en la lista de la pantalla* **Select Printer (Seleccionar impresora)***, pruebe cualquiera de los pasos siguientes:*

- ❏ *Haga clic en* **Refresh (Actualizar)** *para actualizar la información.*
- ❏ *Haga clic en* **Add Printer (Agregar impresora)***, y después introduzca manualmente los detalles de la impresora.*
- 5. Configure los elementos requeridos en la pantalla **Enter Printer Settings (Especificar configuración de la impresora)**, y después haga clic en **Next (Siguiente)**.
- 6. Seleccione el software que desee instalar, y después haga clic en **Install (Instalar)**.
- 7. Haga clic en **Finish (Finalizar)** para salir de esta herramienta.

La configuración de la red inalámbrica habrá finalizado.

Cuando la operación de **WPS-PIN** sea satisfactoria y reinicie la impresora, la conexión LAN inalámbrica habrá finalizado.

#### WPS-PBC

#### *Nota:*

**WPS-PBC** *WPS-PBC (Configuración protegida de Wi-Fi - Configuración de botón pulsador) es un método para autenticar y registrar los dispositivos requeridos para la configuración inalámbrica, pulsando el botón provisto en el punto de acceso a través de enrutadores inalámbricos, y después realizando la configuración de* **WPS-PBC** *en el panel del operador. Este ajuste sólo está disponible cuando el punto de acceso admite WPS.*

- 1. Seleccione **WPS-PBC**, y después haga clic en **Next (Siguiente)**.
- 2. Siga las instrucciones que aparezcan en la pantalla hasta que aparezca la pantalla **Check Setup (Compruebe la configuración)**.

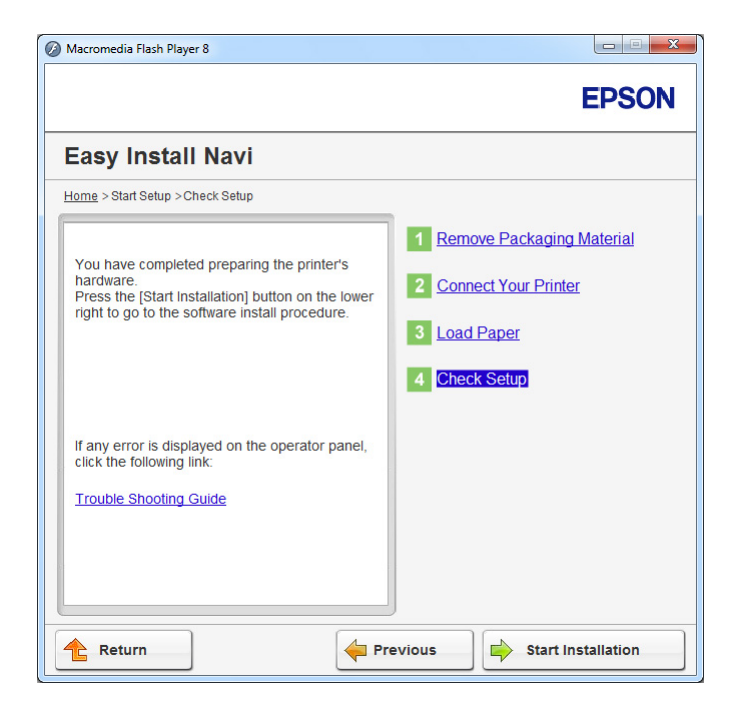

3. Confirme que no se visualicen errores en el panel LCD, y después haga clic en **Start Installation (Iniciar instalación)**.

Si ve cualquier error, haga clic en **Trouble Shooting Guide (Resolución de problemas)** y siga las instrucciones.

4. Compruebe si la impresora que desee instalar está en la lista de la pantalla **Select Printer (Seleccionar impresora)**, y después haga clic en **Next (Siguiente)**.

#### *Nota:*

*Si la impresora que desea instalar no está en la lista de la pantalla* **Select Printer (Seleccionar impresora)***, pruebe cualquiera de los pasos siguientes:*

- ❏ *Haga clic en* **Refresh (Actualizar)** *para actualizar la información.*
- ❏ *Haga clic en* **Add Printer (Agregar impresora)***, y después introduzca manualmente los detalles de la impresora.*
- 5. Configure los elementos requeridos en la pantalla **Enter Printer Settings (Especificar configuración de la impresora)**, y después haga clic en **Next (Siguiente)**.
- 6. Seleccione el software que desee instalar, y después haga clic en **Install (Instalar)**.
- 7. Haga clic en **Finish (Finalizar)** para salir de esta herramienta.

La configuración de la red inalámbrica habrá finalizado.

### *Nota:*

*Parta la operación de* **WPS-PBC** *en el punto de acceso de LAN inalámbrica, consulte el manual suministrado con el punto de acceso de LAN inalámbrica.*

Cuando la operación de **WPS-PBC** sea satisfactoria y reinicie la impresora, la conexión LAN inalámbrica habrá finalizado.

### Operator Panel (Panel de funcionamiento)

1. Seleccione **Operator Panel (Panel de funcionamiento)**, y después haga clic en **Next (Siguiente)**.

2. Siga las instrucciones que aparezcan en la pantalla hasta que aparezca la pantalla **Check Setup (Compruebe la configuración)**.

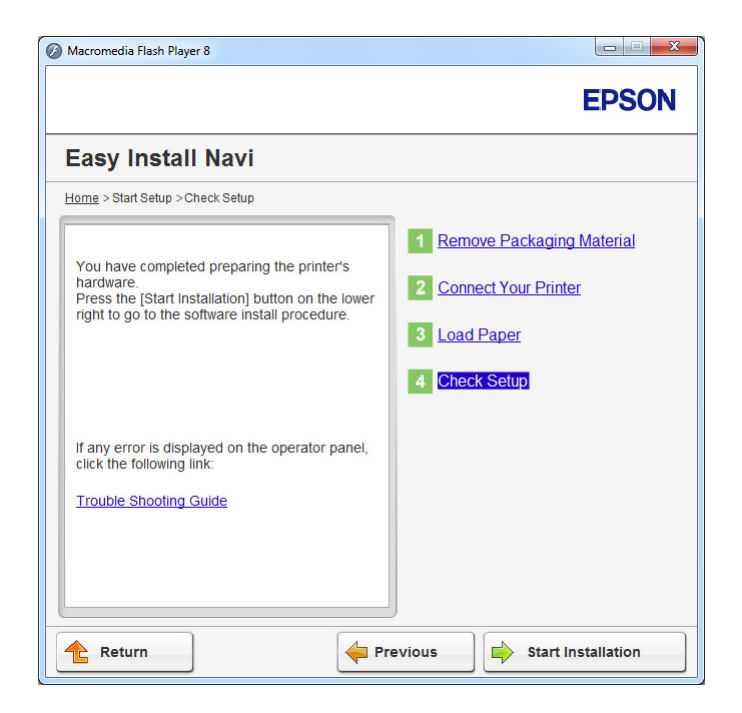

3. Confirme que no se visualicen errores en el panel LCD, y después haga clic en **Start Installation (Iniciar instalación)**.

Si ve cualquier error, haga clic en **Trouble Shooting Guide (Resolución de problemas)** y siga las instrucciones.

4. Compruebe si la impresora que desee instalar está en la lista de la pantalla **Select Printer (Seleccionar impresora)**, y después haga clic en **Next (Siguiente)**.

### *Nota:*

*Si la impresora que desea instalar no está en la lista de la pantalla* **Select Printer (Seleccionar impresora)***, pruebe cualquiera de los pasos siguientes:*

- ❏ *Haga clic en* **Refresh (Actualizar)** *para actualizar la información.*
- ❏ *Haga clic en* **Add Printer (Agregar impresora)***, y después introduzca manualmente los detalles de la impresora.*
- 5. Configure los elementos requeridos en la pantalla **Enter Printer Settings (Especificar configuración de la impresora)**, y después haga clic en **Next (Siguiente)**.
- 6. Seleccione el software que desee instalar, y después haga clic en **Install (Instalar)**.
- 7. Haga clic en **Finish (Finalizar)** para salir de esta herramienta.

La configuración de la red inalámbrica habrá finalizado.

#### EpsonNet Config

- 1. Seleccione **EpsonNet Config**, y después haga clic en **Next (Siguiente)**.
- 2. Siga las instrucciones que aparezcan en la pantalla hasta que aparezca la pantalla **Check Setup (Compruebe la configuración)**.

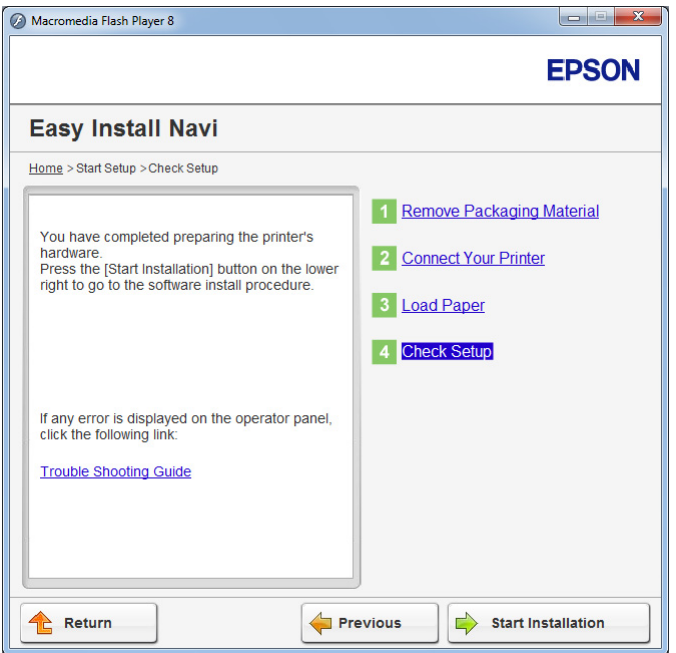

3. Confirme que no se visualicen errores en el panel LCD, y después haga clic en **Start Installation (Iniciar instalación)**.

Si ve cualquier error, haga clic en **Trouble Shooting Guide (Resolución de problemas)** y siga las instrucciones.

4. Compruebe si la impresora que desee instalar está en la lista de la pantalla **Select Printer (Seleccionar impresora)**, y después haga clic en **Next (Siguiente)**.

### *Nota:*

*Si la impresora que desea instalar no está en la lista de la pantalla* **Select Printer (Seleccionar impresora)***, pruebe cualquiera de los pasos siguientes:*

- ❏ *Haga clic en* **Refresh (Actualizar)** *para actualizar la información.*
- ❏ *Haga clic en* **Add Printer (Agregar impresora)***, y después introduzca manualmente los detalles de la impresora.*
- 5. Configure los elementos requeridos en la pantalla **Enter Printer Settings (Especificar configuración de la impresora)**, y después haga clic en **Next (Siguiente)**.
- 6. Seleccione el software que desee instalar, y después haga clic en **Install (Instalar)**.
- 7. Haga clic en **Finish (Finalizar)** para salir de esta herramienta.

La configuración de la red inalámbrica habrá finalizado.

Cuando la operación de EpsonNet Config sea satisfactoria y reinicie la impresora, la conexión LAN inalámbrica habrá finalizado.

Configuración de un nuevo entorno de red inalámbrica para su ordenador (Cuando necesite configurar su conectividad inalámbrica con su ordenador)

### Para redes DHCP:

1. Configuración de su ordenador para conectividad inalámbrica:

#### *Nota:*

*También podrá cambiar la configuración de la red inalámbrica utilizando la aplicación de conexión inalámbrica que pueda estar instalada en su ordenador.*

**Para Windows XP y Windows Server 2003:**

- a Seleccione **Network Connections (Conexiones de red)** de **Control Panel (Panel de control)**.
- b Haga clic con el botón derecho en **Wireless Network Connection (Conexión de red inalámbrica)** y seleccione **Properties (Propiedades)**.
- c Seleccione la ficha **Wireless Networks (Redes inalámbricas)**.

d Cerciórese de que esté seleccionada la casilla de verificación para **Use Windows to configure my wireless network settings (Usar Windows para establecer mi config. de red inalámbrica)**.

#### *Nota:*

*Tome nota de la configuración de la red inalámbrica de la ventana* **Advanced (Opciones avanzadas)** *(paso f) y la ventana* **Wireless network properties (Propiedades de red inalámbrica)** *(paso h). Es posible que requiera esta configuración más adelante.*

- e Haga clic en el botón **Advanced (Opciones avanzadas)**.
- f Seleccione **Computer-to-computer (ad hoc) networks only (Sólo redes de equipo a equipo (ad hoc))** y cierre el cuadro de diálogo **Advanced (Opciones avanzadas)**.
- g Haga clic en el botón **Add (Agregar)** para que se visualice **Wireless network properties (Propiedades de red inalámbrica)**.

h En la ficha **Association (Asociación)**, introduzca la información siguiente y haga clic en **OK (Aceptar)**.

**Network name (SSID) (Nombre de red (SSID)): xxxxxxxx** (xxxxxxxx indica el SSID del dispositivo inalámbrico que se utiliza)

**Network Authentication (Autenticación de red): Open (Abrir)**

**Data encryption (Cifrado de datos): Disabled (Deshabilitado)**

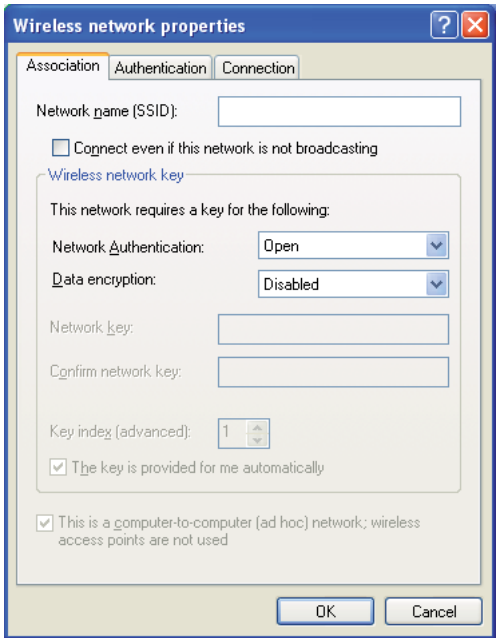

- i Haga clic en el botón **Move up (Mover arriba)** para mover el SSID nuevamente agregado hasta la parte superior de la lista.
- j Haga clic en **OK (Aceptar)** para cerrar el cuadro de diálogo **Wireless Network Connection Properties (Propiedades de red inalámbrica)**.

### **Para Windows Vista:**

- a Haga que se visualice **Control Panel (Panel de control)**.
- b Seleccione **Network and Internet (Red e Internet)**.
- c Seleccione **Network and Sharing Center (Centro de redes y recursos compartidos)**.
- d Seleccione **Connect to a network (Conectarse a una red)**.
- e Seleccione **xxxxxxxx** (xxxxxxxx indica el SSID del dispositivo inalámbrico que se utiliza) de los elementos de red listados en la lista de redes disponibles, y haga clic en **Connect (Conectar)**.
- f Haga clic en **Close (Cerrar)** del cuadro de diálogo después de confirmar que haya tenido éxito la conexión.

### **Para Windows Server 2008:**

- a Haga que se visualice **Control Panel (Panel de control)**.
- b Seleccione **Network and Internet (Red e Internet)**.
- c Seleccione **Network and Sharing Center (Centro de redes y recursos compartidos)**.
- d Seleccione **Connect to a network (Conectarse a una red)**.
- e Seleccione **xxxxxxxx** (xxxxxxxx indica el SSID del dispositivo inalámbrico que se utiliza) de los elementos de red listados en la lista de redes disponibles, y haga clic en **Connect (Conectar)**.
- f Haga clic en **Close (Cerrar)** del cuadro de diálogo después de confirmar que haya tenido éxito la conexión.

#### **Para Windows Server 2008 R2 y Windows 7:**

- a Haga que se visualice **Control Panel (Panel de control)**.
- b Seleccione **Network and Internet (Red e Internet)**.
- c Seleccione **Network and Sharing Center (Centro de redes y recursos compartidos)**.
- d Seleccione **Connect to a network (Conectarse a una red)**.
- e Seleccione **xxxxxxxx** (xxxxxxxx indica el SSID del dispositivo inalámbrico que se utiliza) de los elementos de red listados en la lista de redes disponibles, y haga clic en **Connect (Conectar)**.
- 2. Compruebe la dirección IP asignada mediante AutoIP a la impresora.
	- a En el panel del operador, pulse el botón **System**.
	- b Seleccione Admin Menu (Menú Admin), y después pulse el botón ...
	- c Seleccione Network (Red), y después pulse el botón ...
	- d Seleccione TCP/IP, y después pulse el botón ...
	- e Seleccione IPv4, y después pulse el botón ...
	- f Seleccione IP Address (Dirección IP), y después pulse el botón ...

(Margen de dirección IP predeterminado: 169.254.xxx.yyy) 169.254.xxx.yyy)

IP Address (Dirección IP)169.254.000.041\*

3. Cerciórese de que la dirección IP de su ordenador esté asignada mediante DHCP.

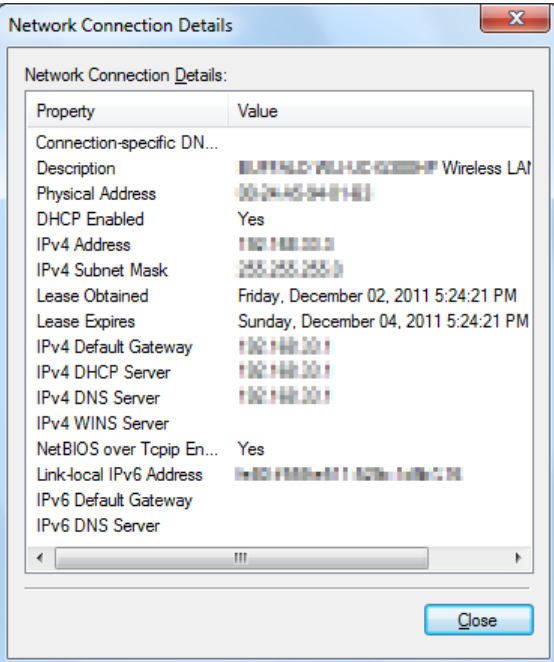

- 4. Inicie su explorador de Web.
- 5. Introduzca la dirección IP de la impresora en la barra de direcciones, y después pulse la tecla **Enter**.

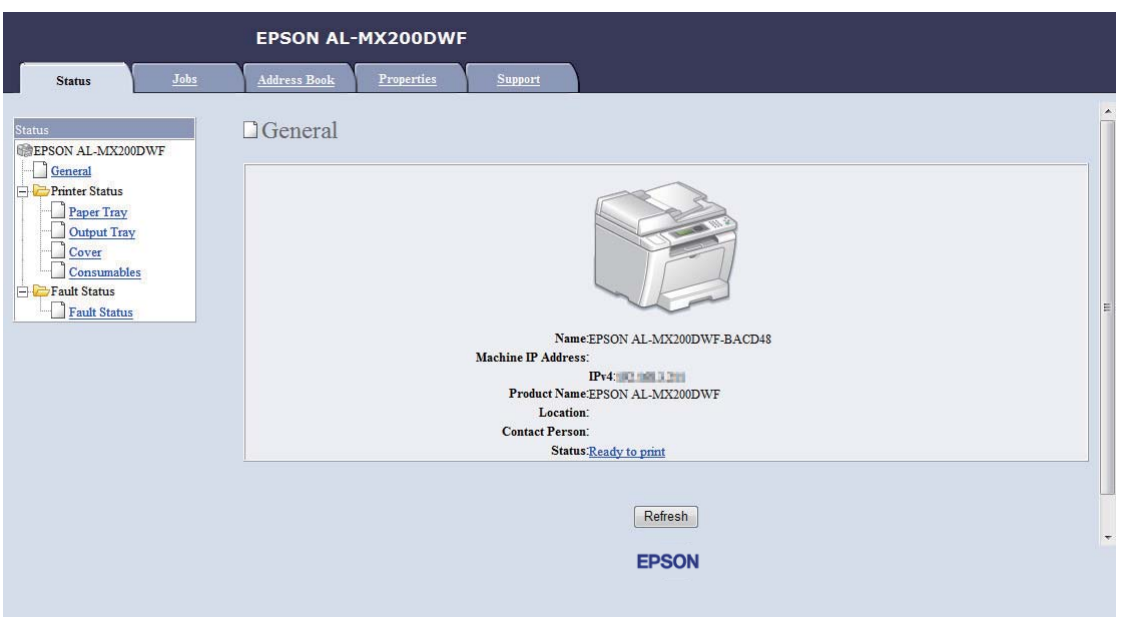

En su explorador de Web aparecerá EpsonNet Config.

- 6. Realice la configuración de la red inalámbrica para la impresora en EpsonNet Config.
- 7. Reinicie la impresora.
- 8. Restablezca la configuración de la red inalámbrica en su ordenador.

#### *Nota:*

*Si el sistema operativo de su ordenador dispone de software de configuración inalámbrica, utilícelo para cambiar la configuración de la red inalámbrica. Consulte las instrucciones siguientes.*

#### **Para Windows XP y Windows Server 2003:**

- a Seleccione **Network Connections (Conexiones de red)** de **Control Panel (Panel de control)**.
- b Haga clic con el botón derecho en **Wireless Network Connection (Conexión de red inalámbrica)** y seleccione **Properties (Propiedades)**.
- c Seleccione la ficha **Wireless Networks (Redes inalámbricas)**.
- d Cerciórese de que esté seleccionada la casilla de verificación para **Use Windows to configure my wireless network settings (Usar Windows para establecer mi config. de red inalámbrica)**.
- e Haga clic en **Advanced (Opciones avanzadas)**.
- f Puede establecer la impresora en el modo Ad-hoc o en el modo de infraestructura.
	- ❏ Para el modo Ad-hoc: Seleccione **Computer-to-computer (ad hoc) networks only (Sólo redes de equipo a equipo (ad hoc))** y cierre el cuadro de diálogo.
	- ❏ Para el modo de infraestructura: Seleccione **Access point (Infrastructure) networks only (Sólo redes de punto de acceso (infraestructura))** y cierre el cuadro de diálogo.
- g Haga clic en **Add (Agregar)** para que se visualice **Wireless network properties (Propiedades de red inalámbrica)**.
- h Introduzca la configuración que vaya a enviar a la impresora y haga clic en **OK (Aceptar)**.
- i Haga clic en **Move up (Mover arriba)** para mover el valor a la parte superior de la lista.
- j Haga clic en **OK (Aceptar)** para cerrar el cuadro de diálogo **Wireless Network Connection Properties (Propiedades de red inalámbrica)**.

#### **Para Windows Vista:**

- a Haga que se visualice **Control Panel (Panel de control)**.
- b Seleccione **Network and Internet (Red e Internet)**.
- c Seleccione **Network and Sharing Center (Centro de redes y recursos compartidos)**.
- d Seleccione **Connect to a network (Conectarse a una red)**.
- e Seleccione la red y después haga clic en **Connect (Conectar)**.
- f Haga clic en **Close (Cerrar)** del cuadro de diálogo después de confirmar que haya tenido éxito la conexión.

#### **Para Windows Server 2008:**

- a Haga que se visualice **Control Panel (Panel de control)**.
- b Seleccione **Network and Internet (Red e Internet)**.
- c Seleccione **Network and Sharing Center (Centro de redes y recursos compartidos)**.
- d Seleccione **Connect to a network (Conectarse a una red)**.
- e Seleccione la red y después haga clic en **Connect (Conectar)**.
- f Haga clic en **Close (Cerrar)** del cuadro de diálogo después de confirmar que haya tenido éxito la conexión.

#### **Para Windows Server 2008 R2 y Windows 7:**

- a Haga que se visualice **Control Panel (Panel de control)**.
- b Seleccione **Network and Internet (Red e Internet)**.
- c Seleccione **Network and Sharing Center (Centro de redes y recursos compartidos)**.
- d Seleccione **Connect to a network (Conectarse a una red)**.
- e Seleccione la red y después haga clic en **Connect (Conectar)**.

#### Para redes de IP fijo:

1. Configure su ordenador para conectividad inalámbrica:

#### *Nota:*

*Si el sistema operativo de su ordenador dispone de software de configuración inalámbrica, utilícelo para cambiar la configuración de la red inalámbrica. Consulte las instrucciones siguientes.*

#### **Para Windows XP y Windows Server 2003:**

- a Seleccione **Network Connections (Conexiones de red)** de **Control Panel (Panel de control)**.
- b Haga clic con el botón derecho en **Wireless Network Connection (Conexión de red inalámbrica)** y seleccione **Properties (Propiedades)**.
- c Seleccione la ficha **Wireless Networks (Redes inalámbricas)**.
- d Cerciórese de que esté seleccionada la casilla de verificación para **Use Windows to configure my wireless network settings (Usar Windows para establecer mi config. de red inalámbrica)**.

#### *Nota:*

*Cerciórese de escribir la configuración inalámbrica actual del ordenador en el paso f y en el paso h para poder restablecerla más adelante.*

- e Haga clic en el botón **Advanced (Opciones avanzadas)**.
- f Seleccione **Computer-to-computer (ad hoc) networks only (Sólo redes de equipo a equipo (ad hoc))** y cierre el cuadro de diálogo **Advanced (Opciones avanzadas)**.
- g Haga clic en el botón **Add (Agregar)** para que se visualice **Wireless network properties (Propiedades de red inalámbrica)**.

h En la ficha **Association (Asociación)**, introduzca la información siguiente y haga clic en **OK (Aceptar)**.

**Network name (SSID) (Nombre de red (SSID)): xxxxxxxx** (xxxxxxxx indica el SSID del dispositivo inalámbrico que se utiliza)

**Network Authentication (Autenticación de red): Open (Abrir)**

**Data encryption (Cifrado de datos): Disabled (Deshabilitado)**

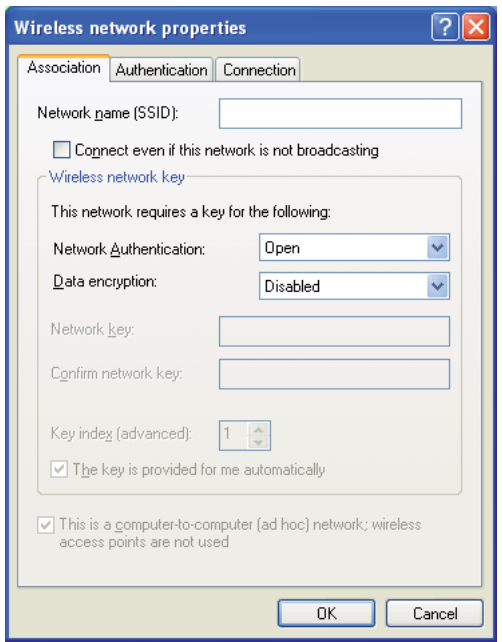

- i Haga clic en el botón **Move up (Mover arriba)** para mover el SSID nuevamente agregado hasta la parte superior de la lista.
- j Haga clic en **OK (Aceptar)** para cerrar el cuadro de diálogo **Wireless Network Connection Properties (Propiedades de red inalámbrica)**.

**Para Windows Vista:**

- a Haga que se visualice **Control Panel (Panel de control)**.
- b Seleccione **Network and Internet (Red e Internet)**.
- c Seleccione **Network and Sharing Center (Centro de redes y recursos compartidos)**.
- d Seleccione **Connect to a network (Conectarse a una red)**.
- e Seleccione **xxxxxxxx** (xxxxxxxx indica el SSID del dispositivo inalámbrico que se utiliza) de los elementos de red listados en la lista de redes disponibles, y haga clic en **Connect (Conectar)**.
- f Haga clic en **Close (Cerrar)** del cuadro de diálogo después de confirmar que haya tenido éxito la conexión.

### **Para Windows Server 2008:**

- a Haga que se visualice **Control Panel (Panel de control)**.
- b Seleccione **Network and Internet (Red e Internet)**.
- c Seleccione **Network and Sharing Center (Centro de redes y recursos compartidos)**.
- d Seleccione **Connect to a network (Conectarse a una red)**.
- e Seleccione **xxxxxxxx** (xxxxxxxx indica el SSID del dispositivo inalámbrico que se utiliza) de los elementos de red listados en la lista de redes disponibles, y haga clic en **Connect (Conectar)**.
- f Haga clic en **Close (Cerrar)** del cuadro de diálogo después de confirmar que haya tenido éxito la conexión.

#### **Para Windows Server 2008 R2 y Windows 7:**

- a Haga que se visualice **Control Panel (Panel de control)**.
- b Seleccione **Network and Internet (Red e Internet)**.
- c Seleccione **Network and Sharing Center (Centro de redes y recursos compartidos)**.
- d Seleccione **Connect to a network (Conectarse a una red)**.
- e Seleccione **xxxxxxxx** (xxxxxxxx indica el SSID del dispositivo inalámbrico que se utiliza) de los elementos de red listados en la lista de redes disponibles, y haga clic en **Connect (Conectar)**.
- 2. Compruebe la dirección IP en su ordenador.

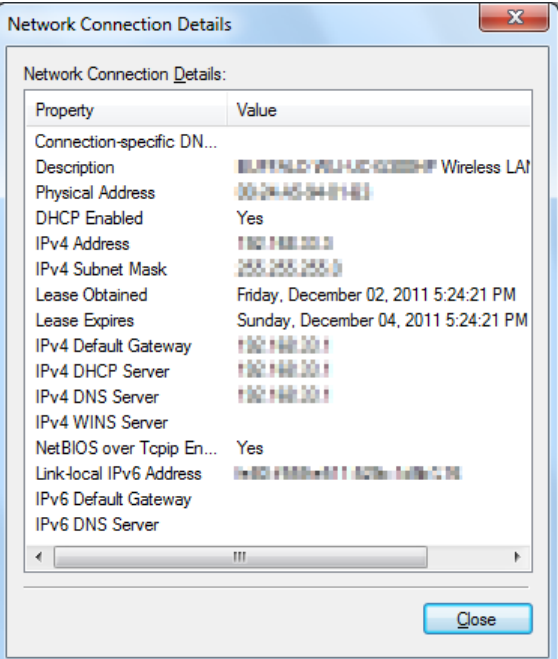

3. Establezca la dirección IP en la impresora.

Consulte ["Asignación de una dirección IP \(para el modo IPv4\)" de la página 47.](#page-46-0)

- 4. Inicie su explorador de Web.
- 5. Introduzca la dirección IP de la impresora en la barra de direcciones, y después pulse la tecla **Enter**.

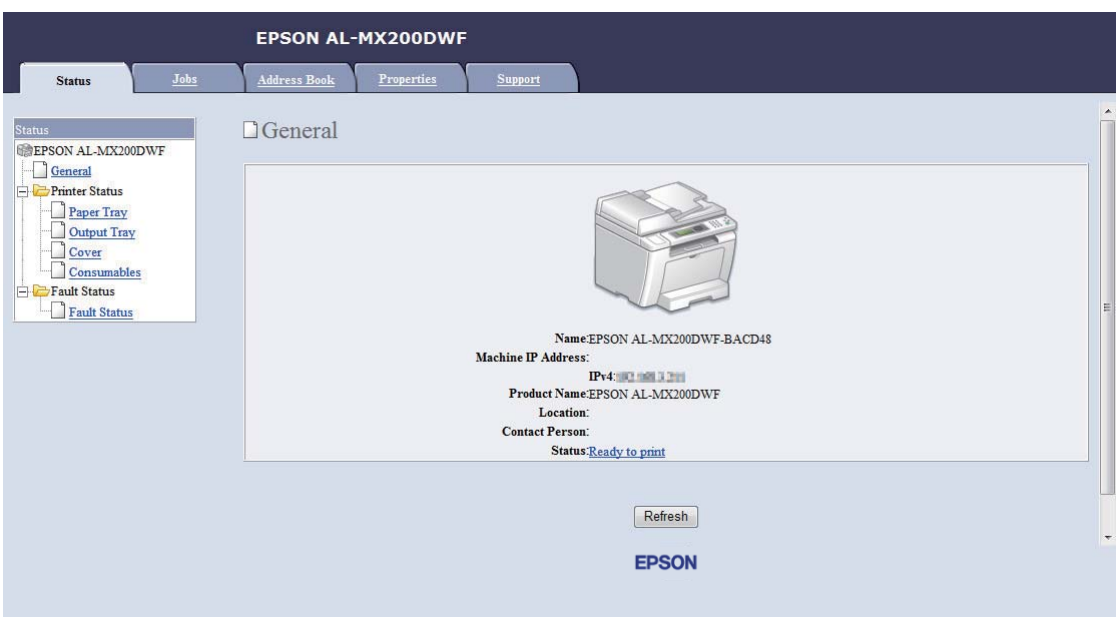

En su explorador de Web aparecerá EpsonNet Config.

- 6. Cambie la configuración de la red inalámbrica para la impresora en EpsonNet Config.
- 7. Reinicie la impresora.
- 8. Restablezca la configuración de la red inalámbrica en su ordenador.

#### *Nota:*

*Si el sistema operativo de su ordenador dispone de software de configuración inalámbrica, utilícelo para cambiar la configuración de la red inalámbrica. O puede cambiar la configuración de la red inalámbrica utilizando la herramienta suministrada con el sistema operativo. Consulte las instrucciones siguientes.*

#### **Para Windows XP y Windows Server 2003:**

- a Seleccione **Network Connections (Conexiones de red)** de **Control Panel (Panel de control)**.
- b Haga clic con el botón derecho en **Wireless Network Connection (Conexión de red inalámbrica)** y seleccione **Properties (Propiedades)**.
- c Seleccione la ficha **Wireless Networks (Redes inalámbricas)**.
- d Cerciórese de que esté seleccionada la casilla de verificación para **Use Windows to configure my wireless network settings (Usar Windows para establecer mi config. de red inalámbrica)**.
- e Haga clic en **Advanced (Opciones avanzadas)**.
- f Puede establecer la impresora en el modo Ad-hoc o en el modo de infraestructura.
	- ❏ Para el modo Ad-hoc: Seleccione **Computer-to-computer (ad hoc) networks only (Sólo redes de equipo a equipo (ad hoc))** y cierre el cuadro de diálogo.
	- ❏ Para el modo de infraestructura: Seleccione **Access point (Infrastructure) networks only (Sólo redes de punto de acceso (infraestructura))** y cierre el cuadro de diálogo.
- g Haga clic en **Add (Agregar)** para que se visualice **Wireless network properties (Propiedades de red inalámbrica)**.
- h Introduzca la configuración que vaya a enviar a la impresora y haga clic en **OK (Aceptar)**.
- i Haga clic en **Move up (Mover arriba)** para mover el valor a la parte superior de la lista.
- j Haga clic en **OK (Aceptar)** para cerrar el cuadro de diálogo **Wireless Network Connection Properties (Propiedades de red inalámbrica)**.

#### **Para Windows Vista:**

- a Haga que se visualice **Control Panel (Panel de control)**.
- b Seleccione **Network and Internet (Red e Internet)**.
- c Seleccione **Network and Sharing Center (Centro de redes y recursos compartidos)**.
- d Seleccione **Connect to a network (Conectarse a una red)**.
- e Seleccione la red y después haga clic en **Connect (Conectar)**.
- f Haga clic en **Close (Cerrar)** del cuadro de diálogo después de confirmar que haya tenido éxito la conexión.

#### **Para Windows Server 2008:**

- a Haga que se visualice **Control Panel (Panel de control)**.
- b Seleccione **Network and Internet (Red e Internet)**.
- c Seleccione **Network and Sharing Center (Centro de redes y recursos compartidos)**.
- d Seleccione **Connect to a network (Conectarse a una red)**.
- e Seleccione la red y después haga clic en **Connect (Conectar)**.
- f Haga clic en **Close (Cerrar)** del cuadro de diálogo después de confirmar que haya tenido éxito la conexión.

**Para Windows Server 2008 R2 y Windows 7:**

- a Haga que se visualice **Control Panel (Panel de control)**.
- b Seleccione **Network and Internet (Red e Internet)**.
- c Seleccione **Network and Sharing Center (Centro de redes y recursos compartidos)**.
- d Seleccione **Connect to a network (Conectarse a una red)**.
- e Seleccione la red y después haga clic en **Connect (Conectar)**.

### **Configuración de la impresora para impresión compartida**

Una forma de hacer que una nueva impresora quede disponible para otros ordenadores de una red es el Software Disc suministrado con su impresora. La utilización del CD suministrado es muy provechosa ya que permite instalar utilidades incluyendo también Status Monitor. Sin embargo, a continuación se describen los procedimientos para compartir una impresora en una red sin utilizar el CD suministrado.

Para configurar una impresora a fin de compartirla en una red, tendrá que configurarla para uso compartido en la red e instalar controladores de impresión para la impresora en cada ordenador de la red.

#### *Nota:*

*Tendrá que adquirir por su cuenta un cable Ethernet adicional para conectar la impresora a una red Ethernet.*

## Configuración de la impresora para uso compartido en la red

ParaWindowsXP,WindowsXP64-bitEdition,WindowsServer2003,yWindowsServer2003x64Edition

- 1. Haga clic en **Start (Inicio)** (**start (Inicio))** para Windows XP) **Printers and Faxes (Impresoras y faxes)**.
- 2. Haga clic con el botón derecho en el icono de su impresora, y después seleccione **Properties (Propiedades)**.
- 3. En la ficha **Sharing (Compartir)**, seleccione **Share this printer (Compartir esta impresora)**, y después escriba el nombre en el cuadro de texto **Share name (Nombre del recurso compartido)**.
- 4. Haga clic en **Additional Drivers (Controladores adicionales)** y seleccione los sistemas operativos de todos los clientes de la red que utilicen su impresora.
- 5. Haga clic en **OK (Aceptar)**.

Si los archivos no están presentes en su ordenador, se le indicará que inserte el CD del sistema operativo del servidor.

6. Haga clic en **Apply (Aplicar)**, y después haga clic en **OK (Aceptar)**.

### Para Windows Vista y Windows Vista 64-bit Edition

- 1. Haga clic en **Start (Iniciar) Control Panel (Panel de control) Hardware and Sound (Hardware y sonido)** — **Printers (Impresoras)**.
- 2. Haga clic con el botón derecho en el icono de la impresora y seleccione **Sharing (Uso compartido)**.
- 3. Haga clic en el botón **Change sharing options (Cambiar opciones de uso compartido)**.
- 4. Aparecerá "**Windows needs your permission to continue (Windows necesita su permiso para continuar)**".
- 5. Haga clic en el botón **Continue (Continuar)**.
- 6. Seleccione la casilla de verificación **Share this printer (Compartir esta impresora)**, y después escriba el nombre en el cuadro de texto **Share name (Nombre del recurso compartido)**.
- 7. Seleccione **Additional Drivers (Controladores adicionales)** y seleccione los sistemas operativos de todos los clientes de la red que utilicen su impresora.
- 8. Haga clic en **OK (Aceptar)**.
- 9. Haga clic en **Apply (Aplicar)**, y después haga clic en **OK (Aceptar)**.

Para Windows Server 2008 y Windows Server 2008 64-bit Edition

- 1. Haga clic en **Start (Iniciar) Control Panel (Panel de control) Hardware and Sound (Hardware y sonido)** — **Printers (Impresoras)**.
- 2. Haga clic con el botón derecho en el icono de la impresora y seleccione **Sharing (Uso compartido)**.
- 3. Seleccione la casilla de verificación **Share this printer (Compartir esta impresora)**, y después escriba el nombre en el cuadro de texto **Share name (Nombre del recurso compartido)**.
- 4. Haga clic en **Additional Drivers (Controladores adicionales)** y seleccione los sistemas operativos de todos los clientes de la red que utilicen su impresora.
- 5. Haga clic en **OK (Aceptar)**.
- 6. Haga clic en **Apply (Aplicar)**, y después haga clic en **OK (Aceptar)**.

Para Windows 7, Windows 7 64-bit Edition, y Windows Server 2008 R2

- 1. Haga clic en **Start (Iniciar) Devices and Printers (Dispositivos e impresoras)**.
- 2. Haga clic con el botón derecho en el icono de la impresora y seleccione **Printer properties (Propiedades de impresora)**.
- 3. En la ficha **Sharing (Uso compartido)**, seleccione **Share this printer (Compartir esta impresora)**, y después escriba el nombre en el cuadro de texto **Share name (Nombre del recurso compartido)**.
- 4. Haga clic en **Additional Drivers (Controladores adicionales)** y seleccione los sistemas operativos de todos los clientes de la red que utilicen su impresora.
- 5. Haga clic en **OK (Aceptar)**.
- 6. Haga clic en **Apply (Aplicar)**, y después haga clic en **OK (Aceptar)**.

Para comprobar si la impresora está compartida:

- ❏ Cerciórese de que la impresora objeto de la carpeta **Printers (Impresoras)**, **Printers and Faxes (Impresoras y faxes)** o **Devices and Printers (Dispositivos e impresoras)** esté compartida. El icono de recurso compartido se muestra bajo el icono de la impresora.
- ❏ Seleccione **Network (Red)** o **My Network Places (Mis sitios de red)**. Busque el nombre del servidor y nombre de recurso compartido que haya asignado a la impresora.

# Instalación de controladores de impresión

Ahora que la impresora está configurada para impresión compartida, tendrá que instalar controladores de impresión para la impresora compartida utilizado cualquiera de las dos funciones de Windows.

### Uso de la función Apuntar e imprimir

La función Apuntar e imprimir es una tecnología de Windows que descarga e instala automáticamente un controlador de impresión necesario para utilizar la impresora compartida en la red.

## **Para Windows XP, Windows XP 64-bit Edition, Windows Server 2003, y Windows Server 2003 x64 Edition**

- 1. En el escritorio de Windows del equipo cliente, haga doble clic en **My Network Places (Mis sitios de red)**.
- 2. Localice el nombre de host del equipo servidor, y después haga doble clic en el nombre de host.

3. Haga clic con el botón derecho en nombre de la impresora compartida, y después haga clic en **Connect (Conectar)**.

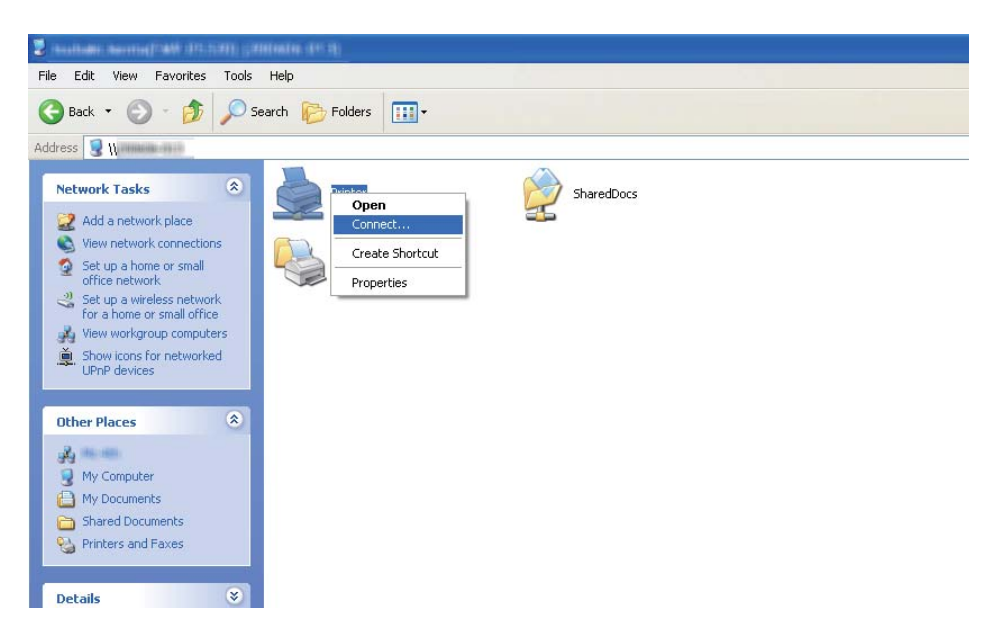

Espere hasta que el controlador se copie del equipo servidor al equipo cliente, y se añada un nuevo objeto de impresora a la carpeta **Printers and Faxes (Impresoras y faxes)**. Esto puede tardar cierto tiempo dependiendo del volumen de tráfico de la red.

Seleccione **My Network Places (Mis sitios de red)**.

- 4. Imprima una página de prueba para verificar la instalación.
	- a Haga clic en **start (Inicio)** (**Start (Inicio)** para Windows Server 2003/Windows Server 2003 x64 Edition) — **Printers and Faxes (Impresoras y faxes)**.
	- b Seleccione la impresora que ha instalado.
	- c Haga clic en **File (Archivo) Properties (Propiedades)**.
	- d En la ficha **General**, haga clic en **Print Test Page (Imprimir página de prueba)**.

Cuando la página de prueba se imprima con éxito, habrá finalizado la instalación.

### **Para Windows Vista y Windows Vista 64-bit Edition**

1. Haga clic en **Start (Inicio)** — **Network (Red)**.

- 2. Localice y haga doble clic en el nombre de host del equipo servidor.
- 3. Haga clic con el botón derecho en nombre de la impresora compartida, y después haga clic en **Connect (Conectar)**.
- 4. Haga clic en **Install driver (Instalar controlador)**.
- 5. Haga clic en **Continue (Continuar)** en el cuadro de diálogo **User Account Control (Control de cuentas de usuario)**.

Espere hasta que el controlador se copie del equipo servidor al equipo cliente, y se añada un nuevo objeto de impresora a la carpeta **Printers (Impresoras)**. Esto puede tardar cierto tiempo dependiendo del volumen de tráfico de la red.

- 6. Imprima una página de prueba para verificar la instalación.
	- a Haga clic en **Start (Inicio) Control Panel (Panel de control) Hardware and Sound (Hardware y sonido)**.
	- b Seleccione **Printers (Impresoras)**.
	- c Haga clic con el botón derecho en la impresora recién creada y seleccione **Properties (Propiedades)**.
	- d En la ficha **General**, haga clic en **Print Test Page (Imprimir página de prueba)**.

Cuando la página de prueba se imprima con éxito, habrá finalizado la instalación.

### **Para Windows Server 2008 y Windows Server 2008 64-bit Edition**

- 1. Haga clic en **Start (Inicio) Network (Red)**.
- 2. Localice el nombre de host del equipo servidor, y después haga doble clic en el nombre de host.
- 3. Haga clic con el botón derecho en nombre de la impresora compartida, y después haga clic en **Connect (Conectar)**.
- 4. Haga clic en **Install driver (Instalar controlador)**.
- 5. Espere hasta que el controlador se copie del equipo servidor al equipo cliente, y se añadirá un nuevo objeto de impresora a la carpeta **Printers (Impresoras)**. Esto puede tardar cierto tiempo dependiendo del volumen de tráfico de la red.
- 6. Imprima una página de prueba para verificar la instalación.
	- a Haga clic en **Start (Inicio) Control Panel (Panel de control)**.
	- b Seleccione **Hardware and Sound (Hardware y sonido)**.
	- c Seleccione **Printers (Impresoras)**.
	- d Haga clic con el botón derecho en la impresora recién creada y seleccione **Properties (Propiedades)**.
	- e En la ficha **General**, haga clic en **Print Test Page (Imprimir página de prueba)**.

Cuando la página de prueba se imprima con éxito, habrá finalizado la instalación.

#### **Para Windows 7, Windows 7 64-bit Edition, y Windows Server 2008 R2**

- 1. Haga clic en **Start (Iniciar) Computer (Equipo) Network (Red)**.
- 2. Localice el nombre de host del equipo servidor, y después haga doble clic en el nombre de host.
- 3. Haga clic con el botón derecho en nombre de la impresora compartida, y después haga clic en **Connect (Conectar)**.

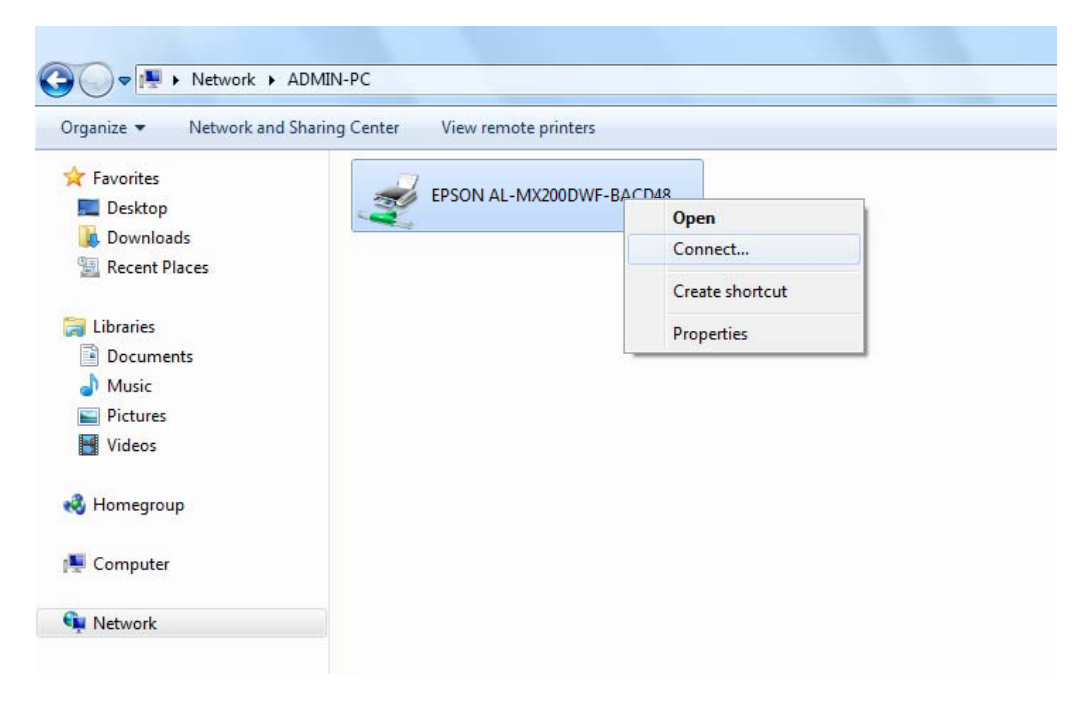

- 4. Haga clic en **Install driver (Instalar controlador)**.
- 5. Espere hasta que el controlador se copie del equipo servidor al equipo cliente, y se añadirá un nuevo objeto de impresora a la carpeta **Devices and Printers (Dispositivos e impresoras)**. Esto puede tardar cierto tiempo dependiendo del volumen de tráfico de la red.
- 6. Imprima una página de prueba para verificar la instalación.
	- a Haga clic en **Start (Iniciar) Devices and Printers (Dispositivos e impresoras)**.
	- b Haga clic con el botón derecho en la impresora recién creada y seleccione **Printer properties (Propiedades de impresora)**.
	- c En la ficha **General**, haga clic en **Print Test Page (Imprimir página de prueba)**.

Cuando la página de prueba se imprima con éxito, habrá finalizado la instalación.

#### Uso de la función Punto a punto

Con la función de punto a punto, tendrá que especificar la impresora compartida para instalar un controlador de impresión.

### **Para Windows XP, Windows XP 64-bit Edition, Windows Server 2003, y Windows Server 2003 x64 Edition**

- 1. Haga clic en **start (Inicio)** (**Start (Inicio)** para Windows Server 2003/Windows Server 2003 x64 Edition) — **Printers and Faxes (Impresoras y faxes)**.
- 2. Haga clic en **Add a printer (Agregar una impresora)** (**Add Printer (Agregar impresora)** para Windows Server 2003/Windows Server 2003 x64 Edition) para iniciar el **Add Printer Wizard (Asistente para agregar impresoras)**.
- 3. Haga clic en **Next (Siguiente)**.
- 4. Seleccione **A network printer, or a printer attached to another computer (Una impresora de red o una impresora conectada a otro equipo)**, y después haga clic en **Next (Siguiente)**.
- 5. Haga clic en **Browse for a printer (Buscar una impresora)**, y después haga clic en **Next (Siguiente)**.

6. Seleccione la impresora, y después haga clic en **Next (Siguiente)**. Si la impresora no está en la lista, haga clic en **Back (Atrás)** e introduzca la ruta de acceso a la impresora en el cuadro de texto.

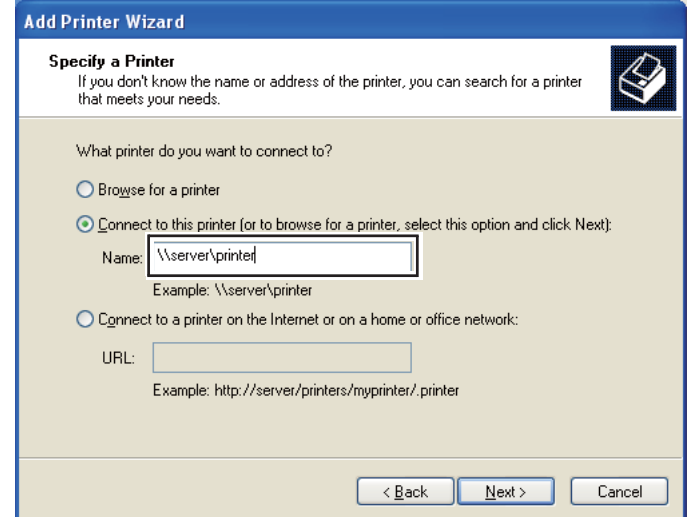

Por ejemplo:\\[nombre de host del servidor]\[nombre de la impresora compartida]

El nombre de host del servidor es el nombre del equipo servidor que lo identifica en la red. El nombre de la impresora compartida es el nombre asignado durante el proceso de instalación del servidor.

Si ésta es una nueva impresora, es posible que se le indique que instale un controlador de impresión. Si no hay controlador disponible en el sistema, especifique el lugar en el que esté disponible el controlador.

- 7. Seleccione **Yes (Sí)** si desea establecer su impresora como impresora predeterminada, y después haga clic en **Next (Siguiente)**.
- 8. Haga clic en **Finish (Finalizar)**.

**Para Windows Vista y Windows Vista 64-bit Edition**

- 1. Haga clic en **Start (Iniciar) Control Panel (Panel de control) Hardware and Sound (Hardware y sonido)** — **Printers (Impresoras)**.
- 2. Haga clic en **Add a printer (Agregar una impresora)** para iniciar el asistente **Add Printer (Agregar impresora)**.

3. Seleccione **Add a network, wireless or Bluetooth printer (Agregar una impresora de red, inalámbrica o Bluetooth)**. Si la impresora está en la lista, seleccione la impresora y haga clic en **Next (Siguiente)**, o seleccione **The printer that I want isn't listed (La impresora deseada no está en la lista)** e introduzca la ruta de acceso a la impresora en el cuadro de texto **Select a shared printer by name (Seleccionar una impresora compartida por nombre)** y haga clic en **Next (Siguiente)**.

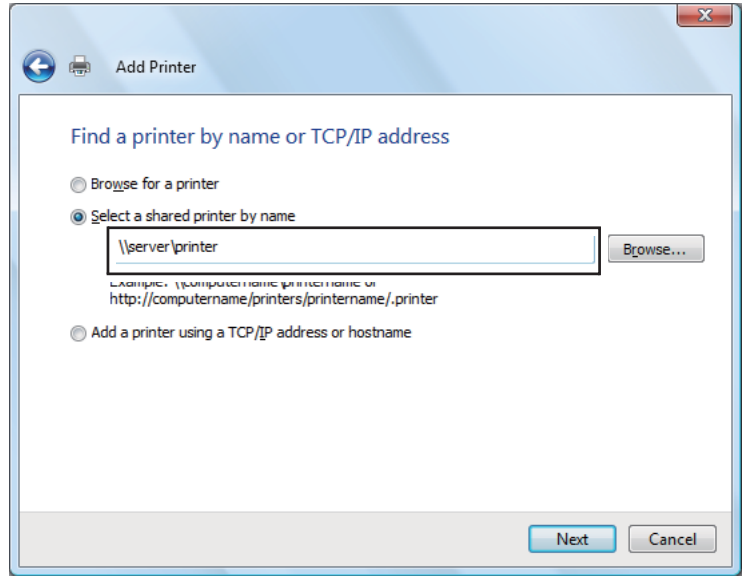

Por ejemplo:\\[nombre de host del servidor]\[nombre de la impresora compartida]

El nombre de host del servidor es el nombre del equipo servidor que lo identifica en la red. El nombre de la impresora compartida es el nombre asignado durante el proceso de instalación del servidor.

Si ésta es una nueva impresora, es posible que se le indique que instale un controlador de impresión. Si no hay controlador disponible en el sistema, especifique el lugar en el que esté disponible el controlador.

- 4. Confirme el nombre de la impresora, y después seleccione si desea utilizar su impresora como predeterminada y haga clic en **Next (Siguiente)**.
- 5. Si desea verificar la instalación, haga clic en **Print a test page (Imprimir una página de prueba)**.
- 6. Haga clic en **Finish (Finalizar)**.

Cuando la página de prueba se imprima con éxito, habrá finalizado la instalación.

**Para Windows Server 2008 y Windows Server 2008 64-bit Edition**

- 1. Haga clic en **Start (Iniciar) Control Panel (Panel de control) Hardware and Sound (Hardware y sonido)** — **Printers (Impresoras)**.
- 2. Haga clic en **Add a printer (Agregar una impresora)** para iniciar el asistente **Add Printer (Agregar impresora)**.
- 3. Seleccione **Add a network, wireless or Bluetooth printer (Agregar una impresora de red, inalámbrica o Bluetooth)**. Si la impresora está en la lista, seleccione la impresora y haga clic en **Next (Siguiente)**, o seleccione **The printer that I want isn't listed (La impresora deseada no está en la lista)** e introduzca la ruta de acceso a la impresora en el cuadro de texto **Select a shared printer by name (Seleccionar una impresora compartida por nombre)** y haga clic en **Next (Siguiente)**.

Por ejemplo:\\[nombre de host del servidor]\[nombre de la impresora compartida]

El nombre de host del servidor es el nombre del equipo servidor que lo identifica en la red. El nombre de la impresora compartida es el nombre asignado durante el proceso de instalación del servidor.

Si ésta es una nueva impresora, es posible que se le indique que instale un controlador de impresión. Si no hay controlador disponible en el sistema, especifique el lugar en el que esté disponible el controlador.

- 4. Confirme el nombre de la impresora, y después seleccione si desea utilizar su impresora como predeterminada y haga clic en **Next (Siguiente)**.
- 5. Seleccione si desea compartir su impresora o no.
- 6. Si desea verificar la instalación, haga clic en **Print a test page (Imprimir una página de prueba)**.
- 7. Haga clic en **Finish (Finalizar)**.

Cuando la página de prueba se imprima con éxito, habrá finalizado la instalación.

#### **Para Windows 7, Windows 7 64-bit Edition, y Windows Server 2008 R2**

1. Haga clic en **Start (Iniciar)** — **Devices and Printers (Dispositivos e impresoras)**.

- 2. Haga clic en **Add a printer (Agregar una impresora)** para iniciar el asistente **Add Printer (Agregar impresora)**.
- 3. Seleccione **Add a network, wireless or Bluetooth printer (Agregar una impresora de red, inalámbrica o Bluetooth)**. Si la impresora está en la lista, seleccione la impresora y haga clic en **Next (Siguiente)**, o seleccione **The printer that I want isn't listed (La impresora deseada no está en la lista)**. Haga clic en **Select a shared printer by name (Seleccionar una impresora compartida por nombre)** e introduzca la ruta de acceso a la impresora en el cuadro de texto, y después haga clic en **Next (Siguiente)**.

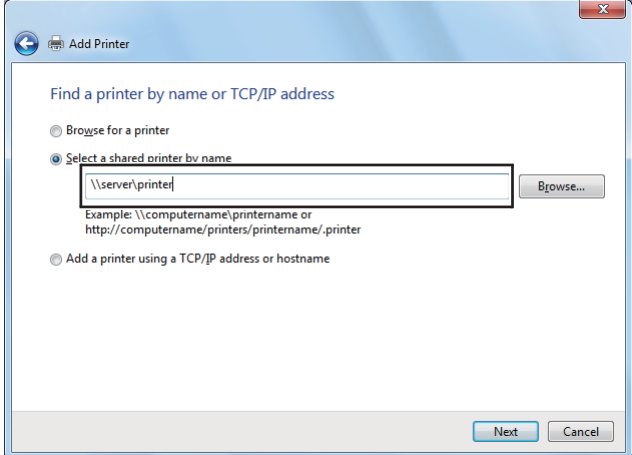

Por ejemplo:\\[nombre de host del servidor]\[nombre de la impresora compartida]

El nombre de host del servidor es el nombre del equipo servidor que lo identifica en la red. El nombre de la impresora compartida es el nombre asignado durante el proceso de instalación del servidor.

Si ésta es una nueva impresora, es posible que se le indique que instale un controlador de impresión. Si no hay controlador disponible en el sistema, tendrá que especificar la ruta de acceso en la que estén disponibles los controladores.

- 4. Confirme el nombre de la impresora, y después haga clic en **Next (Siguiente)**.
- 5. Seleccione si desea utilizar su impresora con impresora predeterminada.
- 6. Si desea verificar la instalación, haga clic en **Print a test page (Imprimir una página de prueba)**.
- 7. Haga clic en **Finish (Finalizar)**.

Cuando la página de prueba se imprima con éxito, habrá finalizado la instalación.

# **Uso del controlador de impresora P6 universal Epson**

El controlador de impresora P6 universal Epson es el controlador de impresora compatible con PCL6 universal que posee las características siguientes:

- ❏ Admite las funciones de impresión básicas necesarias para situaciones empresariales.
- ❏ Admite múltiples impresoras para empresas Epson además de esta impresora.
- ❏ Admite la mayoría de los idiomas entre los controladores de impresión para esta impresora.

### **Requisitos del sistema del ordenador**

Si su unidad de CD/DVD es D:, abra **Epson\_Universal\_P6\_Supplement.txt** en **D:\Drivers \PCLUniversal**, y consulte el sistema operativo compatible.

Si su ordenador deberá funcionar con una de las versiones compatibles de Microsoft Windows indicadas aquí, y tendrá que satisfacer los requisitos de su sistema operativo.

#### **Impresoras compatibles**

Si su unidad de CD/DVD es D:, abra **Epson\_Universal\_P6\_Supplement.txt** en **D:\Drivers \PCLUniversal**, y consulte las impresoras compatibles.

### **Idiomas compatibles**

Si su unidad de CD/DVD es D:, abra **Epson\_Universal\_P6\_Supplement.txt** en **D:\Drivers \PCLUniversal**, y consulte los idiomas compatibles.

### **Instalación del controlador de impresora**

- 1. Inserte el Software Disc de impresora en su unidad de CD/DVD.
- 2. Si su unidad de CD/DVD es D:, haga doble clic en **setup.exe** en **D:\Drivers\PCLUniversal \Win32\** para un sistema operativo Windows de 32 bits o **D:\Drivers\PCLUniversal\Win64\** para un sistema operativo Windows de 64 bits.

*Nota:*

*Si es necesario, cambia el letra de la unidad para su sistema.*
Siga las instrucciones que aparezcan en la pantalla.

Después de realizar la instalación, acceda a **Properties (Propiedades)** de su impresora para personalizar la configuración y a **Printing Preferences (Preferencias de impresión)** para realizar los ajustes apropiados del controlador de impresora.

#### *Nota:*

*La ayuda en línea del controlador de impresora proporciona detalles sobre la configuración de la impresora.*

### **Desinstalación del controlador de impresora**

#### *Nota:*

*En el procedimiento siguiente se utiliza, a modo de ejemplo, Windows 7.*

- 1. Cierre todas las aplicaciones.
- 2. Acceda a **Program and Features (Programa y características)** del Panel de control.
- 3. Seleccione **Epson Universal Laser P6**, y después haga clic en **Uninstall/Change (Desinstalar o cambiar)**.

Siga las instrucciones que aparezcan en la pantalla.

# **Instalación de controladores de impresión en ordenadores que utilicen Mac OS X**

Si desea información sobre cómo instalar controladores de impresión, consulte el *PostScript Level3 Compatible Manual de usuario*.

# **Realización de configuración inalámbrica en el panel del operador (AL-MX200DWF solamente)**

Puede realizar la configuración inalámbrica en el panel del operador.

### *Importante:*

❏ *La función de LAN inalámbrica no estará disponible dependiendo de la región de compra.*

- ❏ *Cerciórese de obtener con antelación el SSID y la información de seguridad de un administrador del sistema cuando no utilice WPS para realizar la configuración inalámbrica.*
- ❏ *Cerciórese de que el cable Ethernet esté desconectado de la impresora antes de realizar la configuración inalámbrica.*

#### *Nota:*

- ❏ *Antes de realizar la configuración inalámbrica en el panel del operador, tendrá que realizar la configuración de la red inalámbrica en su ordenador. Para los detalles, consulte la Guía de configuración de la red.*
- ❏ *Si desea información sobre las especificaciones de la función de LAN inalámbrica, consulte ["Configuración de la red inalámbrica \(AL-MX200DWF solamente\)" de la página 57](#page-56-0).*

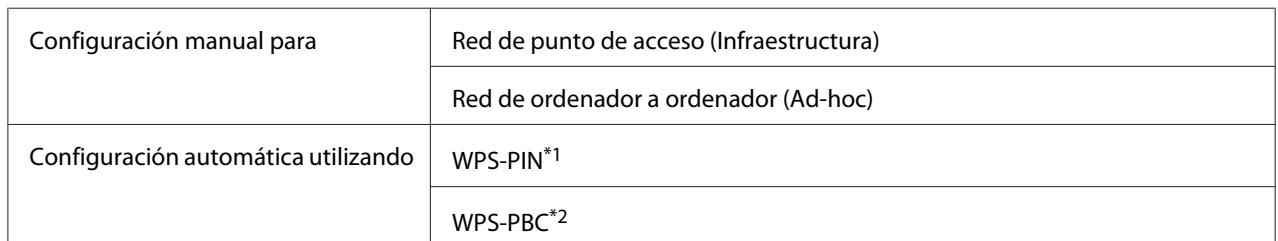

Puede seleccionar un método para realizar una configuración inalámbric entre los siguientes:

\*1 WPS-PIN es un método para autenticar y registrar los dispositivos requeridos para la configuración inalámbrica, introduciendo el código PIN en la impresora y el ordenador. Este ajuste, realizado a través de punto de acceso, solamente está disponible cuando los puntos de acceso de su enrutador inalámbrico son compatibles con WPS.

\*2 WPS-PBC es un método para autenticar y registrar los dispositivos requeridos para la configuración inalámbrica, pulsando el botón provisto en el punto de acceso a través de enrutadores inalámbricos, y después realizando la configuración de WPS-PBC en el panel del operador. Este ajuste sólo está disponible cuando el punto de acceso admite WPS.

## **Configuración de Wi-Fi**

Puede realizar manualmente la configuración inalámbrica para conectar su impresora a una red de punto de acceso (infraestructura) o red de ordenador a ordenador (ad-hoc).

### Conexión a una red de punto de acceso

Para realizar la configuración inalámbrica a través de un punto de acceso como un enrutador inalámbrico:

- 1. En el panel del operador, pulse el botón **System**.
- 2. Seleccione Admin Menu (Menú Admin), y después pulse el botón ...
- 3. Seleccione Network (Red), y después pulse el botón ...
- 4. Seleccione Wireless Setup (Configuración inalámbrica), y después pulse el botón ...
- 5. Seleccione el punto de acceso deseado, y después pulse el botón ...

Si el punto de acceso deseado no aparece:

- a Seleccione Manual Setup (Configuración manual), y después pulse el botón ...
- b Introduzca el SSID, y después pulse el botón ...

Utilice el teclado numérico para introducir el valor deseado, y pulse el botón  $\triangle$  o para mover el cursor.

- c Seleccione Infrastructure (Infraestructura), y después pulse el botón ...
- d Seleccione el tipo de cifrado, y después pulse el botón ...

#### *Importante:*

*Cerciórese de utilizar uno de los métodos de cifrado admitidos para proteger su tráfico de red.*

6. Introduzca la clave WEP o la frase de paso, y después pulse el botón  $\infty$ .

Utilice el teclado numérico para introducir el valor deseado, y pulse el botón  $\triangleleft$  o para mover el cursor.

Cuando el tipo de cifrado sea WEP, seleccione una clave de transmisión después de introducir la clave WEP.

- 7. Espere algunos minutos hasta que la impresora se reinicie para establecer la red inalámbrica.
- 8. Imprima una página Configuración sistema desde el panel del operador.

Consulte ["Impresión y comprobación de la página System Settings \(Configuración del sistema\)."](#page-49-0) [de la página 50.](#page-49-0)

9. Confirme que "Link Quality" se muestre como "Good", "Acceptable" o "Low" en el informe.

#### *Nota:*

*Cuando "Link Quality" sea "No Reception", compruebe si la configuración inalámbrica está correctamente establecida.*

### Utilización de la conexión modo ad-hoc

Para realizar la configuración inalámbrica para una conexión ad-hoc donde los dispositivos inalámbricos se comunican directamente entre sí sin un punto de acceso:

- 1. En el panel del operador, pulse el botón **System**.
- 2. Seleccione Admin Menu (Menú Admin), y después pulse el botón ...
- 3. Seleccione Network (Red), y después pulse el botón ...
- 4. Seleccione Wireless Setup (Configuración inalámbrica), y después pulse el botón .
- 5. Seleccione el punto de acceso deseado, y después pulse el botón ...

Si el punto de acceso deseado no aparece:

- a Seleccione Manual Setup (Configuración manual), y después pulse el botón .
- b Introduzca el SSID, y después pulse el botón  $\infty$ .

Utilice el teclado numérico para introducir el valor deseado, y pulse el botón  $\triangle$  o  $\triangleright$  para mover el cursor.

- c Seleccione Ad-hoc (Ad hoc), y después pulse el botón  $\infty$ .
- d Seleccione el tipo de cifrado, y después pulse el botón ...

#### *Importante:*

*Cerciórese de utilizar uno de los métodos de cifrado admitidos para proteger su tráfico de red.*

6. Introduzca la clave WEP, y después pulse el botón  $\infty$ .

Utilice el teclado numérico para introducir el valor deseado, y pulse el botón < o para mover el cursor.

- 7. Seleccione una clave de transmisión.
- 8. Espere algunos minutos hasta que la impresora se reinicie para establecer la red inalámbrica.
- 9. Imprima una página Configuración sistema desde el panel del operador.

Consulte ["Impresión y comprobación de la página System Settings \(Configuración del sistema\)."](#page-49-0) [de la página 50.](#page-49-0)

10. Confirme que "Link Quality" se muestre como "Good", "Acceptable" o "Low" en el informe.

#### *Nota:*

*Cuando "Link Quality" sea "No Reception", compruebe si la configuración inalámbrica está correctamente establecida.*

## **Configuración automática con el punto de acceso**

Si el punto de acceso, como un enrutador inalámbrico, admite WPS, la configuración segura podrá realizarse automáticamente.

### WPS-PBC

### *Nota:*

*WPS-PBC es un método para autenticar y registrar los dispositivos requeridos para la configuración inalámbrica, pulsando el botón provisto en el punto de acceso a través de enrutadores inalámbricos, y después realizando la configuración de WPS-PBC en el panel del operador. Este ajuste sólo está disponible cuando el punto de acceso admite WPS.*

- 1. En el panel del operador, pulse el botón **System**.
- 2. Seleccione Admin Menu (Menú Admin), y después pulse el botón ...
- 3. Seleccione Network (Red), y después pulse el botón ...
- 4. Seleccione WPS Setup (Configuración WPS), y después pulse el botón ...
- 5. Seleccione Push Button Control (Control botón Comando), y después pulse el botón  $($ OK $).$
- 6. Seleccione  $\forall \in \mathbb{S}$  (Si), y después pulse el botón  $\infty$ .
- 7. Mantenga pulsado el botón WPS en el punto de acceso.
- 8. Espere algunos minutos hasta que la impresora se reinicie para establecer la red inalámbrica.
- 9. Imprima una página Configuración sistema desde el panel del operador.

Consulte ["Impresión y comprobación de la página System Settings \(Configuración del sistema\)."](#page-49-0) [de la página 50.](#page-49-0)

10. Confirme que "Link Quality" se muestre como "Good", "Acceptable" o "Low" en el informe.

#### *Nota:*

*Cuando "Link Quality" sea "No Reception", compruebe si la configuración inalámbrica está correctamente establecida.*

#### WPS-PIN

- ❏ *WPS-PIN es un método para autenticar y registrar los dispositivos requeridos para la configuración inalámbrica, introduciendo el código PIN en una impresora y el ordenador. Este ajuste, realizado a través de punto de acceso, solamente está disponible cuando los puntos de acceso de su enrutador inalámbrico son compatibles con WPS.*
- ❏ *Antes de iniciar WPS-PIN, tendrá que introducir su código PIN en la página Web del punto de acceso inalámbrico. Para los detalles, consulte el manual del punto de acceso.*
- 1. En el panel del operador, pulse el botón **System**.
- 2. Seleccione Admin Menu (Menú Admin), y después pulse el botón ...
- 3. Seleccione Network (Red), y después pulse el botón .
- 4. Seleccione WPS Setup (Configuración WPS), y después pulse el botón ...
- 5. Seleccione PIN Code (Código PIN), y después pulse el botón ...
- 6. Anote el código PIN visualizado en el panel del operador.
- 7. Seleccione Start Configuration (Iniciar configuración), y después pulse el botón  $\circledcirc$ .
- 8. Si aparece la pantalla de selección del SSID, seleccione el SSID, y después pulse el botón ...
- 9. Introduzca el código PIN de la impresora en la página Web del punto de acceso inalámbrico.
- 10. Espere algunos minutos hasta que la impresora se reinicie para establecer la red inalámbrica.
- 11. Imprima una página Configuración sistema desde el panel del operador.

Consulte ["Impresión y comprobación de la página System Settings \(Configuración del sistema\)."](#page-49-0) [de la página 50.](#page-49-0)

12. Confirme que "Link Quality" se muestre como "Good", "Acceptable" o "Low" en el informe.

*Nota:*

*Cuando "Link Quality" sea "No Reception", compruebe si la configuración inalámbrica está correctamente establecida.*

# **Instalación de controladores de impresión en ordenadores funcionando con Linux (CUPS)**

En esta sección se ofrece información sobre la instalación y la configuración de controladores de impresión con CUPS (Sistema de impresión común de UNIX) en Red Hat Enterprise Linux® 6 Desktop (x86), SUSE® Linux Enterprise Desktop 11 (x86), y Ubuntu 10 (x86). Si desea información sobre versiones anteriores de sistemas operativos Linux, visite los sitios Web respectivos.

## **Instalación de controladores de impresión**

*Nota: El controlador de impresión* **EPSON-AL\_MX200-x.x-y.noarch.rpm** *o* **epson-al\_mx200\_x.x-y\_all.deb** *está incluido en la carpeta* **linux** *del Software Disc.*

## **Para Red Hat Enterprise Linux 6 Desktop (x86)**

- 1. Haga doble clic en **EPSON-AL\_MX200-x.x-y.noarch.rpm** del Software Disc.
- 2. Haga clic en **Install**.
- 3. Introduzca la contraseña del administrador, y después haga clic en **Authenticate**.

Se iniciará la instalación. Cuando haya terminado la instalación, la ventana se cerrará automáticamente.

## **Para SUSE Linux Enterprise Desktop 11 (x86)**

- 1. Haga doble clic en **EPSON-AL\_MX200-x.x-y.noarch.rpm** del Software Disc.
- 2. Haga clic en **Install**.

3. Introduzca la contraseña del administrador, y después haga clic en **Authenticate**.

Se iniciará la instalación. Cuando haya terminado la instalación, la ventana se cerrará automáticamente.

### **Para Ubuntu 10 (x86)**

- 1. Haga doble clic en **epson-al\_mx200\_x.x-y\_all.deb** del Software Disc.
- 2. Haga clic en **Install Package**.
- 3. Reintroduzca la contraseña, y haga clic en **OK**.
- 4. Haga clic en **Close**.
- 5. Haga clic en el botón **X** de la parte superior derecha del cuadro de diálogo para cerrar el cuadro de diálogo **Package Installer**.

## **Especificación de la cola**

Para imprimir, tendrá que configurar la cola de impresión en su estación de trabajo.

#### *Nota:*

*Cuando haya terminado de especificar la cola, podrá enviar trabajos de impresión desde aplicaciones. Inicie un trabajo de impresión desde una aplicación, y especifique la cola en el cuadro de diálogo de impresión. Sin embargo, dependiendo de la aplicación (Mozilla, por ejemplo), es posible que tenga que utilizar la cola predeterminada para impresión. En tal caso, tendrá que especificar una cola que desee utilizar como la cola predeterminada. Para los detalles sobre cómo especificar la cola predeterminada, consulte ["Especificación de la cola predeterminada" de la página 120](#page-119-0).*

### **Para Red Hat Enterprise Linux 6 Desktop (x86)**

- 1. Abra la URL "http://localhost:631" utilizando un explorador de Web.
- 2. Haga clic en **Administration**.
- 3. Haga clic en **Add Printer**.
- 4. Introduzca root como el nombre de usuario, y después introduzca la contraseña de administrador.
- 5. Haga clic en **OK**.

6. Seleccione cualquiera de lo siguiente de acuerdo con el tipo de conexión de su impresora.

Para una impresora de red:

- a Seleccione **LPD/LPR Host or Printer** en el menú **Other Network Printers** , y después haga clic en **Continue**.
- b Introduzca la dirección IP de la impresora en **Connection**.

Formato: **lpd://xxx.xxx.xxx.xxx** (la dirección IP de la impresora)

- c Haga clic en **Continue**.
- d Introduzca el nombre de la impresora en **Name** del cuadro de diálogo **Add Printer**, y después haga clic en **Continue**.

Puede especificar opcionalmente la ubicación y la descripción de la impresora como información adicional.

Si desea compartir la impresora, seleccione la casilla de verificación **Share This Printer**.

Para una impresora USB conectada a un ordenador que funcione con Red Hat Enterprise Linux 6 Desktop (x86):

- a Seleccione **EPSON AL-MX200 X (EPSON AL-MX200 X)** en el menú **Local Printers**, y después haga clic en **Continue**.
- b Introduzca el nombre de la impresora en **Name** del cuadro de diálogo **Add Printer**, y después haga clic en **Continue**.

Puede especificar opcionalmente la ubicación y la descripción de la impresora como información adicional.

Si desea compartir la impresora, seleccione la casilla de verificación **Share This Printer**.

- 7. Seleccione **Epson** en el menú **Make** , y después haga clic en **Continue**.
- 8. Seleccione **Epson AL-MX200 xxx PS3 vX.Y (en)** en el menú **Model**, y después haga clic en **Add Printer**.

La configuración habrá finalizado.

Puede especificar de forma optativa opciones predeterminadas de la impresora.

### **Para SUSE Linux Enterprise Desktop 11 (x86)**

- 1. Seleccione Computer (Equipo) **More Applications...**, y después seleccione **YaST** en el **Application Browser**.
- 2. Introduzca la contraseña de administrador.

Se activará **YaST Control Center**.

3. Seleccione **Hardware** en **YaST Control Center**, y después seleccione **Printer**.

Aparecerá el cuadro de diálogo **Printer Configurations**.

4. Seleccione cualquiera de lo siguiente de acuerdo con el tipo de conexión de su impresora.

Para una impresora de red:

a Haga clic en **Add**.

Aparecerá el cuadro de diálogo **Add New Printer Configuration**.

b Haga clic en **Connection Wizard**.

Aparecerá el cuadro de diálogo **Connection Wizard**.

- c Seleccione **Line Printer Daemon (LPD) Protocol** desde **Access Network Printer or Printserver Box via**.
- d Introduzca la dirección IP de la impresora en **IP Address or Host Name:**.
- e Seleccione **Epson** en **Select the printer manufacturer:**.
- f Haga clic en **OK**.

Aparecerá el cuadro de diálogo **Add New Printer Configuration**.

g Seleccione **EPSON AL-MX200XX PS3 vX.Y [EPSON AL-MX200XX PS3.PPD]** desde la lista **Assign Driver**.

### *Nota:*

*Es posible especificar el nombre de la impresora en* **Set Name:***.*

Para una impresora USB conectada a un ordenador que funcione con SUSE Enterprise Desktop 11:

a Haga clic en **Add**.

Aparecerá el cuadro de diálogo **Add New Printer Configuration**.

El nombre de la impresora se visualizará en la lista **Determine Connection**.

b Seleccione **EPSON AL-MX200XX PS3 vX.Y [EPSON AL-MX200XX PS3.PPD]** desde la lista **Assign Driver**.

#### *Nota:*

*Es posible especificar el nombre de la impresora en* **Set Name:***.*

5. Realice la configuración, y después haga clic en **OK**.

## **Para Ubuntu 10 (x86)**

- 1. Abra la URL "http://localhost:631" utilizando un explorador de Web.
- 2. Haga clic en **Administration**.
- 3. Haga clic en **Add Printer**.
- 4. Introduzca el **User Name** y la **Password**, y después haga clic en **OK**.
- 5. Seleccione cualquiera de lo siguiente de acuerdo con el tipo de conexión de su impresora.

Para una impresora de red:

- a Seleccione **EPSON AL-MX200(XX:XX:XX) (EPSON AL-MX200 X)** desde **Discovered Network Printer**.
- b Haga clic en **Continue**.

<span id="page-119-0"></span>c Introduzca el nombre de la impresora en **Name** del cuadro de diálogo **Add Printer**, y después haga clic en **Continue**.

Puede especificar opcionalmente la ubicación y la descripción de la impresora como información adicional.

Si desea compartir la impresora, seleccione la casilla de verificación **Share This Printer**.

Para una impresora USB conectada a un ordenador que funcione con Ubuntu 10 (x86):

- a Seleccione **EPSON AL-MX200 X (EPSON AL-MX200 X)** en el menú **Local Printers**, y después haga clic en **Continue**.
- b Introduzca el nombre de la impresora en **Name** del cuadro de diálogo **Add Printer**, y después haga clic en **Continue**.

Puede especificar opcionalmente la ubicación y la descripción de la impresora como información adicional.

Si desea compartir la impresora, seleccione la casilla de verificación **Share This Printer**.

6. Seleccione **Epson** en el menú **Make**, y después haga clic en **Continue**.

### 7. Seleccione **Epson AL-MX200 xxx PS3 vX.Y (en)** en el menú **Model**, y después haga clic en **Add Printer**.

La configuración habrá finalizado.

Puede especificar de forma optativa opciones predeterminadas de la impresora.

## **Especificación de la cola predeterminada**

## **Para Red Hat Enterprise Linux 6 Desktop (x86)**

- 1. Seleccione **Applications System Tools Terminal**.
- 2. Introduzca el comando siguiente en la ventana del terminal.

su (Introduzca la contraseña de administrador) lpadmin -d (Introduzca el nombre de cola)

## **Para SUSE Linux Enterprise Desktop 11 (x86)**

- 1. Seleccione **Computer More Applications...**, y después seleccione **YaST** del **Application Browser**.
- 2. Introduzca la contraseña de administrador.

Se activará **YaST Control Center**.

3. Seleccione **Printer** desde **Hardware**.

Aparecerá el cuadro de diálogo **Printer Configurations**.

4. Haga clic en **Edit**.

Aparecerá un cuadro de diálogo para modificar la cola especificada.

- 5. Confirme que la impresora que desee especificar como la cola predeterminada esté seleccionada en la lista **Connection**.
- 6. Seleccione la casilla de verificación **Default Printer**.
- 7. Realice la configuración, y después haga clic en **OK**.

## **Para Ubuntu 10 (x86)**

- 1. Seleccione **System Administration Printing**.
- 2. Seleccione la impresora que desee especificar como la cola predeterminada.
- 3. Seleccione el menú **Printer**.
- 4. Seleccione **Set As Default**.
- 5. Seleccione si desea establecer esta impresora como impresora predeterminada para todo el sistema, y después haga clic en **OK**.

# **Especificación de opciones de impresión**

Puede especificar opciones de impresión tales como la impresión dúplex (a 2 caras).

## **Para Red Hat Enterprise Linux 6 Desktop (x86)**

- 1. Abra la URL "http://localhost:631" utilizando un explorador de Web.
- 2. Haga clic en **Administration**.
- 3. Haga clic en **Manage Printers**.
- 4. Haga clic en el nombre de la cola para la que desee especificar opciones de impresión.
- 5. Haga clic en el cuadro desplegable **Administration**, y después seleccione **Modify Printer**.
- 6. Especifique las opciones de impresión necesarias, y después haga clic en **Continue** o **Modify Printer**.

Aparecerá el mensaje **Printer EPSON AL-MX200 X has been modified successfully.**.

La configuración habrá finalizado.

## **Para SUSE Linux Enterprise Desktop 11 (x86)**

- 1. Abra un explorador de Web.
- 2. Introduzca "http://localhost:631/admin" en la barra de direcciones, y después pulse la tecla **Enter**.

### Aparecerá la ventana **CUPS**.

### *Nota:*

*Establezca la contraseña para autorización como administrador de la impresora antes de configurar la cola de la impresora. Si no la ha establecido, consulte ["Establecimiento de la contraseña para](#page-122-0) [autorización como administrador de la impresora" de la página 123.](#page-122-0)*

- 3. Haga clic en **Manage Printers**.
- 4. Haga clic en **Modify Printer** de la impresora.
- 5. Especifique las opciones de impresión necesarias, y después haga clic en **Continue**.

<span id="page-122-0"></span>6. Introduzca root como el nombre de usuario, introduzca la contraseña de administrador, y después haga clic en **OK**.

Aparecerá el mensaje **Printer EPSON AL-MX200 X has been modified successfully.** .

La configuración habrá finalizado.

## **Para Ubuntu 10 (x86)**

- 1. Abra la URL "http://localhost:631" utilizando un explorador de Web.
- 2. Haga clic en **Administration**.
- 3. Haga clic en **Manage Printers**.
- 4. Haga clic en el nombre de la cola para la que desee especificar opciones de impresión.
- 5. Haga clic en el cuadro desplegable **Administration**, y después seleccione **Modify Printer**.
- 6. Introduzca el **User Name** y la **Password**, y después haga clic en **OK**.
- 7. Seleccione la impresora que desee modificar.
- 8. Especifique las opciones de impresión necesarias, y después haga clic en **Continue** o **Modify Printer**.

Aparecerá el mensaje **Printer EPSON AL-MX200 X has been modified successfully.** .

La configuración habrá finalizado.

# **Establecimiento de la contraseña para autorización como administrador de la impresora**

Para SUSE Linux Enterprise Desktop 10 y 11, deberá establecer la contraseña para autorización como administrador de la impresora para realizar operaciones como administrador de la impresora.

## **Para SUSE Linux Enterprise Desktop 11 (x86)**

1. Seleccione **Computer** — **More Applications...** y seleccione **GNOME Terminal** del **Application Browser**.

2. Introduzca el comando siguiente en la ventana del terminal.

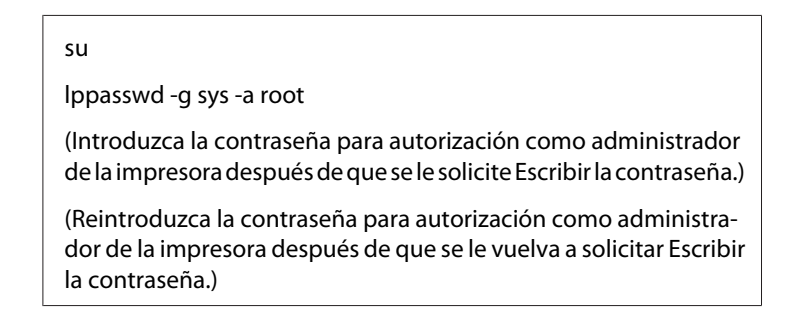

## **Desinstalación de controladores de impresión**

### **Para Red Hat Enterprise Linux 6 Desktop (x86)**

- 1. Seleccione **Applications System Tools Terminal**.
- 2. Introduzca el comando siguiente en la ventana del terminal para eliminar la cola de impresión.

su (Introduzca la contraseña de administrador) lpadmin -x (Introduzca el nombre de cola de impresión)

- 3. Repita el comando de arriba para todas las colas para el mismo modelo.
- 4. Introduzca el comando siguiente en la ventana del terminal.

rpm -e EPSON-AL-MX200-x.x

El controlador de impresión se desinstalará.

### **Para SUSE Linux Enterprise Desktop 11 (x86)**

- 1. Seleccione **Computer More Applications...** y seleccione **GNOME Terminal** del **Application Browser**.
- 2. Introduzca el comando siguiente en la ventana del terminal para eliminar la cola de impresión.

su

lpadmin -x (Introduzca el nombre de cola de impresión)

- 3. Repita el comando de arriba para todas las colas para el mismo modelo.
- 4. Introduzca el comando siguiente en la ventana del terminal.

rpm -e EPSON-AL-MX200-x.x

El controlador de impresión se desinstalará.

### **Para Ubuntu 10 (x86)**

- 1. Seleccione **Applications Accessories Terminal**.
- 2. Introduzca el comando siguiente en la ventana del terminal para eliminar la cola de impresión.

sudo lpadmin -x (Introduzca el nombre de cola de impresión) (Introduzca la contraseña de usuario)

- 3. Repita el comando de arriba para todas las colas para el mismo modelo.
- 4. Introduzca el comando siguiente en la ventana del terminal.

sudo dpkg -r epson-al-mx200 (Introduzca la contraseña de usuario si se requiere)

El controlador de impresión se desinstalará.

# Capítulo 5

# **Conceptos básicos de impresión**

# **Acerca de los soportes de impresión**

El uso de papel no apropiado para la impresora puede causar atascamientos de papel, problemas de calidad de imagen, o fallos de la impresora. Para lograr el máximo rendimiento de su impresora, le recomendamos que utilice solamente el papel descrito en esta sección.

Para utilizar papel diferente al recomendado, póngase en contacto con nuestra oficina representativa local o un proveedor autorizado.

## **Instrucciones para el uso de soportes de impresión**

La bandeja del papel acomoda varios tamaños y tipos de papel y otros soportes especializados. Siga estas instrucciones cuando cargue papel y soportes:

- ❏ Antes de comprar grandes cantidades de soportes de impresión, se recomienda probar primero una muestra.
- $\Box$  Para papel de 60 a 135 g/m<sup>2</sup>, se recomienda grano largo, donde las fibras de papel van a lo largo de la longitud del papel. Para papel de más grueso de 135 g/m², se prefiere grano corto, donde las fibras de papel van a lo largo de la anchura del papel.
- ❏ Los sobres podrán imprimirse desde la bandeja del papel y el Insertador de hojas con prioridad (PSI).
- ❏ Airee el papel u otro soporte especial antes de cargarlo en la bandeja del papel.
- ❏ No imprima en papel con etiquetas después de haber despegado una etiqueta de una hoja.
- ❏ Use solamente sobres de papel. No use sobres con ventanas, presillas metálicas, ni adhesivos con cintas despegables.
- ❏ Imprima todos los sobres en una cara solamente.
- ❏ Cuando imprima sobres pueden ocurrir ciertas arrugas y altos relieves.
- ❏ Cuando cargue soportes de impresión en la bandeja del papel, no los cargue sobre la línea de lleno de las guías de anchura del papel de la bandeja del papel.

❏ Deslice las guías de anchura del papel para ajustarlas al tamaño del papel.

❏ Si se producen atascos o pliegues excesivos, utilice papel u otro soporte de un paquete nuevo.

## !*Advertencia:*

*No utilice papel conductor como papel para papiroflexia, papel carbónico, o papel con revestimiento conductivo. Cuando se ocurra un atasco de papel, es posible que se cause un cortocircuito y que se produzca un incendio.*

#### *Consulte también:*

- ❏ *["Carga de soportes de impresión en la bandeja del papel" de la página 135](#page-134-0)*
- ❏ *["Carga de soportes de impresión en el insertador de hojas con prioridad \(PSI\)" de la página 144](#page-143-0)*
- ❏ *["Carga de sobres en la bandeja del papel" de la página 140](#page-139-0)*
- ❏ *["Carga de sobres en el insertador de hojas con prioridad \(PSI\)" de la página 147](#page-146-0)*
- ❏ *["Impresión en papel de tamaño personalizado" de la página 168](#page-167-0)*

## **Instrucciones para el Alimentador automático de documentos (ADF)**

El ADF acomoda los tamaños de papel siguientes:

- ❏ Anchura: 148–215,9 mm
- ❏ Longitud: 210–355,6 mm

La gama de gramaje de papel admitida es de 60 a 105 g/m².

Siga las instrucciones siguientes para cargar documentos de originales en el ADF:

- ❏ Cargue los documentos encarados hacia arriba de forma que la parte superior del documento entre primero en la impresora.
- ❏ Coloque solamente hojas sueltas de papel en el ADF.
- ❏ Ajuste las guías del documento de forma que queden fijadas contra el documento.
- ❏ Inserte el papel en la bandeja del alimentador de documentos solamente cuando la tinta del papel esté completamente seca.

❏ No cargue documentos sobre la línea de llenado MAX. Puede cargar hasta 50 hojas de documentos de 64 g/m².

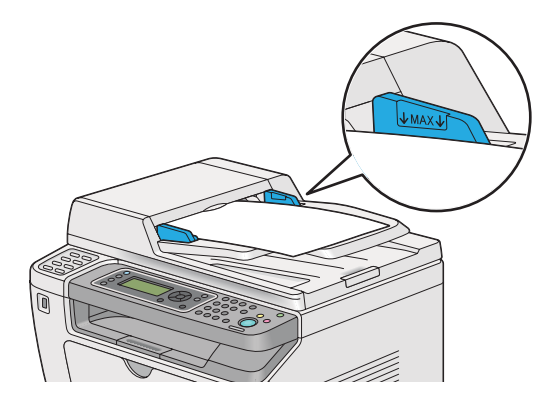

#### *Nota:*

*No puede cargar los documentos siguientes en el ADF. Cerciórese de colocarlos en el cristal de documentos.*

| ₫ | Documentos ondulados          |   | Papel preperforado                      |
|---|-------------------------------|---|-----------------------------------------|
| ⋔ | Documentos finos              | đ | Documentos plegados, arrugados, o rotos |
| 訇 | Documentos cortados o pegados |   | Papel carbón                            |

# **Soportes de impresión que pueden dañar su impresora**

Su impresora ha sido diseñada para utilizar gran variedad de tipos de soportes para trabajos de impresión. Sin embargo, algunos soportes pueden causar mala calidad de salida, atascos de papel excesivos, o el daño de su impresora.

Los soportes no aceptables incluyen:

- □ Papel que sea demasiado grueso o demasiado fino (menos de 60 g/m<sup>2</sup> o más de 190 g/m<sup>2</sup>)
- ❏ Transparencias
- ❏ Papel de foto o papel estucado
- ❏ Papel de calco
- ❏ Película de iluminación
- ❏ Papel para impresora de inyección de tinta especial y transparencias de inyección de tinta
- ❏ Papel de adhesión estática
- ❏ Papel pegado o encolado
- ❏ Papel especialmente satinado
- ❏ Papel de color con tratamientos de superficie
- ❏ Papel que utilice tinta que se deteriore con el calor
- ❏ Papel fotosensible
- ❏ Papel carbón o papel de copia sin carbón
- ❏ Papel con superficie rugosa, como papel japonés, papel de pulpa o papel fibroso
- ❏ Sobres que no estén planos, o que posean presillas, ventanas o adhesivos con cintas despegables
- ❏ Sobres acolchados
- ❏ Tack film
- ❏ Papel de transferencia de agua
- ❏ Papel de transferencia textil
- ❏ Papel perforado
- ❏ Papel de cuero, papel estampado en alto relieve
- ❏ Papel conductor como papel para papiroflexia, papel carbónico, o papel con revestimiento conductivo
- ❏ Papel arrugado, plegado, doblado, o rasgado
- ❏ Papel húmedo o mojado
- ❏ Papel ondulado o rizado
- ❏ Papel con grapas, presillas, lazos, o cinta
- ❏ Papel con etiquetas en el que algunas ya se hayan despegado, o que estén parcialmente cortadas
- ❏ Papel preimpreso con otra impresora o copiadora
- ❏ Papel preimpreso en toda la cara posterior

## !*Advertencia:*

*No utilice papel conductor como papel para papiroflexia, papel carbónico, o papel con revestimiento conductivo. Cuando se ocurra un atasco de papel, es posible que se cause un cortocircuito y que se produzca un incendio.*

# **Instrucciones para el almacenamiento de soportes de impresión**

El proporcionar buenas condiciones de almacenamiento para su papel y otros soportes contribuye a la calidad óptima de impresión.

- ❏ Almacene los soportes de impresión en lugares oscuros, frescos, y relativamente secos. La mayoría de los elementos de papel son susceptibles a dañarse con los rayos ultravioleta (UV) y la luz visible. La radiación UV, que emite el sol y las lámparas fluorescentes, es particularmente dañina para los elementos de papel. La intensidad y la duración de la exposición a la luz visible sobre elementos de papel deberá reducirse lo más posible.
- ❏ Mantenga constantes las temperaturas y la humedad relativa.
- ❏ Evite áticos, cocinas, garajes, y sótanos para almacenar soportes de impresión.
- ❏ Almacene los soportes de impresión planos. Los soportes de impresión deberán almacenarse sobre tarimas, cajas de cartón, estantes, o en armarios.
- ❏ Evite que haya alimentos o bebidas en el área en la que estén almacenados o se manejen los soportes de impresión.
- ❏ No abra los paquetes sellados de papel hasta que no esté listo para cargarlo en la impresora. Deje el papel en el embalaje original. Para la mayoría de las categorías de corte a medida comercial, el envoltorio tiene un forro interior que protege el papel contra la pérdida o ganancia de humedad.
- ❏ Deje los soportes en el interior de la bolsa hasta que esté listo para utilizarlos; reinserte los soportes no usados en la bolsa y vuelva a sellarla por motivos de protección. Algunos soportes especiales están empacados en el interior de bolsas de plástico que pueden volver a cerrarse herméticamente.

# **Soportes de impresión admitidos**

El uso de soportes de impresión no adecuados puede causar atascos de papel, mala calidad de impresión, roturas y cualquier daño en su impresora. Para usar eficazmente las funciones de su impresora, use los soportes de impresión sugeridos recomendados aquí.

### *Importante:*

*El tóner puede salirse del soporte de impresión si se humedece con agua, la lluvia, vapor, etc. Para más información, póngase en contacto con nuestra oficina representativa local o un proveedor autorizado.*

# **Soportes de impresión utilizables**

Los tipos de soportes de impresión que pueden usarse con su impresora son los siguientes:

# **Bandeja de papel**

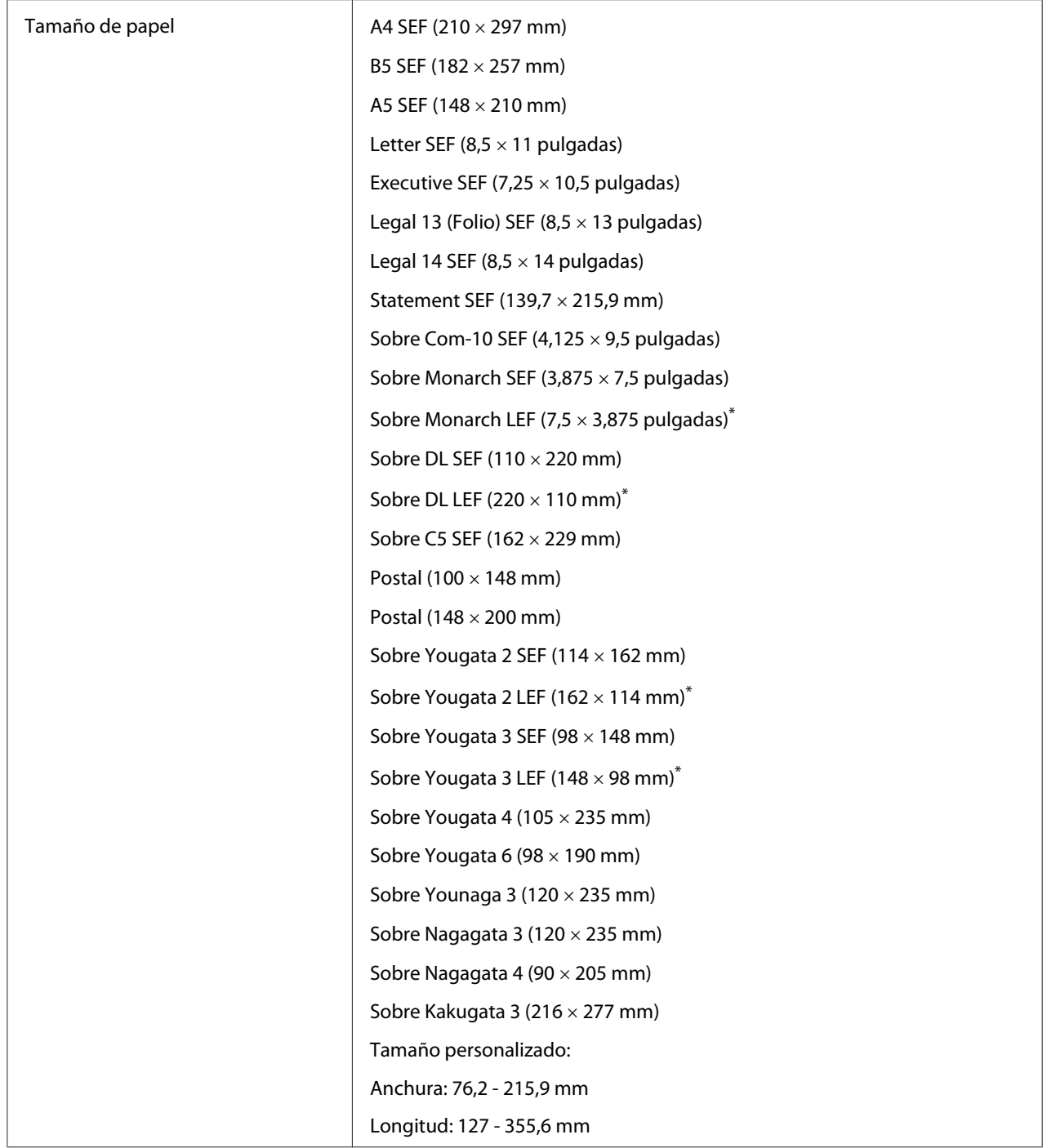

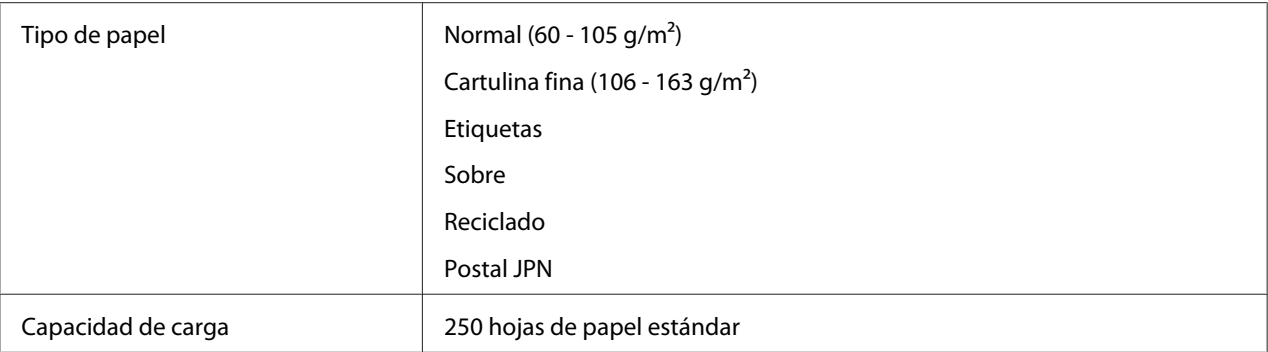

\* Puede cargar sobres Monarch, DL, Yougata 2, y Yougata 3 en orientación LEF en la bandeja del papel con la solapa desplegada.

# **Insertador de hojas con prioridad (PSI)**

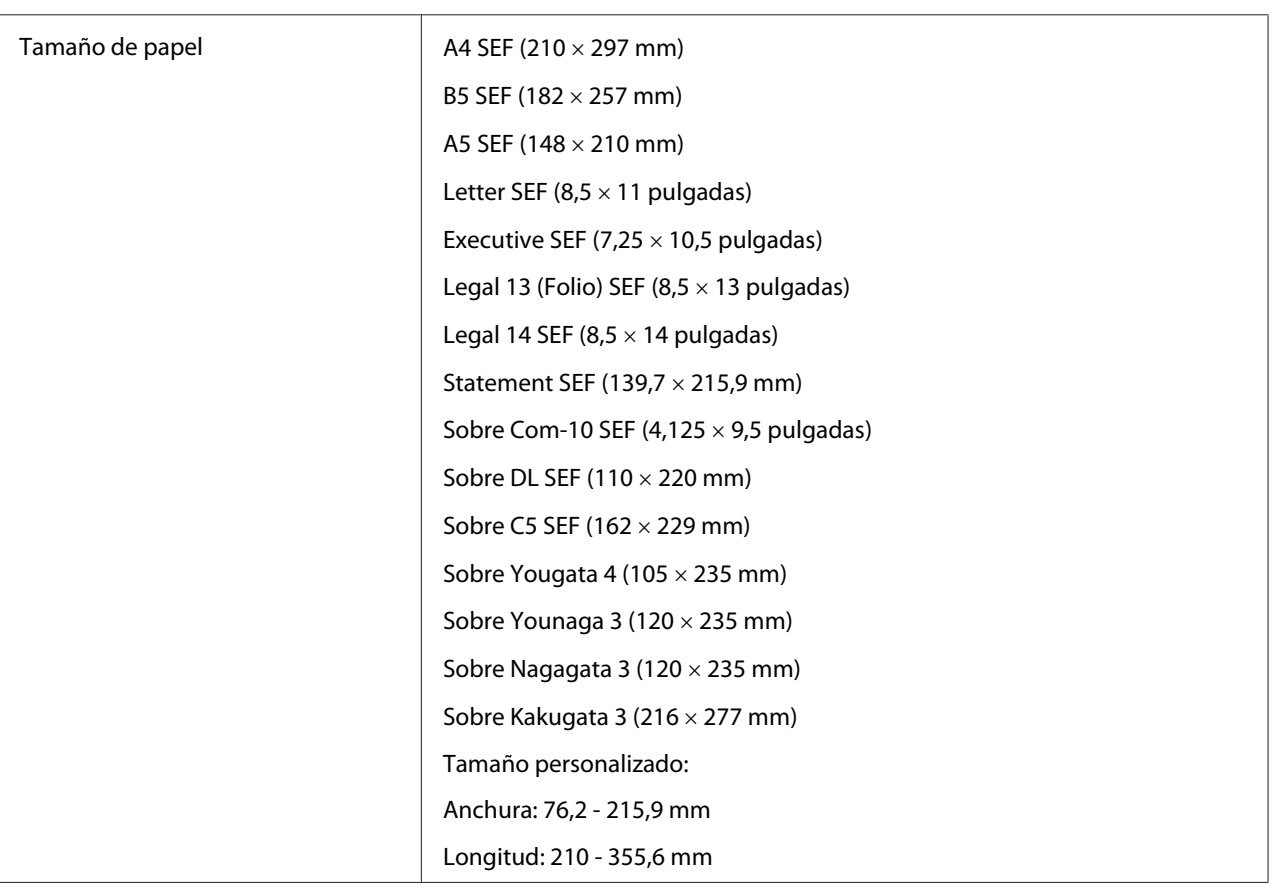

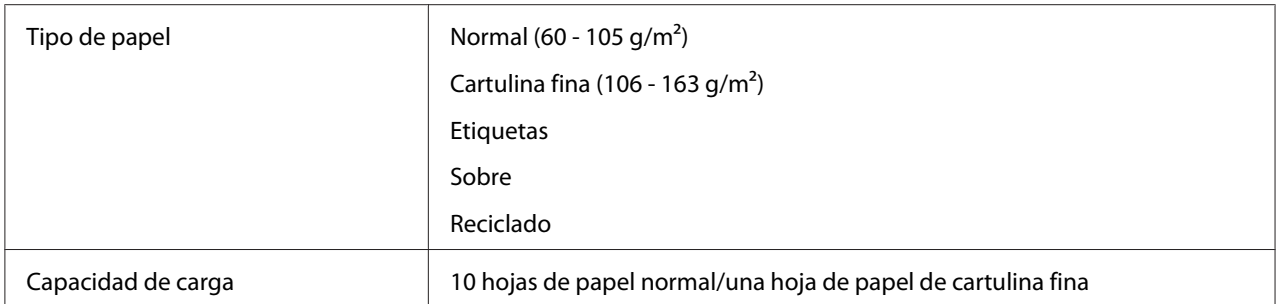

#### *Nota:*

- ❏ *SEF y LEF indican la orientación de alimentación del papel; SEF significa alimentación por el borde corto. LEF significa alimentación por el borde largo.*
- ❏ *Use solamente soportes de impresión para láser. No use papel para inyección de tinta en su impresora.*

#### *Consulte también:*

- ❏ *["Carga de soportes de impresión en la bandeja del papel" de la página 135](#page-134-0)*
- ❏ *["Carga de soportes de impresión en el insertador de hojas con prioridad \(PSI\)" de la página 144](#page-143-0)*
- ❏ *["Carga de sobres en la bandeja del papel" de la página 140](#page-139-0)*
- ❏ *["Carga de sobres en el insertador de hojas con prioridad \(PSI\)" de la página 147](#page-146-0)*

La impresión en soportes de impresión que difieran del tamaño o del tipo de papel seleccionado en el controlador de impresión puede conducir a atascos de papel. Para asegurarse de que la impresión se realice correctamente, seleccione el tamaño y el tipo de papel correctos.

# **Carga de soportes de impresión**

La carga adecuada del soporte de impresión evita atascos y asegura la impresión sin problemas.

Antes de cargar el soporte de impresión, identifique el lado de impresión recomendado del soporte de impresión. Esta información está normalmente en el paquete del soporte de impresión.

#### *Nota:*

*Después de haber cargado el papel en la bandeja del papel o el insertador de hojas con prioridad (PSI) , especifique el mismo tipo de papel en el panel del operador.*

# <span id="page-134-0"></span>**Capacidad**

La bandeja del papel puede acomodar:

- ❏ 250 hojas de papel estándar
- ❏ 27,5 mm de papel grueso
- ❏ 27,5 mm de postales
- ❏ Diez sobres
- ❏ Veinte etiquetas

El insertador de hojas con prioridad (PSI) puede acomodar:

❏ 10 hojas de papel normal o una hoja de papel de cartulina fina

## **Dimensiones de soportes de impresión**

La bandeja del papel puede acomodar soportes de impresión dentro de las dimensiones siguientes:

- ❏ Anchura: 76,2 215,9 mm
- ❏ Longitud: 127,0 355,6 mm

El insertador de hojas con prioridad (PSI) puede acomodar soportes de impresión dentro de las dimensiones siguientes:

- ❏ Anchura: 76,2 215,9 mm
- ❏ Longitud: 210,0 355,6 mm

# **Carga de soportes de impresión en la bandeja del papel**

- ❏ *Para imprimir en cualquier soporte de impresión que sea inferior a papel de tamaño A5, cerciórese de cargarlo en la bandeja del papel.*
- ❏ *Para evitar atascos de papel, no quite la bandeja del papel mientras las impresión esté en curso.*
- ❏ *Use solamente soportes de impresión para láser. No use papel para inyección de tinta en su impresora.*
- ❏ *Para cargar manualmente soportes para impresión dúplex (a 2 caras), consulte ["Impresión dúplex](#page-154-0) [manual \(Controlador de impresión de PCL solamente\)" de la página 155.](#page-154-0)*
- ❏ *No limpie la grasa de tinte rosado ya que esto podría causar la mala alimentación del papel.*

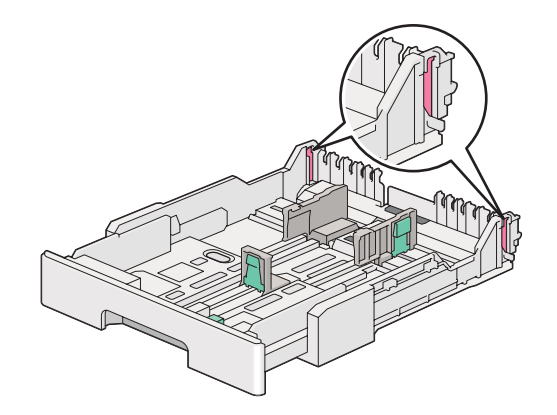

1. Extraiga la bandeja del papel unos 200 mm de la impresora. Sujete la bandeja con ambas manos, retírela de la impresora, y quite la tapa de la bandeja del papel de dicha bandeja.

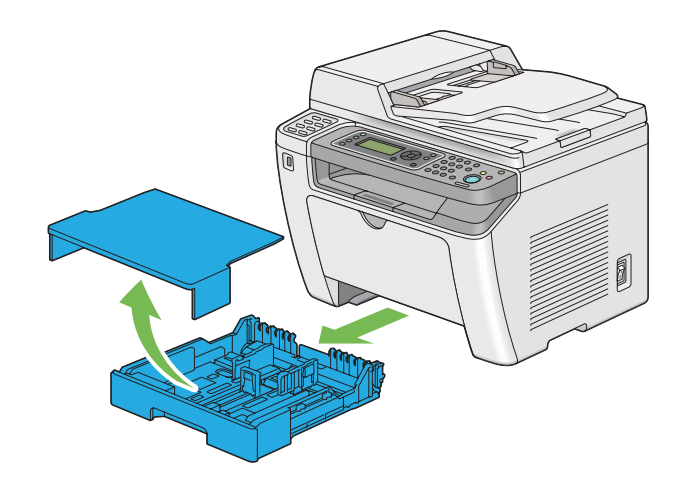

2. Sujete el extremo de la bandeja del papel con una mano, empuje u sujete la palanca de extensión de la bandeja del papel con la otra mano, y después extienda la bandeja hasta la longitud deseada.

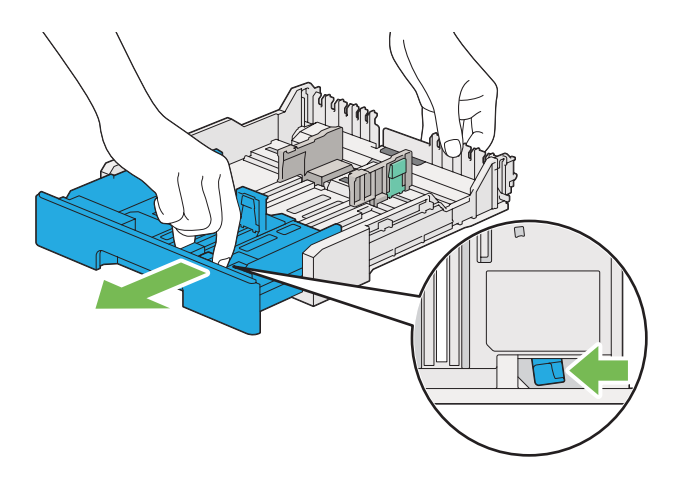

### *Nota:*

*La bandeja del papel puede acomodar una pila de papel A5 de forma predeterminada, y está diseñada para extenderse a dos longitudes. Para cargar soportes de papel A4, extienda la bandeja del papel hasta la longitud media. Para cargar soportes de papel más largo, extienda la bandeja en toda su longitud.*

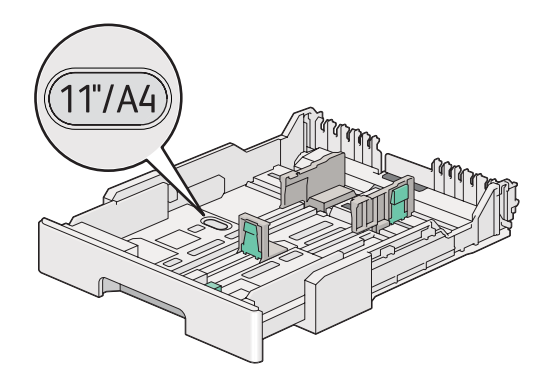

3. Deslice las guías de anchura del papel y la guía de longitud hasta las posiciones máximas.

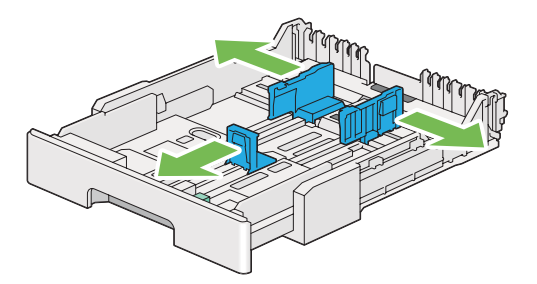

4. Antes de cargar el soporte de impresión, flexione las hojas hacia adelante y atrás, y después airéelas. Enderece los bordes de la pila sobre una superficie nivelada.

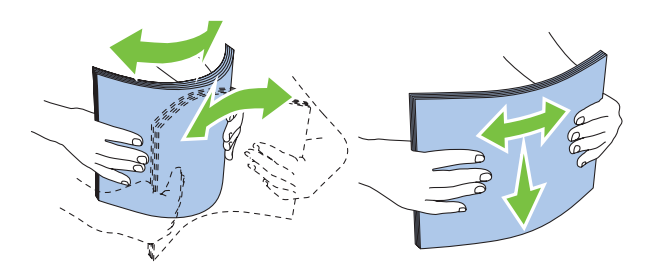

5. Cargue los soportes de impresión en la bandeja del papel con la superficie de impresión recomendada encarada hacia arriba.

### *Nota:*

*No cargue el soporte de papel sobre la línea de lleno de las guías de anchura del papel de la bandeja del papel porque esto podría causar atascos del papel.*

6. Deslice las guías de anchura del papel y después la guía de longitud hasta que se apoyen ligeramente contra los bordes de la pila del soporte de impresión.

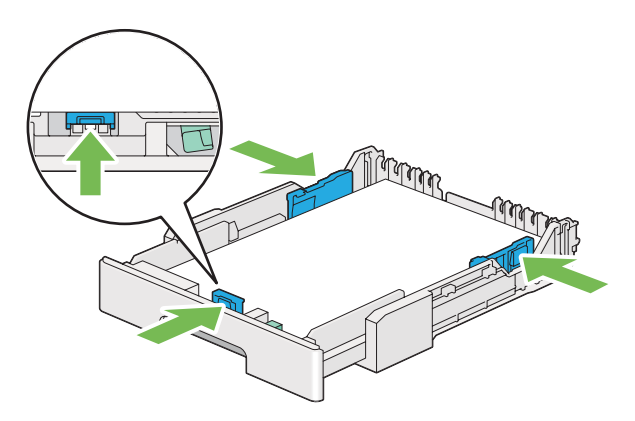

7. Vuelva a colocar la tapa de la bandeja del papel en dicha bandeja.

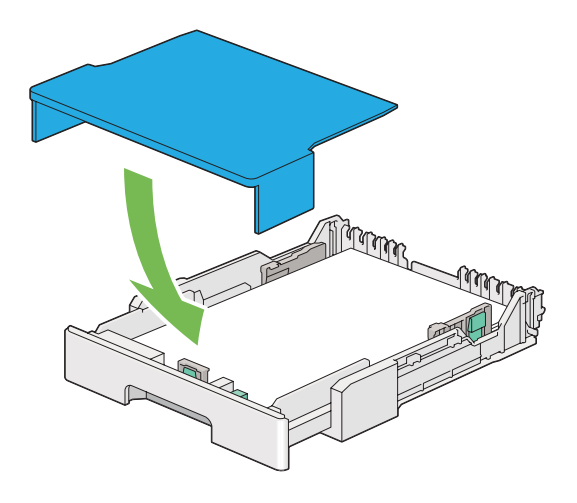

### *Nota:*

*La cubierta de la bandeja de papel puede proteger los soportes de impresión cargado contra el polvo y la absorción de humedad.*

8. Sujete la bandeja del papel con ambas manos y empújela hacia el interior de la impresora hasta que chasquee en su lugar.

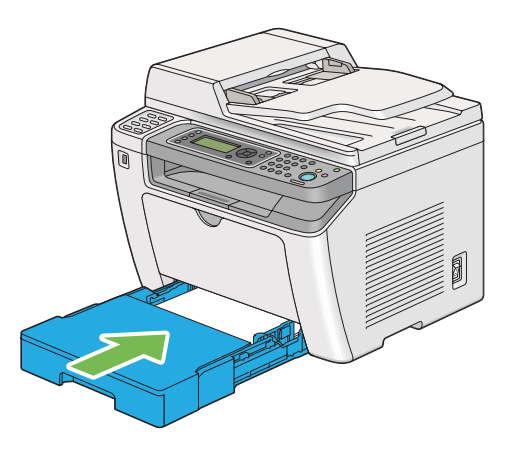

9. Seleccione el tipo de papel en el controlador de impresión si el soporte de impresión no es papel normal estándar. Si carga un soporte de impresión definido por el usuario en la bandeja del papel, tendrá que especificar el tamaño del papel en el controlador de impresión.

### *Nota:*

*Para los detalles sobre la especificación del tamaño y del tipo de papel en el controlador de impresión, consulte la Ayuda proporcionada para el controlador de impresión.*

## <span id="page-139-0"></span>**Carga de sobres en la bandeja del papel**

Siga las indicaciones siguientes para cargar sobres en la bandeja del papel.

- ❏ *Cuando imprima en sobres, cerciórese de especificar el sobre en el controlador de impresión. Si no lo especifica, la imagen impresa girará 180 grados.*
- ❏ *Si no carga los sobres en la bandeja del papel inmediatamente después de haberlos extraído del envoltorio, pueden abombarse. Para evitar atascos, aplánelos como se muestra a continuación antes de cargarlos en la bandeja del papel.*

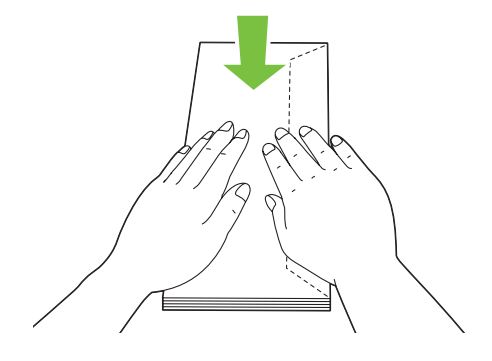

❏ *Si los sobres siguen sin alimentarse correctamente, doble un poco la solapa de los sobres como se muestra en la ilustración siguiente. El valor de la doblez deberá ser de 5 mm o menos.*

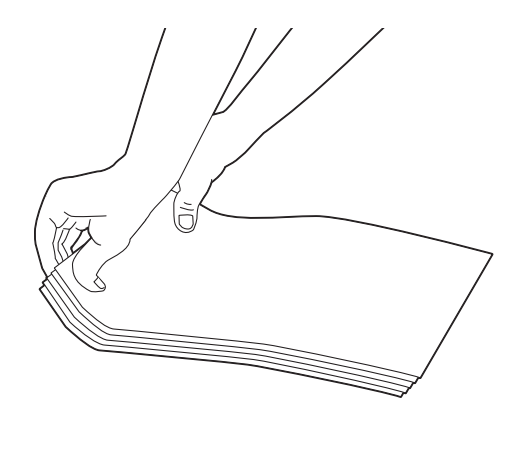

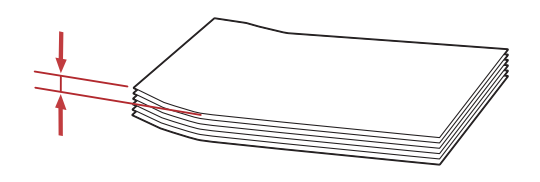

### *Importante:*

*No utilice nunca sobres con ventanilla ni recubrimientos satinados ya que podrían causar atascos de papel y dañar la impresora.*

## Carga de sobres Com-10, Yougata 4/6, o Younaga 3

Cargue los sobres con la superficie de impresión encarada hacia arriba. Cerciórese de que el borde con solapa está apuntando hacia la derecha de la impresora y de que cada solapa esté plegada debajo del sobre.

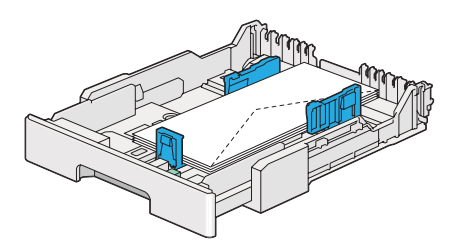

### Carga de sobres Monarch, DL, o Yougata 2/3

Puede cargar sobres Monarch, DL, y Yougata 2/3 con cualquiera de las orientaciones siguientes:

SEF: Cargue los sobres con la superficie de impresión encarada hacia arriba. Cerciórese de que el borde con solapa está apuntando hacia la derecha de la impresora y de que cada solapa esté plegada debajo del sobre.

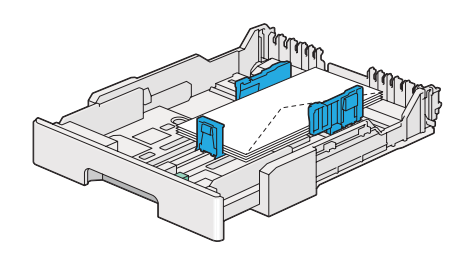

LEF: Cargue los sobres con la superficie de impresión encarada hacia arriba. Cerciórese de que el borde con solapa está apuntando hacia la parte frontal de la impresora y de que las solapas estén desplegadas.

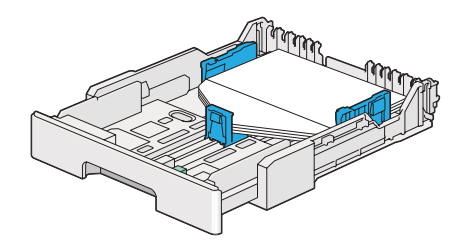

- ❏ *Cuando cargue los sobres con orientación LEF, cerciórese de especificar la orientación horizontal en el controlador de impresión.*
- ❏ *Para confirmar la orientación correcta de cada soporte de impresión como sobres, consulte las instrucciones del cuadro de diálogo* **Envelope/Paper Setup Navigator (Navegador de configuración de papel/sobres)** *del controlador de impresión.*

## Carga de sobres C5, Nagagata 3/4, o Kakugata 3

Cargue los sobres con la superficie de impresión encarada hacia arriba. Cerciórese de que el borde con solapa está apuntando hacia la departe posterior de la impresora y de que cada solapa esté plegada debajo del sobre.

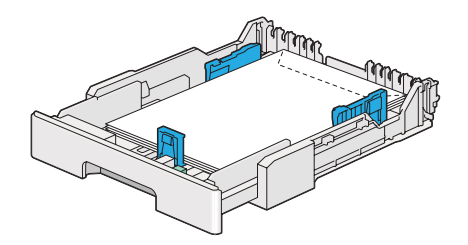

## **Carga de postales en la bandeja del papel**

- ❏ *Cuando imprima en postales, cerciórese de especificar la postal en el controlador de impresión para obtener el óptimo resultado de impresión.*
- ❏ *Si los sobres siguen sin alimentarse correctamente, doble un poco la solapa de los sobres como se muestra en la ilustración siguiente. El valor de la doblez deberá ser de 5 mm o menos.*

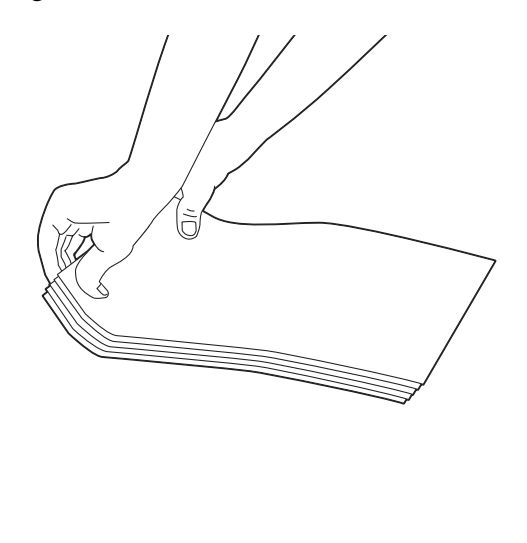

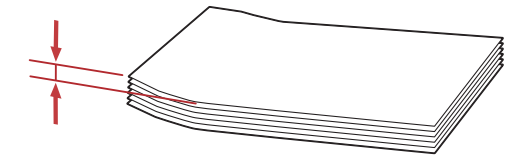

### <span id="page-143-0"></span>Carga de postales

Cargue las postales con la superficie de impresión encarada hacia arriba y el borde superior en primer lugar.

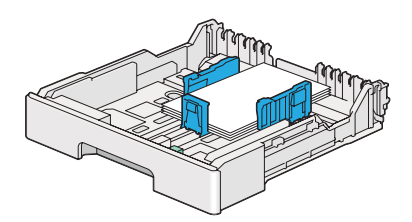

## Carga de postales W

Cargue las postales W con la superficie de impresión encarada hacia arriba y el borde izquierdo en primer lugar.

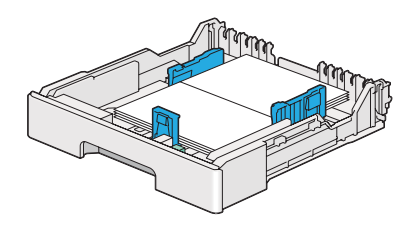

### *Nota:*

*Para confirmar la orientación correcta de cada soporte de impresión como postales, consulte las instrucciones del cuadro de diálogo* **Envelope/Paper Setup Navigator (Navegador de configuración de papel/sobres)** *del controlador de impresión.*

# **Carga de soportes de impresión en el insertador de hojas con prioridad (PSI)**

- ❏ *Antes de utilizar el Insertador de hojas con prioridad (PSI), cerciórese de que la impresora tenga insertada la bandeja del papel.*
- ❏ *Use solamente soportes de impresión para láser. No use papel para inyección de tinta en su impresora.*
- ❏ *Para cargar manualmente soportes para impresión dúplex (a 2 caras), consulte ["Impresión dúplex](#page-154-0) [manual \(Controlador de impresión de PCL solamente\)" de la página 155.](#page-154-0)*
1. Abra la puerta frontal.

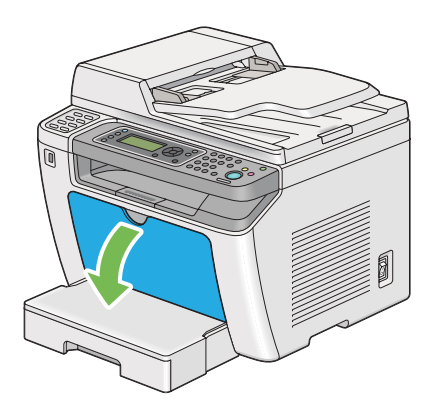

2. Deslice las guías de anchura del papel hasta sus posiciones máximas.

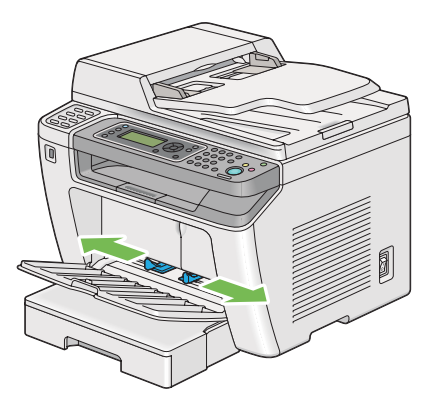

3. Antes de cargar el soporte de impresión, flexione las hojas hacia adelante y atrás, y después airéelas. Enderece los bordes de la pila sobre una superficie nivelada.

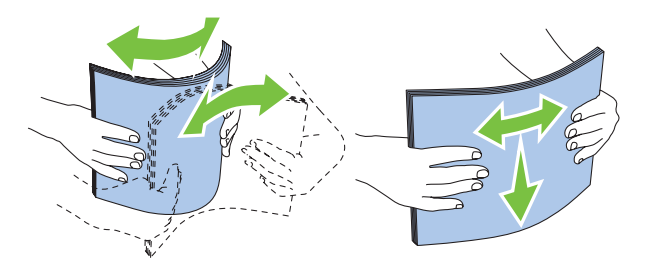

#### *Nota:*

*Si los sobres siguen sin alimentarse correctamente, doble un poco la solapa de los sobres como se muestra en la ilustración siguiente. El valor de la doblez deberá ser de 5 mm o menos.*

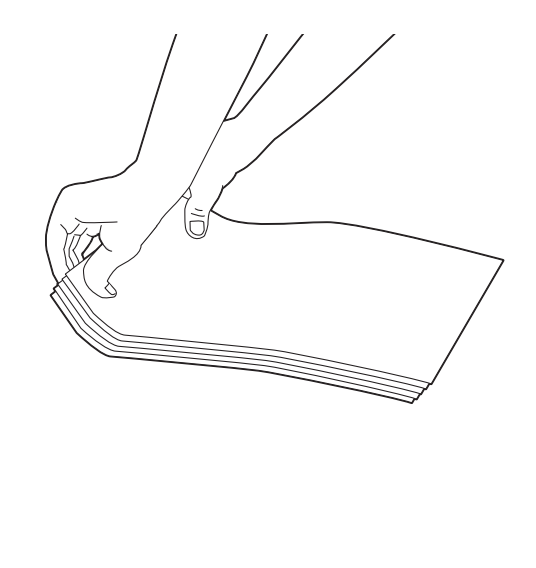

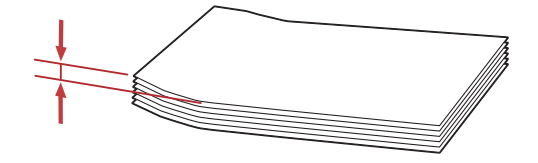

4. Cargue el soporte de impresión en el PSI con el borde superior primero y la superficie de impresión recomendada encarada hacia arriba.

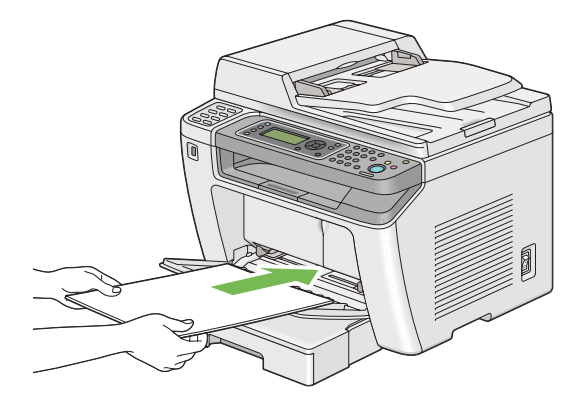

5. Deslice las guías de anchura del papel hacia adentro hasta que se apoyen ligeramente contra los bordes de la pila del soporte de impresión.

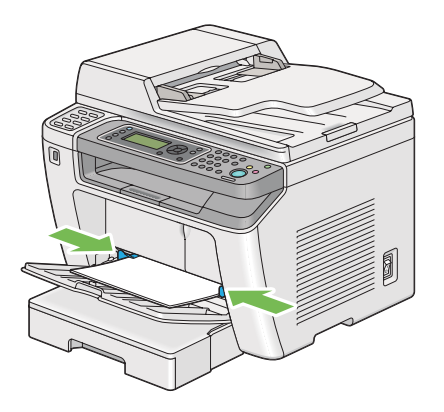

6. Seleccione el tipo de papel en el controlador de impresión si el soporte de impresión no es papel normal. Si carga un soporte de impresión definido por el usuario en el PSI, tendrá que especificar el tamaño del papel en el controlador de impresión.

#### *Nota:*

*Para los detalles sobre la especificación del tamaño y del tipo de papel en el controlador de impresión, consulte la Ayuda proporcionada para el controlador de impresión.*

## **Carga de sobres en el insertador de hojas con prioridad (PSI)**

Siga las indicaciones siguientes para cargar sobres en el PSI.

#### *Nota:*

- ❏ *Cerciórese de insertar completamente los sobres. De lo contrario, podría alimentarse el soporte de impresión cargado en la bandeja del papel.*
- ❏ *Cuando imprima en sobres, cerciórese de especificar el sobre en el controlador de impresión. Si no lo especifica, la imagen impresa girará 180 grados.*

❏ *Si no carga sobres en el PSI inmediatamente después de haberlos extraído del embalaje, pueden abombarse. Para evitar atascos, aplánelos como se muestra a continuación antes de cargarlos en el PSI.*

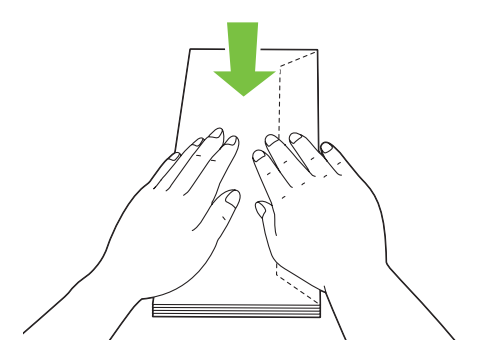

❏ *Si los sobres siguen sin alimentarse correctamente, doble un poco la solapa de los sobres como se muestra en la ilustración siguiente. El valor de la doblez deberá ser de 5 mm o menos.*

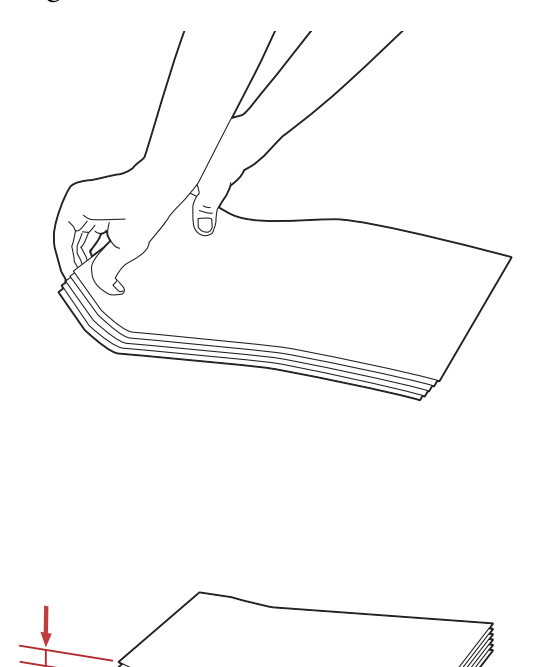

#### *Importante:*

*No utilice nunca sobres con ventanilla ni recubrimientos satinados ya que podrían causar atascos de papel y dañar la impresora.*

### Carga de sobres Com-10, DL, Yougata 4/6, o Younaga 3

Cargue los sobres con la superficie de impresión encarada hacia arriba. Cerciórese de que el borde con solapa está apuntando hacia la derecha de la impresora y de que cada solapa esté plegada debajo del sobre.

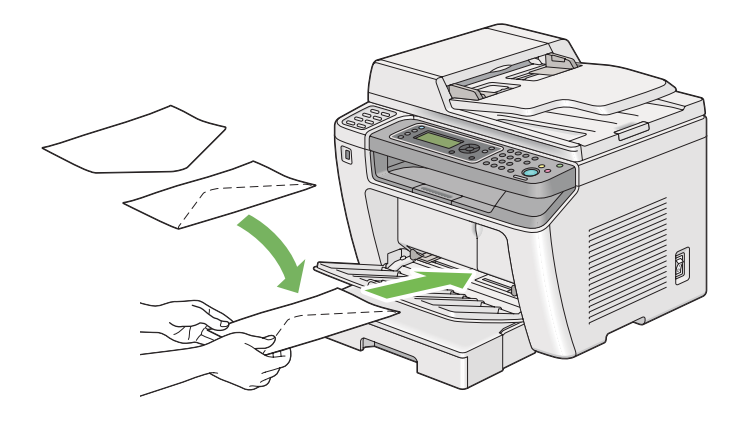

### Carga de sobres C5, Nagagata 3, o Kakugata 3

Cargue los sobres con la superficie de impresión encarada hacia arriba. Cerciórese de que el borde con solapa está apuntando hacia la parte frontal de la impresora y de que las solapas estén desplegadas.

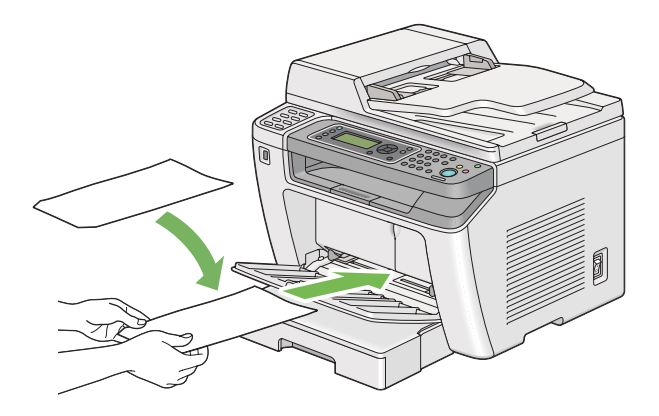

## **Uso de la extensión de la bandeja de salida**

La extensión de la bandeja de salida está diseñada para evitar que los soportes de impresión caigan de la impresora después de haber terminado el trabajo de impresión.

<span id="page-149-0"></span>Antes de imprimir un documento largo, cerciórese de desplegar la extensión de la bandeja de salida.

#### *Nota:*

*Para extraer sobres o soportes de impresión pequeños de la bandeja de salida central, levante la unidad de escaneado.*

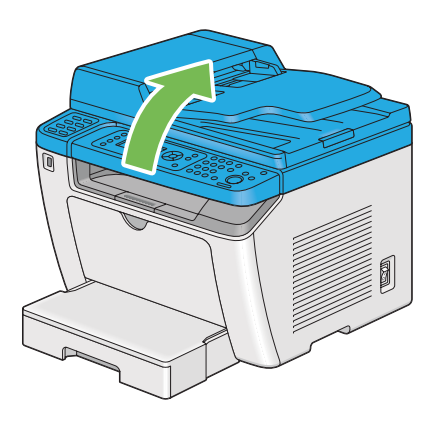

# **Establecimiento de tamaños y tipos de papel**

Cuando cargue soportes de impresión, establezca el tamaño y el tipo de papel en el panel del operador antes de imprimir.

En esta sección se describe cómo establecer el tamaño y el tipo de papel en el panel del operador.

### *Consulte también:*

*["Explicación de los menús del panel del operador" de la página 286](#page-285-0)*

## **Establecimiento de tamaños de papel**

- 1. Pulse el botón **System**.
- 2. Seleccione Tray Settings (Conf. bandeja), y después pulse el botón ...
- 3. Seleccione Paper Tray (Bandeja de papel), y después pulse el botón ...
- 4. Seleccione Paper Size (Tamaño del papel), y después pulse el botón ...
- 5. Seleccione el tamaño de papel correcto para el soporte de impresión cargado, y después pulse el  $botón$   $\circledcirc$ .

## **Establecimiento de tipos de papel**

#### *Importante:*

*El tipo de papel deberán coincidir con los del soporte de impresión actual cargado en la bandeja del papel. De lo contrario, es pueden ocurrir problemas con la calidad de impresión.*

- 1. Pulse el botón **System**.
- 2. Seleccione Tray Settings (Conf. bandeja), y después pulse el botón ...
- 3. Seleccione Paper Tray (Bandeja de papel), y después pulse el botón  $\infty$ .
- 4. Seleccione Paper Type (Tipo de papel), y después pulse el botón  $\infty$ .
- 5. Seleccione el tipo de papel correcto para el soporte de impresión cargado, y después pulse el botón  $\widehat{\textsf{on}}.$

## **Impresión**

En esta sección se indica cómo imprimir documentos desde su impresora y cómo cancelar un trabajo.

## **Impresión desde el ordenador**

Instale el controlador de impresión para utilizar todas las funciones de la impresora. Cuando elija **Print (Imprimir)** desde una aplicación, aparecerá una ventana que representa el controlador de impresión. Seleccione la configuración apropiada para el archivo que vaya a imprimir. La configuración de impresión seleccionada en el controlador de impresión tiene preferencia sobre la configuración del menú predeterminada seleccionada en el panel del operador o la Printer Setting Utility (Utilidad de configuración de impresora).

En el procedimiento siguiente se utiliza, a modo de ejemplo, WordPad de Windows 7.

Al hacer clic en **Preferences (Preferencias)** en el cuadro de diálogo **Print (Imprimir)** inicial podrá cambiar la configuración de impresión. Si no está familiarizado con funciones de la ventana del controlador de impresión, abra la Ayuda para obtener información adicional.

- 1. Abra el archivo que desee imprimir.
- 2. En el menú del archivo, seleccione **Print (Imprimir)**.
- 3. Verifique si ha seleccionado la impresora correcta en el cuadro de diálogo. Modifique la configuración de impresión en la forma necesaria (como páginas que desee imprimir o número de copias).
- 4. Para ajustar elementos de configuración de impresión no disponibles en la primera pantalla, como **Paper Size (Tamaño de papel)**, **Paper Type (Tipo de papel)**, o **Feed Orientation (Orientación de la alimentación )**, haga clic en **Preferences (Preferencias)**.

Se abrirá el cuadro de diálogo **Printing Preferences (Preferencias de impresión)**.

- 5. Especifique la configuración de impresión. Para más información, haga clic en **Help (Ayuda)**.
- 6. Haga clic en **OK (Aceptar)** para cerrar el cuadro de diálogo **Printing Preferences (Preferencias de impresión)**.
- 7. Haga clic en **Print (Imprimir)** para enviar el trabajo a la impresora seleccionada.

## **Cancelación de un trabajo de impresión**

Existen varios métodos para cancelar un trabajo de impresión.

### **Cancelación de un trabajo desde el panel del operador**

1. Pulse el botón (**Stop**).

#### *Nota:*

*La impresión se cancelará solamente para el trabajo actual. Todos los trabajos siguientes continuarán imprimiéndose.*

### **Cancelación de un trabajo desde el ordenador (Windows)**

#### Cancelación de un trabajo desde la barra de tareas

Cuando envíe un trabajo de impresión, en la barra de tareas aparecerá un icono pequeño de impresora.

1. Haga doble clic en el icono de impresora.

En la ventana de impresora aparecerá una lista de trabajos de impresión.

- 2. Seleccione el trabajo que desee cancelar.
- 3. Pulse la tecla **Delete**.
- 4. Para cancelar un trabajo de impresión, haga clic en **Yes (Sí)** del cuadro de diálogo **Printers (Impresoras)**.

#### Cancelación de un trabajo desde el escritorio

1. Minimice todos los programas para que se ponga al descubierto el escritorio.

Haga clic en **start (Inicio)** — **Printers and Faxes (Impresoras y faxes)** (para Windows XP).

Haga clic en **Start (Inicio)** — **Printers and Faxes (Impresoras y faxes)** (para Windows Server® 2003).

Haga clic en **Start (Iniciar)** — **Devices and Printers (Dispositivos e impresoras)** (para Windows 7 y Windows Server 2008 R2).

Haga clic en **Start (Iniciar)** — **Control Panel (Panel de control)** — **Hardware and Sound (Hardware y sonido)** — **Printers (Impresoras)** (para Windows Vista® y Windows Server 2008).

Aparecerá una lista de las impresoras disponibles.

2. Haga doble clic en la impresora seleccionada cuando envió el trabajo.

En la ventana de impresora aparecerá una lista de trabajos de impresión.

- 3. Seleccione el trabajo que desee cancelar.
- 4. Pulse la tecla **Delete**.
- 5. Para cancelar un trabajo de impresión, haga clic en **Yes (Sí)** del cuadro de diálogo **Printers (Impresoras)**.

## **Impresión dúplex**

La impresión dúplex (a 2 caras) le permite imprimir en cualquier cara de una hoja de papel. Los tamaños de papel disponibles para impresión dúplex son A4, B5, A5, Carta, Ejecutivo Folio, y Legal.

#### **Impresión dúplex automática**

En el procedimiento siguiente se utiliza, a modo de ejemplo, el controlador PCL® 6.

1. Haga clic en **start (Inicio)** — **Printers and Faxes (Impresoras y faxes)** (para Windows XP).

Haga clic en **Start (Inicio)** — **Printers and Faxes (Impresoras y faxes)** (para Windows Server 2003).

Haga clic en **Start (Iniciar)** — **Devices and Printers (Dispositivos e impresoras)** (para Windows 7 y Windows Server 2008 R2).

Haga clic en **Start (Iniciar)** — **Control Panel (Panel de control)** — **Hardware and Sound (Hardware y sonido)** — **Printers (Impresoras)** (para Windows Vista).

Haga clic en **Start (Iniciar)** — **Control Panel (Panel de control)** — **Printers (Impresoras)** (para Windows Server 2008).

Aparecerá una lista de las impresoras disponibles.

2. Haga clic con el botón derecho en el icono de su impresora, y después seleccione **Printing preferences (Preferencias de impresión)**.

Aparecerá la ficha **Paper/Output (Papel/Salida)**.

## 3. En **Duplex (Dúplex)**, seleccione **Flip on Long Edge (Girar por el borde largo)** o **Flip on Short Edge (Girar por el borde corto)**.

4. Haga clic en **OK (Aceptar)**.

### **Impresión dúplex manual (Controlador de impresión de PCL solamente)**

Cuando tenga un problema con la impresión dúplex automática, es posible que desee intentar la impresión dúplex manual. Al iniciar la impresión dúplex manual, aparecerá la ventana que contiene las instrucciones que puede seguir. Tenga en cuenta que la ventana no podrá volver a abrirse después de que se haya cerrado. No cierre la ventana hasta que finalice la impresión dúplex.

#### *Nota:*

*Cuando imprima en papel curvado, alíselo antes de insertarlo.*

#### Operaciones en su ordenador

En el procedimiento siguiente se utiliza, a modo de ejemplo, WordPad de Windows 7.

#### *Nota:*

*La forma de visualizar el cuadro de diálogo* **Printer Properties (Propiedades de impresora)***/***Printing Preferences (Preferencias de impresión)** *depende del software de aplicación. Consulte el manual de su software de aplicación.*

- 1. En el menú del archivo, seleccione **Print (Imprimir)**.
- 2. Seleccione la impresora en el cuadro de lista **Select Printer (Seleccionar impresora)**, y después haga clic en **Preferences (Preferencias)**.

Aparecerá la ficha **Paper/Output (Papel/Salida)** del cuadro de diálogo **Printing Preferences (Preferencias de impresión)**.

3. En **Duplex (Dúplex)**, seleccione**Flip on Short Edge (Manual) (Girar por el borde corto (Manual))** o **Flip on Long Edge (Manual) (Girar por el borde largo (Manual))** para definir la forma en la que se encuadernarán las páginas de impresión a 2 caras.

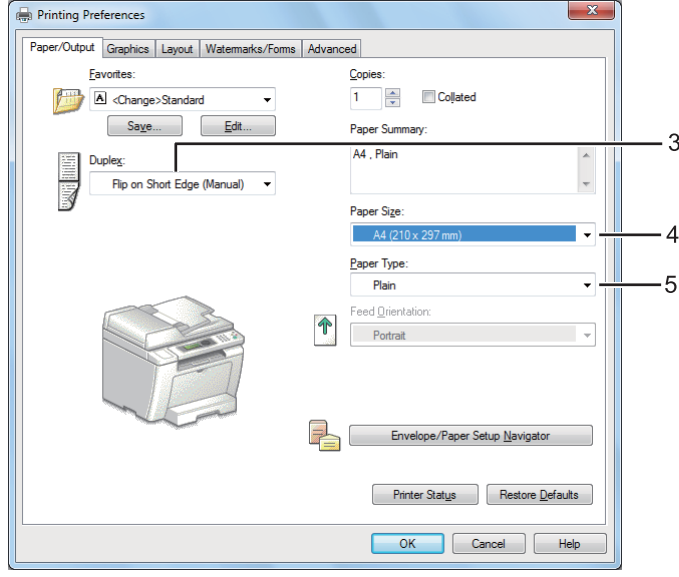

- 4. En **Paper Size (Tamaño de papel)**, seleccione el tamaño del documento que desee imprimir.
- 5. En **Paper Type (Tipo de papel)**, seleccione el tipo de papel que vaya a usar.
- 6. Haga clic en **OK (Aceptar)** para cerrar el cuadro de diálogo **Printing Preferences (Preferencias de impresión)**.
- 7. Para iniciar la impresión, haga clic en **Print (Imprimir)** del cuadro de diálogo **Print (Imprimir)**.

Carga de soportes de impresión en la bandeja del papel

1. En primer lugar imprima las páginas pares (caras posteriores).

Para un documentos de seis páginas, las caras posteriores se imprimirán en el orden de página 6, página 4, y después página 2.

Cuando finalice la impresión de las caras pares, se encenderá el LED **Data** y el panel LCD mostrará lo siguiente:

075-921 Printer (075-921 Impresora) Insert Output to Tray (In-

sertar salida en bandeja)

Press [OK] Button to (Pulse el botón [OK] para)

Continue Printing (Continuar impresión)

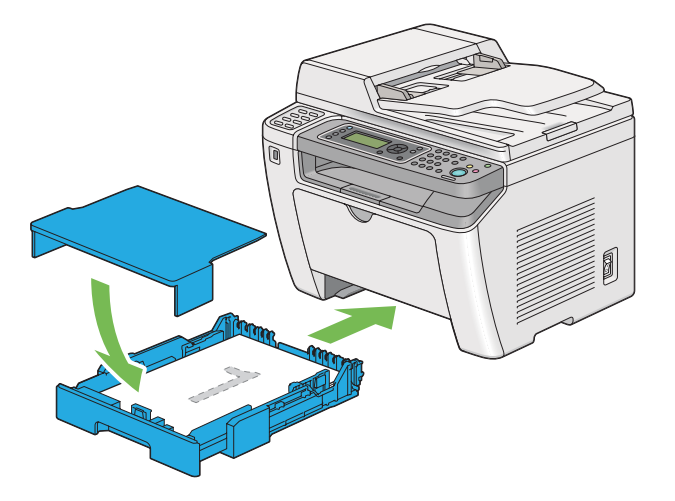

2. Después de haber impreso las páginas pares, extraiga la bandeja del papel y quite la tapa de dicha bandeja.

#### *Consulte también:*

*["Carga de soportes de impresión en la bandeja del papel" de la página 135](#page-134-0)*

3. Quite la pila de papel de la bandeja de salida central y cárguela en la bandeja del papel con la superficie en blanco encarada hacia arriba.

#### *Nota:*

*Las impresione alabeadas o rizadas pueden causar atascos de papel. Alíselas antes de colocarlas.*

4. Vuelva a colocar la tapa de la bandeja del papel, inserte la bandeja del papel en la impresora, y pulse el botón ...

Las páginas se imprimirán en el orden de página 1 (cara posterior de la página 2), página 3 (cara posterior de la página 4), y después página 5 (cara posterior de la página 6).

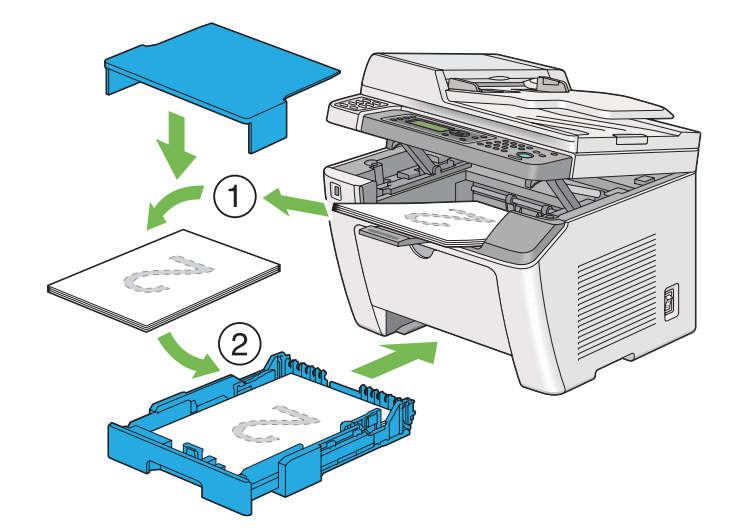

Carga de soportes de impresión en el insertador de hojas con prioridad (PSI)

1. En primer lugar imprima las páginas pares (caras posteriores).

Para un documentos de seis páginas, las caras posteriores se imprimirán en el orden de página 6, página 4, y después página 2.

Cuando finalice la impresión de las caras pares, se encenderá el LED **Data** y el panel LCD mostrará lo siguiente:

075-921 Printer (075-921 Impresora) Insert Output to Tray (Insertar salida en bandeja)

Press [OK] Button to (Pulse el botón [OK] para)

Continue Printing (Continuar impresión)

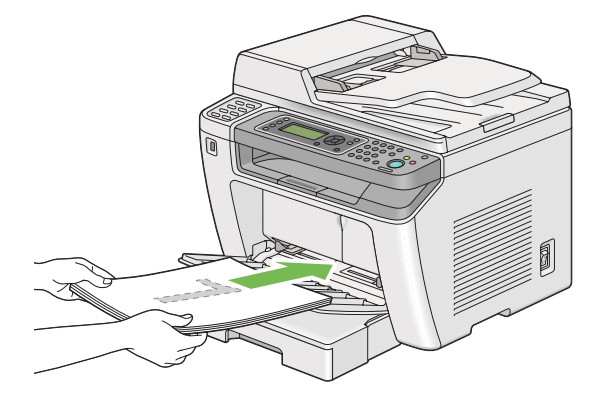

2. Después de haber impreso las páginas pares, retire la pila de papel de la bandeja de salida central.

#### *Nota:*

*Las impresione alabeadas o rizadas pueden causar atascos de papel. Alíselas antes de colocarlas.*

3. Vuelva a cargar la pila de papel en el PSI, y después pulse el botón ...

Las páginas se imprimirán en el orden de página 1 (cara posterior de la página 2), página 3 (cara posterior de la página 4), y después página 5 (cara posterior de la página 6).

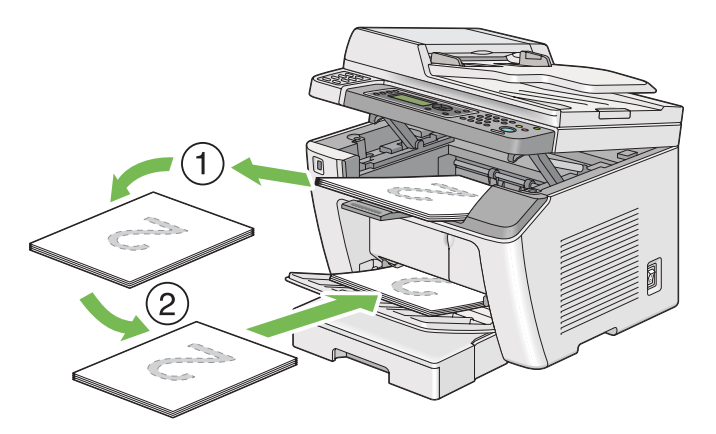

## **Impresión directa utilizando un dispositivo de almacenamiento USB**

La función Print From USB Memory (Imprimir desde memoria USB) le permite imprimir archivos almacenados en un dispositivo de almacenamiento USB utilizando el panel del operador.

### *Importante:*

- ❏ *Para evitar dañar su impresora, NO conecte ningún dispositivo que no sea un dispositivo de almacenamiento USB al puerto USB frontal de la impresora.*
- ❏ *NO extraiga el dispositivo de almacenamiento USB del puerto USB frontal hasta que la impresora haya finalizado la impresión.*

#### *Nota:*

*Si el ajuste de* Service Lock (Bloqueo de servicio) *para* Print from USB (Imp. desde USB) *es* Password Locked (Cont. bloq.)*, tendrá que introducir la contraseña de cuatro dígitos para utilizar la función Print From USB Memory (Imprimir desde memoria USB). Si el ajuste* Service Lock (Bloqueo de servicio) *para* Print from USB (Imp. desde USB) *es* Locked (Bloqueado)*, la función Print From USB Memory (Imprimir desde memoria USB) estará deshabilitada y el menú no se mostrará en el panel LCD. Para más información, ["Service Lock \(Bloqueo](#page-324-0) [de servicio\)" de la página 325.](#page-324-0)*

El puerto USB frontal de la impresora ha sido diseñado para dispositivos USB 2.0. Solamente deberán utilizarse dispositivos de almacenamiento USB autorizados con un conector de tipo clavija A. Utilice solamente un dispositivo de almacenamiento USB blindado con metal.

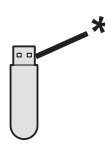

\* Tipo de clavija A

Para imprimir un archivo de un dispositivo de almacenamiento USB:

1. Pulse el botón (**Print**).

2. Inserte un dispositivo de almacenamiento USB en un puerto USB frontal de la impresora.

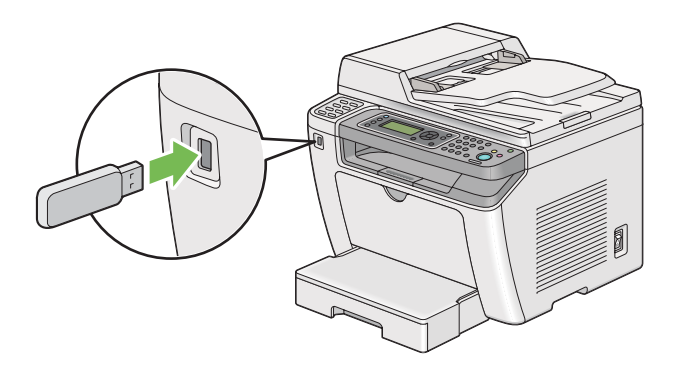

- 3. Seleccione Print From (Imprimir desde).
- 4. Seleccione el archivo deseado, y después pulse el botón ...
- 5. Seleccione las opciones de impresión requeridas.
- 6. Pulse el botón (**Start**) para iniciar la impresión.

#### *Nota:*

*Puede imprimir archivos escaneados y almacenados utilizando la función Scan to USB Memory (Escanear a mem. USB). Otros archivos, tales como los archivos creados por un usuario, es posible que no se impriman adecuadamente.*

#### *Importante:*

*Antes de extraer el dispositivo de almacenamiento USB, cerciórese de que la impresora no esté accediendo a él. La extracción del dispositivo de almacenamiento USB mientras esté accediéndose a él puede destruir los datos almacenados o el propio dispositivo de almacenamiento USB.*

## **Selección de opciones de impresión**

#### **Selección de preferencias de impresión (Windows)**

Las preferencias de impresión controlan todos sus trabajos de impresión, a menos que los invalide específicamente para un trabajo. Por ejemplo, si desea utilizar la impresión dúplex (a 2 caras) para la mayoría de los trabajos, establezca esta opción en las preferencias de impresión.

1. Haga clic en **start (Inicio)** — **Printers and Faxes (Impresoras y faxes)** (para Windows XP).

Haga clic en **Start (Inicio)** — **Printers and Faxes (Impresoras y faxes)** (para Windows Server 2003).

Haga clic en **Start (Iniciar)** — **Devices and Printers (Dispositivos e impresoras)** (para Windows 7 y Windows Server 2008 R2).

Haga clic en **Start (Iniciar)** — **Control Panel (Panel de control)** — **Hardware and Sound (Hardware y sonido)** — **Printers (Impresoras)** (para Windows Vista y Windows Server 2008).

Aparecerá una lista de las impresoras disponibles.

2. Haga clic con el botón derecho en el icono de su impresora, y después seleccione **Printing Preferences (Preferencias de impresión)**.

Se abrirá el cuadro de diálogo **Printing Preferences (Preferencias de impresión)** de la impresora.

3. Realice selecciones en las fichas del controlador, y después haga clic en **OK (Aceptar)** para guardar sus selecciones.

#### *Nota:*

*Para los detalles sobre las opciones del controlador de impresión Windows, haga clic en* **Help (Ayuda)** *de la ficha del controlador de impresión para ver la Ayuda.*

#### **Selección de opciones para un trabajo individual (Windows)**

Si desea utilizar opciones de impresión especiales para un trabajo particular, cambie la configuración del controlador antes de enviar el trabajo a la impresora. Por ejemplo, si desea utilizar el modo de calidad de impresión Foto para un gráfico particular, seleccione esta configuración en el controlador de impresión antes de enviar tal trabajo.

- 1. Con el documento o el gráfico deseado abierto en su aplicación, acceda al cuadro de diálogo **Print (Imprimir)**.
- 2. Seleccione su impresora y haga clic en **Preferences (Preferencias)** para abrir el controlador de impresión.
- 3. Realice selecciones en las fichas del controlador.

*Nota:*

*En el sistema operativo Windows, podrá guardar las opciones de impresión actuales con un nombre distintivo y aplicarlas a otros trabajos de impresión. Realice selecciones en la ficha* **Paper/Output (Papel/Salida)***,* **Graphics (Gráficos)***,* **Layout (Diseño)***,* **Watermarks/Forms (Marcas de agua/ form.)***, o* **Advanced (Avanzado)***, y después haga clic en* **Save (Guardar)** *bajo* **Favorites (Favoritos)** *de la ficha* **Paper/Output (Papel/Salida)***. Para más información, haga clic en* **Help (Ayuda)***.*

- 4. Haga clic en **OK (Aceptar)** para guardar sus selecciones.
- 5. Imprima el trabajo.

Para las opciones de impresión específicas, consulte la tabla siguiente:

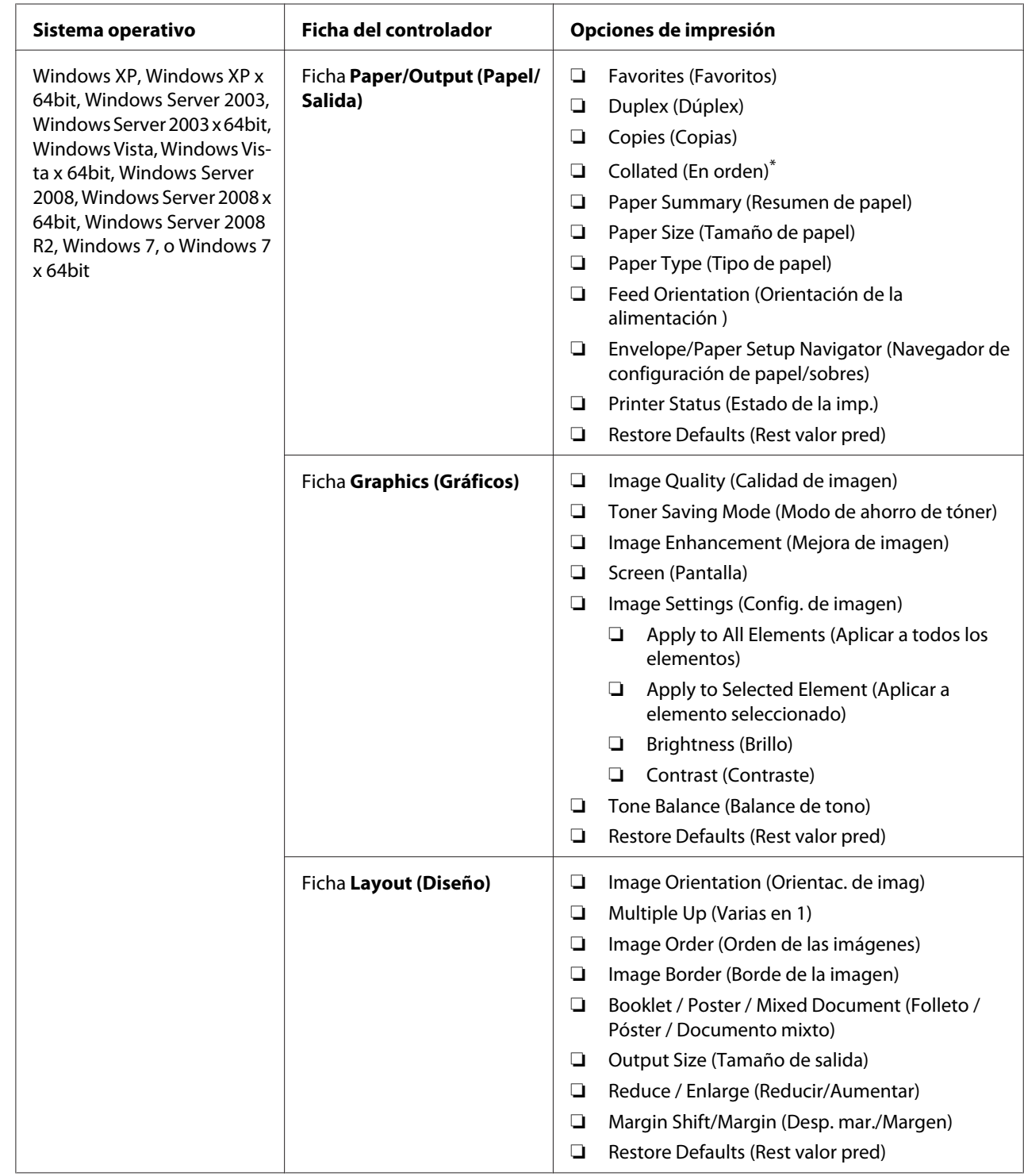

# Opciones de impresión para Windows

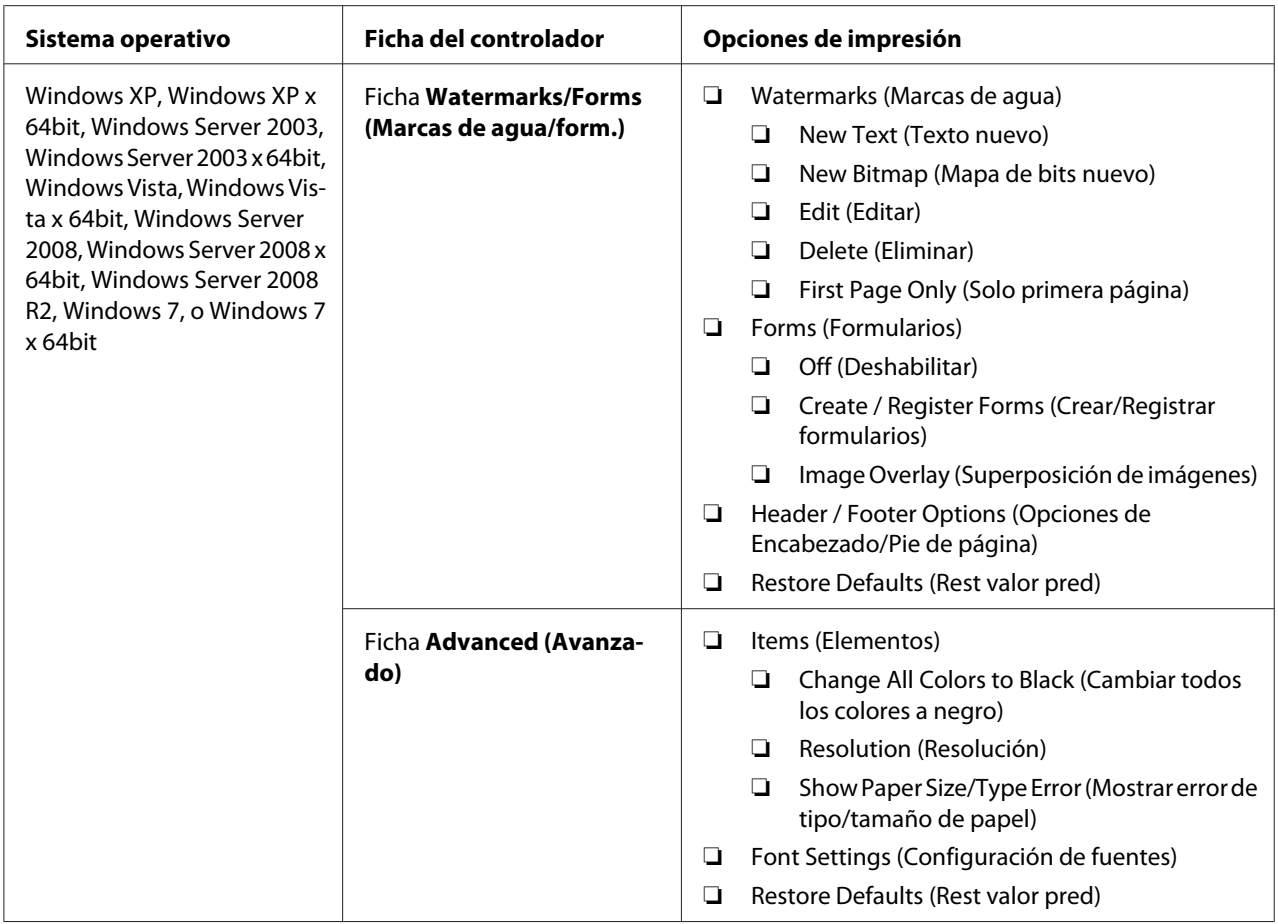

\* **Collated (En orden)** no estará disponible cuando los ajustes de la pestaña **Watermarks/Forms (Marcas de agua/form.)** se establezcan en un sistema operativo ce 64 bits.

## **Selección de opciones para un trabajo individual (Mac OS X)**

Para seleccionar opciones de impresión para un trabajo particular, cambie la configuración del controlador antes de enviar el trabajo a la impresora.

- 1. Con el documento abierto en su aplicación, haga clic en **File (Archivo)**, y después haga clic en **Print (Imprimir)**.
- 2. Seleccione su impresora desde **Printer (Impresora)**.
- 3. Seleccione las opciones de impresión deseadas de los menús y listas desplegables que se muestran.

#### *Nota:*

*En Mac OS X, haga clic en* **Save As (Guardar como)** *en la pantalla del menú* **Presets (Preajustes)** *para guardar la configuración actual de la impresora. Puede crear múltiples preajustes y guardar cada uno con su propio nombre distintivo y configuración de impresora. Para imprimir trabajos utilizando una configuración de impresora específica, haga clic en el preajuste guardado aplicable del menú* **Presets (Preajustes)***.*

4. Haga clic en **Print (Imprimir)** para imprimir el trabajo.

Opciones de impresión del controlador de impresión de Mac OS X:

En la tabla siguiente se utiliza, a modo de ejemplo, TextEdit de Mac OS X 10.6.

#### Opciones de impresión para Mac OS X

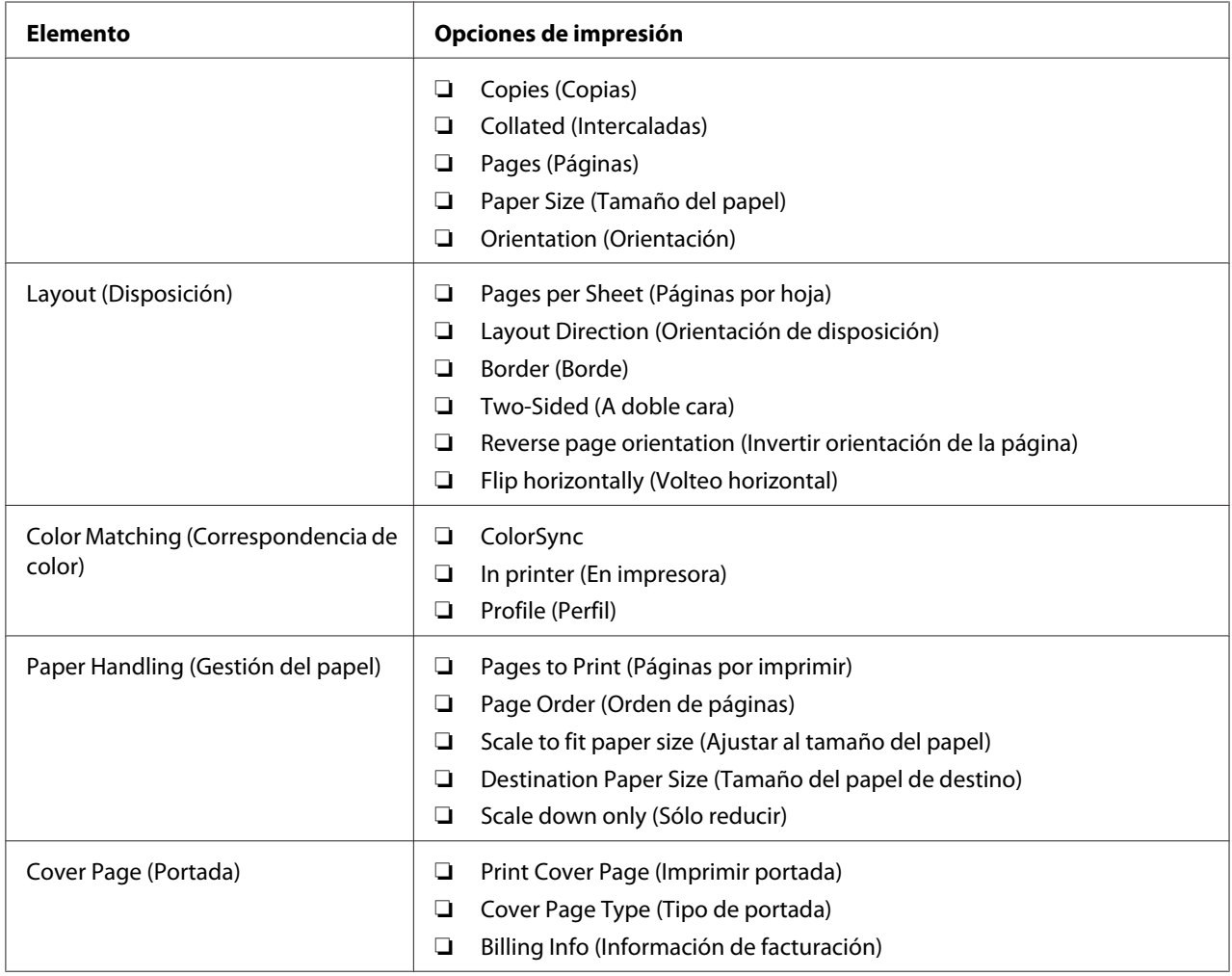

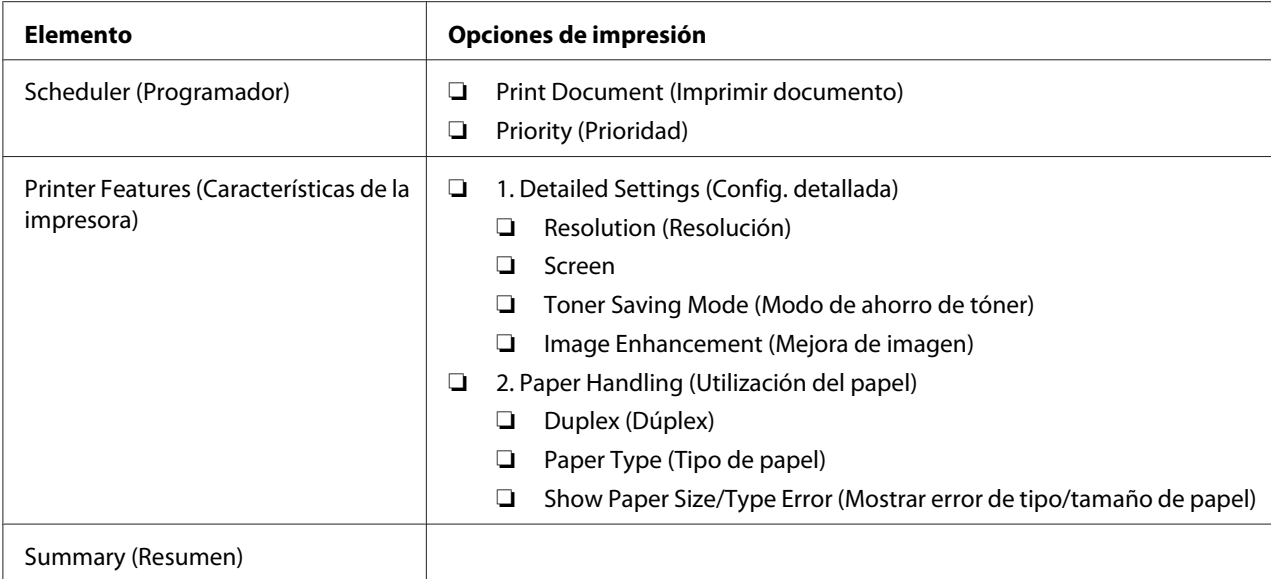

## **Impresión en papel de tamaño personalizado**

En esta sección se explica cómo imprimir en papel de tamaño personalizado utilizando el controlador de impresión.

La forma de cargar el papel de tamaño personalizado es la misma que para cargar papel de tamaño estándar.

- ❏ ["Carga de soportes de impresión en la bandeja del papel" de la página 135](#page-134-0)
- ❏ ["Carga de soportes de impresión en el insertador de hojas con prioridad \(PSI\)" de la](#page-143-0) [página 144](#page-143-0)
- ❏ ["Establecimiento de tamaños y tipos de papel" de la página 150](#page-149-0)

### **Definición de tamaño de papel personalizado**

Antes de imprimir, defina un tamaño personalizado en el controlador de impresión.

#### *Nota:*

*Cuando defina el tamaño del papel en el controlador de impresión o el panel del operador, cerciórese de especificar el mismo tamaño que el del soporte de impresión actual utilizado. La especificación de un tamaño erróneo para impresión puede causar un fallo de la impresora. Esto es especialmente cierto si especifica un tamaño más grande cuando utilice un papel de poca anchura.*

#### Uso del controlador de impresión de Windows

En el controlador de impresión de Windows, defina el tamaño personalizado en el cuadro de diálogo **Custom Paper Size (Tam. de papel person.)**. En esta sección se explica el procedimiento utilizando, a modo de ejemplo, Windows 7.

En Windows XP o posterior, solamente los usuarios con derechos de administrador podrán utilizar la contraseña de administrador para la configuración. Los usuarios sin derechos de administrador solamente podrán ver el contenido.

- 1. Haga clic en **Start (Iniciar) Devices and Printers (Dispositivos e impresoras)**.
- 2. Haga clic con el botón derecho en el icono de su impresora, y después seleccione **Printer properties (Propiedades de impresora)**.
- 3. Seleccione la ficha **Configuration (Configuración)**.
- 4. Haga clic en **Custom Paper Size (Tam. de papel person.)**.
- 5. Seleccione la configuración personalizada que desee definir en **Details (Detalles)**.
- 6. Especifique la longitud del borde corto y del borde largo bajo **Change Setting For (Cambiar config. para)**. Puede especificar los valores introduciéndolos directamente o usando los botones de flecha arriba y abajo. La longitud del borde corto no podrá ser mayor que la del borde largo, incluso aunque esté dentro del margen especificado. La longitud del borde largo no podrá ser menor que la del borde corto , incluso aunque esté dentro del margen especificado.
- 7. Para asignar un nombre de papel, seleccione la casilla de verificación **Name the Paper Size (Identificar el tamaño de papel)**, y después introduzca el nombre en **Paper Name (Nom. papel)**. Puede usar hasta 14 caracteres para el nombre del papel.
- 8. Si es necesario, repita los pasos 5 a 7 para definir otro tamaño personalizado.
- 9. Haga dos veces clic en **OK (Aceptar)**.

#### **Impresión en papel de tamaño personalizado**

Utilice los procedimientos siguientes para imprimir usando el controlador de impresión de Windows o Mac OS X.

#### Uso del controlador de impresión de Windows

En esta sección se explica el procedimiento utilizando, a modo de ejemplo, WordPad de Windows 7.

#### *Nota:*

*La forma de visualizar el cuadro de diálogo* **Printer Properties (Propiedades de impresora)***/***Printing Preferences (Preferencias de impresión)** *depende del software de aplicación. Consulte el manual de su software de aplicación.*

- 1. En el menú del archivo, seleccione **Print (Imprimir)**.
- 2. Seleccione su impresora y haga clic en **Preferences (Preferencias)**.
- 3. Seleccione la ficha **Paper/Output (Papel/Salida)**.
- 4. Seleccione el tamaño del documento que desea imprimir desde **Paper Size (Tamaño de papel)**.
- 5. Seleccione el tipo de papel que va a usar desde **Paper Type (Tipo de papel)**.
- 6. Haga clic en la ficha **Layout (Diseño)**.
- 7. En **Output Size (Tamaño de salida)**, seleccione el tamaño personalizado que haya definido. Si ha seleccionado el tamaño personalizado en **Paper Size (Tamaño de papel)** en el paso 4, seleccione **Same as Paper Size (Igual que tamaño de papel)**.
- 8. Haga clic en **OK (Aceptar)**.
- 9. Para iniciar la impresión, haga clic en **Print (Imprimir)** del cuadro de diálogo **Print (Imprimir)**.

Uso del controlador de impresión de Mac OS X

En esta sección se explica el procedimiento utilizando, a modo de ejemplo, TextEdit de Mac OS X 10.6.

- 1. En el menú **File (Archivo)**, seleccione **Page Setup (Ajustar página)**.
- 2. Seleccione su impresora desde **Format For (Formato para)**.
- 3. En **Format For (Tamaño del papel)**, seleccione **Manage Custom Sizes (Gestionar tamaños personalizados)**.

4. En la ventana **Custom Paper Sizes (Tamaños de papel personalizados)**, haga clic en **+**.

En la lista se visualizará la nueva configuración creada **Untitled (Sin título)**.

- 5. Haga doble clic en **Untitled (Sin título)** e introduzca el nombre para la configuración.
- 6. Introduzca el tamaño del documento que desee imprimir en los cuadros **Width (Anchura)** y **Height (Altura)** de **Paper Size (Tamaño del papel)**.
- 7. Si es necesario, especifique **Non-Printable Area (Área no imprimible)**.
- 8. Haga clic en **OK (Aceptar)**.
- 9. Cerciórese de que el tamaño de papel recientemente creado esté elegido en **Paper Size (Tamaño del papel)**, y después haga clic en **OK (Aceptar)**.
- 10. En el menú **File (Archivo)**, seleccione **Print (Imprimir)**.
- 11. Para iniciar la impresión, haga clic en **Print (Imprimir)**.

## **Comprobación del estado de un trabajo de impresión**

### **Comprobación del estado (Windows solamente)**

Es posible comprobar el estado de la impresora con Status Monitor. Haga doble clic en el icono de impresora Status Monitor de la barra de tareas de la parte inferior derecha de la pantalla. Aparecerá la ventana **Printer Selection (Selección de la impresora)** y mostrará el nombre de la impresora, el puerto de conexión de la impresora, el estado de la impresora, y el nombre del modelo. Compruebe la columna **Status (Estado)** para conocer el estado actual de su impresora.

Botón **Settings (Configuración)**: Visualiza la ventana **Settings (Configuración)** y le permite modificar la configuración del Status Monitor.

Haga clic en el nombre de la impresora deseada listada en la ventana **Printer Selection (Selección de la impresora)**. Aparecerá la ventana **Printer Status (Estado de impresora)**. Es posible comprobar el estado de la impresora y el estado del trabajo de impresión.

Para los detalles sobre Status Monitor, consulte Ayuda. En el procedimiento siguiente se utiliza, a modo de ejemplo, Windows 7:

1. Haga clic en **Start (Iniciar)** — **All Programs (Todos los programas)** — **EPSON** — su impresora — **Activate Status Monitor**.

Aparecerá la ventana **Printer Selection (Selección de la impresora)**.

2. Haga clic en el nombre de la impresora deseada de la lista.

Aparecerá la ventana **Printer Status (Estado de impresora)**.

3. Haga clic en **Help (Ayuda)**.

#### *Consulte también:*

*["Status Monitor \(Windows solamente\)" de la página 36](#page-35-0)*

#### **Comprobación del estado en EpsonNet Config (Windows y Mac OS X)**

Es posible comprobar el estado del trabajo de impresión enviado a la impresora en la ficha **Jobs (Trabajos)** de EpsonNet Config.

*Consulte también: ["Software de gestión de impresora" de la página 34](#page-33-0)*

## **Impresión de una página de informe**

Puede imprimir varios tipos de informes y listas. Para los detalles sobre cada informe y lista, consulte ["Report / List \(Pág. información\)" de la página 286](#page-285-0).

En esta sección se describen dos métodos de impresión de una página de informe, tomando como ejemplo la página System Settings (Configuración del sistema).

#### **Impresión de la página System Settings (Configuración del sistema)**

Para verificar la configuración detallada de su impresora, imprima la página System Settings (Configuración del sistema).

Uso del panel del operador

*Nota: Todos los informes y listas se imprimirán en inglés.*

1. Pulse el botón **System**.

- 2. Seleccione Report / List (Pág. información), y después pulse el botón ...
- 3. Seleccione System Settings (Configuración del sistema), y después pulse el botón  $(x)$ .

Se imprimirá la página System Settings (Configuración del sistema).

Uso de la Printer Setting Utility (Utilidad de configuración de impresora) (Windows solamente)

En el procedimiento siguiente se utiliza, a modo de ejemplo, Windows 7.

#### *Nota:*

*Todos los informes y listas se imprimirán en inglés.*

1. Haga clic en **Start (Iniciar)** — **All Programs (Todos los programas)** — **EPSON** — su impresora — **Printer Setting Utility (Utilidad de configuración de impresora)**.

#### *Nota:*

*La ventana para seleccionar una impresora aparecerá en este paso, cuando haya varios controladores de impresión instalados en su ordenador. En este caso, haga clic en la impresora deseada listada en* **Printer Name (Nombre de la impresora)***.*

Se iniciará la Printer Setting Utility (Utilidad de configuración de impresora).

- 2. Haga clic en la ficha **Printer Settings Report (Informe de la configuración de la impresora)**.
- 3. Seleccione **Reports (Informes)** de la lista de la parte izquierda de la página.

Se mostrará la página **Reports (Informes)**.

4. Haga clic en el botón **System Settings (Configuración del sistema)**.

Se imprimirá la página System Settings (Configuración del sistema).

## **Configuración de la impresora**

Puede cambiar la configuración de la impresora utilizando el panel del operador o la Printer Setting Utility (Utilidad de configuración de impresora).

## **Cambio de la configuración de la impresora**

#### Uso del panel del operador

#### *Nota:*

- ❏ *Los valores predeterminados en fábrica pueden variar para las diversas regiones.*
- ❏ *Una vez seleccionado un valor,éste permanecerá activo hasta que se aplique un nuevo valor o se restablezca el valor predeterminado.*
- ❏ *La configuración del controlador puede tener preferencia sobre los cambios previamente realizados y es posible que tenga que cambiar la configuración de la impresora.*
- 1. Pulse el botón **System**.
- 2. Seleccione el menú deseado, y después pulse el botón ...
- 3. Seleccione el menú o un elemento de menú deseado, y después pulse el botón ...
	- ❏ Si la selección es un menú, el menú se abrirá y aparecerá la lista de los elementos del menú.
	- ❏ Si la selección es un elemento de menú, aparecerá la configuración predeterminada del menú.

Un valor puede ser:

- ❏ Una frase o palabra para describir una opción de configuración
- ❏ Un valor numérico que puede cambiarse
- ❏ Un ajuste de activación o desactivación
- 4. Repita el paso 3 hasta alcanzar el valor deseado.
- 5. Pulse el botón  $\infty$  para aplicar el valor seleccionado.
- 6. Para continuar cambiando la configuración de la impresora, utilice el botón (**Back**) para ascender los menús del panel del operador a uno de los menús superiores y siga los pasos 2 a 5.

Para abandonar el cambio de la configuración de la impresora, continúe pulsando el botón (**Back**) hasta que el panel LCD muestre Select Function (Seleccionar función).

Uso de la Printer Setting Utility (Utilidad de configuración de impresora) (Windows solamente)

En el procedimiento siguiente se utiliza, a modo de ejemplo, Windows 7.

#### *Nota:*

- ❏ *Una vez seleccionado un valor,éste permanecerá activo hasta que se aplique un nuevo valor o se restablezca el valor predeterminado.*
- ❏ *La configuración del controlador puede tener preferencia sobre los cambios previamente realizados y es posible que tenga que cambiar la configuración de la impresora.*
- 1. Haga clic en **Start (Iniciar) All Programs (Todos los programas) EPSON** su impresora — **Printer Setting Utility (Utilidad de configuración de impresora)**.

#### *Nota:*

*La ventana para seleccionar una impresora aparecerá en este paso, cuando haya varios controladores de impresión instalados en su ordenador. En este caso, haga clic en la impresora deseada listada en* **Printer Name (Nombre de la impresora)***.*

Se iniciará la Printer Setting Utility (Utilidad de configuración de impresora).

- 2. Haga clic en la ficha **Printer Maintenance (Mantenimiento de la impresora)**.
- 3. Seleccione el elemento deseado del menú.

Cada elemento del menú tiene una lista de valores. Un valor puede ser:

- ❏ Una frase o palabra para describir una opción de configuración
- ❏ Un valor numérico que puede cambiarse
- ❏ Un ajuste de activación o desactivación
- 4. Seleccione el valor deseado, y después haga clic en el botón **Apply New Settings (Aplicar nueva configuración)** o **Restart printer to apply new settings (Reiniciar la impresora para aplicar la nueva configuración)**.

## **Impresión con los Servicios Web en Dispositivos**

En esta sección se ofrece información para la impresión a través de la red con los Servicios Web en Dispositivos disponibles en el protocolo de Windows Vista, Windows Server 2008, Windows Server 2008 R2, y Windows 7 de Microsoft.

## **Adición de funciones de servicios de impresión**

Cuando utilice Windows Server 2008 o Windows Server 2008 R2, necesitará añadir las funciones de servicios de impresión al cliente de Windows Server 2008 o Windows Server 2008 R2.

### **Para Windows Server 2008:**

- 1. Haga clic en **Start (Iniciar) Administrative Tools (Herramientas administrativas) Server Manager (Administrador de servidores)**.
- 2. En el menú **Action (Acción)**, seleccione **Add Roles (Agregar roles)**.
- 3. Seleccione la casilla de verificación **Print Services (Servicios de impresión)** en la ventana **Print Services (Funciones de servidor)** en el **Add Roles Wizard (Asistente para agregar funciones)**, y después haga clic en **Next (Siguiente)**.
- 4. Haga clic en **Next (Siguiente)**.
- 5. Seleccione la casilla de verificación **Print Server (Servidor de impresión)**, y después haga clic en **Next (Siguiente)**.
- 6. Haga clic en **Install (Instalar)**.

## **Para Windows Server 2008 R2:**

- 1. Haga clic en **Start (Iniciar) Administrative Tools (Herramientas administrativas) Server Manager (Administrador de servidores)**.
- 2. En el menú **Action (Acción)**, seleccione **Add Roles (Agregar roles)**.
- 3. Seleccione la casilla de verificación **Print and Document Services (Servicios de impresión y documentos)** en la ventana **Server Roles (Roles del servidor)** en el **Add Roles Wizard (Asistente para agregar roles)**, y después haga clic en **Next (Siguiente)**.
- 4. Haga clic en **Next (Siguiente)**.
- 5. Seleccione la casilla de verificación **Print Server (Servidor de impresión)**, y después haga clic en **Next (Siguiente)**.
- 6. Haga clic en **Install (Instalar)**.

## **Configuración de la impresora**

Puede instalar su nueva impresora en la red utilizando el Software Disc enviado con su impresora, o utilizando el asistente **Add Printer (Agregar impresora)**.

### **Instalación de una impresora utilizado el asistente Add Printer (Agregar impresora)**

- 1. Haga clic en **Start (Inicio) Control Panel (Panel de control) Hardware and Sound (Hardware y sonido)** — **Printers (Impresoras)** (**Start (Iniciar)** — **Devices and Printers (Dispositivos e impresoras)** para Windows Server 2008 R2 y Windows 7).
- 2. Haga clic en **Add a printer (Agregar una impresora)** para iniciar el asistente **Add Printer (Agregar impresora)**.
- 3. Seleccione **Add a network, wireless or Bluetooth printer (Agregar una impresora de red, inalámbrica o Bluetooth)**.
- 4. En la lista de impresoras disponibles, seleccione la que desee utilizar, y después haga clic en **Next (Siguiente)**.

#### *Nota:*

- ❏ *En la lista de impresoras disponibles, la impresora de los Servicios Web en Dispositivos se visualizará en la forma de "***http://***dirección IP***/ws***/".*
- ❏ *Si no se visualiza impresora de Servicios Web en Dispositivos en la lista, introduzca manualmente la dirección IP de la impresora para crear una impresora de Servicios Web en Dispositivos. Para introducir manualmente la dirección IP de la impresora, siga las instrucciones ofrecidas a continuación. Para Windows Server 2008 R2, para crear una impresora de Servicios Web en Dispositivos, tendrá que ser miembro de un grupo de administradores.*

*1. Haga clic en* **The printer that I want isn't listed (La impresora deseada no está en la lista)***. 2. Seleccione* **Add a printer using a TCP/IP address or hostname (Agregar una impresora por medio de una dirección TCP/IP o un nombre de host)** *y haga clic en* **Next (Siguiente)***. 3. Seleccione* **Web Services Device (Dispositivo de servicios Web)** *en* **Device type (Tipo de dispositivo)***.*

4. Introduzca la dirección IP de la impresora en el cuadro de texto **Hostname or IP address (Nombre de host o dirección IP)** *y haga clic en* **Next (Siguiente)***.*

- ❏ *Antes de instalar el controlador utilizando el asistente* **Add Printer (Agregar impresora)** *en Windows Server 2008 R2 o Windows 7, realice una de las operaciones siguientes:* 
	- *Establezca la conexión a Internet de forma que Windows Update pueda explorar su ordenador.*
	- *Agregue con antelación el controlador de impresión a su ordenador.*
- 5. Si se le indica, instale el controlador de impresión en su ordenador. Si se le indica que introduzca una contraseña de administrador o realice una confirmación, escriba la contraseña o proporcione la confirmación.
- 6. Complete los pasos adicionales en el asistente, y después haga clic en **Finish (Finalizar)**.
- 7. Imprima una página de prueba para verificar la instalación de impresión.
	- a Haga clic en **Start (Inicio) Control Panel (Panel de control) Hardware and Sound (Hardware y sonido)** — **Printers (Impresoras)** (**Start (Iniciar)** — **Devices and Printers (Dispositivos e impresoras)** para Windows Server 2008 R2 y Windows 7).
	- b Haga clic con el botón derecho en la impresora recién creada, y después haga clic en **Properties (Propiedades)** (**Printer properties (Propiedades de impresora)** para Windows Server 2008 R2 y Windows 7).
	- c En la ficha **General**, haga clic en **Print Test Page (Imprimir página de prueba)**. Cuando la página de prueba se imprima con éxito, habrá finalizado la instalación.

## Capítulo 6

# **Copia**

## **Carga de papel para copia**

#### *Nota:*

*Si el ajuste de* Service Lock (Bloqueo de servicio) *para* Copy (Copia) *es* Password Locked (Cont. bloq.)*, tendrá que introducir la contraseña de cuatro dígitos para utilizar la función de copia. Si el ajuste para* Service Lock (Bloqueo de servicio) *es* Locked (Bloqueado)*, la función de copia estará deshabilitada y el menú no se mostrará en el panel LCD. Para más información, consulte ["Service Lock \(Bloqueo de servicio\)" de la página 325](#page-324-0).*

Las instrucciones para cargar documentos de impresión son iguales para impresión, fax, y copia.

#### *Consulte también:*

- ❏ *["Soportes de impresión utilizables" de la página 131](#page-130-0)*
- ❏ *["Carga de soportes de impresión" de la página 134](#page-133-0)*

## **Preparación de un documento**

Para cargar un documento para copia, escaneado y enviar un fax, podrá utilizar el cristal de documentos o el alimentador automático de documentos (ADF). Puede cargar documentos de hasta 50 hojas de 64 g/m² para un trabajo utilizando el ADF, o una hoja a la vez empleando el cristal de documentos.

#### *Importante:*

- ❏ *Evite cargar documentos que que sean menores de 148,0* × *210,0 mm o mayores de 215,9* × *355,6 mm, de diferentes tamaños o gramajes juntos, o folletos, panfletos, transparencias, o documentos que posean características fuera de lo normal en el ADF.*
- ❏ *El papel carbón o papel con reverso de carbón, papel satinado, papel cebolla o fino, papel arrugado o plegado, papel rizado o enrollado, o papel roto no podrá utilizarse en el ADF.DF.*
- ❏ *No utilice documentos con grapas, presillas, expuestos a adhesivos o materiales basados en diluyentes como pegamento, tinta, o fluido fluido corrector en el ADF.*

*Nota:*

*Para asegurar la mejor calidad de escaneado, especialmente para imágenes en color o escala de grises, utilice el cristal de documentos en vez del ADF.*

# **Realización de copias desde el cristal de documentos**

#### *Nota:*

- ❏ *Para copiar no se necesita conexión a un ordenador.*
- ❏ *Cerciórese de que no haya documentos en el alimentador automático de documentos (ADF). Si se detecta cualquier documento en el ADF, éste tendrá prioridad sobre el documento del cristal de documentos.*
- ❏ *Los contaminantes en el cristal de documentos pueden causar puntos negros en la impresión de copias. Para obtener los mejores resultados, limpie el cristal de documentos antes de utilizarlo. Para más información, consulte ["Limpieza del escáner" de la página 406.](#page-405-0)*

Para realizar una de copia desde el cristal de documentos:

1. Abra la cubierta de documentos.

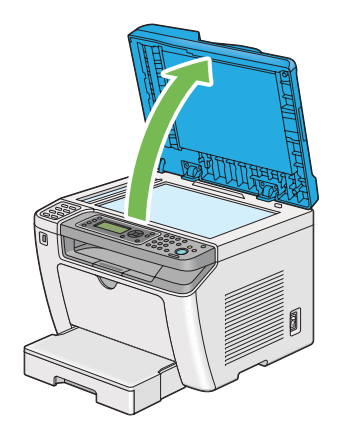

2. Coloque un solo documento encarado hacia abajo en el cristal de documentos y alinéelo con la guía de registro de la esquina superior izquierda del cristal de documentos.

## !*Precaución:*

*No aplique fuerza excesiva para sujetar un documento grueso sobre el cristal de documentos. Podría romper el cristal y causar lesiones.*

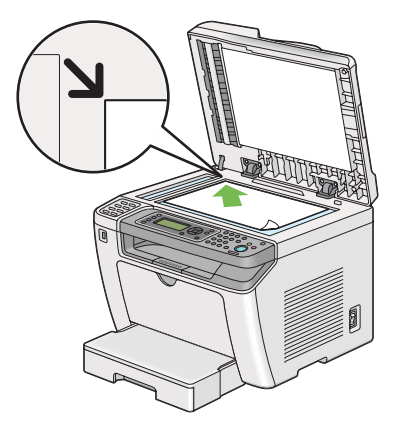

3. Cierre la cubierta de documentos.

#### *Nota:*

- ❏ *Si deja la cubierta de documentos abierta durante la copia puede afectar la calidad de copia y aumentar el consumo de tóner.*
- ❏ *Para copiar una página de un libro o revista, levante la cubierta de documentos hasta que sus bisagras queden pilladas por el retenedor, y después cierre la cubierta de documentos. Si el libro o la revista es más grueso de 20 mm, inicie la copia con la cubierta de documentos abierta.*
- 4. Pulse el botón (**Copy**).
- 5. Personalice la configuración de copia incluyendo el número de copias, el tamaño de la copia, y la calidad de la imagen.

#### *Consulte también:*

*["Personalización de opciones de copia" de la página 182](#page-181-0)*

Para borrar la configuración, utilice el botón  $\gamma$  (**Clear All**).

6. Para iniciar la copia, pulse el botón (**Start**).

#### *Nota:*

*Para cancelar un trabajo de copia en cualquier momento durante el escaneado de un documento, pulse el botón*  $\Theta$  (**Stop**).
# <span id="page-180-0"></span>**Realización de copias desde el alimentador automático de documentos (ADF)**

### *Importante:*

*No cargue más de 50 hojas en el ADF ni permita que se alimenten más de 50 hojas a la bandeja de salida de documentos. La bandeja de salida de documentos deberá vaciarse antes de que tenga más de 50 hojas o sus documentos originales pueden dañarse.*

## *Nota:*

- ❏ *Para asegurar la mejor calidad de escaneado, especialmente para imágenes en color o escala de grises, utilice el cristal de documentos en vez del ADF.*
- ❏ *Para copiar no se necesita conexión a un ordenador.*
- ❏ *No puede cargar los documentos siguientes en el ADF. Cerciórese de colocarlos en el cristal de documentos.*

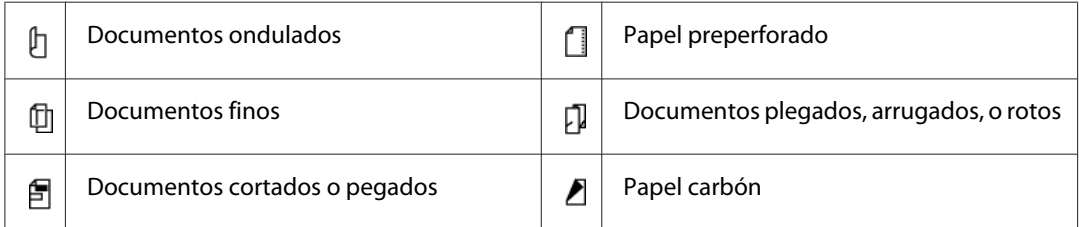

Para realizar una de copia desde el ADF:

1. Cargue documentos de hasta 50 hojas de 64 g/m² encarados hacia arriba en el ADF con el borde superior de los documentos en primer lugar. Después ajuste las guías del documento al tamaño de documento correcto.

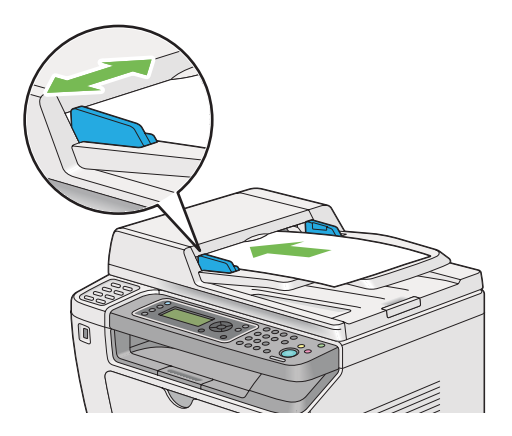

<span id="page-181-0"></span>*Cerciórese de utilizar las guías del documento antes de copiar un documento de tamaño legal.*

- 2. Pulse el botón  $\textcircled{*}$  (**Copy**).
- 3. Personalice la configuración de copia incluyendo el número de copias, el tamaño de la copia, y la calidad de la imagen.

### *Consulte también:*

*"Personalización de opciones de copia" de la página 182*

Para borrar la configuración, utilice el botón  $\gamma$  (**Clear All**).

4. Para iniciar la copia, pulse el botón (**Start**).

### *Nota:*

*Para cancelar un trabajo de copia en cualquier momento durante el escaneado de un documento, pulse*  $el$  *botón*  $\Theta$  (**Stop**).

# **Personalización de opciones de copia**

Puede personalizar las opciones siguientes para el trabajo de copia actual antes de pulsar el botón (**Start**) para realizar copias.

### *Nota:*

*Después de haber finalizado un trabajo de copia, las opciones de copia se mantendrán hasta que el panel LCD muestre* Select Function (Seleccionar función) *(reinicio automático o se pulse el botón (***Back***)), se pulse el botón (***Clear All***), o se vuelva a pulsar el botón (***Copy***).*

# **Número de copias**

Puede especificar el número de copias de 1 a 99.

1. Cargue los documentos encarados hacia arriba con el borde superior en primer lugar en el alimentador automático de documentos (ADF), o coloque un solo documento encarado hacia abajo en el cristal de documentos, y cierre la cubierta de documentos.

### *Consulte también:*

❏ *["Realización de copias desde el alimentador automático de documentos \(ADF\)" de la](#page-180-0) [página 181](#page-180-0)*

❏ *["Realización de copias desde el cristal de documentos" de la página 179](#page-178-0)*

- 2. Pulse el botón  $\otimes$  (**Copy**).
- 3. Introduzca el número de copias utilizando el teclado numérico.
- 4. Si es necesario, personalice las opciones de copia incluyendo el tamaño de copia, y la calidad de la imagen.

#### *Consulte también:*

*["Personalización de opciones de copia" de la página 182](#page-181-0)*

5. Para iniciar la copia, pulse el botón (**Start**).

# **Original Size (Tamaño original)**

Puede especificar el tamaño del documento predeterminado.

1. Cargue los documentos encarados hacia arriba con el borde superior en primer lugar en el alimentador automático de documentos (ADF), o coloque un solo documento encarado hacia abajo en el cristal de documentos, y cierre la cubierta de documentos.

#### *Consulte también:*

- ❏ *["Realización de copias desde el alimentador automático de documentos \(ADF\)" de la](#page-180-0) [página 181](#page-180-0)*
- ❏ *["Realización de copias desde el cristal de documentos" de la página 179](#page-178-0)*
- 2. Pulse el botón  $\otimes$  (**Copy**).
- 3. Seleccione Document Size (Tamaño doc.), y después pulse el botón  $(\alpha)$ .
- 4. Seleccione el ajuste deseado, y después pulse el botón (OK).

#### **A4 - 210x297mm (A4: 210 x 297 mm)**\*

**A5 - 148x210mm (A5: 148 x 210 mm)**

**B5 - 182x257mm (B5: 182 x 257 mm)**

**Letter - 8.5x11" (Carta: 8.5 x 11")**

**Folio - 8.5x13" (Folio: 8.5 x 13")**

**Legal - 8.5x14" (Legal: 8.5 x 14")**

#### **Executive (Ejecutivo)**

Valor de menú predeterminado en fábrica

5. Si es necesario, personalice las opciones de copia incluyendo el número de copias, y la calidad de la imagen.

#### *Consulte también:*

*["Personalización de opciones de copia" de la página 182](#page-181-0)*

6. Para iniciar la copia, pulse el botón (**Start**).

# **Output Paper Size (Tamaño del papel de salida)**

Puede especificar el tamaño del papel de salida.

1. Cargue los documentos encarados hacia arriba con el borde superior en primer lugar en el alimentador automático de documentos (ADF), o coloque un solo documento encarado hacia abajo en el cristal de documentos, y cierre la cubierta de documentos.

#### *Consulte también:*

- ❏ *["Realización de copias desde el alimentador automático de documentos \(ADF\)" de la](#page-180-0) [página 181](#page-180-0)*
- ❏ *["Realización de copias desde el cristal de documentos" de la página 179](#page-178-0)*
- 2. Pulse el botón  $\otimes$  (**Copy**).
- 3. Seleccione Output Paper Size (Tamaño del papel de salida), y después pulse el botón (ок).
- 4. Seleccione el ajuste deseado, y después pulse el botón (OK).

#### *Nota:*

*Para cambiar la configuración predeterminada de* Output Paper Size (Tamaño del papel de salida)*, cambie la configuración de* Paper Size (Tamaño del papel) *de* Paper Tray (Bandeja de papel) *bajo* Tray Settings (Conf. bandeja)*.*

#### **A4 - 210x297mm (A4: 210 x 297 mm)**\*

**A5 - 148x210mm (A5: 148 x 210 mm)**

**B5 - 182x257mm (B5: 182 x 257 mm)**

**Letter - 8.5x11" (Carta: 8.5 x 11")**

**Folio - 8.5x13" (Folio: 8.5 x 13")**

**Legal - 8.5x14" (Legal: 8.5 x 14")**

**Executive (Ejecutivo)**

**Statement**

**#10 Env. - 4.125x9.5" (Sobre 10: 4.125 x 9.5")**

**Monarch Env. (Sob. Monarch)**

**Monarch Env. L (Sobre Monarch L)**

**DL Env. - 110x220mm (Sobre DL: 110 x 220 mm)**

**DL Env. L (Sobre DL L)**

**C5 Env. - 162x229mm (Sobre C5: 162 x 229 mm)**

**Postcard JPN - 148x100mm (Postal JPN: 148 x 100 mm)**

**W-Postcard JPN - 148x200mm (Postal JPN W: 148 x 200 mm)**

**Env Yougata 2 (Sobre Yougata 2)**

**Env Yougata 2L (Sobre Yougata 2L)**

**Env Yougata 3 (Sobre Yougata 3)**

**Env Yougata 3L (Sobre Yougata 3L)**

**Env Yougata 4 (Sobre Yougata 4)**

**Env Yougata 6 (Sobre Yougata 6)**

**Env Younaga 3 (Sobre Younaga 3)**

**Env Nagagata 3 (Sobre Nagagata 3)**

**Env Nagagata 4 (Sobre Nagagata 4)**

**Env Kakugata 3 (Sobre Kakugata 3)**

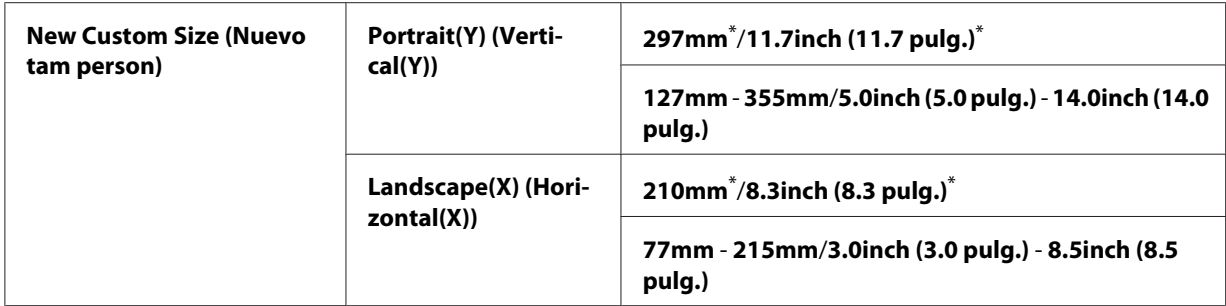

\* Valor de menú predeterminado en fábrica

5. Si es necesario, personalice las opciones de copia incluyendo el número de copias, y la calidad de la imagen.

### *Consulte también:*

*["Personalización de opciones de copia" de la página 182](#page-181-0)*

6. Para iniciar la copia, pulse el botón (**Start**).

# **Reduce/Enlarge (Reducir/Aumentar)**

Puede reducir o aumentar el tamaño de una imagen copiada, del 25% al 400%.

#### *Nota:*

- ❏ *Cuando realice una copia reducida, pueden aparecer líneas negras en la parte inferior de su copia.*
- ❏ *Este elemento sólo estará disponible cuando* Multiple Up (Varias en 1) *esté ajustado a* Off (Deshabilitar) *o* Manual*.*
- 1. Cargue los documentos encarados hacia arriba con el borde superior en primer lugar en el alimentador automático de documentos (ADF), o coloque un solo documento encarado hacia abajo en el cristal de documentos, y cierre la cubierta de documentos.

### *Consulte también:*

- ❏ *["Realización de copias desde el alimentador automático de documentos \(ADF\)" de la](#page-180-0) [página 181](#page-180-0)*
- ❏ *["Realización de copias desde el cristal de documentos" de la página 179](#page-178-0)*
- 2. Pulse el botón  $\textcircledast$  (**Copy**).
- 3. Seleccione Reduce/Enlarge (Reducir/Aumentar), y después pulse el botón (ox).

4. Seleccione la configuración deseada, y después pulse el botón (ok).

#### **Sistema en mm**

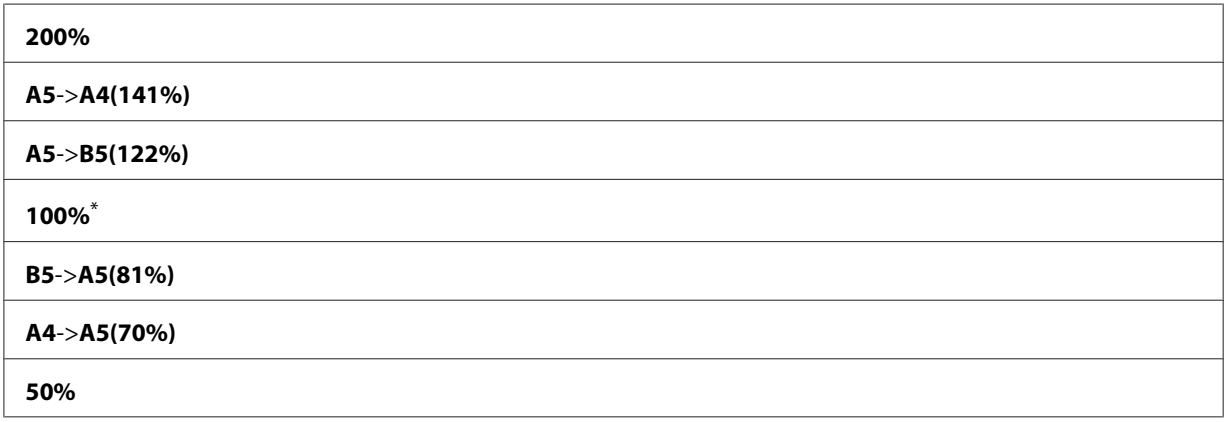

\* Valor de menú predeterminado en fábrica

#### **Sistema en pulgadas**

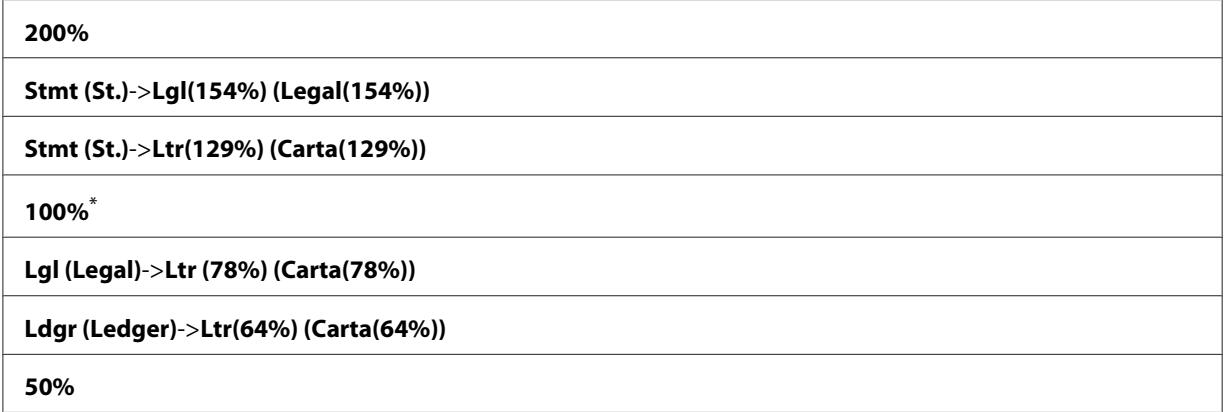

\* Valor de menú predeterminado en fábrica

#### *Nota:*

*También puede utilizar el teclado numérico para introducir la proporción de zoom deseada desde 25% a 400%, o pulsar el botón ▶ o ◀ para aumentar o reducir la proporción de zoom en pasos del 1%. Para las proporciones de zoom específicas, consulte la tabla siguiente.*

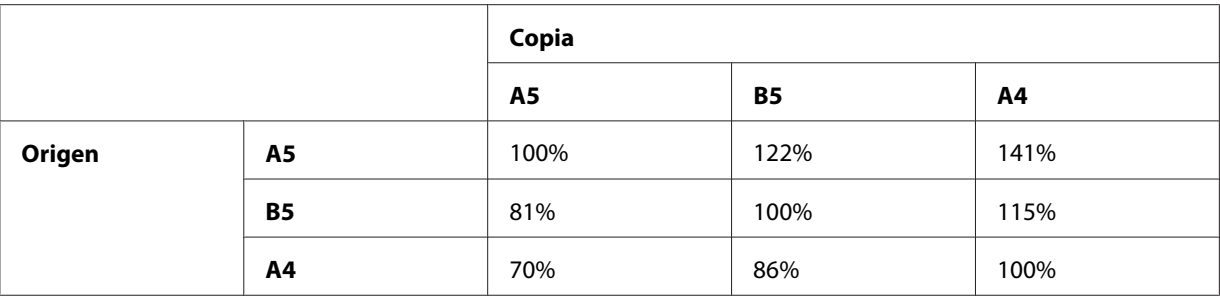

Los métodos para cargar soportes de impresión varían dependiendo del tamaño y la orientación de los soportes de impresión. Para más información, consulte ["Carga de soportes de impresión en](#page-134-0) [la bandeja del papel" de la página 135](#page-134-0) o ["Carga de soportes de impresión en el insertador de hojas](#page-143-0) [con prioridad \(PSI\)" de la página 144.](#page-143-0)

Con respecto a los soportes de impresión que pueden cargarse, consulte ["Soportes de impresión](#page-130-0) [utilizables" de la página 131](#page-130-0).

5. Si es necesario, personalice las opciones de copia incluyendo el número de copias, y la calidad de la imagen.

### *Consulte también:*

*["Personalización de opciones de copia" de la página 182](#page-181-0)*

6. Para iniciar la copia, pulse el botón (**Start**).

# **Collated (En orden)**

Para ordenar la salida de copia. Por ejemplo, si realiza dos copias de documentos de tres páginas, se imprimirá un documento completo de tres páginas seguido por el segundo documento completo.

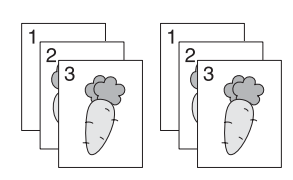

### *Nota:*

*La copia de documentos con gran cantidad de datos puede agotar la memoria disponible. Si ocurre una escasez de memoria, cancele la ordenación poniendo* Collated (En orden) *en* Off (Deshabilitar) *en el panel del operador.*

1. Cargue los documentos encarados hacia arriba con el borde superior en primer lugar en el alimentador automático de documentos (ADF), o coloque un solo documento encarado hacia abajo en el cristal de documentos, y cierre la cubierta de documentos.

# *Consulte también:*

- ❏ *["Realización de copias desde el alimentador automático de documentos \(ADF\)" de la](#page-180-0) [página 181](#page-180-0)*
- ❏ *["Realización de copias desde el cristal de documentos" de la página 179](#page-178-0)*
- 2. Pulse el botón  $\otimes$  (**Copy**).
- 3. Seleccione Collated (En orden), y después pulse el botón  $(\alpha x)$ .
- 4. Seleccione el ajuste deseado, y después pulse el botón (ok).

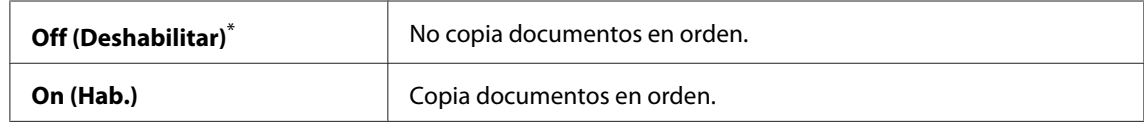

\* Valor de menú predeterminado en fábrica

5. Si es necesario, personalice las opciones de copia incluyendo el número de copias, el tamaño de copia, y la calidad de la imagen.

### *Consulte también:*

*["Personalización de opciones de copia" de la página 182](#page-181-0)*

6. Para iniciar la copia, pulse el botón (**Start**).

# **Document Type (Tipo documento)**

Puede seleccionar la calidad de la imagen de copia.

1. Cargue los documentos encarados hacia arriba con el borde superior en primer lugar en el alimentador automático de documentos (ADF), o coloque un solo documento encarado hacia abajo en el cristal de documentos, y cierre la cubierta de documentos.

### *Consulte también:*

❏ *["Realización de copias desde el alimentador automático de documentos \(ADF\)" de la](#page-180-0) [página 181](#page-180-0)*

❏ *["Realización de copias desde el cristal de documentos" de la página 179](#page-178-0)*

- 2. Pulse el botón  $\triangleleft$  (**Copy**).
- 3. Seleccione Document Type (Tipo documento), y después pulse el botón  $(\alpha)$ .
- 4. Seleccione el ajuste deseado, y después pulse el botón (ok).

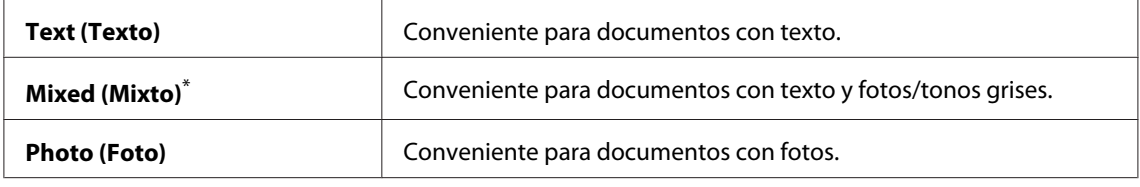

\* Valor de menú predeterminado en fábrica

5. Si es necesario, personalice las opciones de copia incluyendo el número de copias, y el tamaño de copia.

#### *Consulte también:*

*["Personalización de opciones de copia" de la página 182](#page-181-0)*

6. Para iniciar la copia, pulse el botón (**Start**).

# **Lighten/Darken (Claro/Oscuro)**

Puede ajustar el nivel de densidad de copia para hacer la copia más clara u oscura que el original.

1. Cargue los documentos encarados hacia arriba con el borde superior en primer lugar en el alimentador automático de documentos (ADF), o coloque un solo documento encarado hacia abajo en el cristal de documentos, y cierre la cubierta de documentos.

#### *Consulte también:*

- ❏ *["Realización de copias desde el alimentador automático de documentos \(ADF\)" de la](#page-180-0) [página 181](#page-180-0)*
- ❏ *["Realización de copias desde el cristal de documentos" de la página 179](#page-178-0)*
- 2. Pulse el botón  $\triangleleft$  (**Copy**).
- 3. Seleccione Lighten/Darken (Claro/Oscuro), y después pulse el botón (ox).
- 4. Seleccione el ajuste deseado, y después pulse el botón  $\alpha$ .

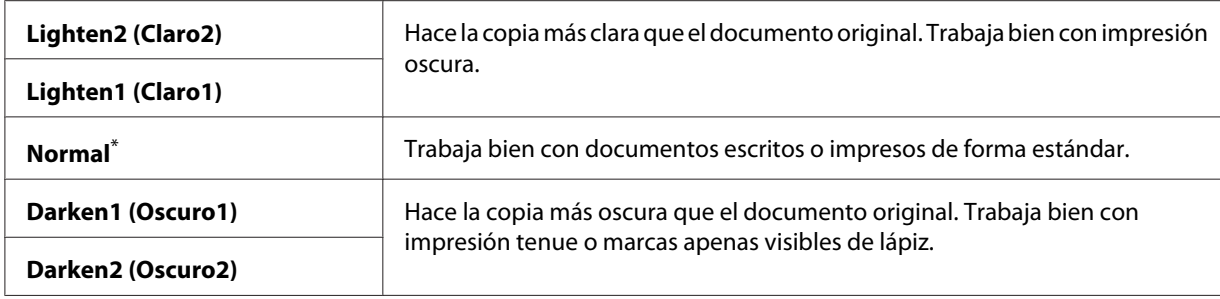

\* Valor de menú predeterminado en fábrica

5. Si es necesario, personalice las opciones de copia incluyendo el número de copias, el tamaño de copia, y la calidad de la imagen.

#### *Consulte también:*

*["Personalización de opciones de copia" de la página 182](#page-181-0)*

6. Para iniciar la copia, pulse el botón (**Start**).

# **Sharpness (Nitidez)**

Puede ajustar la nitidez para hacer la copia más nítida o atenuada que el documento original.

1. Cargue los documentos encarados hacia arriba con el borde superior en primer lugar en el alimentador automático de documentos (ADF), o coloque un solo documento encarado hacia abajo en el cristal de documentos, y cierre la cubierta de documentos.

#### *Consulte también:*

- ❏ *["Realización de copias desde el alimentador automático de documentos \(ADF\)" de la](#page-180-0) [página 181](#page-180-0)*
- ❏ *["Realización de copias desde el cristal de documentos" de la página 179](#page-178-0)*
- 2. Pulse el botón  $\triangleleft$  (**Copy**).
- 3. Seleccione Sharpness (Nitidez), y después pulse el botón (ox).
- 4. Seleccione el ajuste deseado, y después pulse el botón (ok).

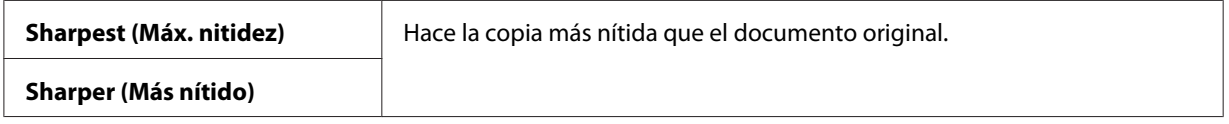

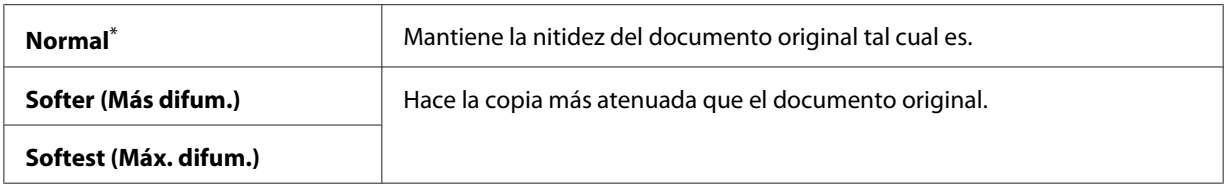

\* Valor de menú predeterminado en fábrica

5. Si es necesario, personalice las opciones de copia incluyendo el número de copias, el tamaño de copia, y la calidad de la imagen.

#### *Consulte también:*

*["Personalización de opciones de copia" de la página 182](#page-181-0)*

6. Para iniciar la copia, pulse el botón (**Start**).

# **Auto Exposure (Exposición auto.)**

Puede suprimir el fondo del documento original para mejorar el texto de la copia.

1. Cargue los documentos encarados hacia arriba con el borde superior en primer lugar en el alimentador automático de documentos (ADF), o coloque un solo documento encarado hacia abajo en el cristal de documentos, y cierre la cubierta de documentos.

#### *Consulte también:*

- ❏ *["Realización de copias desde el alimentador automático de documentos \(ADF\)" de la](#page-180-0) [página 181](#page-180-0)*
- ❏ *["Realización de copias desde el cristal de documentos" de la página 179](#page-178-0)*
- 2. Pulse el botón  $\otimes$  (**Copy**).
- 3. Seleccione Auto Exposure (Exposición auto.), y después pulse el botón (ok).
- 4. Seleccione On (Hab.), y después pulse el botón (ok).
- 5. Si es necesario, personalice las opciones de copia incluyendo el número de copias, el tamaño de copia, y la calidad de la imagen.

#### *Consulte también:*

*["Personalización de opciones de copia" de la página 182](#page-181-0)*

6. Para iniciar la copia, pulse el botón (**Start**).

# **2-Sided (A 2 caras)**

Puede realizar copias dúplex (a 2 caras) con la posición de encuadernación especificada.

1. Cargue los documentos encarados hacia arriba con el borde superior en primer lugar en el alimentador automático de documentos (ADF), o coloque un solo documento encarado hacia abajo en el cristal de documentos, y cierre la cubierta de documentos.

### *Consulte también:*

- ❏ *["Realización de copias desde el alimentador automático de documentos \(ADF\)" de la](#page-180-0) [página 181](#page-180-0)*
- ❏ *["Realización de copias desde el cristal de documentos" de la página 179](#page-178-0)*
- 2. Pulse el botón  $\textcircled{*}$  (**Copy**).
- 3. Seleccione  $2$ -Sided (A 2 caras), y después pulse el botón  $(\alpha)$ .
- 4. Seleccione la posición de encuadernación deseada, y después pulse el botón (ok).

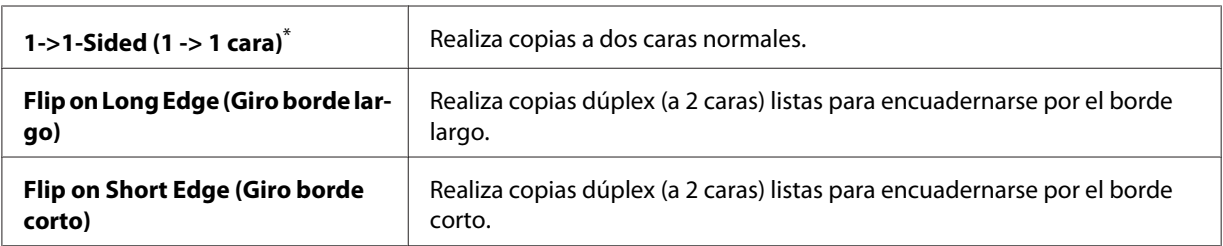

\* Valor de menú predeterminado en fábrica

5. Si es necesario, personalice las opciones de copia incluyendo el número de copias, el tamaño de copia, y la calidad de la imagen.

### *Consulte también:*

*["Personalización de opciones de copia" de la página 182](#page-181-0)*

6. Para iniciar la copia, pulse el botón (**Start**).

# **Multiple Up (Varias en 1)**

Puede imprimir dos imágenes originales para que encajen en una hoja de papel.

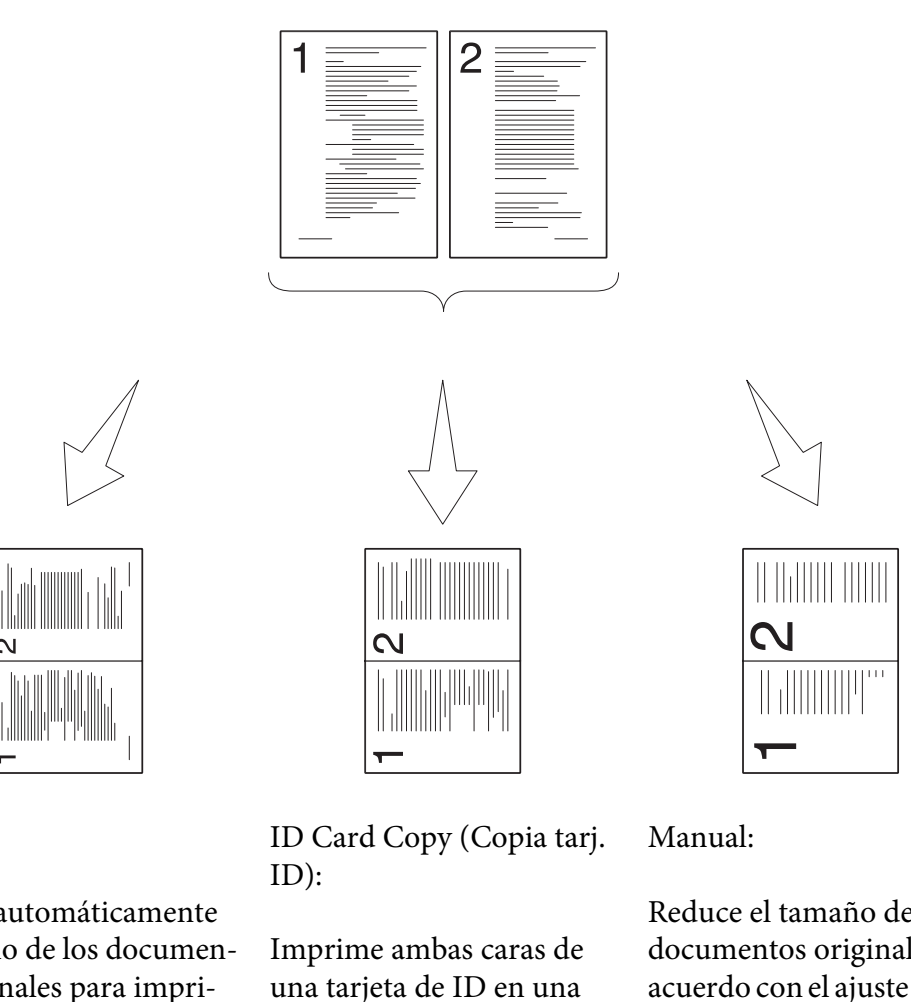

Auto:

Reduce automáticamente el tamaño de los documen‐ tos originales para impri‐ mirlos todos en una sola hoja de papel.

sola hoja de papel en el ta‐ maño original.

Reduce el tamaño de los documentos originales de acuerdo con el ajuste de Re‐ duce/Enlarge (Reducir/ Aumentar) y los imprime todos en una sola hoja de papel.

1. Cargue los documentos encarados hacia arriba con el borde superior en primer lugar en el alimentador automático de documentos (ADF), o coloque un solo documento encarado hacia abajo en el cristal de documentos, y cierre la cubierta de documentos.

# *Consulte también:*

- ❏ *["Realización de copias desde el alimentador automático de documentos \(ADF\)" de la](#page-180-0) [página 181](#page-180-0)*
- ❏ *["Realización de copias desde el cristal de documentos" de la página 179](#page-178-0)*
- 2. Pulse el botón  $\triangleleft$  (**Copy**).
- 3. Seleccione Multiple Up (Varias en 1), y después pulse el botón (ox).
- 4. Seleccione el ajuste deseado, y después pulse el botón (ok).

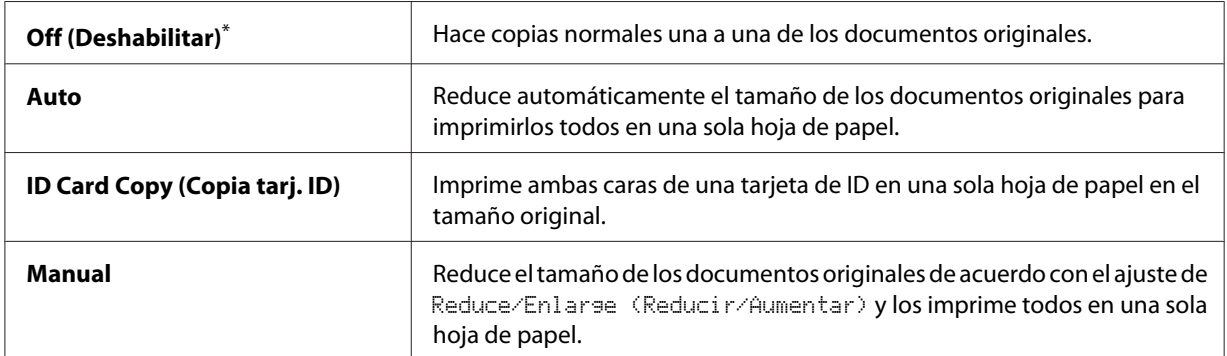

Valor de menú predeterminado en fábrica

5. Si es necesario, personalice las opciones de copia incluyendo el número de copias, el tamaño de copia (sólo para Off (Deshabilitar) o Manual), y la calidad de la imagen.

#### *Consulte también:*

*["Personalización de opciones de copia" de la página 182](#page-181-0)*

6. Para iniciar la copia, pulse el botón (**Start**).

Cuando esté utilizando el cristal de documentos y Multiple Up (Varias en 1) esté ajustado a Auto, ID Card Copy (Copia tarj. ID), o Manual, el panel LCD mostrará un mensaje solicitándole otra página. Seleccione  $\forall \in S$  (Sí) o No, y después pulse el botón  $(\alpha_k)$ .

Si ha seleccionado Yes (Sí), seleccione Continue (Continuar) o Cancel (Cancelar), y después pulse el botón (ok).

# **Margin Top/Bottom (Margen sup./inf.)**

Puede especificar los márgenes superior e inferior de la copia.

1. Cargue los documentos encarados hacia arriba con el borde superior en primer lugar en el alimentador automático de documentos (ADF), o coloque un solo documento encarado hacia abajo en el cristal de documentos, y cierre la cubierta de documentos.

### *Consulte también:*

- ❏ *["Realización de copias desde el alimentador automático de documentos \(ADF\)" de la](#page-180-0) [página 181](#page-180-0)*
- ❏ *["Realización de copias desde el cristal de documentos" de la página 179](#page-178-0)*
- 2. Pulse el botón  $\otimes$  (**Copy**).
- 3. Seleccione Margin Top/Bottom (Margen sup./inf.), y después pulse el botón (ok).
- 4. Pulse el botón  $\triangle$  o  $\nabla$  o introduzca el valor deseado utilizando el teclado numérico, y después pulse el botón (ok).

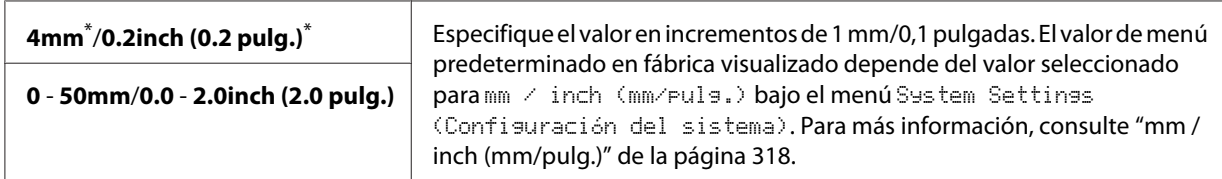

Valor de menú predeterminado en fábrica

5. Si es necesario, personalice las opciones de copia incluyendo el número de copias, el tamaño de copia, y la calidad de la imagen.

#### *Consulte también:*

*["Personalización de opciones de copia" de la página 182](#page-181-0)*

6. Para iniciar la copia, pulse el botón (**Start**).

# **Margin Left/Right (Margen izq./der.)**

Puede especificar los márgenes izquierdo y derecho de la copia.

1. Cargue los documentos encarados hacia arriba con el borde superior en primer lugar en el alimentador automático de documentos (ADF), o coloque un solo documento encarado hacia abajo en el cristal de documentos, y cierre la cubierta de documentos.

#### *Consulte también:*

- ❏ *["Realización de copias desde el alimentador automático de documentos \(ADF\)" de la](#page-180-0) [página 181](#page-180-0)*
- ❏ *["Realización de copias desde el cristal de documentos" de la página 179](#page-178-0)*
- 2. Pulse el botón  $\triangleleft$  (**Copy**).
- 3. Seleccione Margin Left/Right (Margen izq./der.), y después pulse el botón (ox).
- 4. Pulse el botón  $\triangle$  o  $\nabla$  o introduzca el valor deseado utilizando el teclado numérico, y después pulse el botón (ok).

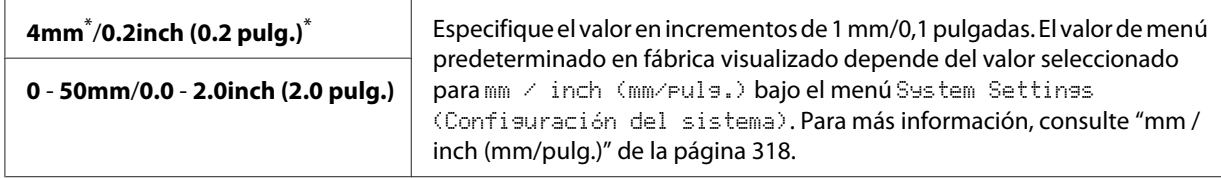

\* Valor de menú predeterminado en fábrica

5. Si es necesario, personalice las opciones de copia incluyendo el número de copias, el tamaño de copia, y la calidad de la imagen.

#### *Consulte también:*

*["Personalización de opciones de copia" de la página 182](#page-181-0)*

6. Para iniciar la copia, pulse el botón (**Start**).

# **Margin Middle (Margen cent.)**

Puede especificar el margen central de la copia.

1. Cargue los documentos encarados hacia arriba con el borde superior en primer lugar en el alimentador automático de documentos (ADF), o coloque un solo documento encarado hacia abajo en el cristal de documentos, y cierre la cubierta de documentos.

#### *Consulte también:*

- ❏ *["Realización de copias desde el alimentador automático de documentos \(ADF\)" de la](#page-180-0) [página 181](#page-180-0)*
- ❏ *["Realización de copias desde el cristal de documentos" de la página 179](#page-178-0)*
- 2. Pulse el botón  $\triangleleft$  (**Copy**).
- 3. Seleccione Margin Middle (Margen cent.), y después pulse el botón (ox).
- 4. Pulse el botón  $\triangle$  o  $\nabla$  o introduzca el valor deseado utilizando el teclado numérico, y después pulse el botón (ok).

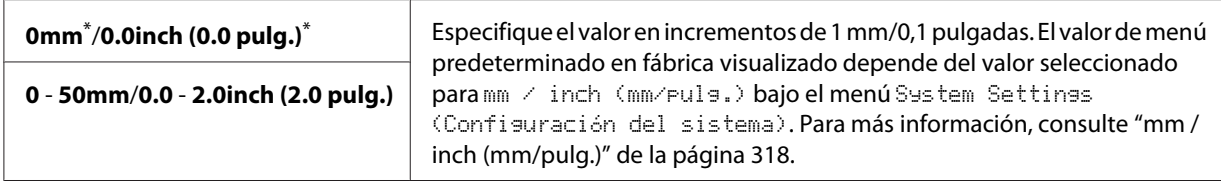

\* Valor de menú predeterminado en fábrica

5. Si es necesario, personalice las opciones de copia incluyendo el número de copias, el tamaño de copia, y la calidad de la imagen.

#### *Consulte también:*

*["Personalización de opciones de copia" de la página 182](#page-181-0)*

6. Para iniciar la copia, pulse el botón (**Start**).

# **Copia de una tarjeta de ID**

Puede copiar ambas caras de una tarjeta de ID en una cara de una sola hoja de papel en su tamaño original seleccionado ID Card Copy (Copia tarj. ID) en el panel del operador.

#### *Nota:*

*Si el ajuste de* Service Lock (Bloqueo de servicio) *para* Copy (Copia) *es* Password Locked (Cont. bloq.)*, tendrá que introducir la contraseña de cuatro dígitos para utilizar la función de copia. Si el ajuste* Service Lock (Bloqueo de servicio) *para* Copy (Copia) *es* Locked (Bloqueado)*, la función de copia estará deshabilitada y el menú no se mostrará en el panel LCD. Para más información, consulte ["Service Lock \(Bloqueo de servicio\)" de la página 325](#page-324-0).*

1. Coloque la cara frontal de una tarjeta de ID encarada hacia abajo en el cristal de documentos y cierre la cubierta de documentos.

#### *Consulte también:*

*["Realización de copias desde el cristal de documentos" de la página 179](#page-178-0)*

- 2. Pulse el botón  $\triangleleft$  (**Copy**).
- 3. Seleccione Multiple Up (Varias en 1), y después pulse el botón (ok).
- 4. Seleccione ID Card Copy (Copia tarj. ID), y después pulse el botón (ok).
- 5. Si es necesario, personalice las opciones de copia incluyendo la calidad de la imagen.

### *Consulte también:*

*["Personalización de opciones de copia" de la página 182](#page-181-0)*

6. Para iniciar la copia, pulse el botón (**Start**).

Cuando finalice el escaneado, el panel LCD mostrará un mensaje solicitándole otra página. Seleccione  $\text{Yes}$  (Sí) o No, y después pulse el botón  $\text{OK}$ ).

7. Dé la vuelta a la tarjeta de ID y pulse el botón (**Start**) para iniciar la copia de la otra cara.

# **Cambio de la configuración de copia predeterminada**

Puede personalizar la configuración de copia predeterminada utilizando los elementos de menú que use con mayor frecuencia.

- 1. Pulse el botón **System**.
- 2. Seleccione Defaults Settings (Valores predet.), y después pulse el botón (ok).
- 3. Seleccione Copy Defaults (Predet. copia), y después pulse el botón (ok).
- 4. Seleccione el elemento de menú menú deseado, y después pulse el botón (ox).
- 5. Seleccione el ajuste deseado o introduzca el valor utilizando el teclado numérico, y después pulse el botón (ok).
- 6. Si es necesario, repita los pasos 4 y 5.
- 7. Para abandonar el cambio de los valores predeterminados, continúe pulsando el botón (**Back**) hasta que el panel LCD muestre Select Function (Seleccionar función).

# Capítulo 7

# **Escaneado**

# **Descripción general de escaneado**

# *Nota:*

*Si el ajuste de* Service Lock (Bloqueo de servicio) *para* Scan (Escaneado) *es* Password Locked (Cont. bloq.)*, tendrá que introducir la contraseña de cuatro dígitos para utilizar la función de escaneado. Si el ajuste para* Service Lock (Bloqueo de servicio) *es* Locked (Bloqueado)*, la función de escaneado estará deshabilitada y el menú no se mostrará en el panel LCD. Para más información, consulte ["Service Lock \(Bloqueo de servicio\)" de la página 325.](#page-324-0)*

Puede utilizar su impresora para convertir fotografías y texto en imágenes editables en su ordenador.

La configuración de resolución a utilizar cuando escanee un elemento dependerá del tipo de origen de escaneado y de cómo planea utilizar la imagen o el documento después de escanearlo a su ordenador. Para obtener los mejores resultados, utilice esta configuración recomendada.

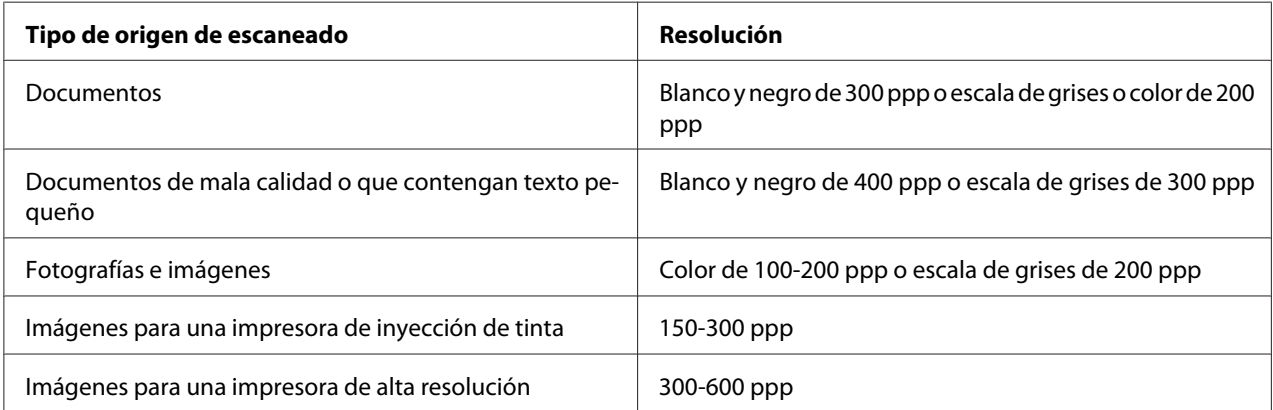

El escaneado fuera de estas resoluciones recomendadas puede sobrepasar la capacidad de la aplicación. Si requiere una resolución superior a las recomendadas en la tabla de arriba, deberá reducir el tamaño de la imagen realizando una vista previa (o preescaneando) y recortando antes de escanear la imagen.

# **Escaneado a un ordenador conectado con USB**

Puede conectar su impresora a un ordenador con un cable USB y utilizar la impresora como escáner.

# **Uso del panel del operador**

En el procedimiento siguiente se utiliza, a modo de ejemplo, Windows 7.

### *Nota:*

- ❏ *Cerciórese de que la impresora esté conectada al ordenador utilizando un cable USB.*
- ❏ *Deberá utilizar el Gestor de escaneado exprés en su ordenador para especificar el lugar al que dese enviar los archivos de imagen escaneados.*
- 1. Cargue los documentos encarados hacia arriba con el borde superior en primer lugar en el alimentador automático de documentos (ADF), o coloque un solo documento encarado hacia abajo en el cristal de documentos, y cierre la cubierta de documentos.

## *Consulte también:*

- ❏ *["Realización de copias desde el alimentador automático de documentos \(ADF\)" de la](#page-180-0) [página 181](#page-180-0)*
- ❏ *["Realización de copias desde el cristal de documentos" de la página 179](#page-178-0)*
- 2. Pulse el botón  $\partial$  (**Scan**).
- 3. Seleccione Scan to Computer(USB) (Escanear a equipo(USB)), y después pulse el botón (ок).
- 4. Si es necesario, personalice las opciones de escaneado.
- 5. Pulse el botón (**Start**).

Se generará un archivo de la imagen escaneada.

### *Nota:*

*Si aparece el cuadro de diálogo siguiente en su ordenador, seleccione* **Express Scan Manager-Btype (Express Scan Manager-tipoB)***, y después haga clic en* **OK (Aceptar)***. Una vez seleccionada la casilla de verificación* **Always use this program for this action (Utilizar siempre este programa para esta acción)** *cuando seleccione* **Express Scan Manager-Btype (Express Scan Manager-tipoB)***, la aplicación seleccionada se utilizará automáticamente sin visualizarse la ventana de selección de programa.*

### *Consulte también:*

*["Express Scan Manager \(Administrador de escaneado exprés\)" de la página 39](#page-38-0)*

# **Uso del controlador TWAIN**

Su impresora es compatible con el controlador Tool Without An Interesting Name (TWAIN) (Herramienta sin un nombre interesante) para escanear imágenes. TWAIN es uno de los componentes estándar proporcionados con Microsoft® Windows® XP, Windows Server® 2003, Windows Server 2008, Windows Server 2008 R2, Windows Vista®, Windows 7, y Mac OS® X 10.5/10.6, y trabaja con varios escáneres. En el procedimiento siguiente se utiliza, a modo de ejemplo, Windows 7.

### *Nota:*

- ❏ *Cerciórese de que la impresora esté conectada al ordenador utilizando un cable USB.*
- ❏ *Cuando utilice la impresora como una impresora de red, también podrá escanear documentos a través del protocolo de red en vez del cable USB.*

En el procedimiento siguiente se utiliza, a modo de ejemplo, Microsoft Clip Organizer (Galería multimedia de Microsoft) en Windows 7.

1. Cargue los documentos encarados hacia arriba con el borde superior en primer lugar en el alimentador automático de documentos (ADF), o coloque un solo documento encarado hacia abajo en el cristal de documentos, y cierre la cubierta de documentos.

#### *Consulte también:*

- ❏ *["Realización de copias desde el alimentador automático de documentos \(ADF\)" de la](#page-180-0) [página 181](#page-180-0)*
- ❏ *["Realización de copias desde el cristal de documentos" de la página 179](#page-178-0)*
- 2. Haga clic en **Start (Iniciar) All Programs (Todos los programas) Microsoft Office Microsoft Office 2010 Tools (Herramientas de Microsoft Office 2010)** — **Microsoft Clip Organizer (Galería multimedia de Microsoft)**.
- 3. Haga clic en **File (Archivo) Add Clips to Organizer (Agregar clips a la galería) From Scanner or Camera (Desde escáner o cámara)**.
- 4. En el cuadro de diálogo **Insert Picture from Scanner or Camera (Insertar imagen desde escáner o cámara)**, bajo **Device (Dispositivo)**, seleccione su dispositivo TWAIN.
- 5. Haga clic en **Custom Insert (Personalizar inserción)**.
- 6. Seleccione sus preferencias de escaneado y haga clic en **Preview (Pres. prel.)** para visualizar la imagen de vista previa.

**Preview (Pres. prel.)** *estará atenuado y deshabilitado cuando seleccione* **Document Feeder Tray (Bandeja del alimentador de documentos)** *desde* **Scan From (Escanear desde)***.*

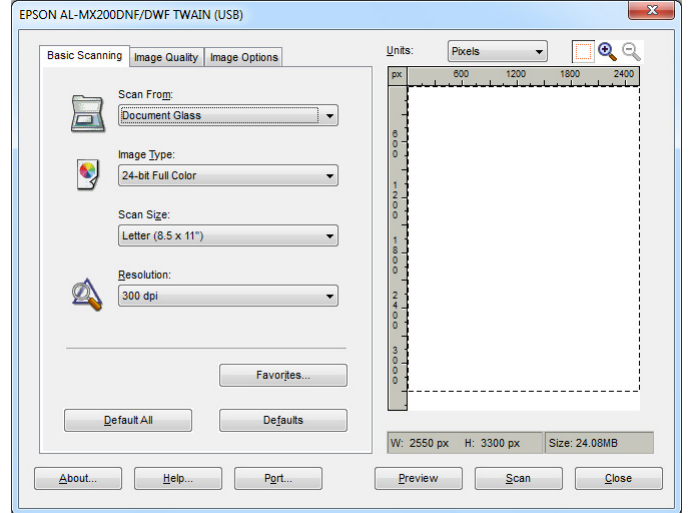

- 7. Seleccione las propiedades deseadas desde las fichas **Image Quality (Calidad de imagen)** y **Image Options (Opciones imagen)**.
- 8. Para iniciar el escaneado haga clic en **Scan (Escanear)**.

Se generará un archivo de la imagen escaneada.

# **Uso del controlador WIA**

Su impresora también es compatible con el controlador Windows Image Acquisition (WIA) (Adquisición de imágenes de Windows) para escanear imágenes. WIA es uno de los componentes estándar proporcionados con Windows XP y sistemas operativos posteriores y trabaja con cámaras y escáneres digitales. A diferencia del controlador TWAIN, el controlador WIA le permitirá escanear una imagen y manipularla fácilmente sin utilizar software adicional.

En el procedimiento siguiente se utiliza, a modo de ejemplo, Windows 7.

#### *Nota:*

*Cerciórese de que la impresora esté conectada al ordenador utilizando un cable USB.*

1. Cargue los documentos encarados hacia arriba con el borde superior en primer lugar en el alimentador automático de documentos (ADF), o coloque un solo documento encarado hacia abajo en el cristal de documentos, y cierre la cubierta de documentos.

## *Consulte también:*

- ❏ *["Realización de copias desde el alimentador automático de documentos \(ADF\)" de la](#page-180-0) [página 181](#page-180-0)*
- ❏ *["Realización de copias desde el cristal de documentos" de la página 179](#page-178-0)*
- 2. Inicie el software de dibujo, como Paint.

### *Nota:*

*En Windows Vista, use Windows Photo Gallery en vez de Paint.*

3. Haga clic en el botón **Paint (Pintar)** — **From scanner or camera (Desde escáner o cámara)**.

Aparecerá la ventana WIA.

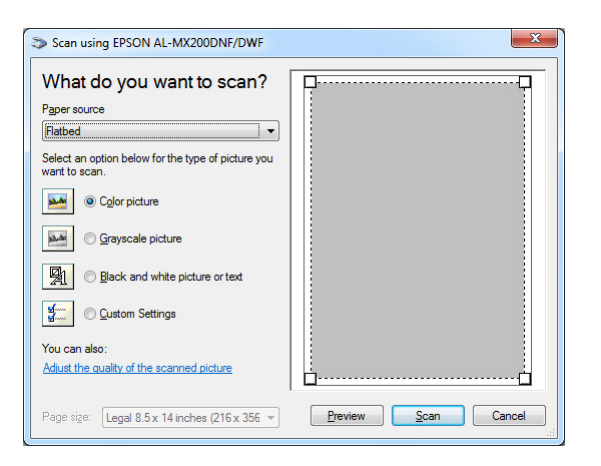

- 4. Seleccione sus preferencias de escaneado y haga clic en **Adjust the quality of the scanned picture (Ajustar la calidad de la imagen digitalizada)** para visualizar el cuadro de diálogo **Advanced Properties (Propiedades avanzadas)**.
- 5. Seleccione las propiedades deseadas incluyendo el brillo y el contraste, y después haga clic en **OK (Aceptar)**.
- 6. Para iniciar el escaneado haga clic en **Scan (Digitalizar)**.
- 7. Haga clic en el botón **Paint (Pintar) Save as (Guardar como)**.

8. Introduzca un nombre de imagen, y seleccione un formato de archivo y un destino para guardar la imagen.

# **Utilización de un escáner en la red**

Puede conectar su impresora a una red y utilizar la función Scan to Network (Escanear a red) del ordenador para escanear.

# **Descripción general**

La función Escanear a servidor/Escanear a ordenador le permitirá escanear documentos en la impresora y enviar los documentos escaneados a un ordenador de la red utilizando el protocolo FTP o SMB.

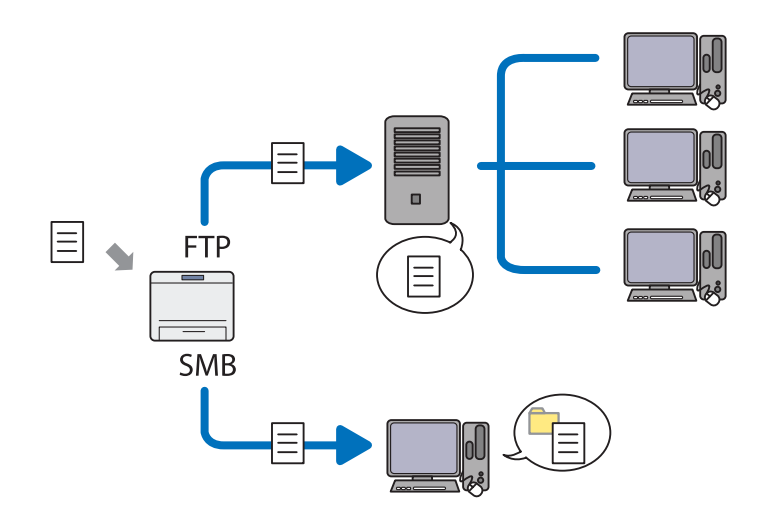

Cuando utilice el protocolo FTP, tendrá que seleccionar un servidor y especificar un destino para almacenar el documento escaneado utilizando EpsonNet Config o Address Book Editor (Editor de la libreta de direcciones).

Para utilizar la función Escanear a servidor/ordenador se requiere los siguiente.

❏ Uso de SMB

Su ordenador deberá utilizar uno de los sistemas operativos siguientes y tener habilitado el uso compartido de carpetas.

Para Mac OS X, se requiere una cuenta de usuario compartida en el Mac OS X.

- ❏ Windows Server 2003
- ❏ Windows Server 2008
- ❏ Windows Server 2008 R2
- ❏ Windows XP
- ❏ Windows Vista
- ❏ Windows 7
- ❏ Mac OS X 10.5/10.6/10.7
- ❏ Uso de FTP

Se requiere uno de los servidores FTP siguientes y una cuenta en el servidor FTP (nombre de inicio de sesión y contraseña).

❏ Windows Server 2003, Windows Server 2008, Windows Server 2008 R2, Windows Vista, o Windows 7

Servicio FTP de Microsoft Internet Information Services 6.0

❏ Windows XP

Servicio FTP de Microsoft Internet Information Server 3.0/4.0 o Internet Information Services 5.0/5.1

❏ Mac OS X

Servicio FTP de Mac OS X 10.5.8 - 10.6, 10.7

Para información sobre cómo configurar el servicio FTP, póngase en contacto con el administrador de su sistema.

Para utilizar la función Scan to Network (Escanear a red), siga el procedimiento indicado a continuación.

["Confirmación de un nombre de inicio de sesión y contraseña" de la](#page-206-0) [página 207](#page-206-0)

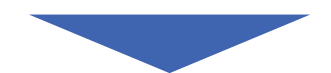

<span id="page-206-0"></span>["Especificación de un destino para almacenar documentos](#page-208-0) [escaneados" de la página 209](#page-208-0)

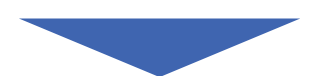

["Configuración de la impresora" de la página 222](#page-221-0)

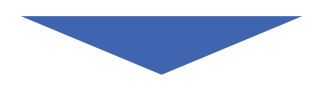

["Envío del archivo escaneado a la red" de la página 229](#page-228-0)

# **Confirmación de un nombre de inicio de sesión y contraseña**

### **Cuando se utilice SMB**

La función Escanear a servidor/Escanear a ordenador requiere una cuenta de inicio de sesión con una contraseña válida no vacía para autenticación. Confirme el nombre de usuario de inicio de sesión y la contraseña.

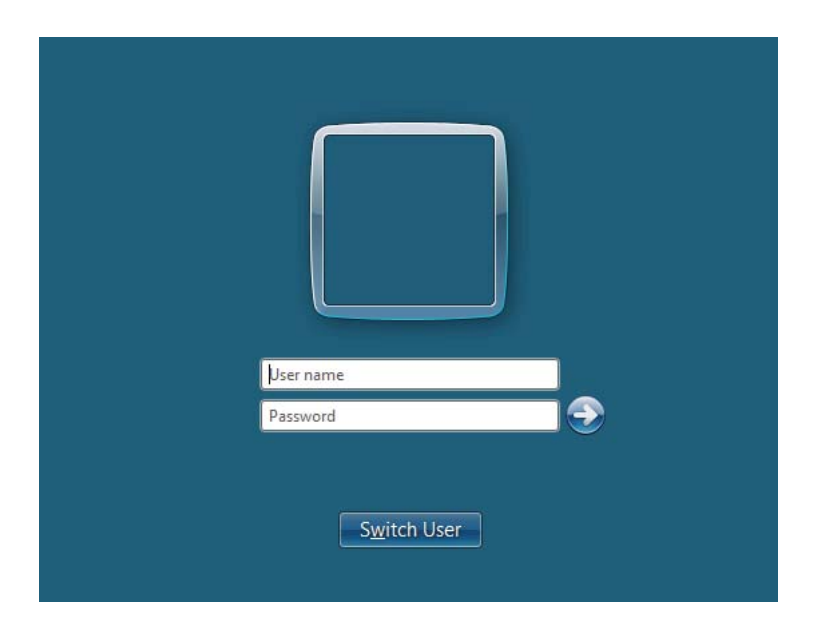

Si no utiliza contraseña para su inicio de sesión de usuario, necesitará crear una contraseña para su cuenta de inicio de sesión de usuario con el procedimiento siguiente.

#### Para Windows XP:

- 1. Haga clic en **start (Inicio) Control Panel (Panel de control) User Accounts (Cuentas de usuario)**.
- 2. Haga clic en **Change an account (Cambiar una cuenta)**.
- 3. Seleccione su cuenta.
- 4. Haga clic en **Create a password (Crear una contraseña)** y agregue una contraseña para su cuenta de inicio de sesión de usuario.

#### Para Windows Server 2003:

- 1. Haga clic en **Start (Iniciar) Administrative Tools (Herramientas administrativas) Computer Management (Administración de equipos)**.
- 2. Haga clic en **Local Users and Groups (Usuarios y grupos locales)**.
- 3. Haga doble clic en **Users (Usuarios)**.
- 4. Haga clic con el botón derecho en su cuenta, y después seleccione **Set Password (Establecer contraseña)**.

#### *Nota:*

*Cuando aparezca un mensaje de alerta, confirme el mensaje y después haga clic en* **Proceed (Continuar)***.*

5. Agregue una contraseña para su cuenta de inicio de sesión de usuario.

#### Para Windows Vista y Windows 7:

- 1. Haga clic en **Start (Iniciar) Control Panel (Panel de control)**.
- 2. Haga clic en **User Accounts and Family Safety (Cuentas de usuario y protección infantil)**.
- 3. Haga clic en **User Accounts (Cuentas de usuario)**.
- 4. Haga clic en **Create a password for your account (Crear una contraseña para la cuenta)** y agregue una contraseña para su cuenta de inicio de sesión de usuario.

### <span id="page-208-0"></span>Para Windows Server 2008 y Windows Server 2008 R2:

- 1. Haga clic en **Start (Iniciar) Control Panel (Panel de control)**.
- 2. Haga clic en **User Accounts (Cuentas de usuario)**.
- 3. Haga clic en **User Accounts (Cuentas de usuario)**.
- 4. Haga clic en **Create a password for your account (Crear una contraseña para la cuenta)** y agregue una contraseña para su cuenta de inicio de sesión de usuario.

### Para Mac OS X 10.5/10.6/10.7

- 1. Haga clic en **System Preferences (Preferencias del sistema) Accounts (Cuentas)**.
- 2. Seleccione su cuenta.
- 3. Seleccione **Change Password (Cambiar contraseña)**.
- 4. Introduzca una contraseña para su cuenta de inicio de sesión de usuario en **New Password (Nueva Contraseña)** (**New password (Nueva contraseña)** para Mac OS X 10.6).
- 5. Reintroduzca la contraseña en **Verify (Verificar)**.
- 6. Haga clic en **Change Password (Cambiar contraseña)**.

Después de confirmar el nombre de usuario de inicio de sesión y la contraseña, vaya "Especificación de un destino para almacenar documentos escaneados" de la página 209.

# **Cuando se utilice FTP**

La función Escanear a servidor/Escanear a ordenador requiere un nombre de usuario y una contraseña. Para su nombre de usuario y contraseña, póngase en contacto con el administrador de su sistema.

# **Especificación de un destino para almacenar documentos escaneados**

# **Cuando se utilice SMB**

Configure una carpeta compartida para almacenar el documento escaneado utilizando el procedimiento siguiente.

#### Para Windows XP Home Edition:

- 1. Cree una carpeta en el directorio deseado de su ordenador (Ejemplo de nombre de carpeta, **MyShare**).
- 2. Haga clic con el botón derecho en la carpeta, y después seleccione **Properties (Propiedades)**.
- 3. Haga clic en la ficha **Sharing (Compartir)**, seleccione **Share this folder on the network (Compartir esta carpeta en la red)**.
- 4. Introduzca un nombre compartido en el cuadro **Share name (Nombre del recurso compartido)**.

#### *Nota:*

❏ *Escriba este nombre compartido porque lo utilizará en el siguiente procedimiento de configuración.*

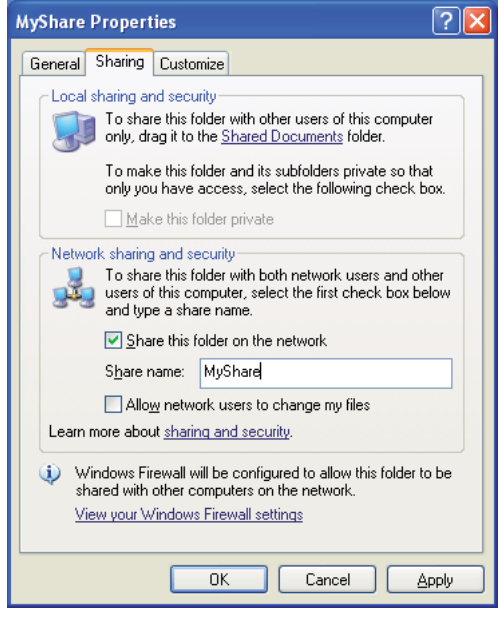

❏ *Cuando aparezca la pantalla siguiente, haga clic en* **If you understand the security risks but want to share files without running the wizard, click here (Haga clic aquí si desea compartir archivos sin ejecutar el asistente teniendo en cuenta los riesgos de seguridad que conlleva)***, después seleccione* **Just enable file sharing (Habilitar solamente el uso compartido de archivos)***, y después haga clic en* **OK (Aceptar)***.*

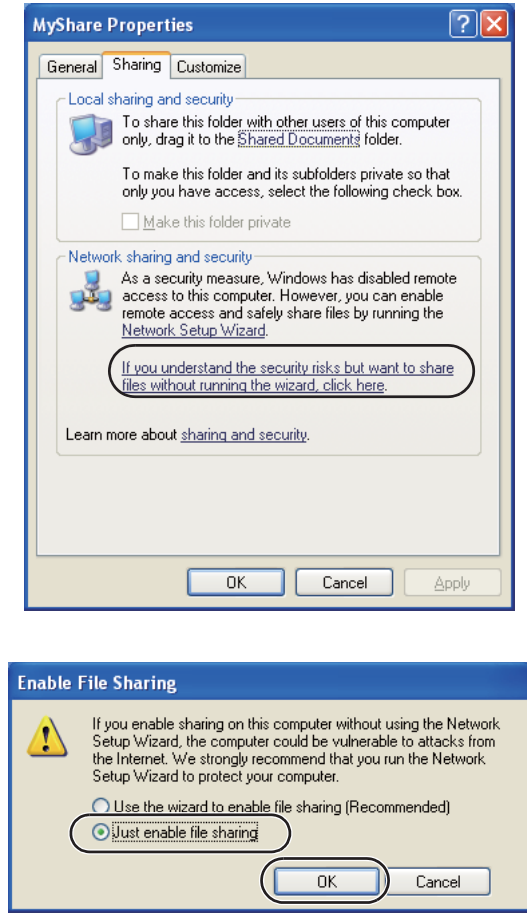

- 5. Seleccione **Allow network users to change my files (Permitir que usuarios de la red cambien mis archivos)**.
- 6. Haga clic en **Apply (Aplicar)**, y después haga clic en **OK (Aceptar)**.

### *Nota:*

*Para agregar subcarpetas, cree nuevas carpetas en la carpeta compartida que haya creado. Ejemplo: Nombre de carpeta,* **MyShare***, Nombre de carpeta de segundo nivel:* **MyPic***, Nombre de carpeta de tercer nivel:* **John** *En su directorio deberá ver ahora* **MyShare\MyPic\John***.*

Cuando haya finalizado la creación de una carpeta compartida, vaya a ["Configuración de la](#page-221-0) [impresora" de la página 222](#page-221-0).

#### Para Windows XP Professional Edition:

- 1. Cree una carpeta en el directorio deseado de su ordenador (Ejemplo de nombre de carpeta, **MyShare**) y haga doble clic en la carpeta.
- 2. Seleccione **Folder Options (Opciones de carpeta)** desde **Tools (Herramientas)**.

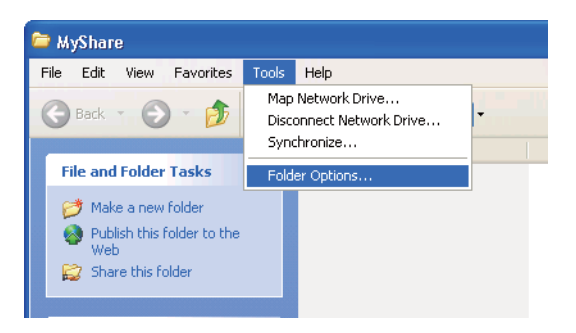

3. Haga clic en la ficha **View (Ver)**, y después deseleccione la casilla de verificación **Use simple file sharing (Recommended) (Utilizar uso compartido simple de archivos (recomendado))**.

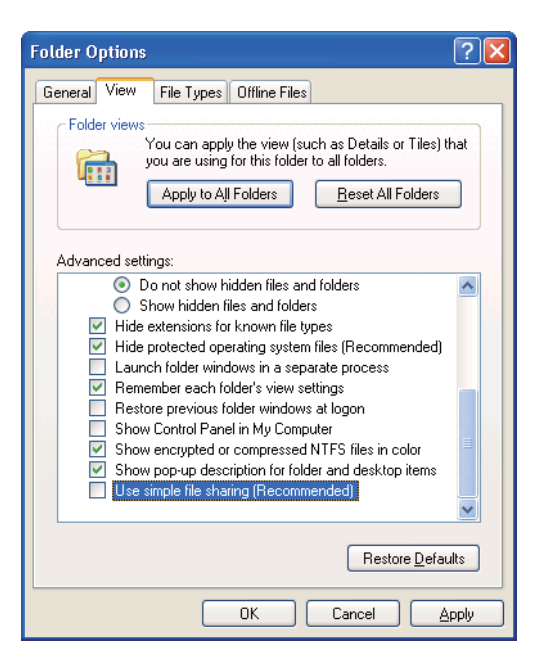

- 4. Haga clic en **OK (Aceptar)**, y después cierre la ventana.
- 5. Haga clic con el botón derecho en la carpeta, y después seleccione **Properties (Propiedades)**.
- 6. Seleccione la ficha **Sharing (Compartir)**, y después seleccione **Share this folder (Compartir esta carpeta)**.
- 7. Introduzca un nombre compartido en el cuadro **Share name (Nombre del recurso compartido)**.

*Escriba este nombre compartido porque lo utilizará en el siguiente procedimiento de configuración.*

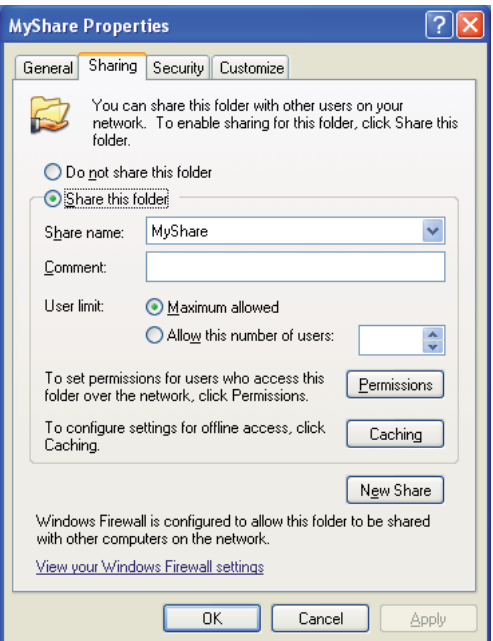

- 8. Haga clic en **Permissions (Permisos)** para crear un permiso de escritura para esta carpeta.
- 9. Haga clic en **Add (Agregar)**.
- 10. Busque el nombre de usuario de inicio de sesión haciendo clic en **Advanced (Opciones avanzadas)**, o introduzca el nombre de usuario de inicio de sesión en el cuadro **Enter the object names to select (Escriba los nombres de objeto que desea seleccionar)** y haga clic en **Check Names (Comprobar nombres)** para confirmar (Ejemplo de nombre de usuario de inicio de sesión, **MySelf**).

*No utilice* **Everyone (Todos)** *como nombre de usuario de inicio de sesión.*

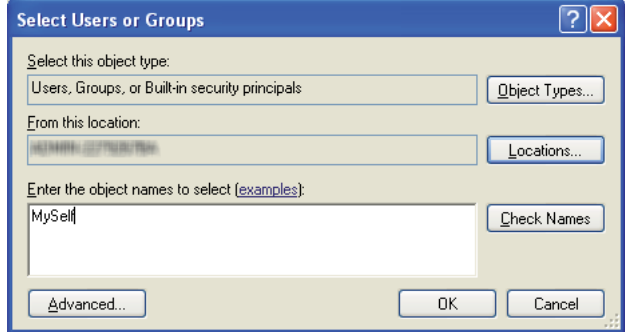

- 11. Haga clic en **OK (Aceptar)**.
- 12. Haga clic en el nombre de usuario de inicio de sesión recién introducido. Seleccione la casilla de verificación **Full Control (Control total)**. Esto le concederá permiso para enviar el documento a esta carpeta.

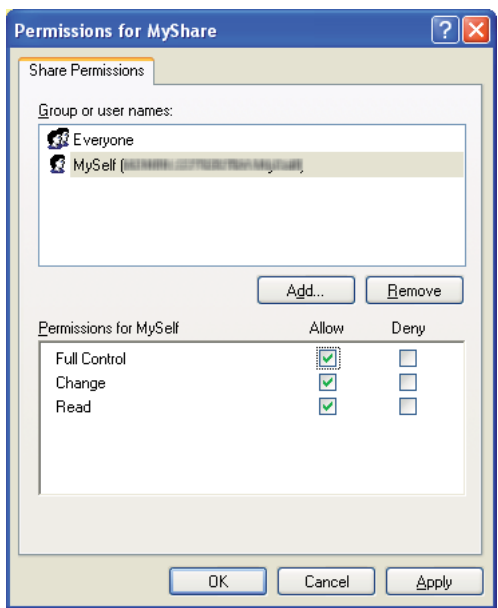

- 13. Haga clic en **OK (Aceptar)**.
- 14. Haga clic en **Apply (Aplicar)**, y después haga clic en **OK (Aceptar)**.

*Para agregar subcarpetas, cree nuevas carpetas en la carpeta compartida que haya creado. Ejemplo: Nombre de carpeta:* **MyShare***, Nombre de carpeta de segundo nivel:* **MyPic***, Nombre de carpeta de tercer nivel:* **John** *En su directorio deberá ver ahora* **MyShare\MyPic\John***.*

Cuando haya finalizado la creación de una carpeta compartida, vaya a ["Configuración de la](#page-221-0) [impresora" de la página 222](#page-221-0).

#### Para Windows Server 2003

- 1. Cree una carpeta en el directorio deseado de su ordenador (Ejemplo de nombre de carpeta, **MyShare**).
- 2. Haga clic con el botón derecho en la carpeta, y después seleccione **Properties (Propiedades)**.
- 3. Haga clic en la ficha **Sharing (Compartir)**, y después seleccione **Share this folder (Compartir esta carpeta)**.
- 4. Introduzca un nombre compartido en el cuadro **Share name (Nombre del recurso compartido)**.

#### *Nota:*

*Anote este nombre compartido porque necesitará utilizarlo en el siguiente procedimiento de configuración.*

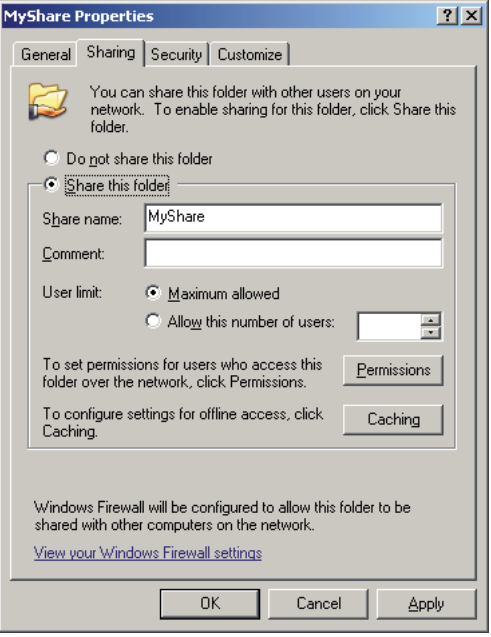

- 5. Haga clic en **Permissions (Permisos)** para dar permiso de escritura para esta carpeta.
- 6. Haga clic en **Add (Agregar)**.
- 7. Busque el nombre de usuario de inicio de sesión haciendo clic en **Advanced (Opciones avanzadas)**, o introduzca el nombre de usuario de inicio de sesión en el cuadro **Enter the object names to select (Escriba los nombres de objeto que desea seleccionar)** y haga clic en **Check Names (Comprobar nombres)** para confirmar (Ejemplo de nombre de usuario de inicio de sesión, **MySelf**).

*No utilice* **Everyone (Todos)** *como nombre de usuario de inicio de sesión.*

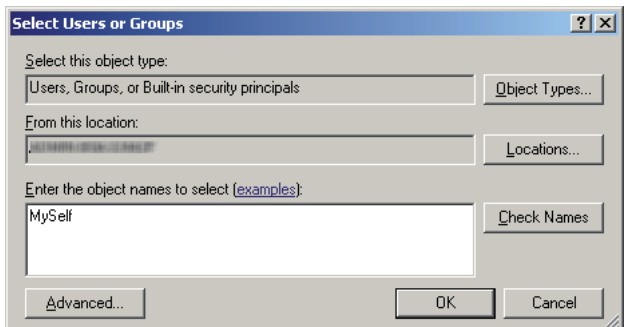

8. Haga clic en **OK (Aceptar)**.
9. Haga clic en el nombre de usuario de inicio de sesión recién introducido. Seleccione la casilla de verificación **Full Control (Control total)**. Esto le concederá permiso para enviar el documento a esta carpeta.

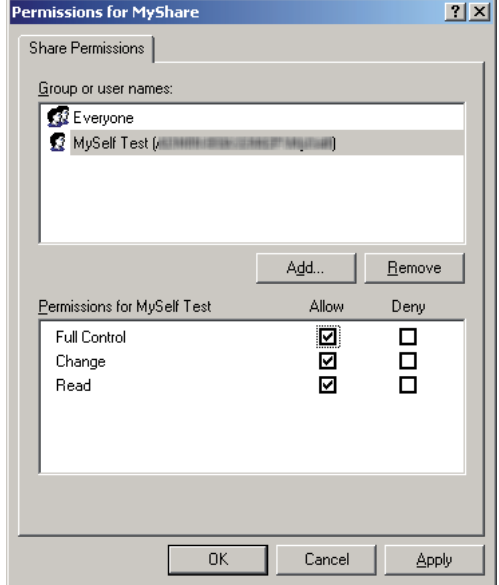

- 10. Haga clic en **OK (Aceptar)**.
- 11. Si es necesario, especifique otros ajustes, haga clic en **Apply (Aplicar)**, y después haga clic en **OK (Aceptar)**.

#### *Nota:*

*Para agregar subcarpetas, cree nuevas carpetas en la carpeta compartida que haya creado. Ejemplo: Nombre de carpeta:* **MyShare***, Nombre de carpeta de segundo nivel:* **MyPic***, Nombre de carpeta de tercer nivel:* **John** *En su directorio deberá ver ahora* **MyShare\MyPic\John***.*

Cuando haya finalizado la creación de una carpeta compartida, vaya a ["Configuración de la](#page-221-0) [impresora" de la página 222](#page-221-0).

Para Windows Vista, Windows 7, Windows Server 2008, Windows Server 2008 R2

- 1. Cree una carpeta en el directorio deseado de su ordenador (Ejemplo de nombre de carpeta, **MyShare**).
- 2. Haga clic con el botón derecho en la carpeta, y después seleccione **Properties (Propiedades)**.

3. Haga clic en la ficha **Sharing (Compartir)**, y después seleccione **Advanced Sharing (Uso compartido avanzado)**.

Para Windows Vista, cuando aparezca el cuadro de diálogo **User Account Control (Control de cuentas de usuario)** haga clic en **Continue (Continuar)**.

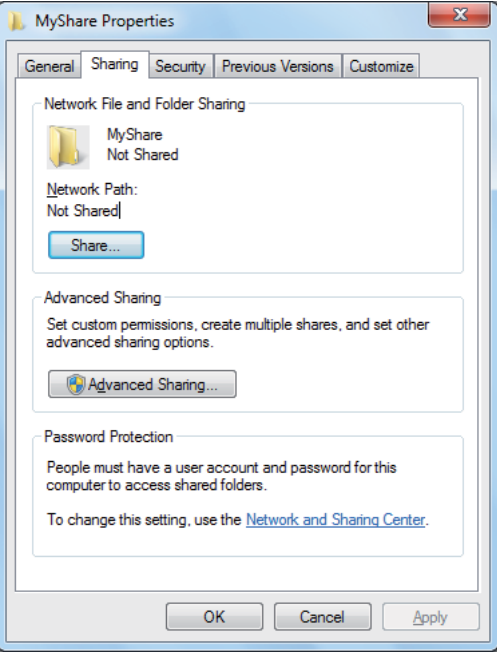

- 4. Seleccione la casilla de verificación **Share this folder (Compartir esta carpeta)**.
- 5. Introduzca un nombre compartido en el cuadro **Share name (Nombre del recurso compartido)**.

#### *Nota:*

*Anote este nombre compartido porque necesitará utilizarlo en el siguiente procedimiento de configuración.*

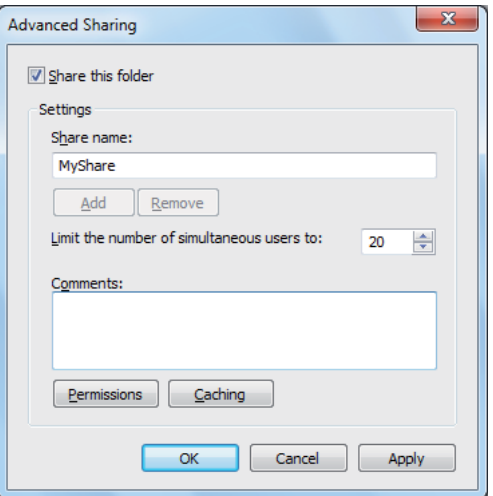

- 6. Haga clic en **Permissions (Permisos)** para dar permiso de escritura para esta carpeta.
- 7. Haga clic en **Add (Agregar)**.
- 8. Busque el nombre de usuario de inicio de sesión haciendo clic en **Advanced (Opciones avanzadas)**, o introduzca el nombre de usuario de inicio de sesión en el cuadro **Enter the object names to select (Escriba los nombres de objeto que desea seleccionar)** y haga clic en **Check Names (Comprobar nombres)** para confirmar (Ejemplo de nombre de usuario de inicio de sesión, **MySelf**).

### *Nota:*

*No utilice* **Everyone (Todos)** *como nombre de usuario de inicio de sesión.*

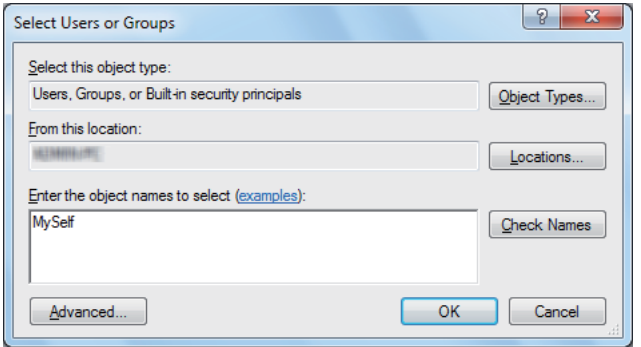

- 9. Haga clic en **OK (Aceptar)**.
- 10. Haga clic en el nombre de usuario de inicio de sesión recién introducido. Seleccione la casilla de verificación **Full Control (Control total)**. Esto le concederá permiso para enviar el documento a esta carpeta.

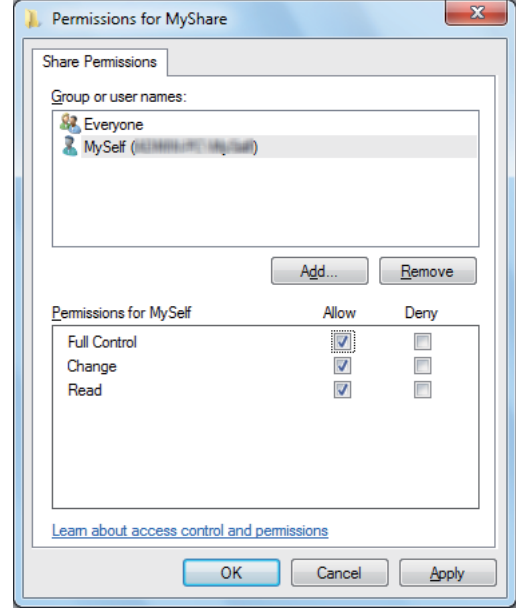

- 11. Haga clic en **OK (Aceptar)**.
- 12. Haga clic en **OK (Aceptar)** para salir del cuadro de diálogo **Advanced Sharing (Uso compartido avanzado)**.
- 13. Haga clic en **Close (Cerrar)**.

#### *Nota:*

*Para agregar subcarpetas, cree nuevas carpetas en la carpeta compartida que haya creado. Ejemplo: Nombre de carpeta:* **MyShare***, Nombre de carpeta de segundo nivel:* **MyPic***, Nombre de carpeta de tercer nivel:* **John** *En su directorio deberá ver ahora* **MyShare\MyPic\John***.*

Cuando haya finalizado la creación de una carpeta compartida, vaya a ["Configuración de la](#page-221-0) [impresora" de la página 222](#page-221-0).

### Para Mac OS X 10.5/10.6/10.7:

1. Cree una carpeta en el directorio deseado de su ordenador (Ejemplo de nombre de carpeta, **MyShare**).

#### *Nota:*

*Anote este nombre de la carpeta porque necesitará utilizarlo en el siguiente procedimiento de configuración.*

- 2. Seleccione la carpeta creada, y seleccione **Get Info (Obtener información)** del menú **File (Archivo)**.
- 3. Seleccione la casilla de verificación **Shared folder (Carpeta Compartida)** (**Shared Folder (Carpeta compartida)** para Mac OS X 10.5).
- 4. Abra **Sharing & Permissions (Uso compartido y permisos)**.
- 5. Haga clic en el signo más (**+**).
- 6. Especifique la cuenta que desee compartir, y después haga clic en **Select (Seleccionar)**.
- 7. Establezca **Privilege (Privilegio)** de la cuenta a **Read & Write (Lectura y escritura)**.
- 8. Repita los pasos 5 a 7 según sea necesario, y después cierre la ventana.
- 9. Haga clic en **System Preferences (Preferencias del sistema)**, y después haga clic en **Sharing (Compartir)**.
- 10. Seleccione la casilla de verificación **File Sharing (Uso compartido de archivos)**, y después haga clic en **Options (Opciones)**.
- 11. Seleccione la casilla de verificación **Share files and folders using SMB (Compartir Archivos y carpetas usando SMB)** (**Share files and folders using SMB (Windows) (Compartir archivos y carpetas usando SMB (Windows)** para Mac OS X 10.5), y su nombre de cuenta.
- 12. Introduzca la contraseña de su cuenta, y después haga clic en **OK (Aceptar)**.
- 13. Haga clic en **Done (Realizado)**.

### <span id="page-221-0"></span>**Cuando se utilice FTP**

Configure un destino para almacenar el documento escaneado utilizando EpsonNet Config. Para configurar un destino utilizando EpsonNet Config., consulte "Uso de EpsonNet Config" de la página 222

### **Configuración de la impresora**

Puede configurar la impresora para utilizar la función Escanear a servidor/ordenador con EpsonNet Config o Address Book Editor (Editor de la libreta de direcciones).

En el procedimiento siguiente se utiliza, a modo de ejemplo, Windows 7.

### **Uso de EpsonNet Config**

- 1. Inicie su explorador de Web.
- 2. Introduzca la dirección IP de la impresora en la barra de direcciones, y después pulse la tecla **Enter**.

En su explorador de Web aparecerá EpsonNet Config.

*Nota:*

*Para más detalles sobre cómo comprobar la dirección IP de la impresora, consulte ["Verificación de la](#page-49-0) [configuración de IP" de la página 50.](#page-49-0)*

3. Haga clic en la ficha **Address Book (Libreta de direcciones)**.

Si se requiere nombre de usuario y contraseña, introduzca el nombre de usuario y la contraseña.

#### *Nota:*

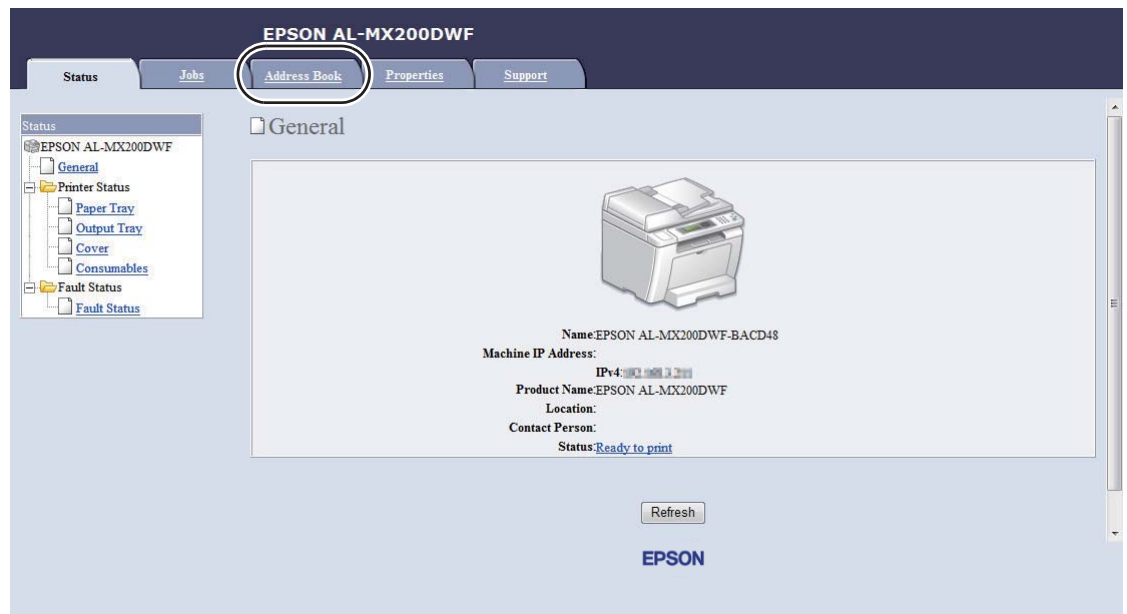

*El ID y la contraseña predeterminados están ambos en blanco (NULL).*

- 4. Bajo **Network Scan (Comp./Serv.) (Escaneado de red (PC/Serv.))**, haga clic en **Computer/ Server Address Book (Libreta de direcciones de PC/servidor)**.
- 5. Seleccione un número no utilizado y haga clic en **Add (Agregar)**.

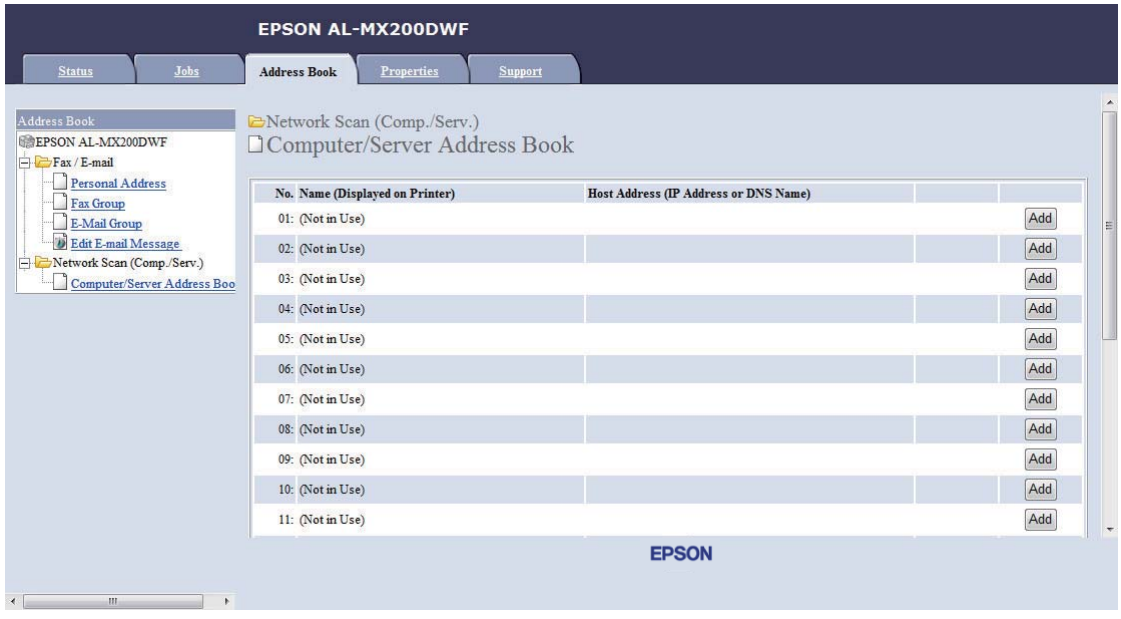

Aparecerá la página **Add Network Scan Address (Agregar dirección de escaneado de red)**.

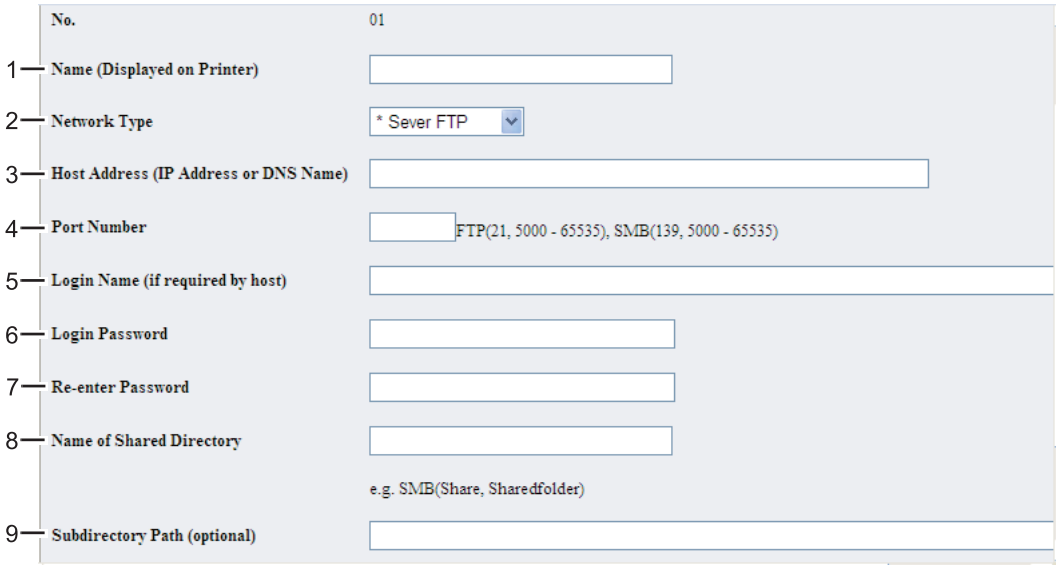

Para rellenar los campos, introduzca la información de la forma siguiente:

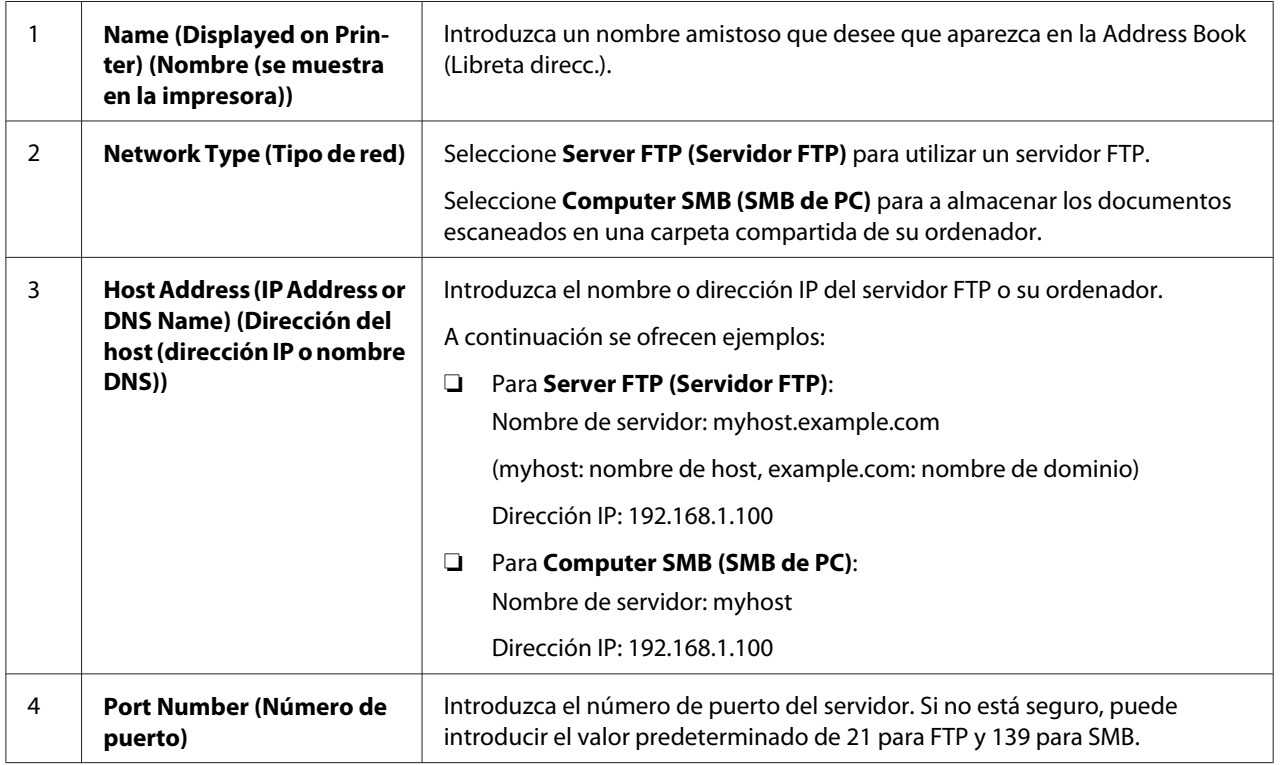

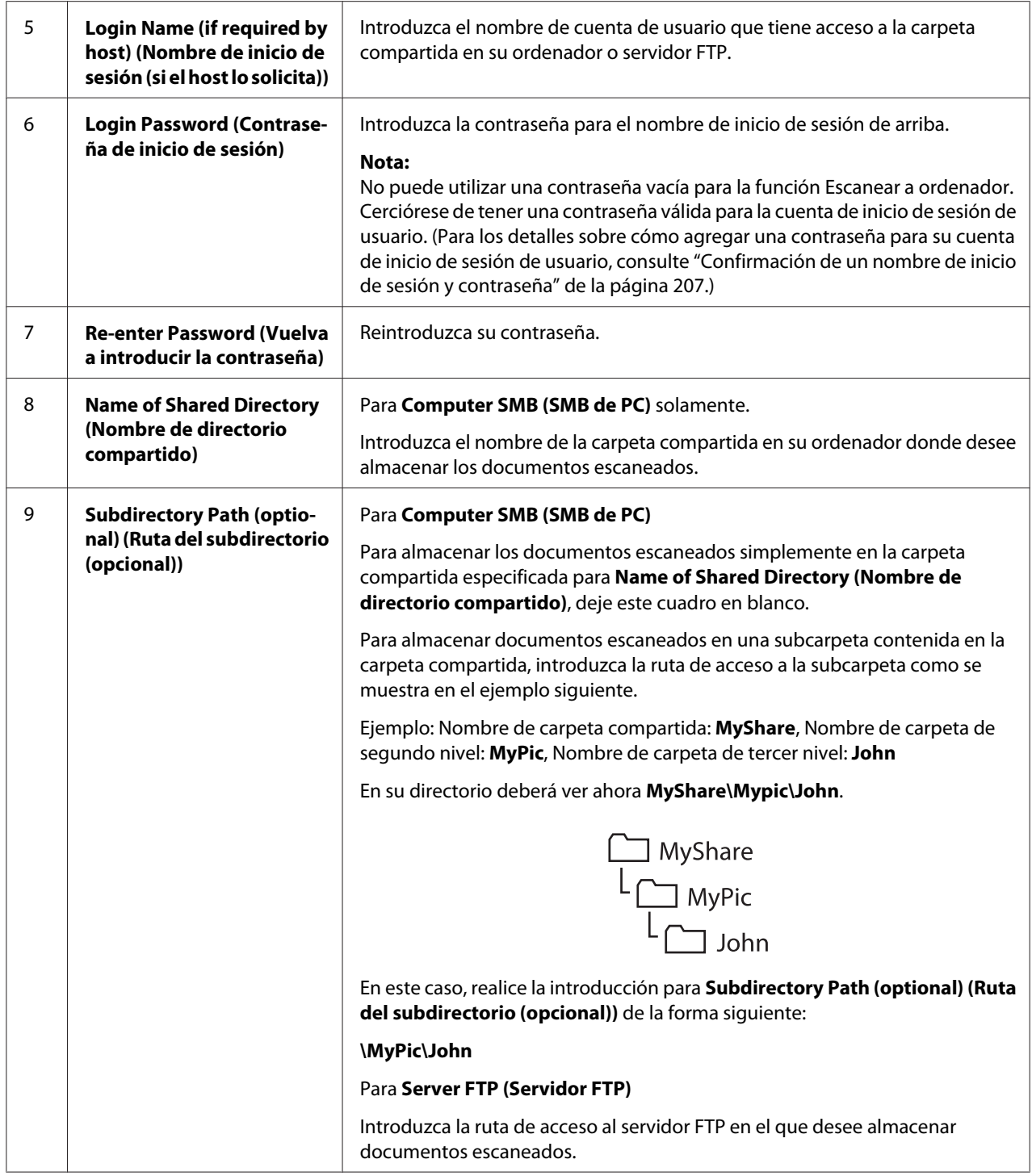

Cuando haya finalizado la configuración de la impresora, vaya a ["Envío del archivo escaneado a la red"](#page-228-0) [de la página 229](#page-228-0).

### **Uso de la Address Book Editor (Editor de la libreta de direcciones)**

1. Haga clic en **Start (Iniciar)** — **All Programs (Todos los programas)** — **EPSON** — su impresora — **Address Book Editor (Editor de la libreta de direcciones)**.

#### *Nota:*

- ❏ *La ventana para seleccionar un dispositivo aparecerá cuando haya varios controladores de fax instalados en su ordenador. En este caso, haga clic en la impresora deseada listada en* **Device Name (Nombre del dispositivo)***.*
- ❏ *La ventana* **Enter Password (Escribir la contraseña)** *aparecerá cuando* Panel Lock Set (Conf. bloq. panel) *se ajuste a* Enable (Habilitar)*. En este caso, introduzca la contraseña que haya especificado, y haga clic en* **OK***.*
- 2. Haga clic en **OK** de la ventana de mensaje "Retrieval Successful (Recuperación satisfactoria)".
- 3. Haga clic en **Tool (Herramienta) New (Device Address Book) (Nuevo (Libreta de direcciones del dispositivo))** — **Server (Servidor)**.

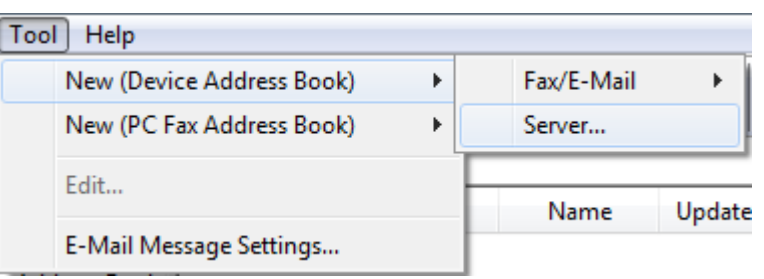

Aparecerá el cuadro de diálogo **Server Address (Dirección de servidor)**.

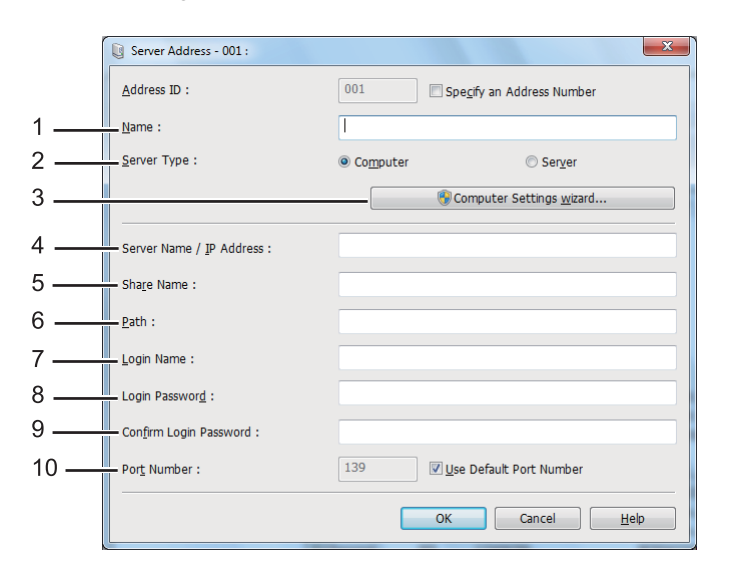

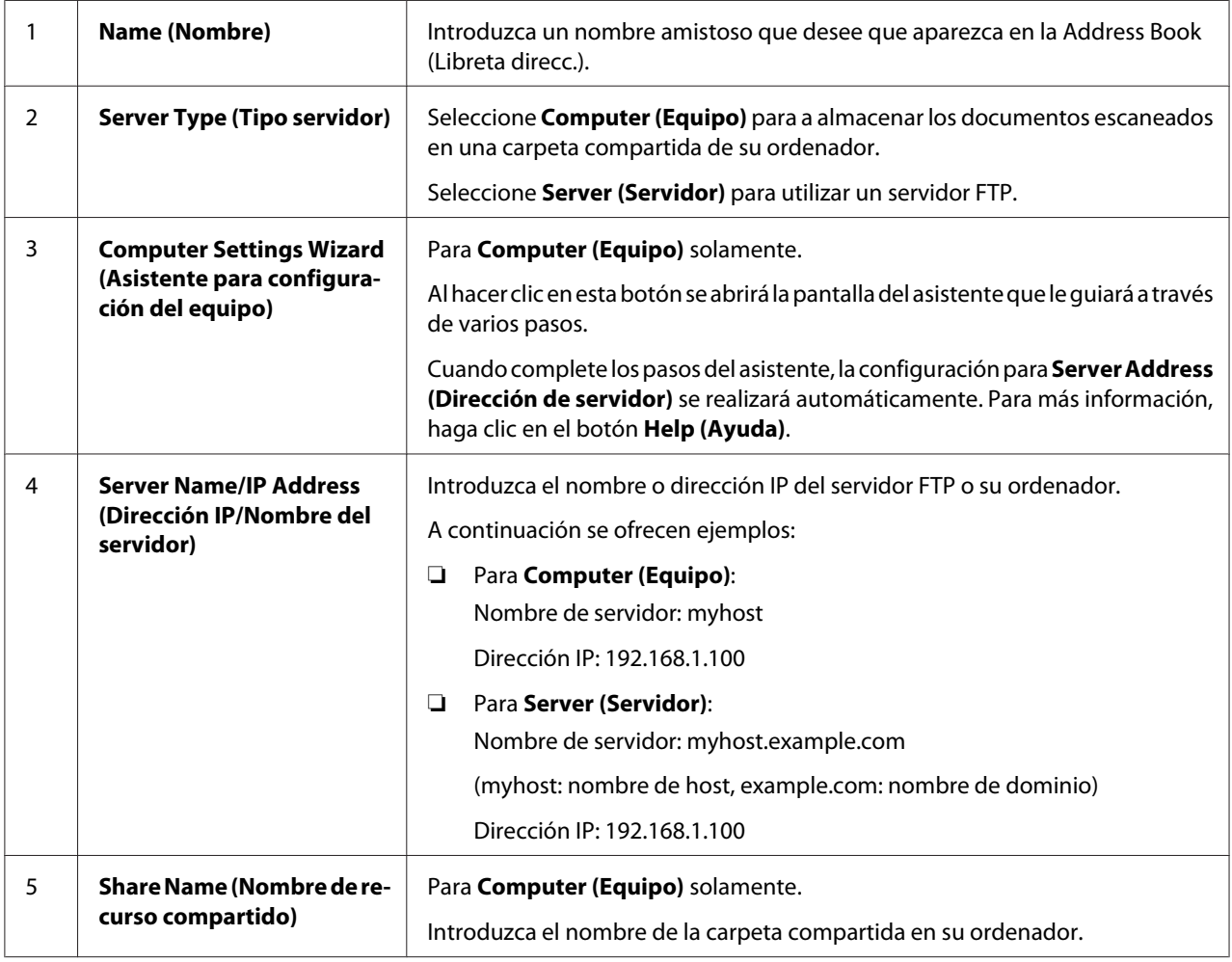

Para rellenar los campos, introduzca la información de la forma siguiente:

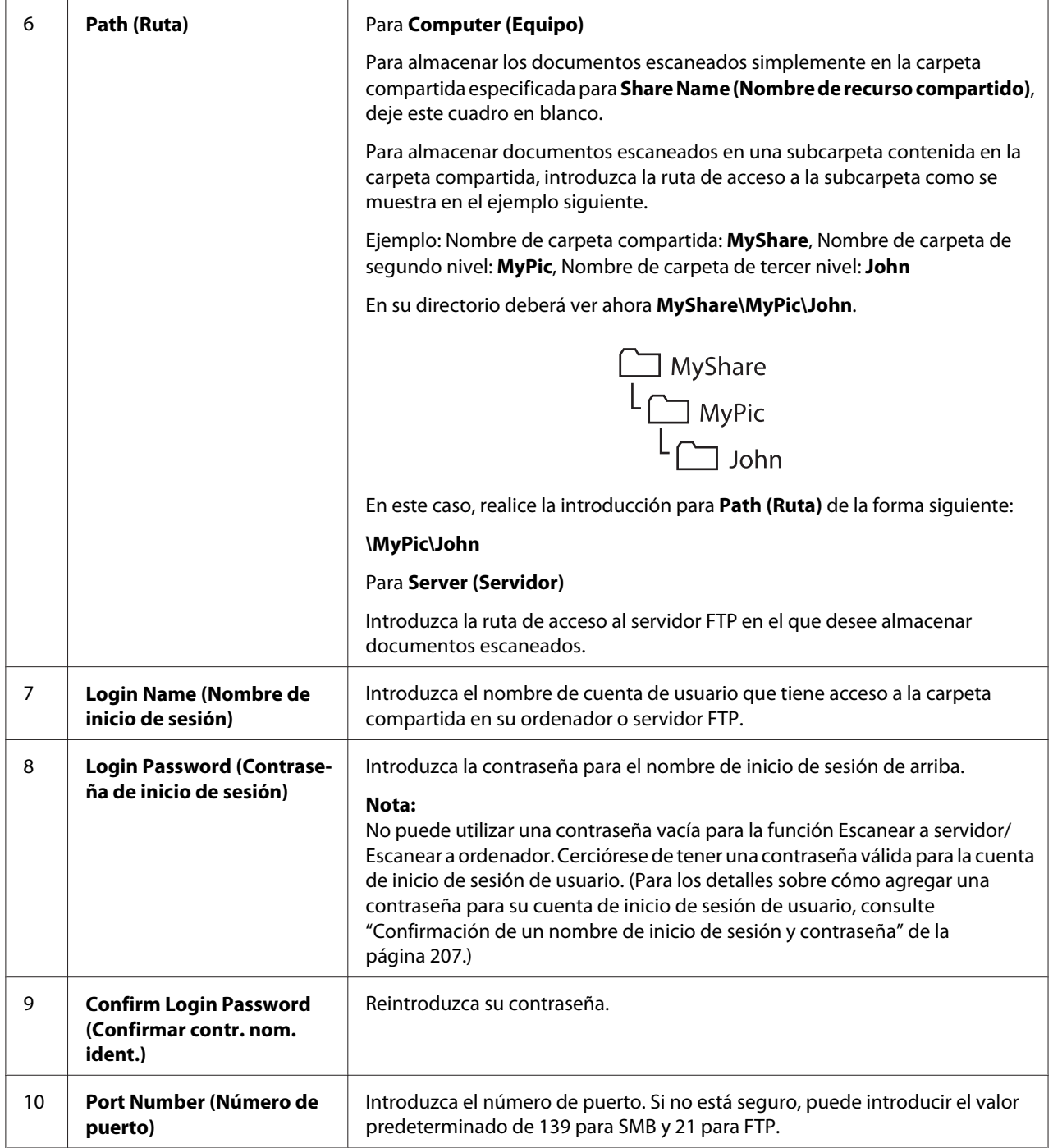

Cuando haya finalizado la configuración de la impresora, vaya a ["Envío del archivo escaneado a la red"](#page-228-0) [de la página 229](#page-228-0).

### <span id="page-228-0"></span>**Envío del archivo escaneado a la red**

1. Cargue los documentos encarados hacia arriba con el borde superior en primer lugar en el alimentador automático de documentos (ADF), o coloque un solo documento encarado hacia abajo en el cristal de documentos, y cierre la cubierta de documentos.

### *Consulte también:*

- ❏ *["Realización de copias desde el alimentador automático de documentos \(ADF\)" de la](#page-180-0) [página 181](#page-180-0)*
- ❏ *["Realización de copias desde el cristal de documentos" de la página 179](#page-178-0)*
- 2. Pulse el botón  $\Diamond$  (**Scan**).
- 3. Seleccione Scan to Network (Escanear a red), y después pulse el botón (ok).
- 4. Seleccione Scan to  $(Escanear a)$ , y después pulse el botón  $(x)$ .
- 5. Seleccione Computer(Network) (Equipo(red)), Server(FTP) (Servidor(FTP)), o Search Address Book (Buscar en libreta de direcciones), y después pulse el botón  $($ ok $).$

Computer(Network) (Equipo(red)): Almacena documentos escaneados en el ordenador utilizando el protocolo SMB.

Server(FTP) (Servidor(FTP)): Almacena documentos escaneados en el servidor utilizando el protocolo FTP.

Search Address Book (Buscar en libreta de direcciones): Seleccione la dirección del servidor registrada en la Address Book (Libreta direcc.).

- 6. Seleccione el destino para almacenar los documentos escaneados, y después pulse el botón  $(\alpha)$ .
- 7. Si es necesario, personalice las opciones de escaneado.
- 8. Pulse el botón (**Start**) para enviar un archivo que contenga el (los) documento(s) escaneado(s).

# **Escaneado a dispositivo de almacenamiento USB**

La función Scan to USB Memory (Escanear a mem. USB) le permite escanear documentos y almacenar los datos escaneados en un dispositivo de almacenamiento USB. Para escanear documentos y guardarlos, siga los pasos indicados a continuación:

1. Cargue los documentos encarados hacia arriba con el borde superior en primer lugar en el alimentador automático de documentos (ADF), o coloque un solo documento encarado hacia abajo en el cristal de documentos, y cierre la cubierta de documentos.

### *Consulte también:*

- ❏ *["Realización de copias desde el alimentador automático de documentos \(ADF\)" de la](#page-180-0) [página 181](#page-180-0)*
- ❏ *["Realización de copias desde el cristal de documentos" de la página 179](#page-178-0)*
- 2. Inserte un dispositivo de almacenamiento USB en un puerto USB frontal de su impresora.

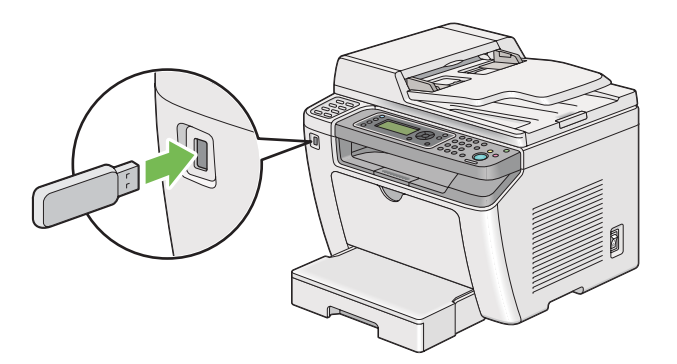

Aparecerá USB Memory (Memoria USB).

- 3. Seleccione Scan to  $(Escanear a)$ , y después pulse el botón  $(ok)$ .
- 4. Seleccione Save to USB Drive (Guardar en unidad USB) o una carpeta para almacenar un archivo, y después pulse el botón (ok).
- 5. Seleccione las opciones de escaneado requeridas.
- 6. Pulse el botón (**Start**).

Cuando finalice el escaneado, el panel LCD mostrará un mensaje solicitándole otra página. Seleccione  $No$  o Yes (Sí), y después pulse el botón  $(ok)$ .

Si ha seleccionado Yes (Sí), seleccione Continue (Continuar) o Cancel (Cancelar), y después pulse el botón (ok).

### **Envío de un e-mail con la imagen escaneada**

Cuando envíe un e-mail con la imagen escaneada desde su impresora, será más fácil si posee una libreta de direcciones. Puede crear esta libreta de direcciones con EpsonNet Config. Para más información, consulte "Adición de una entrada a la Address Book (Libreta de direcciones)" de la página 231.

### **Adición de una entrada a la Address Book (Libreta de direcciones)**

En el procedimiento siguiente se utiliza, a modo de ejemplo, Windows 7.

- 1. Inicie su explorador de Web.
- 2. Introduzca la dirección IP de la impresora en la barra de direcciones, y después pulse la tecla **Enter**.

En su explorador aparecerá EpsonNet Config.

#### *Nota:*

*Para más detalles sobre cómo comprobar la dirección IP de la impresora, consulte ["Verificación de la](#page-49-0) [configuración de IP" de la página 50.](#page-49-0)*

3. Haga clic en la ficha **Address Book (Libreta de direcciones)**.

Si se requiere nombre de usuario y contraseña, introduzca el nombre de usuario y la contraseña.

#### *Nota:*

*El ID y la contraseña predeterminados están ambos en blanco (NULL).*

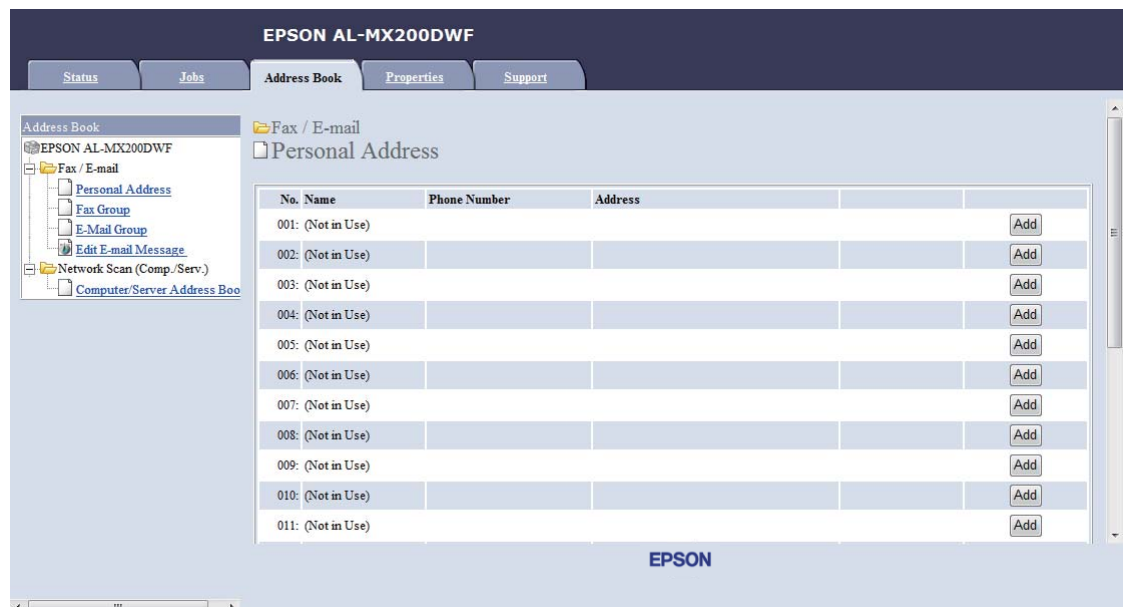

4. Bajo **Fax / E-mail (Fax/E-mail)**, haga clic en **Personal Address (Dirección personal)**.

5. Seleccione un número no utilizado y haga clic en **Add (Agregar)**.

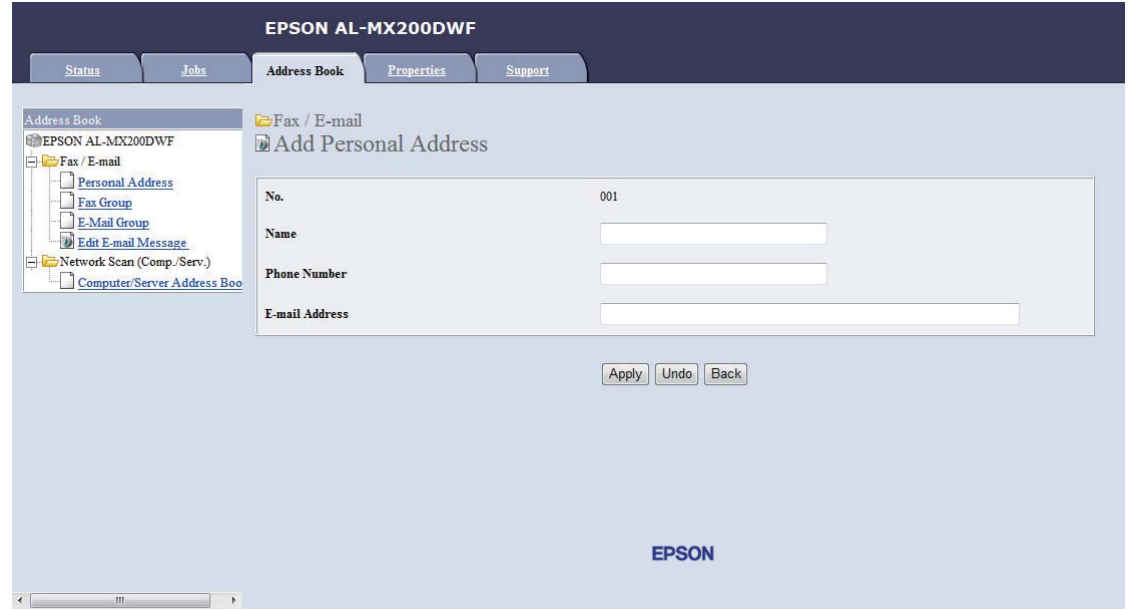

Aparecerá la página **Add Personal Address (Agregar dirección personal)**.

- 6. Introduzca un nombre, un número de teléfono, y una dirección de e-mail en los campos **Name (Nombre)**, **Phone Number (Número de teléfono)** y **E-mail Address (Dirección de e-mail)**.
- 7. Haga clic en el botón **Apply (Aplicar)**.

## **Configuración de un servidor SMTP**

Para utilizar la función Scan to E-Mail (Escanear a e-mail), tendrá que establecer en primer lugar la información de su servidor SMTP (Protocolo de transferencia de correo simple). SMTP es un protocolo ara enviar e-mail.

En el procedimiento siguiente se utiliza, a modo de ejemplo, Windows 7.

- 1. Inicie su explorador de Web.
- 2. Introduzca la dirección IP de la impresora en la barra de direcciones, y después pulse la tecla **Enter**.

En su explorador aparecerá EpsonNet Config.

#### *Nota:*

*Para más detalles sobre cómo comprobar la dirección IP de la impresora, consulte ["Verificación de la](#page-49-0) [configuración de IP" de la página 50.](#page-49-0)*

3. Haga clic en la ficha **Properties (Propiedades)**.

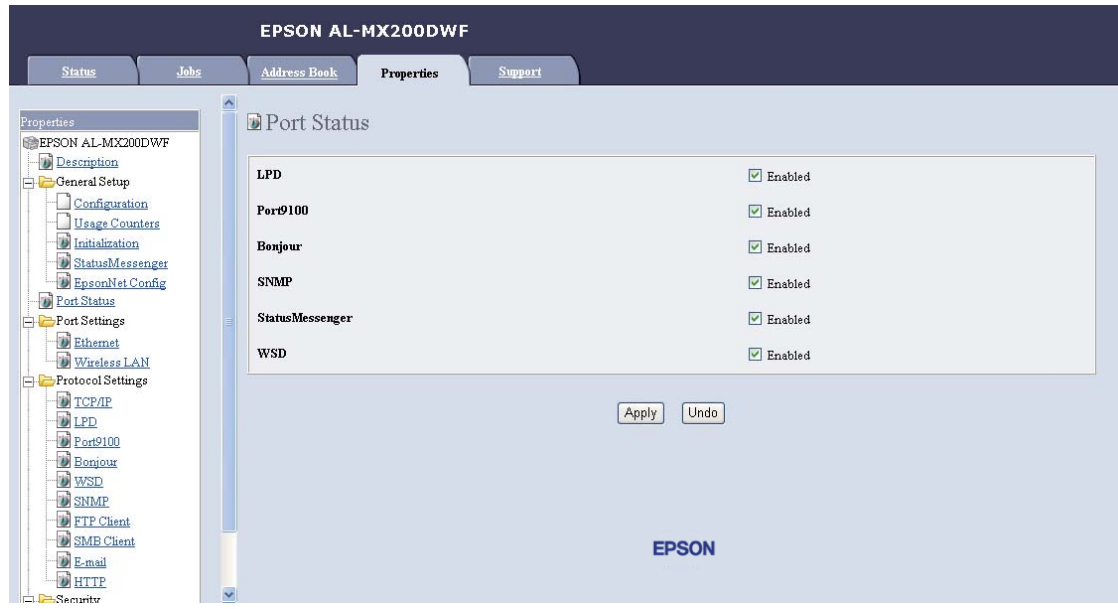

4. Haga clic en **Port Status (Estado del puerto)**.

- 5. Cerciórese de que la casilla de verificación **Enabled (Habilitado)** para **SNMP** esté seleccionada.
- 6. Bajo **Protocol Settings (Configuración de protocolo)**, haga clic en **E-mail**.

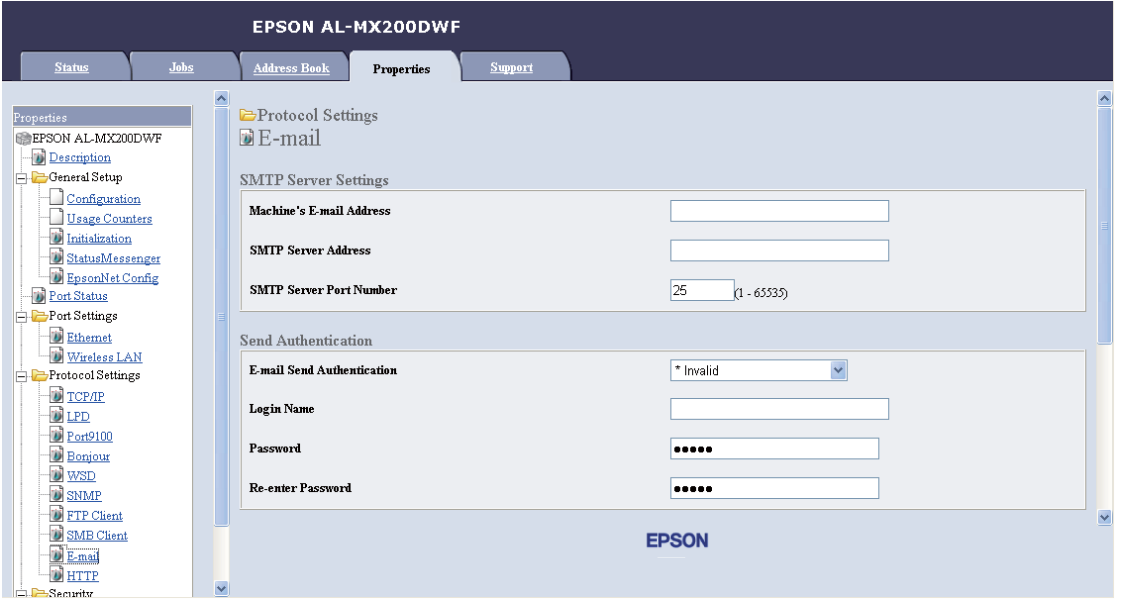

7. Introduzca la configuración de su e-mail, y después haga clic en **Apply (Aplicar)**.

*Nota:*

- ❏ *Dependiendo de su entorno, es posible que también necesite establecer* **Send Authentication (Autenticación de envío)***.*
- ❏ *Si es necesario, póngase en contacto con el administrador de su sistema para obtener la configuración de su e-mail.*

## **Envío de un e-mail con el archivo escaneado**

1. Cargue los documentos encarados hacia arriba con el borde superior en primer lugar en el alimentador automático de documentos (ADF), o coloque un solo documento encarado hacia abajo en el cristal de documentos, y cierre la cubierta de documentos.

### *Consulte también:*

- ❏ *["Realización de copias desde el alimentador automático de documentos \(ADF\)" de la](#page-180-0) [página 181](#page-180-0)*
- ❏ *["Realización de copias desde el cristal de documentos" de la página 179](#page-178-0)*
- 2. Pulse el botón  $\diamondsuit$  (**Scan**).
- 3. Seleccione Scan to E-Mail (Escanear a e-mail), y después pulse el botón  $(\infty)$ .
- 4. Seleccione E-Mail to  $(E-\text{mail a})$ , y después pulse el botón  $(\alpha_k)$ .
- 5. Seleccione la configuración indicada a continuación, y después pulse el botón (ox).

Keypad (Teclado numérico): Introduzca directamente la dirección de e-mail y después pulse el botón (ok).

Address Book (Libreta direcc.): Seleccione la dirección de e-mail registrada en la Address Book (Libreta direcc.) de e-mail, y después pulse el botón (ok).

E-Mail Group (Grupo de e-mail): Seleccione el grupo de e-mail registrado en Grupos de e-mail, y después pulse el botón (ok).

Search Address Book (Buscar en libreta de direcciones): Introduzca texto para buscar en la Address Book (Libreta direcc.) de e-mail, y después pulse el botón (ox). Seleccione la dirección de e-mail de la lista, y después pulse el botón  $(x)$ .

### *Nota:*

Los destinatarios de e-mail tienen que estar registrados antes de poder seleccionar la Address Book (Libreta direcc.) *en el panel del operador.*

- 6. Seleccione las opciones de escaneado requeridas.
- 7. Para enviar un e-mail, pulse el botón (**Start**).

## **Personalización de opciones de escaneado**

### **Cambio de la configuración de escaneado predeterminada**

Para la lista completa de toda la configuración predeterminada, consulte ["Defaults Settings \(Valores](#page-328-0) [predet.\)" de la página 329.](#page-328-0)

### **Establecimiento del tipo de archivo de imagen escaneada**

Para especificar el tipo de archivo de la imagen escaneada:

- 1. Pulse el botón **System**.
- 2. Seleccione Defaults Settings (Valores predet.), y después pulse el botón (ox).
- 3. Seleccione Scan Defaults (Predet. escan.), y después pulse el botón (ok).
- 4. Seleccione File Format (Formato archivo), y después pulse el botón  $(\alpha)$ .
- 5. Seleccione el tipo, y después pulse el botón (ok).

Tipos disponibles:

- ❏ PDF (Valor predeterminado de fábrica)
- ❏ MultiPageTIFF (TIFF var. págs)
- ❏ TIFF
- ❏ JPEG

### **Configuración del modo de color**

Puede escanear una imagen en color o en blanco y negro. La selección de blanco y negro reduce significativamente el tamaño del archivo de las imágenes escaneadas. Una imagen escaneada en color tendrá un tamaño de archivo mayor que la misma imagen escaneada en blanco y negro.

- 1. Pulse el botón **System**.
- 2. Seleccione Defaults Settings (Valores predet.), y después pulse el botón (ok).
- 3. Seleccione Scan Defaults (Predet. escan.), y después pulse el botón (ox).
- 4. Seleccione Color, y después pulse el botón (ok).
- 5. Seleccione una de las opciones siguientes, y después pulse el botón (ok).
	- ❏ Black & White (Blan. y Neg.): Escanea en blanco y negro. Esta opción sólo estará disponible cuando File Format (Formato archivo) esté ajustado a PDF.
	- ❏ Grayscale (Esc. de grises): Escanea en escala de grises.
	- ❏ Color: Escanea en color. (valor predeterminado de fábrica)
	- ❏ Color(Photo) (Color(Foto)): Escanea en color. Esta opción es conveniente para imágenes fotográficas.

### **Configuración de la resolución de escaneado**

Dependiendo de la forma que planee utilizar la imagen escaneada, es posible que desee cambiar la resolución de escaneado. La resolución de escaneado afecta tanto el tamaño como la calidad de la imagen del archivo de la imagen escaneada. Cuando mayor sea la resolución de escaneado, mayor será el tamaño del archivo.

Para seleccionar la resolución de escaneado:

- 1. Pulse el botón **System**.
- 2. Seleccione Defaults Settings (Valores predet.), y después pulse el botón (ok).
- 3. Seleccione Scan Defaults (Predet. escan.), y después pulse el botón (ok).
- 4. Seleccione Resolution (Resolución), y después pulse el botón (ok).
- 5. Seleccione una de las opciones siguientes, y después pulse el botón (ox).
- ❏ 200 x 200dpi (200 x 200 ppp): Produce la resolución más baja y el tamaño de archivo más pequeño. (valor predeterminado de fábrica)
- ❏ 300 x 300dpi (300 x 300 ppp): Produce una resolución media y un tamaño de archivo medio.
- ❏ 400 x 400dpi (400 x 400 ppp): Produce una resolución alta y un tamaño de archivo grande.
- ❏ 600 x 600dpi (600 x 600 ppp): Produce la resolución más alta y el tamaño de archivo más grande.

#### **Configuración del tamaño de documento**

Para especificar el tamaño de un documento original:

- 1. Pulse el botón **System**.
- 2. Seleccione Defaults Settings (Valores predet.), y después pulse el botón (ox).
- 3. Seleccione Scan Defaults (Predet. escan.), y después pulse el botón (ox).
- 4. Seleccione Document Size (Tamaño doc.), y después pulse el botón (ox).
- 5. Seleccione un tamaño de papel para especificar el área de escaneado, y después pulse el botón (ok).

El valor predeterminado de fábrica es  $A4 - 210 \times 297$ mm ( $A4$ : 210  $\times$  297 mm).

#### **Supresión automática de variaciones de fondo**

Cuando se escanean documentos con un fondo oscuro como periódicos, la impresora puede detectar automáticamente el fondo y blanquearlo cuando dé salida a la imagen.

Para activar/desactivar la supresión automática:

- 1. Pulse el botón **System**.
- 2. Seleccione Defaults Settings (Valores predet.), y después pulse el botón (ox).
- 3. Seleccione Scan Defaults (Predet. escan.), y después pulse el botón  $\alpha$ .
- 4. Seleccione Auto Exposure (Exposición auto.), y después pulse el botón (ox).

5. Seleccione On  $(Hab.)$  o Off  $(Deshabilitar)$ , y después pulse el botón  $(\alpha)$ .

El valor predeterminado de fábrica es On (Hab.).

### **Cambio de la configuración de escaneado para un trabajo individual**

### **Escaneado a un ordenador**

Para cambiar temporalmente un valor de escaneado al escanear a un ordenador:

- 1. Pulse el botón  $\diamondsuit$  (**Scan**).
- 2. Seleccione el destino para almacenar la imagen escaneada, y después pulse el botón (ok).
- 3. Seleccione el elemento de menú menú deseado, y después pulse el botón  $(\infty)$ .
- 4. Seleccione el ajuste deseado o introduzca el valor utilizando el teclado numérico, y después pulse el botón (ok).
- 5. Si es necesario, repita los pasos 3 y 4.
- 6. Pulse el botón (**Start**) para iniciar el escaneado.

#### **Envío por e-mail de la imagen escaneada**

Para cambiar temporalmente un valor de escaneado al enviar por e-mail la imagen escaneada:

- 1. Pulse el botón  $\Diamond$  (**Scan**).
- 2. Seleccione Scan to E-Mail (Escanear a e-mail), y después pulse el botón  $\alpha$ ).
- 3. Seleccione el destinatario de e-mail, y después pulse el botón (ok).
- 4. Seleccione el elemento de menú menú deseado, y después pulse el botón (ok).
- 5. Seleccione el ajuste deseado o introduzca el valor utilizando el teclado numérico, y después pulse el  $botón$   $(\alpha_k)$ .
- 6. Si es necesario, repita los pasos 4 y 5.
- 7. Pulse el botón (**Start**) para iniciar el escaneado.

### Capítulo 8

# **Envío por fax**

## **Conexión a la línea telefónica**

### *Nota:*

- ❏ *Si el ajuste de* Service Lock (Bloqueo de servicio) *para* FAX *es* Password Locked (Cont. bloq.)*, tendrá que introducir la contraseña de cuatro dígitos para utilizar la función de fax. Si el ajuste para* Service Lock (Bloqueo de servicio) *es* Locked (Bloqueado)*, la función de fax estará deshabilitada y el menú no se mostrará en el panel LCD. Para más información, consulte ["Service Lock \(Bloqueo de servicio\)" de la página 325.](#page-324-0)*
- ❏ *No conecte su impresora directamente a una DSL (línea de abonado digital). Esto podría dañar la impresora. Para utilizar una DSL, necesitará utilizar un filtro de DSL apropiado. Póngase en contacto con su proveedor de servicio para el filtro de DSL.*
- 1. Enchufe un extremo del cable de línea telefónica al conector de toma mural y el otro extremo en una toma mural activa.

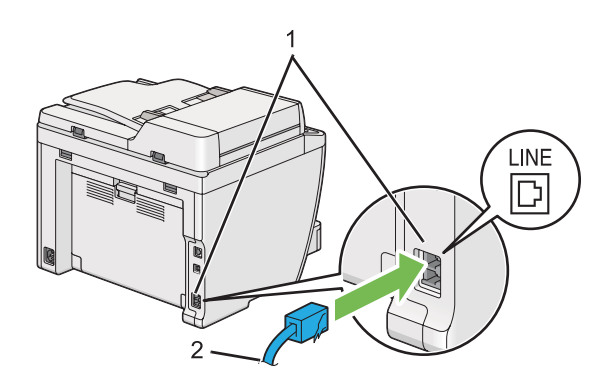

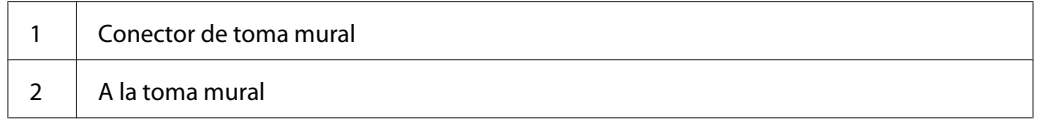

### *Nota:*

*El cable de teléfono suministrado tiene clavijas de cuatro contactos. Para la conexión a la línea telefónica se recomienda utilizar un cable de teléfono con clavijas de cuatro contactos y una toma mural con cuatro contactos.*

2. Para conectar un teléfono y/o contestador automático a su impresora, enchufe el cable de línea del teléfono o el contestador automático en el conector de teléfono  $\binom{n\text{cos}}{k}$ .

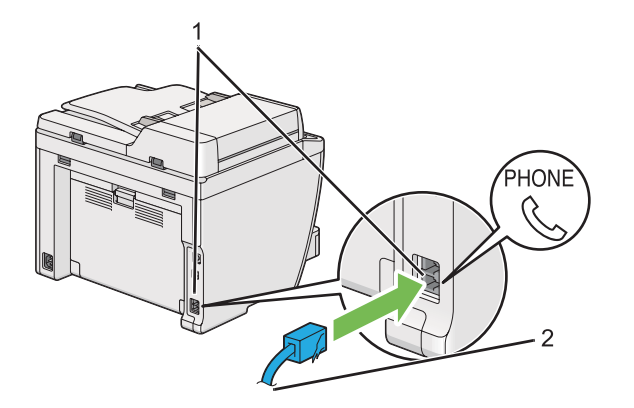

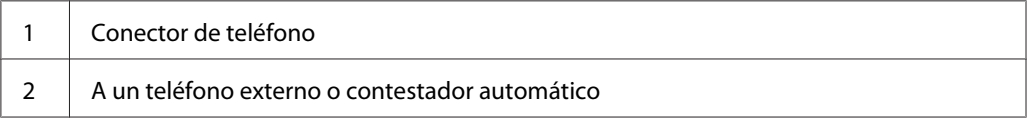

## **Configuración inicial de fax**

## **Establecimiento de su región**

Para utilizar el servicio de fax de la impresora, tendrá que establecer la región en la que vaya a utilizar su impresora.

- 1. Pulse el botón **System**.
- 2. Seleccione Admin Menu (Menú Admin), y después pulse el botón (ok).
- 3. Seleccione Fax Settings (Config fax), y después pulse el botón  $(\alpha x)$ .
- 4. Seleccione Resion (País), y después pulse el botón  $\alpha$ .
- 5. Seleccione la localidad de la impresora, y después pulse el botón (ok).
- 6. Cuando el panel LCD muestre Restart System (Reinic el sistema), seleccione Yes (Sí), y después pulse el botón (ok).

La impresora se reiniciará para aplicar la configuración.

### *Nota:*

*El cambio del valor de* Region (País) *inicializará toda la información especificada para su impresora.*

## **Configuración del ID de la impresora**

Es posible que tenga que indicar su número de fax en cualquier fax que envíe. El ID de la impresora, que contiene su número de fax y nombre, o nombre de la compañía, se imprimirá en la parte superior de cada página enviada desde su impresora.

- 1. Pulse el botón **System**.
- 2. Seleccione Admin Menu (Menú Admin), y después pulse el botón (ox).
- 3. Seleccione Fax Settings (Config fax), y después pulse el botón  $\alpha$ ).
- 4. Seleccione Your Fax Number (Su número de fax), y después pulse el botón  $(\infty)$ .
- 5. Introduzca su número de fax utilizando el teclado numérico.

#### *Nota:*

*Si comete un error al introducir números, pulse el botón* **C** *(***Clear***) para borrar el último dígito.*

- 6. Confirme si el número es correcto en el panel LCD, y después pulse el botón (ok).
- 7. Seleccione Company Name (Nombre de empresa), y después pulse el botón (ok).
- 8. Introduzca su nombre o nombre de compañía utilizando el teclado numérico.

Puede introducir símbolos especiales pulsando los botones 1, \*, y # así como caracteres alfanuméricos.

Para los detalles sobre cómo utilizar el teclado numérico para introducir caracteres alfanuméricos, consulte ["Uso del teclado numérico" de la página 351](#page-350-0).

- 9. Confirme si el nombre es correcto en el panel LCD, y después pulse el botón  $(\alpha_k)$ .
- 10. Pulse varias veces el botón (**Back**) hasta que el panel LCD muestre Select Function (Seleccionar función).

## **Configuración de la hora y la fecha**

### *Nota:*

*En caso de corte del suministro eléctrico es posible que haya que reponer la hora y la fecha.*

- 1. Pulse el botón **System**.
- 2. Seleccione Admin Menu (Menú Admin), y después pulse el botón (ok).
- 3. Seleccione System Settings (Configuración del sistema), y después pulse el botón (ок).
- 4. Seleccione Clock Settings (Configuración del reloj), y después pulse el botón (ox).
- 5. Seleccione Set Date (Aj. fecha), y después pulse el botón (ok).
- 6. Introduzca la fecha correcta utilizando el teclado numérico, o seleccione la fecha correcta.

#### *Nota:*

*Si comete un error al introducir números, pulse el botón*  $\triangleleft$  *para reintroducir el dígito.* 

- 7. Confirme si la fecha es correcta en el panel LCD, y después pulse el botón (ox).
- 8. Seleccione Set Time (Aj. hora), y después pulse el botón (ok).
- 9. Introduzca la hora correcta utilizando el teclado numérico, o seleccione la hora correcta.
- 10. Confirme si la hora es correcta en el panel LCD, y después pulse el botón (ok).
- 11. Pulse varias veces el botón (**Back**) hasta que el panel LCD muestre Select Function (Seleccionar función).

## **Cambio del modo del reloj**

Puede establecer la hora actual con el formato de 12 horas o el de 24 horas.

- 1. Pulse el botón **System**.
- 2. Seleccione Admin Menu (Menú Admin), y después pulse el botón (ok).
- <span id="page-243-0"></span>3. Seleccione System Settings (Configuración del sistema), y después pulse el botón (ok).
- 4. Seleccione Clock Settings (Configuración del reloj), y después pulse el botón (ox).
- 5. Seleccione Time Format (Form. hora), y después pulse el botón (ok).
- 6. Seleccione el formato deseado, y después pulse el botón (ox).
- 7. Pulse varias veces el botón (**Back**) hasta que el panel LCD muestre Select Function (Seleccionar función).

## **Envío de un fax**

Puede enviar datos de fax desde su impresora.

### **Carga de un documento original en el alientador automático de documentos (ADF)**

#### *Importante:*

*No cargue más de 50 hojas en el ADF ni permita que se alimenten más de 50 hojas a la bandeja de salida de documentos. La bandeja de salida de documentos deberá vaciarse antes de que tenga más de 50 hojas o sus documentos originales pueden dañarse.*

#### *Nota:*

- ❏ *Para asegurar la mejor calidad de escaneado, especialmente para imágenes en la escala de grises, utilice el cristal de documentos en vez del ADF.*
- ❏ *No puede cargar los documentos siguientes en el ADF. Cerciórese de colocarlos en el cristal de documentos.*

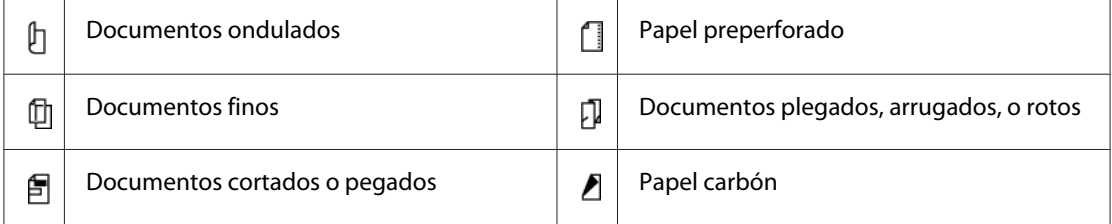

<span id="page-244-0"></span>1. Cargue el (los) documento(s) encarado(s) hacia arriba en el ADF con el borde superior en primer lugar. Después ajuste las guías del documento al tamaño de documento correcto.

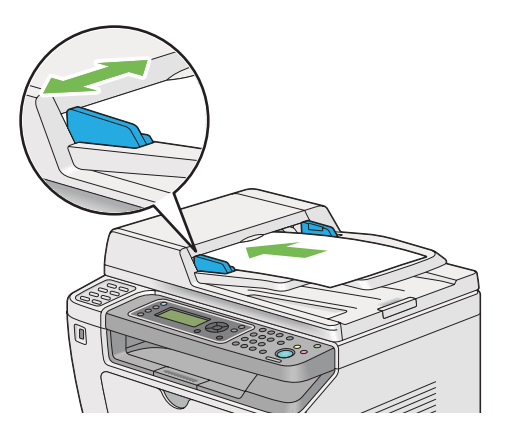

2. Ajuste la resolución de los documentos, consultando ["Resolution \(Resolución\)" de la](#page-245-0) [página 246](#page-245-0).

## **Carga de un documento original en el cristal de documentos**

1. Abra la cubierta de documentos.

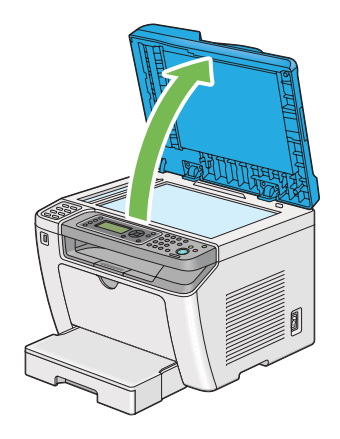

2. Coloque un solo documento encarado hacia abajo en el cristal de documentos y alinéelo con la guía de registro de la esquina superior izquierda del cristal de documentos.

### <span id="page-245-0"></span>!*Precaución:*

*No aplique fuerza excesiva para sujetar un documento grueso sobre el cristal de documentos. Podría romper el cristal y causar lesiones.*

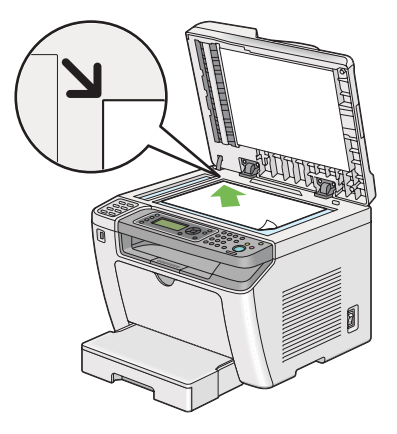

- 3. Ajuste la resolución de los documentos, consultando "Resolution (Resolución)" de la página 246.
- 4. Cierre la cubierta de documentos.

### *Nota:*

- ❏ *Cerciórese de que no haya documentos en el alimentador automático de documentos (ADF). Si se detecta cualquier documento en el ADF, éste tendrá prioridad sobre el documento del cristal de documentos.*
- ❏ *Para enviar por fax una página de un libro o revista, levante la cubierta de documentos hasta que sus bisagras queden pilladas por el retenedor, y después cierre la cubierta de documentos. En caso de que el libro o la revista tiene más de 20 mm de grosor, inicie el envío por fax con la cubierta de documentos abierta.*

## **Resolution (Resolución)**

Puede especificar el nivel de resolución que desee utilizar para la transmisión por fax.

- 1. Pulse el botón (**Fax**).
- 2. Seleccione Resolution (Resolución), y después pulse el botón (ok).
- 3. Seleccione el elemento de menú menú deseado, y después pulse el botón (ok).

<span id="page-246-0"></span>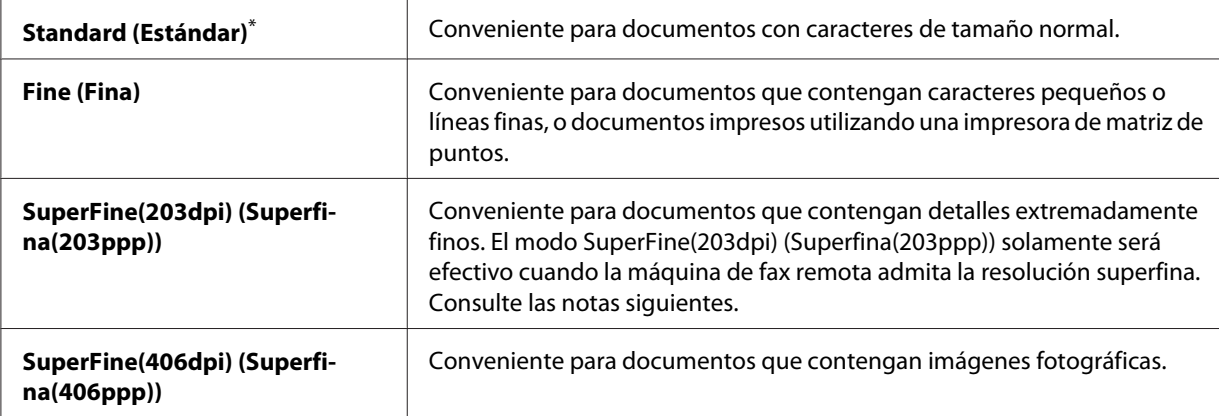

Valor de menú predeterminado en fábrica

#### *Nota:*

*Los faxes escaneados y transmitidos en el modo SuperFine(203dpi) (Superfina(203ppp)) se reciben con la resolución más alta de la máquina remota.*

## **Document Type (Tipo documento)**

Puede seleccionar el tipo del documento predeterminado para el trabajo de fax actual.

- 1. Pulse el botón (**Fax**).
- 2. Seleccione Document Type (Tipo documento), y después pulse el botón (ok).
- 3. Seleccione el ajuste deseado, y después pulse el botón (ok).

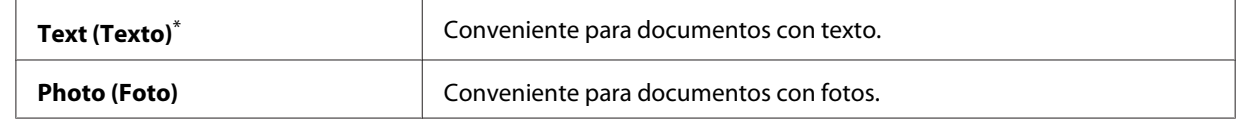

\* Valor de menú predeterminado en fábrica

### **Lighten/Darken (Claro/Oscuro)**

Puede ajustar el contraste para hacer el fax más claro u oscuro que el documento original.

- 1. Pulse el botón (**Fax**).
- 2. Seleccione Lighten/Darken (Claro/Oscuro), y después pulse el botón (ok).

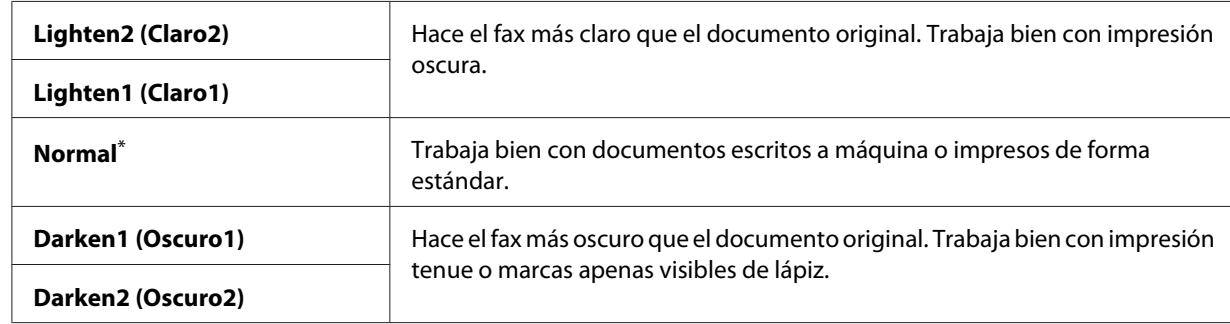

3. Seleccione el ajuste deseado, y después pulse el botón (ok).

\* Valor de menú predeterminado en fábrica

### **Inserción de una pausa**

Para algunos sistemas telefónicos, es necesario marcar un código de acceso y escuchar un segundo tono de marcado. Habrá que introducir una pausa en orden para que funcione el código de acceso. Por ejemplo, introduzca el código de acceso 9 y después pulse el botón **Redial/Pause** antes de introducir el número de teléfono. En el panel LCD aparecerá "-" para indicar que se ha introducido una pausa.

### **Envío de un fax desde la memoria**

1. Cargue los documentos encarados hacia arriba con el borde superior en primer lugar en el alimentador automático de documentos (ADF), o coloque un solo documento encarado hacia abajo en el cristal de documentos, y cierre la cubierta de documentos.

### *Consulte también:*

- ❏ *["Carga de un documento original en el alientador automático de documentos \(ADF\)" de la](#page-243-0) [página 244](#page-243-0)*
- ❏ *["Carga de un documento original en el cristal de documentos" de la página 245](#page-244-0)*
- 2. Pulse el botón (**Fax**).
- 3. Ajuste la resolución de los documentos de acuerdo con sus necesidades de fax.

### *Consulte también:*

- ❏ *["Resolution \(Resolución\)" de la página 246](#page-245-0)*
- ❏ *["Lighten/Darken \(Claro/Oscuro\)" de la página 247](#page-246-0)*
- 4. Seleccione un número de fax de una de las formas siguientes:
	- **□** Seleccione Fax to (Fax a), y después pulse el botón (ox). Seleccione Keypad (Teclado numérico), y después pulse el botón (ok). Introduzca el número de fax de la máquina de fax remota utilizando el teclado numérico, y después pulse el botón (ox).
	- $\Box$  Pulse el botón de un toque, y después pulse el botón  $(\alpha \kappa)$ .
	- ❏ Pulse el botón **Address Book**, seleccione All Entries (Todas las entradas), Group Dial (Marc. grupo), o Search (Buscar) utilizando el botón  $\bullet$ , y después pulse el botón (ок).

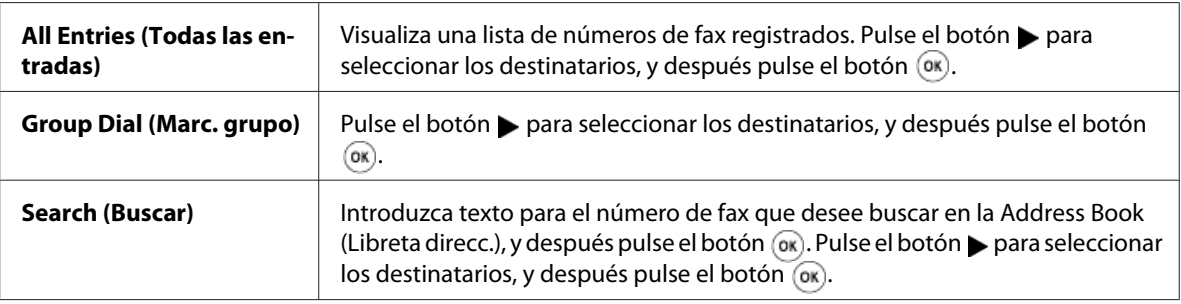

- ❏ Pulse el botón **Redial/Pause** para rellamar, y después pulse el botón .
- ❏ Pulse el botón **Speed Dial**. Introduzca el número de marcado rápido entre 01 y 99 utilizando el teclado numérico, y después pulse el botón (ok).

#### *Nota:*

*Antes de poder utilizar el botón de un toque, tendrá que registrar un número para cualquier marcado rápido de 01 a 08. Para los detalles sobre cómo almacenar el número, consulte ["Almacenamiento de un número para marcado rápido utilizando el panel del operador" de la](#page-261-0) [página 262](#page-261-0).*

5. Pulse el botón (**Start**) para escanear y almacenar el documento en la memoria.

Cuando esté utilizando el cristal de documentos, el panel LCD mostrará un mensaje solicitándole otra página. Si tiene más páginas para enviar, seleccione Yes (Sí), reemplace la página por otra nueva y seleccione Continue (Continuar), repita las acciones para las páginas restantes, y después pulse el botón (ok). De lo contrario, seleccione No y pulse el botón (ok).

La impresora marcará el número de fax y enviará el fax cuando conteste la máquina de fax remota.

#### *Nota:*

*Puede cancelar su trabajo de fax en cualquier momento pulsando el botón (***Stop***) mientras esté realizándose la transmisión.*

### **Envío de un fax manualmente**

1. Cargue los documentos encarados hacia arriba con el borde superior en primer lugar en el alimentador automático de documentos (ADF), o coloque un solo documento encarado hacia abajo en el cristal de documentos, y cierre la cubierta de documentos.

### *Consulte también:*

- ❏ *["Carga de un documento original en el alientador automático de documentos \(ADF\)" de la](#page-243-0) [página 244](#page-243-0)*
- ❏ *["Carga de un documento original en el cristal de documentos" de la página 245](#page-244-0)*
- 2. Pulse el botón (**Fax**).
- 3. Ajuste la resolución de los documentos de acuerdo con sus necesidades de fax.

### *Consulte también:*

- ❏ *["Resolution \(Resolución\)" de la página 246](#page-245-0)*
- ❏ *["Lighten/Darken \(Claro/Oscuro\)" de la página 247](#page-246-0)*
- 4. Seleccione OnHook (Colsado), y después pulse el botón (ok).
- 5. Seleccione On (Hab.), y después pulse el botón (ok).
- 6. Introduzca el número de fax de la máquina de fax remota utilizando el teclado numérico.
- 7. Inicie la transmisión de fax.
	- ❏ Si el documento está cargado en el ADF, pulse el botón (**Start**).
	- ❏ Si el documento no está cargado en el cristal de documentos, pulse el botón (**Start**), seleccione el valor deseado, y después pulse el botón  $\binom{6}{0}$ .

#### *Nota:*

*Puede cancelar su trabajo de fax en cualquier momento pulsando el botón (***Stop***) mientras esté realizándose la transmisión.*

## **Confirmación de transmisiones**

Cuando la última página de su documento se haya enviado satisfactoriamente, la impresora emitirá un pitido y volverá al modo de espera.

Si algo resulta mal durante el envío de su fax, en el panel LCD aparecerá un mensaje de error.

Si recibe un mensaje de error, pulse el botón  $\alpha$  para borrar el mensaje y trate de enviar de nuevo el documento.

Puede configurar su impresora para que imprima automáticamente un informe de confirmación después de cada transmisión de fax.

#### *Consulte también:*

*["Impresión de un informe" de la página 284](#page-283-0)*

### **Rellamada automática**

Si el número marcado está ocupado o no hay respuesta cuando envíe un fax, la impresora rellamará automáticamente el número cada minuto el número de veces establecido en la configuración de rellamada.

Para cambiar el intervalo de tiempo entre rellamadas y el número de intentos de rellamada, consulte ["Redial Delay \(Retardo rellamada\)" de la página 307](#page-306-0) y ["Number of Redial \(Número de remarcación\)"](#page-306-0) [de la página 307](#page-306-0).

#### *Nota:*

*Si introduce manualmente un número de fax, la impresora no rellamará automáticamente el número.*

## **Envío de un fax diferido**

Puede utilizar el modo Delayed Start (Inicio ret.) para almacenar documentos escaneados y transmitirlos a la hora especificada a fin de aprovechar las ventajas de tasas de larga distancia más bajas.

1. Cargue los documentos encarados hacia arriba con el borde superior en primer lugar en el alimentador automático de documentos (ADF), o coloque un solo documento encarado hacia abajo en el cristal de documentos, y cierre la cubierta de documentos.

#### *Consulte también:*

- ❏ *["Carga de un documento original en el alientador automático de documentos \(ADF\)" de la](#page-243-0) [página 244](#page-243-0)*
- ❏ *["Carga de un documento original en el cristal de documentos" de la página 245](#page-244-0)*
- 2. Pulse el botón (**Fax**).
- 3. Ajuste la resolución de los documentos de acuerdo con sus necesidades de fax.

#### *Consulte también:*

- ❏ *["Resolution \(Resolución\)" de la página 246](#page-245-0)*
- ❏ *["Lighten/Darken \(Claro/Oscuro\)" de la página 247](#page-246-0)*
- 4. Seleccione Delayed Start (Inicio ret.), y después pulse el botón (ox).
- 5. Seleccione On (Hab.), y después pulse el botón (ok).
- 6. Introduzca la hora de comienzo utilizando el teclado numérico, o pulse el botón  $\triangle$  o  $\blacktriangledown$  para seleccionar la hora de comienzo, y después pulse el botón (ok).
- 7. Seleccione Fax to  $(Fax a)$ , y después pulse el botón  $(ax)$ .
- 8. Seleccione Keypad (Teclado numérico), y después pulse el botón (ox).
- 9. Introduzca el número de la máquina de fax remota utilizando el teclado numérico, y después pulse el botón (ok).

También podrá utilizar números de marcado rápido o de marcado de grupo.

#### *Consulte también:*

*["Marcado automático" de la página 262](#page-261-0)*

10. Pulse el botón (**Start**).

Cuando el modo Delayed Start (Inicio ret.) esté activado, la impresora explorará y almacenará todos los documentos en su memoria y los enviará a la hora especificada. Después de finalizar la transmisión de fax, los datos se borrarán de la memoria.

## **Envío de un fax utilizando el controlador (Fax directo)**

Utilizando el controlador podrá enviar un fax directamente desde un ordenador que funcione con el sistema operativo Microsoft® Windows® o Mac OS® X.

#### *Nota:*

❏ *Utilizando Fax directo solamente podrán enviarse faxes en blanco y negro.*
❏ *La portada no se imprimirá para trabajos de fax directo aunque se haya habilitado* Fax Cover Page (Portada de fax) *en el panel del operador.*

# **Envío de un fax desde Windows**

#### *Nota:*

- ❏ *En el procedimiento siguiente se utiliza, a modo de ejemplo, WordPad de Windows 7. Los nombres de las ventanas y los botones pueden ser diferentes de los ofrecidos en el procedimiento siguiente dependiendo del sistema operativo y de la aplicación que esté utilizando.*
- ❏ *El controlador de fax se instala junto con el controlador de impresora.*
- 1. Abra el archivo que desee enviar por fax.
- 2. Abra el cuadro de diálogo de impresión desde la aplicación, y después seleccione su controlador de fax.
- 3. Haga clic en **Preferences (Preferencias)**.

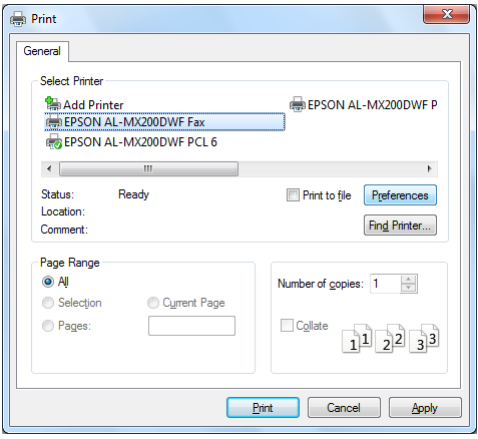

4. Especifique la configuración de fax. Para más información, haga clic en **Help (Ayuda)** del controlador.

*Los ajustes realizados aquí solamente se aplicarán a un solo trabajo de fax.*

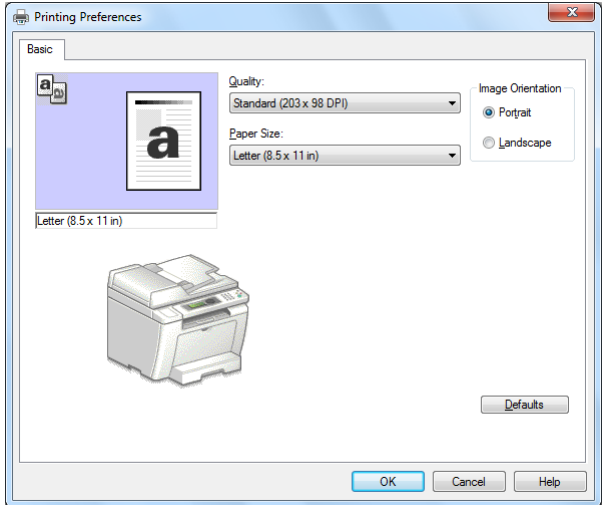

- 5. Haga clic en **OK (Aceptar)** para cerrar el cuadro de diálogo **Printing Preferences (Preferencias de impresión)**.
- 6. Haga clic en **Print (Imprimir)**.

Aparecerá el cuadro de diálogo **Set/Check Fax Transmission (Configure/compruebe la transmisión por fax)**.

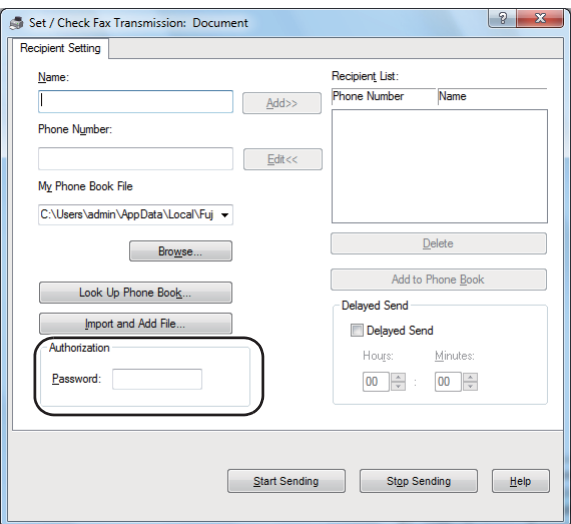

7. Especifique el destinatario de una de las formas siguientes

- ❏ Introduzca directamente el nombre y el número de teléfono.
- ❏ Seleccione el destinatario de la Phone Book (Libreta direcc.) (PC Fax Address Book (Libreta de direcciones PC Fax)) almacenada en su ordenador o Address Book (Libreta direcc.) (Device Address Book (Libreta de direcciones del dispositivo)).
- ❏ Seleccione el destinatario de la base de datos que no sea la Phone Book (Libreta direcc.) (PC Fax Address Book (Libreta de direcciones PC Fax)) ni Address Book (Libreta direcc.) (Device Address Book (Libreta de direcciones del dispositivo)).

Para los detalles sobre cómo especificar el destinatario, haga clic en **Help (Ayuda)** para ver la Help (Ayuda) del controlador de fax.

*Nota:*

*Cuando el servicio de fax esté bloqueado con una contraseña, introduzca la contraseña en el cuadro* **Password (Contraseña)** *bajo* **Authorization (Autorización)***.*

8. Haga clic en **Start Sending (Iniciar envío)**.

# **Envío de un fax dese Mac OS X**

*Nota:*

- ❏ *En el procedimiento siguiente se utiliza, a modo de ejemplo, Mac OS X 10.6 TextEdit. Los nombres de las ventanas y los botones pueden ser diferentes de los ofrecidos en el procedimiento siguiente dependiendo del sistema operativo y de la aplicación que esté utilizando.*
- ❏ *El controlador de fax se instala junto con el controlador de impresora.*
- 1. Abra el archivo que desee enviar por fax.

2. Abra el cuadro de diálogo de impresión desde la aplicación, y después seleccione su controlador de fax.

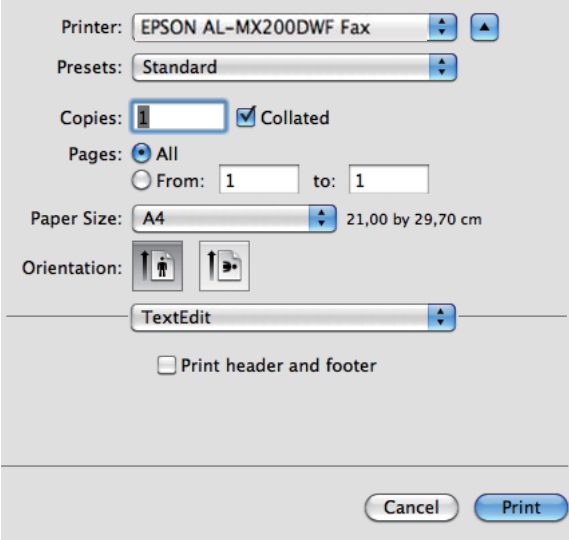

3. Especifique la configuración de fax.

## *Nota:*

*Los ajustes realizados aquí solamente se aplicarán a un solo trabajo de fax.*

4. Haga clic en **Print (Imprimir)**.

Aparecerá el cuadro de diálogo **Set/Check Fax Transmission (Configure/compruebe la transmisión por fax)**.

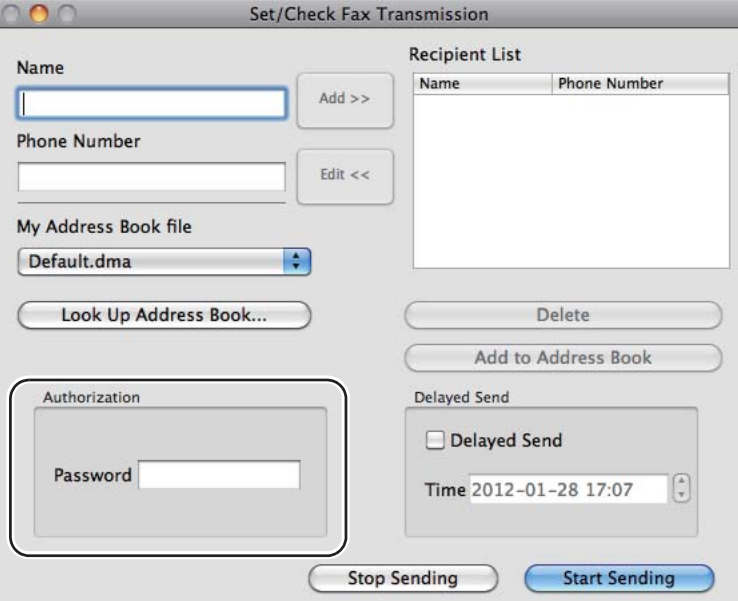

- 5. Especifique el destino para el destinatario de una de las formas siguientes:
	- ❏ Especifique directamente el destinatario.
		- a Introduzca directamente el nombre y el número de teléfono.
		- b Haga clic en **Add (Agregar)**.
		- $\Omega$
	- ❏ Seleccione el destinatario de la Address Book (Libreta direcc.) almacenada en su ordenador.
		- a Haga clic en **Look Up Address Book (Buscar en libr. tel)**.

Aparecerá el cuadro de diálogo **Refer To Address Book (Consultar libreta de teléfonos)**.

- b Seleccione el destinatario y después haga clic en **Add (Agregar)**.
- c Haga clic en **OK**.

*Cuando el servicio de fax esté bloqueado con una contraseña, introduzca la contraseña en el cuadro* **Password (Contraseña)** *bajo* **Authorization (Autorización)***.*

6. Haga clic en **Start Sending (Iniciar envío)**.

# **Recepción de un fax**

# **Acerca de los modos de recepción**

Existen cinco modos de recepción: FAX Mode (Modo FAX), TEL Mode (Modo TEL), TEL/FAX Mode (Modo TEL/FAX), Ans/FAX Mode (Modo Con/FAX), y DRPD Mode (Modo DRPD).

### *Nota:*

- ❏ *Para utilizar TEL/FAX Mode (Modo TEL/FAX) or Ans/FAX Mode (Modo Con/FAX), deberá conectar un teléfono externo o contestador automático al conector de teléfono ( ) de la parte posterior de su impresora.*
- ❏ *Cuando la memoria esté llena, no podrá recibir un fax. Borre los documentos que ya no necesite de la memoria.*

### *Consulte también:*

- ❏ *["Recepción de un fax automáticamente en el FAX Mode \(Modo FAX\)" de la página 259](#page-258-0)*
- ❏ *["Recepción de un fax manualmente en el TEL Mode \(Modo TEL\)" de la página 259](#page-258-0)*
- ❏ *["Recepción de un fax automáticamente en el TEL/FAX Mode \(Modo TEL/FAX\) o Ans/FAX Mode](#page-258-0) [\(Modo Con/FAX\)" de la página 259](#page-258-0)*
- ❏ *["Uso de un contestador automático" de la página 277](#page-276-0)*
- ❏ *["Recepción de faxes en el DRPD Mode \(Modo DRPD\)" de la página 260](#page-259-0)*

# **Carga de papel para recibir faxes**

Las instrucciones para cargar papel en la bandeja de papel o el insertador de hojas con prioridad (PSI) son iguales para impresión, envío de faxes, o copia, excepto que los faxes solamente podrán imprimirse en papel de tamaño Carta, A4, o Legal.

### <span id="page-258-0"></span>*Consulte también:*

- ❏ *["Carga de soportes de impresión en la bandeja del papel" de la página 135](#page-134-0)*
- ❏ *["Carga de soportes de impresión en el insertador de hojas con prioridad \(PSI\)" de la página 144](#page-143-0)*
- ❏ *["Establecimiento de tamaños y tipos de papel" de la página 150](#page-149-0)*

# **Recepción de un fax automáticamente en el FAX Mode (Modo FAX)**

Su impresora ha sido preajustada para entrar de forma predeterminada en el FAX Mode (Modo FAX).

Cuando la impresora reciba una transmisión de fax entrante, entrará automáticamente en el FAX Mode (Modo FAX) después del período de tiempo previamente definido y recibirá el fax.

Para cambiar el intervalo con el que la impresora entra en el FAX Mode (Modo FAX) después de recibir un fax entrante, consulte ["Auto Answer Fax \(Cont. auto. fax\)" de la página 305](#page-304-0).

# **Recepción de un fax manualmente en el TEL Mode (Modo TEL)**

Para recibir un fax manualmente, tome el microteléfono del teléfono externo, y después pulse el botón (**Fax**). Se abrirá el menú de fax. Después pulse el botón (**Start**) y seleccione Manual Receive (Recepción manual).

La impresora comenzará a recibir el fax y volverá al modo de espera cuando finalice la recepción del mismo.

# **Recepción de un fax automáticamente en el TEL/FAX Mode (Modo TEL/FAX) o Ans/FAX Mode (Modo Con/FAX)**

Para utilizar TEL/FAX Mode (Modo TEL/FAX) o Ans/FAX Mode (Modo Con/FAX), deberá conectar un teléfono externo al conector de teléfono  $\binom{n\omega}{\infty}$  de la parte posterior de su impresora.

Cuando la impresora reciba un fax entrante mientras esté en el TEL/FAX Mode (Modo TEL/FAX), el teléfono externo sonará durante el período de tiempo especificado para Auto Ans. TEL/FAX (Cont. auto. tel/fax), y después la impresora recibirá automáticamente el fax.

Si quien llame deja un mensaje mientras la impresora esté en el Ans/FAX Mode (Modo Con/FAX), el contestador automático almacenará el mensaje como normalmente lo hace. Por otra parte, si la impresora oye un tono de fax en la línea, iniciará automáticamente la recepción del fax.

<span id="page-259-0"></span>*Si ha establecido un valor para* Auto Answer Fax (Cont. auto. fax) *y su contestador automático está desactivado, o no hay contestador automático conectado a su impresora, la impresora entrará automáticamente en el FAX Mode (Modo FAX) después de un período de tiempo previamente definido.*

## *Consulte también:*

*["Uso de un contestador automático" de la página 277](#page-276-0)*

# **Recepción de un fax manualmente utilizando un teléfono externo**

Esta función trabajará de forma óptima cuando esté utilizando un micrófono externo conectado al conector de teléfono ( $\binom{1000000}{k}$  de la parte posterior de su impresora. Puede recibir un fax de alguien con quien esté conversando pulsando los códigos de recepción remota de dos dígitos en el través del teléfono externo sin tener que ir a la impresora.

Cuando reciba una llamada en el teléfono externo y oiga los tonos de fax, pulse dos dígitos con las teclas del teléfono externo o el botón (**Fax**) para entrar en el menú de fax. Aparecerá OffHook (Descolgado). Después pulse el botón (**Start**) y seleccione Manual Receive (Recepción manual).

Si todavía oye el tono de fax de la máquina de fax remota, pruebe introduciendo de nuevo el código de recepción remota de dos dígitos.

La opción Remote Receive (Recep. remota) está deshabilitada de forma predeterminada. Puede cambiar el código de recepción remota de dos dígitos al que desee. Para los detalles sobre el cambio de código, consulte ["Remote Rcv Tone \(Tono rec. remota\)" de la página 308](#page-307-0).

### *Nota:*

*Establezca el sistema de marcado de su teléfono externo a DTMF.*

# **Recepción de faxes en el DRPD Mode (Modo DRPD)**

DRPD (Distinctive Ring Pattern Detection (Detección de patrón de llamada distintiva)) es un servicio proporcionado por ciertas compañías telefónicas. Este servicio asigna múltiples números de teléfono a una sola línea telefónica y distingue cada línea con un patrón de llamada distintiva de sonidos largos y cortos. Si su compañía telefónica ofrece esta servicio, suscríbase al mismo y pregunte a la compañía telefónica cuál de los siete patrones DRPD disponibles en su impresora puede utilizarse para el servicio.

### *Consulte también:*

*["DRPD Pattern \(Patrón DRPD\)" de la página 309](#page-308-0)*

Para recibir faxes en el DRPD Mode (Modo DRPD), necesitará poner la impresora en el DRPD Mode (Modo DRPD) y seleccionar un patrón DRPD. Para los detalles sobre cómo poner el ordenador en el DRPD Mode (Modo DRPD), consulte ["Ans Select \(Sel. respuesta\)" de la página 305](#page-304-0). Para establecer DRPD, necesitará otra línea telefónica en su ubicación, o a alguien que marque su número de fax desde el exterior.

Para seleccionar un patrón DRPD:

- 1. Pulse el botón **System**.
- 2. Seleccione Admin Menu (Menú Admin), y después pulse el botón (ok).
- 3. Seleccione Fax Settings (Config fax), y después pulse el botón (ox).
- 4. Seleccione DRPD Pattern (Patrón DRPD), y después pulse el botón (ox).
- 5. Seleccione el patrón DRPD apropiado, y después pulse el botón (ok).
- 6. Reinicie la impresora desconectando y volviendo a conectar su alimentación.

# **Recepción de faxes en la memoria**

Como su impresora es un dispositivo de ejecución de tareas múltiples, puede recibir faxes mientras se estén realizando copias o imprimiendo. Cuando la impresora reciba un fax mientras esté copiando, imprimiendo, o se haya quedado sin papel o tóner, ésta almacenará los faxes entrantes en la memoria. Después, tan pronto como termine de copiar, imprimir, o sustituir el cartucho de tóner, la impresora imprimirá automáticamente los faxes.

# **Polling Receive (Sondeo recepción)**

Puede sondear y recibir faxes desde una máquina de fax remota en cualquier momento.

- 1. Pulse el botón (**Fax**).
- 2. Seleccione Polling Receive (Sondeo recepción), y después pulse el botón (ox).
- 3. Seleccione On  $(Hab.)$ , y después pulse el botón  $(\alpha_k)$ .

<span id="page-261-0"></span>4. Introduzca el número de fax de la máquina de fax remota, y después pulse el botón  $(\alpha)$ .

#### *Nota:*

*Para los detalles sobre cómo introducir el número de fax de la máquina de fax remota, consulte ["Envío de un fax desde la memoria" de la página 248](#page-247-0).*

5. Pulse el botón (**Start**).

# **Marcado automático**

## **Marcado rápido**

Puede almacenar hasta 99 números frecuentemente marcados en ubicaciones de marcado rápido de fax (01– 99).

Cuando exista un trabajo de fax diferido o un trabajo de rellamada para un número de marcado rápido, no podrá cambiar el número de marcado rápido desde el panel del operador ni EpsonNet Config.

# **Almacenamiento de un número para marcado rápido utilizando el panel del operador**

- 1. Pulse el botón **System**.
- 2. Seleccione Admin Menu (Menú Admin), y después pulse el botón (ox).
- 3. Seleccione Phone Book (Libreta direcc.), y después pulse el botón (ok).
- 4. Seleccione Speed Dial (Marcado rápido), y después pulse el botón (ox).
- 5. Seleccione el número de marcado rápido deseado entre 01 y 99, y después pulse el botón (ox).
- 6. Seleccione Name (Nombre), y después pulse el botón (ok).
- 7. Introduzca el nombre utilizando el teclado numérico, y después pulse el botón (ox).
- 8. Seleccione Phone Number (Nº teléfono), y después pulse el botón (ox).

9. Introduzca el número que desee almacenar utilizando el teclado numérico, y después pulse el  $botón$   $(\alpha_k)$ .

Para insertar una pausa entre números, pulse el botón **Redial/Pause** y confirme que en el panel LCD aparezca "-".

- 10. Seleccione Apply Settings (Aplicar config.), y después pulse el botón (ok).
- 11. Seleccione  $\forall \in S$  (Sí), y después pulse el botón  $\circ \infty$ .
- 12. Para agregar más números de marcado rápido, repita los pasos 5 a 11.
- 13. Para abandonar la adición de números de marcado rápido, continúe pulsando el botón (**Back**) hasta que el panel LCD muestre Select Function (Seleccionar función).

# **Almacenamiento de un número de fax para marcado rápido utilizando un ordenador**

También puede crear una dirección personal con EpsonNet Config o Address Book Editor (Editor de la libreta de direcciones) para marcado rápido.

En el procedimiento siguiente se utiliza, a modo de ejemplo, Windows 7.

### **Uso de EpsonNet Config**

- 1. Inicie su explorador de Web.
- 2. Introduzca la dirección IP de la impresora en la barra de direcciones, y después pulse la tecla **Enter**.

En su explorador de Web aparecerá EpsonNet Config.

#### *Nota:*

*Para más detalles sobre cómo comprobar la dirección IP de la impresora, consulte ["Verificación de la](#page-49-0) [configuración de IP" de la página 50.](#page-49-0)*

3. Haga clic en la ficha **Address Book (Libreta de direcciones)**.

Si se requiere nombre de usuario y contraseña, introduzca el nombre de usuario y la contraseña.

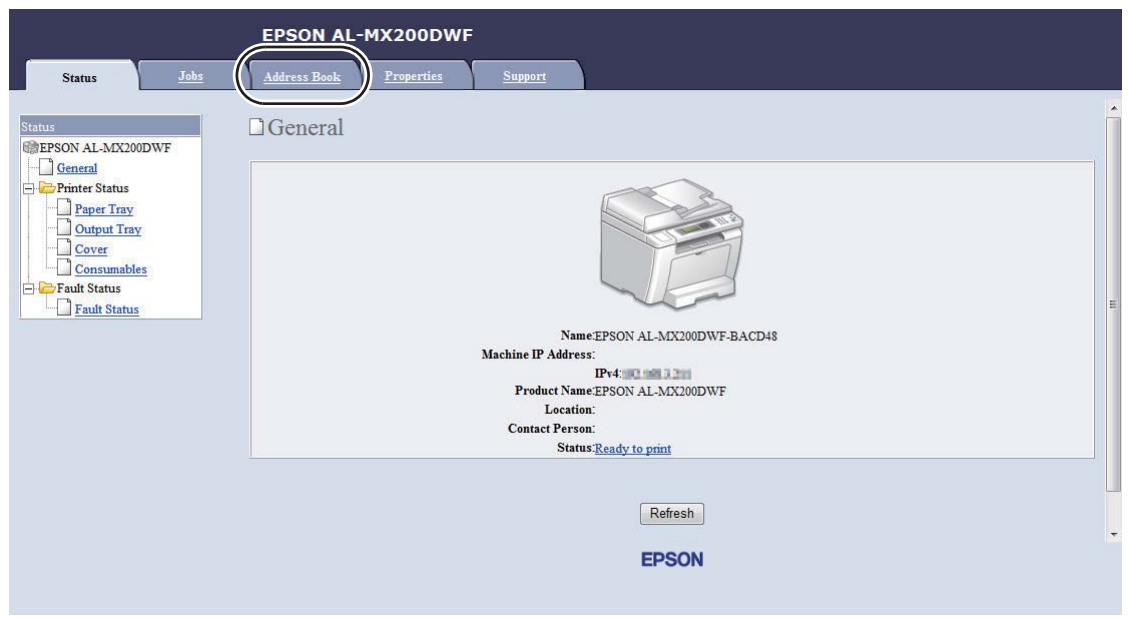

*El ID y la contraseña predeterminados están ambos en blanco (NULL).*

- 4. Bajo **Fax / E-mail (Fax/E-mail)**, haga clic en **Personal Address (Dirección personal)**.
- 5. Seleccione un número no utilizado y haga clic en **Add (Agregar)**.

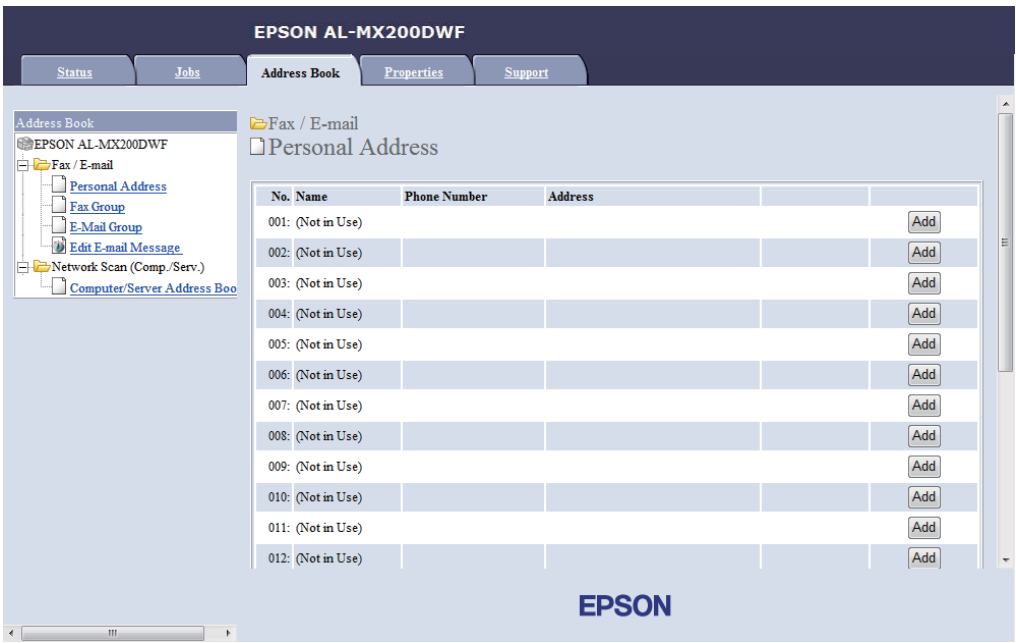

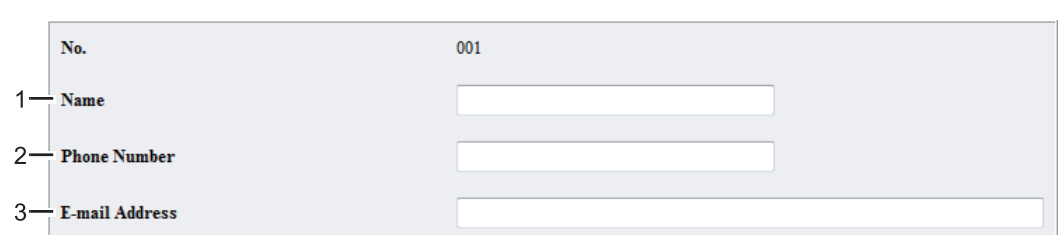

Aparecerá la página **Add Personal Address (Agregar dirección personal)**.

Para rellenar los campos, introduzca la información de la forma siguiente:

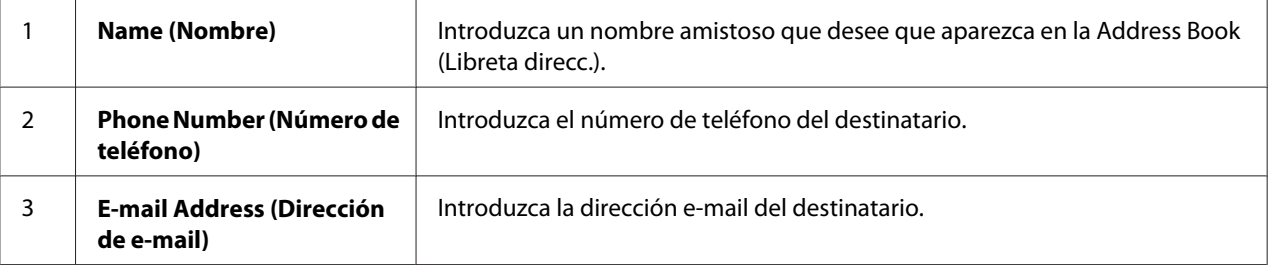

### *Nota:*

*Las primeras ocho entradas de la Address Book (Libreta de direcciones) corresponden a los botones de un toque del panel del operador.*

6. Haga clic en **Apply (Aplicar)** para crear la nueva dirección.

# **Uso de la Address Book Editor (Editor de la libreta de direcciones)**

1. **Windows:**

Haga clic en **Start (Iniciar)** — **All Programs (Todos los programas)** — **EPSON** — su impresora — **Address Book Editor (Editor de la libreta de direcciones)**.

**Mac OS X:**

Desde la carpeta **Applications (Aplicaciones)**, seleccione **EPSON**— su impresora — **Address Book Editor-Btype (Editor de la libreta de direcciones-Btype)**.

*Nota:*

❏ *La ventana para seleccionar un dispositivo aparecerá cuando haya varios controladores de fax instalados en su ordenador. En este caso, haga clic en la impresora deseada listada en* **Device Name (Nombre del dispositivo)***. Para Mac OS X, haga doble clic en la impresora deseada en* **Select Device (Seleccionar dispositivo)***.*

- ❏ *La ventana* **Enter Password (Escribir la contraseña)** *aparecerá cuando* Panel Lock Set (Conf. bloq. panel) *se ajuste a* Enable (Habilitar)*. En este caso, introduzca la contraseña que haya especificado, y haga clic en* **OK***.*
- 2. Haga clic en **OK** de la ventana de mensaje "Retrieval Successful (Recuperación satisfactoria)".
- 3. Haga clic con el botón derecho en el icono **Fax/E-Mail (Fax/E-mail)**, y después seleccione **New (Nuevo)** — **New Entry (Nueva entrada)**.

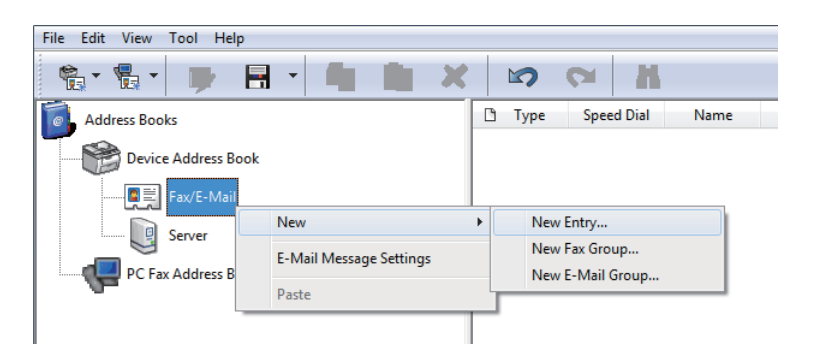

Aparecerá el cuadro de diálogo **Personal Address (Dirección personal)**.

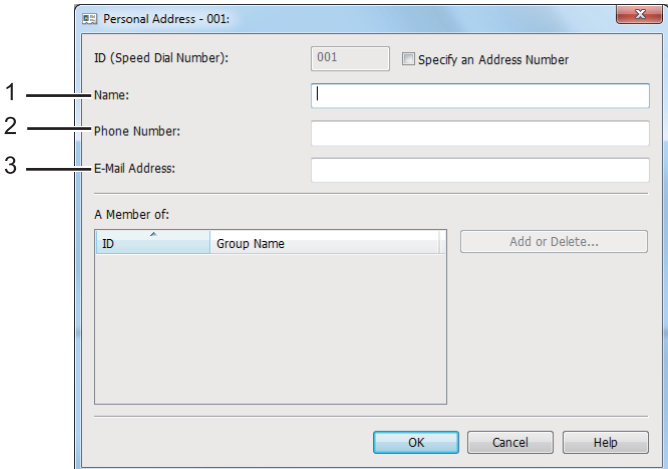

Para rellenar los campos, introduzca la información de la forma siguiente:

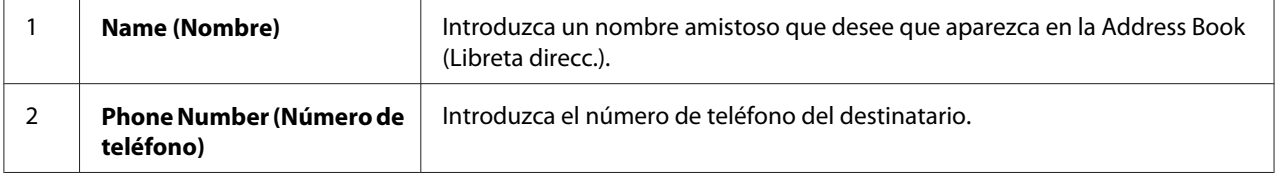

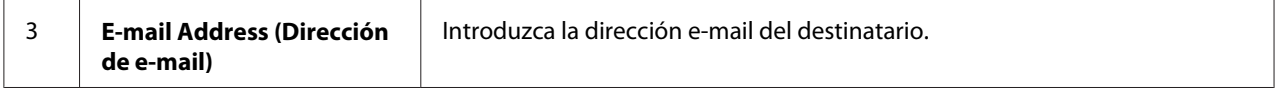

- ❏ *Si desea cambiar la dirección IP automáticamente asignada, seleccione el cuadro de diálogo* **Specify an Address Number (Especifique un número de dirección)***, y después introduzca un valor de 1 a 99 para* **ID (Speed Dial Number) (ID (Número de marcado rápido))***.*
- ❏ *Las primeras ocho entradas de la libreta de direcciones corresponden a los botones de un toque del panel del operador.*
- 4. Haga clic en **OK**.
- 5. En el menú **File (Archivo)**, seleccione **Save All (Guardar todo)**.

# **Envío de un fax utilizando el marcado rápido**

1. Cargue los documentos encarados hacia arriba con el borde superior en primer lugar en el alimentador automático de documentos (ADF), o coloque un solo documento encarado hacia abajo en el cristal de documentos, y cierre la cubierta de documentos.

#### *Consulte también:*

- ❏ *["Carga de un documento original en el alientador automático de documentos \(ADF\)" de la](#page-243-0) [página 244](#page-243-0)*
- ❏ *["Carga de un documento original en el cristal de documentos" de la página 245](#page-244-0)*
- 2. Pulse el botón (**Fax**) y realice cualquiera de las operaciones siguientes:
	- **□** Seleccione Fax to (Fax a), y después pulse el botón  $\alpha$ ). Seleccione Speed Dial (Marcado rápido), y después pulse el botón (ok).
	- ❏ Pulse el botón **Speed Dial**.
- 3. Introduzca el número de marcado rápido entre 01 y 99 utilizando el teclado numérico.

El nombre de la entrada correspondiente aparecerá brevemente en el panel LCD.

- 4. Pulse el botón (ok).
- 5. Ajuste la resolución de los documentos de acuerdo con sus necesidades de fax.

### <span id="page-267-0"></span>*Consulte también:*

❏ *["Resolution \(Resolución\)" de la página 246](#page-245-0)*

❏ *["Lighten/Darken \(Claro/Oscuro\)" de la página 247](#page-246-0)*

6. Pulse el botón (**Start**) para escanear y almacenar el documento en la memoria.

Cuando esté utilizando el cristal de documentos, el panel LCD mostrará un mensaje solicitándole otra página. Si tiene más páginas para enviar, seleccione Yes (Sí), reemplace la página por otra nueva y seleccione Continue (Continuar), repita las acciones para las páginas restantes, y después pulse el botón  $(\infty)$ . De lo contrario, seleccione No y pulse el botón  $(\infty)$ .

La impresora marcará el número de fax almacenado como el número de marcado rápido y enviará el fax cuando conteste la máquina de fax remota.

#### *Nota:*

*Utilizando un asterisco (\*) en el dígito del número de marcado rápido, podrá enviar un documento a múltiples lugares. Por ejemplo, si introduce 0\*, podrá enviar un documento a los destinos registrados en los números de marcado rápido 01 a 09.*

# **Marcado de grupo**

Si envía frecuentemente el mismo documento a varios destinos, podrá agrupar juntos los números de fax para estos a fin de crear un número de marcado de grupo. Esto le permitirá enviar un fax a múltiples destinos especificando un solo número de marcado de grupo. Puede crear hasta seis números de marcado de grupo.

#### *Nota:*

*No puede incluir un número de marcado de grupo dentro de otro número de marcado de grupo.*

# **Creación de números de marcado de grupo utilizando el panel del operador**

- 1. Pulse el botón **System**.
- 2. Seleccione Admin Menu (Menú Admin), y después pulse el botón (ok).
- 3. Seleccione Phone Book (Libreta direcc.), y después pulse el botón (ok).
- 4. Seleccione Group Dial (Marc. grupo), y después pulse el botón (ok).
- 5. Seleccione un número de marcado de grupo entre 01 y 06, y después pulse el botón  $(\alpha_k)$ .
- 6. Seleccione Name (Nombre), y después pulse el botón  $(\alpha \kappa)$ .
- 7. Introduzca su nombre deseado, y después pulse el botón (ox).
- Seleccione Speed Dial No (Núm. marc. ráp.), y después pulse el botón (ox).
- 9. Seleccione números de marcado rápido para incluir en el número de marcado de grupo, y después pulse el botón (ok).
- 10. Seleccione Apply Settings (Aplicar config.), y después pulse el botón (ok).
- 11. Seleccione Yes (Sí) cuando se visualice Are You Sure? (¿Seguro?), y después pulse el botón (ok).
- 12. Para crear más números de marcado de grupo, repita los pasos 5 a 11.
- 13. Para abandonar la creación de números de marcado de grupo, continúe pulsando el botón  $\mathcal{F}$ (**Back**) hasta que el panel LCD muestre Select Function (Seleccionar función).

# **Edición de números de marcado de grupo utilizando el panel del operador**

Puede agregar/eliminar número(s) de marcado de grupo a/de otro número de marcado de grupo.

- 1. Pulse el botón **System**.
- 2. Seleccione Admin Menu (Menú Admin), y después pulse el botón (ox).
- 3. Seleccione Phone Book (Libreta direcc.), y después pulse el botón (ox).
- 4. Seleccione Group Dial (Marc. grupo), y después pulse el botón (ox).
- 5. Seleccione un número de marcado de grupo que desee editar, y después pulse el botón  $(\alpha)$ .
- 6. Para cambiar el nombre de marcado de grupo:
	- a Seleccione Name (Nombre), y después pulse el botón  $(\alpha_k)$ .
	- b Introduzca un nuevo nombre, y después pulse el botón (ox).
- c Seleccione Apply Settings (Aplicar config.), y después pulse el botón  $(\alpha_k)$ .
- d Seleccione Yes (Sí) cuando se visualice Are You Sure? (¿Seguro?), y después pulse el  $botón$   $(ok).$
- 7. Para cambiar el número de marcado rápido:
	- a Seleccione Speed Dial No (Núm. marc. ráp.), y después pulse el botón (ok).
	- b Seleccione o deseleccione el (los) número(s) de marcado rápido deseado(s), y después pulse el botón (ok).
	- c Seleccione Apply Settings (Aplicar config.), y después pulse el botón  $(\infty)$ .
	- d Seleccione Yes (Sí) cuando se visualice Are You Sure? (¿Seguro?), y después pulse el botón (ok).

*La deselección de todos los números de marcado rápido del número de marcado de grupo no elimina el propio número de marcado de grupo. Para eliminar el número de marcado de grupo, pulse el botón* **C** *(***Clear***) en el paso b de arriba y vaya al paso d.*

- 8. Si desea editar otro número de marcado de grupo, repita los pasos 5 a 8.
- 9. Para abandonar la edición de números de marcado de grupo, continúe pulsando el botón (**Back**) hasta que el panel LCD muestre Select Function (Seleccionar función).

# **Creación y edición de un grupo de fax utilizando un ordenador**

También puede crear y editar un grupo de fax con EpsonNet Config o Address Book Editor (Editor de la libreta de direcciones).

En el procedimiento siguiente se utiliza, a modo de ejemplo, Windows 7.

#### **Uso de EpsonNet Config**

- 1. Inicie su explorador de Web.
- 2. Introduzca la dirección IP de la impresora en la barra de direcciones, y después pulse la tecla **Enter**.

En su explorador de Web aparecerá EpsonNet Config.

### *Nota:*

*Para más detalles sobre cómo comprobar la dirección IP de la impresora, consulte ["Verificación de la](#page-49-0) [configuración de IP" de la página 50.](#page-49-0)*

3. Haga clic en la ficha **Address Book (Libreta de direcciones)**.

Si se requiere nombre de usuario y contraseña, introduzca el nombre de usuario y la contraseña.

#### *Nota:*

*El ID y la contraseña predeterminados están ambos en blanco (NULL).*

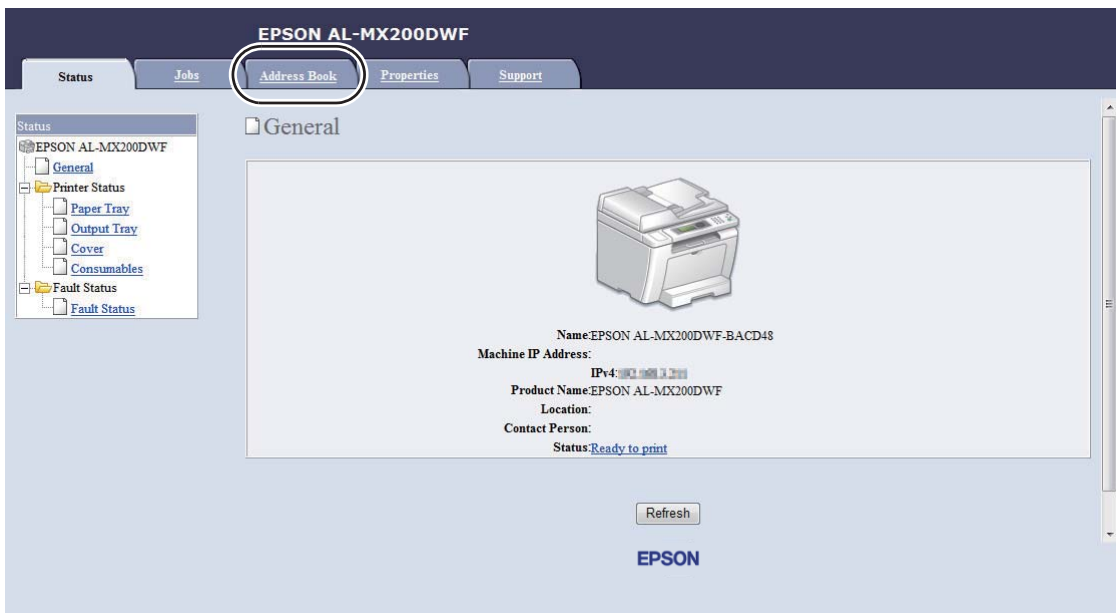

4. Bajo **Fax / E-mail (Fax/E-mail)**, haga clic en **Fax Group (Grupo de fax)**.

- EPSON AL-MX200DWF Address Book Propertie  $E = Fax / E - mail$ **EPSON AL-MX200DWF**  $\Box$  Fax Groups  $\Box$  Fax / E-mail Personal Address Group No. Group Name Fax Group 1: (No Group) Add E-Mail Group Edit E-mail Message 2: (No Group) Add Network Scan (Comp./Serv.) Computer/Server Address Boo 3: (No Group) Add 4: (No Group) Add 5: (No Group) Add 6: (No Group) Add Note First "Add" a group to create a group name Then "Edit" the group to add entries. **EPSON**
- 5. Seleccione un número no utilizado y haga clic en **Add (Agregar)**.

Aparecerá la página **Add Fax Group (Agregar grupo de fax)**.

- 6. Introduzca un nombre de grupo en el cuadro **Group Name (Nombre del grupo)**, y después haga clic en **Apply (Aplicar)**.
- 7. Haga clic en **Back (Atrás)** para volver a la pantalla anterior, y después seleccione el nombre de grupo recién creado.

Aparecerá la página **Edit Fax Group (Editar grupo de fax)**.

8. Seleccione el número de teléfono que desee agregar al grupo de fax, y después pulse el botón **Apply (Aplicar)**.

## **Uso de la Address Book Editor (Editor de la libreta de direcciones)**

1. **Windows:**

Haga clic en **Start (Iniciar)** — **All Programs (Todos los programas)** — **EPSON** — su impresora — **Address Book Editor (Editor de la libreta de direcciones)**.

**Mac OS X:**

Desde la carpeta **Applications (Aplicaciones)**, seleccione **EPSON**— su impresora — **Address Book Editor-Btype (Editor de la libreta de direcciones-Btype)**.

- ❏ *La ventana para seleccionar un dispositivo aparecerá cuando haya varios controladores de fax instalados en su ordenador. En este caso, haga clic en la impresora deseada listada en* **Device Name (Nombre del dispositivo)***. Para Mac OS X, haga doble clic en la impresora deseada en* **Select Device (Seleccionar dispositivo)***.*
- ❏ *La ventana* **Enter Password (Escribir la contraseña)** *aparecerá cuando* Panel Lock Set (Conf. bloq. panel) *se ajuste a* Enable (Habilitar)*. En este caso, introduzca la contraseña que haya especificado, y haga clic en* **OK***.*
- 2. Haga clic en **OK** de la ventana de mensaje "Retrieval Successful (Recuperación satisfactoria)".
- 3. Haga clic con el botón derecho en el icono **Fax/E-Mail (Fax/E-mail)**, y después seleccione **New (Nuevo)** — **New Fax Group (Nuevo grupo de fax)**.

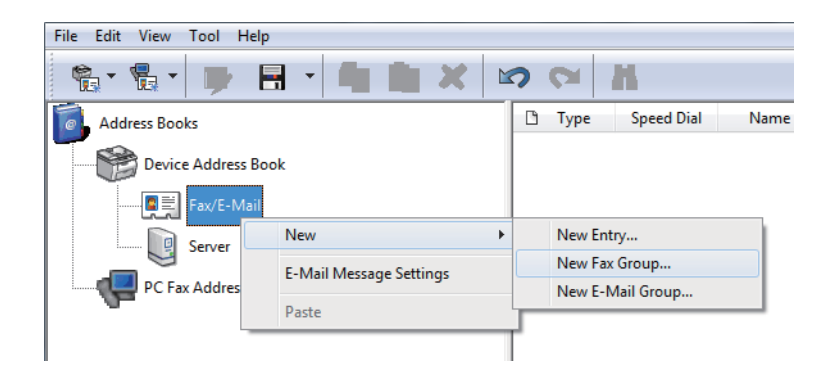

Aparecerá el cuadro de diálogo **Group Dial (Marc grupo)**.

- 4. Introduzca el nombre que desee que aparezca en la Address Book (Libreta direcc.) en el cuadro **Group Name (Nombre del grupo)**.
- 5. Haga clic en el botón **Add or Delete (Agregar o eliminar)**.
- 6. Seleccione miembros de grupo de **List of Selectable Members (Lista de miembros seleccionables)**.
- 7. Haga clic en **Add (Agregar)**, y después haga clic en **OK**.
- 8. Vuelva a hacer clic en **OK** para crear el grupo.
- 9. (Windows solamente) Confirme los miembros del grupo, y después haga clic en **OK**.

10. En el menú **File (Archivo)**, seleccione **Save All (Guardar todo)**.

#### *Nota:*

*Para editar el grupo de fax existente, haga clic en el icono* **Fax/E-Mail (Fax/E-mail)***, haga doble clic en el grupo de fax que desee editar, y después repita los pasos 5 a 10.*

# **Envío de un fax utilizando el marcado de grupo (Transmisión a múltiples direcciones)**

Puede utilizar números de marcado de grupo para transmisiones de difusión o diferidas.

#### *Consulte también:*

*["Envío de un fax diferido" de la página 251](#page-250-0)*

1. Cargue los documentos encarados hacia arriba con el borde superior en primer lugar en el alimentador automático de documentos (ADF), o coloque un solo documento encarado hacia abajo en el cristal de documentos, y cierre la cubierta de documentos.

#### *Consulte también:*

- ❏ *["Carga de un documento original en el alientador automático de documentos \(ADF\)" de la](#page-243-0) [página 244](#page-243-0)*
- ❏ *["Carga de un documento original en el cristal de documentos" de la página 245](#page-244-0)*
- 2. Pulse el botón (**Fax**).
- 3. Seleccione Fax to (Fax a), y después pulse el botón  $\alpha$ ).
- 4. Seleccione Group Dial (Marc. grupo), y después pulse el botón (ox).
- 5. Pulse el botón  $\triangle$  o  $\nabla$  parea introducir un número de marcado de grupo entre 01 y 06, y después pulse el botón para realizar o borrar la selección.

El nombre de la entrada correspondiente aparecerá brevemente en el panel LCD.

- 6. Pulse el botón (ok).
- 7. Ajuste la resolución de los documentos de acuerdo con sus necesidades de fax.

#### *Consulte también:*

❏ *["Resolution \(Resolución\)" de la página 246](#page-245-0)*

❏ *["Lighten/Darken \(Claro/Oscuro\)" de la página 247](#page-246-0)*

8. Pulse el botón (**Start**) para escanear y almacenar el documento en la memoria.

Cuando esté utilizando el cristal de documentos, el panel LCD mostrará un mensaje solicitándole otra página. Si tiene más páginas para enviar, seleccione Yes (Sí), reemplace la página por otra nueva y seleccione Continue (Continuar), repita las acciones para las páginas restantes, y después pulse el botón  $(\infty)$ . De lo contrario, seleccione No y pulse el botón  $(\infty)$ .

La impresora marcará el número de fax almacenado como el número de marcado rápido y enviará el fax cuando conteste la máquina de fax remota.

# **Impresión de la lista de la libreta de direcciones**

Puede revisar sus entradas de marcado automático imprimiendo la lista de la libreta de direcciones.

- 1. Pulse el botón **System**.
- 2. Seleccione Report / List (Pág. información), y después pulse el botón (ok).
- 3. Seleccione Address Book (Libreta direcc.), y después pulse el botón (ox).

Se imprimirá una lista de entradas de marcado rápido y de grupo.

# **Otras formas de fax**

# **Uso del modo Recepción segura**

Es posible que necesite evitar que personas no autorizadas puedan tener acceso a los faxes que reciba. Utilice el modo de recepción segura para prohibir la impresión de todos los faxes recibidos cuando la impresora esté desatendida. En el modo de recepción segura, todos los faxes entrantes se almacenarán en la memoria. Puede desactivar el modo para imprimir todos los faxes almacenados.

#### *Nota:*

*Antes de la operación, cerciórese de que* Panel Lock Set (Conf. bloq. panel) *está ajustado a* Enable (Habilitar)*.*

Para activar el modo de recepción segura:

- 1. Pulse el botón **System**.
- 2. Seleccione Admin Menu (Menú Admin), y después pulse el botón (ox).
- 3. Introduzca la contraseña especificada para Panel Lock (Bloqueo del panel), y después pulse el botón (ok).

*La contraseña del panel predeterminada en fábrica es 0000.*

- 4. Seleccione Secure Settings (Config. segura), y después pulse el botón (ox).
- 5. Seleccione Secure Receive (Recepción segura), y después pulse el botón (ox).
- 6. Seleccione Secure Receive Set (Aj. recep segura), y después pulse el botón (ox).
- 7. Seleccione Enable (Habilitar), y después pulse el botón (ok).
- 8. Pulse varias veces el botón (**Back**) hasta que el panel LCD muestre Select Function (Seleccionar función).

Durante el modo de recepción segura, su impresora almacenará los faxes recibidos en la memoria y mostrará Secure Receive (Recepción segura) en la pantalla Job Status (Estado trabajo) para indicar que tiene faxes almacenados en la memoria.

#### *Nota:*

*Si cambia la contraseña mientras* Secure Receive Set (Aj. recep segura) *esté ajustado a* Enable (Habilitar)*, realice los pasos 1 a 5 de arriba, seleccione* Change Password (Cambiar contr.)*, y después pulse el botón . Introduzca una nueva contraseña, y después pulse el botón .*

Para imprimir faxes almacenados:

- 1. Pulse el botón **Job Status**.
- 2. Seleccione Secure Receive (Recepción segura), y después pulse el botón (ox).
- 3. Introduzca la contraseña, y después pulse el botón (ok).

Los faxes almacenados en la memoria se imprimirán.

Para desactivar el modo de recepción segura:

- <span id="page-276-0"></span>1. Siga los pasos 1 a 6 de "Para activar el modo de recepción segura:" a fin de acceder al menú Secure Receive Set (Aj. recep segura).
- 2. Seleccione Disable (Deshabilitar), y después pulse el botón (ok).
- 3. Pulse varias veces el botón (**Back**) hasta que el panel LCD muestre Select Function (Seleccionar función).

# **Uso de un contestador automático**

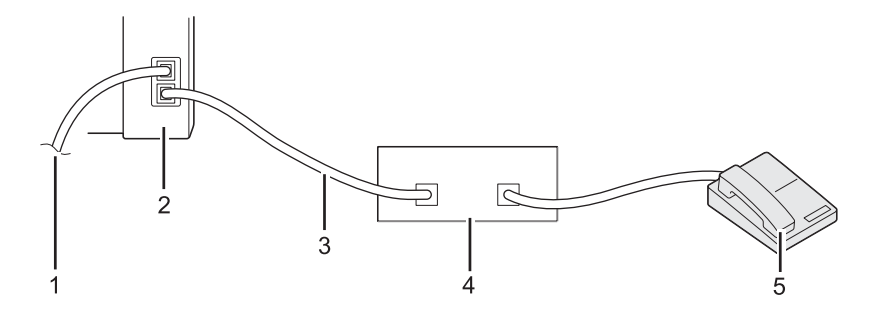

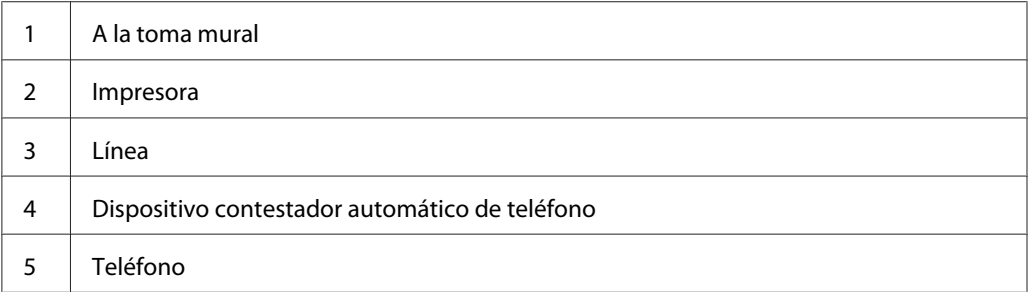

Puede conectar un dispositivo contestador automático de teléfono (TAD) directamente a la parte posterior de su impresora como se muestra arriba.

- ❏ Ponga su impresora en el Ans/FAX Mode (Modo Con/FAX) y especifique para Auto Ans. Ans/ FAX (Cont. auto. con./fax) un período de tiempo antes del que el TAD responda.
- ❏ Cuando el TAD capta una llamada entrante, la impresora monitorea y toma la línea si oye un tono de fax, y después inicia la recepción del fax.
- ❏ Cuando el TAD esté desactivado, la impresora entrará automáticamente en el FAX Mode (Modo FAX) después de un período de tiempo previamente definido.

# **Uso de un módem de ordenador**

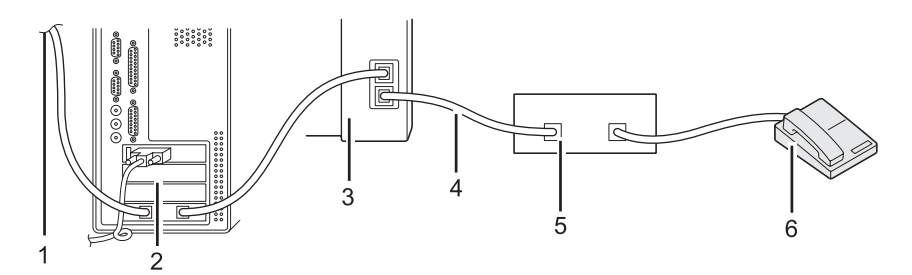

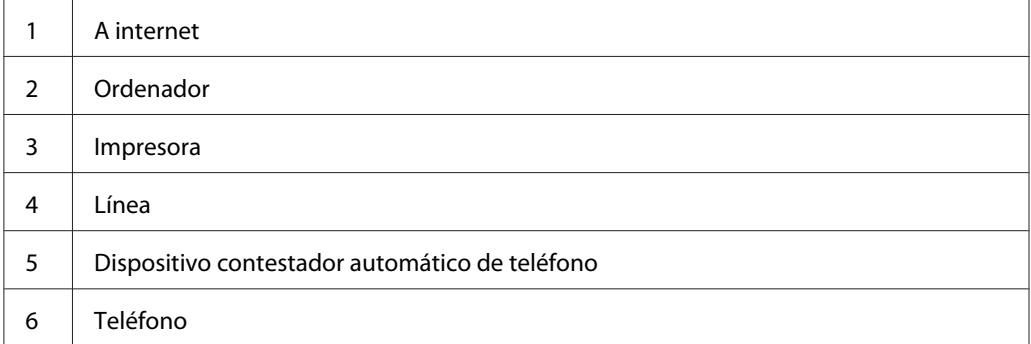

Si desea utilizar su módem de ordenador para operaciones de fax o para una conexión a Internet mediante llamada telefónica, conecte el módem de ordenador directamente a la parte posterior de su impresora con el TAD como se muestra arriba.

- ❏ Ponga su impresora en el Ans/FAX Mode (Modo Con/FAX) y especifique para Auto Ans. Ans/ FAX (Cont. auto. con./fax) un período de tiempo antes del que el TAD responda.
- ❏ Desactive la función de recepción de fax del módem del ordenador.
- ❏ No utilice el módem del ordenador mientras su impresora esté enviando o recibiendo un fax.
- ❏ Siga las instrucciones suministradas con su módem de ordenador y aplicación de fax para realizar operaciones de fax a través del módem de ordenador.

# **Configuración de sonidos**

# **Volumen del altavoz**

1. Pulse el botón **System**.

- 2. Seleccione Admin Menu (Menú Admin), y después pulse el botón (ox).
- 3. Seleccione Fax Settings (Config fax), y después pulse el botón  $\infty$ .
- 4. Seleccione Line Monitor (Monitor línea), y después pulse el botón (ox).
- 5. Seleccione el volumen deseado, y después pulse el botón (ox).
- 6. Reinicie la impresora desconectando y volviendo a conectar su alimentación.

## **Volumen del timbre**

- 1. Pulse el botón **System**.
- 2. Seleccione Admin Menu (Menú Admin), y después pulse el botón (ox).
- 3. Seleccione Fax Settings (Config fax), y después pulse el botón  $\alpha$ ).
- 4. Seleccione Rina Tone Volume (Vol. tono llamada), y después pulse el botón (ox).
- 5. Seleccione el volumen deseado, y después pulse el botón (ox).
- 6. Reinicie la impresora desconectando y volviendo a conectar su alimentación.

# **Especificación de la configuración de fax**

# **Personalización de opciones de fax**

Su impresora dispone de gran variedad de opciones que pueden utilizarse para configurar la función de fax. Para los detalles sobre los elementos de menú disponibles, consulte ["Opciones de fax](#page-279-0) [disponibles" de la página 280.](#page-279-0)

- 1. Pulse el botón **System**.
- 2. Seleccione Admin Menu (Menú Admin), y después pulse el botón (ok).
- 3. Seleccione Fax Settings (Config fax), y después pulse el botón  $(\infty)$ .
- 4. Seleccione el elemento de menú menú deseado, y después pulse el botón (ok).
- <span id="page-279-0"></span>5. Seleccione el ajuste deseado o introduzca el valor utilizando el teclado numérico.
- 6. Pulse el botón (ok) para guardar la selección.
- 7. Si es necesario, repita los pasos 4 a 6 para cambiar el ajuste.
- 8. Para abandonar el cambio de la configuración, continúe pulsando el botón (**Back**) hasta que el panel LCD muestre Select Function (Seleccionar función).

# **Opciones de fax disponibles**

Puede utilizar las opciones siguientes para configurar la función de fax de su impresora:

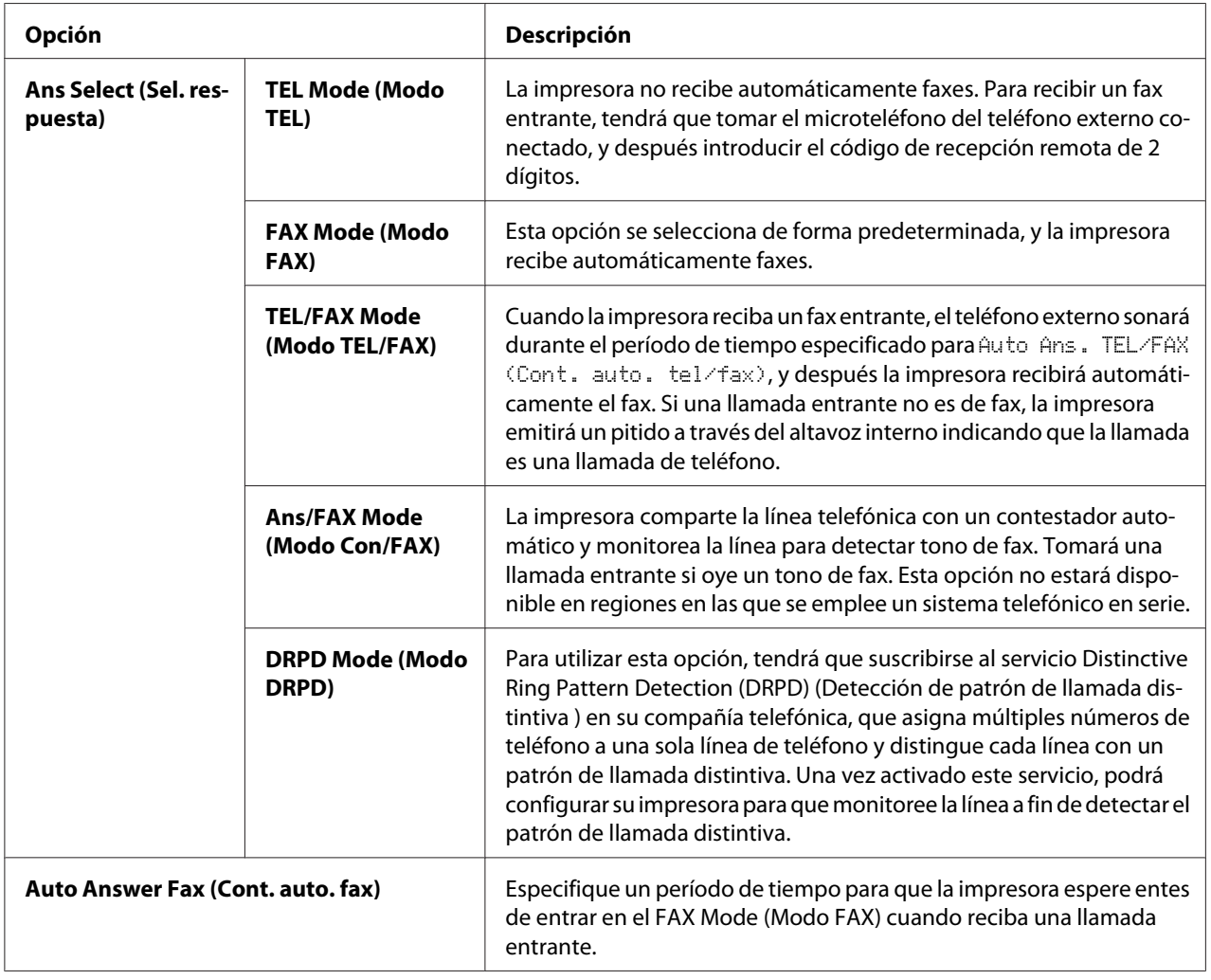

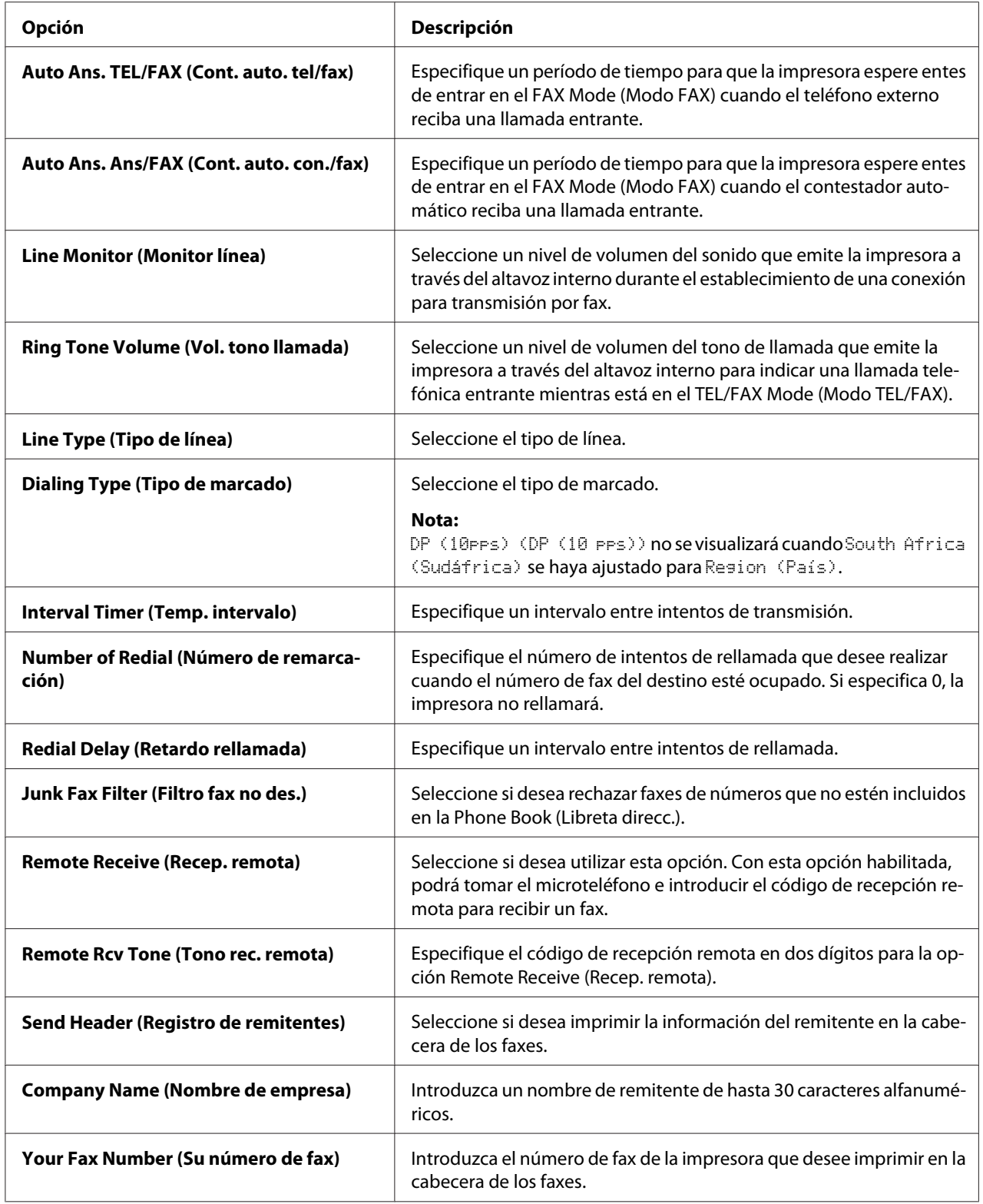

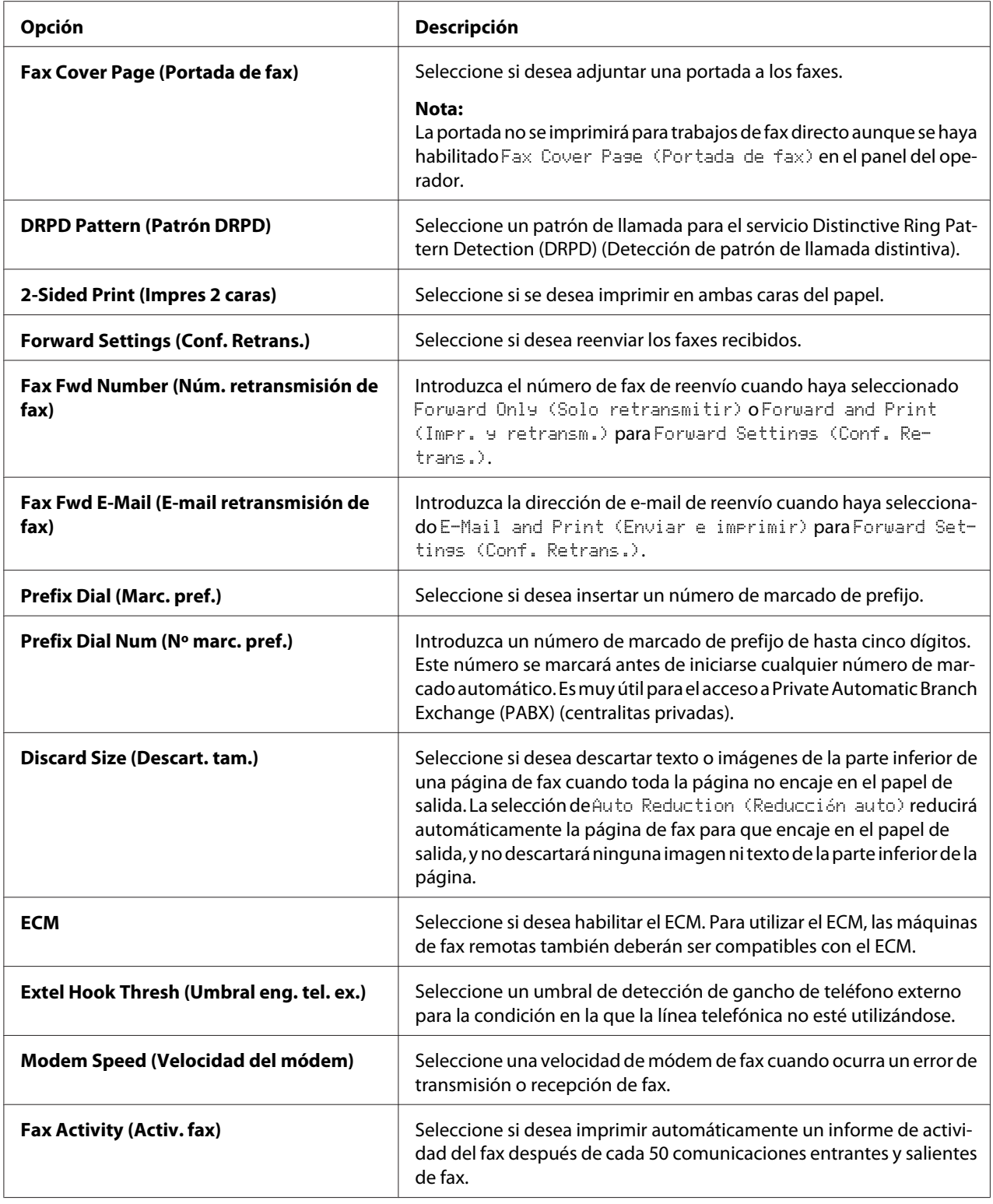

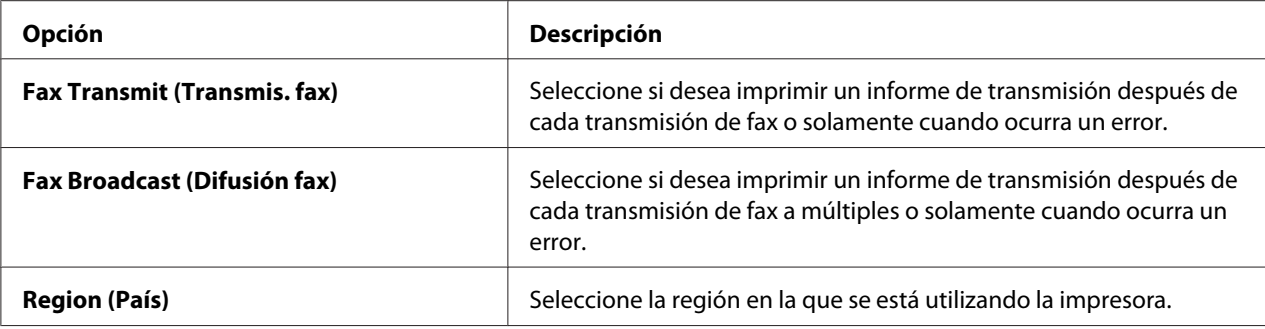

#### **Prefix Dial (Marc. pref.)**

El número de marcado de prefijo se requiere en un entorno en el que las llamadas de fax salientes pasan a través de una máquina PBX.

- 1. Pulse el botón **System**.
- 2. Seleccione Admin Menu (Menú Admin), y después pulse el botón (ok).
- 3. Seleccione Fax Settings (Config fax), y después pulse el botón  $\alpha$ ).
- 4. Seleccione Line Type (Tipo de línea), y después pulse el botón  $\alpha$ ).
- 5. Seleccione PBX, y después pulse el botón (ok).
- 6. Pulse el botón (**Back**) para volver al menú anterior.
- 7. Seleccione Prefix Dial (Marc. pref.), y después pulse el botón  $(\alpha x)$ .
- 8. Seleccione On (Hab.), y después pulse el botón (ok).
- 9. Pulse el botón (**Back**) para volver al menú anterior.
- 10. Seleccione Prefix Dial Num (Nº marc. pref.), y después pulse el botón (ox).
- 11. Introduzca un número de prefijo de hasta cinco dígitos utilizando 0–9, \*, y #.
- 12. Confirme si el número de marcado de prefijo es correcto en el panel LCD, y después pulse el botón (ок).
- 13. Reinicie la impresora desconectando y volviendo a conectar su alimentación.

# **Cambio de la configuración de fax predeterminada**

Puede personalizar la configuración de fax predeterminada utilizando los elementos de menú que use con mayor frecuencia.

- 1. Pulse el botón **System**.
- 2. Seleccione Defaults Settings (Valores predet.), y después pulse el botón (ox).
- 3. Seleccione Fax Defaults (Predet. fax), y después pulse el botón  $\alpha$ ).
- 4. Seleccione el elemento de menú menú deseado, y después pulse el botón (ok).
- 5. Seleccione el ajuste deseado o introduzca el valor utilizando el teclado numérico, y después pulse el botón (ok).
- 6. Si es necesario, repita los pasos 4 y 5.
- 7. Para abandonar el cambio de los valores predeterminados, continúe pulsando el botón (**Back**) hasta que el panel LCD muestre Select Function (Seleccionar función).

# **Impresión de un informe**

Cuando utilice la función de fax podrán ser muy útiles los informes siguientes:

❏ Address Book List (Lista de libretas de direcciones)

Esta lista muestra todas las direcciones actualmente almacenadas en la memoria de la impresora como información de Address Book (Libreta direcc.).

❏ Fax Activity Report (Informe de actividad de fax)

Este informe muestra información sobre los 50 faxes recientemente recibidos o enviados.

❏ Protocol Monitor (Monitor protocolo)

Este informe muestra una lista detallada de protocolos monitoreados.

❏ Monitor Report (Informe de monitorización)

Este informe muestra los detalles de un trabajo de fax. Este informe se imprimirá cuando el fax se haya enviado con éxito.

❏ Transmission Report (Informe de transmisión)

Este informe muestra los detalles de un trabajo de fax. Este informe se imprimirá cuando falle la transmisión del fax.

❏ Broadcast Report (Informe de difusión)

Este informe muestra todos los destinos de un fax de difusión y el resultado de la transmisión para cada destino.

#### *Nota:*

*Todos los informes y listas se imprimirán en inglés.*

Para imprimir un informe o lista:

- 1. Pulse el botón **System**.
- 2. Seleccione Report / List (Pág. información), y después pulse el botón (ok).
- 3. Seleccione el informe o la lista que desee imprimir, y después pulse el botón (ox).

El informe o la lista se que haya seleccionado se imprimirá.

#### *Nota:*

*No podrá imprimir manualmente el informe de monitorización, el informe de transmisión, ni el informe de difusión utilizando el procedimiento de arriba. Se imprimirán, como se haya especificado, después de haber finalizado un trabajo de fax. Para los detalles sobre el ajuste de cuándo imprimirlos, consulte ["Fax](#page-313-0) [Transmit \(Transmis. fax\)" de la página 314](#page-313-0) o ["Fax Broadcast \(Difusión fax\)" de la página 314.](#page-313-0)*

# Capítulo 9 **Uso de los menús del panel del operador y el teclado**

# **Explicación de los menús del panel del operador**

Cuando su impresora esté conectada a una red y disponible a cierto número de usuarios, puede restringirse el acceso a Admin Menu (Menú Admin). Esto evita que los usuarios no autorizados utilicen el panel del operador para cambiar de forma inadvertida la configuración predeterminada del menú que haya sido establecida por el administrador. Sin embargo, puede cambiar la configuración para trabajos de impresión individuales utilizando el controlador de impresión. La configuración de impresión seleccionada en el controlador de impresión tiene preferencia sobre la configuración del menú predeterminada en el panel del operador.

# **Report / List (Pág. información)**

Utilice Report / List (Pág. información) para imprimir varios tipos de informes y listas.

## *Nota:*

- ❏ *Para utilizar el menú* Report / List (Pág. información) *se requerirá una contraseña cuando* Panel Lock Set (Conf. bloq. panel) *se haya establecido a* Enable (Habilitar)*. En este caso, introduzca la contraseña que haya especificado, y pulse el botón*  $^{(0)}$ .
- ❏ *Todos los informes y listas se imprimirán en inglés.*

# **System Settings (Configuración del sistema)**

### **Finalidad:**

Imprimir una lista de información como el nombre de la impresora, el número de serie, el volumen de impresión, y la configuración de la red.

# **Panel Settings (Configuración de panel)**

## **Finalidad:**

Imprimir una lista detallada de toda la configuración de los menús del panel del operador.

## **Job History (Hist. trabajos)**

### **Finalidad:**

Imprimir una lista detallada de los trabajos que se han procesado. Esta lista contiene los últimos 50 trabajos.

## **Error History (Historial de errores)**

#### **Finalidad:**

Imprimir una lista detallada de los atascos de papel y de los errores fatales.

## **PCL Fonts List (Lista de fuentes PCL)**

**Finalidad:** Imprimir una muestra de las fuentes PCL® disponibles.

## **PS Fonts List (Lista de fuentes PS)**

#### **Finalidad:**

Imprimir una muestra de las fuentes compatibles con PostScript de nivel 3 y PDF.

## **Protocol Monitor (Super. de protocolo)**

### **Finalidad:**

Imprimnir una lista detallada de protocolos moitoreados.

## **Address Book (Libreta direcc.)**

### **Finalidad:**

Imprimir la lista de todas las direcciones almacenadas como información de Address Book (Libreta direcc.).

## **Fax Activity (Activ. fax)**

### **Finalidad:**

Imprimir el informe de faxes recientemente recibidos o enviados.

# **Meter Readings (Contadores de facturación)**

Utilice Meter Readings (Contadores de facturación) para comprobar el número total de páginas impresas.

# **Admin Menu (Menú Admin)**

Utilice el Admin Menu (Menú Admin) para configurar gran variedad de funciones de la impresora.

## *Nota:*

*Para utilizar* Admin Menu (Menú Admin) *se requerirá una contraseña cuando* Panel Lock Set (Conf. bloq. panel) *se haya establecido a* Enable (Habilitar)*. En este caso, introduzca la contraseña que haya especificado, y pulse el botón (ox).* 

# **Phone Book (Libreta direcc.)**

Utilice el menú Phone Book (Libreta direcc.) para configurar las opciones de marcado rápido y marcado de grupo.

Speed Dial (Marcado rápido)

## **Finalidad:**

Almacenar hasta 99 números frecuentemente marcados en ubicaciones de marcado rápido.

### *Nota:*

*Las primeras ocho entradas están asignadas a los botones de un toque del panel del operador.*

### *Consulte también:*

*["Almacenamiento de un número para marcado rápido utilizando el panel del operador" de la](#page-261-0) [página 262](#page-261-0)*

## Group Dial (Marc. grupo)

### **Finalidad:**

Crear un grupo de destinos de fax y registrarlo bajo un código de marcado de 2 dígitos. Podrán registrarse hasta seis códigos de marcado de grupo.

### *Consulte también:*

*["Creación de números de marcado de grupo utilizando el panel del operador" de la página 268](#page-267-0)*

# **PCL Settings (Opciones de PCL)**

Utilice el menú PCL Settings (Opciones de PCL) para cambiar la configuración de la impresora que sólo afecte los trabajos que utilicen el lenguaje de impresora de emulación PCL.
# Paper Size (Tamaño del papel)

# **Finalidad:**

Especificar el tamaño de papel predeterminado.

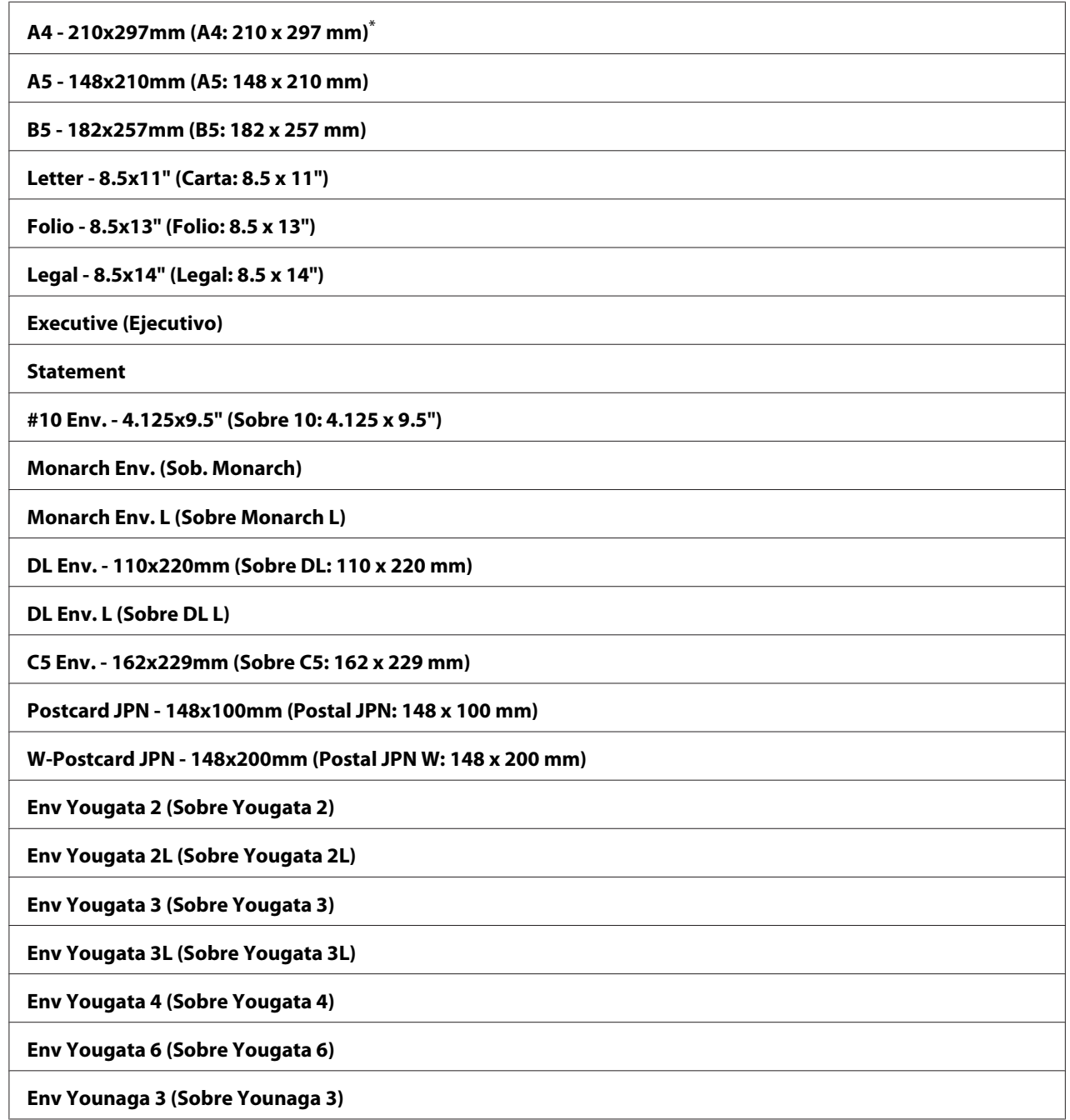

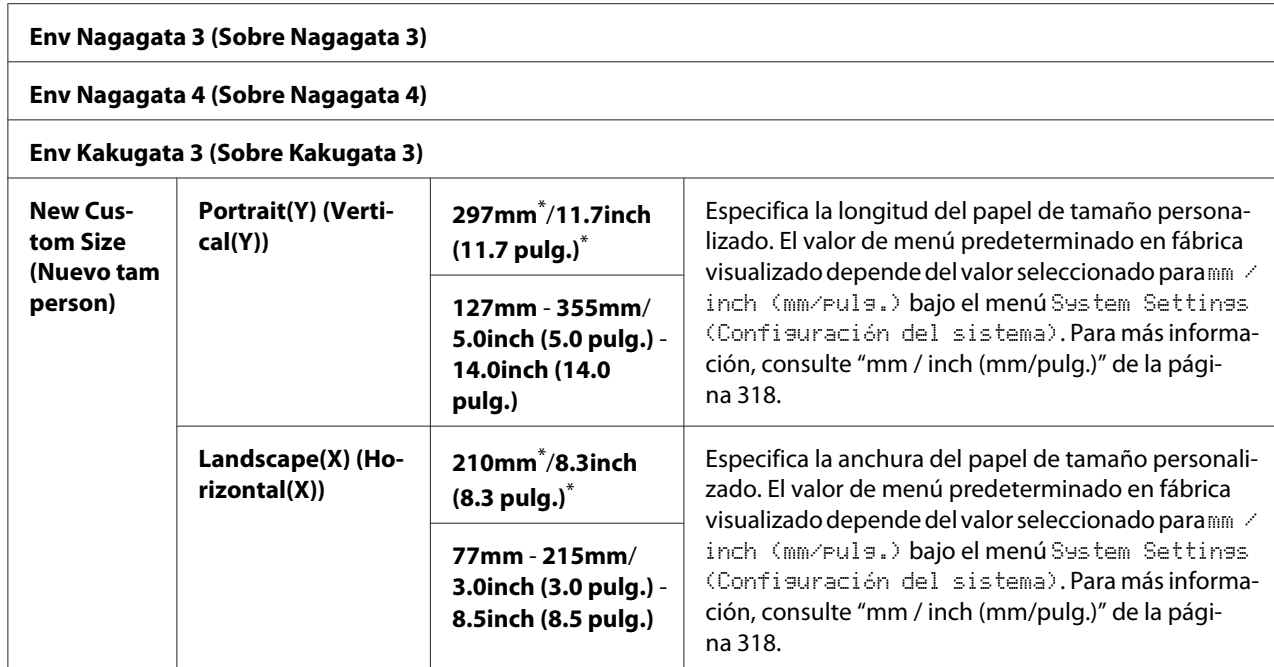

# Orientation (Orientación)

# **Finalidad:**

Especificar cómo se orientan el texto y los gráficos en la página.

#### **Valores:**

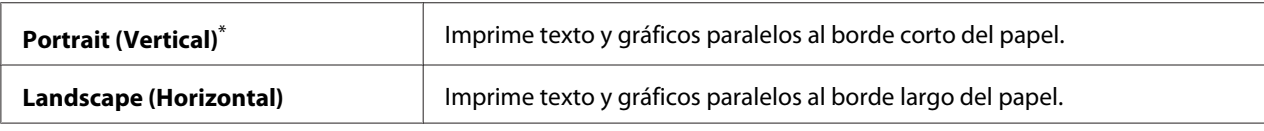

\* Valor de menú predeterminado en fábrica

# 2-Sided (A 2 caras)

## **Finalidad:**

Especificar si se desea imprimir en ambas caras del papel.

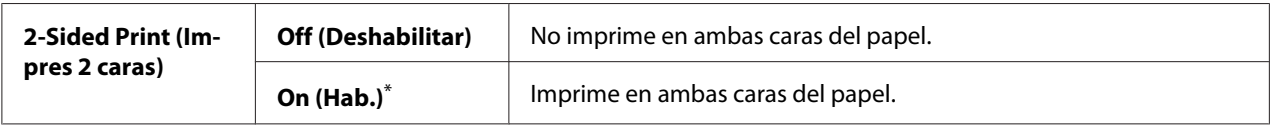

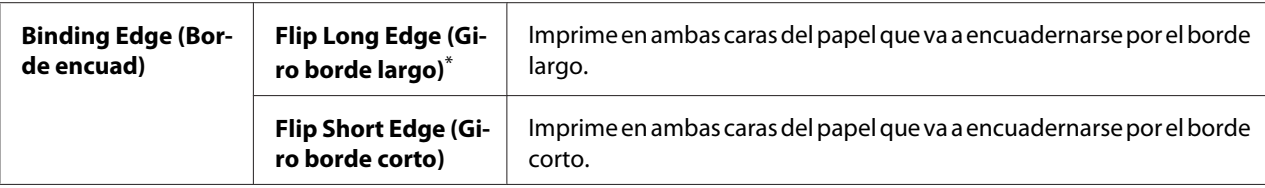

# Font (Fuente)

## **Finalidad:**

Seleccionar la fuente predeterminada entre las fuentes instaladas en la impresora.

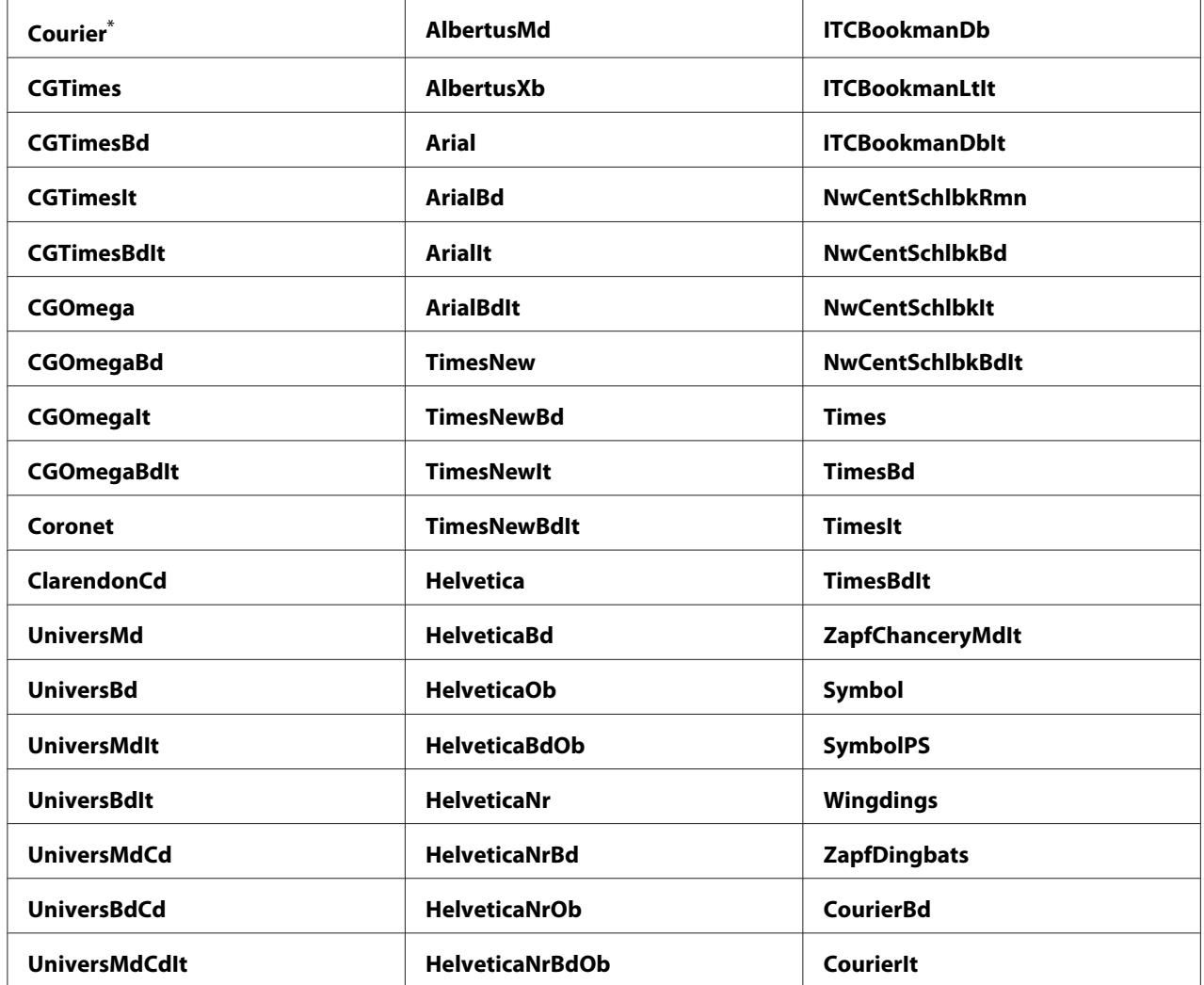

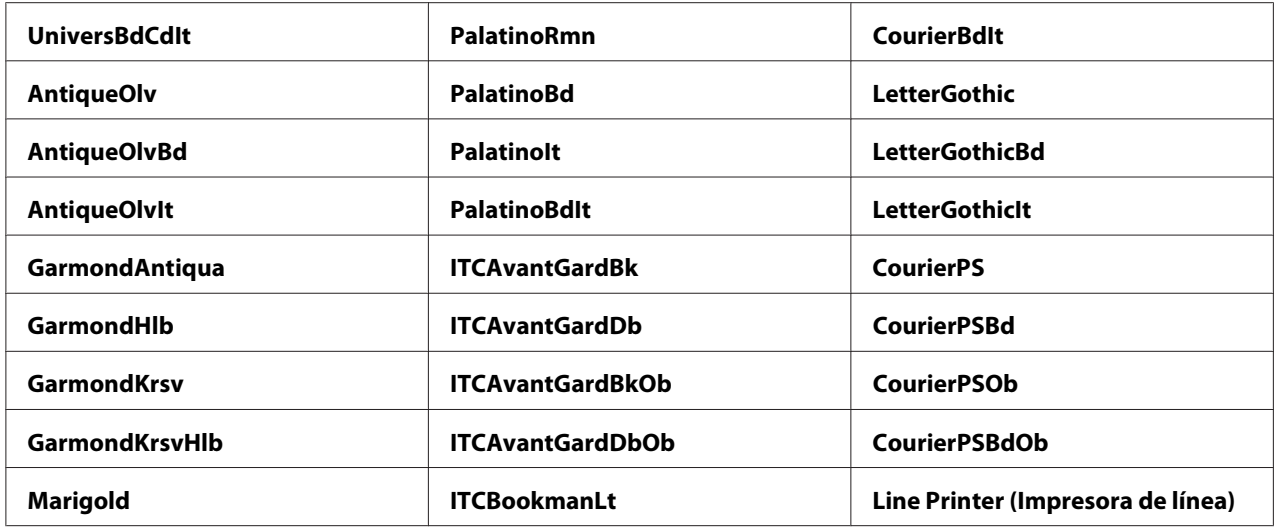

# Symbol Set (Conjunto de símbolos)

## **Finalidad:**

Especificar un conjunto de símbolos para la fuente especificada.

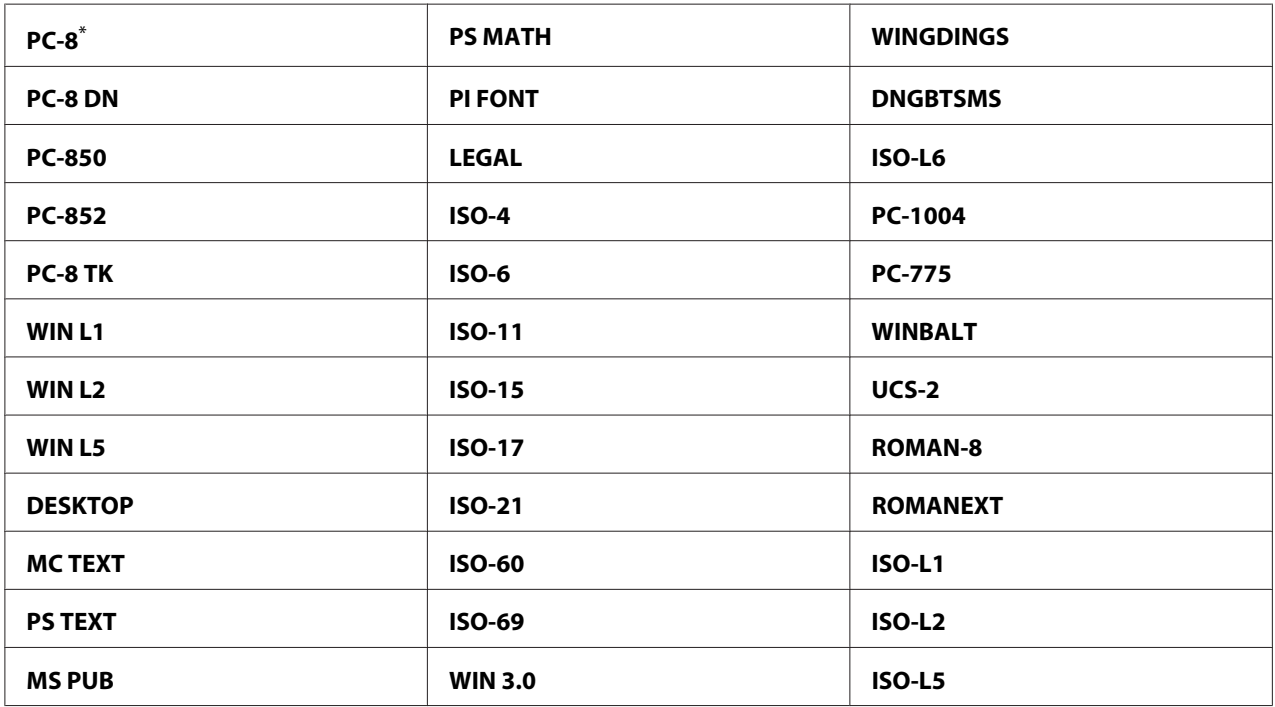

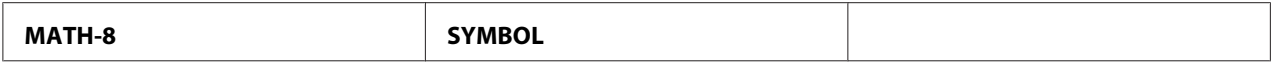

## Font Size (Tamaño de fuente)

#### **Finalidad:**

Especificar el tamaño de fuente para fuentes tipográficas escalables dentro de un margen de 4.00 a 50.00. El valor predeterminado es 12.00.

Tamaño de fuente se refiere a la altura de los caracteres de la fuente. Un punto equivale a aproximadamente 1/72 de pulgada.

### *Nota:*

*El elemento de menú* Font Size (Tamaño de fuente) *sólo aparece para fuentes tipográficas.*

### Font Pitch (Paso de fuente)

#### **Finalidad:**

Especificar el paso de fuente para fuentes tipográficas mono-espaciadas escalables dentro de un margen de 6.00 a 24.00. El valor predeterminado es 10.00.

Paso de fuente se refiere al número de caracteres de espacio fijo en una pulgada horizontal de tipo. Para fuentes mono-espaciadas no programadas, el paso se visualiza, pero no puede cambiarse.

#### *Nota:*

*El elemento de menú* Font Pitch (Paso de fuente) *sólo aparece para fuentes mono-espaciadas fijas.*

## Form Line (Línea de formulario)

#### **Finalidad:**

Establecer el número de líneas de una página.

#### **Valores:**

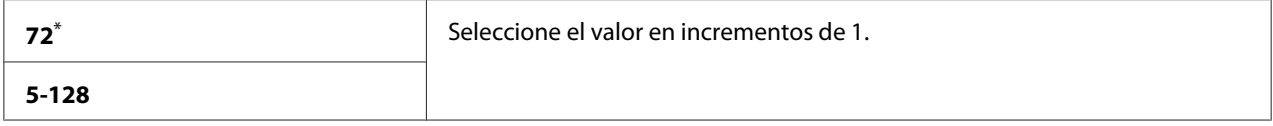

## *Nota:*

*La impresora establece la cantidad de espacio entre cada línea (separación vertical entre líneas) basándose en los valores de* Form Line (Línea de formulario) *y* Orientation (Orientación)*. Cerciórese de que los valores de* Form Line (Línea de formulario) *y* Orientation (Orientación) *sean correctos antes de cambiar el valor de* Form Line (Línea de formulario)*.*

# Quantity (Cantidad)

# **Finalidad:**

Establecer la cantidad de impresión predeterminada dentro del margen de 1 a 999. El valor predeterminado es 1. (Establezca el número de copias requeridas para un trabajo específico en el controlador de impresión. Los valores seleccionados en el controlador de impresión invalidan siempre los valores seleccionados en el panel del operador.)

# Image Enhance (Mejora de la imagen)

## **Finalidad:**

Especificar si se desea habilitar la función Image Enhance (Mejora de la imagen) que suaviza la línea divisoria entre el negro y el blanco para reducir bordes dentados y mejorar el aspecto visual.

## **Valores:**

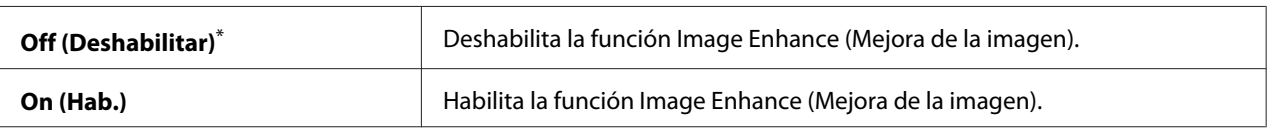

Valor de menú predeterminado en fábrica

# Draft Mode (Modo de borrador)

## **Finalidad:**

Ahorrar tóner imprimiendo en el modo de borrador. Cuando imprima en el modo de borrador, la calidad de impresión se reducirá.

## **Valores:**

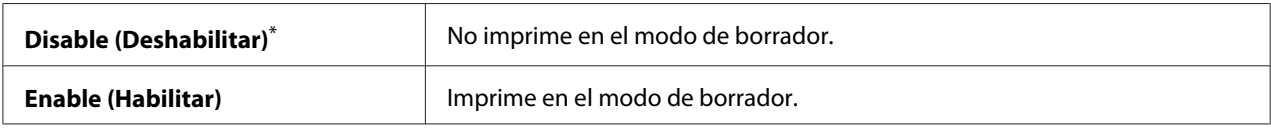

## Line Termination (Terminación línea)

## **Finalidad:**

Agregar los comandos de finalización de línea.

### **Valores:**

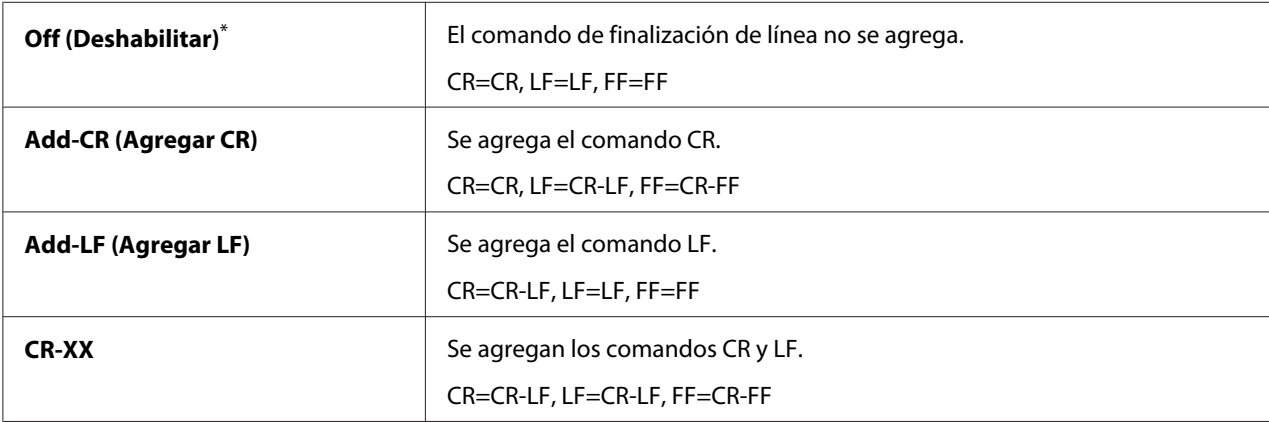

\* Valor de menú predeterminado en fábrica

# **PS Settings (Opciones de PS)**

Utilice el menú PS Settings (Opciones de PS) para cambiar la configuración de la impresora que sólo afecte los trabajos que utilicen el lenguaje de impresora Compatible con PostScript de nivel 3.

## PS Error Report (Informe de errores de PS)

## **Finalidad:**

Especificar si se desea imprimir la descripción de errores relacionados con el lenguaje de impresora Compatible con PostScript de nivel 3.

## **Valores:**

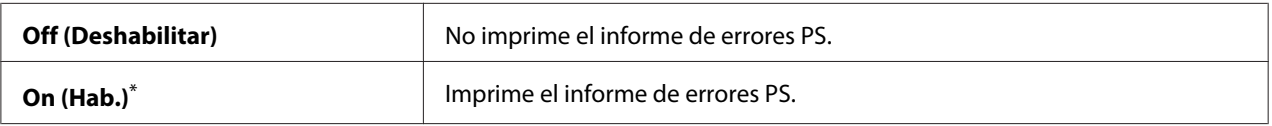

PS Job Time-Out (Tiempo de espera de trabajo de PS)

## **Finalidad:**

Especificar el tiempo de ejecución de un solo trabajo utilizando el lenguaje de impresora Compatible con PostScript de nivel 3.

**Valores:**

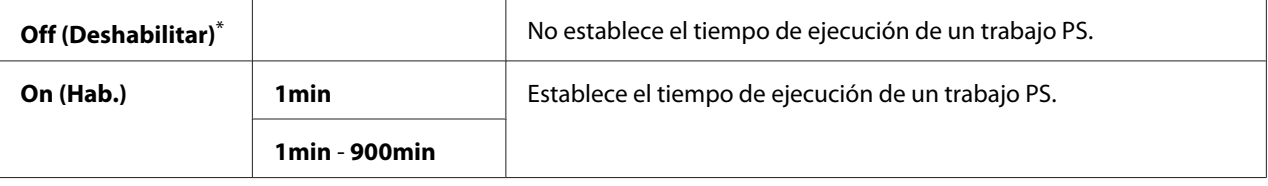

Valor de menú predeterminado en fábrica

# **PDF Settings (Opciones de PDF)**

Utilice el menú PDF Settings (Opciones de PDF) para cambiar la configuración de la impresora que sólo afecte a los trabajos PDF.

# Quantity (Cantidad)

## **Finalidad:**

Especificar el número de copias que desean imprimirse.

## **Valores:**

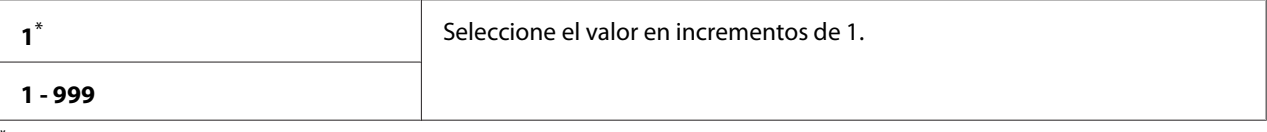

Valor de menú predeterminado en fábrica

# 2-Sided (A 2 caras)

# **Finalidad:**

Especificar si se desea imprimir en ambas caras del papel.

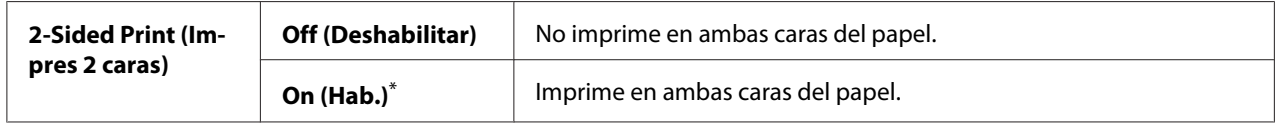

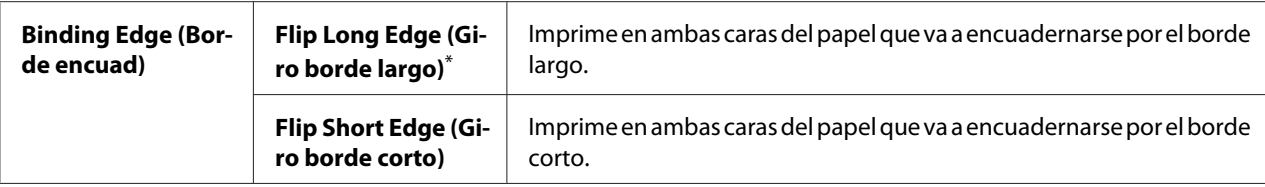

#### Print Mode (Modo de impresión)

## **Finalidad:**

Especificar el modo de impresión.

#### **Valores:**

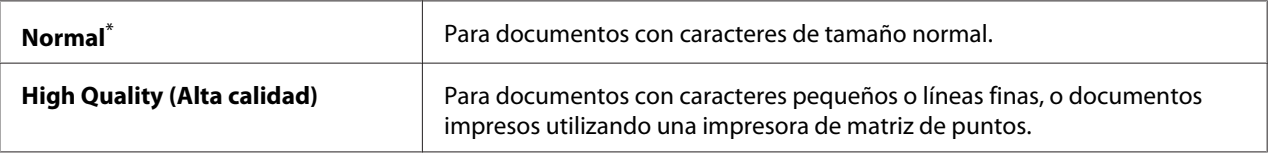

Valor de menú predeterminado en fábrica

# PDF Password (Contraseña de PDF)

## **Finalidad:**

Especificar una contraseña para impresión de archivos PDF asegurados.

#### **Valores:**

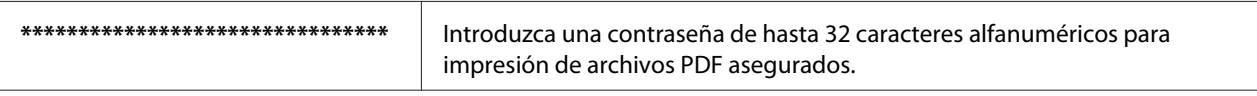

# Paper Size (Tamaño del papel)

#### **Finalidad:**

Especificar el tamaño del papel de salida para archivos PDF.

## **Valores:**

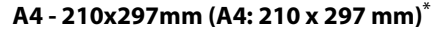

**Letter - 8.5x11" (Carta: 8.5 x 11")**

#### **Auto**

## Layout (Diseño)

## **Finalidad:**

Especificar el diseño de salida.

## **Valores:**

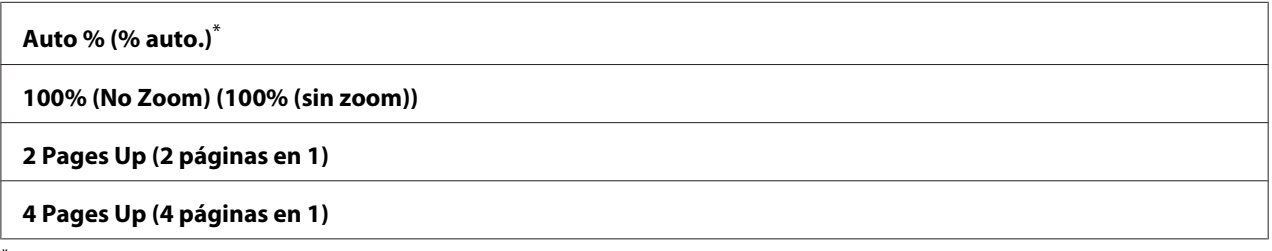

\* Valor de menú predeterminado en fábrica

# **Network (Red)**

Utilice la opción Network (Red) para cambiar la configuración de la impresora que afecte los trabajos enviados a la impresora a través de la red.

## Ethernet

### **Finalidad:**

Especificar la configuración de la velocidad de comunicación y dúplex de Ethernet. Para que cualquier cambio sea efectivo, apague la impresora y después vuelva a encenderla.

#### **Valores:**

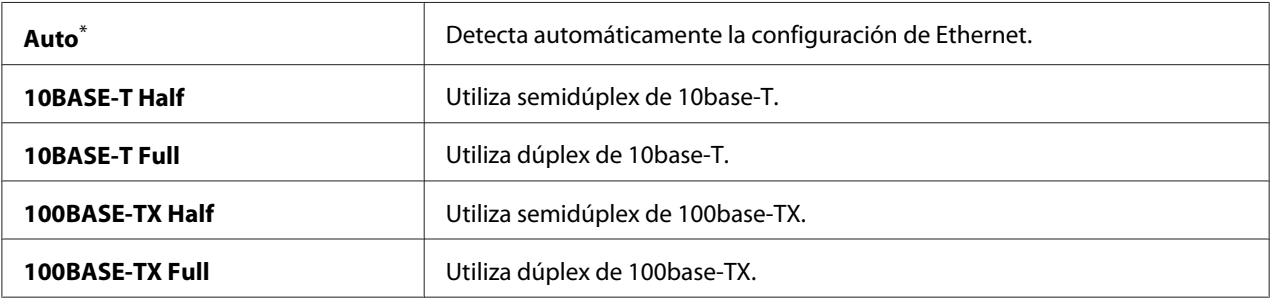

\* Valor de menú predeterminado en fábrica

#### *Nota:*

*Este elemento de menú solamente aparecerá cuando la impresora esté conectada a una red alámbrica.*

Wireless Status (Estado de conexión inalámbrica) (AL-MX200DWF solmente)

# **Finalidad:**

Visualizar la información sobre la intensidad de la señal inalámbrica. No se pueden realizar cambios en el panel del operador para mejorar el estado de la conexión inalámbrica.

## **Valores:**

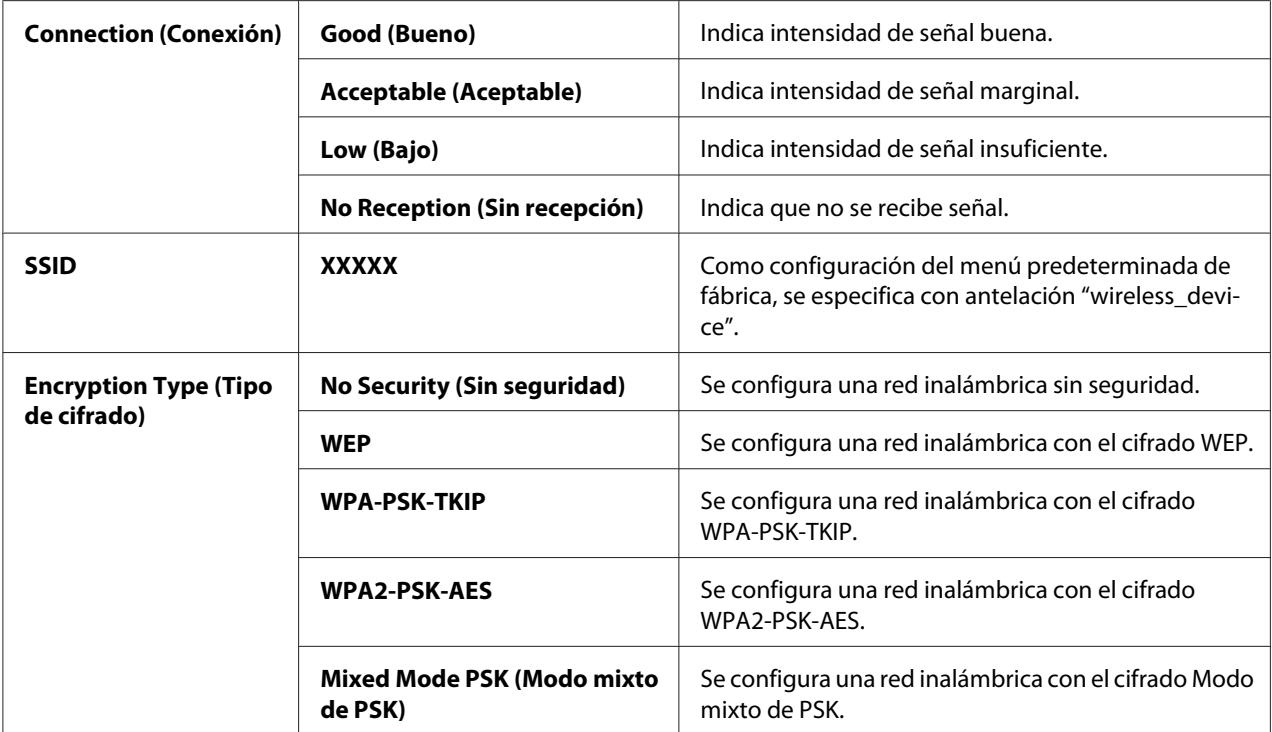

## *Nota:*

*Este elemento de menú solamente aparecerá cuando la impresora esté conectada a una red inalámbrica.*

# Wireless Setup (Configuración inalámbrica) (AL-MX200DWF solmente)

## **Finalidad:**

Para realizar la configuración de la red inalámbrica.

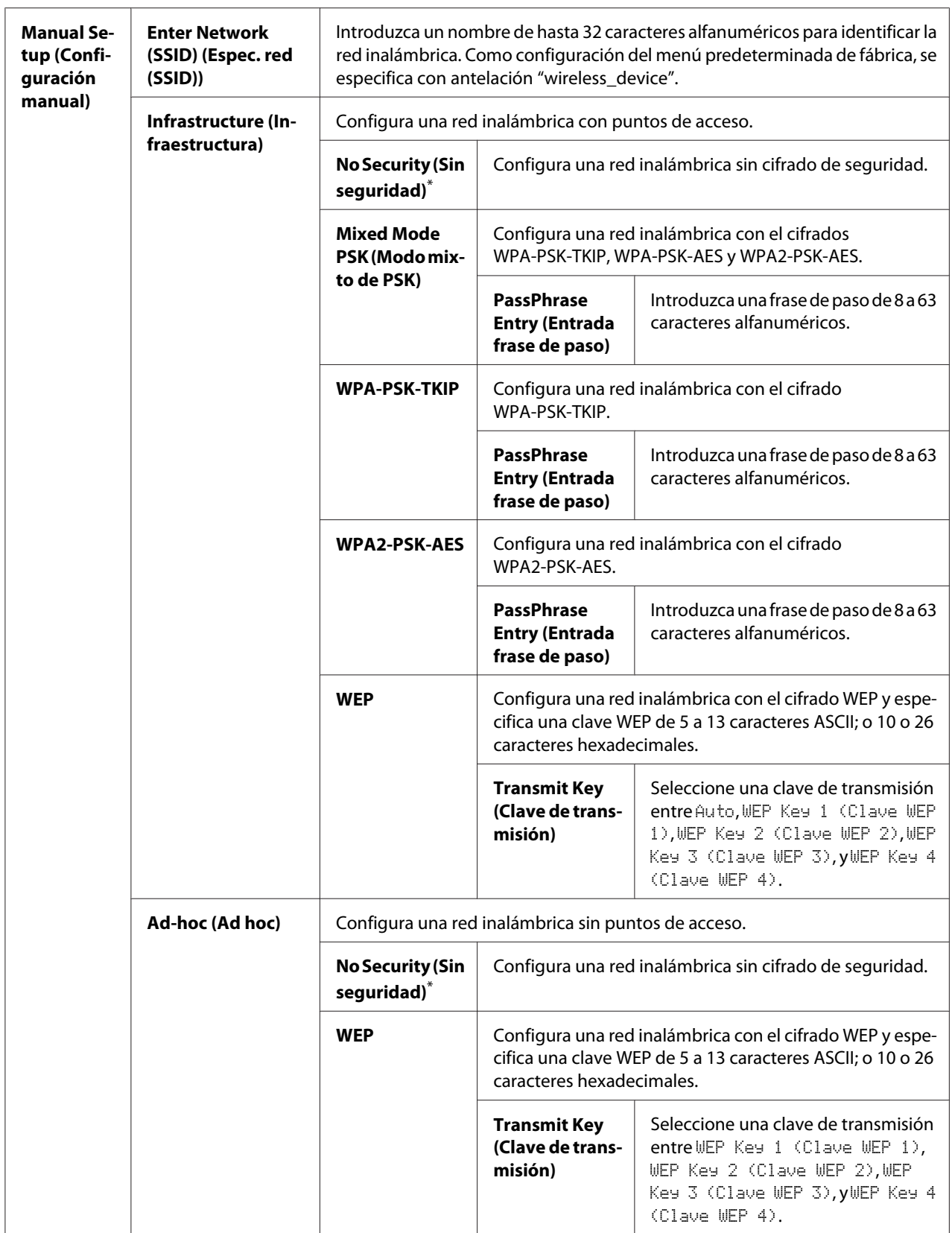

## *Nota:*

*Este elemento de menú solamente aparecerá cuando la impresora esté conectada a una red inalámbrica.*

WPS Setup (Configuración WPS) (AL-MX200DWF solmente)

| <b>Push But-</b><br>ton Control<br>(Control<br>botón Co-<br>mando) | <b>PBC Start (Inicio</b><br>PBC)                             | $No^*$                                                                                                    | Deshabilita el método PBC para el cifrado WPS. |
|--------------------------------------------------------------------|--------------------------------------------------------------|----------------------------------------------------------------------------------------------------|------------------------------------------------|
|                                                                    |                                                              | Yes (Sí)                                                                                                    | Habilita el método PBC para el cifrado WPS.    |
| <b>PIN Code</b><br>(Código<br>PIN)                                 | <b>Start Configura-</b><br>tion (Iniciar confi-<br>guración) | Inicia la realización de la configuración de la red inalámbrica utilizando el<br>código PIN asignado automáticamente por la impresora. |                                                |
|                                                                    | <b>Print PIN Code</b><br>(Impr. código PIN)                  | Imprime el código PIN que se introduce en el ordenador para configurar el<br>cifrado WPS.                                              |                                                |

\* Valor de menú predeterminado en fábrica

#### *Nota:*

*Este elemento de menú solamente aparecerá cuando la impresora esté conectada a una red inalámbrica.*

## Reset Wireless (Rest. Inalámbr.) (AL-MX200DWF solmente)

### **Finalidad:**

Inicializar la configuración de la red inalámbrica. Al habilitar esta función y reiniciar la impresora, toda la configuración de la red inalámbrica se restablecerá a la predeterminada en fábrica.

### **Valores:**

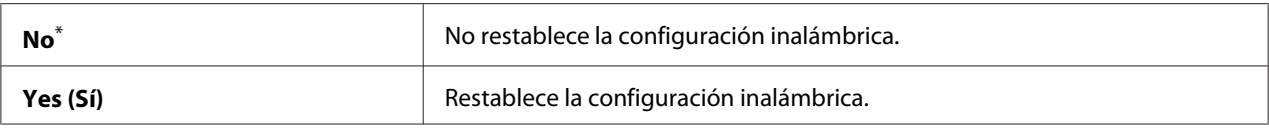

\* Valor de menú predeterminado en fábrica

## *Nota:*

*Este elemento de menú solamente aparecerá cuando la impresora esté conectada a una red inalámbrica.*

## TCP/IP

#### **Finalidad:**

Realizar la configuración de TCP/IP. Para que cualquier cambio sea efectivo, apague la impresora y después vuelva a encenderla.

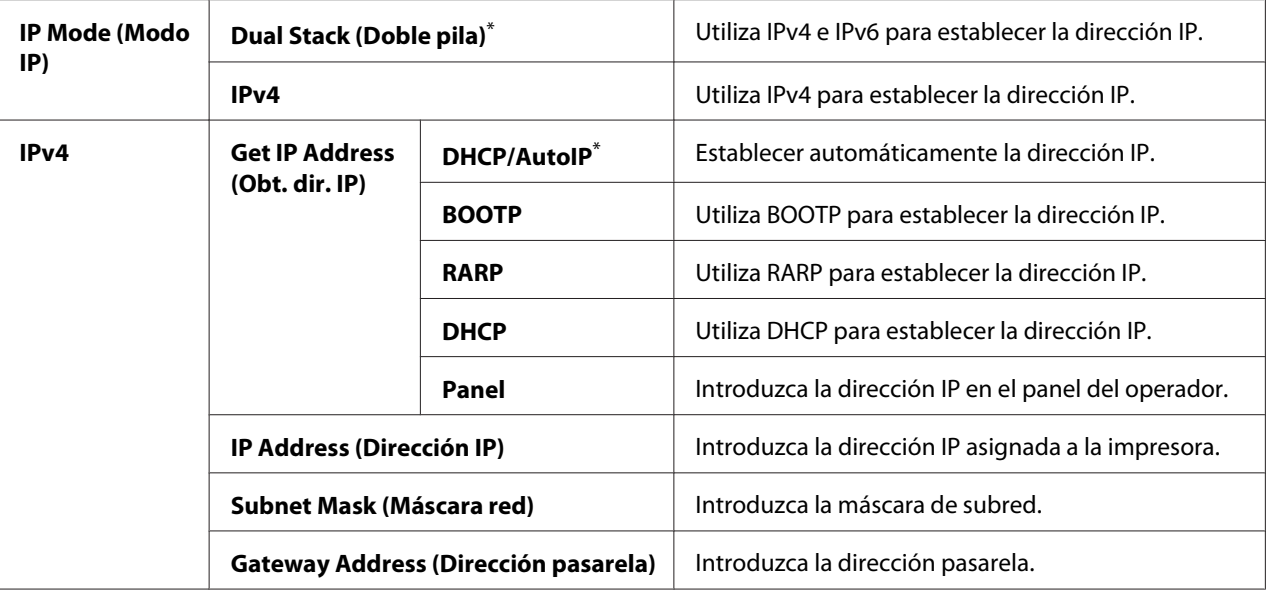

### *Nota:*

*Para realizar la configuración de IPv6, utilice EpsonNet Config.*

# Protocol (Protocolo)

## **Finalidad:**

Habilitar o deshabilitar cada protocolo. Para que cualquier cambio sea efectivo, apague la impresora y después vuelva a encenderla.

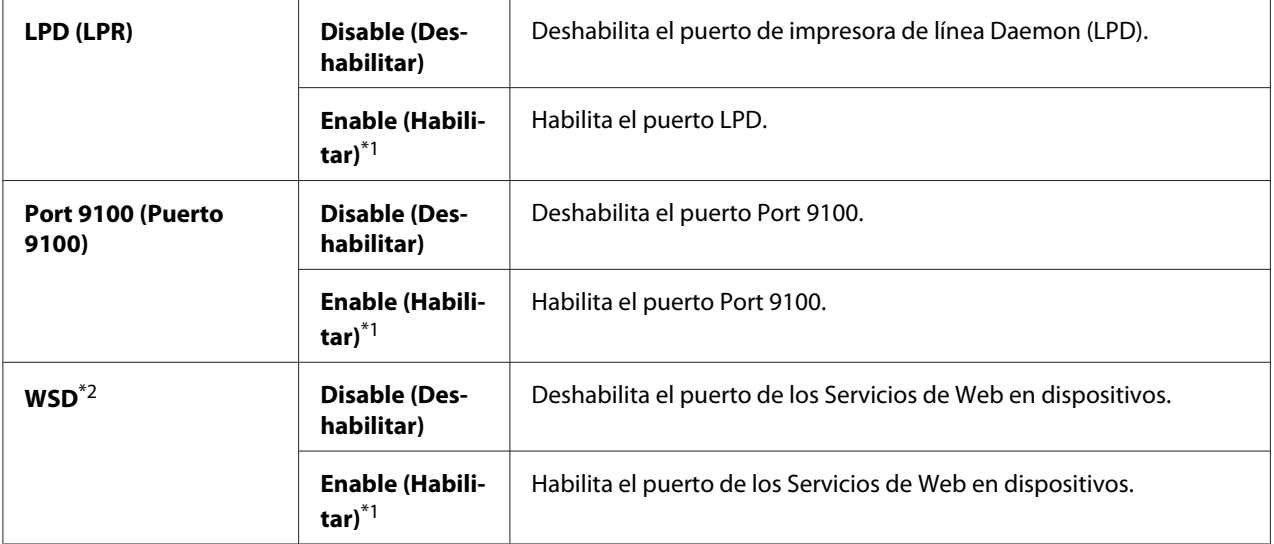

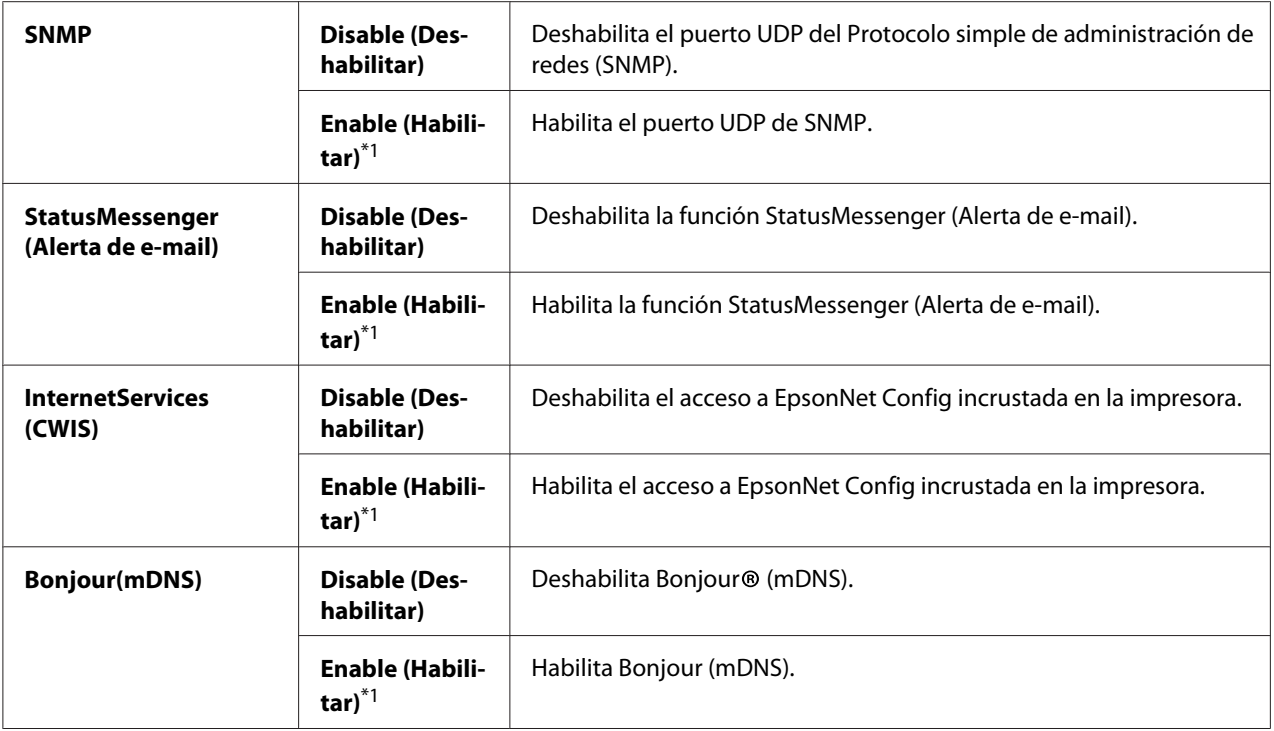

\*2 WSD son las siglas de Web Services on Devices (Servicios de Web en dispositivos).

# IP Filter (Filtro IP)

#### *Nota:*

*La función IP Filter (Filtro IP) solamente se admite para direcciones IPv4 y sólo estará disponible cuando* Protocol (Protocolo) *se haya ajustado a* LPD (LPR) *o* Port 9100 (Puerto 9100)*.*

#### **Finalidad:**

Bloquear los datos recibidos de ciertas direcciones IP a través de la red. Puede establecer hasta cinco direcciones IP. Para que cualquier cambio sea efectivo, apague la impresora y después vuelva a encenderla.

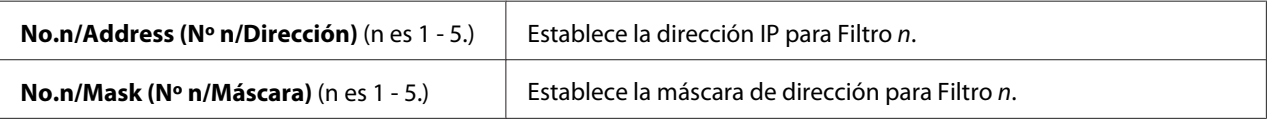

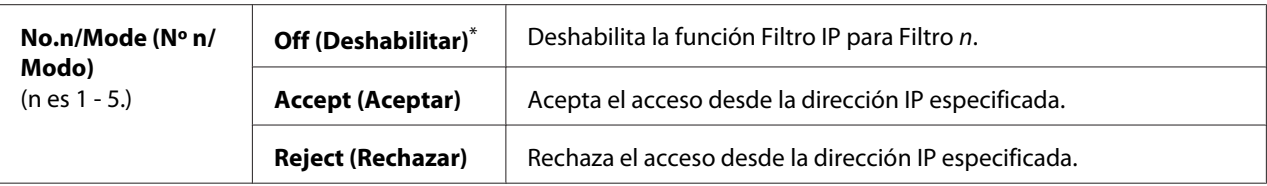

## Initialize NVM (Inicializar NVM)

#### **Finalidad:**

Inicializar los datos de la red alámbrica almacenados en una memoria permanente (NVM). Al habilitar esta función y reiniciar la impresora, toda la configuración de la red alámbrica se restablecerá a los valores predeterminados en fábrica.

### **Valores:**

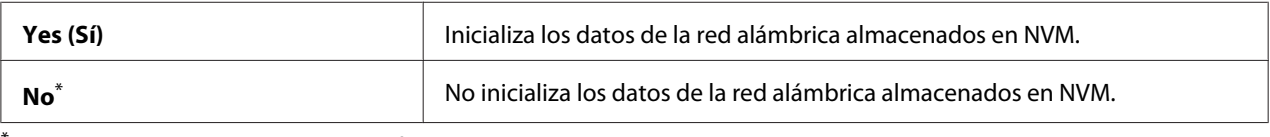

\* Valor de menú predeterminado en fábrica

### PS Data Format (Formato datos PS)

#### **Finalidad:**

Establecer el protocolo de comunicación de datos PS. Para que cualquier cambio sea efectivo, apague la impresora y después vuelva a encenderla.

### **Valores:**

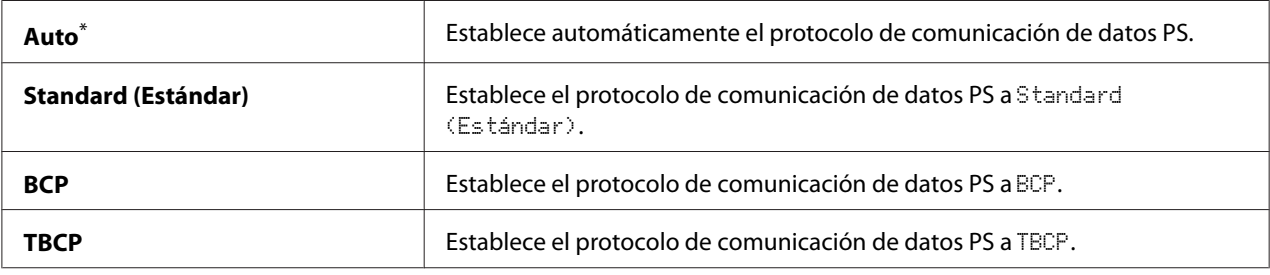

\* Valor de menú predeterminado en fábrica

# **Fax Settings (Config fax)**

Utilice el menú Fax Settings (Config fax) para configurar las opciones básicas de fax.

## Ans Select (Sel. respuesta)

## **Finalidad:**

Especificar el modo de recepción de fax predeterminado.

## **Valores:**

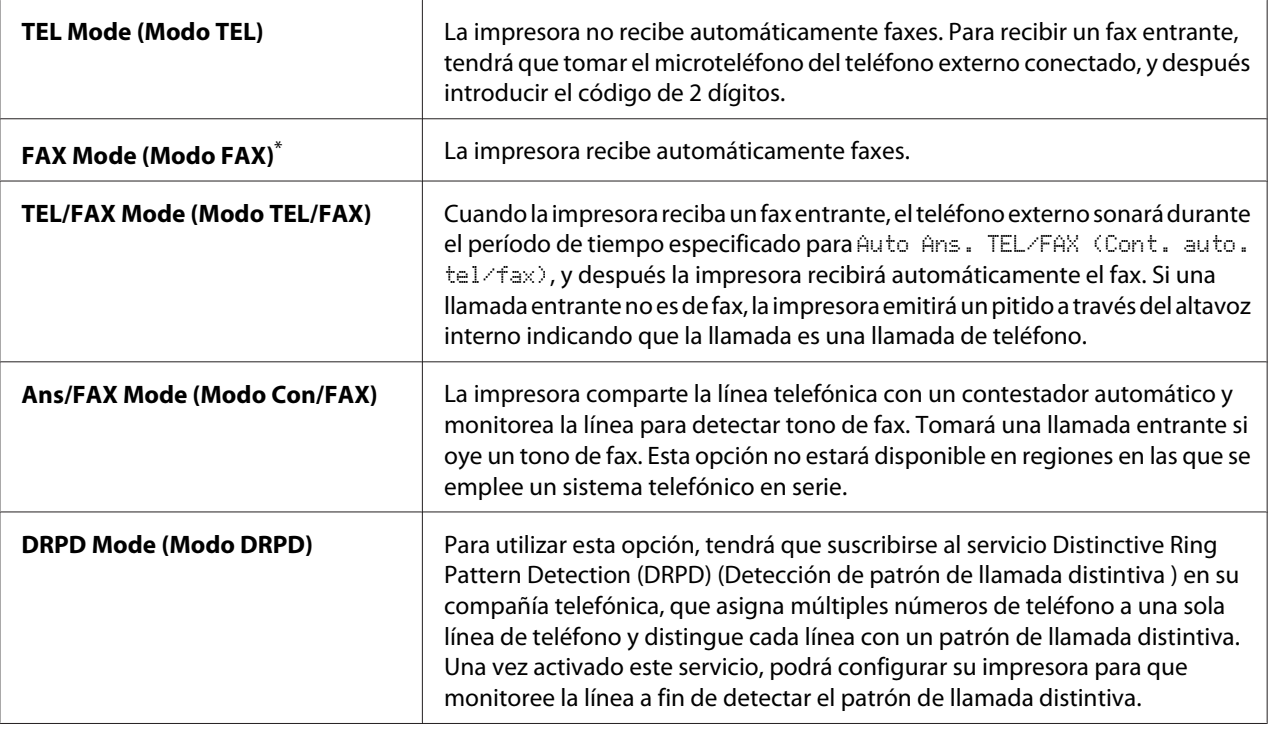

\* Valor de menú predeterminado en fábrica

## Auto Answer Fax (Cont. auto. fax)

## **Finalidad:**

Especificar un período de tiempo para que la impresora espere entes de entrar en el FAX Mode (Modo FAX) cuando reciba una llamada entrante. El intervalo puede especificarse dentro de un margen de 0 a 255 segundos. El valor predeterminado es 0 segundos.

# Auto Ans. TEL/FAX (Cont. auto. tel/fax)

## **Finalidad:**

Especificar un período de tiempo para que la impresora espere entes de entrar en el FAX Mode (Modo FAX) cuando el teléfono externo reciba una llamada entrante. El intervalo puede especificarse dentro de un margen de 0 a 255 segundos. El valor predeterminado es 6 segundos.

## Auto Ans. Ans/FAX (Cont. auto. con./fax)

## **Finalidad:**

Especificar un período de tiempo para que la impresora espere entes de entrar en el FAX Mode (Modo FAX) cuando el contestador automático reciba una llamada entrante. El intervalo puede especificarse dentro de un margen de 0 a 255 segundos. El valor predeterminado es 21 segundos.

# Line Monitor (Monitor línea)

## **Finalidad:**

Especificar el volumen del sonido que emite la impresora a través del altavoz interno durante el establecimiento de una conexión para transmisión por fax.

#### **Valores:**

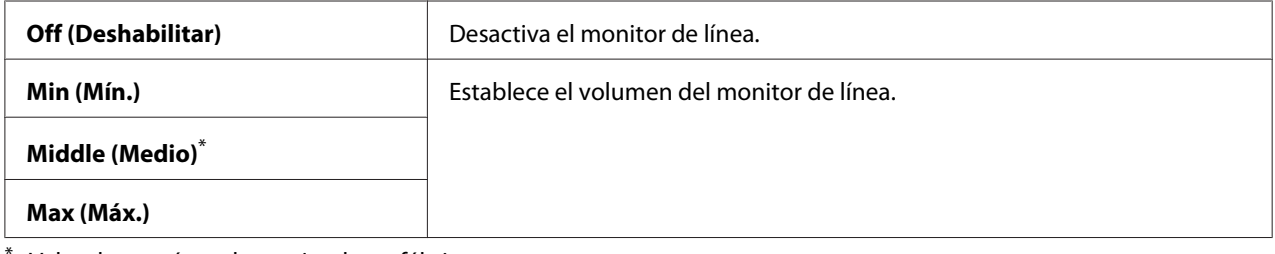

Valor de menú predeterminado en fábrica

## Ring Tone Volume (Vol. tono llamada)

## **Finalidad:**

Especificar el volumen del tono de llamada que emite la impresora a través del altavoz interno para indicar una llamada telefónica entrante mientras está en el TEL/FAX Mode (Modo TEL/FAX).

## **Valores:**

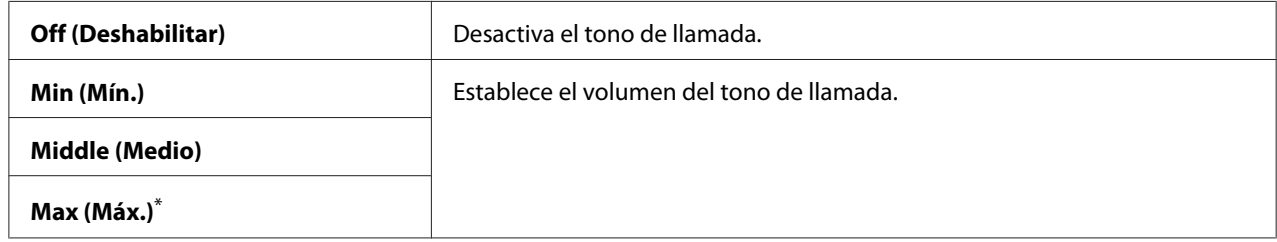

\* Valor de menú predeterminado en fábrica

## Line Type (Tipo de línea)

## **Finalidad:**

Especificar el tipo de línea.

## **Valores:**

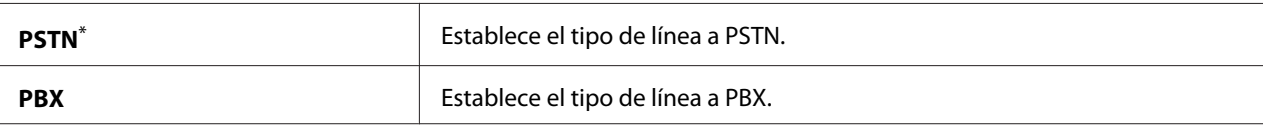

Valor de menú predeterminado en fábrica

## Dialing Type (Tipo de marcado)

### **Finalidad:**

Especificar el tipo de marcado.

## **Valores:**

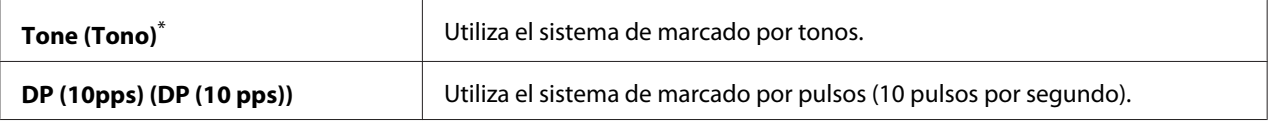

\* Valor de menú predeterminado en fábrica

### *Nota:*

DP (10pps) (DP (10 pps)) *no se visualizará cuando* South Africa (Sudáfrica) *se haya ajustado para* Region (País)*.*

## Interval Timer (Temp. intervalo)

## **Finalidad:**

Especificar un intervalo entre intentos de transmisión dentro de un margen de 3 a 255 segundos. El valor predeterminado es 8 segundos.

# Number of Redial (Número de remarcación)

## **Finalidad:**

Especificar el número de intentos de rellamada que desee realizar cuando el número de fax del destino esté ocupado, dentro de un margen de 0 a 9. Si especifica 0, la impresora no rellamará. El valor predeterminado es 3.

## Redial Delay (Retardo rellamada)

#### **Finalidad:**

Especificar un intervalo entre intentos de rellamada dentro de un margen de 1 a 15 minutos. El valor predeterminado es 1 minuto.

## Junk Fax Filter (Filtro fax no des.)

## **Finalidad:**

Rechazar faxes de números que no estén incluidos en la Address Book (Libreta direcc.).

## **Valores:**

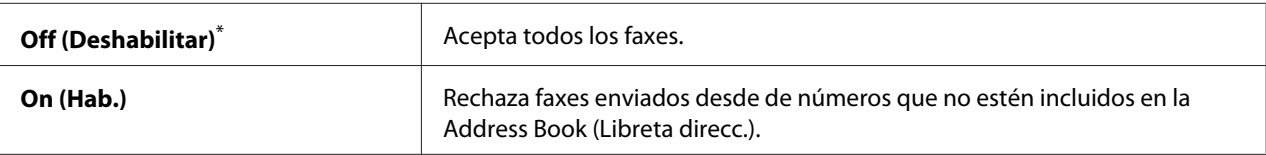

Valor de menú predeterminado en fábrica

## *Nota:*

*Cerciórese de registrar los números de fax que desee para aceptar faxes desde la Address Book (Libreta direcc.) antes de utilizar* Junk Fax Filter (Filtro fax no des.)*.*

## Remote Receive (Recep. remota)

## **Finalidad:**

Recibir un fax introduciendo el código de recepción remota en el teléfono externo después de tomar el microteléfono del teléfono.

## **Valores:**

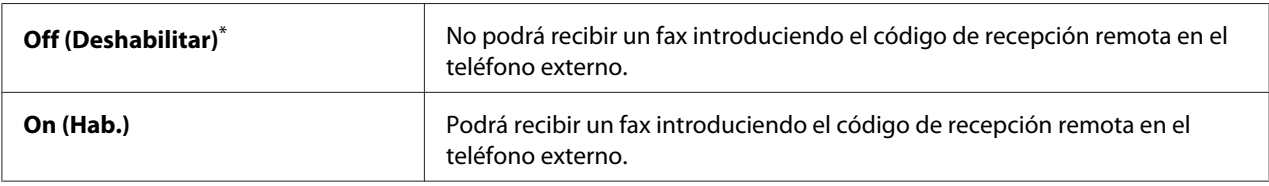

\* Valor de menú predeterminado en fábrica

# Remote Rcv Tone (Tono rec. remota)

## **Finalidad:**

Especificar el código de recepción remota en dos dígitos para iniciar la acción de Remote Receive (Recep. remota). Como configuración del menú predeterminada de fábrica, 00 se especifica con antelación.

# Send Header (Registro de remitentes)

## **Finalidad:**

Imprimir la información del remitente en la cabecera de los faxes.

## **Valores:**

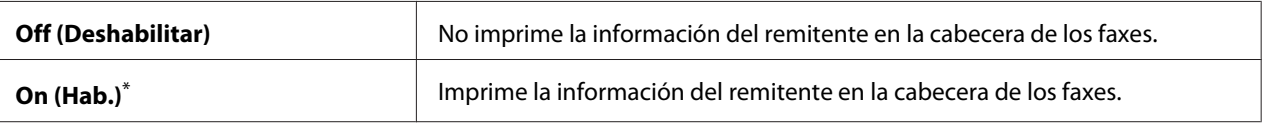

Valor de menú predeterminado en fábrica

## Company Name (Nombre de empresa)

### **Finalidad:**

Especificar el nombre del remitente que desea imprimirse en la cabecera de los faxes. Podrán introducirse hasta 30 caracteres alfanuméricos.

## Your Fax Number (Su número de fax)

## **Finalidad:**

Especificar el número de fax de la impresora que desee imprimir en la cabecera de los faxes.

## Fax Cover Page (Portada de fax)

### **Finalidad:**

Especificar si se desea adjuntar una portada a los faxes.

## **Valores:**

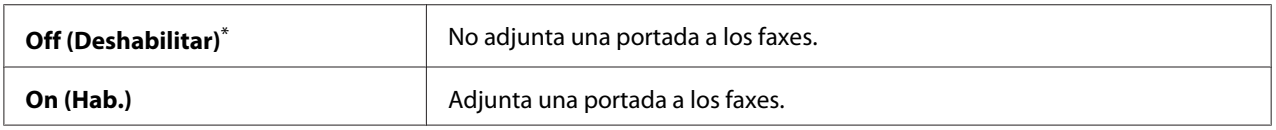

\* Valor de menú predeterminado en fábrica

## *Nota:*

La portada no se imprimirá para trabajos de fax directo aunque se haya habilitado **Fax Cover Pase** (Portada de fax) *en el panel del operador.*

# DRPD Pattern (Patrón DRPD)

## **Finalidad:**

Proporcionar un número separado para fax con un patrón de llamada distintiva.

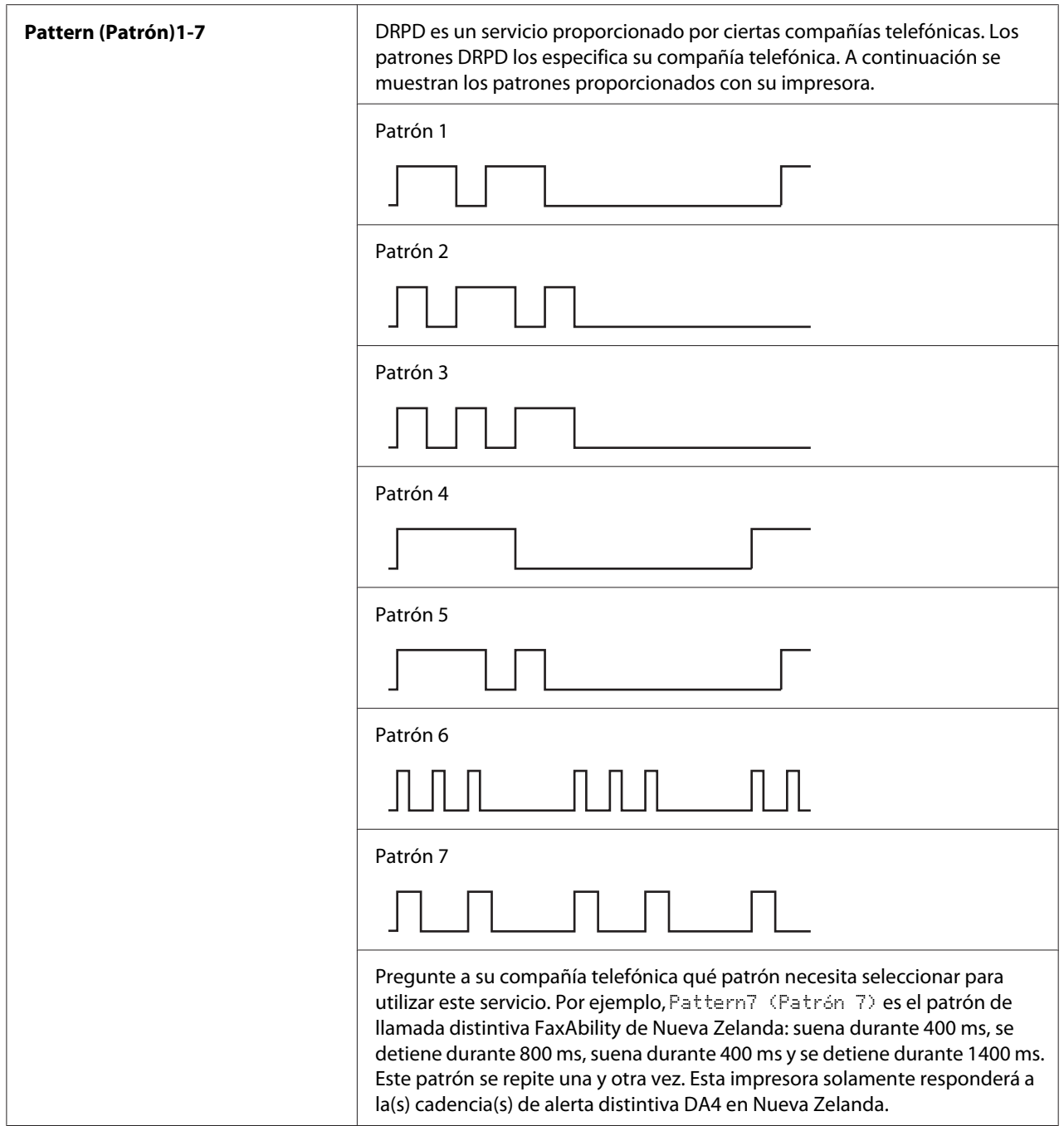

# 2-Sided Print (Impres 2 caras)

## **Finalidad:**

Especificar si se desea utilizar impresión dúplex para fax.

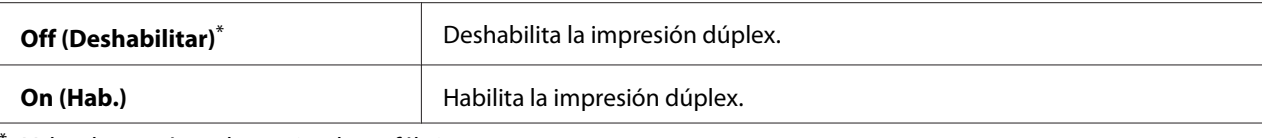

# Forward Settings (Conf. Retrans.)

## **Finalidad:**

Especificar si se desea reenviar faxes entrantes a un destino especificado.

#### **Valores:**

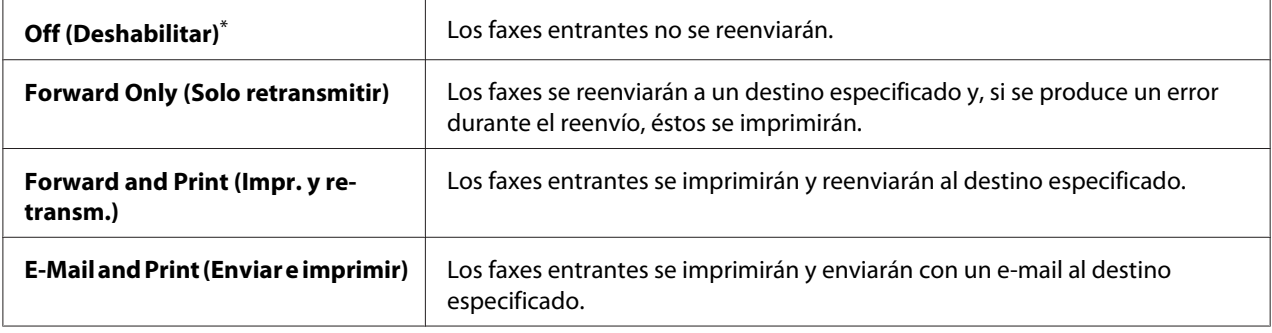

\* Valor de menú predeterminado en fábrica

#### Fax Fwd Number (Núm. retransmisión de fax)

#### **Finalidad:**

Introducir el número de fax del destino al que se reenviarán los faxes entrantes.

#### Fax Fwd E-Mail (E-mail retransmisión de fax)

#### **Finalidad:**

Introducir la dirección de e-mail a la que se enviarán los faxes entrantes con un e-mail.

## Prefix Dial (Marc. pref.)

**Finalidad:** Especificar si se desea insertar un número de marcado de prefijo.

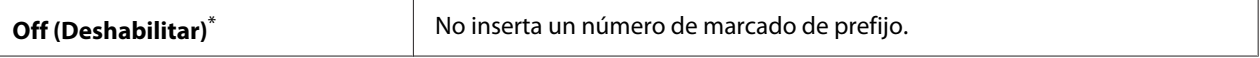

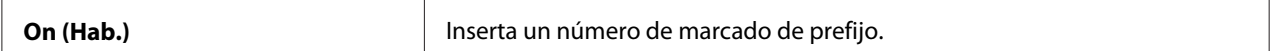

## Prefix Dial Num (Nº marc. pref.)

## **Finalidad:**

Especificar el número de marcado de prefijo de hasta cinco dígitos. Este número se marcará antes de iniciarse cualquier número de marcado automático. Es muy útil para el acceso a Private Automatic Branch Exchange (PABX) (centralitas privadas).

## Discard Size (Descart. tam.)

### **Finalidad:**

Especificar si se desea descartar texto o imágenes de la parte inferior de una página de fax cuando toda la página no encaje en el papel de salida.

### **Valores:**

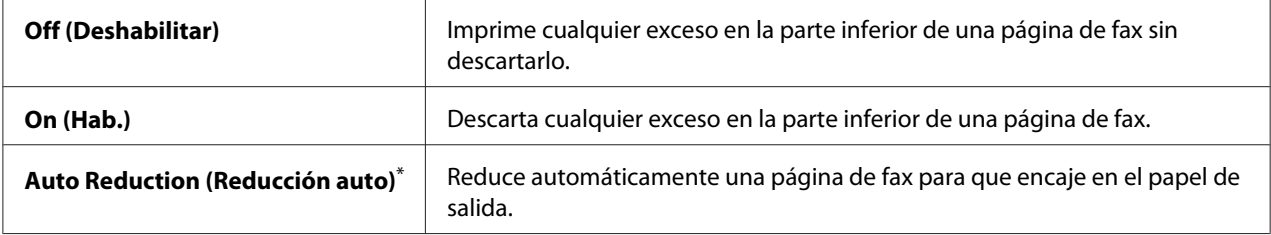

\* Valor de menú predeterminado en fábrica

## **FCM**

## **Finalidad:**

Especificar si se desea habilitar el modo de corrección de errores (ECM). Para utilizar el ECM, las máquinas de fax remotas también deberán ser compatibles con el ECM.

#### **Valores:**

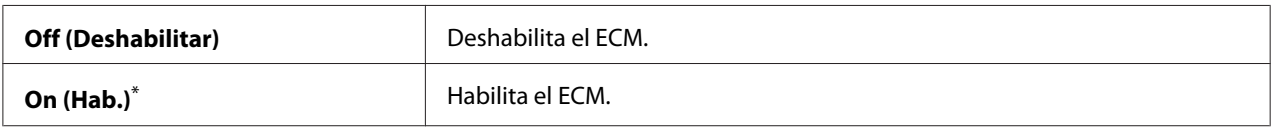

# Extel Hook Thresh (Umbral eng. tel. ex.)

## **Finalidad:**

Especificar el umbral de detección de gancho de teléfono externo para la condición en la que la línea telefónica no esté utilizándose.

## **Valores:**

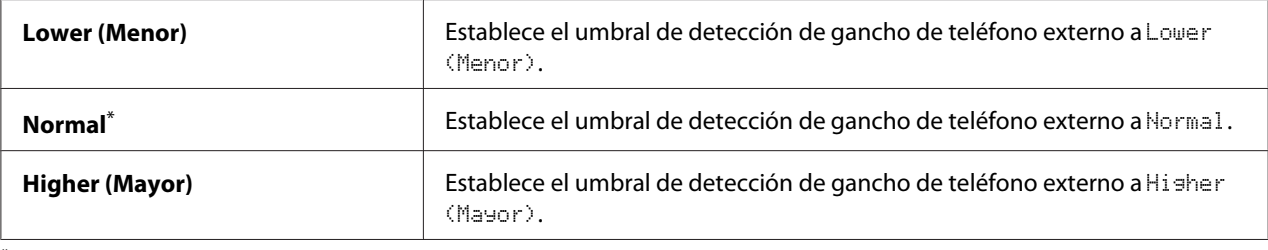

\* Valor de menú predeterminado en fábrica

# Modem Speed (Velocidad del módem)

## **Finalidad:**

Especificar la velocidad de módem de fax cuando ocurra un error de transmisión o recepción de fax.

## **Valores:**

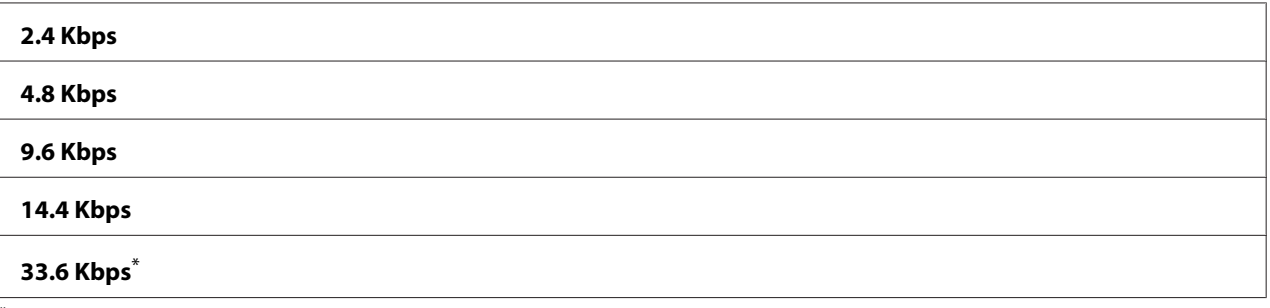

Valor de menú predeterminado en fábrica

## Fax Activity (Activ. fax)

## **Finalidad:**

Especificar si se desea imprimir automáticamente un informe de actividad del fax después de cada 50 comunicaciones entrantes y salientes de fax.

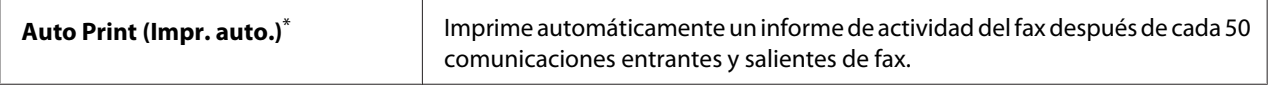

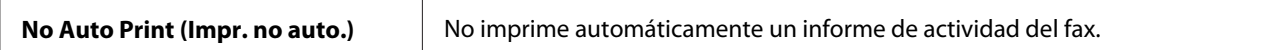

## Fax Transmit (Transmis. fax)

#### **Finalidad:**

Especificar si se desea imprimir un informe de transmisión después de cada transmisión de fax o solamente cuando ocurra un error.

### **Valores:**

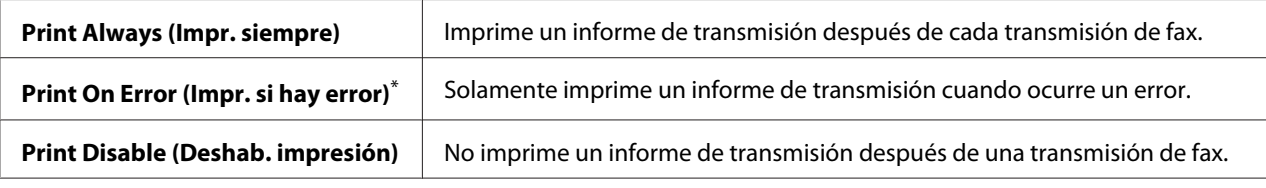

\* Valor de menú predeterminado en fábrica

#### Fax Broadcast (Difusión fax)

#### **Finalidad:**

Especificar si se desea imprimir un informe de transmisión después de cada transmisión de fax a múltiples o solamente cuando ocurra un error.

#### **Valores:**

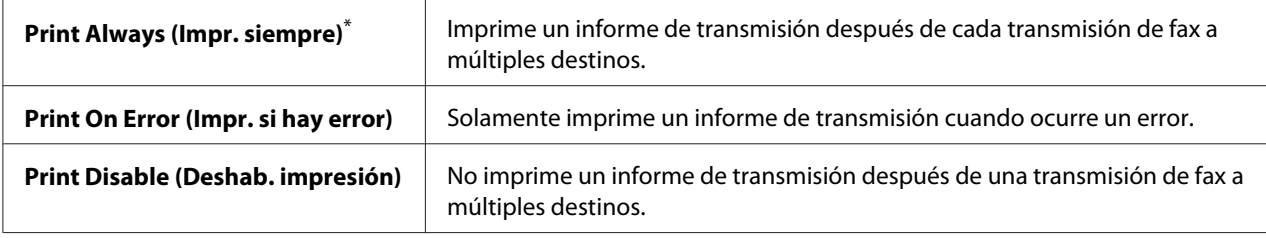

\* Valor de menú predeterminado en fábrica

#### Region (País)

#### **Finalidad:**

Especificar la región en la que se está utilizando la impresora.

## **System Settings (Configuración del sistema)**

Utilice el menú System Settings (Configuración del sistema) para configurar gran variedad de funciones de la impresora.

## Power Saver Timer (Temp. ahorro ener.)

### **Finalidad:**

Especificar un período de tiempo antes de que la impresora entre en cada modo de ahorro de energía.

### **Valores:**

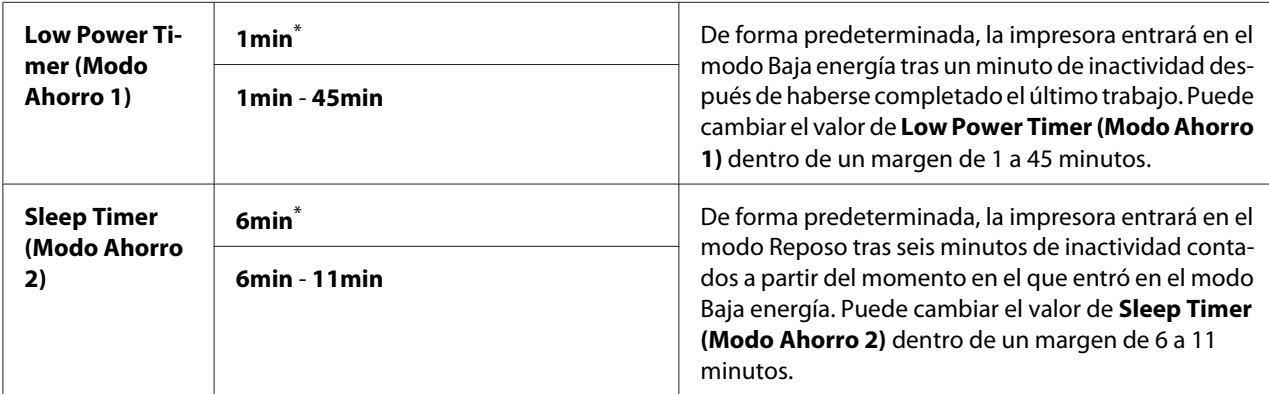

\* Valor de menú predeterminado en fábrica

Seleccione 1min (predeterminado) para Low Power Timer (Modo Ahorro 1) si su impresora comparte un circuito eléctrico con las luces de su sala y nota parpadeo en ellas. De lo contrario, seleccione un valor alto para mantener su impresora disponible para uso frecuente con el tiempo mínimo de calentamiento.

La impresora sale automáticamente del modo de ahorro de energía cuando recibe un trabajo de impresión procedente de un ordenador, o datos de fax a través de la línea telefónica. Alternativamente, es posible devolver manualmente la impresora al estado de lista para imprimir. Pulse cualquier botón del panel del operador en el modo Baja energía. En el modo Reposo, pulse el botón (**Energy Saver**). La impresora tardará unos 25 segundos en reanudar el estado de lista para imprimir tanto desde el modo Baja energía o como desde el modo Reposo.

## Auto Reset (Rest. auto)

#### **Finalidad:**

Especificar un período de tiempo antes de que la impresora restablezca el valor predeterminado para el elemento de menú actual y reanude el estado de lista para imprimir cuando se deje sin terminar un cambio de valor.

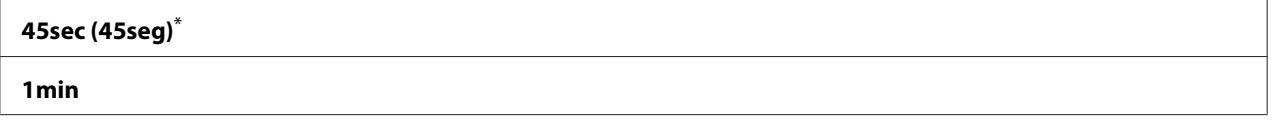

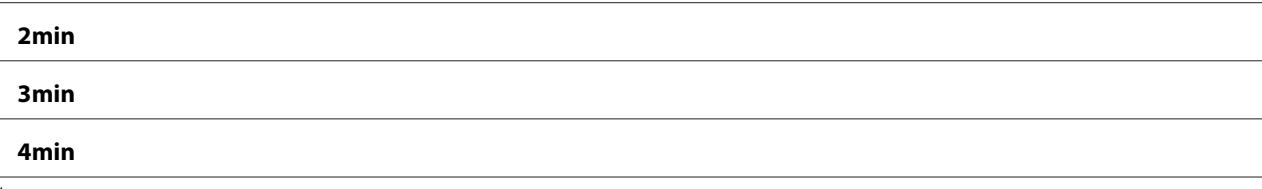

# Fault Time-Out (T. esp. fallo)

### **Finalidad:**

Especificar un período de tiempo antes de que la impresora cancele un trabajo que se haya detenido anormalmente. Cualquier trabajo se cancelará cuando transcurra el tiempo de espera.

### **Valores:**

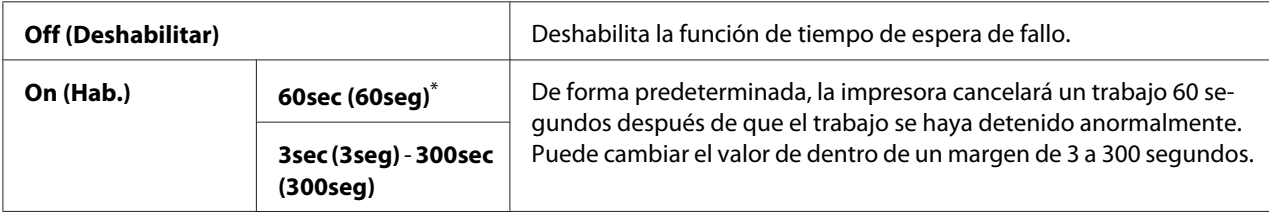

\* Valor de menú predeterminado en fábrica

# Job Time-Out (T. esp. trabajo)

## **Finalidad:**

Especificar el período de tiempo que la impresora espera para recibir datos procedentes de un ordenador. Cualquier trabajo de impresión se cancelará cuando transcurra el tiempo de espera.

## **Valores:**

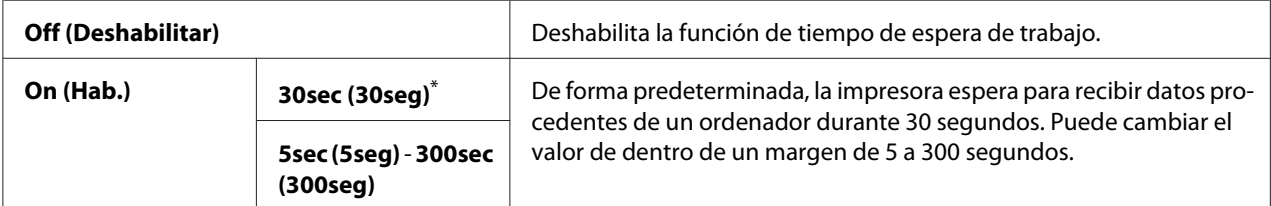

\* Valor de menú predeterminado en fábrica

## Clock Settings (Configuración del reloj)

#### **Finalidad:**

Especificar la fecha y la hora, y la zona horaria regional de la impresora.

## **Valores:**

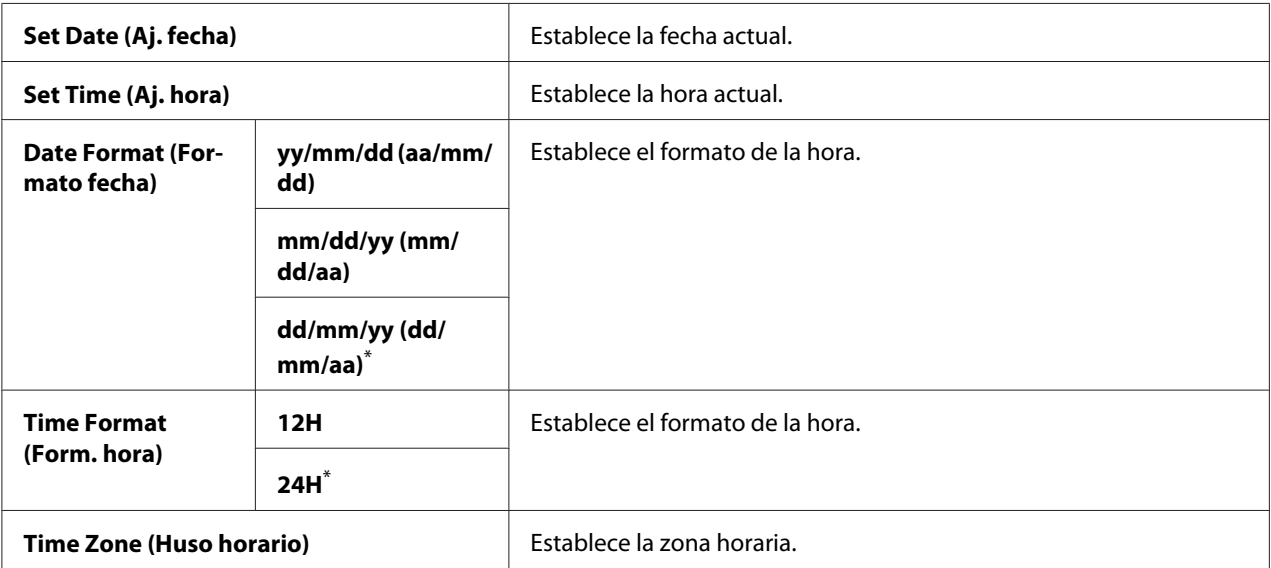

\* Valor de menú predeterminado en fábrica

# Alert Tone (Tono de alerta)

### **Finalidad:**

Configurar opciones para tonos emitidos por la impresora durante la operación o cuando aparece un mensaje de advertencia.

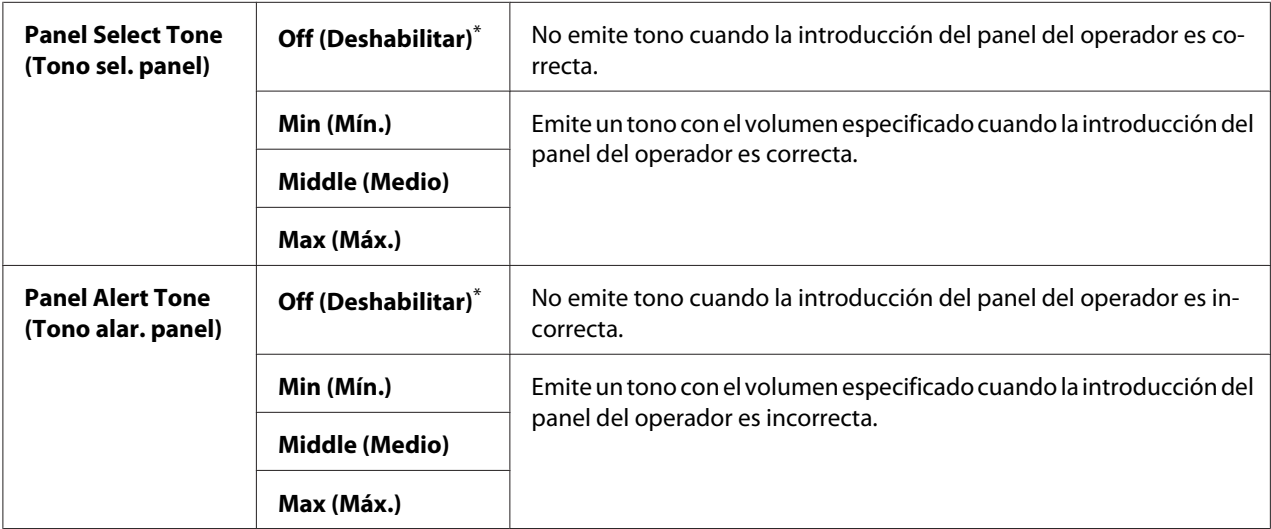

<span id="page-317-0"></span>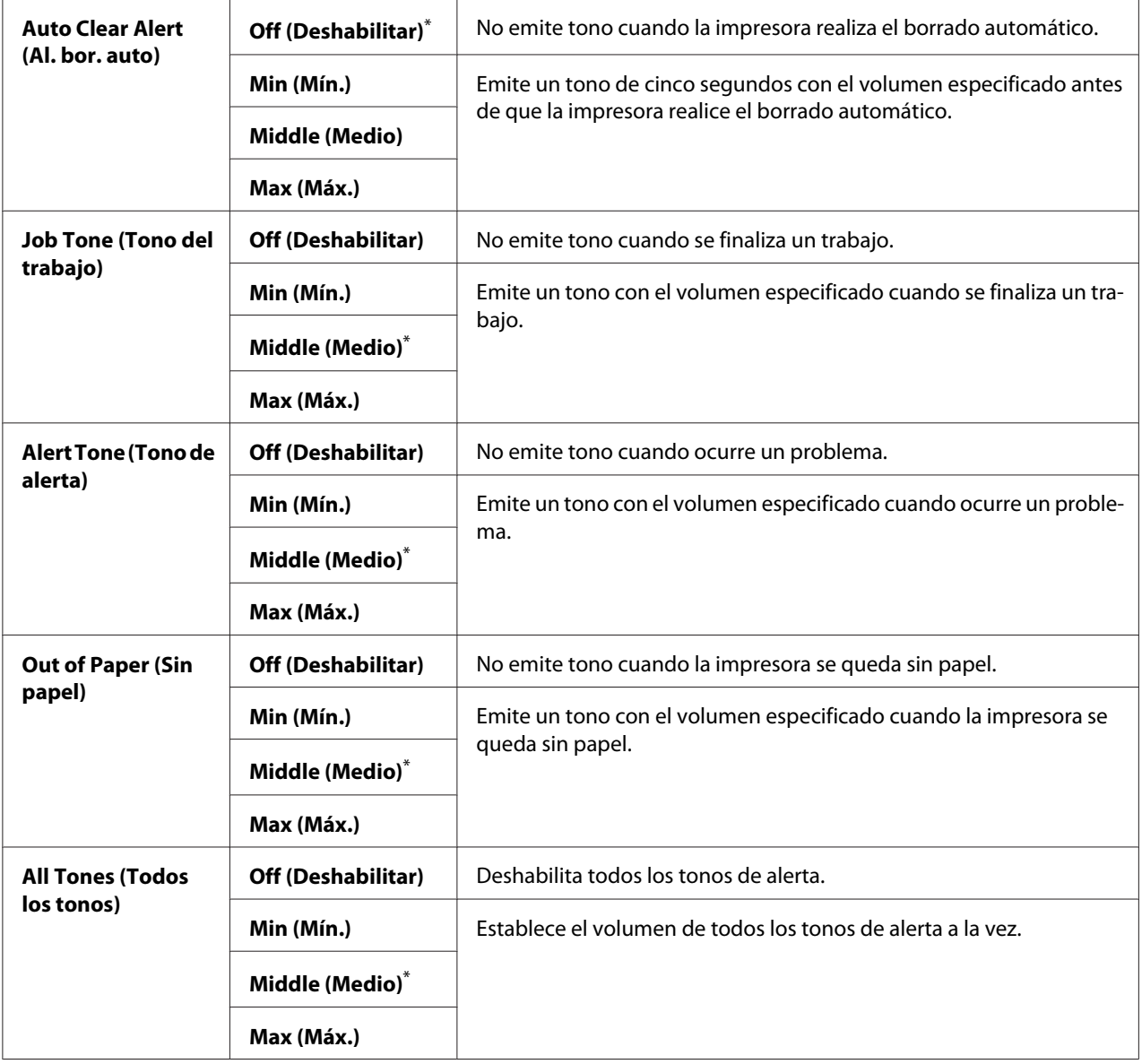

# mm / inch (mm/pulg.)

# **Finalidad:**

Especificar la unidad de medición después del valor numérico visualizado en el panel del operador.

## **Valores:**

## **Millimeters (mm) (Milímetros (mm))**\*

**Inches (") (Pulgadas ("))**

Valor de menú predeterminado en fábrica

## 2-Sided Report (Informe a 2 caras)

### **Finalidad:**

Especificar si se desea imprimir un informe en ambas caras del papel.

#### **Valores:**

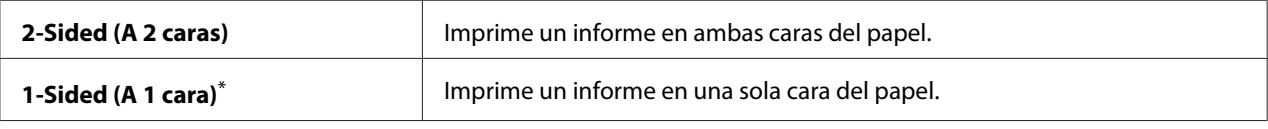

\* Valor de menú predeterminado en fábrica

### Low Toner Alert Msg (Men. alerta tóner bajo)

## **Finalidad:**

Especificar si se desea mostrar un mensaje de alerta cuando el tono está bajo.

### **Valores:**

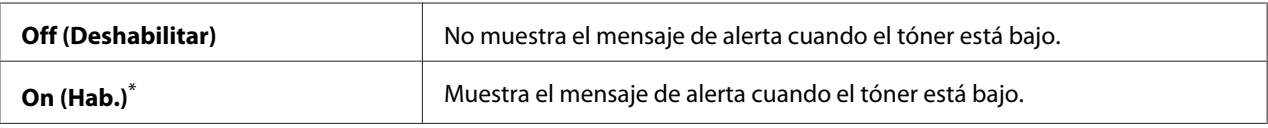

\* Valor de menú predeterminado en fábrica

## Power On Wizard (Asist. de Enc.)

#### **Finalidad:**

Realizar la configuración inicial para la impresora.

#### *Consulte también:*

*["Establecimiento de la configuración inicial en el panel del operador" de la página 30](#page-29-0)*

### **Valores:**

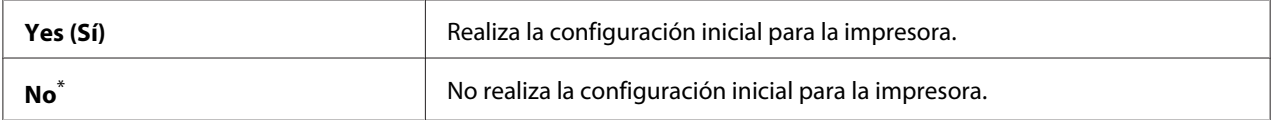

# **Maintenance (Mantenimiento)**

Utilice el menú Maintenance (Mantenimiento) para ajustar la configuración de impresión para cada tipo de papel, inicializar la memoria permanente (NVM), y cambiar la configuración de cartuchos de tóner.

## F/W Version (Versión del F/W)

## **Finalidad:**

Visualizar la versión del controlador.

## Adjust BTR (Ajustar BTR)

## **Finalidad:**

Especificar una tensión del rodillo de transferencia (BTR) para la impresión óptima de cada tipo de papel. Para reducir la tensión, especifique un valor negativo. Para aumentarla, especifique un valor positivo.

La configuración predeterminada puede no proporcionar la mejor salida en todos los tipos de papel. Si ve manchas en la salida de impresión, pruebe aumentando la tensión. Si ve puntos blancos en la salida de impresión, pruebe reduciendo la tensión.

## *Nota:*

*La calidad de impresión depende de los valores seleccionados para este elemento de menú.*

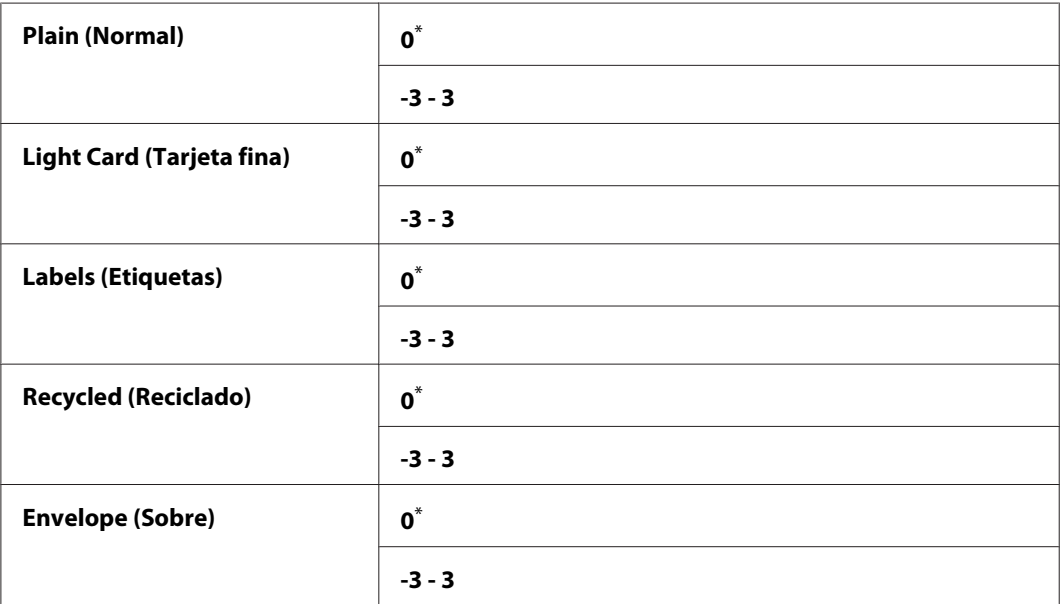

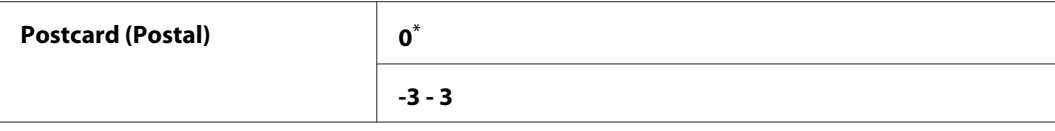

# Adjust Fusing Unit (Ajust. el fusor)

## **Finalidad:**

Especificar una temperatura de la unidad fusora para la impresión óptima de cada tipo de papel. Para reducir la temperatura, especifique un valor negativo. Para aumentarla, especifique un valor positivo.

La configuración predeterminada puede no proporcionar la mejor salida en todos los tipos de papel. Cuando el papel impreso esté curvado, pruebe reduciendo la temperatura. Cuando el tóner no se funda adecuadamente en el papel, pruebe aumentando la temperatura.

#### *Nota:*

*La calidad de impresión depende de los valores seleccionados para este elemento de menú.*

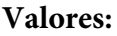

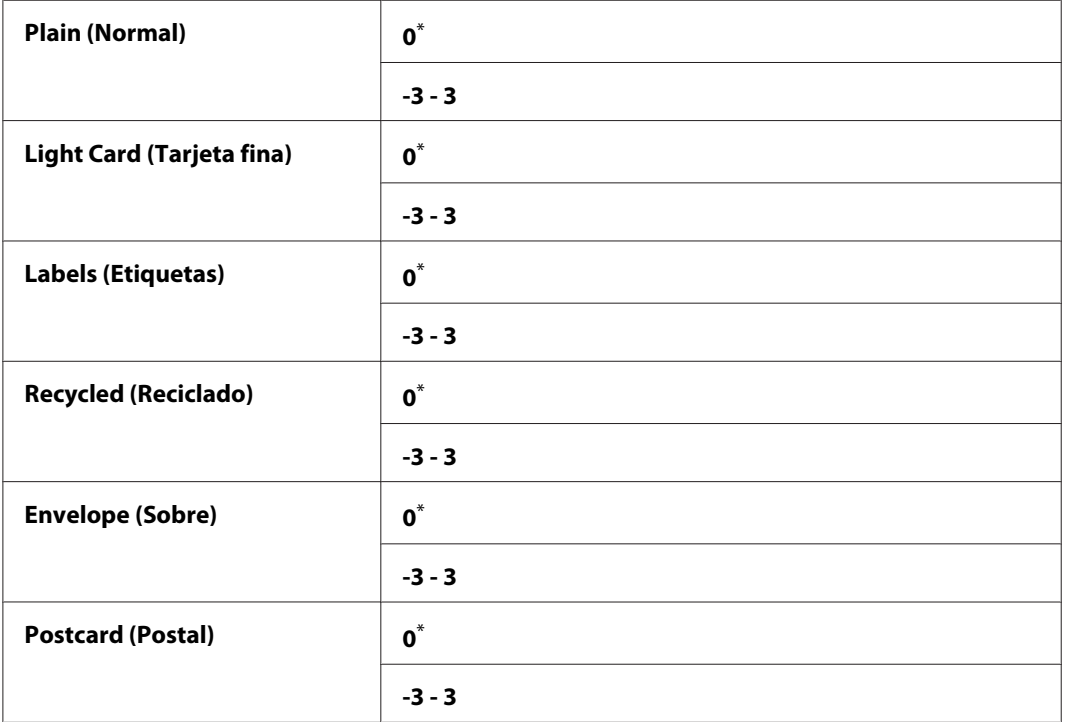

# Density Adjustment (Ajuste de densidad)

## **Finalidad:**

Ajustar el nivel de densidad de impresión dentro del margen de  $-3$  a  $\overline{3}$ . La configuración predeterminada en fábrica es 0.

## Clean Developer (Lim. desar.)

## **Finalidad:**

Girar el motor del revelador y el tóner del cartucho de tóner.

## **Valores:**

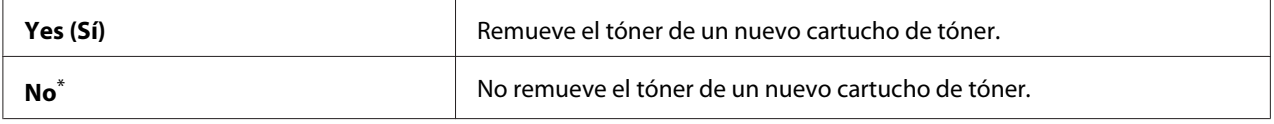

\* Valor de menú predeterminado en fábrica

## Toner Refresh (Actualiz. tóner)

### **Finalidad:**

Agotar un cartucho de tóner cuando necesite reemplazarlo antes de que finalice su duración útil, o remover el tóner de un nuevo cartucho de tóner.

#### **Valores:**

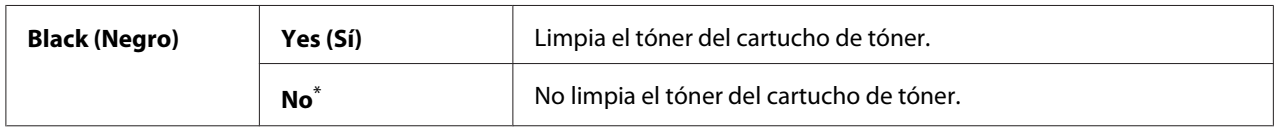

\* Valor de menú predeterminado en fábrica

## Machine life (Vida útil de la máquina)

#### **Finalidad:**

Especificar si se desea continuar las operaciones de impresión cuando la impresora llega al final de su vida útil.

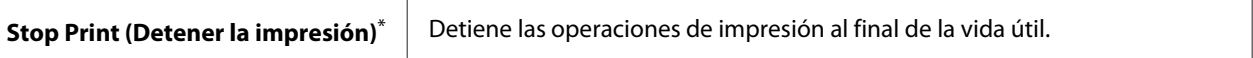

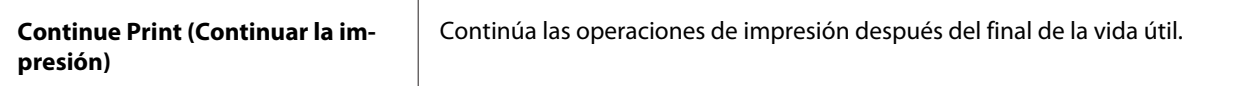

### *Nota:*

- ❏ *Cuando la impresora ya no funcione mostrando el código de error 191-310 en el panel LCD, realice lo siguiente para continuar utilizándola.*
	- *− si queda un trabajo, pulse simultáneamente el botón*  $\mathcal{E}$  (**Back***)* y el botón  $\blacktriangledown$ .
	- *si no hay trabajo, seleccione* Continue Print (Continuar la impresión) *en este menú.*
- ❏ *Aunque continúe utilizando la impresora después de finalizar su vida útil cambiando el ajuste a* Continue Print (Continuar la impresión)*, no se garantiza la calidad de impresión.*

## Initialize NVM (Inicializar NVM)

### **Finalidad:**

Inicializar la NVM para la configuración de la impresora, los datos de Phone Book (Libreta direcc.) para fax, y los datos de Address Book (Libreta direcc.) para escaneado. Al habilitar esta función y reiniciar la impresora, toda la configuración de la impresora y todos los datos de Phone Book (Libreta direcc.) (fax) y Address Book (Libreta direcc.) (escaneado) se restablecerán a sus valores predeterminados en fábrica.

## *Consulte también:*

*["Restablecimiento de los valores predeterminados en fábrica" de la página 349](#page-348-0)*

### **Valores:**

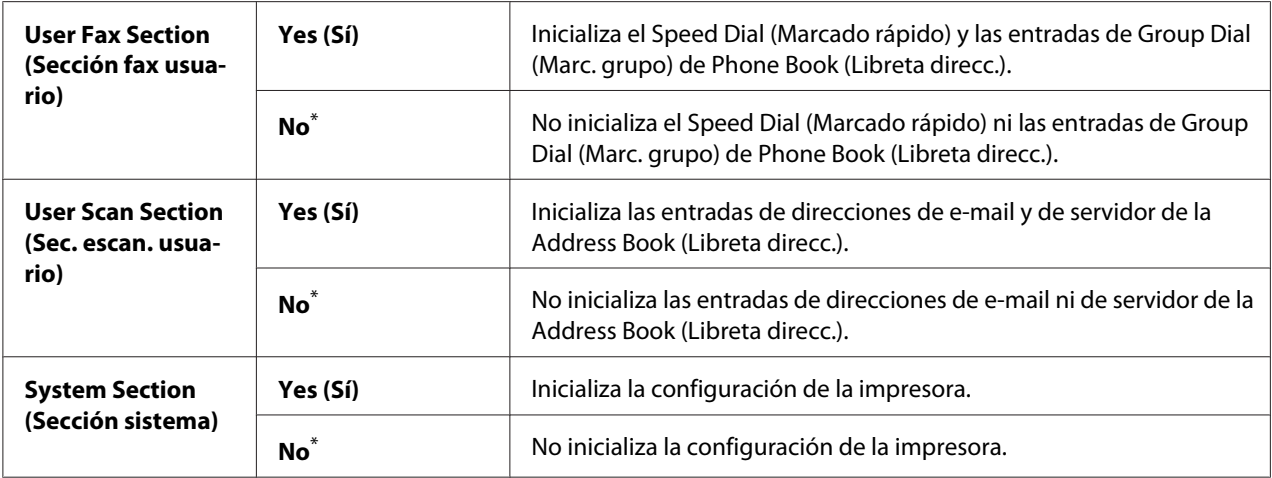

## Non Genuine Toner (Tóner no original)

### **Finalidad:**

Usar un cartucho de tóner de otro fabricante.

### *Nota:*

- ❏ *La utilización de un cartucho de tóner no original puede hacer que algunas funciones de la impresora sean inutilizables, reducir la calidad e impresión, y mermar la fiabilidad de su impresora. Le recomendamos utilizar solamente cartuchos de tóner nuevos de marca Epson para su impresora. No ofrecemos garantía para cubrir los problemas causados por la utilización de suministros no originales.*
- ❏ *Antes de usar un cartucho de tóner de otro fabricante, cerciórese de reiniciar la impresora.*

#### **Valores:**

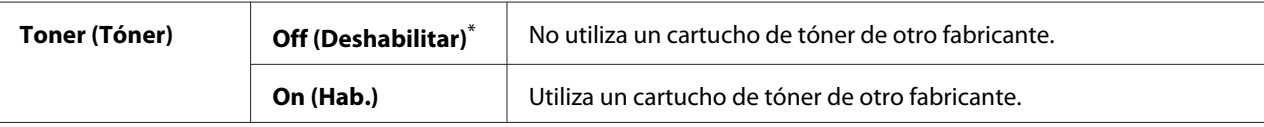

Valor de menú predeterminado en fábrica

#### Adjust Altitude (Ajustar altitud)

#### **Finalidad:**

Especificar la altitud del lugar en el que está instalada la impresora.

El fenómeno de descarga para cargar el fotoconductor varía con la presión barométrica. Puede especificar la altitud del lugar de la impresora para ajuste.

#### *Nota:*

*Un ajuste incorrecto de altitud conduce a mala calidad de impresión y a una indicación incorrecta del tóner restante.*

### **Valores:**

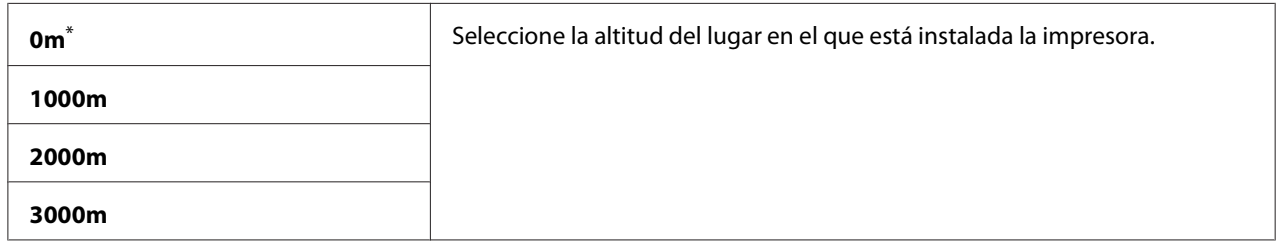
## **Secure Settings (Config. segura)**

Utilice el menú Secure Settings (Config. segura) para establecer una contraseña a fin de limitar el acceso a los menús del panel del operador. Esto evitará el que se cambie accidentalmente la configuración de la impresora.

## Panel Lock (Bloqueo del panel)

## **Finalidad:**

Restringir el acceso a Admin Menu (Menú Admin) y Report / List (Pág. información) con una contraseña.

### *Consulte también:*

*["Panel Lock \(Bloqueo del panel\) Función" de la página 346](#page-345-0)*

### *Nota:*

*Podrá selecionar* Disable (Deshabilitar) *para* Panel Lock Set (Conf. bloq. panel) *cuando todos los elementos bajo* Service Lock (Bloqueo de servicio) *se hayan ajustado a* Unlocked (Desbloqueado) *y* Secure Receive (Recepción segura) Set (Copias) *se haya ajustado a* Disable (Deshabilitar)*.*

## **Valores:**

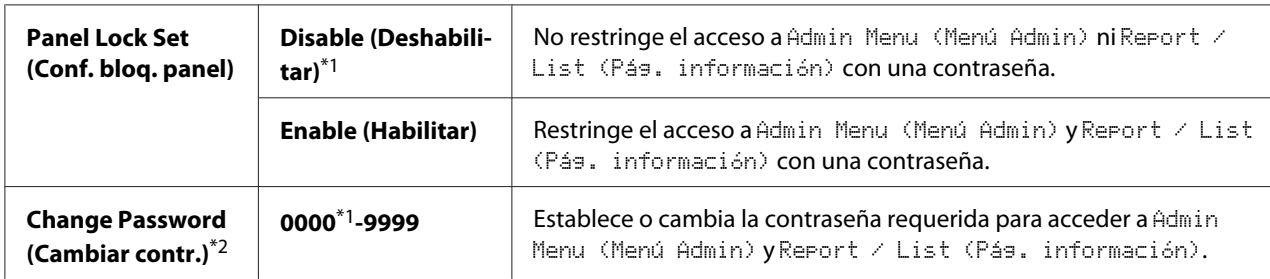

\*1 Valor de menú predeterminado en fábrica

\*2 No se visualizará cuando Panel Lock Set (Conf. bloq. panel) se haya establecido a Disable (Deshabilitar).

### Service Lock (Bloqueo de servicio)

### **Finalidad:**

Especificar se se desea habilitar cada uno de los servicios de impresora, o si se requiere una contraseña para utilizar los servicios, y establecer o cambiar la contraseña.

### *Consulte también:*

*["Limitación del acceso a las operaciones de copia, fax, escaneado, e impresión directa desde USB" de la](#page-347-0) [página 348](#page-347-0)*

## *Nota:*

*Solamente podrá acceder a los elementos bajo* Service Lock (Bloqueo de servicio) *cuando haya ajustado* Panel Lock Set (Conf. bloq. panel) *a* Enable (Habilitar)*.*

## **Valores:**

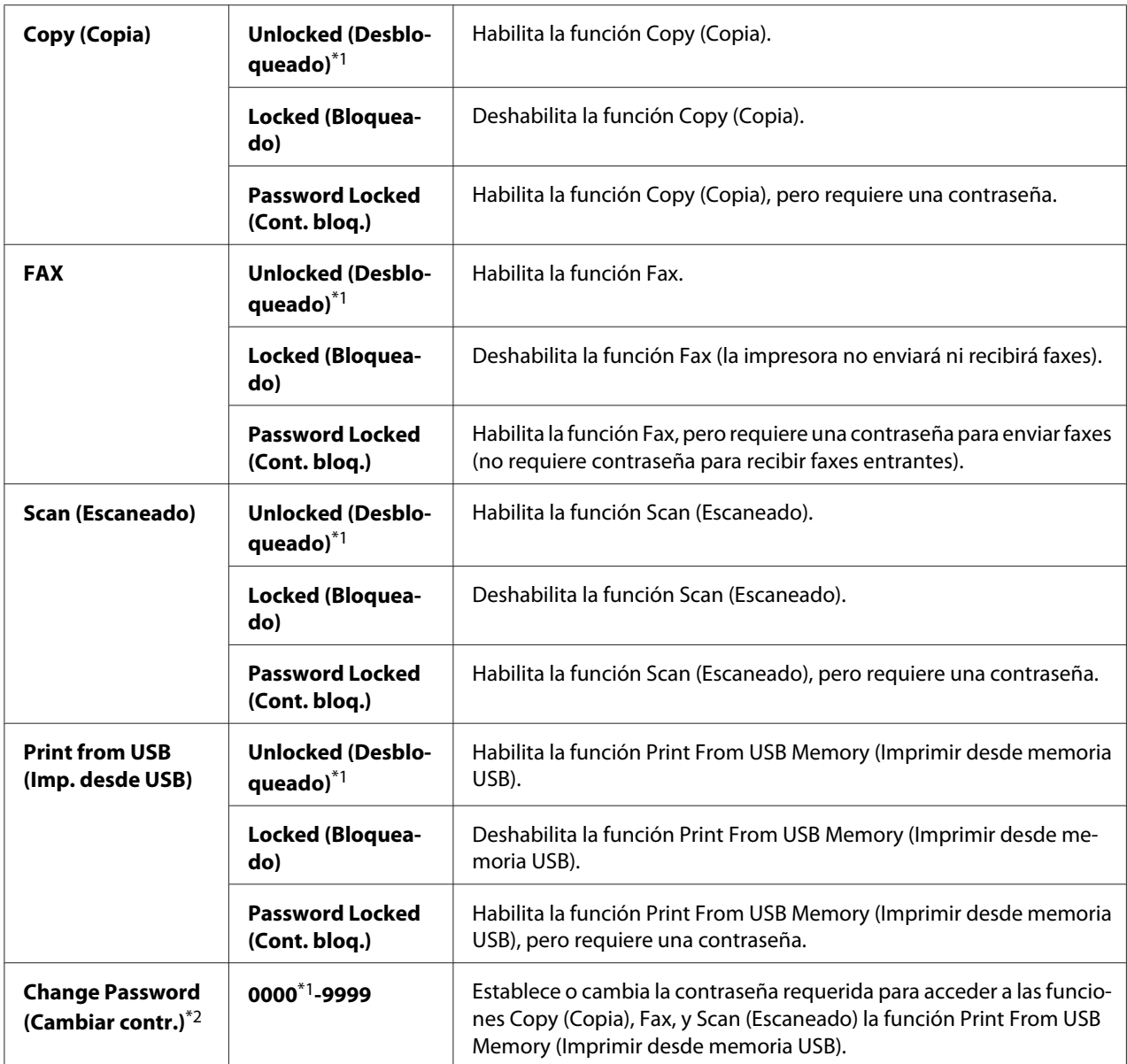

\*1 Valor de menú predeterminado en fábrica

\*2 Solamente se visualizará cuando cualquiera de los elementos de Service Lock (Bloqueo de servicio) esté ajustado a Password Locked (Cont. bloq.).

## Secure Receive (Recepción segura)

## **Finalidad:**

Especificar si se requiere una contraseña para imprimir faxes entrantes, y establecer o cambiar la contraseña. Cuando Secure Receive Set (Aj. recep segura) se haya ajustado a Enable (Habilitar), la impresora almacenará los faxes entrantes y los imprimirá cuando se introduzca la contraseña correcta en el panel del operador.

### *Nota:*

*Solamente podrá acceder a los elementos bajo* Secure Receive (Recepción segura) *cuando haya ajustado* Panel Lock Set (Conf. bloq. panel) *a* Enable (Habilitar)*.*

## **Valores:**

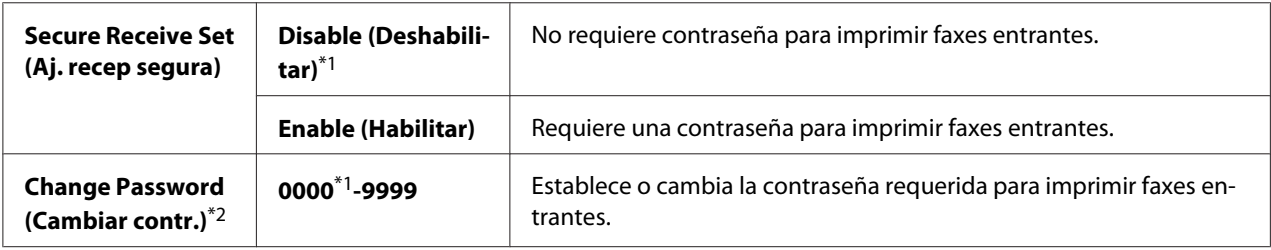

\*1 Valor de menú predeterminado en fábrica

\*2 No se visualizará cuando Secure Receive Set (Aj. recep segura) se haya ajustado a Disable (Deshabilitar).

## Software Download (Descarga de software)

### **Finalidad:**

Instalar o desechar los datos de software descargados y enviados por el ordenador conectado.

### **Valores:**

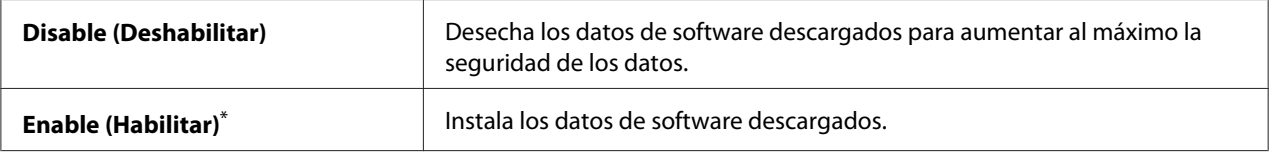

\* Valor de menú predeterminado en fábrica

## **Scan to E-Mail (Escanear a e-mail)**

Utilice el menú Scan to E-Mail (Escanear a e-mail) para editar la fuente de transmisión.

## Edit From Field (Editar campo De)

### **Finalidad:**

Habilitar o deshabilitar la edición de la fuente de transmisión.

#### **Valores:**

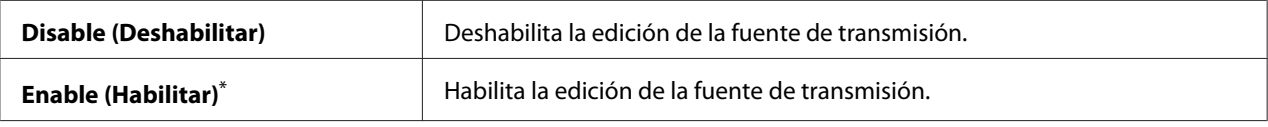

\* Valor de menú predeterminado en fábrica

## **USB Settings (Configuración del USB)**

Utilice el menú USB Settings (Configuración del USB) para cambiar la configuración de la impresora que afecte a un puerto USB.

### Port Status (Est. puerto)

#### **Finalidad:**

Habilitar o deshabilitar la interfaz USB.

#### **Valores:**

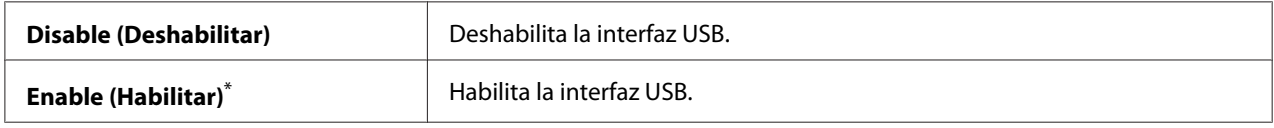

\* Valor de menú predeterminado en fábrica

## PS Data Format (Formato datos PS)

#### **Finalidad:**

Establecer el protocolo de comunicación de datos PS. Para que cualquier cambio sea efectivo, apague la impresora y después vuelva a encenderla.

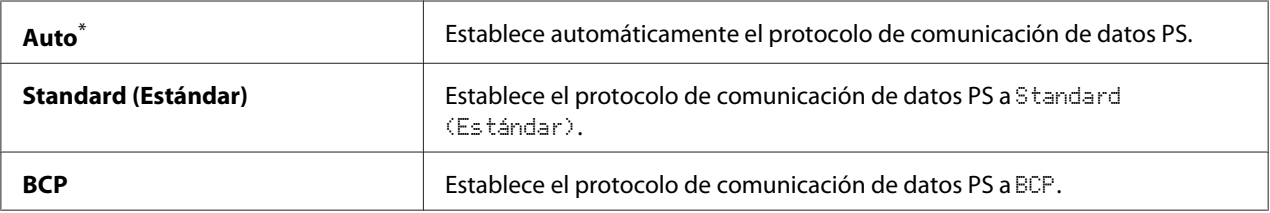

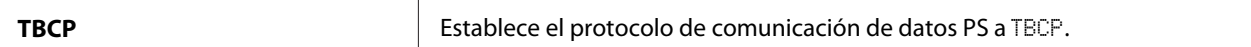

Valor de menú predeterminado en fábrica

# **Defaults Settings (Valores predet.)**

Utilice el menú Defaults Settings (Valores predet.) para configurar las opciones predeterminadas de copia, escaneado, y fax de la impresora.

## **Copy Defaults (Predet. copia)**

Utilice el menú Copy Defaults (Predet. copia) para configurar gran variedad de funciones de copia.

#### Original Size (Tamaño original)

#### **Finalidad:**

Especificar el tamaño de documento predeterminado.

#### **Valores:**

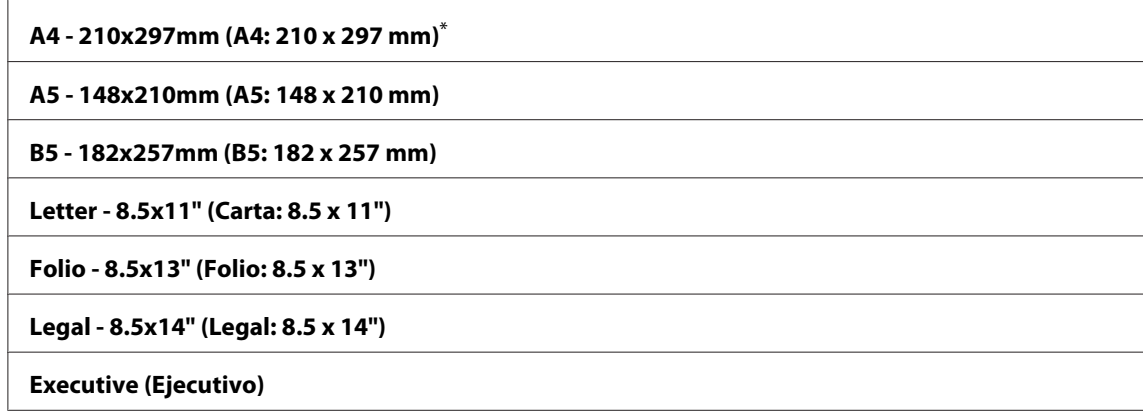

\* Valor de menú predeterminado en fábrica

#### Reduce/Enlarge (Reducir/Aumentar)

#### **Finalidad:**

Especificar la proporción predeterminada de reducción/aumento de copia.

#### **Valores:**

#### **Sistema en mm**

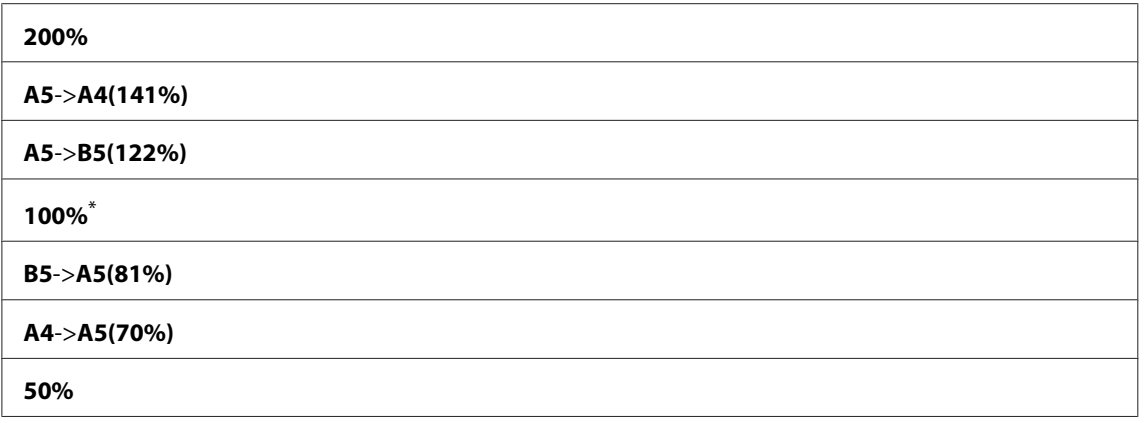

\* Valor de menú predeterminado en fábrica

#### **Sistema en pulgadas**

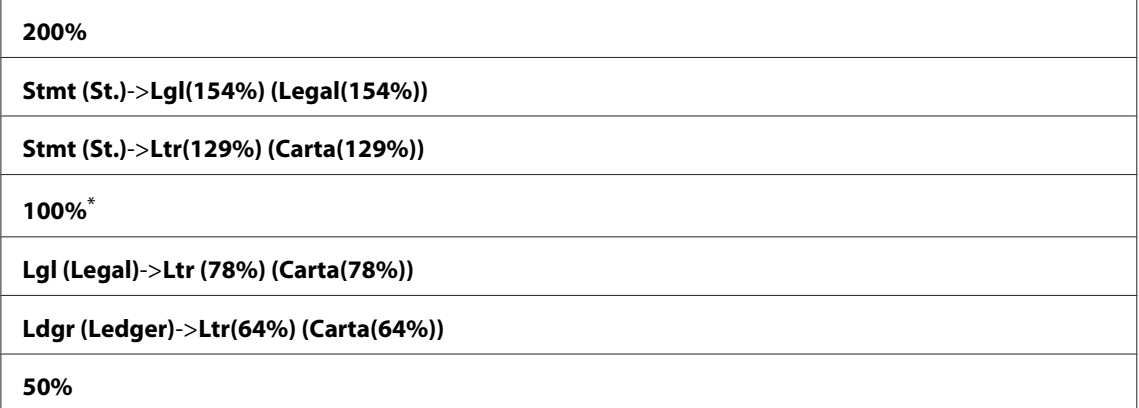

\* Valor de menú predeterminado en fábrica

#### *Nota:*

- ❏ *También puede utilizar el teclado numérico para introducir la proporción de zoom deseada desde 25% a 400%, o pulsar el botón para aumentar o el botón para reducir la proporción de zoom en intervalos del 1%.*
- ❏ *Este elemento sólo estará disponible cuando* Multiple Up (Varias en 1) *esté ajustado a* Off (Deshabilitar) *o* Manual*.*

## Collated (En orden)

## **Finalidad:**

Especificar si se desea ordenar el trabajo de copia.

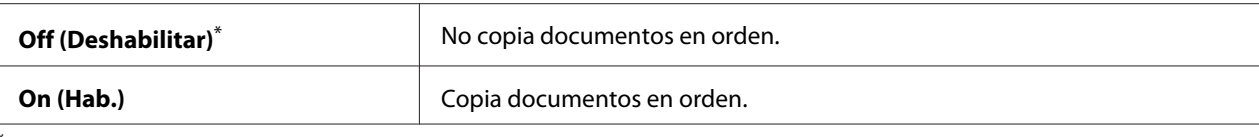

Valor de menú predeterminado en fábrica

## Document Type (Tipo documento)

#### **Finalidad:**

Especificar el tipo de documento predeterminado.

#### **Valores:**

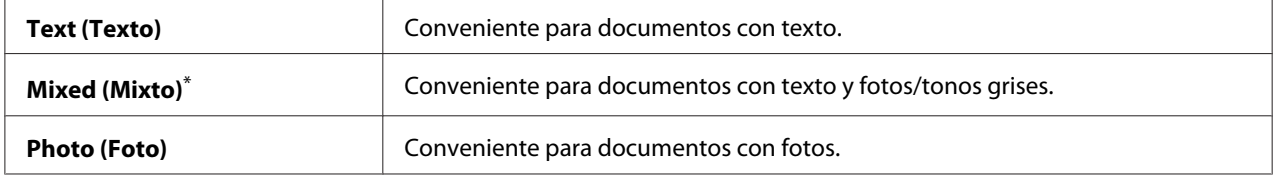

\* Valor de menú predeterminado en fábrica

## Lighten/Darken (Claro/Oscuro)

#### **Finalidad:**

Especificar el nivel de densidad de copia predeterminado.

#### **Valores:**

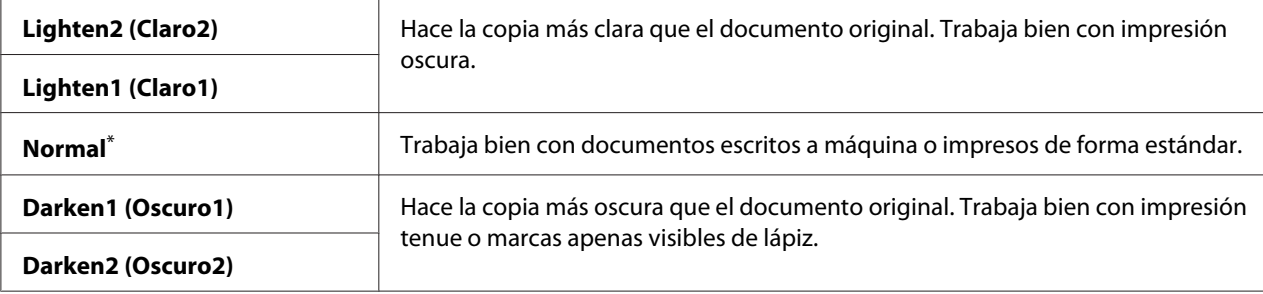

\* Valor de menú predeterminado en fábrica

#### Sharpness (Nitidez)

**Finalidad:** Especificar el nivel de nitidez predeterminado.

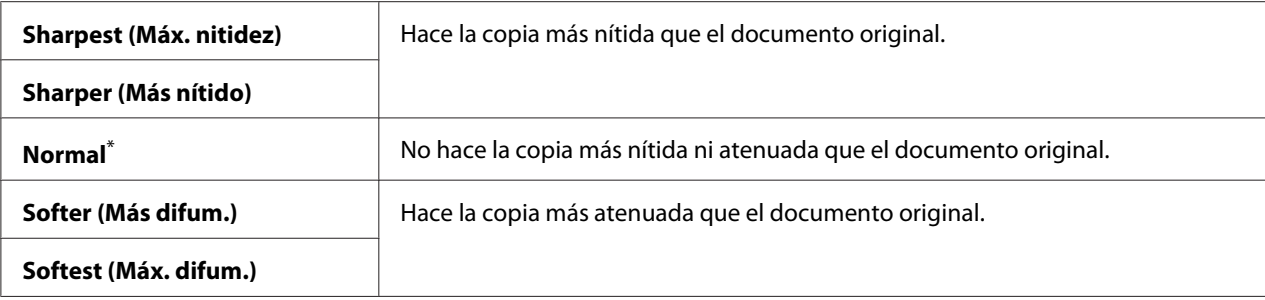

\* Valor de menú predeterminado en fábrica

#### Auto Exposure (Exposición auto.)

#### **Finalidad:**

Suprimir el fondo del original para mejorar el texto de la copia.

#### **Valores:**

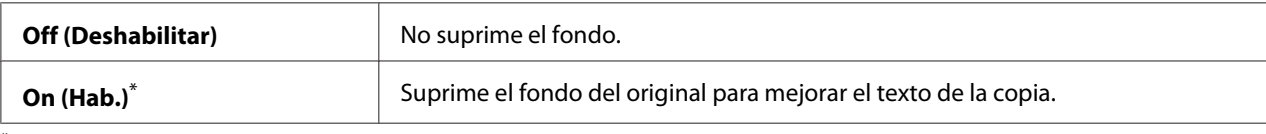

\* Valor de menú predeterminado en fábrica

## Gray Balance (Balance de gris)

#### **Finalidad:**

Especificar el nivel de densidad de balance de gris dentro del margen de -2 a 2. La configuración de menú predeterminada en fábrica es 0.

## 2-Sided (A 2 caras)

#### **Finalidad:**

Especificar si se desea imprimir en ambas caras del papel.

#### **Valores:**

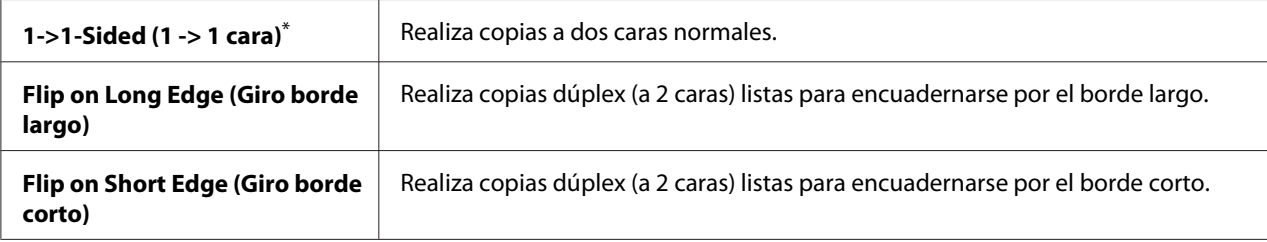

\* Valor de menú predeterminado en fábrica

## Multiple Up (Varias en 1)

## **Finalidad:**

Imprimir dos páginas del original para que encajen en una hoja de papel.

### **Valores:**

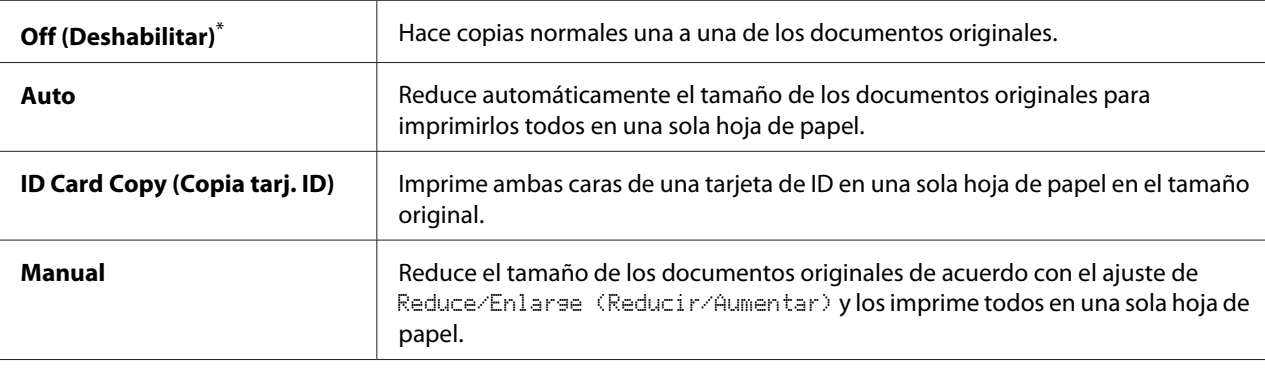

Valor de menú predeterminado en fábrica

## Margin Top/Bottom (Margen sup./inf.)

### **Finalidad:**

Especificar el valor de los márgenes superior e inferior.

### **Valores:**

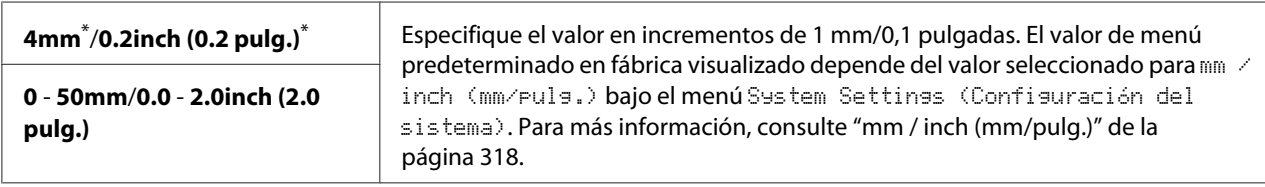

\* Valor de menú predeterminado en fábrica

## Margin Left/Right (Margen izq./der.)

### **Finalidad:**

Especificar el valor de los márgenes izquierdo y derecho.

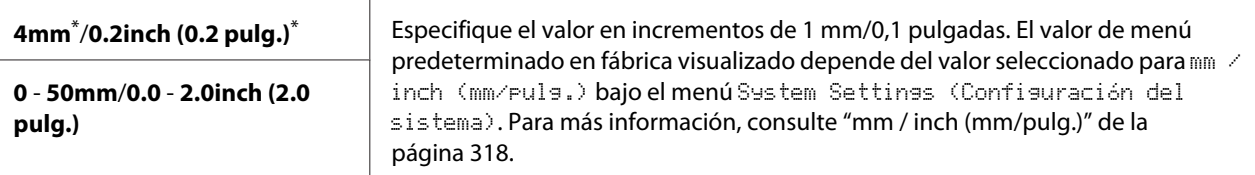

Valor de menú predeterminado en fábrica

#### Margin Middle (Margen cent.)

#### **Finalidad:**

Especificar el valor del margen central.

#### **Valores:**

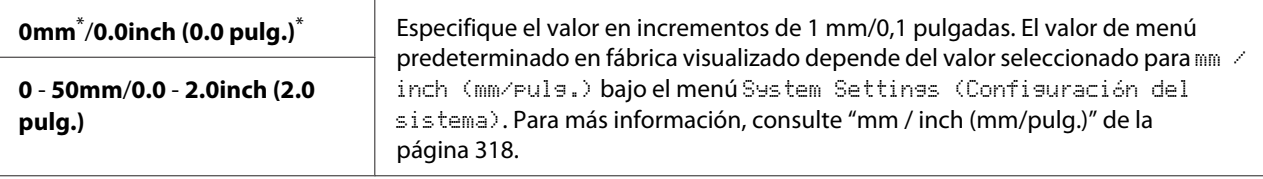

Valor de menú predeterminado en fábrica

## Paper Error (Error del papel)

### **Finalidad:**

Especificar si se desea visualizar un error cuando el tamaño del papel de salida especificado no coincide con el papel cargado.

### *Importante:*

*La impresión repetida en papel más pequeño que el tamaño del papel de salida especificado puede hacer que se ensucie el interior de su impresora, lo que puede resultar en mala calidad de impresión o avería de su impresora.*

#### **Valores:**

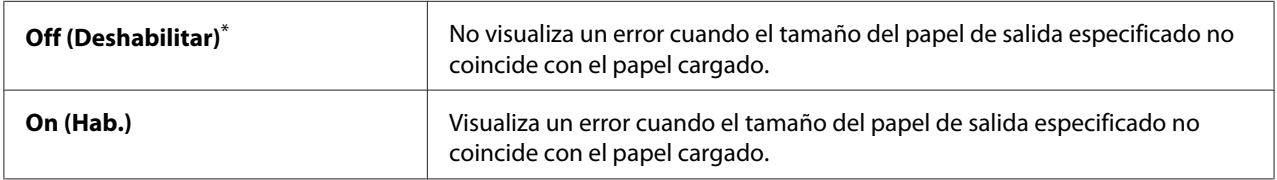

\* Valor de menú predeterminado en fábrica

## **Scan Defaults (Predet. escan.)**

Utilice los menús Scan Defaults (Predet. escan.) para configurar gran variedad de funciones de escaneado.

### Scan to Network (Escanear a red)

### **Finalidad:**

Almacenar la imagen escaneada en un servidor de la red o en un ordenador.

#### **Valores:**

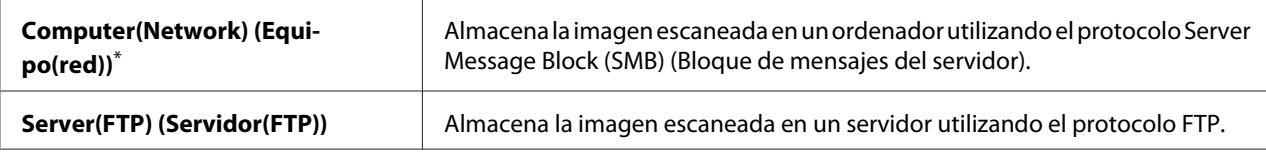

Valor de menú predeterminado en fábrica

## File Format (Formato archivo)

### **Finalidad:**

Especificar el formato de archivo para almacenar la imagen escaneada.

### **Valores:**

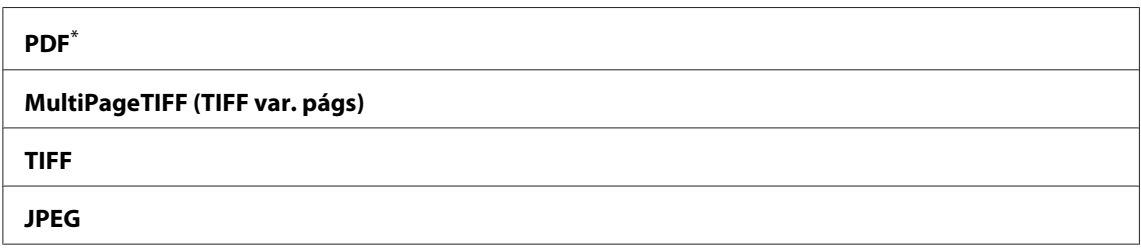

\* Valor de menú predeterminado en fábrica

## Color

## **Finalidad:**

Especificar el modo de color.

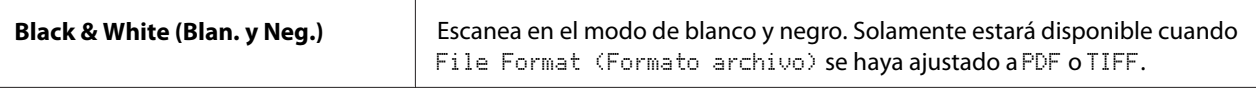

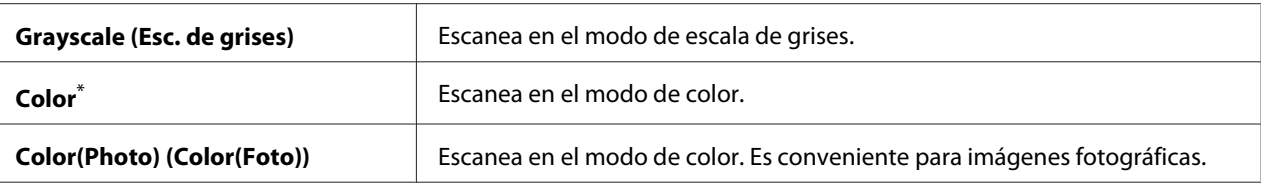

Valor de menú predeterminado en fábrica

## Resolution (Resolución)

#### **Finalidad:**

Especificar la resolución de escaneado predeterminada.

#### **Valores:**

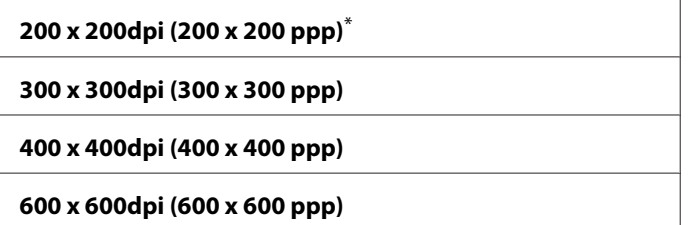

Valor de menú predeterminado en fábrica

## Document Size (Tamaño doc.)

#### **Finalidad:**

Especificar el tamaño de documento predeterminado.

## **Valores:**

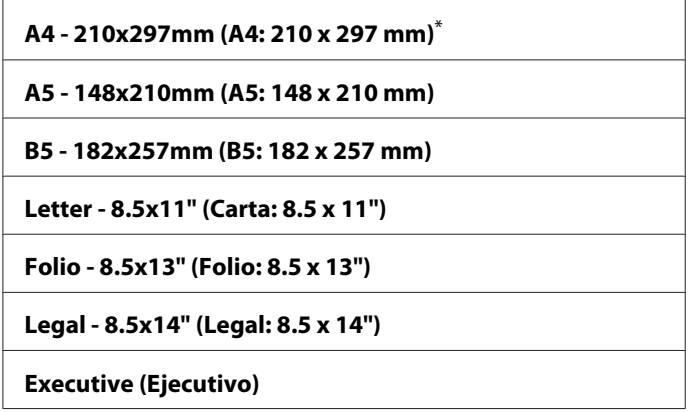

\* Valor de menú predeterminado en fábrica

## Lighten/Darken (Claro/Oscuro)

## **Finalidad:**

Especificar el nivel de densidad de escaneado predeterminado.

#### **Valores:**

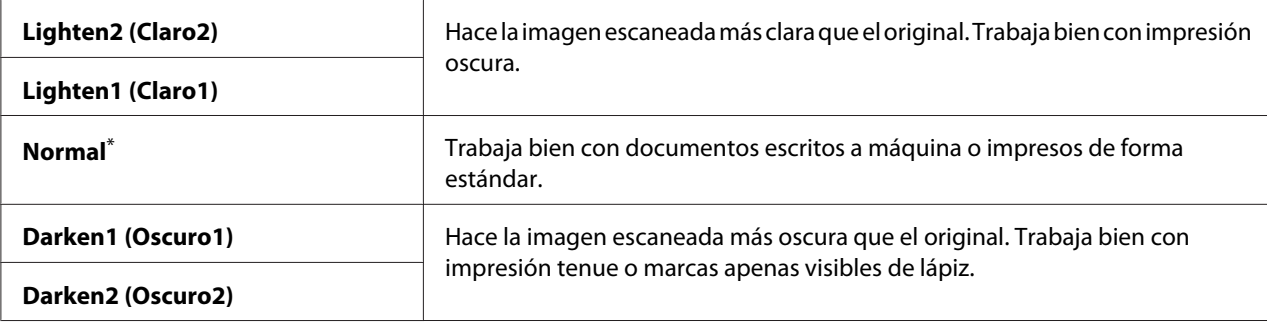

\* Valor de menú predeterminado en fábrica

#### Sharpness (Nitidez)

#### **Finalidad:**

Especificar el nivel de nitidez predeterminado.

#### **Valores:**

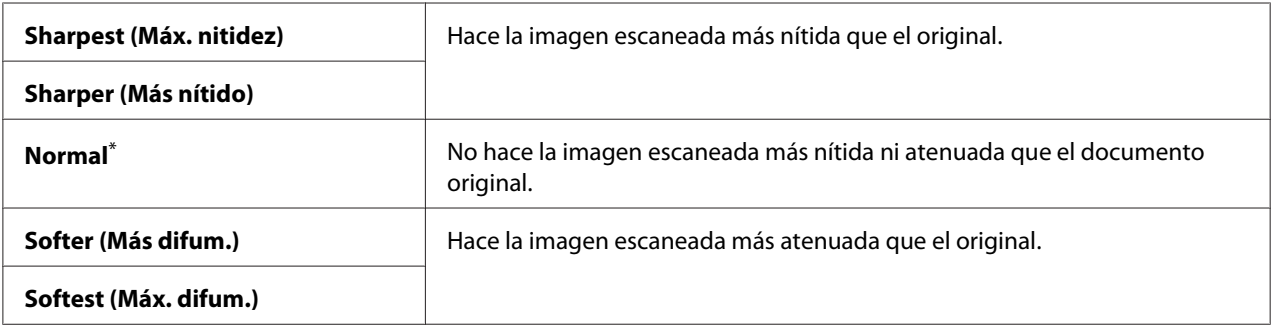

\* Valor de menú predeterminado en fábrica

## Auto Exposure (Exposición auto.)

#### **Finalidad:**

Suprimir el fondo del original para mejorar el texto de la imagen escaneada.

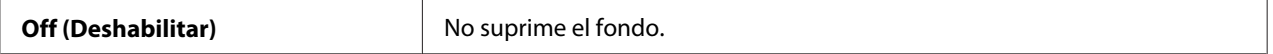

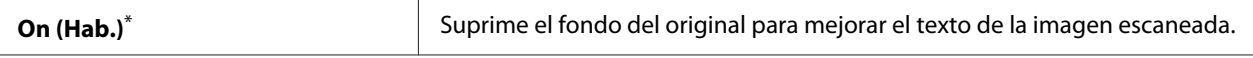

Valor de menú predeterminado en fábrica

## Margin Top/Bottom (Margen sup./inf.)

#### **Finalidad:**

Especificar el valor de los márgenes superior e inferior.

#### **Valores:**

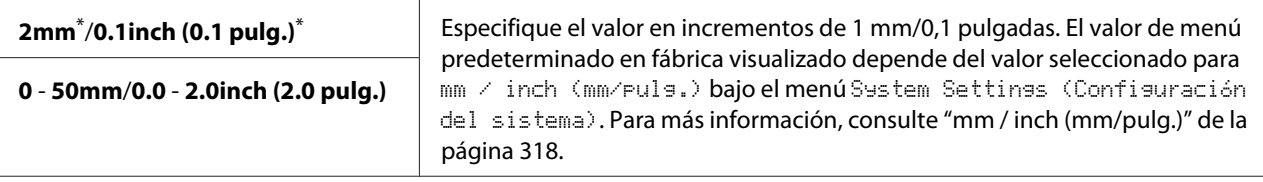

Valor de menú predeterminado en fábrica

## Margin Left/Right (Margen izq./der.)

## **Finalidad:**

Especificar el valor de los márgenes izquierdo y derecho.

#### **Valores:**

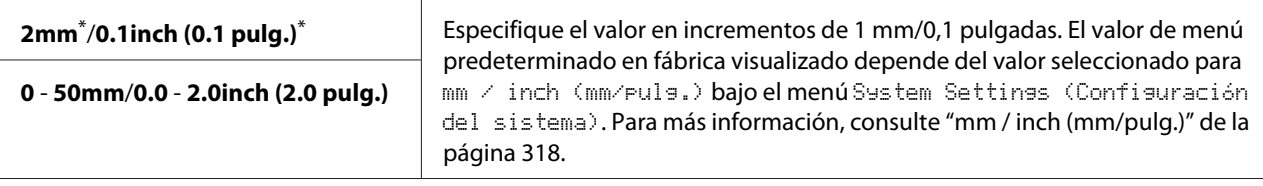

Valor de menú predeterminado en fábrica

## Margin Middle (Margen cent.)

### **Finalidad:**

Especificar el valor del margen central.

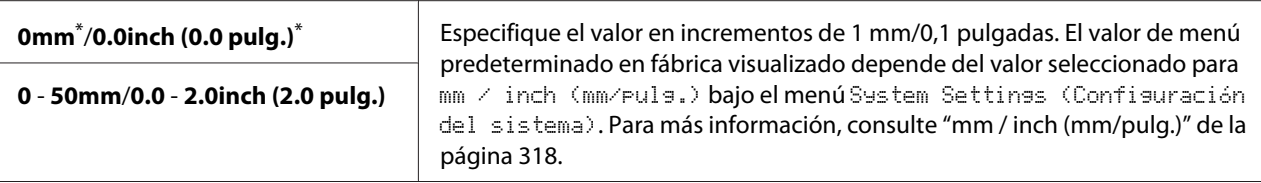

Valor de menú predeterminado en fábrica

## TIFF File Format (Formato de arc. TIFF)

#### **Finalidad:**

Especificar el formato de archivo TIFF.

#### **Valores:**

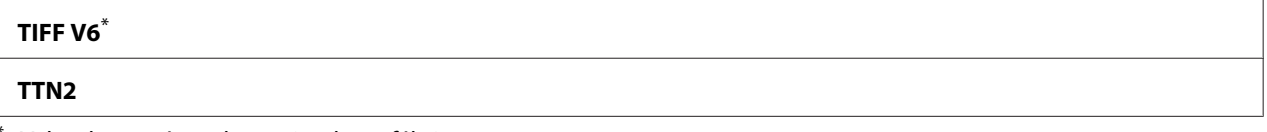

Valor de menú predeterminado en fábrica

#### Image Compression (Comp. imagen)

#### **Finalidad:**

Especificar el nivel de compresión de la imagen.

#### **Valores:**

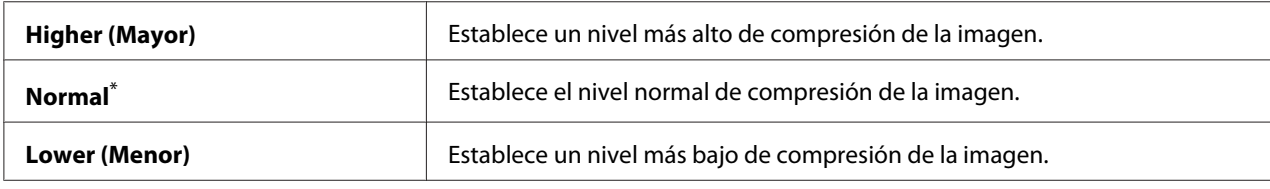

\* Valor de menú predeterminado en fábrica

### Max E-Mail Size (Tam. max. e-mail)

#### **Finalidad:**

Especificar el tamaño máximo de e-mail que puede enviarse, dentro del margen de 50KB a 16384KB. El valor predeterminado es 2048KB.

## **Fax Defaults (Predet. fax)**

Utilice los menús Fax Defaults (Predet. fax) para configurar gran variedad de funciones de fax.

## *Nota:*

*El servicio de fax no podrá utilizarse a menos que especifique su región bajo Resion* (País). Si Resion (País) *se ha ajustado a* Unknown (Desconocido)*, en el panel LCD aparecerá el mensaje* Set The Region Code (Establezca el código de país)*.*

## Resolution (Resolución)

## **Finalidad:**

Especificar el nivel de resolución que desee utilizar para la transmisión por fax.

#### **Valores:**

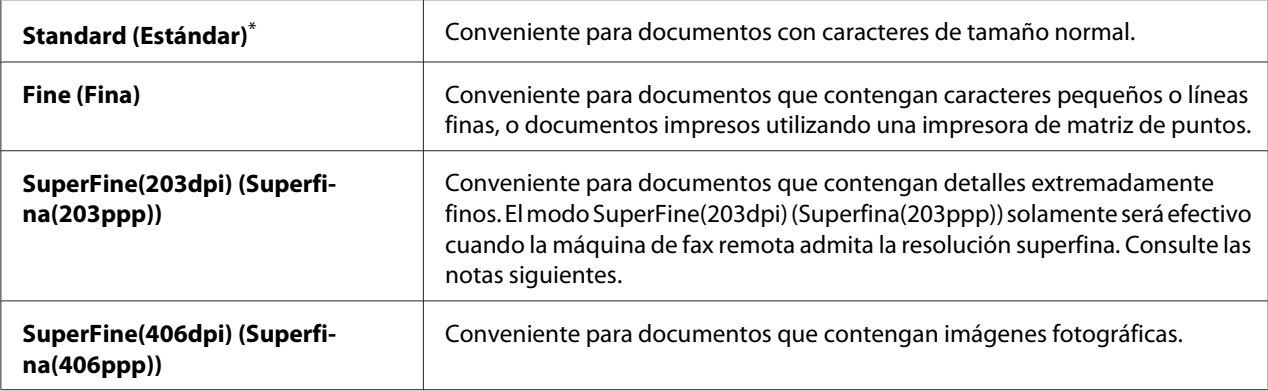

\* Valor de menú predeterminado en fábrica

### *Nota:*

*Los faxes escaneados en el modo SuperFine(203dpi) (Superfina(203ppp)) se reciben con la resolución más alta de la máquina remota.*

## Document Type (Tipo documento)

### **Finalidad:**

Especificar el tipo de documento predeterminado.

### **Valores:**

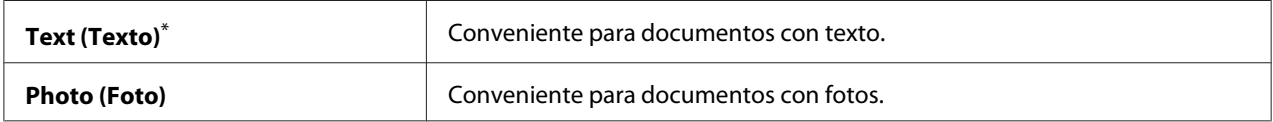

\* Valor de menú predeterminado en fábrica

## Lighten/Darken (Claro/Oscuro)

#### **Finalidad:**

Especificar el nivel de densidad de fax predeterminado.

#### **Valores:**

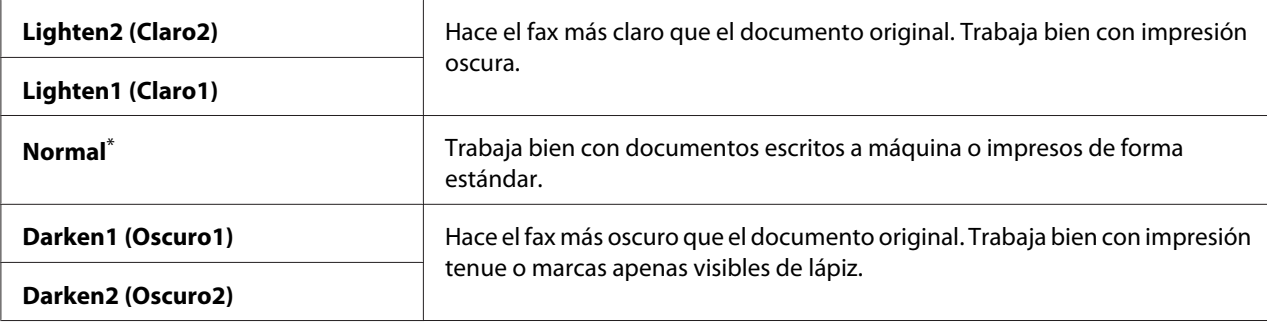

\* Valor de menú predeterminado en fábrica

### Delayed Start (Inicio ret.)

#### **Finalidad:**

Esta función le permitirá establecer una hora específica para que se inicie la transmisión de fax. Una vez activado el modo Delayed Start (Inicio ret.), su impresora almacenará todos los documentos a enviarse por fax en su memoria y los enviará a la hora especificada. Después de finalizar el envío por fax en el modo Delayed Start (Inicio ret.), los datos se borrarán de la memoria.

#### **Valores:**

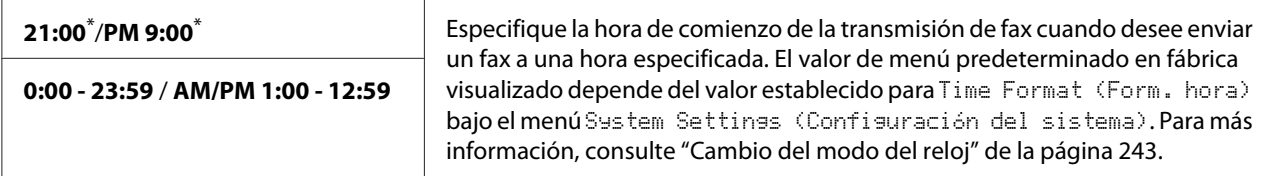

\* Valor de menú predeterminado en fábrica

#### *Nota:*

*En esta impresora podrá almacenar un máximo de 19 trabajos de fax diferidos.*

## **Print from USB Defaults (Imprimir desde pred. USB)**

Utilice los menús Print from USB Defaults (Imprimir desde pred. USB) para configurar la función Print From USB Memory (Imprimir desde memoria USB).

## 2-Sided (A 2 caras)

## **Finalidad:**

Especificar si se desea imprimir en ambas caras del papel.

#### **Valores:**

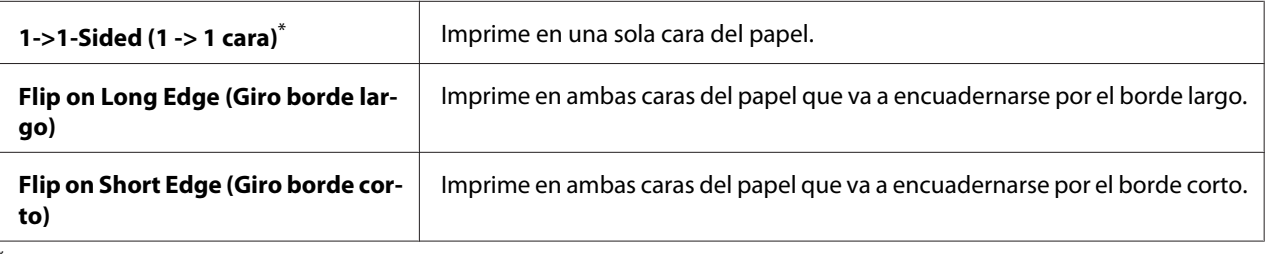

Valor de menú predeterminado en fábrica

## Layout (Diseño)

## **Finalidad:**

Especificar el diseño de salida.

## **Valores:**

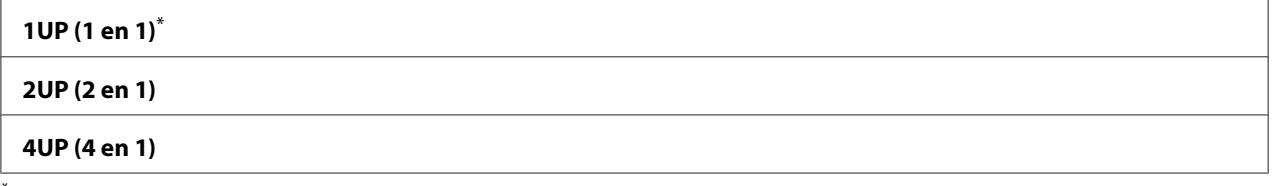

\* Valor de menú predeterminado en fábrica

## AutoFit (Ajust. auto.)

#### **Finalidad:**

Aumentar/reducir automáticamente el tamaño de la imagen para que encaje en el papel seleccionado para impresión.

### **Valores:**

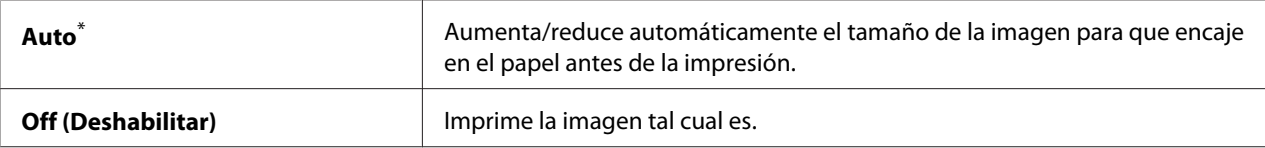

Valor de menú predeterminado en fábrica

## *Nota:*

*Este elemento solamente estará disponible cuando se haya seleccionado un archivo TIFF o JPG para impresión.*

## PDF Password (Contraseña de PDF)

## **Finalidad:**

Especificar una contraseña para impresión de archivos PDF asegurados.

### **Valores:**

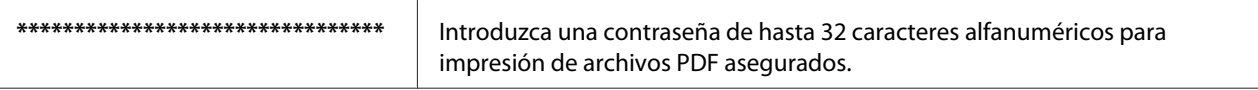

# **Tray Settings (Conf. bandeja)**

Utilice la opción Tray Settings (Conf. bandeja) para establecer el tamaño y el tipo del papel cargado en la bandeja del papel.

## **Paper Tray (Bandeja de papel)**

## **Finalidad:** Especificar el papel cargado en la bandeja del papel.

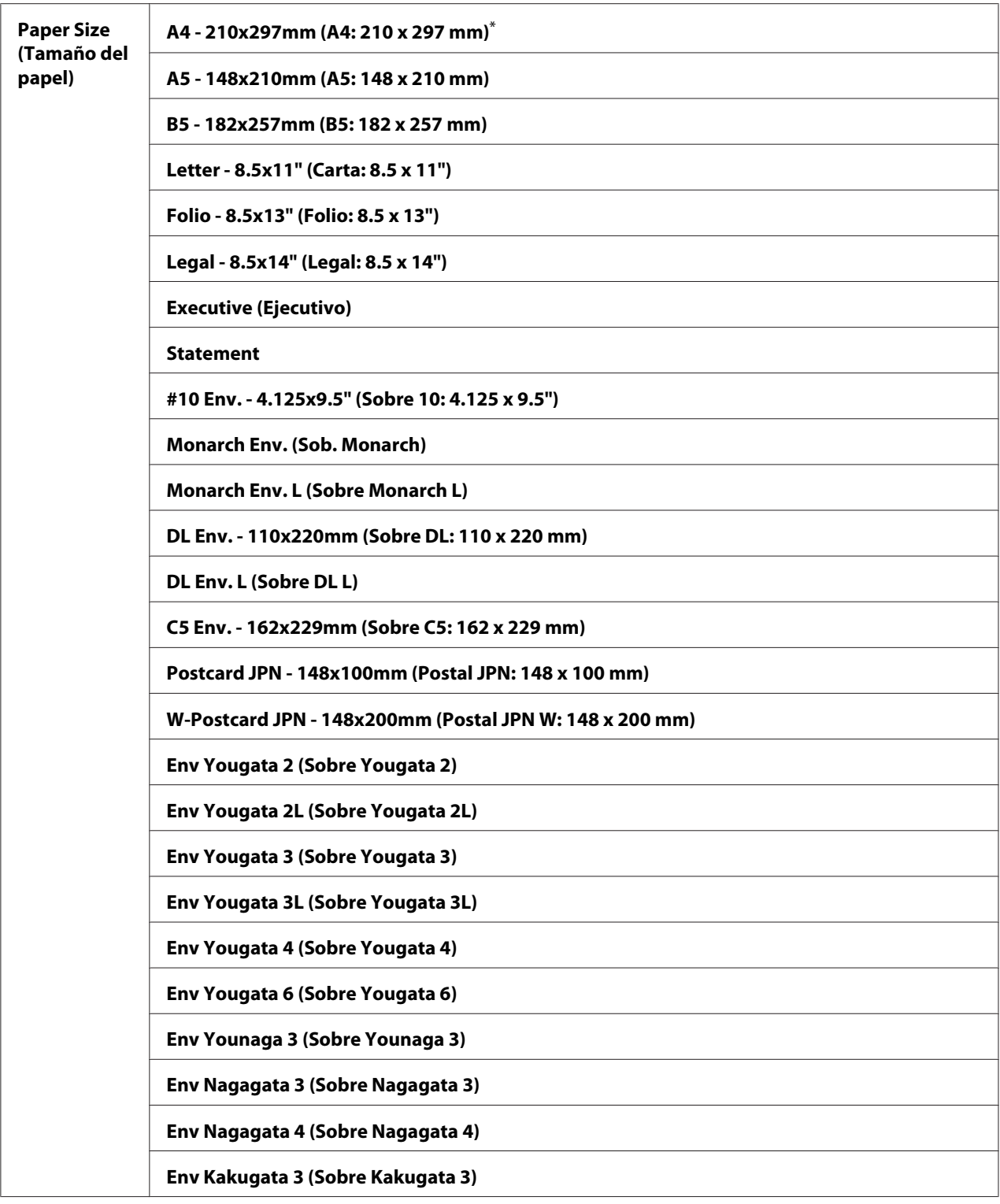

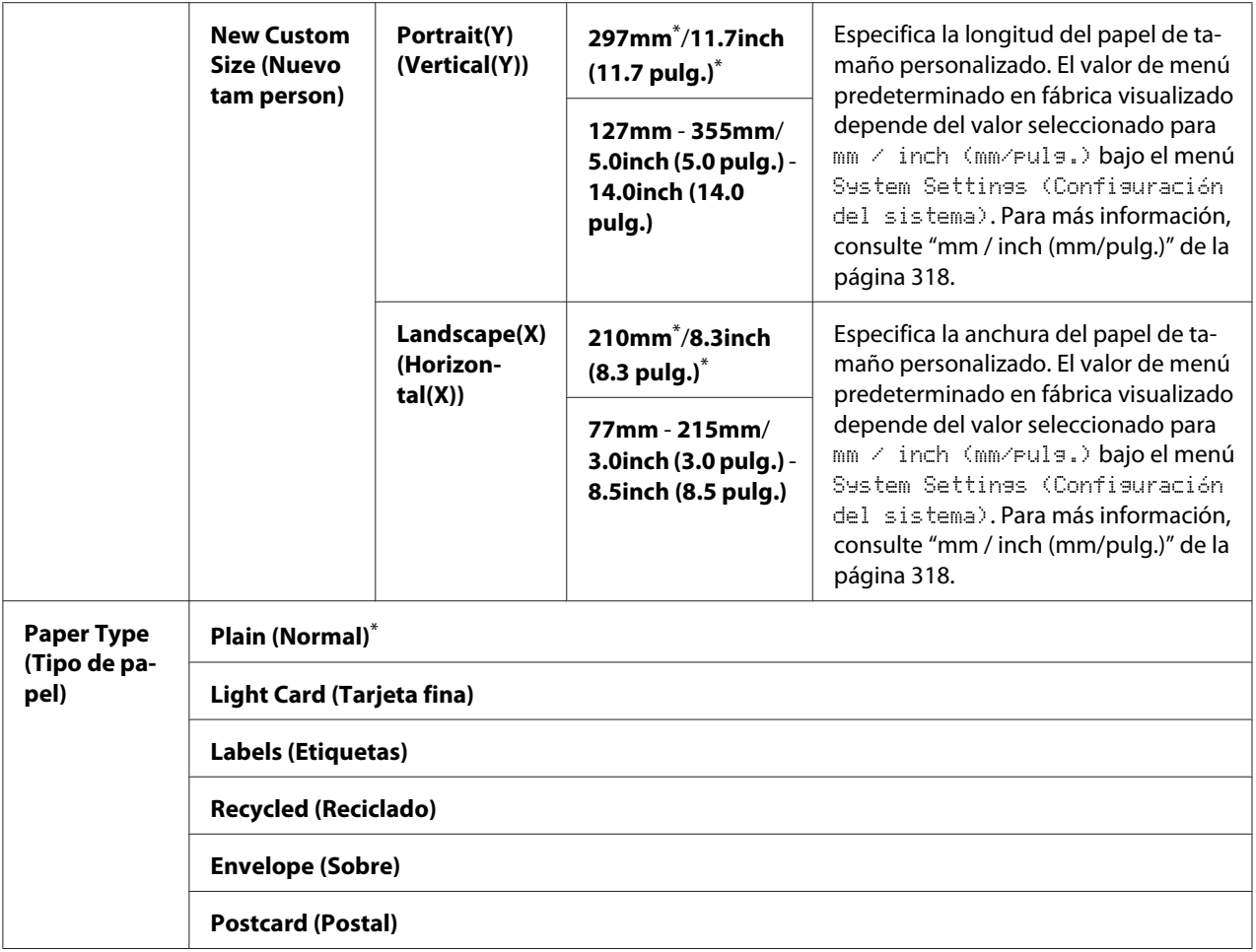

\* Valor de menú predeterminado en fábrica

#### *Nota:*

*Para los detalles sobre los tamaños de papel admitidos, consulte ["Soportes de impresión utilizables" de la](#page-130-0) [página 131](#page-130-0).*

# **Panel Language (Idioma del panel)**

### **Finalidad:**

Especificar el idioma que desea utilizarse en el panel del operador.

*Consulte también: ["Cambio del idioma" de la página 350](#page-349-0)*

<span id="page-345-0"></span>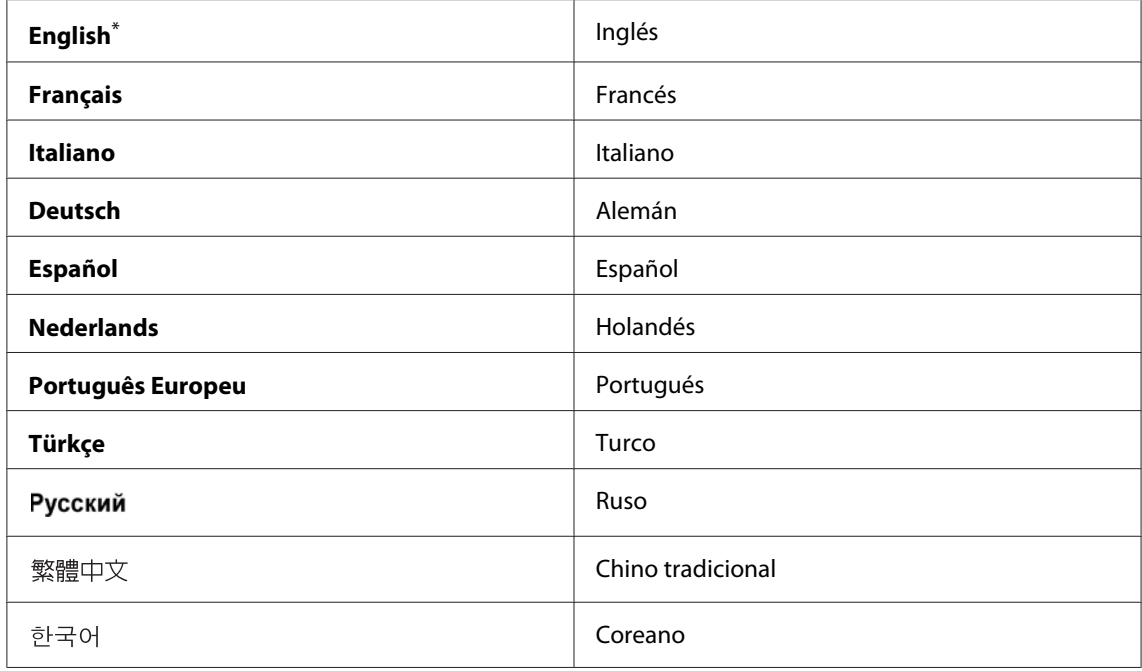

\* Valor de menú predeterminado en fábrica

# **Panel Lock (Bloqueo del panel) Función**

Esta función evita que los usuarios no autorizados cambien la configuración en el panel del operador establecida por el administrador. Sin embargo, puede modificar la configuración para trabajos de impresión individuales usando el controlador de impresión.

# **Habilitación de la función Panel Lock (Bloqueo del panel)**

- 1. Pulse el botón **System**.
- 2. Seleccione Admin Menu (Menú Admin), y después pulse el botón (ok).
- 3. Seleccione Secure Settings (Config. segura), y después pulse el botón (OK).
- 4. Seleccione Panel Lock (Bloqueo del panel), y después pulse el botón (ok).
- 5. Seleccione Panel Lock Set (Conf. blog. panel), y después pulse el botón (ox).
- 6. Seleccione Enable (Habilitar), y después pulse el botón (OK).
- 7. Si es necesario, seleccione Change Password (Cambiar contr.), y después pulse el botón (ok).
- 8. Introduzca una nueva contraseña, y después pulse el botón (ox).

#### *Nota:*

*La contraseña del panel predeterminada en fábrica es* 0000*.*

#### *Nota:*

- ❏ *No olvide la contraseña. El procedimiento descrito a continuación le permitirá restablecer la contraseña. Sin embargo, la configuración para la Address Book (Libreta direcc.) se borrará. 1. Apague la impresora. Después, manteniendo pulsado el botón* **System***, encienda la impresora.*
- ❏ *Si desea cambiar la contraseña mientras* Panel Lock Set (Conf. bloq. panel) *sea* Enable  $(Habilit)$ <sub>r</sub> realice los pasos 1 y 2. Introduzca la contraseña actual, y después pulse el botón  $\alpha$ . *Realice los pasos 3 y 4. Seleccione* Change Password (Cambiar contr.)*, y después pulse el botón*  $\binom{2}{\alpha}$ . Introduzca una nueva contraseña, y después pulse el botón  $\binom{2}{\alpha}$ . Esto cambiará la contraseña.

# **Deshabilitación de la función Panel Lock (Bloqueo del panel)**

#### *Nota:*

*Podrá selecionar* Disable (Deshabilitar) *para* Panel Lock Set (Conf. bloq. panel) *cuando todos los elementos bajo* Service Lock (Bloqueo de servicio) *se hayan ajustado a* Unlocked (Desbloqueado) *y* Secure Receive Set (Aj. recep segura) *se haya ajustado a* Disable (Deshabilitar)*.*

- 1. Pulse el botón **System**.
- 2. Seleccione Admin Menu (Menú Admin), y después pulse el botón (OK).
- 3. Introduzca la contraseña, y después pulse el botón (ok).
- 4. Seleccione Secure Settings (Config. segura), y después pulse el botón (ok).
- 5. Seleccione Panel Lock (Bloqueo del panel), y después pulse el botón  $(\infty)$ .
- 6. Seleccione Panel Lock Set (Conf. blog. panel), y después pulse el botón (ox).
- 7. Seleccione Disable (Deshabilitar), y después pulse el botón (OK).

<span id="page-347-0"></span>*Nota:*

*La contraseña se restablecerá a* 0000 *cuando el valor para* Panel Lock Set (Conf. bloq. panel) *se cambie de* Enable (Habilitar) *a* Disable (Deshabilitar)*.*

# **Limitación del acceso a las operaciones de copia, fax, escaneado, e impresión directa desde USB**

Habilitando las opciones de bloqueo de Copy (Copia), FAX, Scan (Escaneado), y Print from USB (Imp. desde USB) se limita el acceso a las operaciones de copia, fax, escaneado, e impresión directa desde USB.

En el procedimiento siguiente se explica como habilitar o deshabilitar una opción tomando el bloqueo de Copy (Copia) como ejemplo. Utilice el mismo procedimiento para habilitar o deshabilitar las opciones de bloqueo de FAX, Scan (Escaneado), y Print from USB (Imp. desde USB).

- 1. Pulse el botón **System**.
- 2. Seleccione Admin Menu (Menú Admin), y después pulse el botón (ok).
- 3. Seleccione Secure Settings (Config. segura), y después pulse el botón (ok).
- 4. Seleccione Panel Lock (Bloqueo del panel), y después pulse el botón (ok).
- 5. Seleccione Panel Lock Set (Conf. blog. panel), y después pulse el botón (ox).
- 6. Seleccione Enable (Habilitar), y después pulse el botón (ok).
- 7. Si es necesario, seleccione Change Password (Cambiar contr.), y cambie la contraseña utilizando el teclado numérico. Después pulse el botón (ox).

### *Nota:*

*La contraseña del panel predeterminada en fábrica es 0000.*

- 8. Pulse el botón (**Back**).
- 9. Seleccione Service Lock (Bloqueo de servicio), y después pulse el botón (ox).
- 10. Seleccione Copy (Copia), y después pulse el botón  $(\infty)$ .
- 11. Seleccione una de las opciones siguientes, y después pulse el botón (OK).
- ❏ Unlocked (Desbloqueado)
- ❏ Locked (Bloqueado)
- ❏ Password Locked (Cont. bloq.)

## **Cambio de la configuración del modo Ahorro energía**

La impresora entrará en el modo de ahorro energía después del período de tiempo de inactividad especificado. Puede configurar Power Saver Timer (Temp. ahorro ener.) para establecer la impresora en cualquiera de los modos de ahorro de energía.

- 1. Pulse el botón **System**.
- 2. Seleccione Admin Menu (Menú Admin), y después pulse el botón (ok).
- 3. Seleccione System Settings (Configuración del sistema), y después pulse el botón (ok).
- 4. Seleccione Power Saver Timer (Temp. ahorro ener.), y después pulse el botón (ok).
- 5. Seleccione Low Power Timer (Modo Ahorro 1) o Sleep Timer (Modo Ahorro 2), y después pulse el botón (ok).
- 6. Pulse el botón  $\triangle$  o  $\nabla$  o introduzca el valor deseado utilizando el teclado numérico, y después pulse el botón (ok). Puede seleccionar 1 - 30 minutos para Low Power Timer (Modo Ahorro 1) o 6 - 11 minutos para Sleep Timer (Modo Ahorro 2).

## **Restablecimiento de los valores predeterminados en fábrica**

Al habilitar la función Initialize NVM (Inicializar NVM) y reiniciar la impresora, toda la configuración de la impresora y todos los datos de Phone Book (Libreta direcc.) (fax) y Address Book (Libreta direcc.) (escaneado) se restablecerán a sus opciones predeterminadas en fábrica.

#### *Nota:*

*El procedimiento siguiente no inicializa la configuración de la red.*

❏ *Para inicializar la configuración de la red alámbrica, consulte ["Initialize NVM \(Inicializar NVM\)"](#page-303-0) [de la página 304](#page-303-0).*

- <span id="page-349-0"></span>❏ *Para inicializar la configuración de la red inalámbrica en el modelo AL-MX200DWF, consulte ["Reset Wireless \(Rest. Inalámbr.\) \(AL-MX200DWF solmente\)" de la página 301](#page-300-0).*
- 1. Pulse el botón **System**.
- 2. Seleccione Admin Menu (Menú Admin), y después pulse el botón (ox).
- 3. Seleccione Maintenance (Mantenimiento), y después pulse el botón  $(\alpha)$ .
- 4. Seleccione Initialize NUM (Inicializar NUM), y después pulse el botón (ok).
- 5. Seleccione System Section (Sección sistema) para inicializar la configuración de la impresora, y después pulse el botón (ok).

Seleccione User Fax Section (Sección fax usuario) para inicializar los datos de Phone Book (Libreta direcc.) para fax.

Seleccione User Scan Section (Sec. escan. usuario) para inicializar los datos de Address Book (Libreta direcc.) para escaneado.

6. Seleccione  $\forall \in S$  (Sí), y después pulse el botón  $(\alpha)$ .

La impresora se reiniciará automáticamente con la configuración del menú predeterminada en fábrica.

# **Cambio del idioma**

Para visualizar un idioma diferente en el panel del operador.

## **Uso del panel del operador**

- 1. Pulse el botón **System**.
- 2. Seleccione Panel Language (Idioma del panel), y después pulse el botón (ox).
- 3. Seleccione el idioma deseado, y después pulse el botón (ox).

# **Uso de la Printer Setting Utility (Utilidad de configuración de impresora)**

En el procedimiento siguiente se utiliza, a modo de ejemplo, Microsoft® Windows® 7.

1. Haga clic en **Start (Iniciar)** — **All Programs (Todos los programas)** — **EPSON** — su impresora — **Printer Setting Utility (Utilidad de configuración de impresora)**.

#### *Nota:*

*La ventana para seleccionar una impresora aparecerá en este paso, cuando haya varios controladores de impresión instalados en su ordenador. En este caso, haga clic en la impresora deseada listada en* **Printer Name (Nombre de la impresora)***.*

Aparecerá Printer Setting Utility (Utilidad de configuración de impresora).

- 2. Haga clic en la ficha **Printer Maintenance (Mantenimiento de la impresora)**.
- 3. Seleccione **System Settings (Configuración del sistema)** de la lista de la parte izquierda de la página.

Se mostrará la página **System Settings (Configuración del sistema)**.

4. Seleccione el idioma deseado de **Panel Language (Idioma del panel)**, y después pulse el botón **Apply New Settings (Aplicar nueva configuración)**.

# **Uso del teclado numérico**

Al realizar diversas tareas, es posible que necesite introducir números y nombres. Por ejemplo, para introducir una contraseña, tendrá que escribir un número de cuatro dígitos. Cuando configure su impresora, introducirá su nombre o el nombre de su empresa.

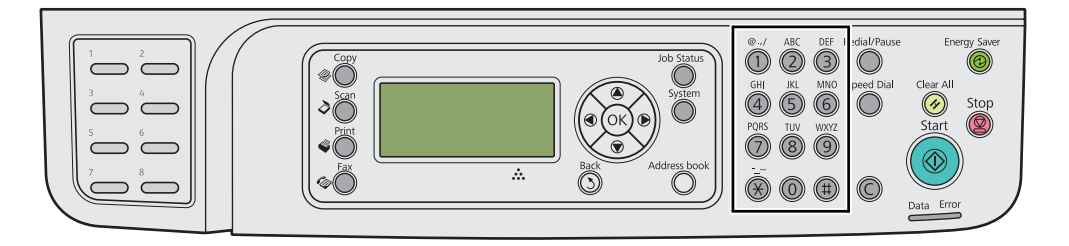

# **Introducción de caracteres**

Cuando se le solicite introducir una letra, pulse el botón apropiado hasta que en el panel LCD aparezca la letra correcta.

Por ejemplo, para introducir la letra O, pulse **6**.

- ❏ Cada vez que pulse **6**, la visualización cambiará a una letra diferente, m, n, o, M, N, O y finalmente 6.
- ❏ Para introducir letras adicionales, repita el primer paso.
- $\Box$  Cuando haya finalizado, pulse el botón  $\circ$ .

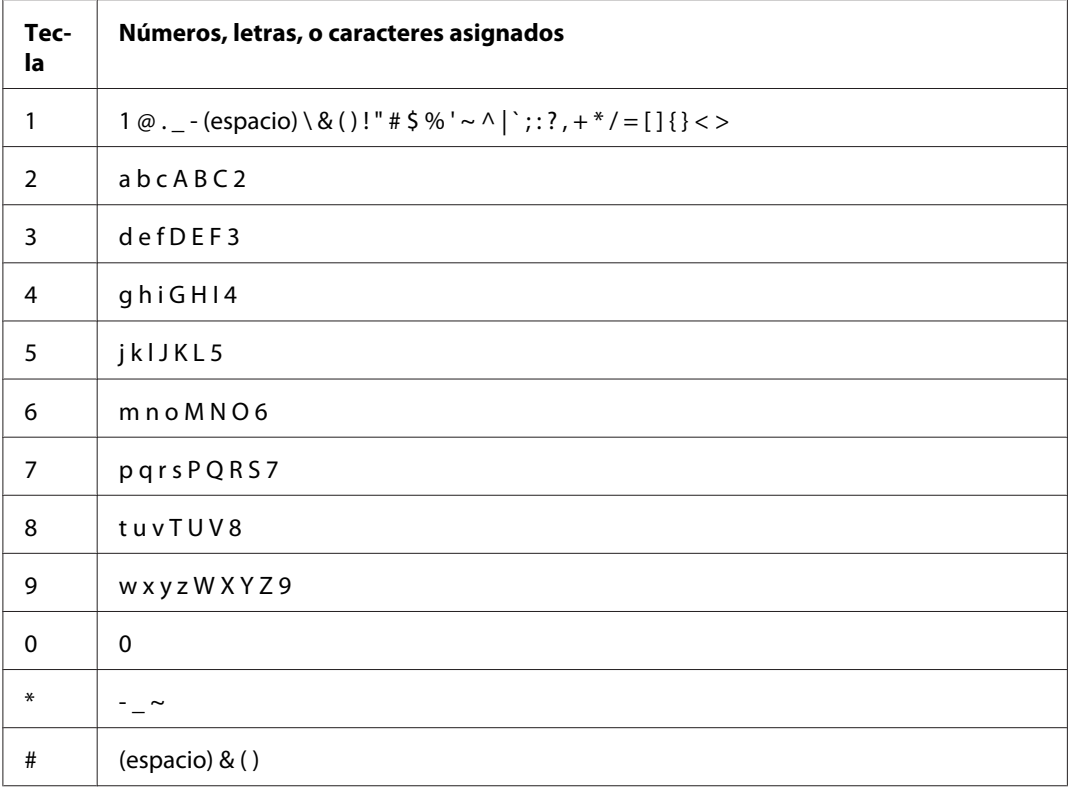

# **Cambio de números o nombres**

Si introduce un número o un nombre incorrecto, pulse el botón **C** (**Clear**) para borrar el número o el carácter. Después introduzca el número o carácter correcto.

# Capítulo 10 **Solución de problemas**

# **Eliminación de atascos**

La selección cuidadosa del soporte de impresión apropiado y la carga correcta le ayudarán a evitar la mayoría de los atascos.

# !*Advertencia:*

*Si no puede quitar el papel atascado realizando los procedimientos del manual, no intente quitarlo a la fuerza. Si lo hiciese, podría lesionarse. Póngase en contacto con el representante local de Epson.*

## *Consulte también:*

❏ *["Acerca de los soportes de impresión" de la página 126](#page-125-0)*

❏ *["Soportes de impresión admitidos" de la página 130](#page-129-0)*

### *Nota:*

*Antes de comprar grandes cantidades de soportes de impresión, se recomienda probar primero una muestra.*

# **Prevención de atascos**

- ❏ Use solamente los soportes de impresión recomendados.
- ❏ Para cargar adecuadamente los soportes de impresión, consulte ["Carga de soportes de impresión](#page-134-0) [en la bandeja del papel" de la página 135](#page-134-0) y ["Carga de soportes de impresión en el insertador de](#page-143-0) [hojas con prioridad \(PSI\)" de la página 144.](#page-143-0)
- ❏ No soportes de impresión antes de encender la impresora.
- ❏ No sobrecargue las fuentes de los soportes de impresión.
- ❏ No cargue soportes de impresión arrugados, plegados, húmedos, ni rizados.
- ❏ Flexione, airee, y enderece el soporte de impresión antes de cargarlo. Si ocurre un atasco con el soporte de impresión, pruebe alimentando una hoja cada vez a través de la bandeja del papel o el insertador de hojas con prioridad (PSI).
- ❏ No utilice soportes de impresión que tengan cortes o estén recortados.
- ❏ No mezcle tamaños, gramajes, ni tipos de soportes de impresión en la misma fuente de soportes de impresión.
- ❏ Cuando cargue el soporte de impresión en la bandeja del papel o el insertador de hojas con prioridad (PSI), cerciórese de que la superficie de impresión recomendada esté encarada hacia arriba.
- ❏ Conserve los soportes de impresión guardados en un entorno aceptable.
- ❏ No quite la tapa de bandeja del papel mientras las impresión esté en curso.
- ❏ Cerciórese de que todos los cables que se conectan a la impresora estén correctamente fijados.
- ❏ El apretar demasiado las guías puede causar atascos.

#### *Consulte también:*

- ❏ *["Acerca de los soportes de impresión" de la página 126](#page-125-0)*
- ❏ *["Soportes de impresión admitidos" de la página 130](#page-129-0)*
- ❏ *["Instrucciones para el almacenamiento de soportes de impresión" de la página 130](#page-129-0)*

## **Identificación de la ubicación de los atascos de papel**

#### !*Precaución:*

*No intente extraer un papel atascado muy en el interior del producto, en especial papel enrollado alrededor de la unidad fusora o el rodillo térmico. De lo contrario, podría lesionarse o sufrir quemaduras. Apague inmediatamente el producto y póngase en contacto con el representante local de Epson.*

#### *Importante:*

*No trate de eliminar ningún atasco utilizando herramientas ni instrumentos. Esto podría dañar permanentemente la impresora.*

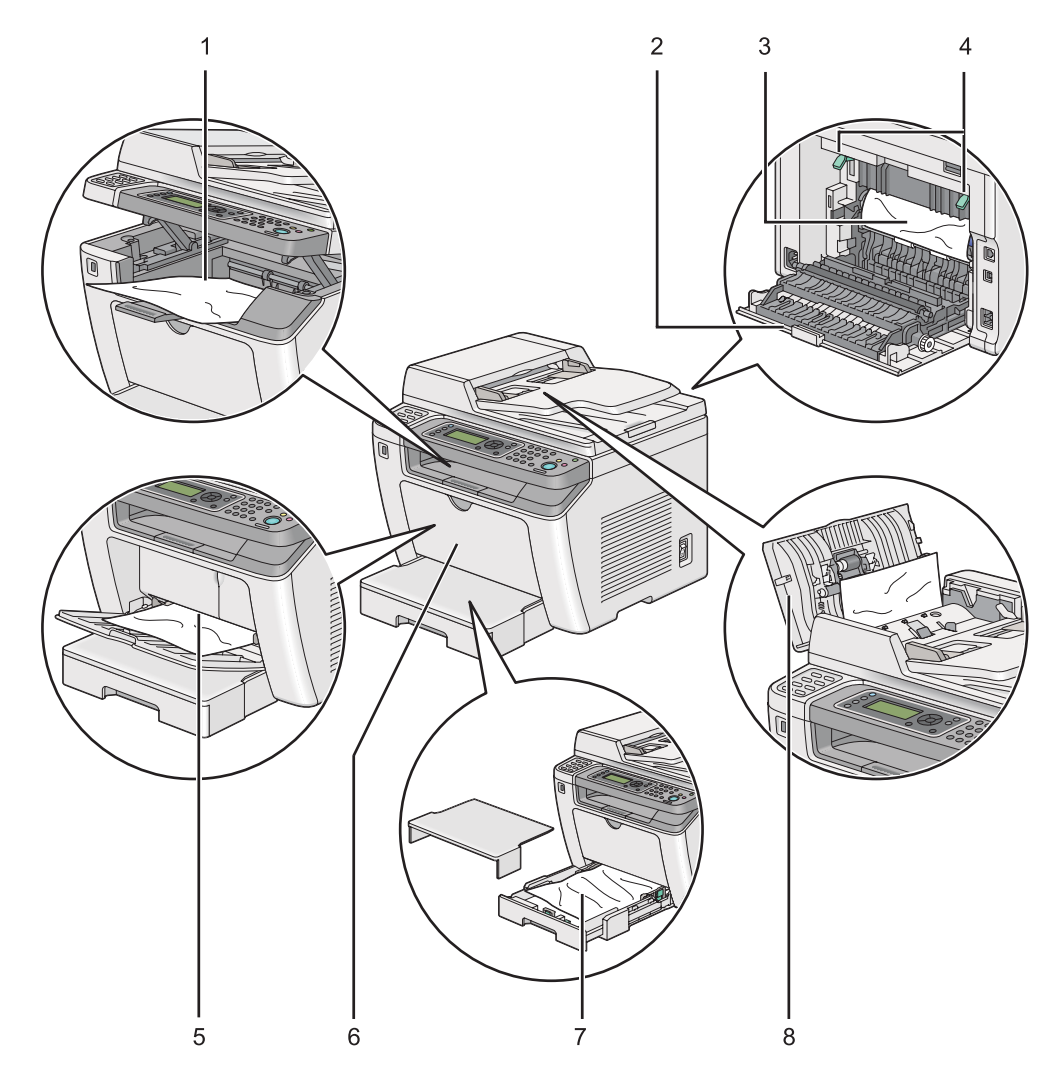

En la ilustración siguiente se muestra dónde pueden ocurrir atascos de papel a lo largo del recorrido de los soportes de impresión.

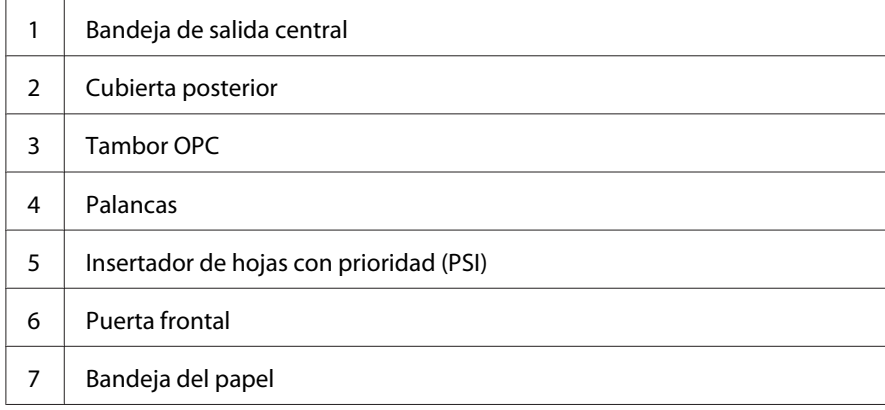

8 Cubierta del ADF

# **Eliminación de atascos de papel del alimentador automático de documentos (ADF)**

Cuando un documento se atasque cuando pase a través del ADF, extráigalo siguiendo los pasos indicados a continuación.

#### *Nota:*

*Para solucionar el error visualizado en el panel LCD, tendrá que eliminar todos los soportes de impresión del recorrido de los soportes de impresión.*

1. Abra la cubierta del ADF.

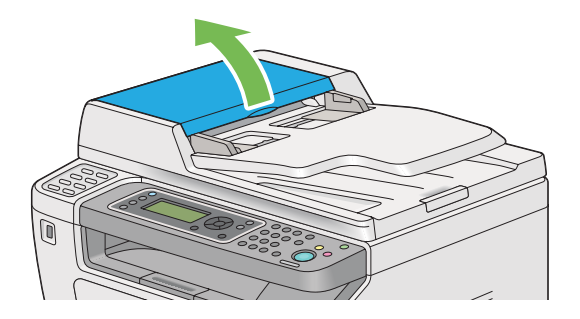

2. Extraiga cuidadosamente el documento atascado tirando de él en el sentido de la flecha mostrada en la ilustración siguiente.

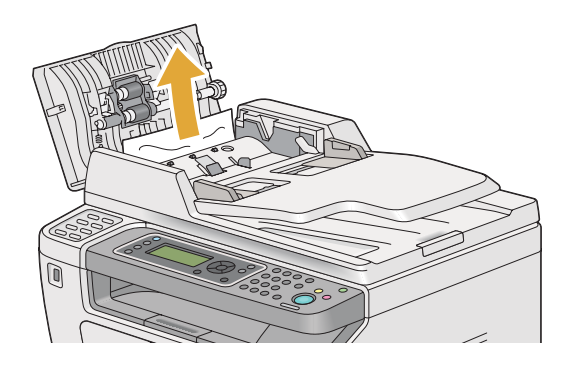

3. Si resulta difícil tirar del documento, abra la bandeja del alimentador de documentos.

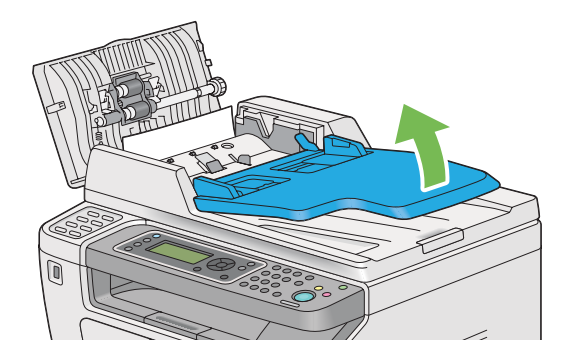

4. Retire el documento atascado de la bandeja de salida de documentos.

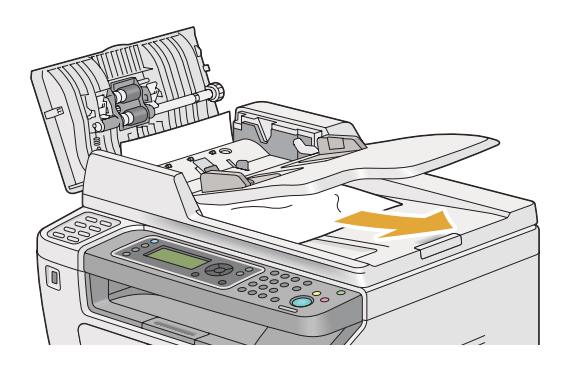

5. Cierre la cubierta del alimentador de documentos.

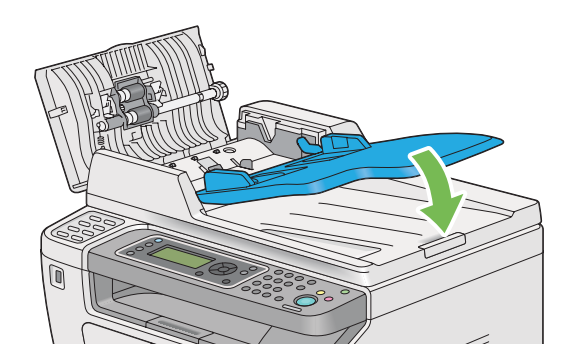

6. Cierre la cubierta del ADF, y después vuelva a cargar los documentos en el ADF.

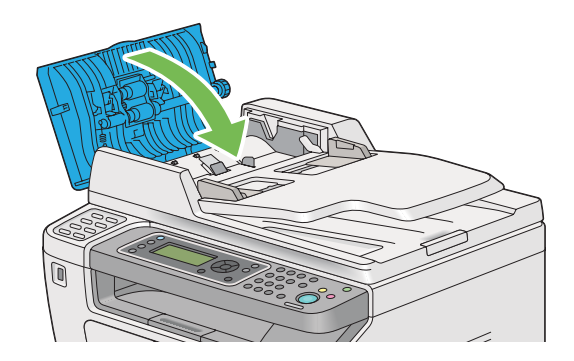

### *Nota:*

*Cerciórese de ajustar las guías del documento antes de imprimir un documento de tamaño Legal.*

7. Si no puede retirar el documento atascado de la bandeja de salida de documentos o no puede encontrar el documento atascado allí, abra la cubierta de documentos.

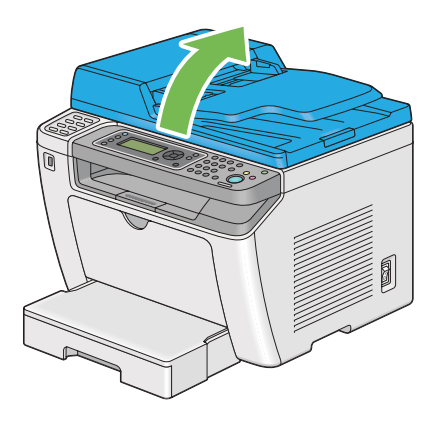

8. Retire el documento del rodillo de alimentación del ADF o el área de alimentación tirando cuidadosamente del documento en el sentido de la flecha mostrada en la ilustración.

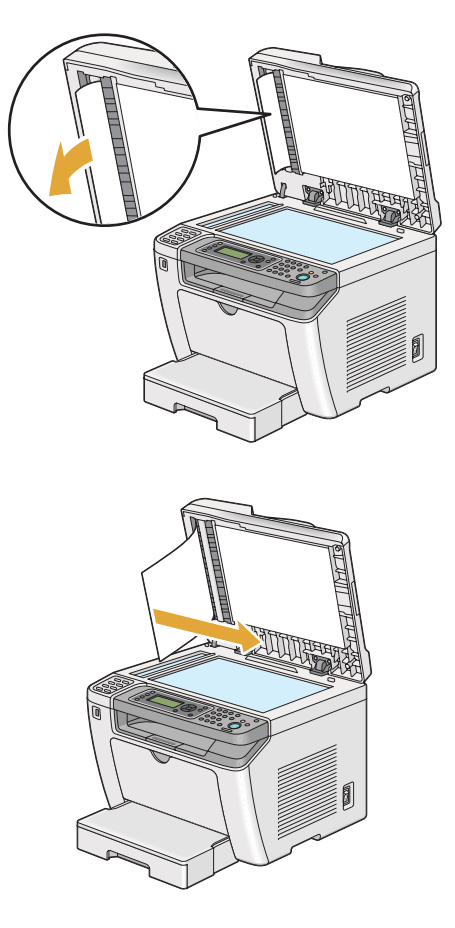

# **Eliminación de atascos de papel desde la parte frontal de la impresora**

## **Eliminación de atascos de papel desde la bandeja del papel**

### *Importante:*

- ❏ *Para evitar descargas eléctricas, apague la impresora y desconecte el cable de alimentación de la toma de corriente con puesta a tierra siempre antes de realizar el mantenimiento.*
- ❏ *Para evitar quemaduras, no elimine atascos de papel inmediatamente después de la impresión. La unidad fusora se calienta extremadamente durante el uso.*
- ❏ *Proteja el tambor OPC contra luz brillante. Si deja la cubierta posterior abierta durante más de cinco minutos, la calidad de impresión puede deteriorarse.*

### *Nota:*

*Para solucionar el error visualizado en el panel LCD, tendrá que eliminar todos los soportes de impresión del recorrido de los soportes de impresión.*

1. Empuje el asa de la cubierta posterior y abra la cubierta posterior.

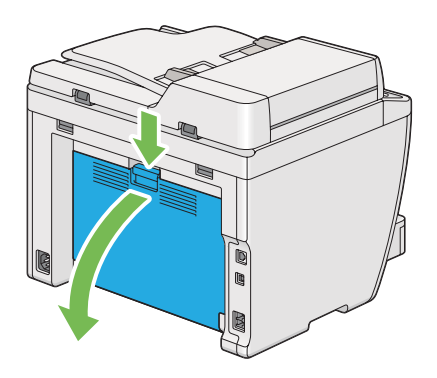

2. Levante las palancas.

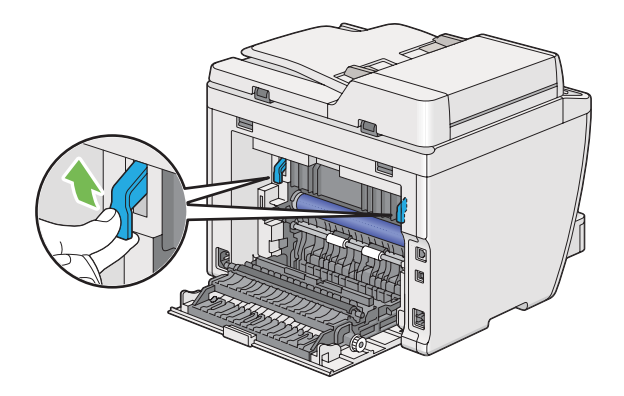

3. Tire cuidadosamente de la bandeja del papel de la impresora. Sujete la bandeja con ambas manos, levante ligeramente la parte fronta, y quítela de la impresora.

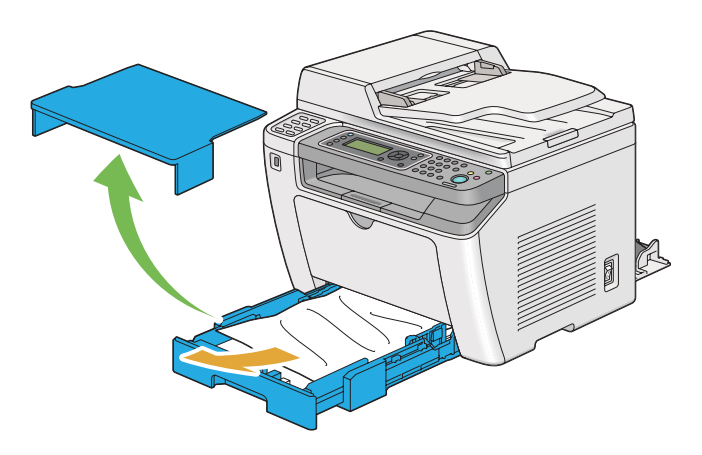
4. Quite todo el pale atascado y/o arrugado de la bandeja.

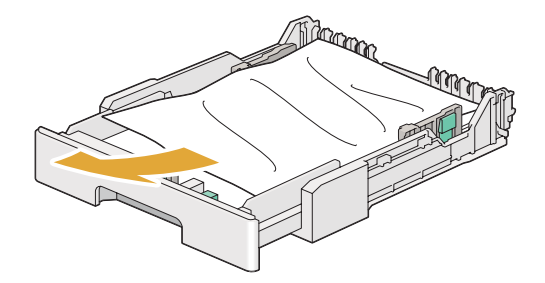

5. Tire cuidadosamente del papel atascado para evitar romperlo.

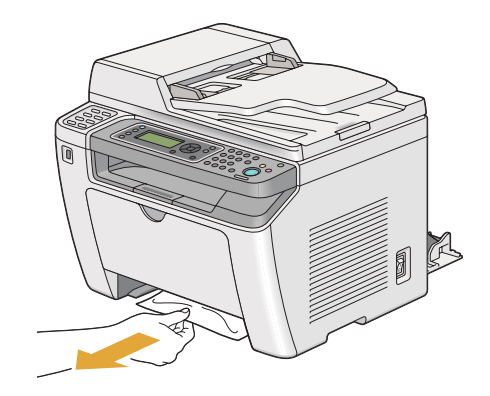

6. Baje las palancas a la posición original.

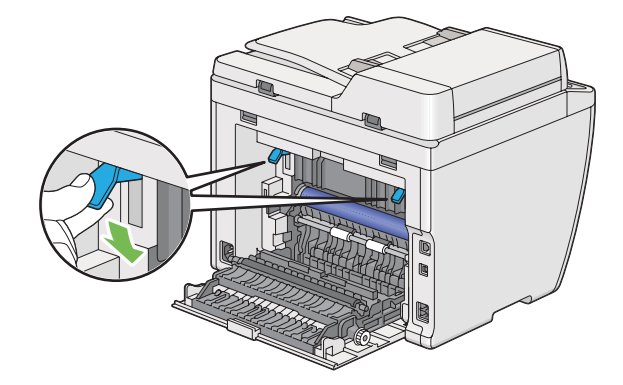

7. Cierre la cubierta posterior.

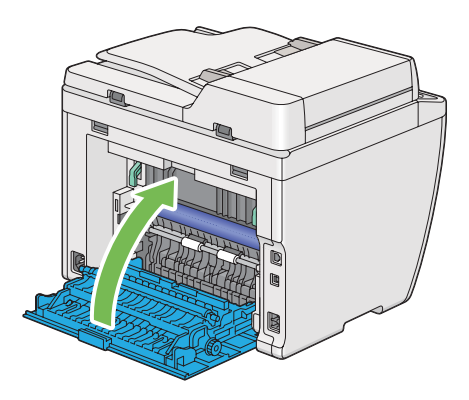

8. Inserte la bandeja del papel en la impresora, y empújela hasta que chasquee en su lugar.

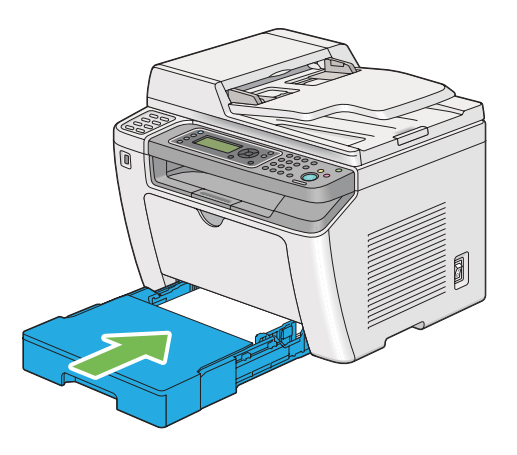

### **Eliminación de atascos de papel desde el insertador de hojas con prioridad (PSI)**

#### *Importante:*

- ❏ *No aplique fuerza excesiva a la puerta frontal cuando quite el papel atascado. Si lo hiciese, podría dañar la puerta.*
- ❏ *Para evitar descargas eléctricas, apague la impresora y desconecte el cable de alimentación de la toma de corriente con puesta a tierra siempre antes de realizar el mantenimiento.*
- ❏ *Para evitar quemaduras, no elimine atascos de papel inmediatamente después de la impresión. La unidad fusora se calienta extremadamente durante el uso.*
- ❏ *Proteja el tambor OPC contra luz brillante. Si deja la cubierta posterior abierta durante más de cinco minutos, la calidad de impresión puede deteriorarse.*

*Para solucionar el error visualizado en el panel LCD, tendrá que eliminar todos los soportes de impresión del recorrido de los soportes de impresión.*

1. Empuje el asa de la cubierta posterior y abra la cubierta posterior.

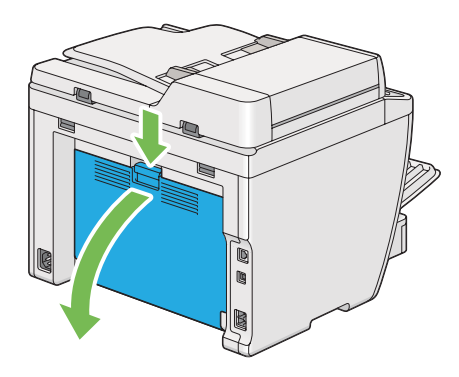

2. Levante las palancas.

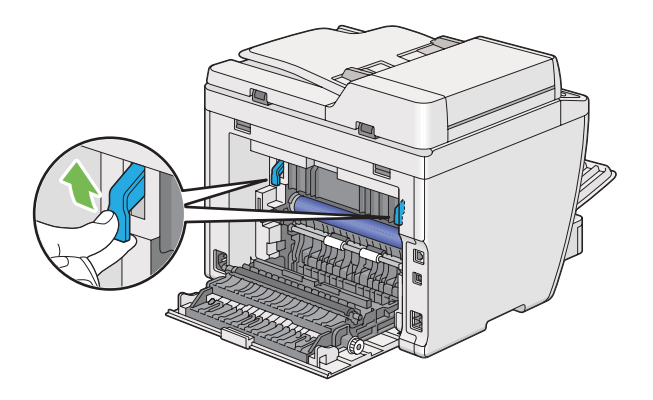

3. Tire cuidadosamente del papel atascado para evitar romperlo.

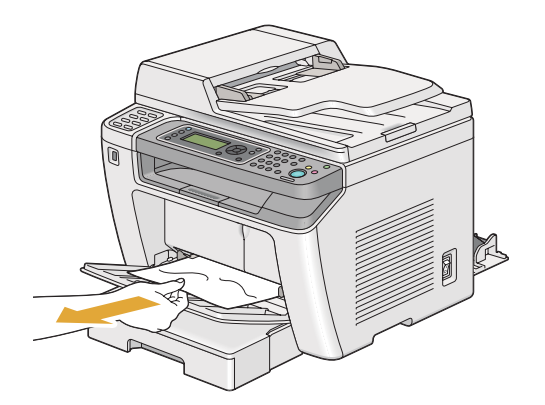

4. Baje las palancas a la posición original.

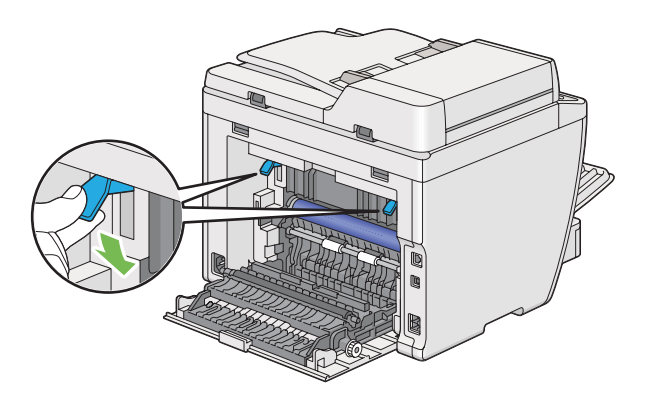

5. Cierre la cubierta posterior.

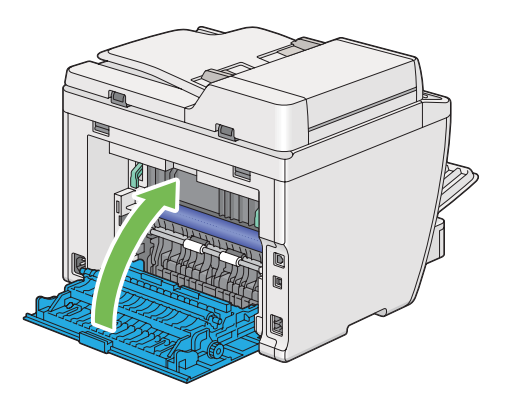

### **Eliminación de atascos de papel desde la parte posterior de la impresora**

### *Importante:*

- ❏ *Para evitar descargas eléctricas, apague la impresora y desconecte el cable de alimentación de la toma de corriente con puesta a tierra siempre antes de realizar el mantenimiento.*
- ❏ *Para evitar quemaduras, no elimine atascos de papel inmediatamente después de la impresión. La unidad fusora se calienta extremadamente durante el uso.*
- ❏ *Proteja el tambor OPC contra luz brillante. Si deja la cubierta posterior abierta durante más de cinco minutos, la calidad de impresión puede deteriorarse.*

#### *Nota:*

*Para solucionar el error visualizado en el panel LCD, tendrá que eliminar todos los soportes de impresión del recorrido de los soportes de impresión.*

1. Empuje el asa de la cubierta posterior y abra la cubierta posterior.

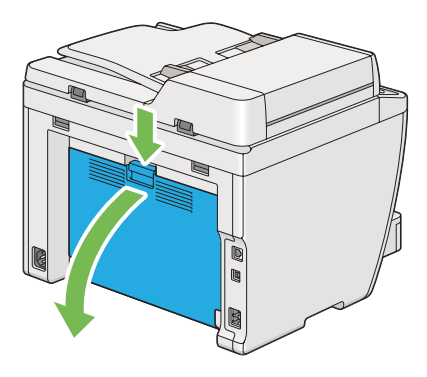

2. Levante las palancas.

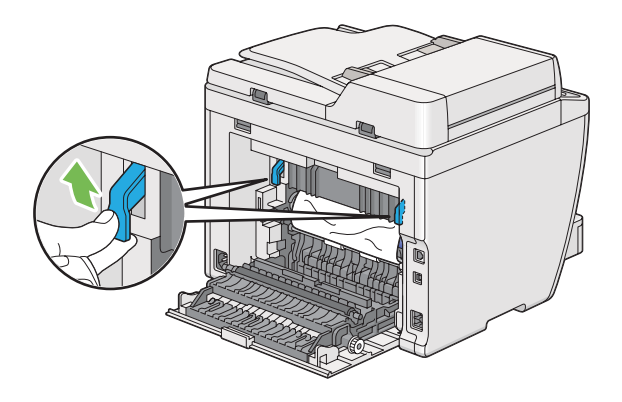

3. Quite el papel atascado desde la parte posterior de la impresora.

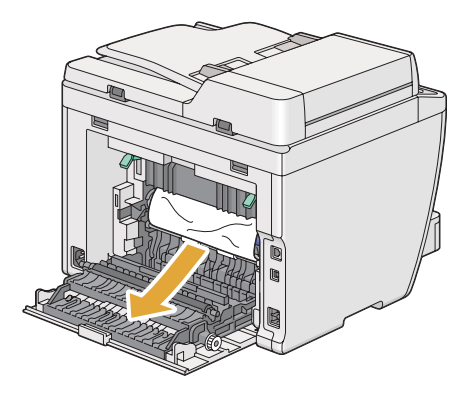

4. Baje las palancas a la posición original.

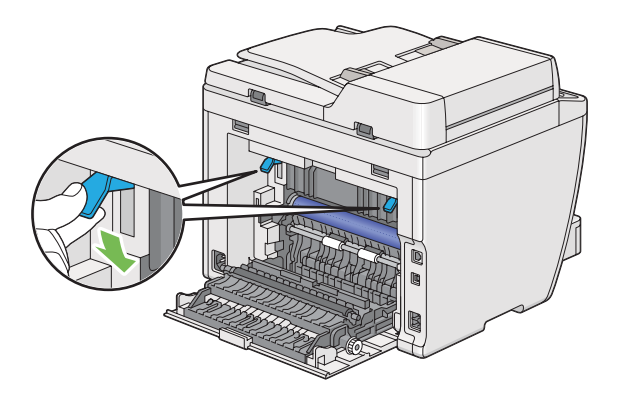

5. Cierre la cubierta posterior.

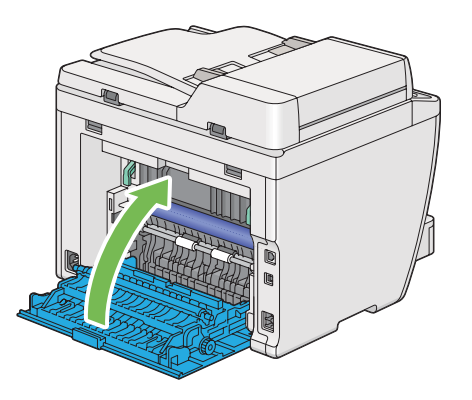

Si el error no se soluciona, puede haber un trozo de papel restante en el interior de la impresora. Utilice el procedimiento siguiente para eliminar el atasco.

- 6. Cuando no haya soportes de impresión, cárguelos en la bandeja del papel o en el Insertador de hojas con prioridad (PSI).
- 7. Pulse el botón  $\chi$  (**Clear All**) del panel del operador durante tres segundos.

El medio de impresión se alimentará para empujar hacia afuera el papel atascado.

### **Eliminación de atascos de papel desde la bandeja de salida central**

#### *Importante:*

❏ *Para evitar descargas eléctricas, apague la impresora y desconecte el cable de alimentación de la toma de corriente con puesta a tierra siempre antes de realizar el mantenimiento.*

- ❏ *Para evitar quemaduras, no elimine atascos de papel inmediatamente después de la impresión. La unidad fusora se calienta extremadamente durante el uso.*
- ❏ *Proteja el tambor OPC contra luz brillante. Si deja la cubierta posterior abierta durante más de cinco minutos, la calidad de impresión puede deteriorarse.*

*Para solucionar el error visualizado en el panel LCD, tendrá que eliminar todos los soportes de impresión del recorrido de los soportes de impresión.*

1. Empuje el asa de la cubierta posterior y abra la cubierta posterior.

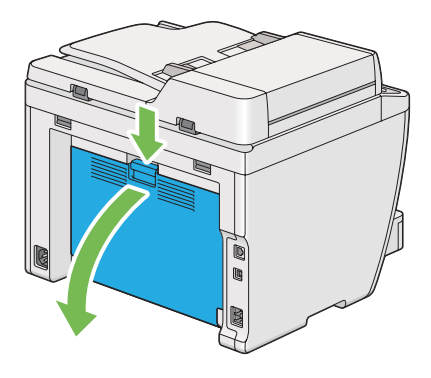

2. Levante las palancas.

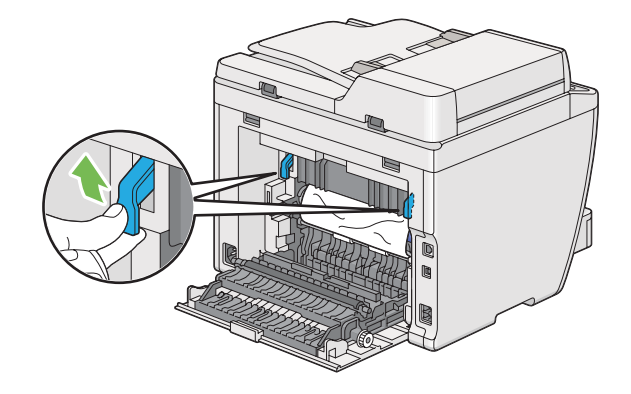

3. Quite el papel atascado desde la parte posterior de la impresora.

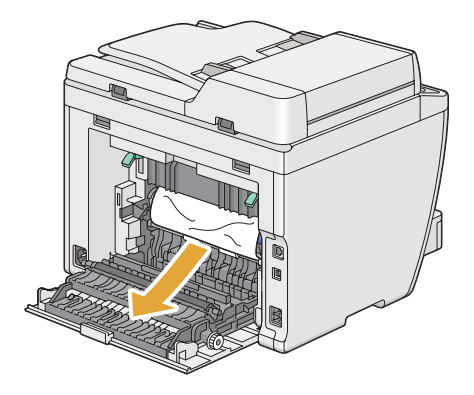

4. Si no encuentra papel en el recorrido del papel, levante y abra la unidad de escaneado.

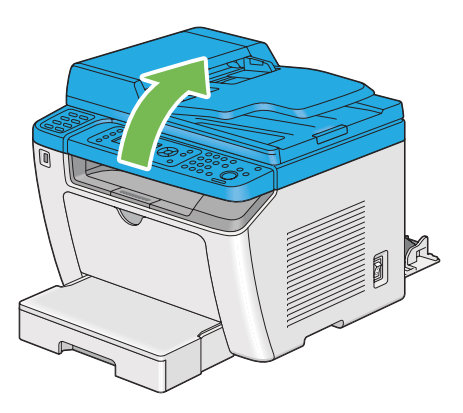

5. Retire todo el papel atascado de la bandeja de salida central.

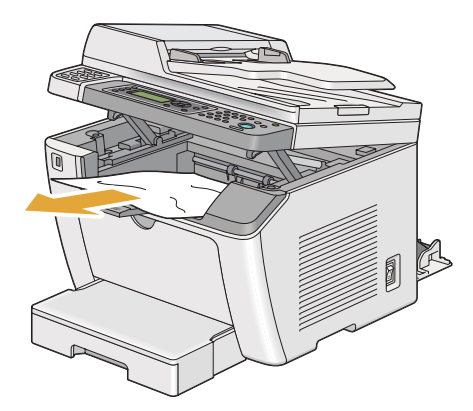

6. Baje y cierre la unidad de escaneado.

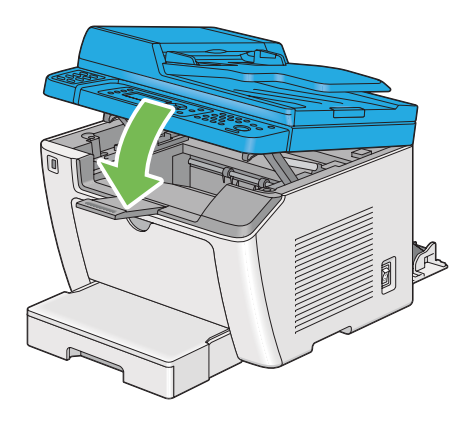

7. Baje las palancas a la posición original.

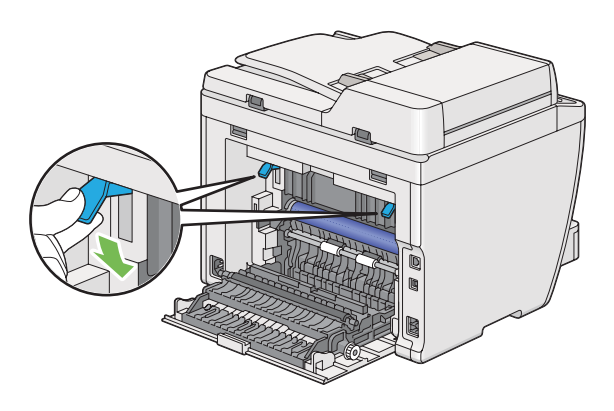

8. Cierre la cubierta posterior.

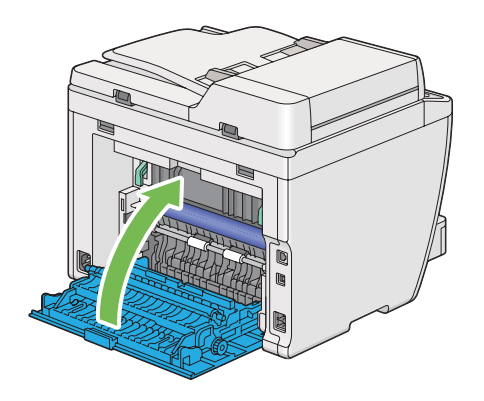

Si el error no se soluciona, puede haber un trozo de papel restante en el interior de la impresora. Utilice el procedimiento siguiente para eliminar el atasco.

- 9. Cuando no haya soportes de impresión, cárguelos en la bandeja del papel o en el Insertador de hojas con prioridad (PSI).
- 10. Pulse el botón  $\gamma$  (**Clear All**) del panel del operador durante 3 segundos.

El medio de impresión se alimentará para empujar hacia afuera el papel atascado.

### **Problemas de atascos**

### **Atasco por mala alimentación**

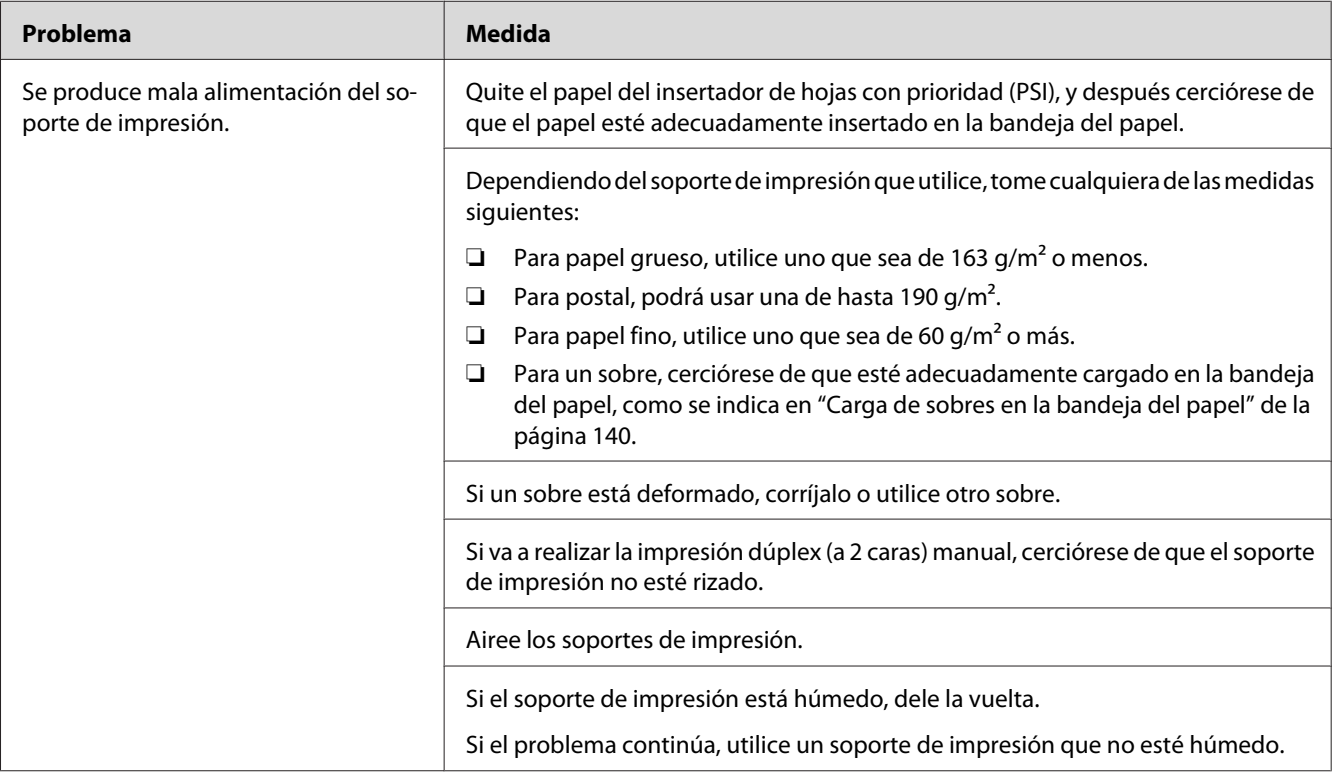

### *Nota:*

*Si el problema continúa después de haber tomado las medidas sugeridas descritas arriba, póngase en contacto con nuestra oficina representativa local o un proveedor autorizado.*

### **Atasco por alimentación múltiple**

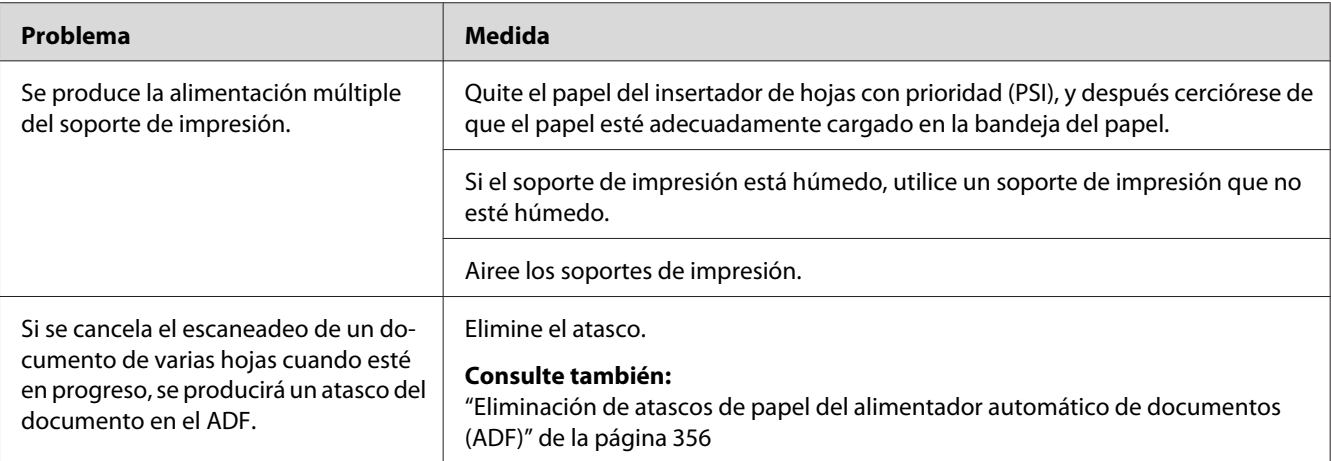

### *Nota:*

*Si el problema continúa después de haber tomado las medidas sugeridas descritas arriba, póngase en contacto con nuestra oficina representativa local o un proveedor autorizado.*

### **Problemas básicos de la impresora**

Algunos problemas de la impresora pueden resolverse fácilmente. Si ocurre algún problema en su impresora, compruebe cada uno de los puntos siguientes:

- ❏ El cable de alimentación está conectado a la impresora, y a una toma de corriente eléctrica adecuadamente puesta a tierra.
- ❏ La impresora está encendida.
- ❏ La toma de corriente no está desactivada mediante un interruptor o un disyuntor.
- ❏ Otros equipos eléctricos enchufados en la toma de corriente están funcionando.
- ❏ Cuando el modelo AL-MX200DWF esté conectado a una red inalámbrica, el cable Ethernet deberá estar desenchufado de la impresora.

Si ha comprobado todos los puntos de arriba y todavía tiene un problema, apague la impresora, espere 10 segundos, y después vuelva a encender la impresora. Esto soluciona a menudo el problema.

# **Problemas de visualización**

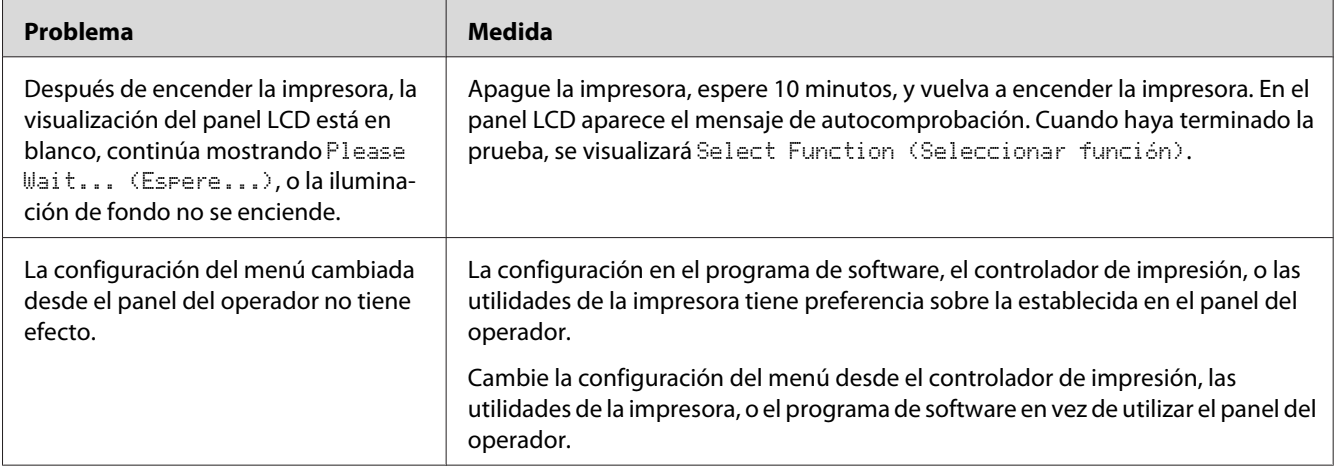

# **Problemas de impresión**

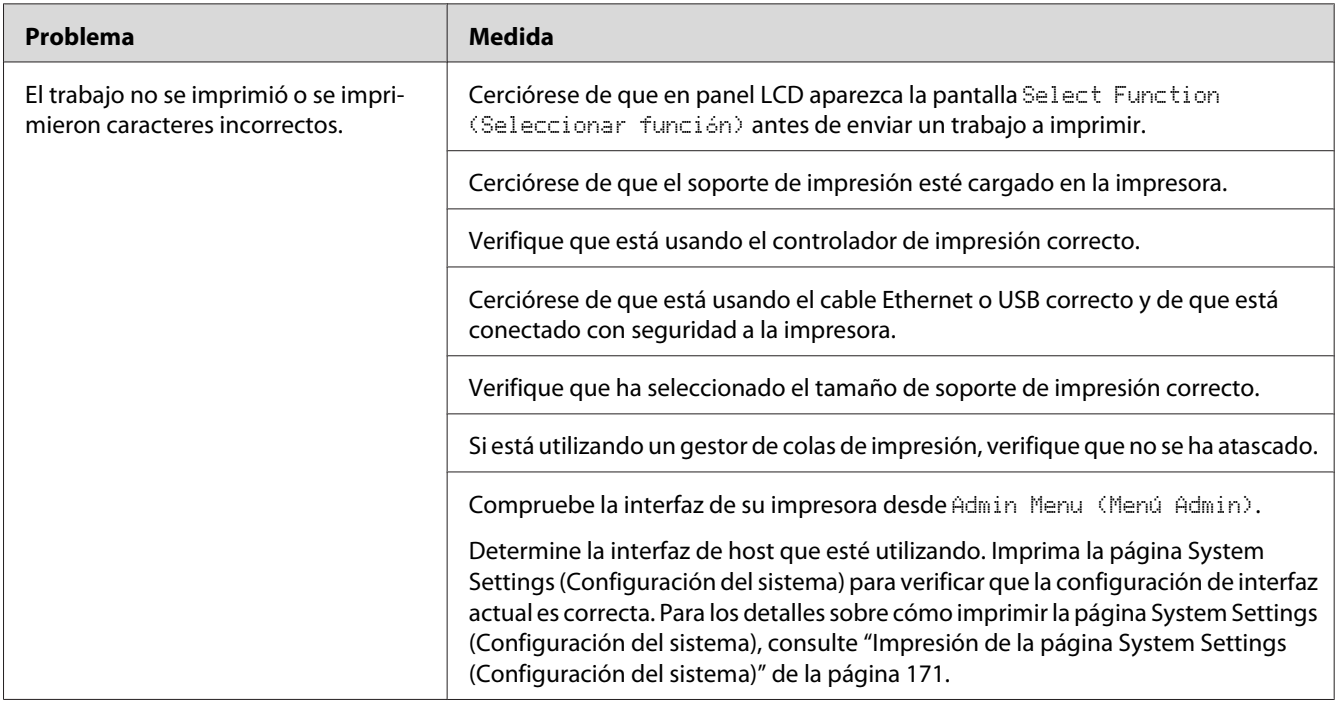

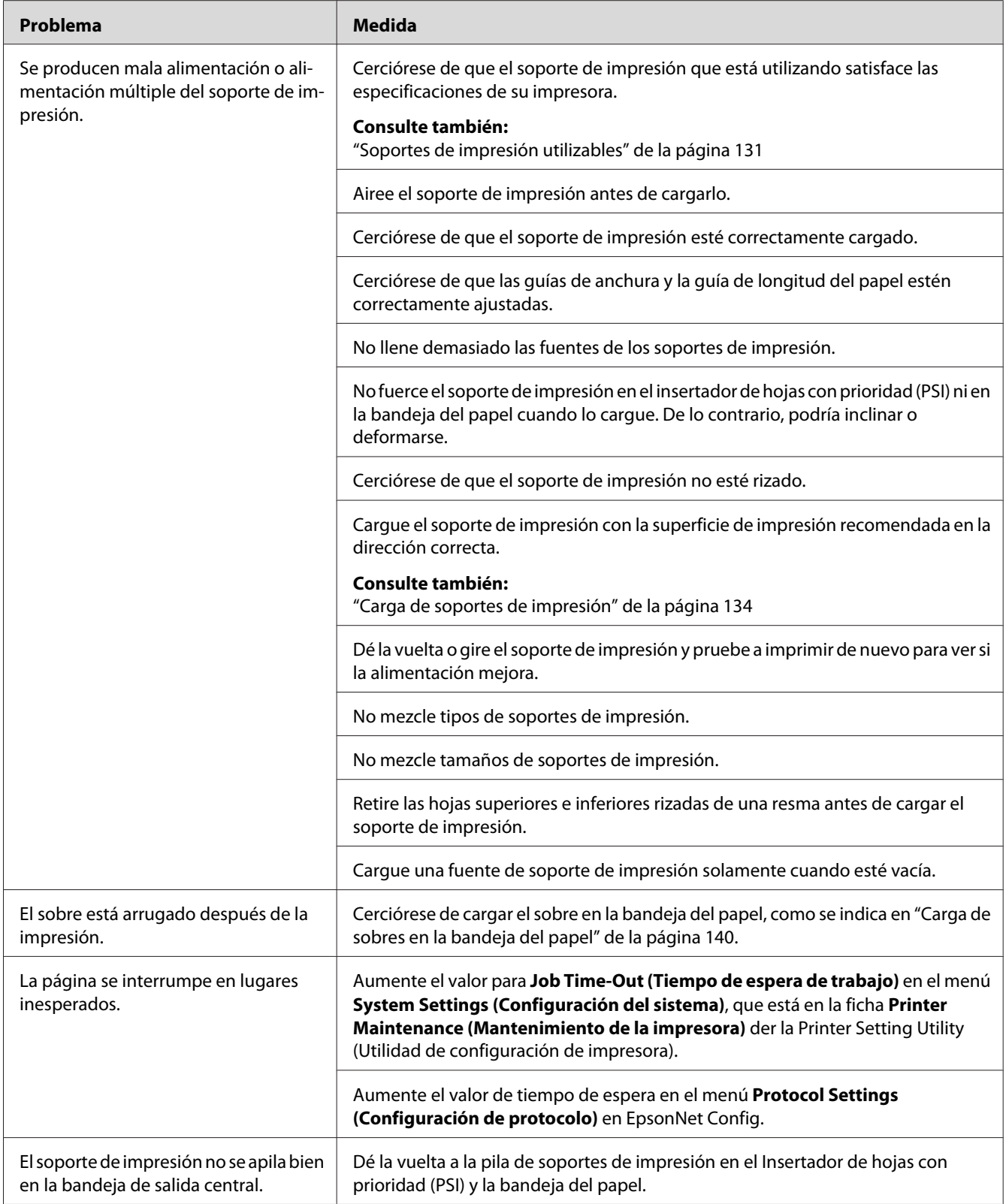

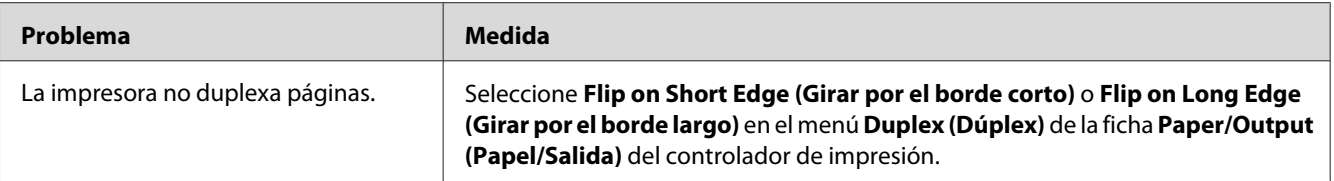

## **Problemas de calidad de impresión**

### *Nota:*

*En esta sección, para algunos procedimientos se utiliza la Printer Setting Utility (Utilidad de configuración de impresora) o el Status Monitor. Algunos procedimientos en los que se utiliza la Printer Setting Utility (Utilidad de configuración de impresora) también pueden realizarse usando el panel del operador.*

### *Consulte también:*

- ❏ *["Explicación de los menús del panel del operador" de la página 286](#page-285-0)*
- ❏ *["Printer Setting Utility \(Utilidad de configuración de impresora\) \(Windows solamente\)" de la](#page-35-0) [página 36](#page-35-0)*
- ❏ *["Status Monitor \(Windows solamente\)" de la página 36](#page-35-0)*

## **La salida es demasiado clara**

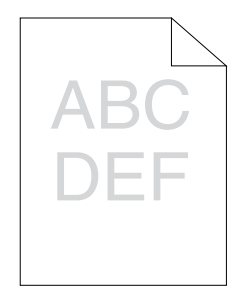

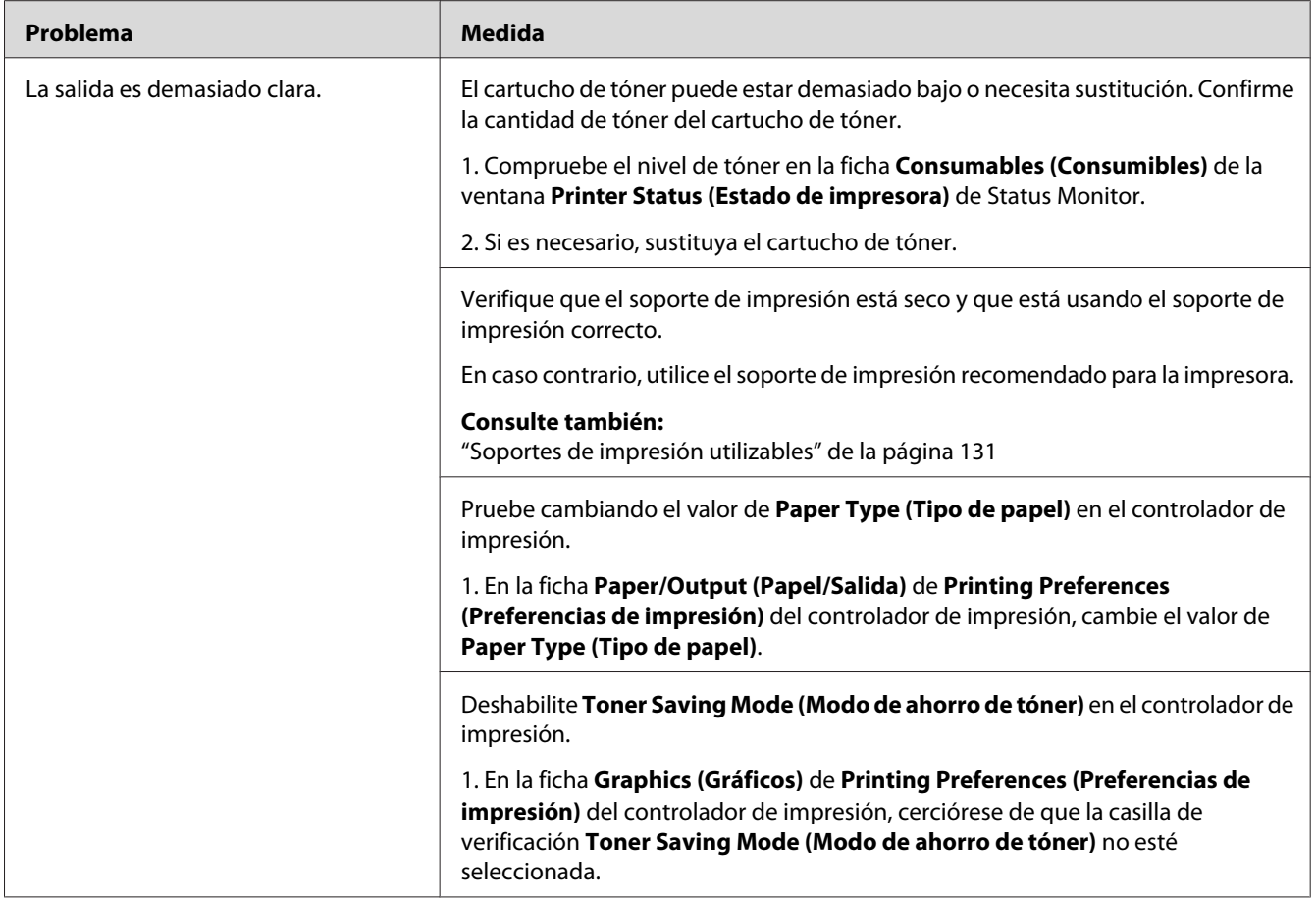

*Si el problema continúa después de haber tomado las medidas sugeridas descritas arriba, póngase en contacto con nuestra oficina representativa local o un proveedor autorizado.*

## **El tóner embadurna o la impresión se desprende/mancha la cara posterior**

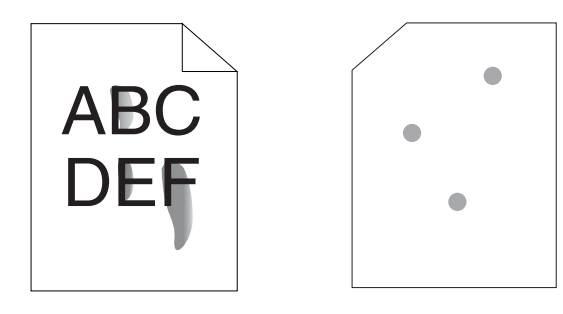

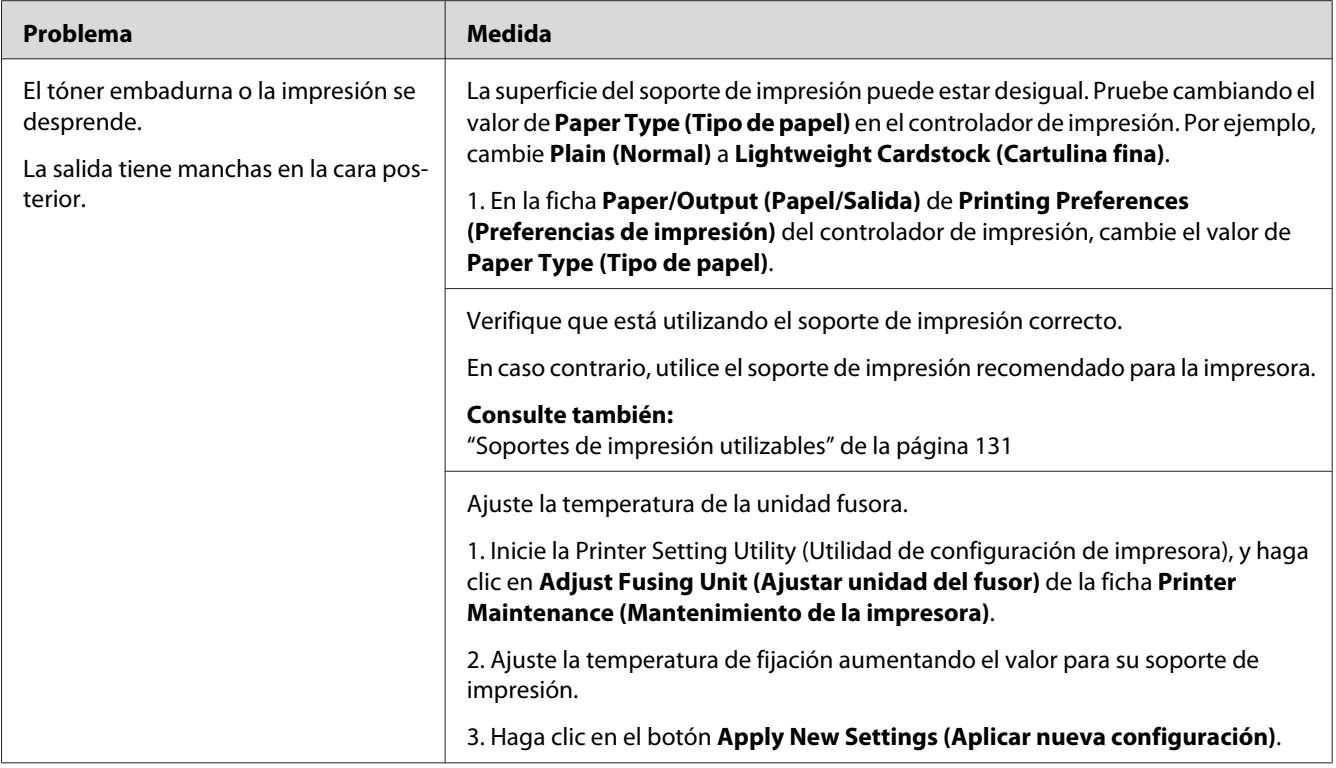

*Si el problema continúa después de haber tomado las medidas sugeridas descritas arriba, póngase en contacto con nuestra oficina representativa local o un proveedor autorizado.*

## **Puntos aleatorios/Imágenes borrosas**

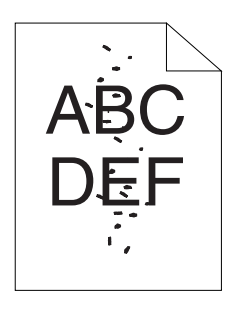

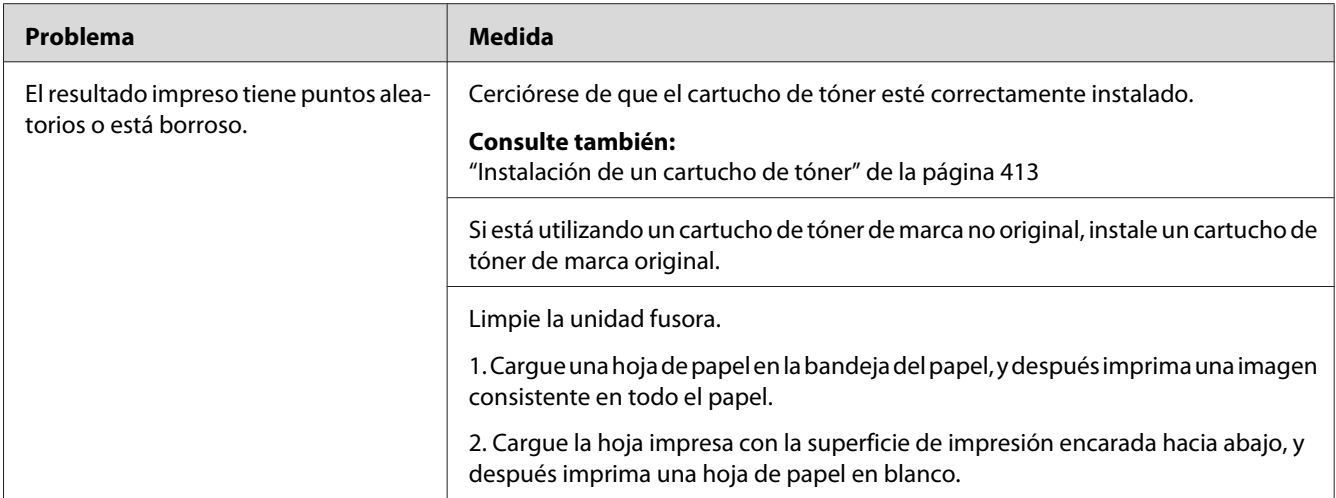

*Si el problema continúa después de haber tomado las medidas sugeridas descritas arriba, póngase en contacto con nuestra oficina representativa local o un proveedor autorizado.*

### **Toda la salida está en blanco**

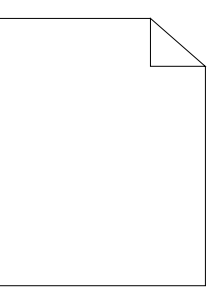

Cuando suceda este problema, póngase en contacto con nuestra oficina representativa local o un proveedor autorizado.

### **En la salida aparecen rayas**

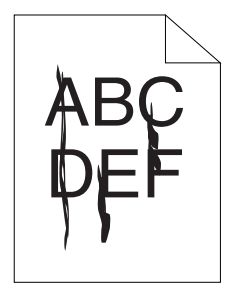

Cuando suceda este problema, póngase en contacto con nuestra oficina representativa local o un proveedor autorizado.

### **Mota**

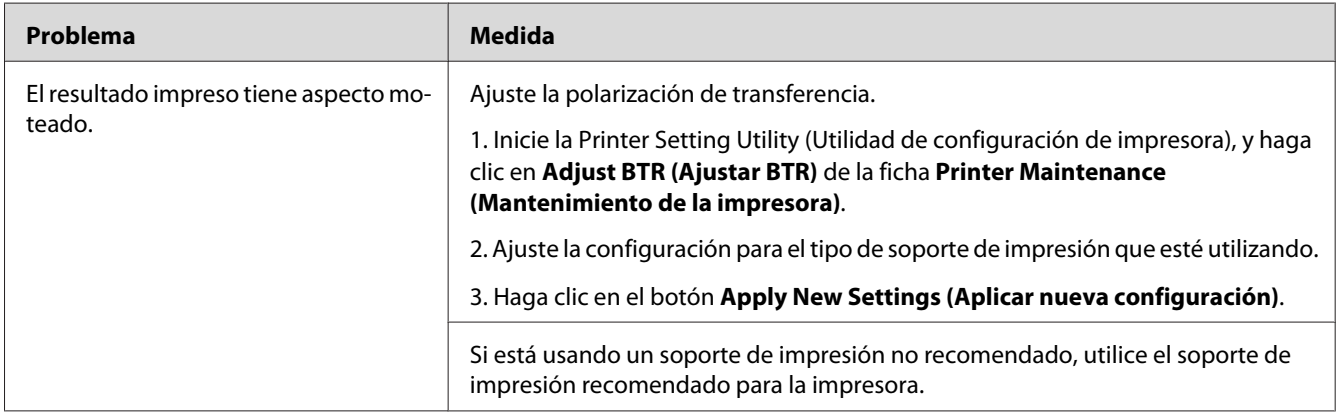

### *Nota:*

*Si el problema continúa después de haber tomado las medidas sugeridas descritas arriba, póngase en contacto con nuestra oficina representativa local o un proveedor autorizado.*

### **Imagen fantasma**

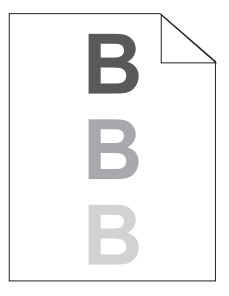

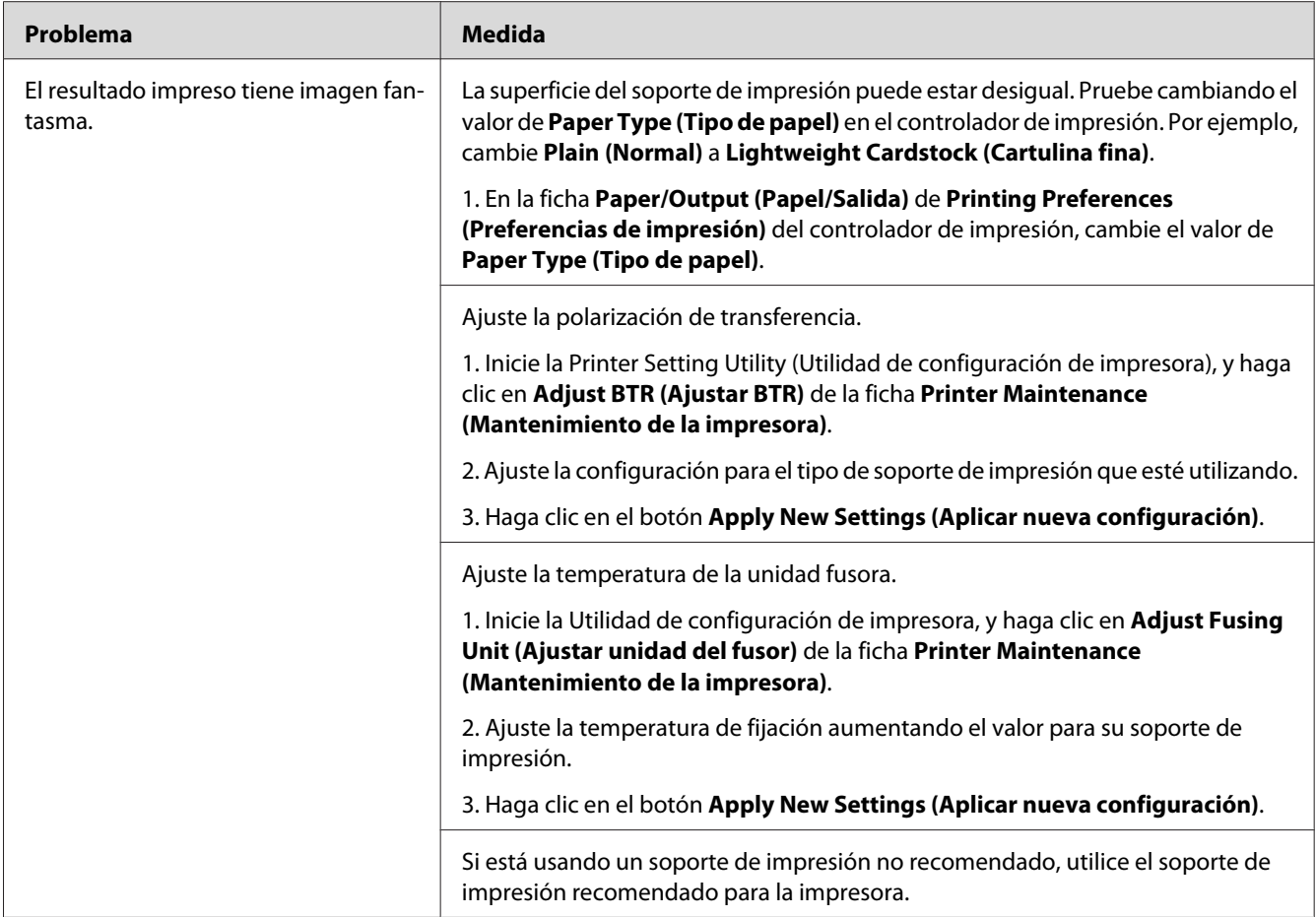

*Si el problema continúa después de haber tomado las medidas sugeridas descritas arriba, póngase en contacto con nuestra oficina representativa local o un proveedor autorizado.*

### **Bruma**

$$
\begin{array}{c}\n\text{ABC} \\
\text{DEF} \\
\end{array}
$$

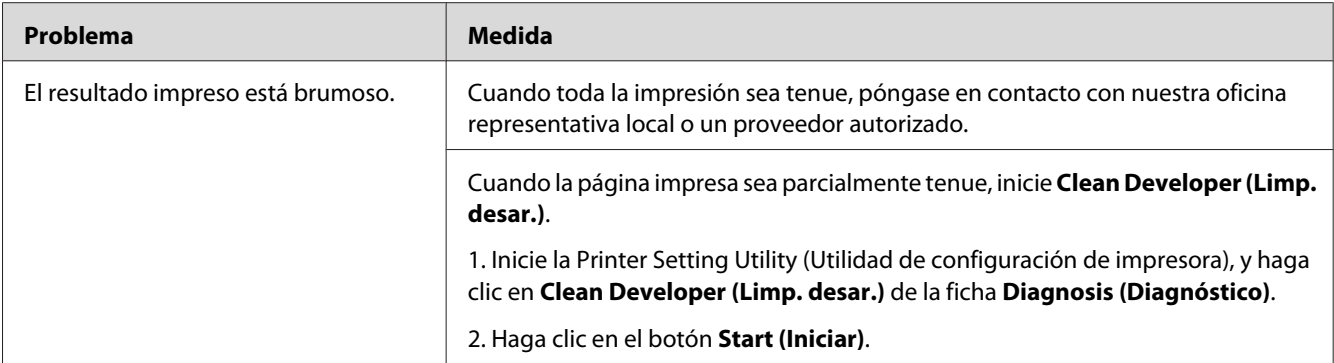

*Si el problema continúa después de haber tomado las medidas sugeridas descritas arriba, póngase en contacto con nuestra oficina representativa local o un proveedor autorizado.*

### **Bead-Carry-Out (BCO)**

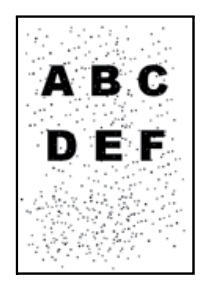

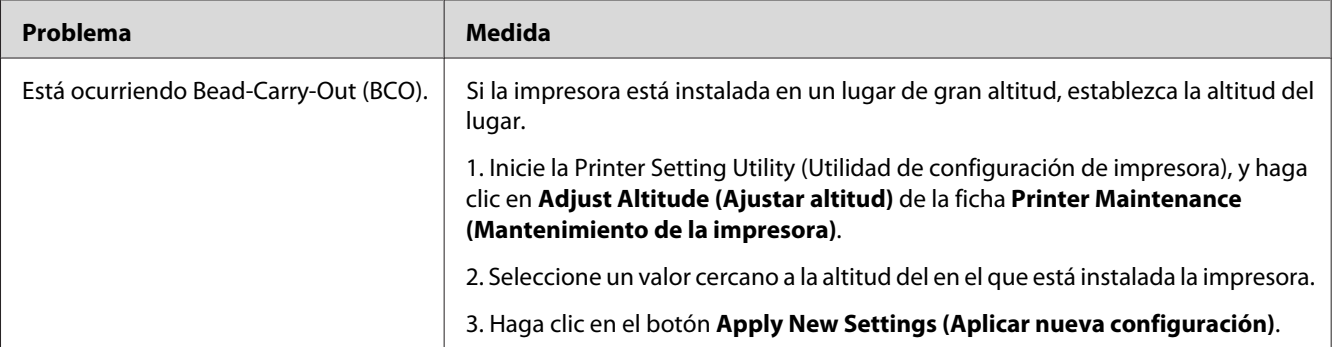

### *Nota:*

*Si el problema continúa después de haber tomado las medidas sugeridas descritas arriba, póngase en contacto con nuestra oficina representativa local o un proveedor autorizado.*

### **Marca de barreno**

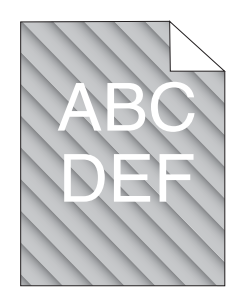

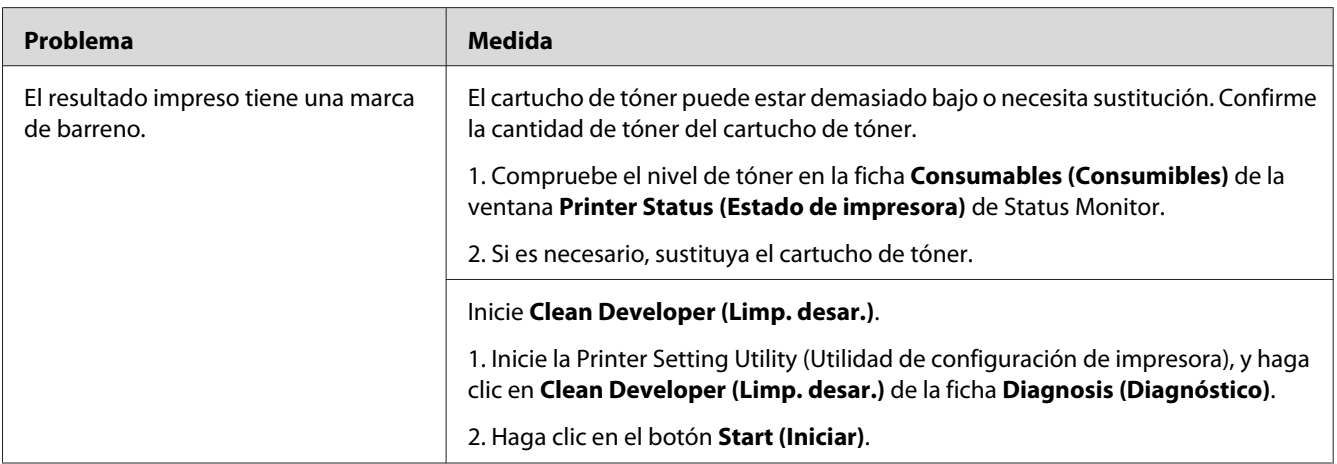

#### *Nota:*

*Si el problema continúa después de haber tomado las medidas sugeridas descritas arriba, póngase en contacto con nuestra oficina representativa local o un proveedor autorizado.*

## **Papel plegado/manchado**

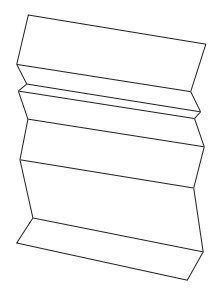

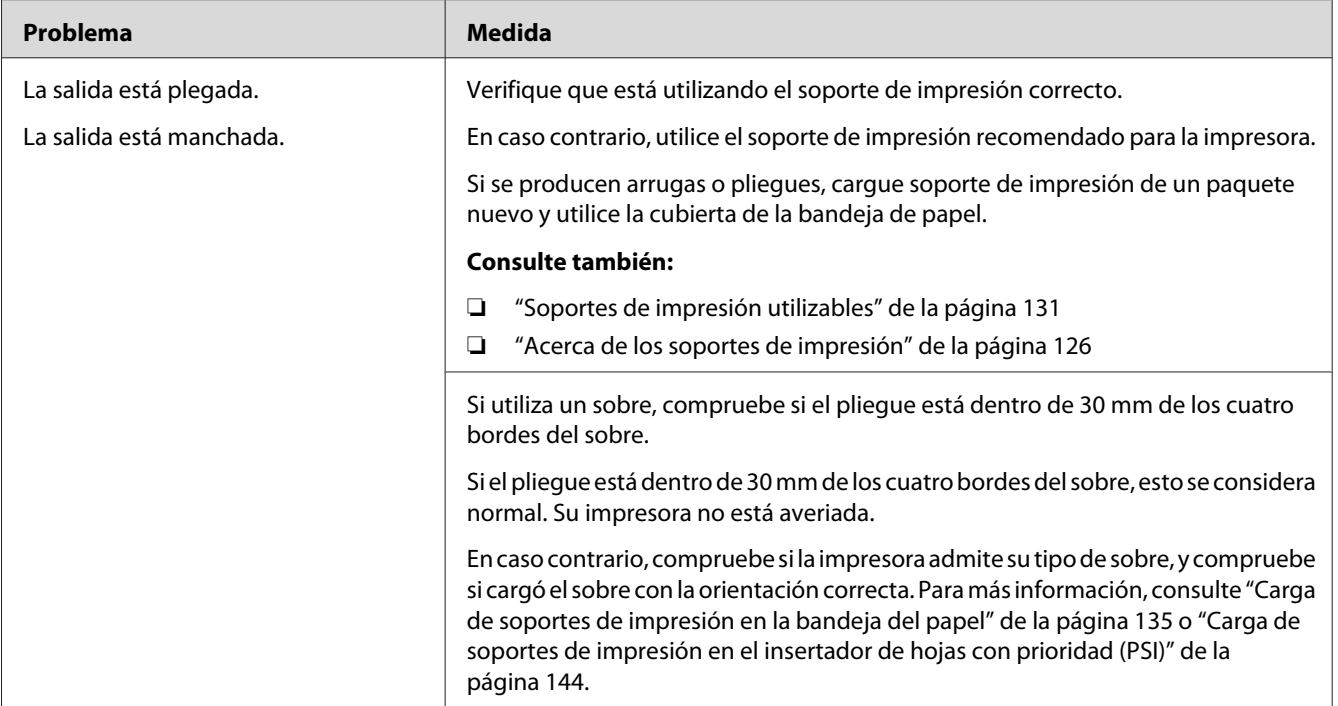

*Si el problema continúa después de haber tomado las medidas sugeridas descritas arriba, póngase en contacto con nuestra oficina representativa local o un proveedor autorizado.*

## **El margen superior es incorrecto**

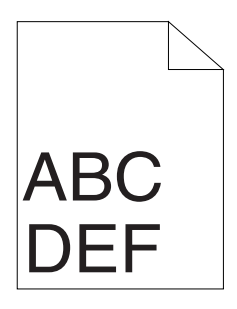

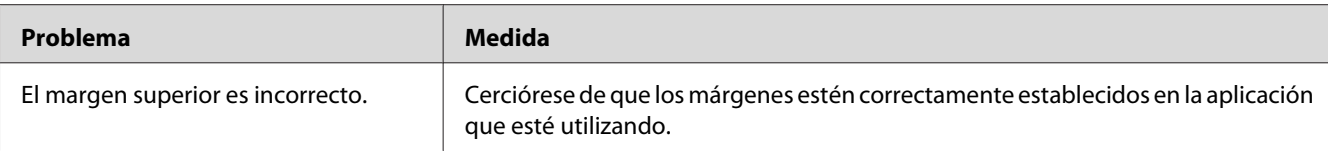

*Si el problema continúa después de haber tomado las medidas sugeridas descritas arriba, póngase en contacto con nuestra oficina representativa local o un proveedor autorizado.*

### **Papel saliente/abollado**

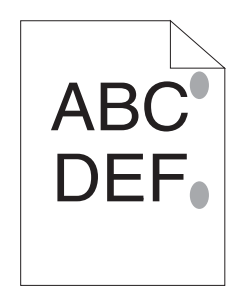

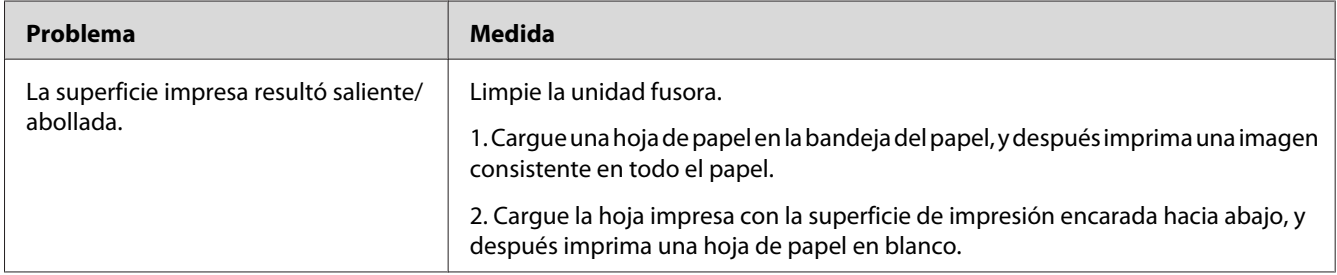

#### *Nota:*

*Si el problema continúa después de haber tomado las medidas sugeridas descritas arriba, póngase en contacto con nuestra oficina representativa local o un proveedor autorizado.*

# **Problema de copia**

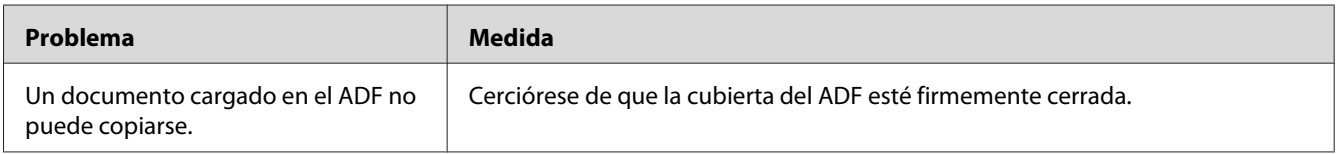

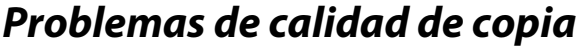

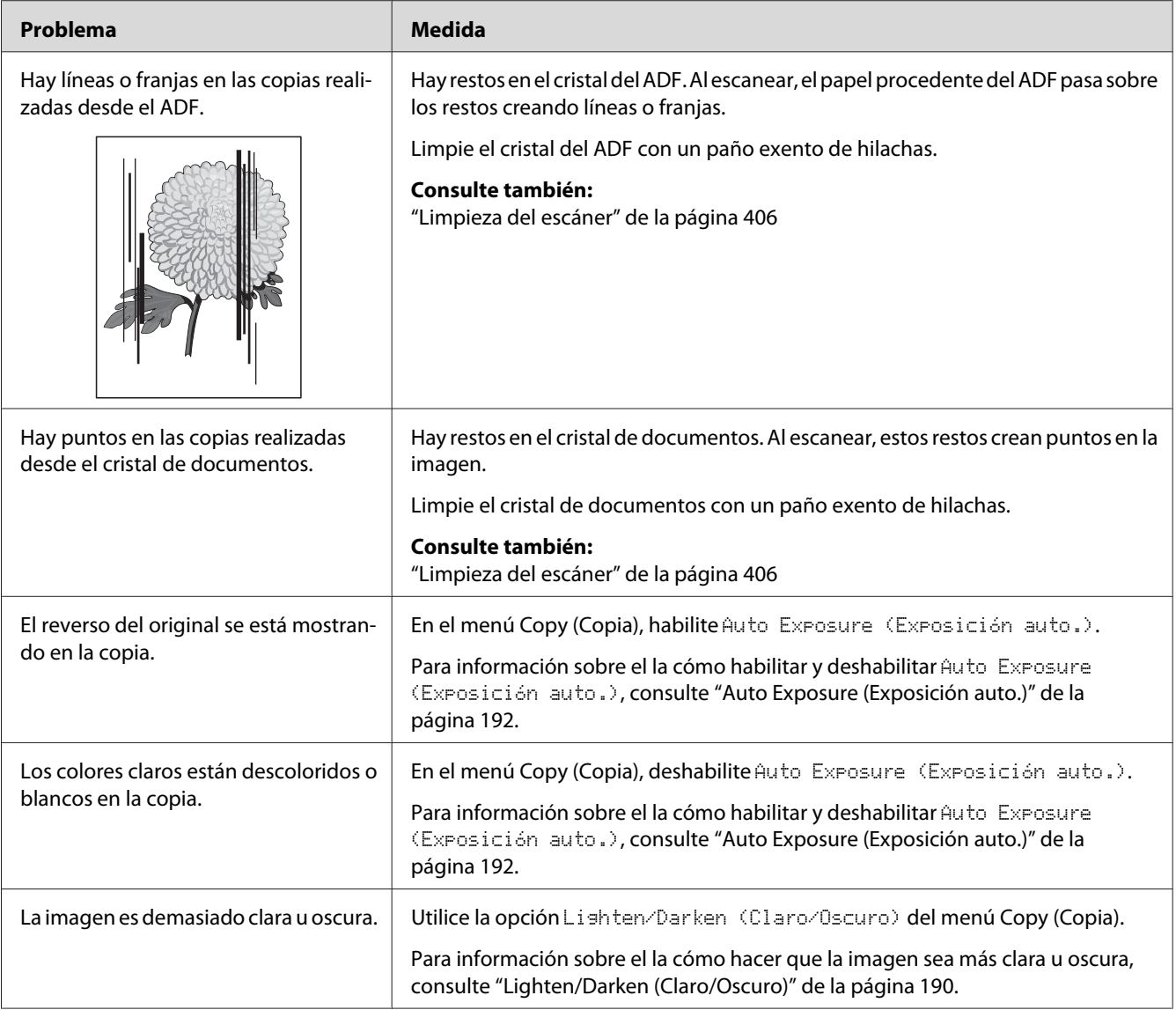

*Si el problema continúa después de haber tomado las medidas sugeridas descritas arriba, póngase en contacto con nuestra oficina representativa local o un proveedor autorizado.*

# **Problemas de fax**

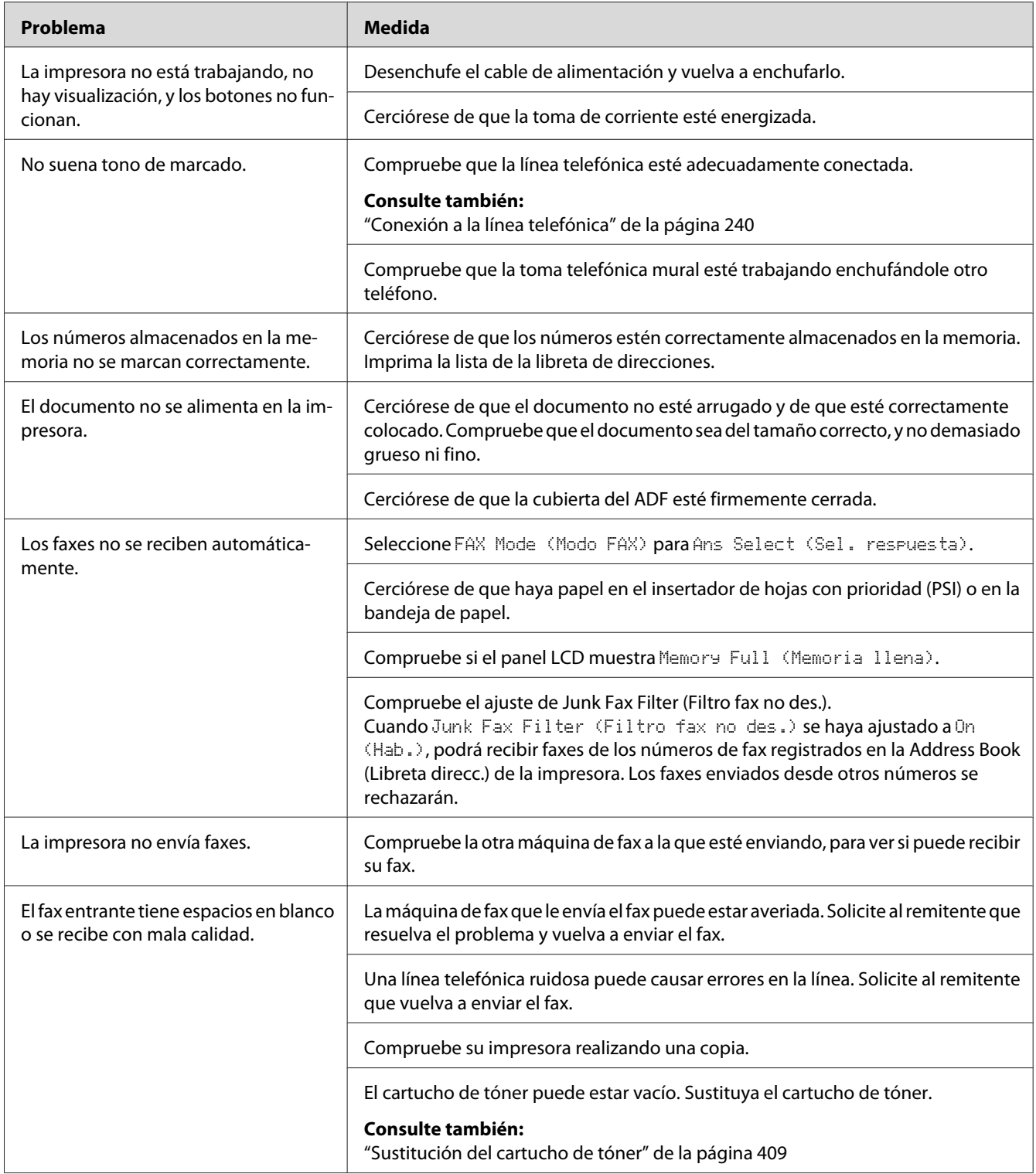

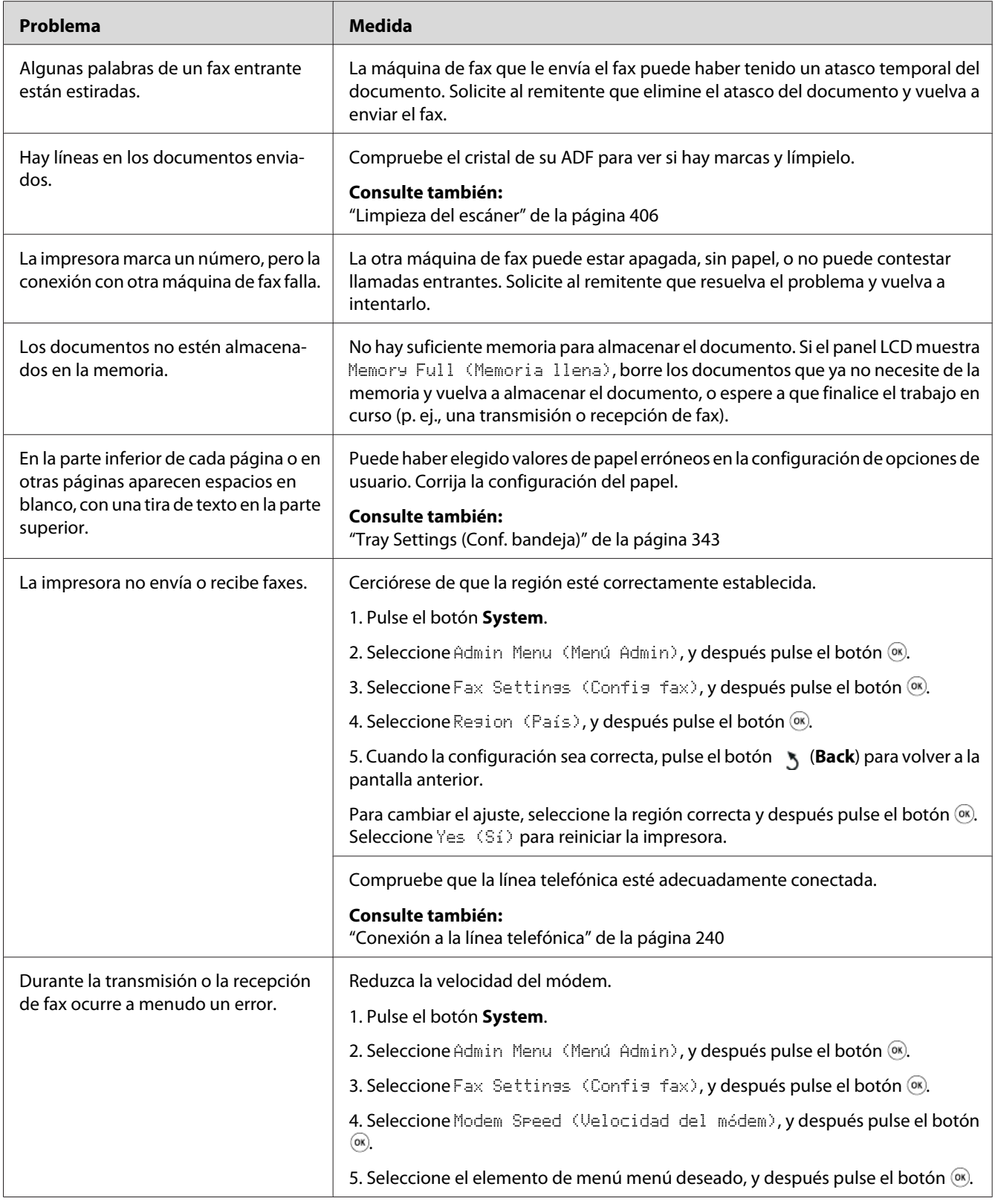

# **Problemas de escaneado**

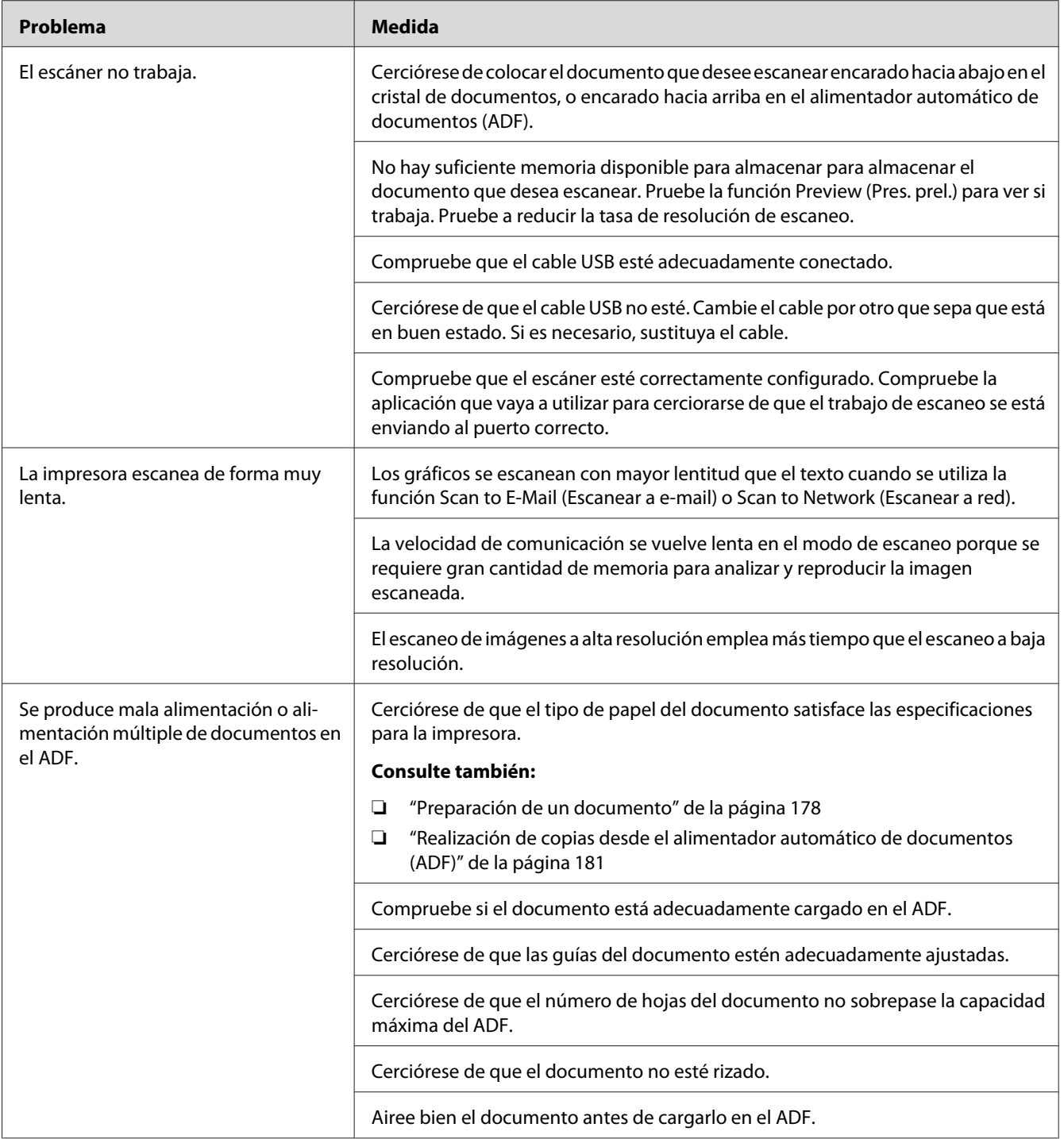

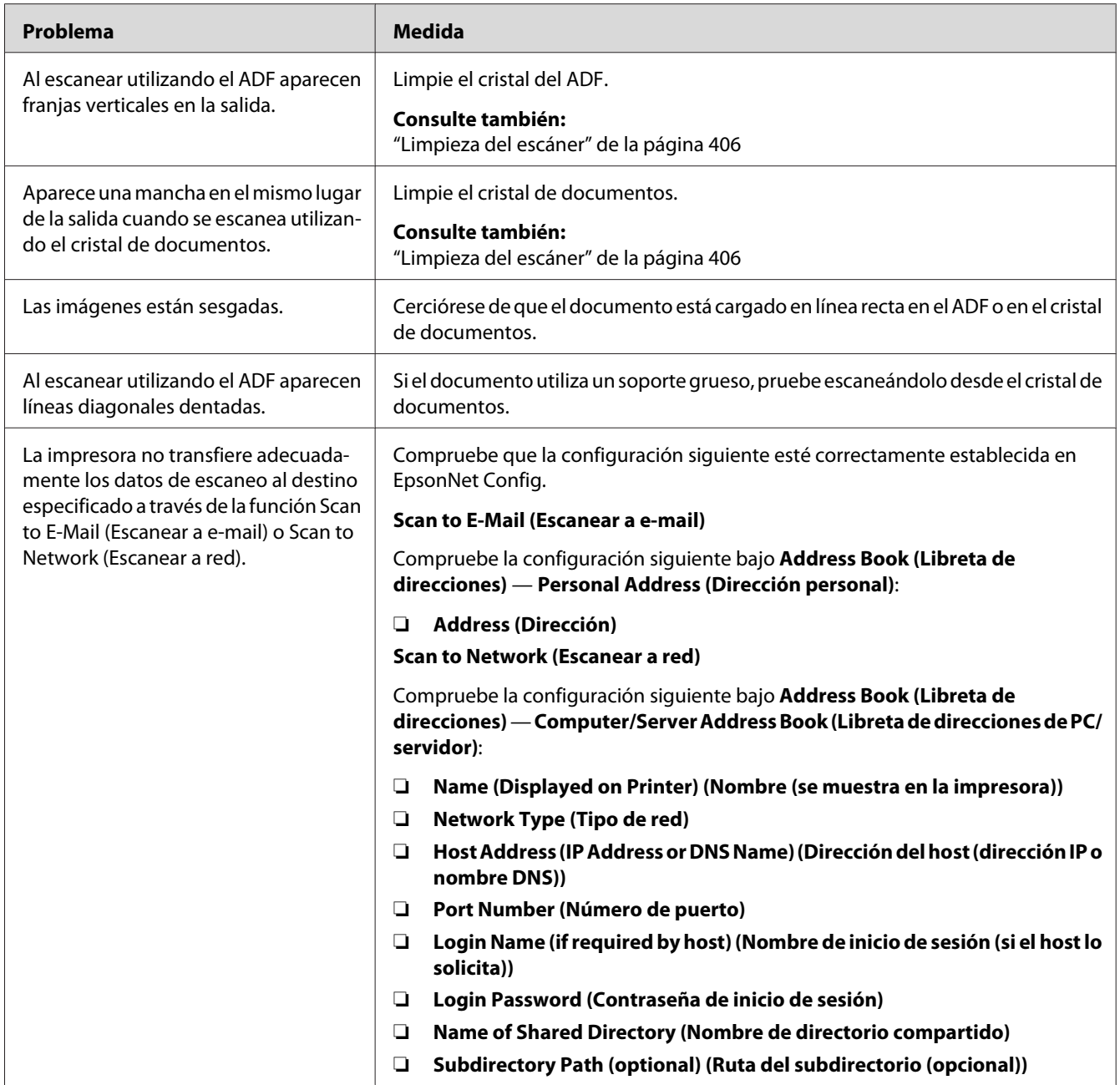

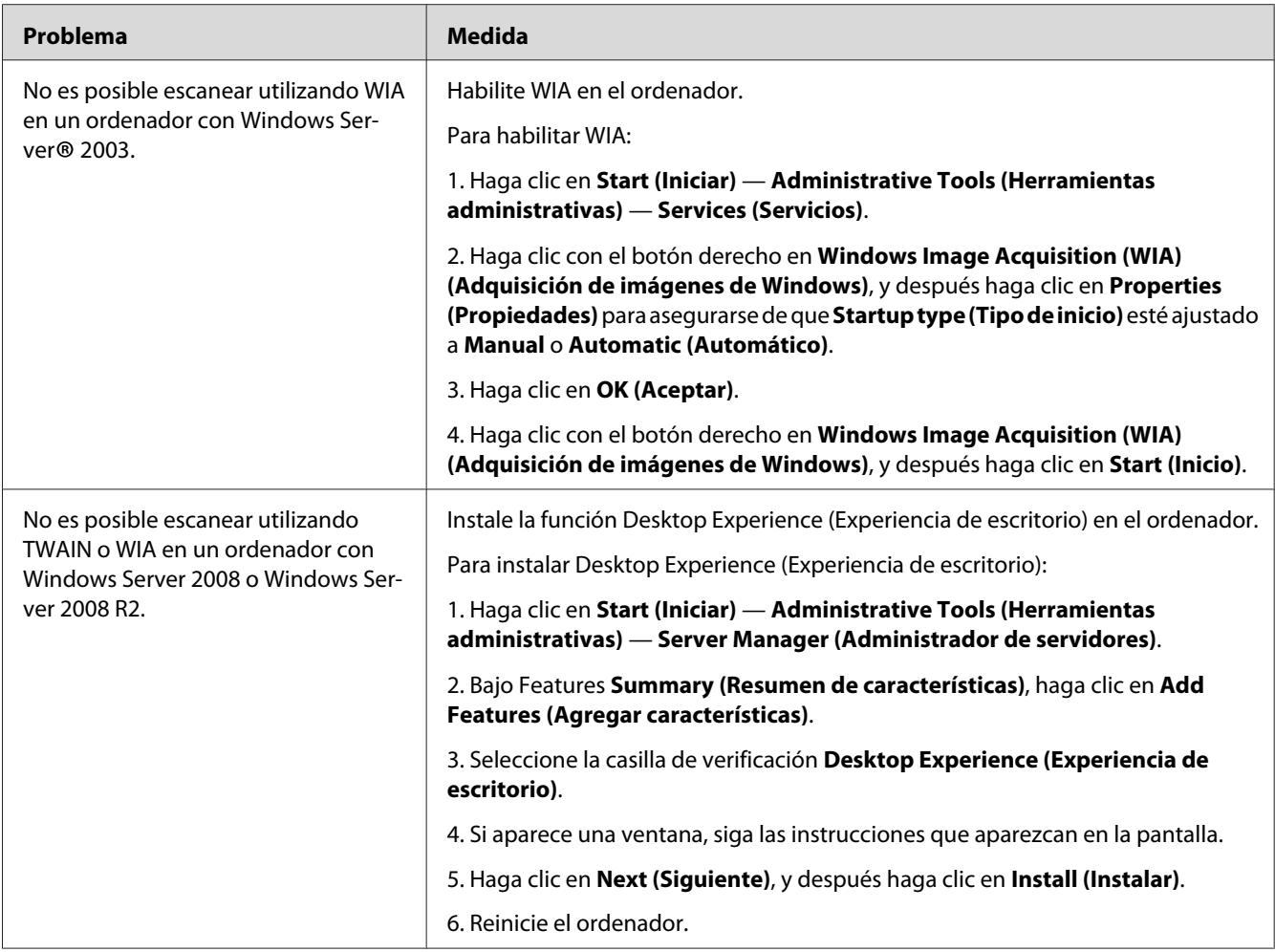

# **Problemas del controlador de escaneo/utilidad de impresora**

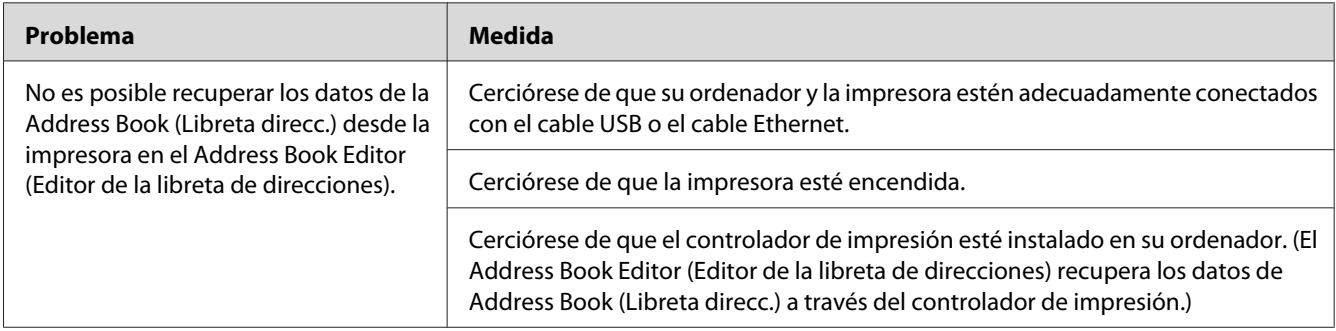

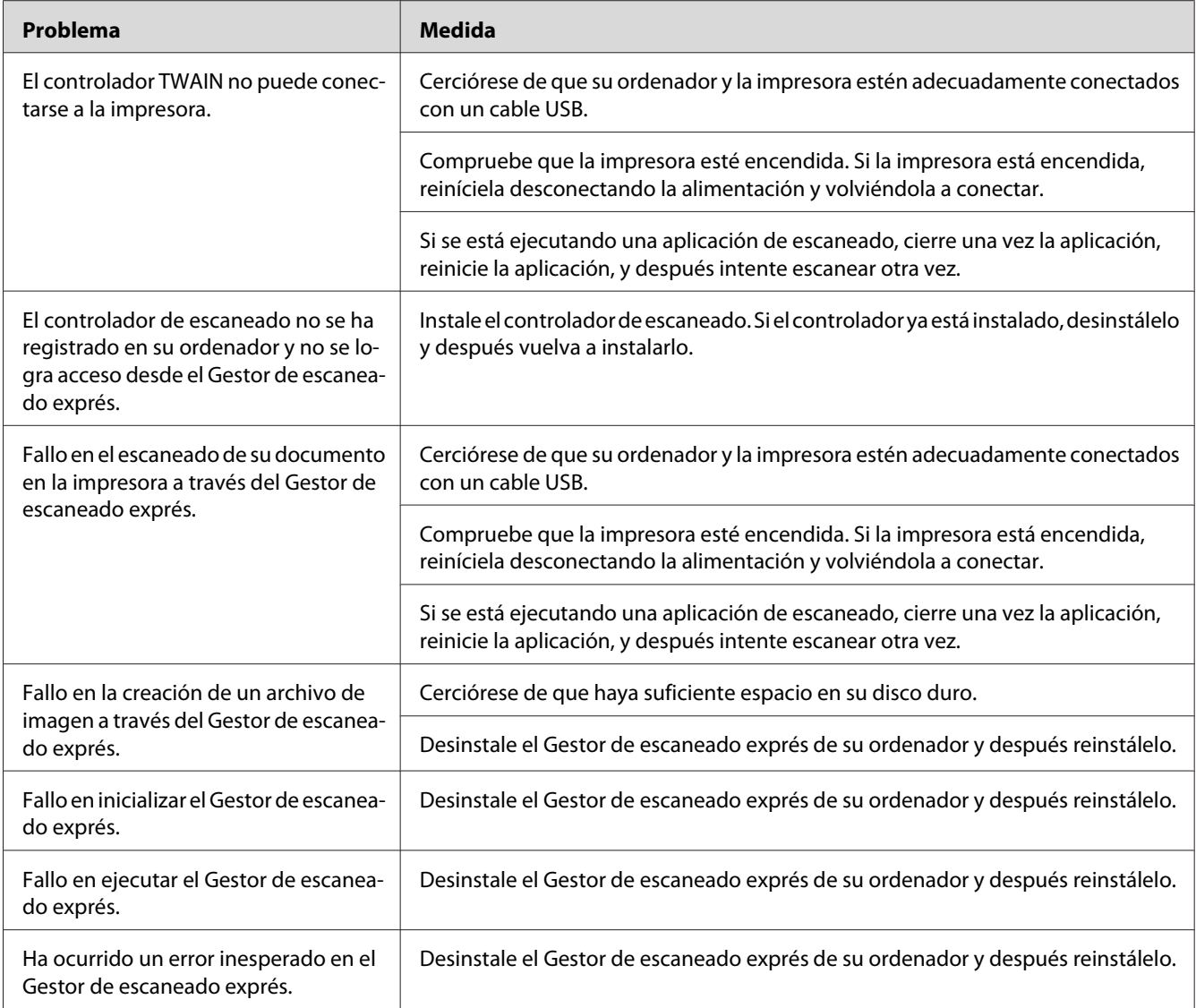

# **Otros problemas**

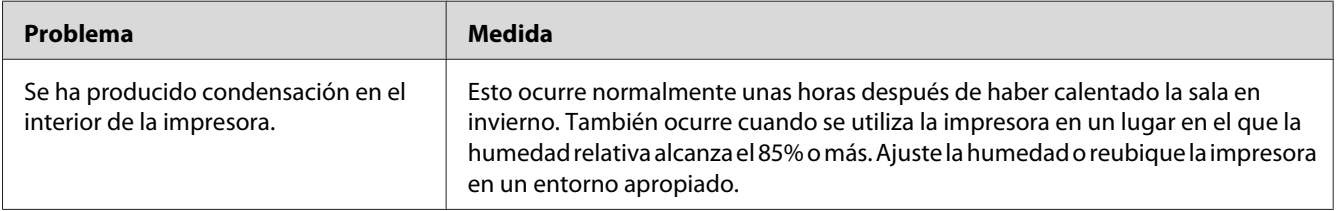

# **Explicación de los mensajes de impresión**

El panel LCD de la impresora visualiza un mensaje que describe el estado actual de la impresora o indica un problemas posible de la misma que habrá que solucionar. En esta sección se describen los códigos de error incluidos en los mensajes, su significado, y cómo borrar tales mensajes.

### *Importante:*

*Cuando se visualice un mensaje de error, los datos de impresión restantes en la impresora y la información acumulada en la memoria de la impresora no estarán asegurados.*

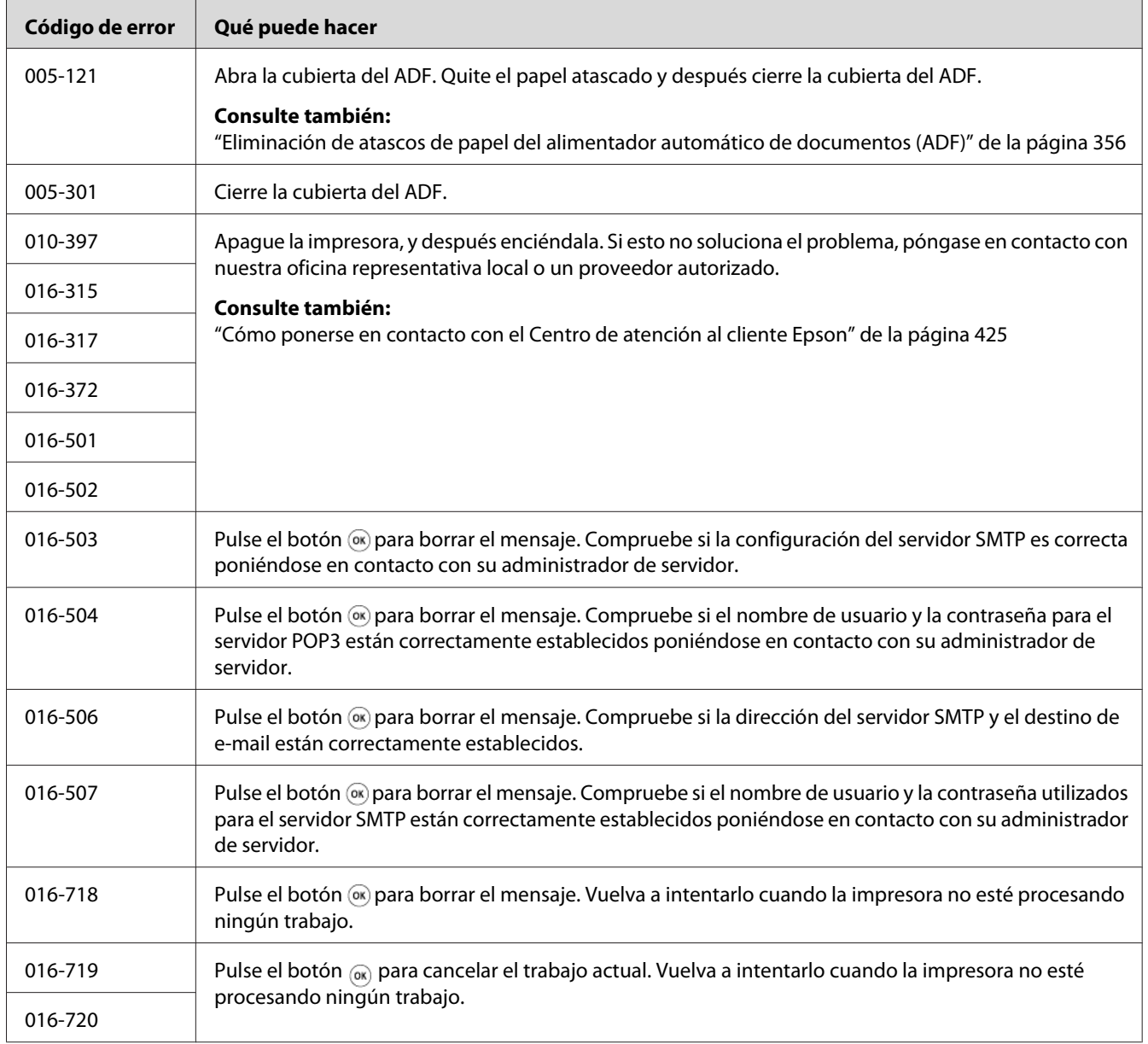

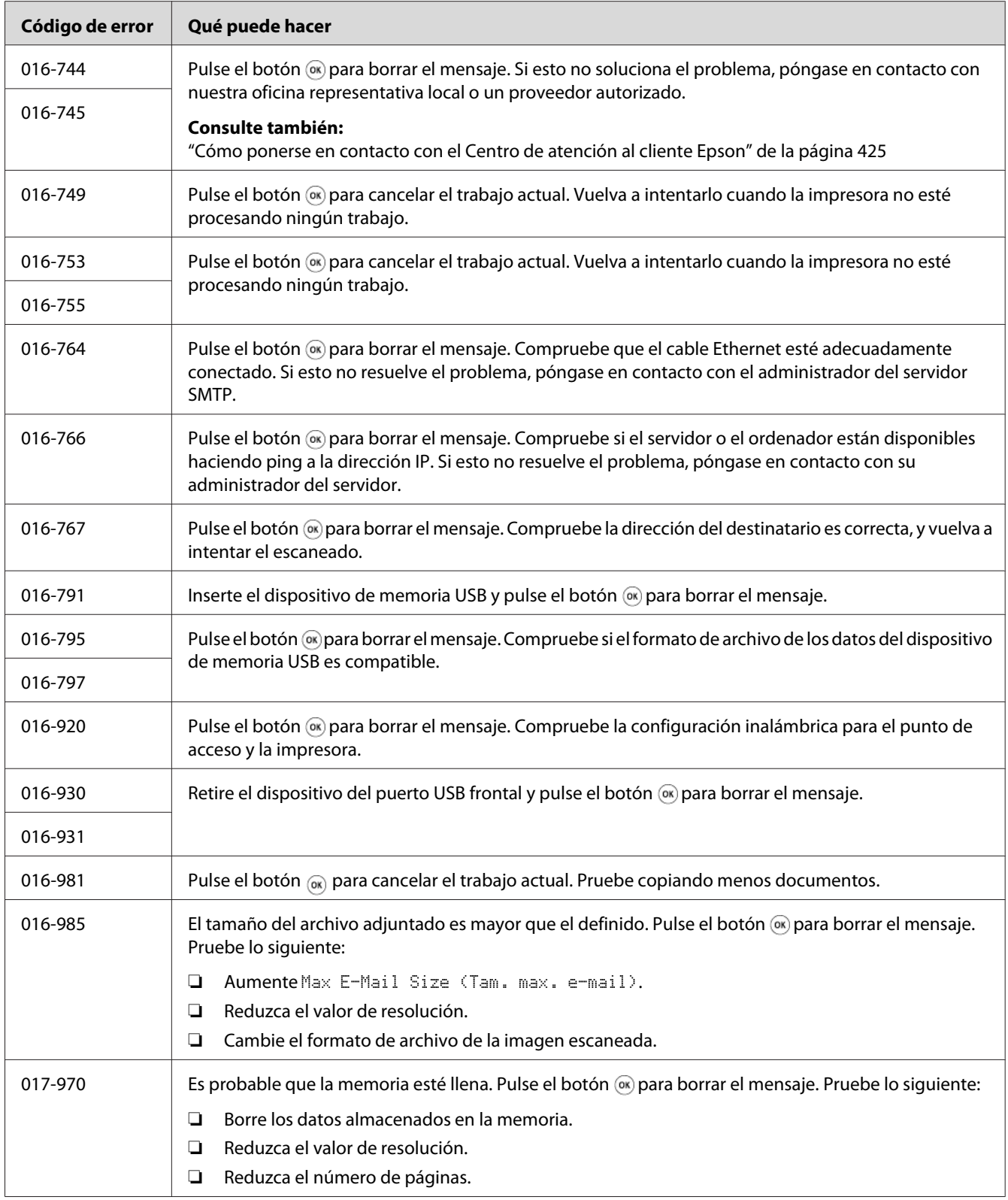

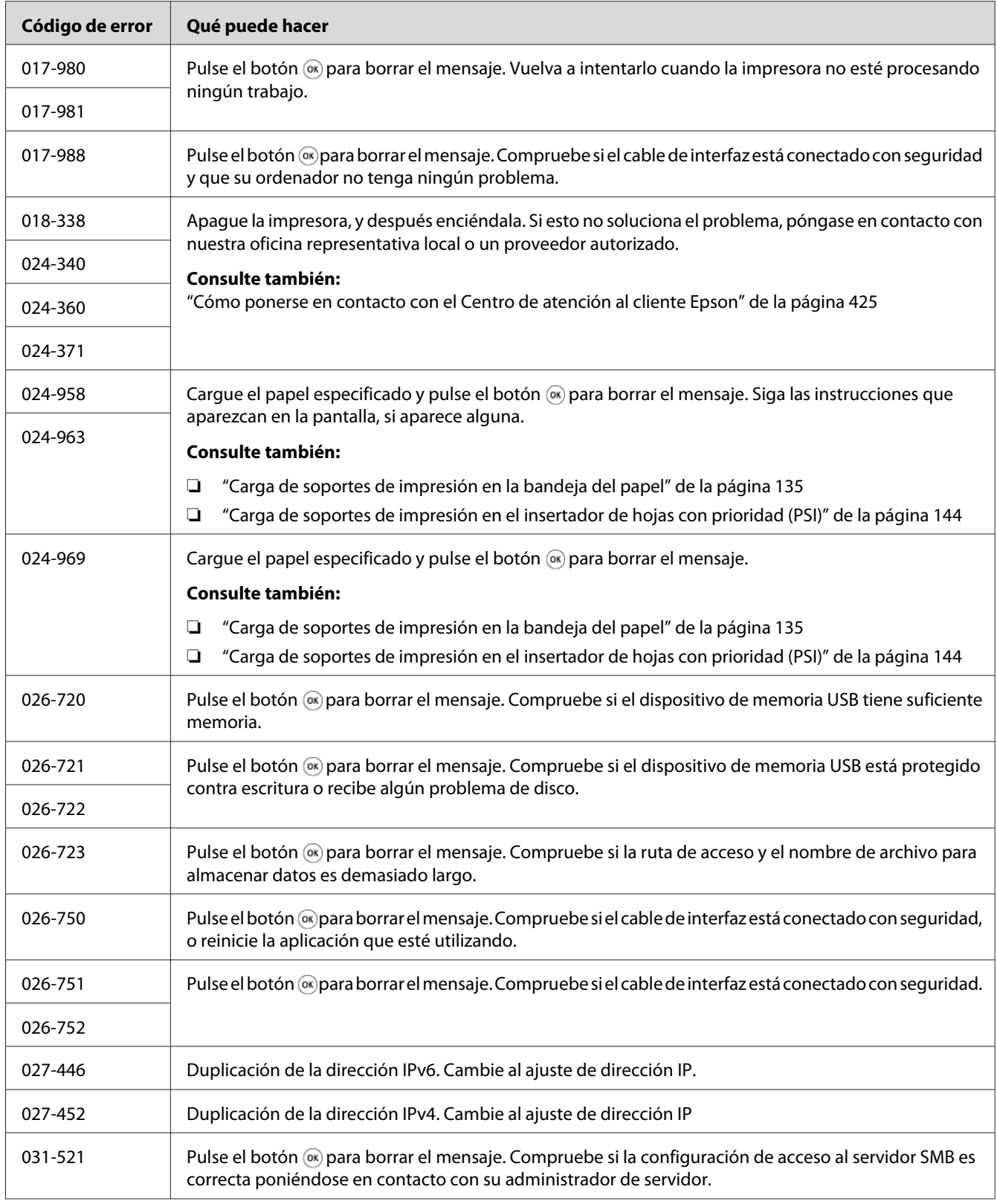

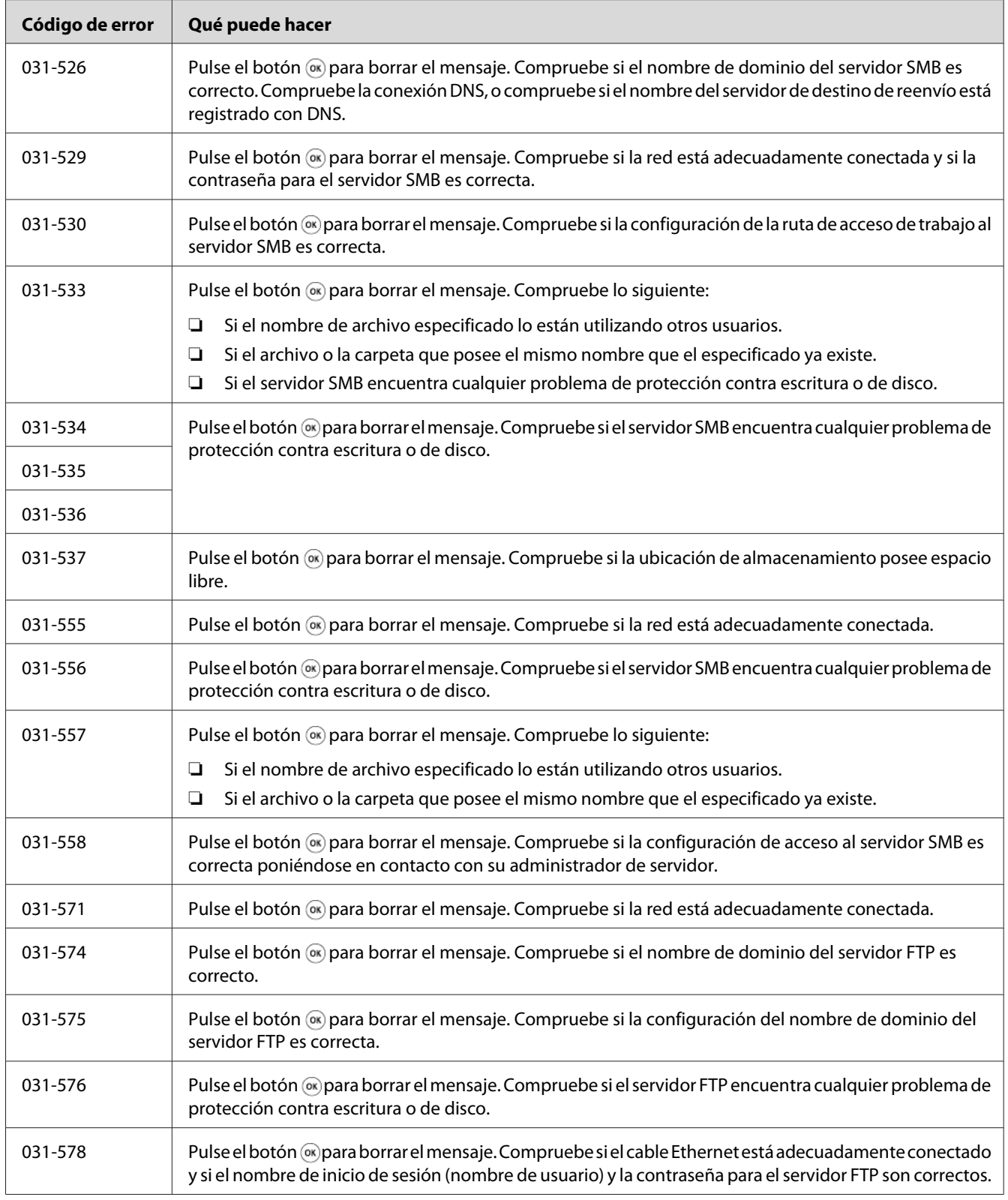

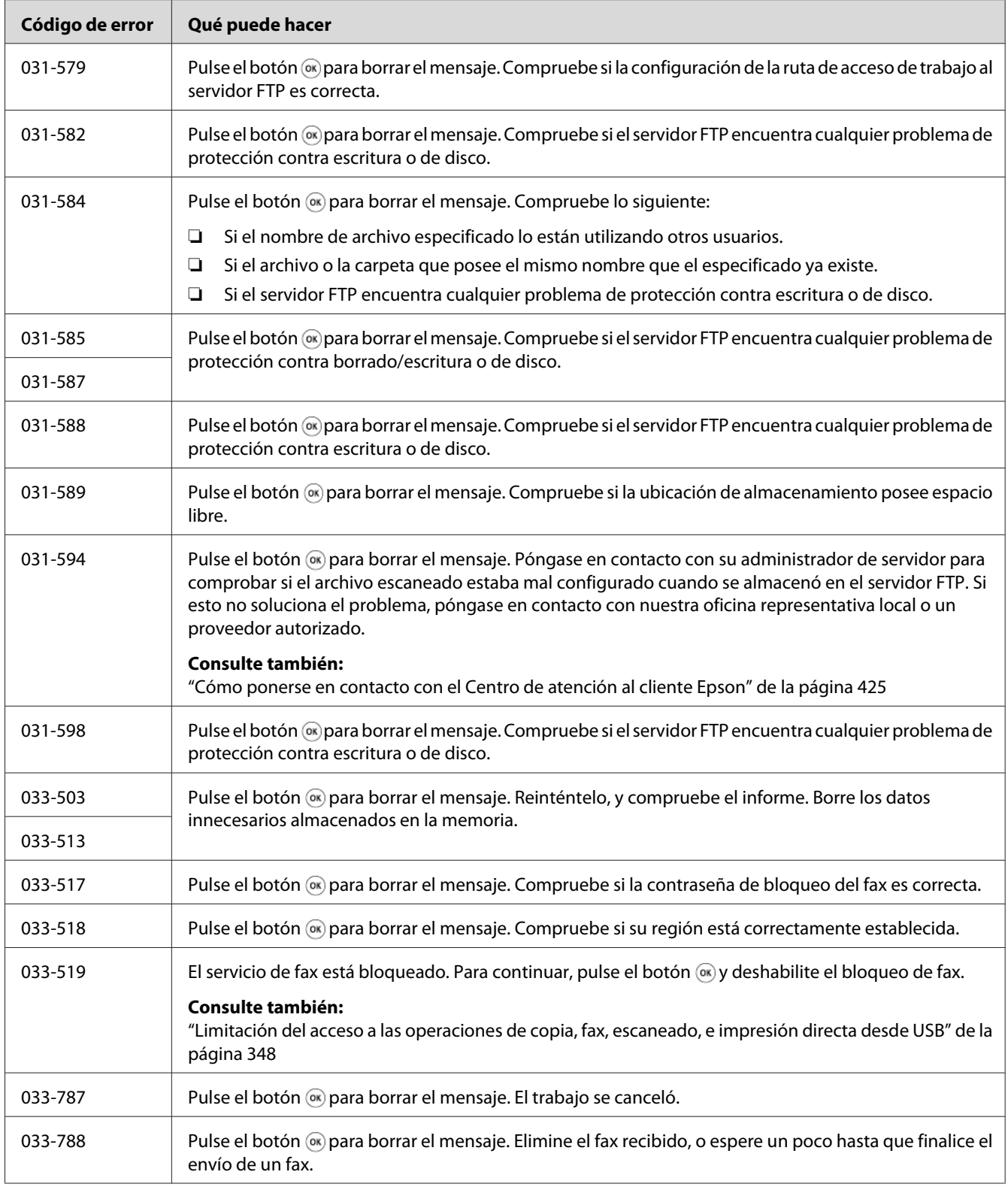

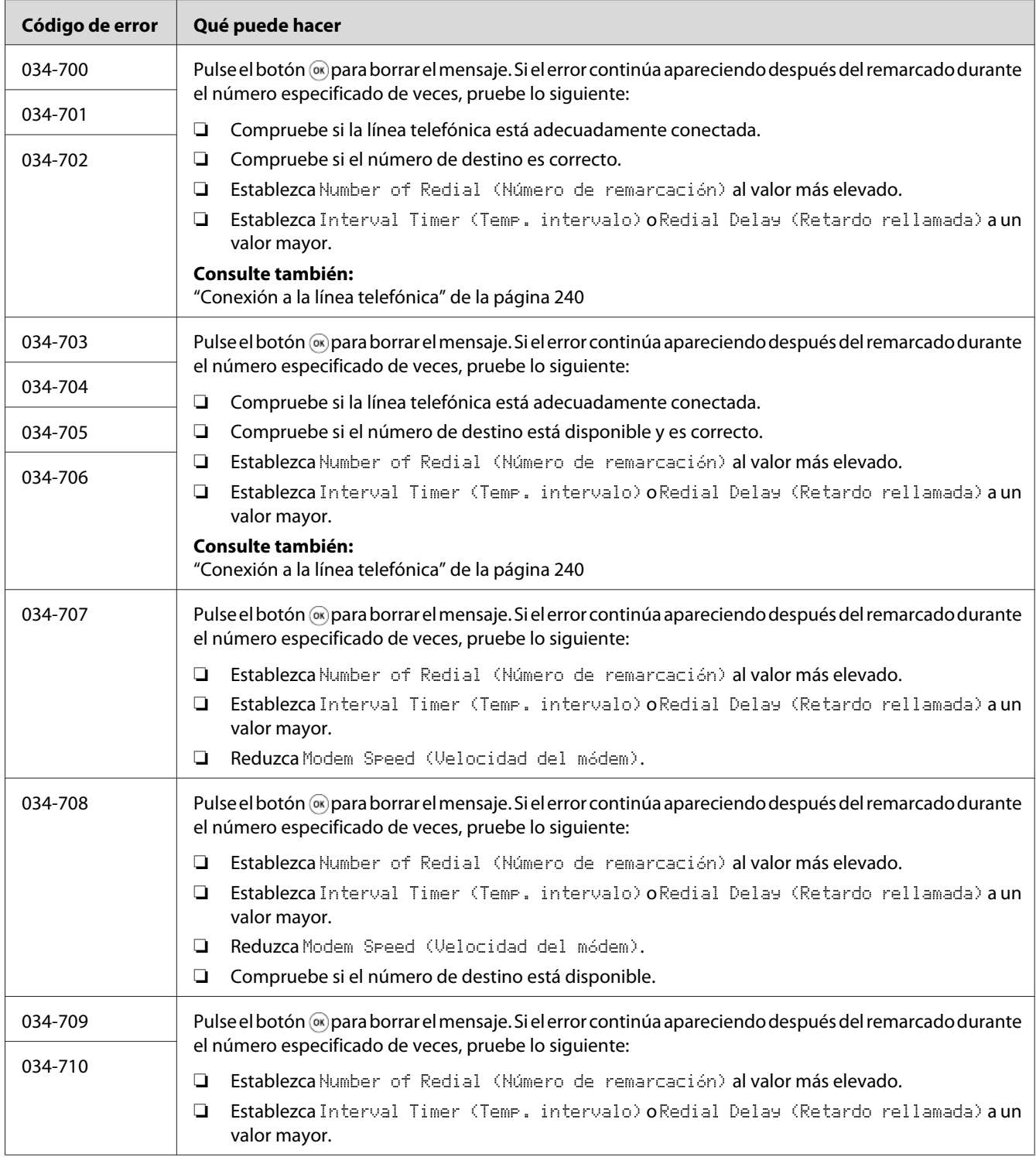
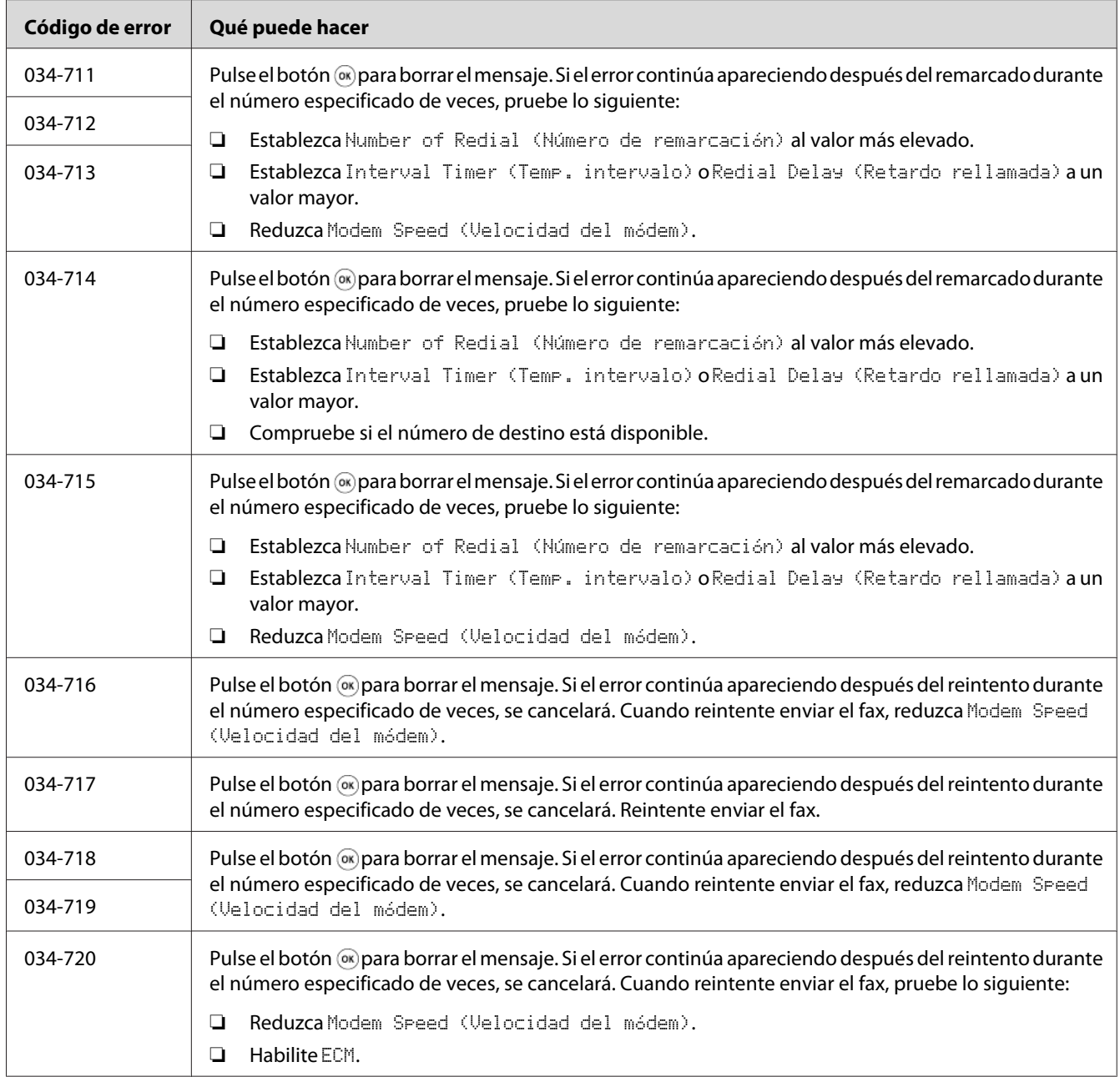

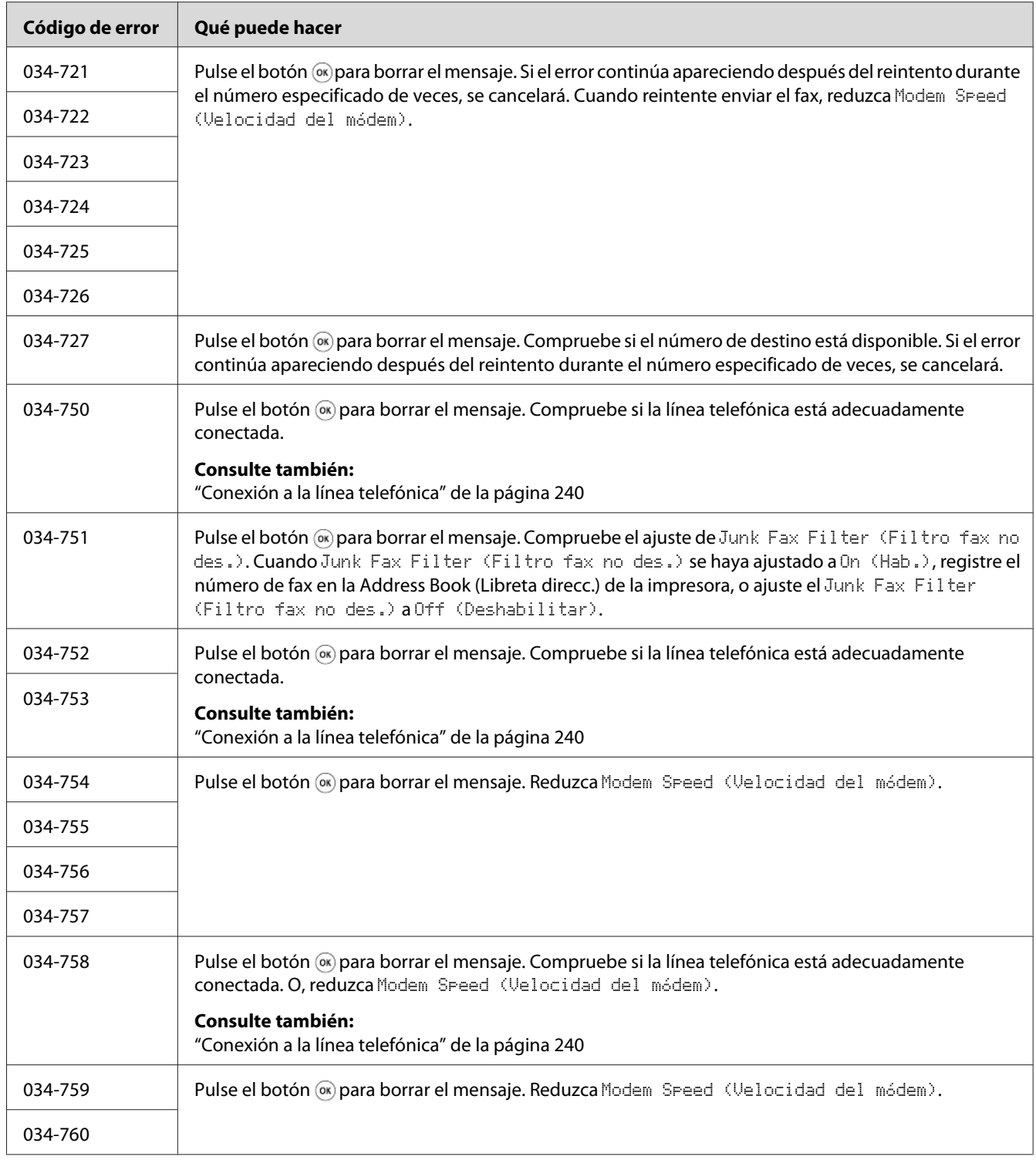

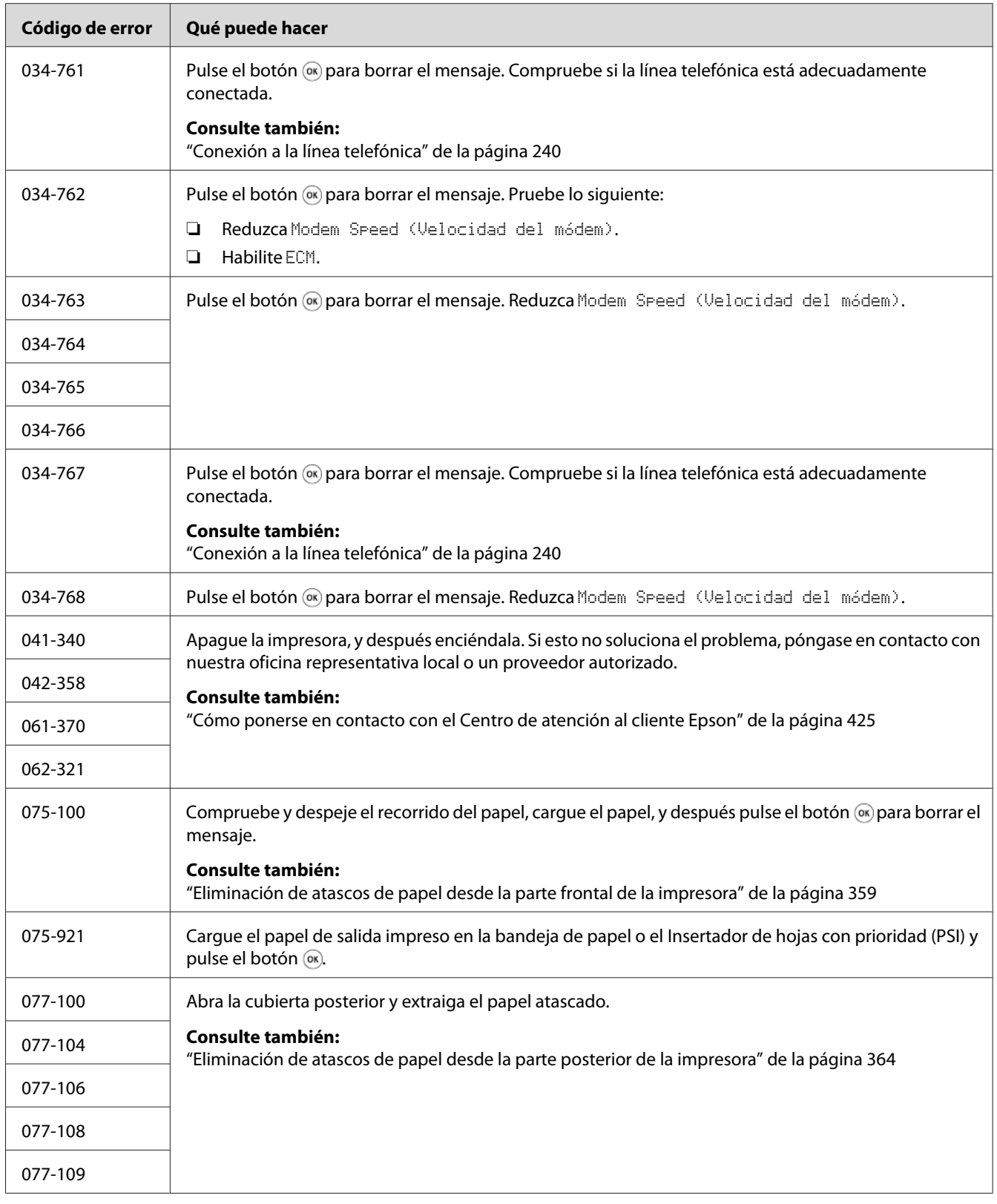

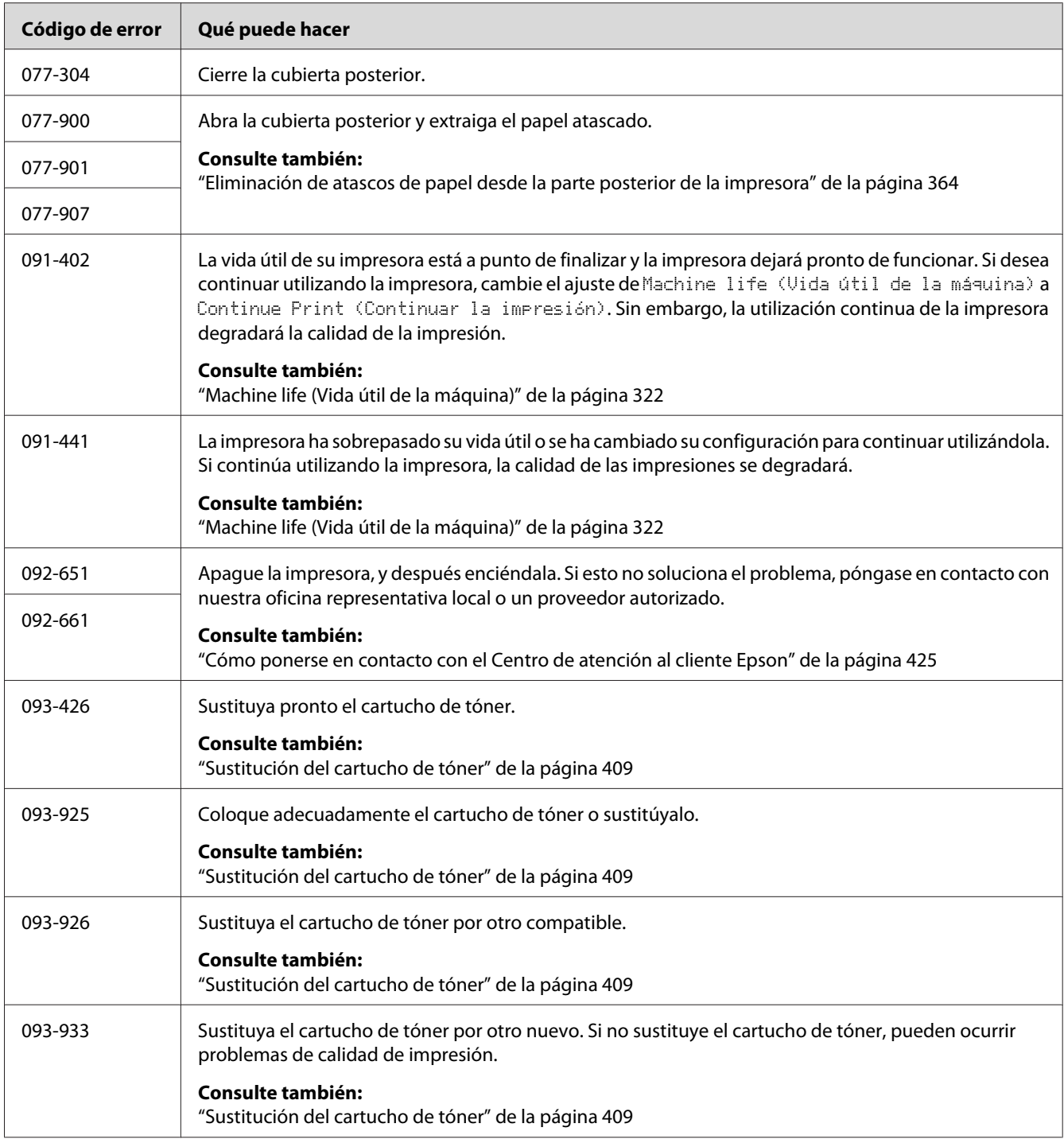

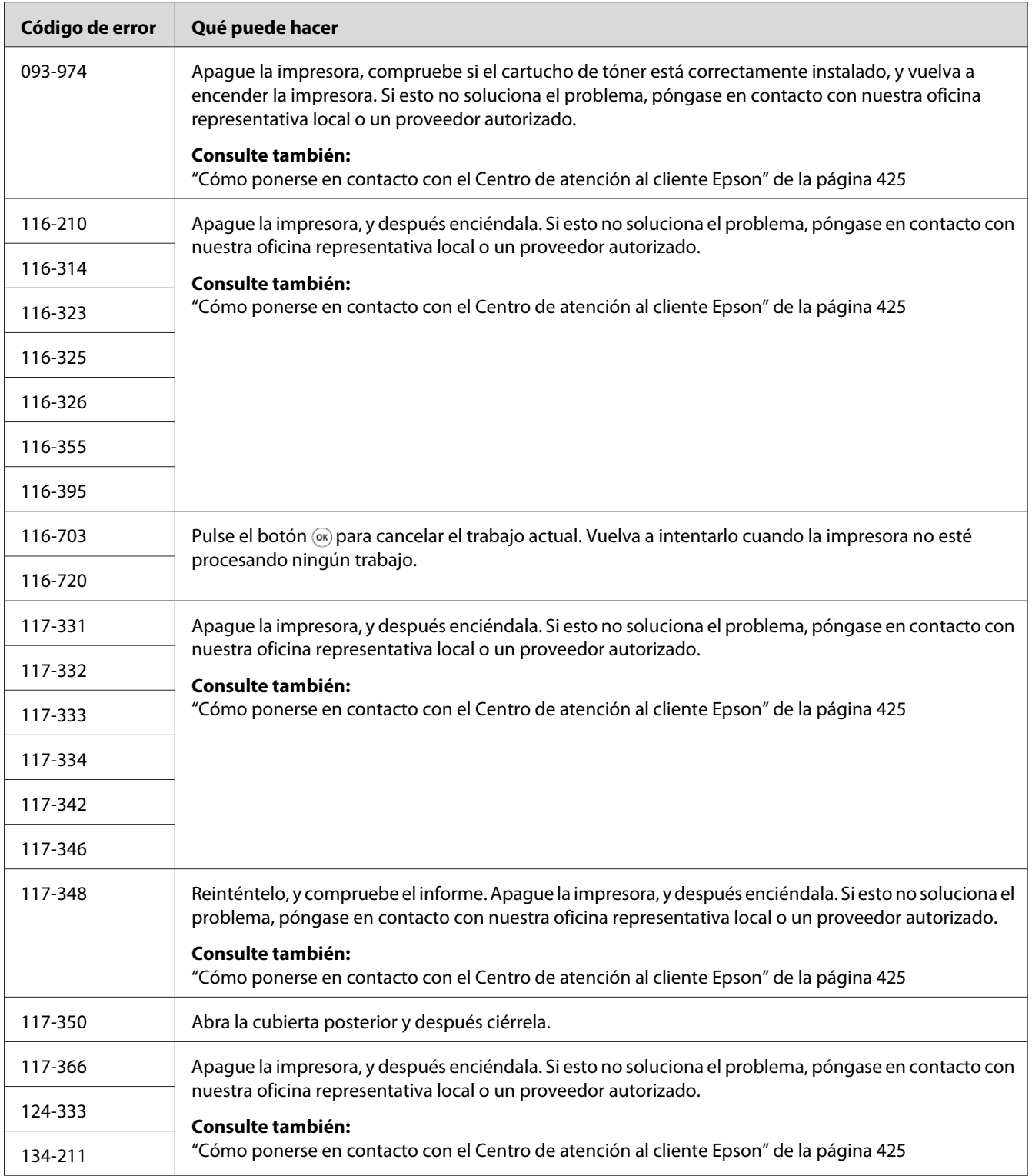

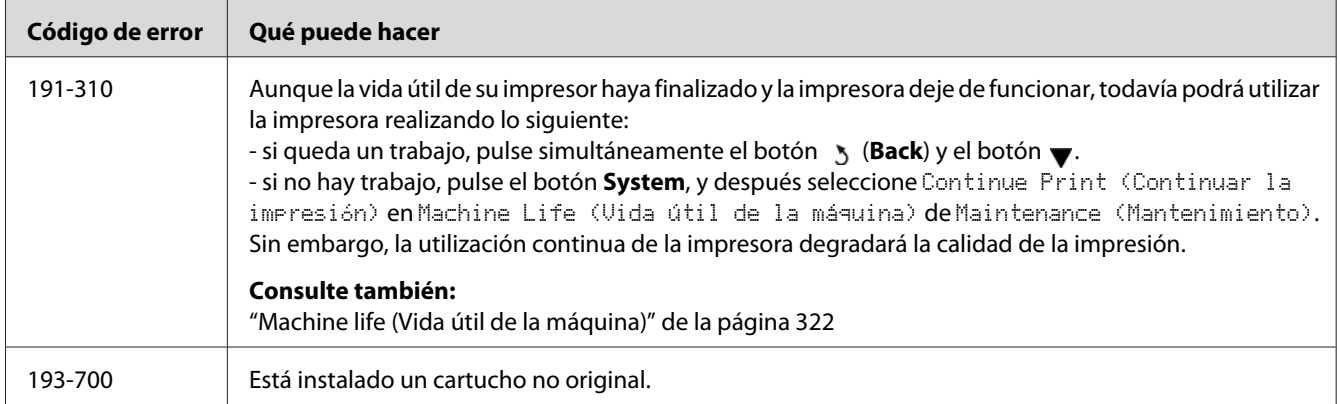

#### *Nota:*

*Con respecto al mensaje siguiente, que no incluye código de error, consulte la tabla de abajo para la solución.*

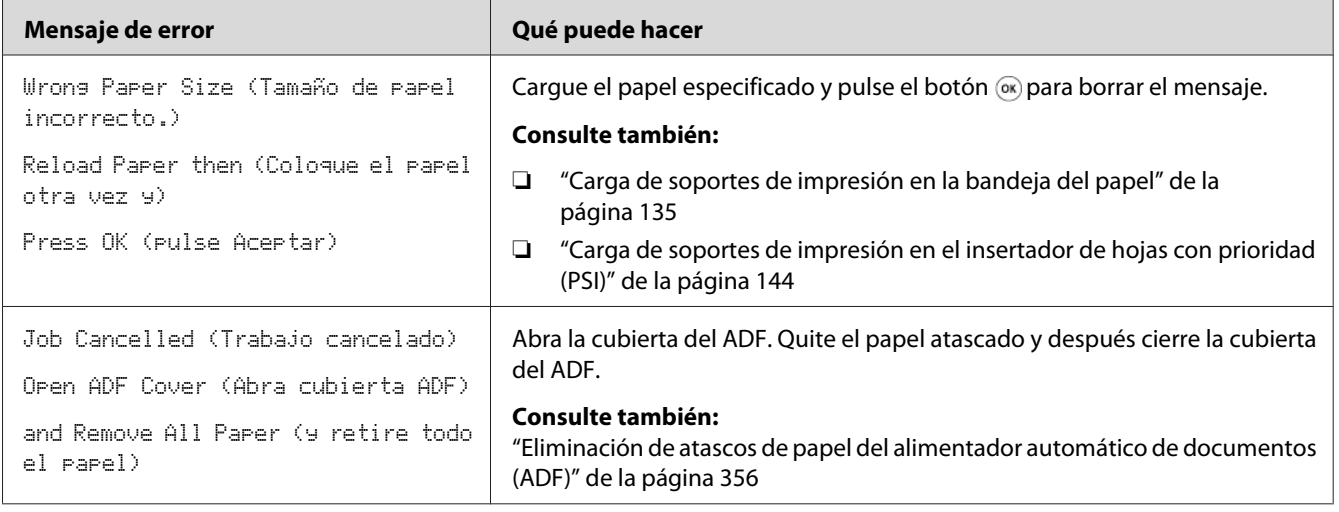

# **Puesta en contacto con el servicio técnico**

Cuando solicite el servicio técnico de la impresora, esté preparado para describir el problema que esté experimentando o el mensaje de error del panel LCD.

Tendrá que conocer el modelo y el número de serie de su impresora. Consulte la etiqueta de la cubierta posterior de su impresora.

### **Obtención de ayuda**

Nosotros proporcionamos varias herramientas de diagnóstico automático para ayudarle a producir y mantener la calidad de impresión.

### **Mensajes del panel LCD**

El panel LCD le ofrece información y ayuda para la solución de problemas. Cuando ocurra un error o una condición de advertencia, el panel LCD visualizará un mensaje informándole del problema.

*Consulte también: ["Explicación de los mensajes de impresión" de la página 391](#page-390-0)*

### **Status Monitor Alertas**

El Status Monitor es una herramienta incluida en el Software Disc. Comprueba automáticamente el estado de la impresora cuando se envía un trabajo de impresión. Si la impresora no puede imprimir un trabajo, Status Monitor visualiza automáticamente una alerta en la pantalla de su ordenador para permitirle saber que su impresora necesita atención.

## **Habilitación del modo Non Genuine Toner (Tóner no original)**

Cuando el tóner del cartucho de tóner se vacíe, aparecerá el mensaje 093-933.

Cuando desee utilizar la impresora en el modo Non Genuine Toner (Tóner no original), habilite el modo Non Genuine Toner (Tóner no original) y sustituya el cartucho de tóner.

#### *Importante:*

*Si utiliza la impresora en el modo Non Genuine Toner (Tóner no original), el rendimiento de la impresora puede no alcanzar el óptimo. Y los problemas que puedan resultar del uso del modo Non Genuine Toner (Tóner no original) no están cubiertos por nuestra garantía de calidad. El uso continuo del modo Non Genuine Toner (Tóner no original) puede hacer también que se averíe la impresora, y el usuario deberá abonar los costes de reparación de tal avería.*

*Nota:*

*Para deshabilitar el modo Non Genuine Toner (Tóner no original), seleccione* Off (Deshabilitar) *para* Toner (Tóner) *de* Non Genuine Toner (Tóner no original) *en el panel del operador, o borre la marca de la casilla de verificación al lado de* **On (Habilitar)** *en loa página* **Non Genuine Toner (Tóner no original)** *de la ficha* **Printer Maintenance (Mantenimiento de la impresora)** *de la Printer Setting Utility (Utilidad de configuración de impresora).*

## **Uso del panel del operador**

#### *Nota:*

*Antes de iniciar la operación descrita a continuación, confirme que el panel LCD esté mostrando* Select Function (Seleccionar función)*.*

- 1. Pulse el botón **System**.
- 2. Seleccione Admin Menu (Menú Admin) y después pulse el botón ...
- 3. Seleccione Maintenance (Mantenimiento) y después pulse el botón ...
- 4. Seleccione Non Genuine Toner (Tóner no original) y después pulse el botón ...
- 5. Seleccione Toner (Tóner) y después pulse el botón  $\infty$ .
- 6. Seleccione On  $(Hab.)$  y después pulse el botón  $\infty$ .
- 7. Pulse el botón hasta que se visualice la página inicial.

La impresora cambiará al modo Non Genuine Toner (Tóner no original).

## **Uso de la Printer Setting Utility (Utilidad de configuración de impresora) (Windows solamente)**

En el procedimiento siguiente se utiliza, a modo de ejemplo, Windows® 7.

1. Haga clic en **Start (Iniciar)** — **All Programs (Todos los programas)** — **EPSON** — su impresora — **Printer Setting Utility (Utilidad de configuración de impresora)**.

#### *Nota:*

*La ventana para seleccionar una impresora aparecerá en este paso, cuando haya varios controladores de impresión instalados en su ordenador. En este caso, haga clic en la impresora deseada listada en* **Printer Name (Nombre de la impresora)***.*

Se iniciará la Printer Setting Utility (Utilidad de configuración de impresora).

- 2. Haga clic en la ficha **Printer Maintenance (Mantenimiento de la impresora)**.
- 3. Seleccione **Non Genuine Toner (Tóner no original)** de la lista de la parte izquierda de la página.

Se mostrará la página **Non Genuine Toner (Tóner no original)**.

4. Seleccione la casilla de verificación al lado de **On (Habilitar)**, y después haga clic en el botón **Apply New Settings (Aplicar nueva configuración)**.

### Capítulo 11

# **Mantenimiento**

# **Limpieza de la impresora**

En esta sección se describe cómo limpiar la impresora para mantenerla en buenas condiciones y realizar impresiones limpias en todo momento.

# !*Advertencia:*

*Cuando limpie este producto, utilice los materiales de limpieza designados exclusivamente para él. Otros materiales de limpieza podrían causar el mal rendimiento del producto. No utilice nunca limpiadores aerosoles, o podrían producir un incendio y causar una explosión.*

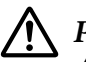

### !*Precaución:*

*Antes de limpiar este producto, apáguelo y desenchúfelo siempre. El acceso al interior de la máquina activa puede causar descargas eléctricas.*

### **Limpieza del escáner**

Para asegurar las mejores copias posibles, limpie el escáner al comienzo de cada día y durante el día, cuando sea necesario.

- 1. Humedezca ligeramente un paño suave exento de hilachas o una toalla de papel en agua.
- 2. Abra la cubierta de documentos.

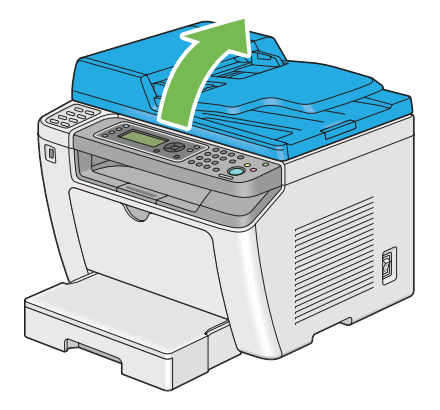

3. Frote la superficie del cristal de documentos y el cristal del ADF hasta que queden limpios y secos.

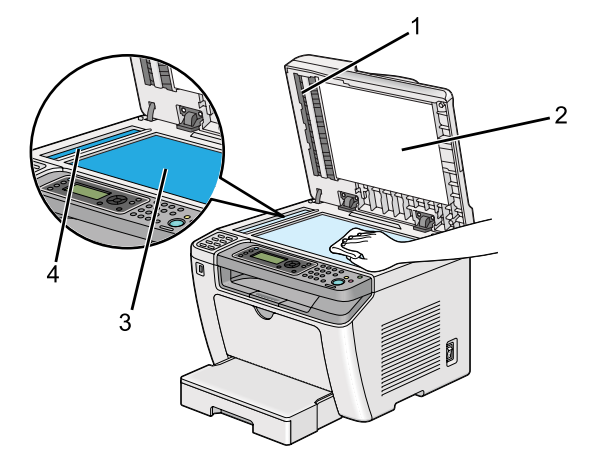

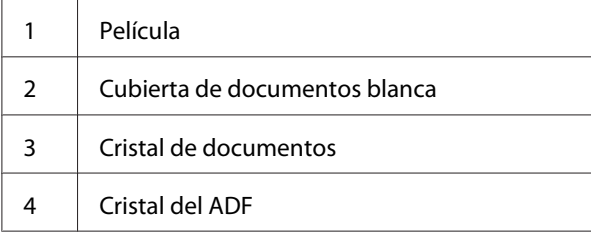

4. Frote el lado inferior de la cubierta documentos y la película hasta que quede limpio y seco.

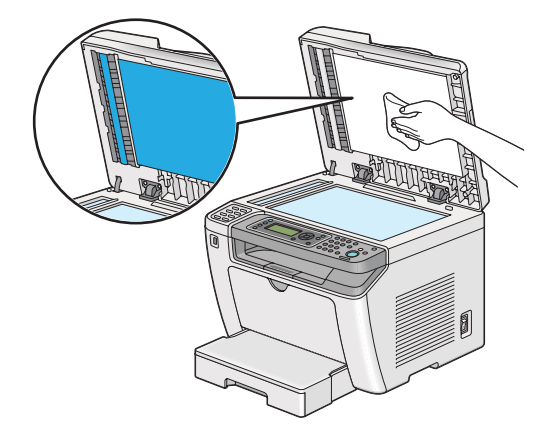

5. Cierre la cubierta de documentos.

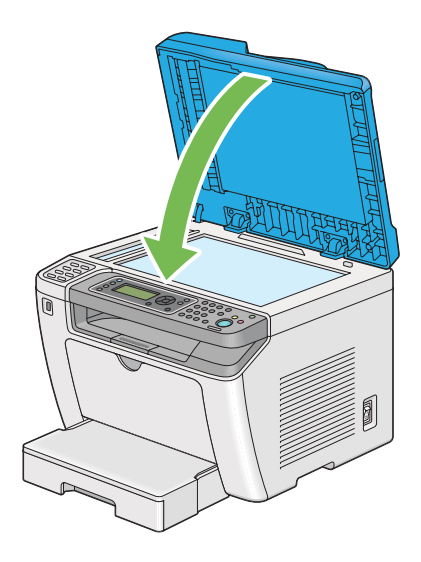

## **Limpieza del rodillo de alimentación del ADF**

Para asegurar las mejores copias posibles, el rodillo de alimentación del ADF a intervalos regulares para mantenerlo limpio.

1. Abra la cubierta del ADF.

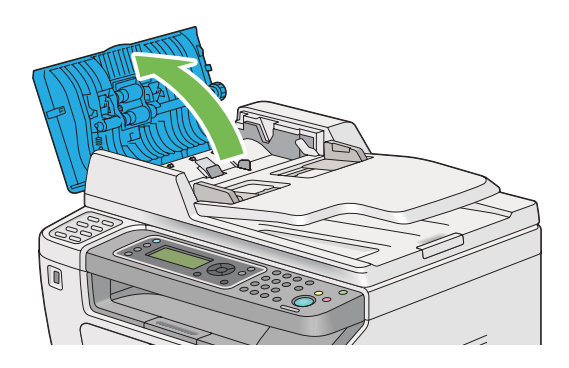

2. Frote el rodillo de alimentación del ADF con un paño suave exento de hilachas o una toalla de papel hasta que quede limpio.

<span id="page-408-0"></span>El rodillo de alimentación del ADF ensuciado con manchas de tinta puede ensuciar el papel que pasa a través del alimentador automático de documentos (ADF). En este caso, humedezca ligeramente un paño suave exento de hilachas o una toalla de papel en detergente neutro o agua, y elimine la contaminación del rodillo de alimentación del ADF hasta que quede limpio y seco.

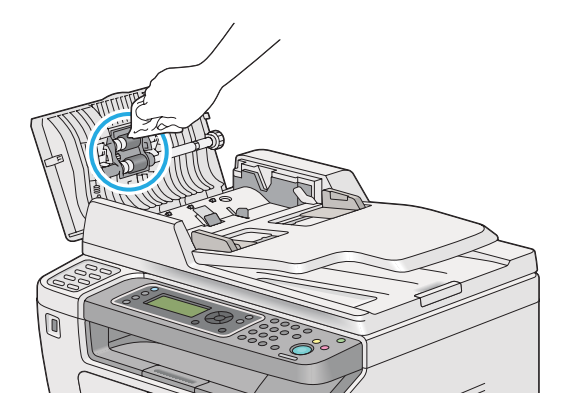

# **Sustitución del cartucho de tóner**

Los cartuchos de tóner originales solamente están disponibles a través de Epson.

Se recomienda que utilice un cartucho de tóner original para su impresora. Epson no ofrece garantía para cubrir los problemas causados por la utilización de suministros no originales.

## !*Advertencia:*

❏ *Utilice una escoba o un paño húmedo para eliminar el tóner derramado. No utilice nunca una aspiradora para los derrames.*

*Podría producir fuego mediante las chispas eléctricas del interior de la aspiradora y causar una explosión. Si derrama gran volumen de tóner, póngase en contacto con el representante local de Epson.*

❏ *No tire nunca un cartucho de tóner a las llamas. El tóner restante en el cartucho podría arder y causar quemaduras o una explosión.*

*Cuando tenga un cartucho de tóner usado que ya no necesite, póngase en contacto con el representante local de Epson para deshacerse de él.*

### !*Precaución:*

- ❏ *Mantenga los cartuchos de tambor (o tambor si no es de tipo cartucho) y los cartuchos de tóner fuera del alcance de los niños. Si un niño traga accidentalmente tóner, haga que lo escupa, se lave la boca con agua, beba agua, y consulte inmediatamente a un médico.*
- ❏ *Cuando sustituya los cartuchos de tambor (o tambor si no es de tipo cartucho) y los cartuchos de tóner, tenga cuidado de no derramar el tóner. En caso de derrame del tóner, evite el contacto con l,a ropa, la piel y la boca, y también con la inhalación.*
- ❏ *Si el tóner se derrama su piel o su ropa, lávese con agua y jabón. Si entran partículas de tóner en sus ojos, láveselos con mucha agua durante 15 minutos por lo menos hasta que desaparezca la irritación. Si es necesario, consulte a un médico. Si inhala partículas de tóner, vaya a un lugar con aire fresco y enjuáguese la boca con agua. Si traga accidentalmente, escúpalo, lávese la boca con agua, beba mucha agua, y consulte inmediatamente a un médico.*

#### *Importante:*

*No sacuda un cartucho de tóner usado para evitar derramar tóner.*

### **Cuándo sustituir el cartucho de tóner**

La impresora tiene un cartucho de tóner: negro (K).

Cuando un cartucho de tóner haya llegado al final de su vida útil, en el panel LCD aparecerán los mensajes siguientes.

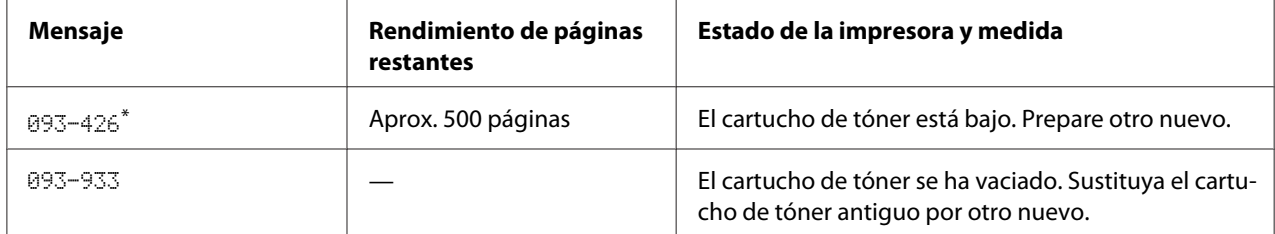

Esta advertencia solamente aparecerá cuando se utilice un cartucho de tóner original (es decir, El Non Genuine Toner (Tóner no original) está deshabilitado.)

#### *Importante:*

- ❏ *Antes de colocar un cartucho de tóner usado en el suelo o una mesa, coloque algunas hojas de papel debajo del cartucho de tóner para recoger el tóner que pueda derramarse.*
- ❏ *No reutilice un cartucho de tóner antiguo después de haberlo extraído de la impresora. Si lo hiciese podría perjudicar la calidad de impresión.*
- ❏ *No sacuda ni golpee cartuchos de tóner usados. El tóner restante podría derramarse.*

❏ *Recomendamos que utilice un cartucho de tóner dentro de un año después de haberlo extraído del embalaje.*

## **Extracción del cartucho de tóner**

1. Abra la puerta frontal.

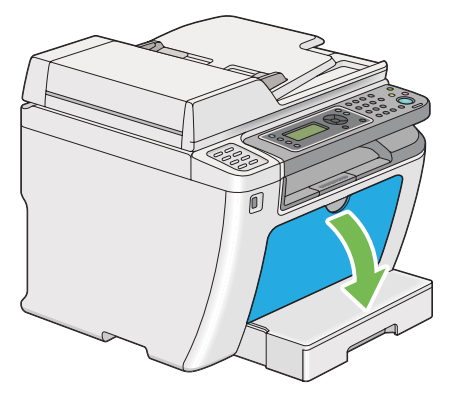

2. Abra la cubierta de acceso al tóner.

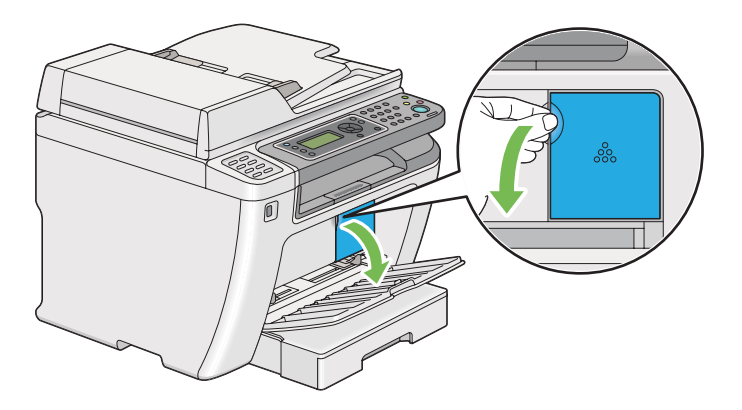

3. Esparza algunas hojas de papel sobre el suelo o la mesa donde vaya a colocar el cartucho de tóner extraído.

4. Gire el cartucho de tóner hacia la izquierda para desbloquearlo.

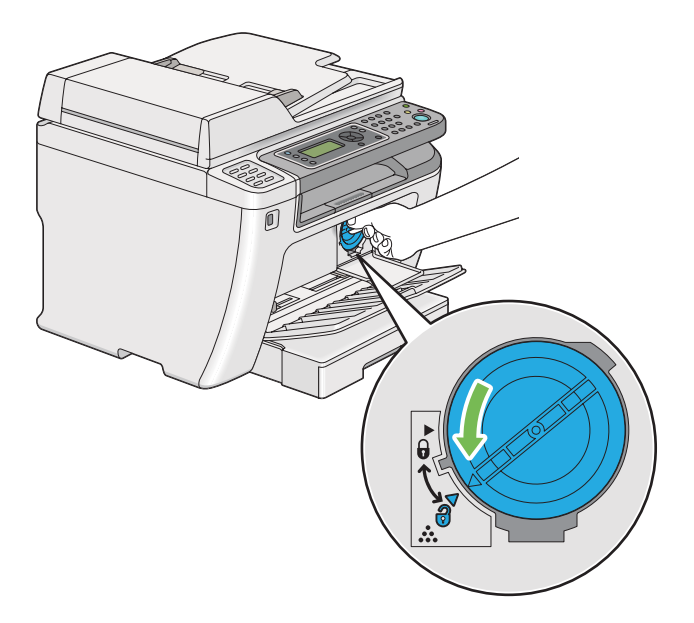

5. Extraiga el cartucho de tóner.

#### *Importante:*

❏ *No toque el obturador del cartucho de tóner usado.*

❏ *Tire siempre del cartucho de tóner lentamente para no derramar el tóner.*

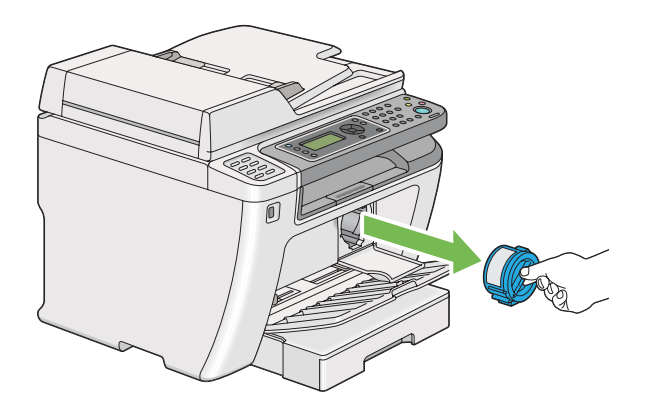

6. Coloque el cartucho de tóner lentamente sobre las hojas de papel esparcidas en el paso 4.

### **Instalación de un cartucho de tóner**

1. Desempaque el nuevo cartucho de tóner y sacúdalo cinco veces para distribuir uniformemente el tóner.

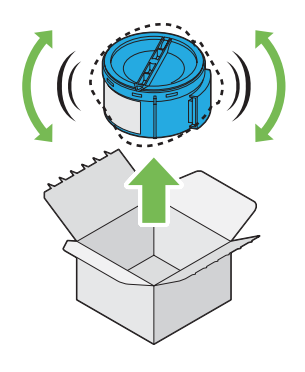

#### *Nota:*

*Maneje el cartucho de tóner con cuidado para evitar derramar tóner.*

2. Inserte el cartucho de tóner en el soporte del cartucho, y después gírelo hacia la derecha para alinearlo con la marca de bloqueo.

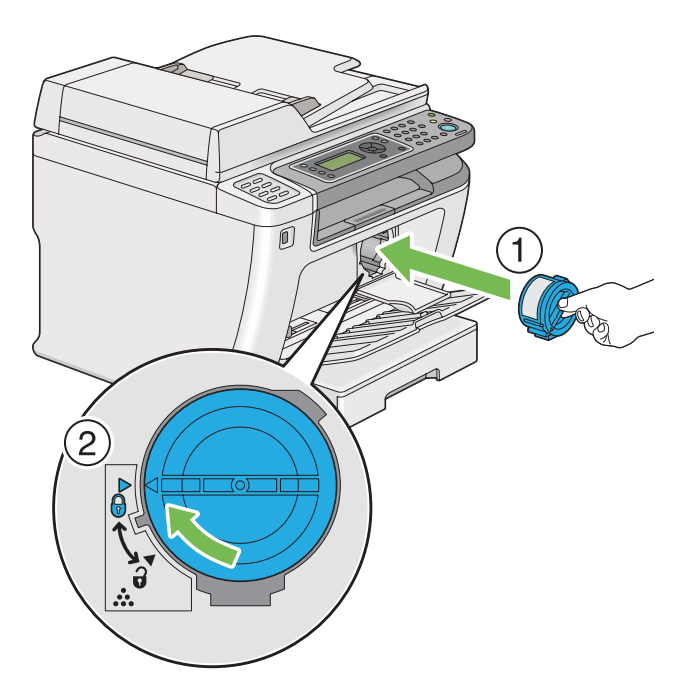

#### *Importante:*

*Cerciórese de asegurar firmemente el cartucho de tóner antes de imprimir. De lo contrario, podría causar algunos defectos.*

3. Cierre la cubierta de acceso al tóner. Cerciórese de que la cubierta chasquee en su lugar.

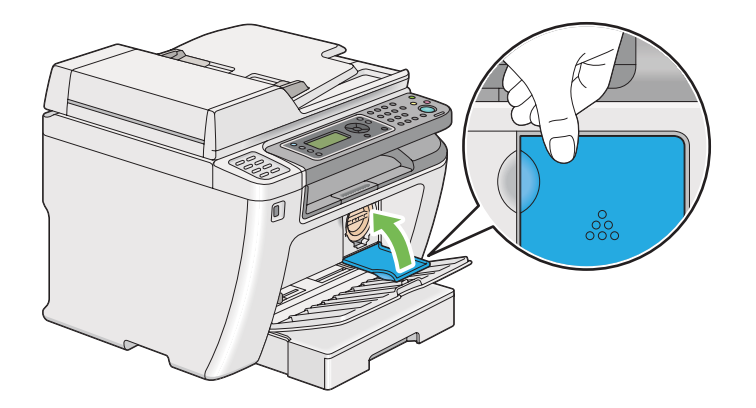

4. Cierre la puerta frontal.

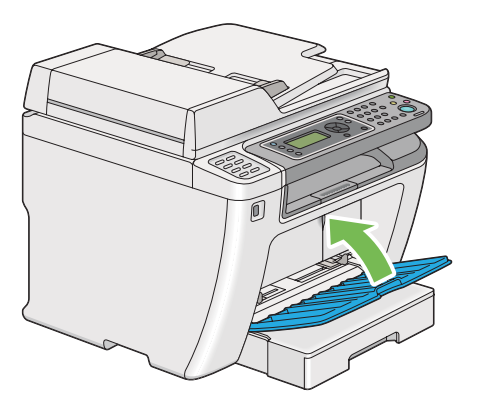

- 5. Empaque el cartucho de tóner extraído en la caja en la que estaba embalado el cartucho de tóner extraído.
- 6. Teniendo cuidado de no tocar el tóner derramado, tire las hojas de papel utilizadas para la sustitución del cartucho de tóner.

# **Solicitud de suministros**

El cartucho de tóner necesitará solicitarse de vez en cuando. El cartucho de tóner incluye las instrucciones de instalación en la caja.

### **Suministros**

#### *Importante:*

*Use solamente los suministros recomendados. El uso de suministros no recomendados puede perjudicar la calidad y el rendimiento de la máquina.*

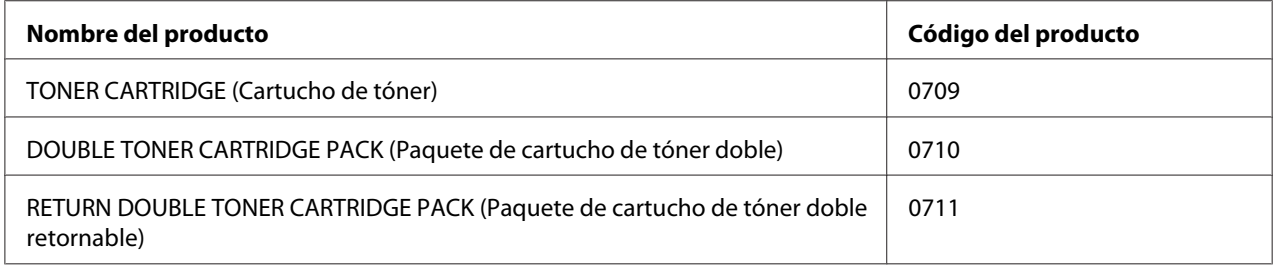

#### *Importante:*

*El número de páginas imprimibles se aplica cuando se utiliza papel normal A4 SEF ( ), y la impresión se realiza continuamente con una proporción del 5% en la densidad de imagen. Además, satisface los valores públicos sobre la base de JIS X6931 (ISO/IEC 19752). Estos valores son estimados y varían dependiendo de condiciones tales como el contenido que esté imprimiéndose, el tamaño del papel, el tipo de papel, el entorno de funcionamiento de la impresora, el proceso de inicialización realizado al encender o apagar la impresora, y los ajustes para mantener la calidad de impresión.*

#### *Nota:*

- ❏ *El número de páginas imprimibles para el cartucho de tóner inicial suministrado con la impresora es de aproximadamente 1.000 páginas.*
- ❏ *Cada cartucho de tóner incluye las instrucciones de instalación en la caja.*

### **Cuándo solicitar un cartucho de tóner**

El panel LCD visualizará una advertencia cuando se acerque el momento de la sustitución de un cartucho de tóner. Verifique si tiene un repuesto a mano. Es importante solicitar un cartucho de tóner cuando aparezcan por primera vez el mensaje para evitar interrupciones en su impresión. El panel LCD visualizará un mensaje de error cuando deba sustituirse un cartucho de tóner.

Para solicitar un cartucho de tóner, póngase en contacto con nuestra oficina representativa local o un proveedor autorizado.

#### *Importante:*

*Esta impresora ha sido diseñada para ofrecer el rendimiento y calidad de impresión más estable cuando se utiliza con el cartucho de tóner recomendado. El no utilizar el cartucho de tóner recomendado para esta máquina degradará el rendimiento de esta máquina y la calidad de impresión de la impresora. También tendría que abonar las reparaciones si la impresora se avería. Para recibir la ayuda al cliente y obtener el máximo rendimiento de la impresora, cerciórese de utilizar el cartucho de tóner recomendado.*

### **Reciclado de suministros**

- ❏ Para la protección del medio ambiente y el uso eficaz de recursos. Epson reutiliza los cartuchos de tóner y tambores (fotorreceptores) devueltos para reciclado de piezas, reciclado de materiales, o recuperación de energía.
- ❏ Los cartuchos de tóner que ya no se necesiten deberán tirarse adecuadamente. No abra cartuchos de tóner. Devuélvalos al representante local de Epson.

## **Almacenamiento de suministros**

Guarde los suministros en su embalaje original hasta que necesite utilizarlos. No guarde los suministros en:

- ❏ Lugares con temperaturas superiores a 40 ˚C.
- ❏ Un entorno con cambios extremados de humedad o temperatura.
- ❏ Lugares bajo la luz solar directa.
- ❏ Lugares polvorientos.
- ❏ Un automóvil durante mucho tiempo.
- ❏ Un entorno en el que estén presentes gases corrosivos.
- ❏ Un entorno con aire salado.

## **Administración de la impresora**

## **Comprobación o administración de la impresora con EpsonNet Config**

Cuando la impresora esté instalada en un entorno TCP/IP, podrá comprobar el estado de la impresora y configurarla utilizando un explorador de Web en un ordenador conectado a la red. También puede utilizar EpsonNet Config para comprobar el volumen restante de suministros y el papel cargado en esta impresora.

#### *Nota:*

*Cuando utilice la impresora como impresora local, no podrá usar EpsonNet Config. Para los detalles sobre cómo comprobar el estado de una impresora local, consulte "Comprobación del estado de la impresora con Status Monitor (Windows solamente)" de la página 417.*

#### **Inicio de EpsonNet Config**

Para iniciar EpsonNet Config, utilice el procedimiento siguiente.

- 1. Inicie su explorador de Web.
- 2. Introduzca la dirección IP de la impresora en la barra de direcciones, y después pulse la tecla **Enter**.

En su explorador de Web aparecerá EpsonNet Config.

#### Uso de la ayuda en línea

Para los detalles relativos a los elementos que pueden configurarse en EpsonNet Config, haga clic en el botón **Help (Ayuda)** para que se visualice la Ayuda en línea.

### **Comprobación del estado de la impresora con Status Monitor (Windows solamente)**

El Status Monitor es una herramienta que se instala junto con su controlador de impresión. Comprueba automáticamente el estado de la impresora cuando se envía un trabajo de impresión. El Status Monitor también puede comprobar el estado de la bandeja y la cantidad restante de tóner del cartucho de tóner.

#### **Inicio de Status Monitor**

Haga doble clic en el icono Status Monitor de la barra de tareas o haga clic con el botón derecho en el icono y seleccione **Printer Selection (Selección de la impresora)**.

Si el icono Status Monitor no se visualiza en la barra de tareas, abra Status Monitor desde el menú **Start (Iniciar)**.

En el procedimiento siguiente se utiliza, a modo de ejemplo, Microsoft® Windows® 7.

1. Haga clic en **Start (Iniciar)** — **All Programs (Todos los programas)** — **EPSON** — su impresora — **Activate Status Monitor**.

Aparecerá la ventana **Printer Selection (Selección de la impresora)**.

2. Haga clic en el nombre de la impresora deseada de la lista.

Aparecerá la ventana **Printer Status (Estado de impresora)**.

Para los detalles sobre las funciones de Status Monitor, consulte la Ayuda de Status Monitor.

#### *Consulte también:*

*["Status Monitor \(Windows solamente\)" de la página 36](#page-35-0)*

### **Comprobación del estado de la impresora a través de e-mail**

Cuando esté conectada en un entorno de red en el que esté disponible el intercambio de e-mail, la impresora podrá enviar un informe a través de e-mail a la dirección de e-mail especificada conteniendo la información siguiente:

❏ El estado de error que haya ocurrido en la impresora

### **Establecimiento del entorno de correo electrónico**

Acceda a EpsonNet Config. En la ficha **Properties (Propiedades)**, realice la configuración siguiente de acuerdo con su entorno de e-mail. Después de realizar la configuración en cada pantalla, haga siempre clic en **Apply (Aplicar)** y después apague/encienda la impresora para reiniciarla. Para los detalles sobre cada elementos, consulte la Help (Ayuda) sobre EpsonNet Config.

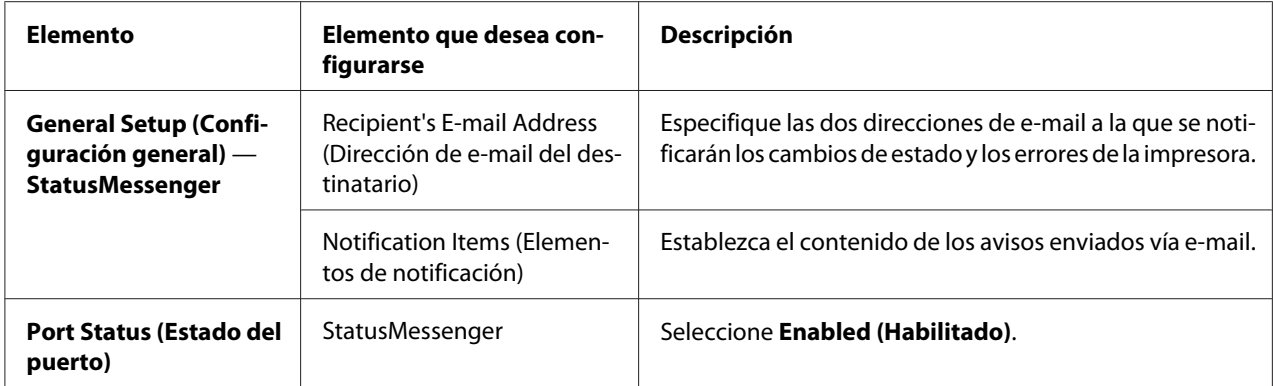

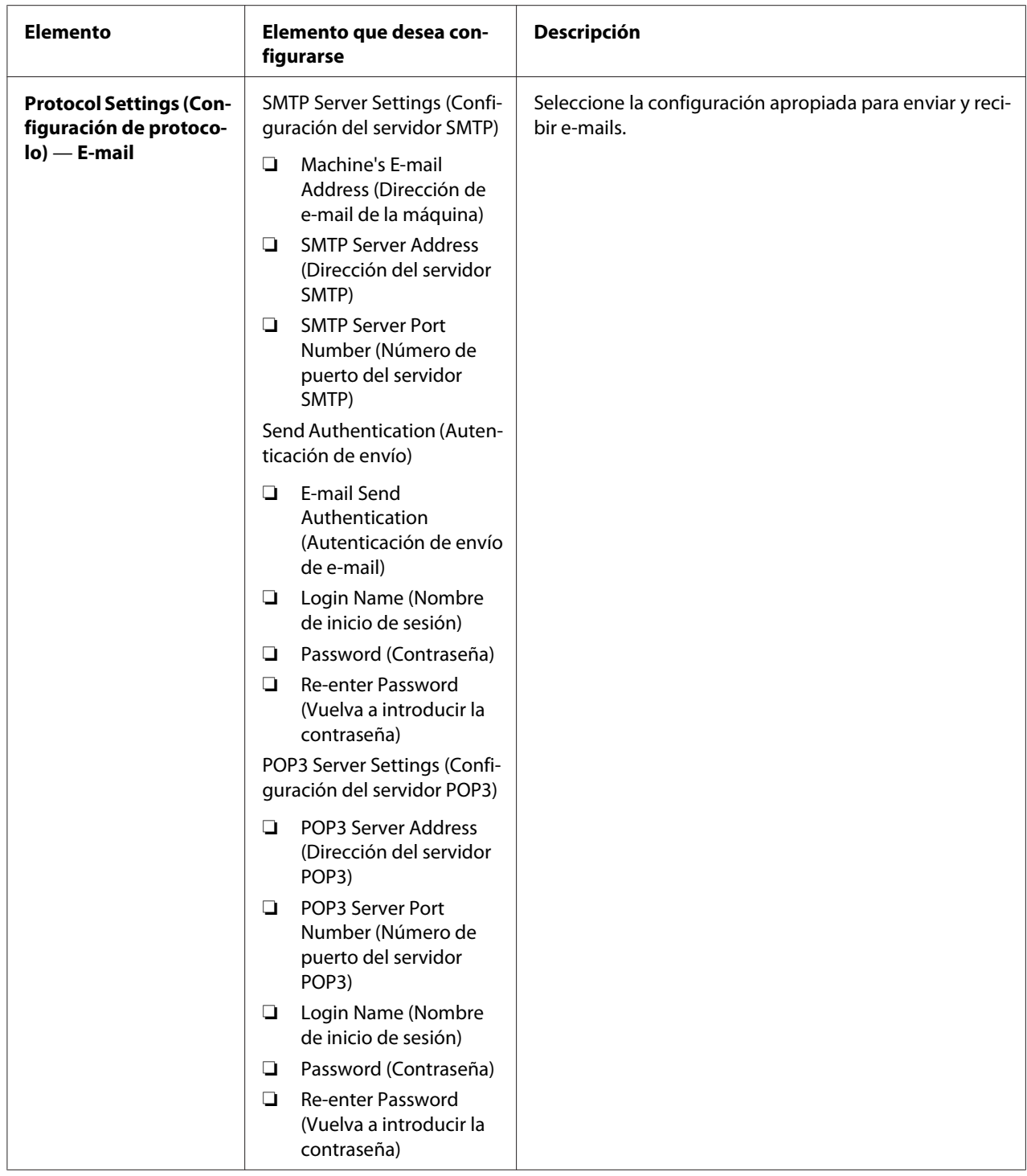

# **Conservación de suministros**

Puede cambiar varios valores de configuración de su controlador de impresión para conservar de tóner y papel.

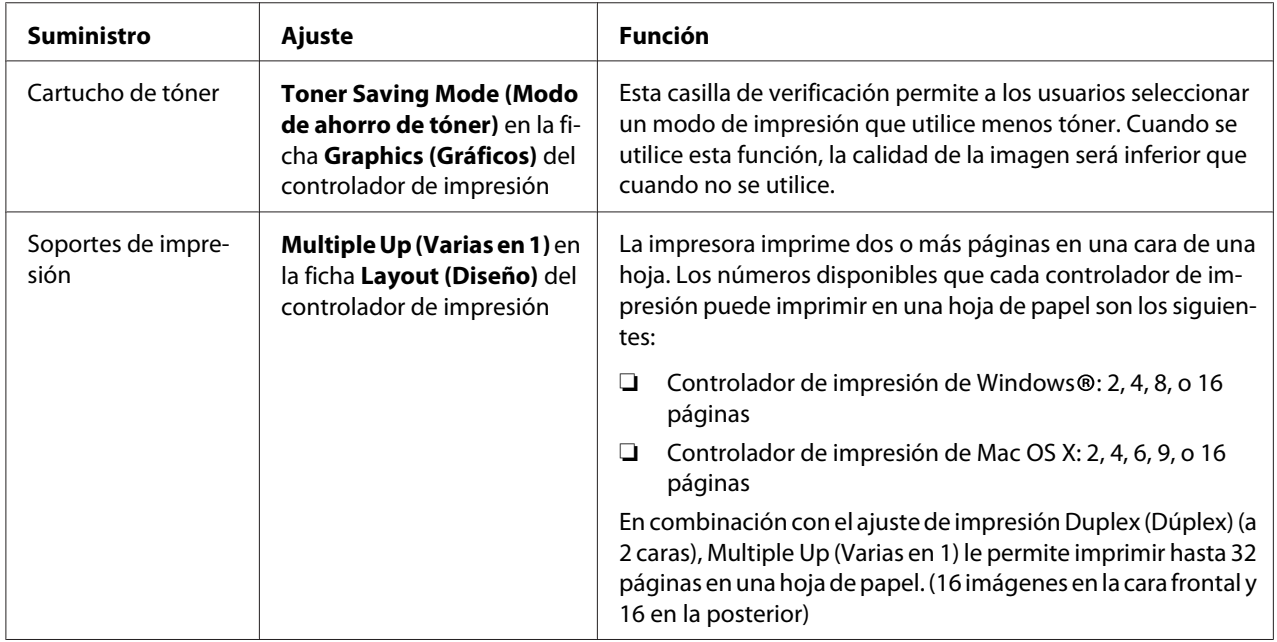

# **Comprobación de cuentas de páginas**

Puede imprimir la página System Settings (Configuración del sistema) para comprobar el número total de páginas impresas. El número total de páginas impresas se muestra en la sección Print Volume, clasificado por tamaños de papel.

La impresión a una cara (incluyendo impresión Multiple Up (Varias en 1)) se cuenta como un trabajo, y la impresión a 2 caras (incluyendo la impresión Multiple Up (Varias en 1)) se cuenta como dos. Durante la impresión dúplex (a 2 caras), si ocurre un error después de haberse impreso correctamente una cara, ésta se contará como una.

Durante la impresión dúplex (a 2 caras), es posible que se inserte automáticamente una página en blanco dependiendo de la configuración de la aplicación. En ese caso, la página en blanco se contará como una página. Sin embargo, si durante la impresión dúplex (a 2 caras) se inserta una página en blanco para páginas de número impar y el reverso de la última página de número impar se deja en blanco, esta página se excluirá del cómputo de páginas.

*Nota:*

*Para los detalles sobre cómo imprimir la página System Settings (Configuración del sistema), consulte ["Impresión de la página System Settings \(Configuración del sistema\)" de la página 171.](#page-170-0)*

# **Traslado de la impresora**

1. Apague la impresora.

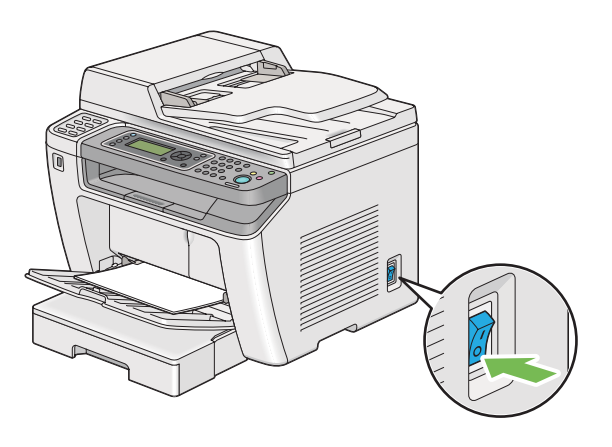

2. Desconecte el cable de alimentación, el cable de interfaz, y cualquier otro cable.

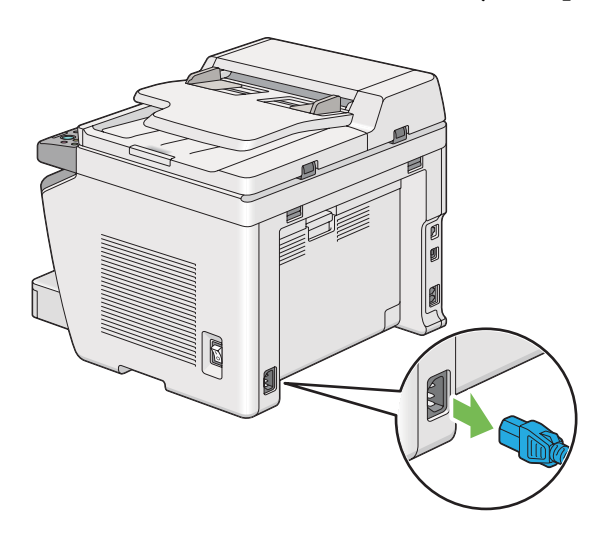

3. Retire todo el papel de la bandeja de salida de documentos.

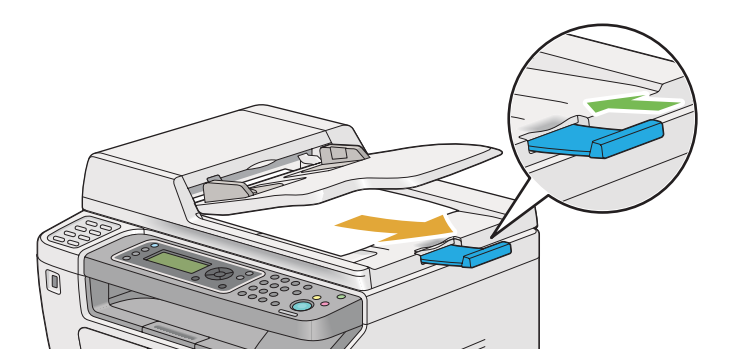

4. Levante la unidad de escaneado, retire todo el papel de la bandeja de salida central, y repliegue la extensión de la bandeja de salida, si está desplegada.

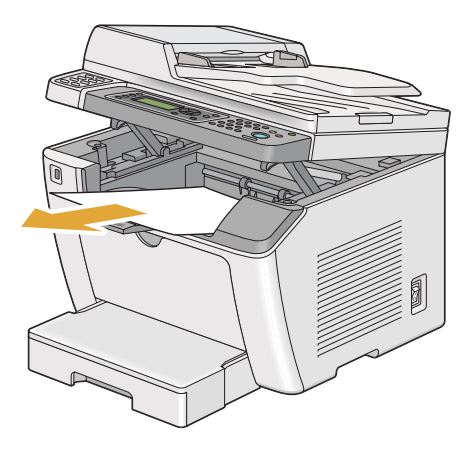

5. Quite la bandeja del papel de la impresora.

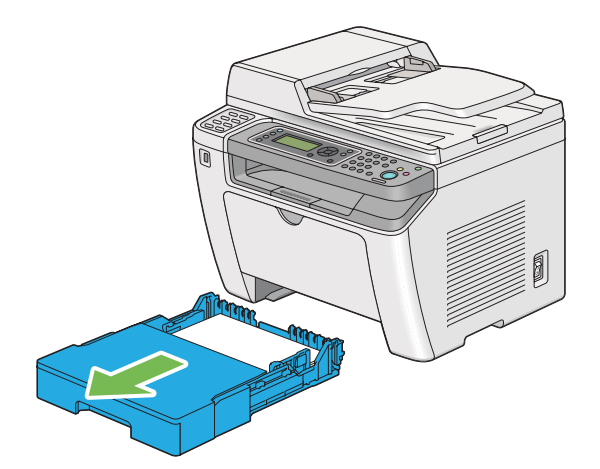

6. Levante la impresora y muévala con delicadeza.

#### *Nota:*

*Si va a trasladar la impresora a larga distancia, cerciórese de quitar el cartucho de tóner y de embalar la impresora en el interior de una caja para que se derrame el tóner.*

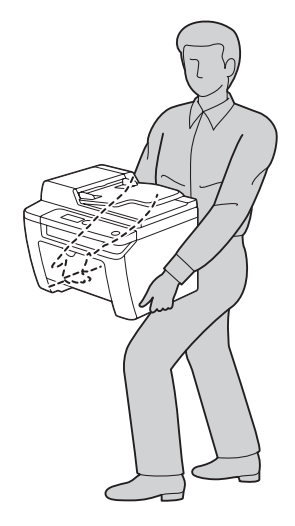

7. Ubique la impresora en el nuevo lugar y colóquele la bandeja del papel.

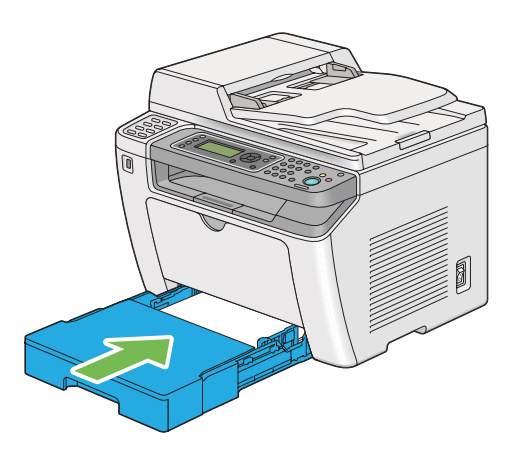

# <span id="page-424-0"></span>Apéndice A **Dónde obtener ayuda**

### **Cómo ponerse en contacto con el Centro de atención al cliente Epson**

### **Antes de ponerse en contacto con Epson**

Si su producto Epson no funciona correctamente y no consigue resolver el problema con la documentación acerca de solución de problemas del producto, póngase en contacto con el Centro de Atención al Cliente Epson para obtener asistencia. Si el Centro de atención al cliente Epson de su área no aparece en la lista siguiente, póngase en contacto con el distribuidor en el que adquirió su producto.

El Centro de atención al cliente Epson podrá ayudarle con mayor rapidez si les proporciona los siguientes datos:

- ❏ Número de serie del producto (La etiqueta del número de serie suele encontrarse en la parte posterior del producto.)
- ❏ Modelo del producto
- ❏ Versión del software del producto (Haga clic en **Acerca de**, **Información de la versión**, o en un botón similar del software del producto.)
- ❏ Marca y modelo de su ordenador
- ❏ Nombre y versión del sistema operativo de su ordenador
- ❏ Nombres y versiones de las aplicaciones de software que normalmente usa con el producto

## **Ayuda para los usuarios de Europa**

En su **Documento de Garantía Paneuropea** encontrará los datos de contacto de la Atención al cliente de Epson.

### **Ayuda para los usuarios de Taiwán**

Los contactos para información, ayuda técnica, y servicios son:

#### **World Wide Web ([http://www.epson.com.tw\)](http://www.epson.com.tw)**

Se dispone de información sobre especificaciones de productos, controladores para descargar, y preguntas sobre productos.

#### **Servicio de ayuda de Epson (Teléfono: +0280242008)**

Nuestro equipo de servicio de ayuda podrá ayudarle en lo siguiente por teléfono:

- ❏ Preguntas sobre ventas e información sobre productos
- ❏ Preguntas o problemas de utilización de productos
- ❏ Preguntas sobre el servicio de reparación y garantía

#### **Centro de servicio de reparación:**

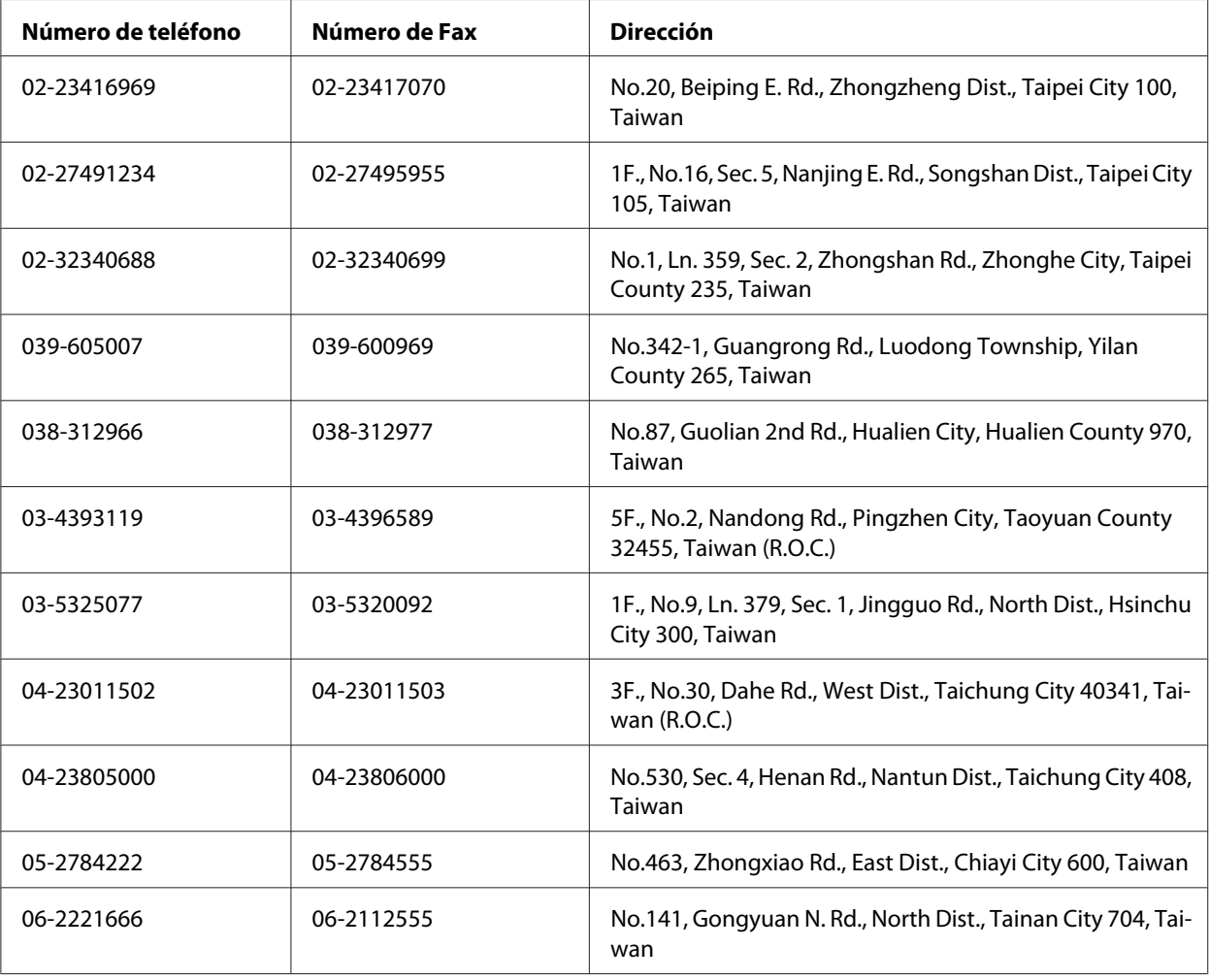

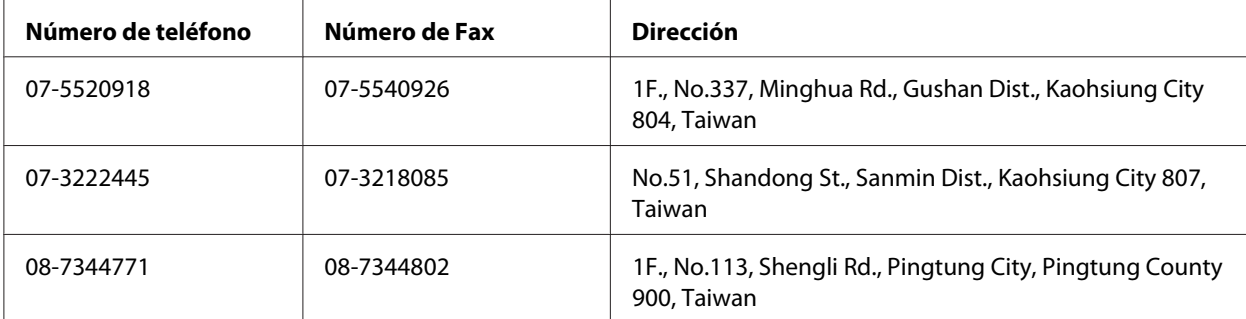

### **Ayuda para los usuarios de Singapur**

Las fuentes de información, ayuda técnica, y servicios disponibles de Epson Singapur son:

#### **World Wide Web (<http://www.epson.com.sg>)**

Se dispone de información sobre especificaciones de productos, Preguntas frecuentes (FAQ), Preguntas sobre ventas, y Ayuda técnica vía e-mail.

#### **Servicio de ayuda Epson (Teléfono: (65) 6586 3111)**

Nuestro equipo de servicio de ayuda podrá ayudarle en lo siguiente por teléfono:

- ❏ Preguntas sobre ventas e información sobre productos
- ❏ Preguntas o problemas de utilización de productos
- ❏ Preguntas sobre el servicio de reparación y garantía

### **Ayuda para los usuarios de Tailandia**

Los contactos para información, ayuda técnica, y servicios son:

#### **World Wide Web ([http://www.epson.co.th\)](http://www.epson.co.th)**

Se dispone de información sobre especificaciones de productos, controladores para descargar, Preguntas frecuentes (FAQ), y e-mail.

#### **Línea directa de Epson (Teléfono: (66)2685-9899)**

Nuestro equipo de línea directa podrá ayudarle en lo siguiente por teléfono:

- ❏ Preguntas sobre ventas e información sobre productos
- ❏ Preguntas o problemas de utilización de productos
- ❏ Preguntas sobre el servicio de reparación y garantía

### **Ayuda para los usuarios de Vietnam**

Los contactos para información, ayuda técnica, y servicios son:

Línea directa de Epson (Telé‐ 84-8-823-9239 fono):

Centro de servicio: 80 Truong Dinh Street, District 1, Hochiminh City Vietnam

### **Ayuda para los usuarios de Indonesia**

Los contactos para información, ayuda técnica, y servicios son:

#### **World Wide Web ([http://www.epson.co.id\)](http://www.epson.co.id)**

- ❏ Información sobre especificaciones de productos, controladores para descargar
- ❏ Preguntas frecuentes (FAQ), Preguntas sobre ventas, preguntas a través de e-mail

#### **Línea directa de Epson**

- ❏ Preguntas sobre ventas e información sobre productos
- ❏ Ayuda técnica

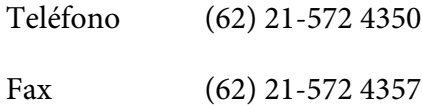

### **Centro de servicio de Epson**

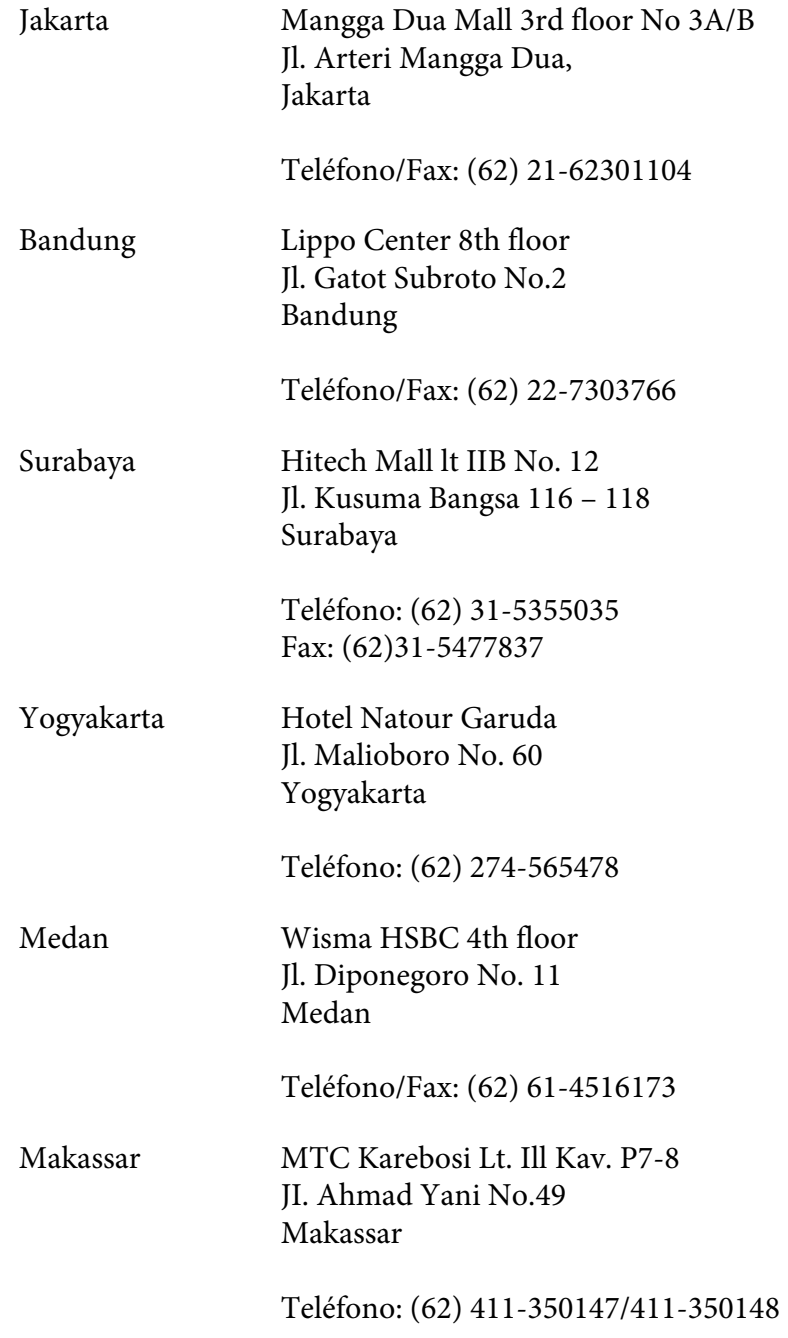

## **Ayuda para los usuarios de Hong Kong**

Para obtener ayuda técnica así como otros servicios postventa, los usuarios pueden ponerse en contacto con Epson Hong Kong Limited.

### **Página principal de Internet**

Epson Hong Kong ha establecido una página principal local en chino y en inglés en Internet para proporcionar a los usuarios la información siguiente:

- ❏ Información sobre productos
- ❏ Respuestas a Preguntas frecuentes (FAQs)
- ❏ Últimas versiones de controladores de productos Epson

Los usuarios pueden acceder a nuestra página principal de World Wide Web en:

<http://www.epson.com.hk>

### **Línea directa de ayuda técnica**

También pueden ponerse en contacto con nuestro equipo técnico en los números de teléfono y fax siguientes:

Teléfono: (852) 2827-8911 Fax: (852) 2827-4383

## **Ayuda para los usuarios de Malasia**

Los contactos para información, ayuda técnica, y servicios son:

#### **World Wide Web (<http://www.epson.com.my>)**

- ❏ Información sobre especificaciones de productos, controladores para descargar
- ❏ Preguntas frecuentes (FAQ), Preguntas sobre ventas, preguntas a través de e-mail

#### **Epson Trading (M) Sdn. Bhd.**

Oficina central.

Teléfono: 603-56288288

Fax: 603-56288388/399

#### Servicio de ayuda de Epson

❏ Preguntas sobre ventas e información sobre productos (Infoline)

Teléfono: 603-56288222

❏ Preguntas sobre el servicio de reparación y garantía, utilización de productos y ayuda técnica (Techline)

Teléfono: 603-56288333

### **Ayuda para los usuarios de Filipinas**

Para obtener ayuda técnica así como otros servicios postventa, los usuarios pueden ponerse en contacto con Epson Philippines Corporation en los números de teléfono y fax, y dirección de correo electrónico siguientes:

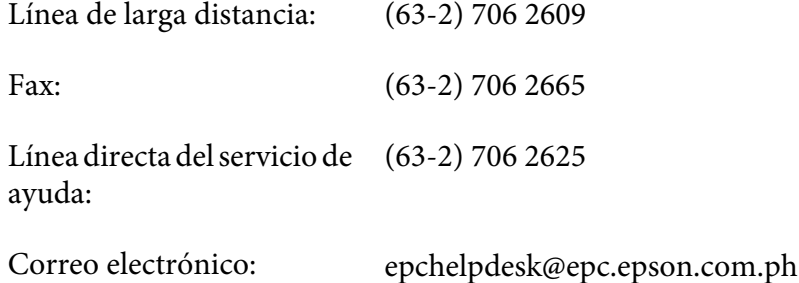

**World Wide Web** [\(http://www.epson.com.ph](http://www.epson.com.ph))

Se dispone de información sobre especificaciones de productos, controladores para descargar, Preguntas frecuentes (FAQ), y preguntas por correo electrónico.

#### **Número de llamada gratuita 1800-1069-EPSON(37766)**

Nuestro equipo de línea directa podrá ayudarle en lo siguiente por teléfono:

- ❏ Preguntas sobre ventas e información sobre productos
- ❏ Preguntas o problemas de utilización de productos
- ❏ Preguntas sobre el servicio de reparación y garantía
# *<u>Índice</u>*

## $\boldsymbol{A}$

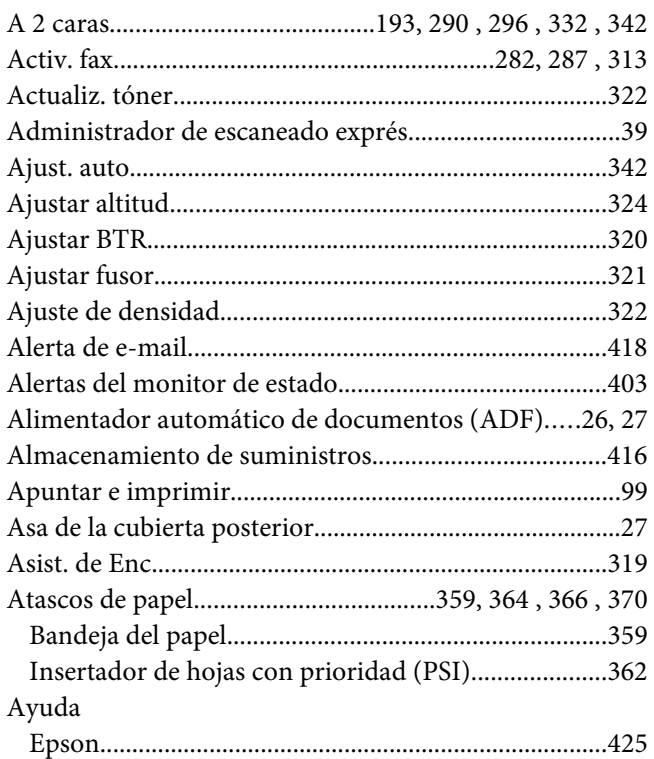

#### $\boldsymbol{B}$

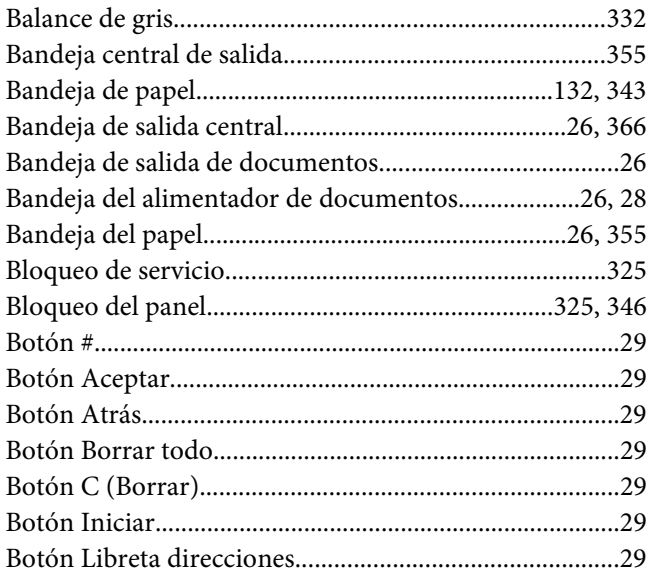

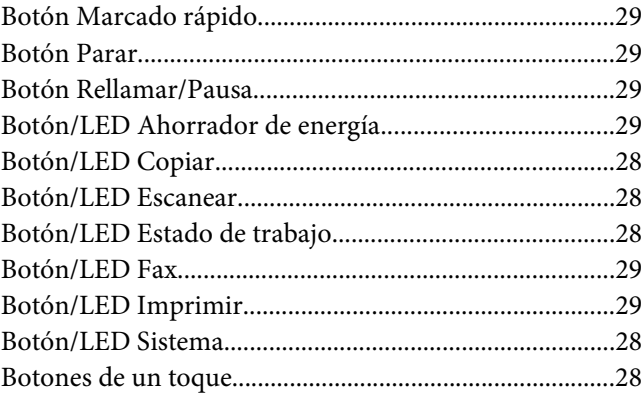

## $\mathsf{C}$

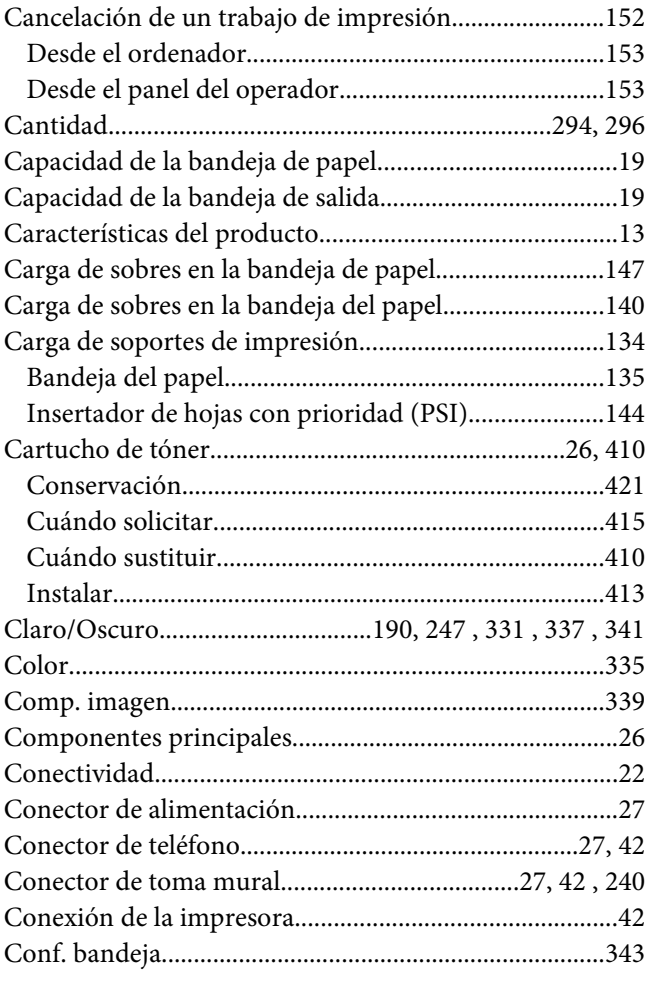

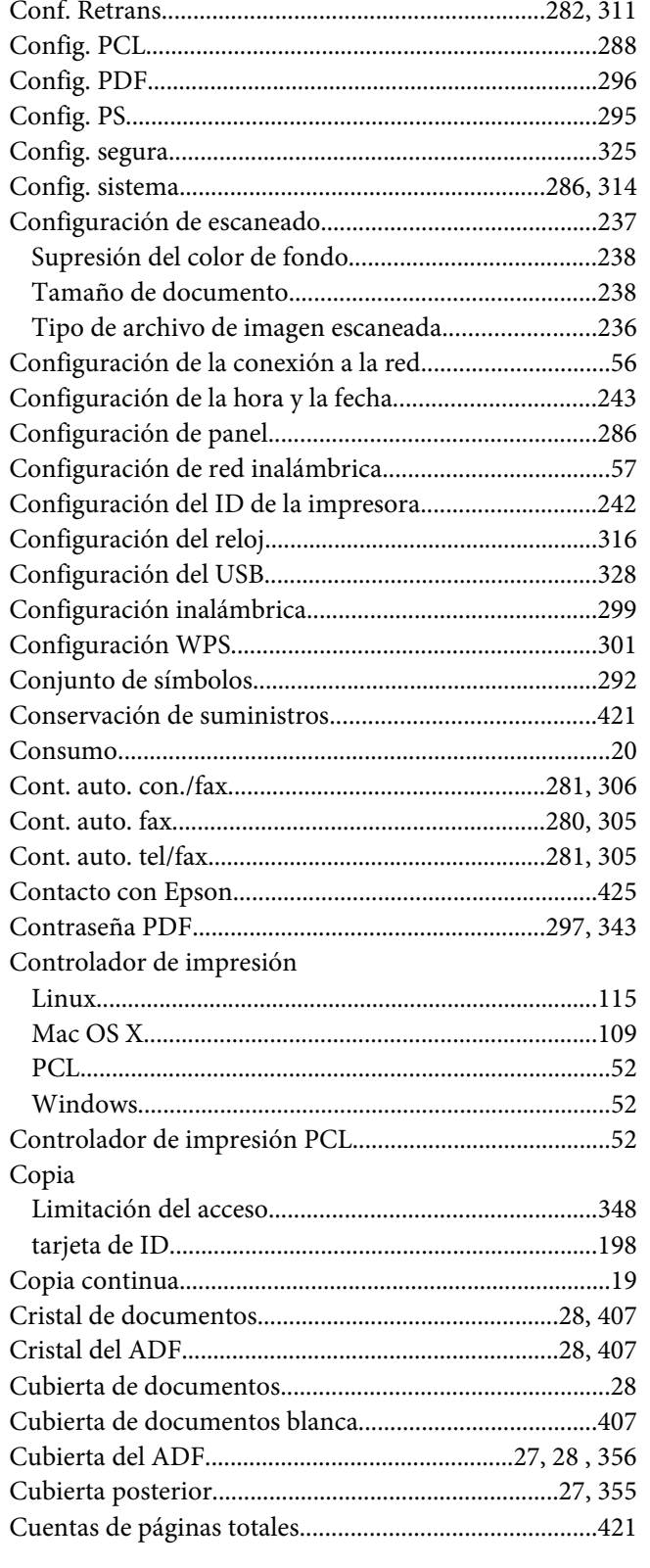

## D

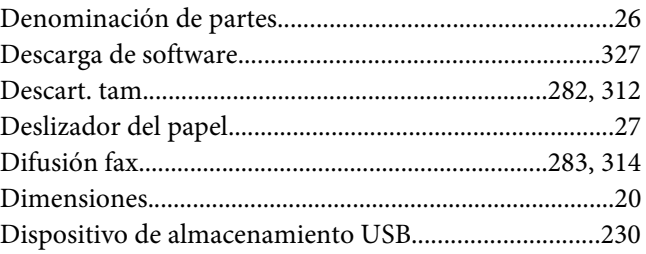

#### $\pmb{E}$

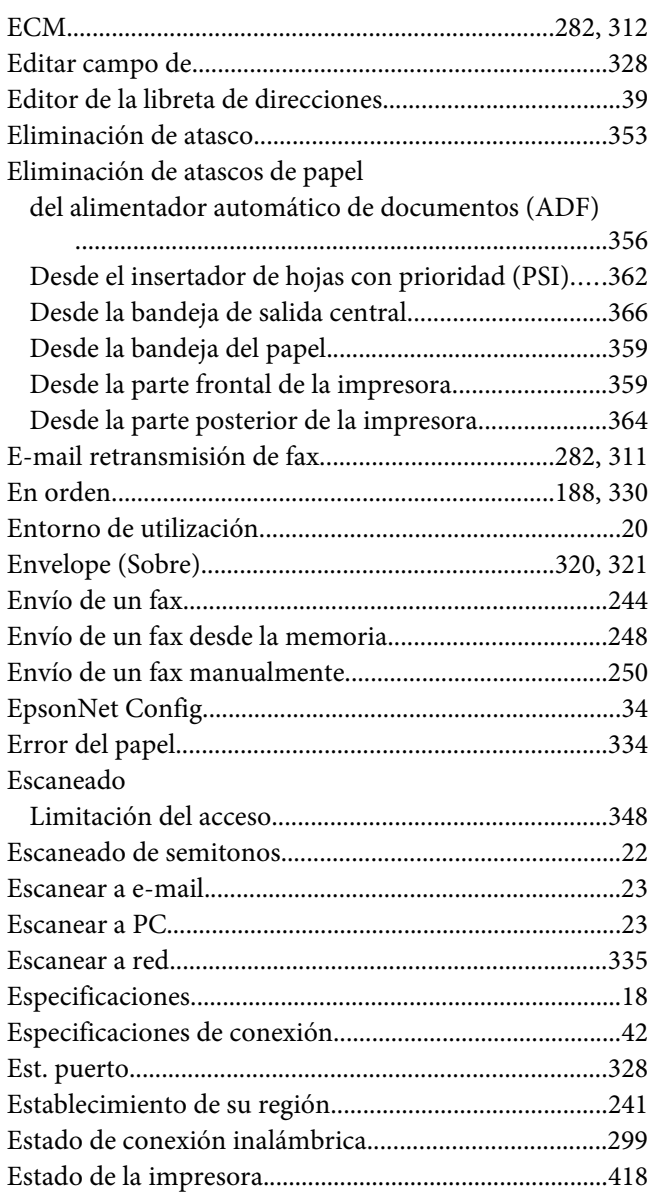

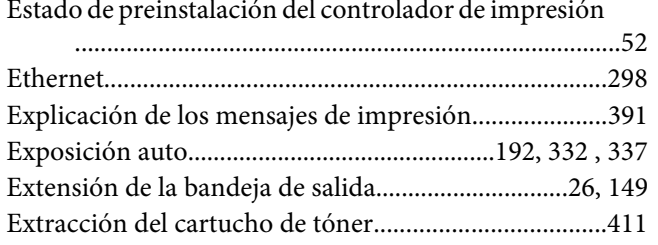

## $\overline{F}$

#### Fax

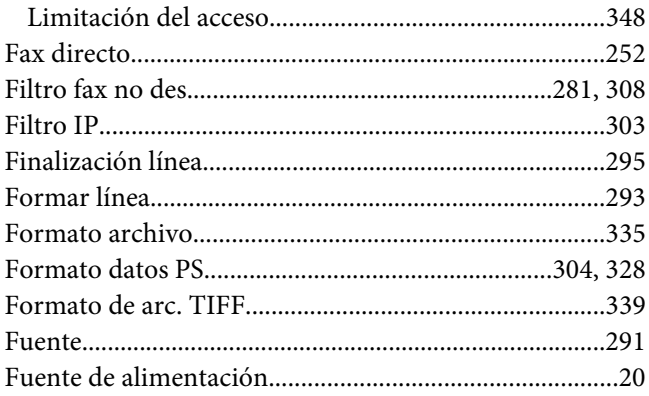

## $\boldsymbol{G}$

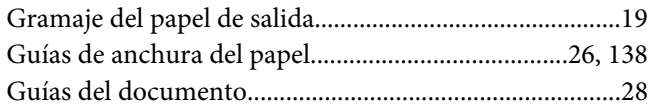

### $H$

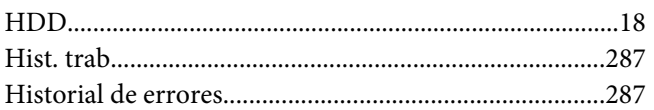

## $\mathbf{I}$

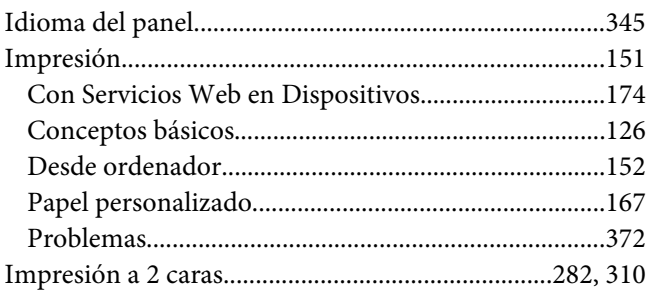

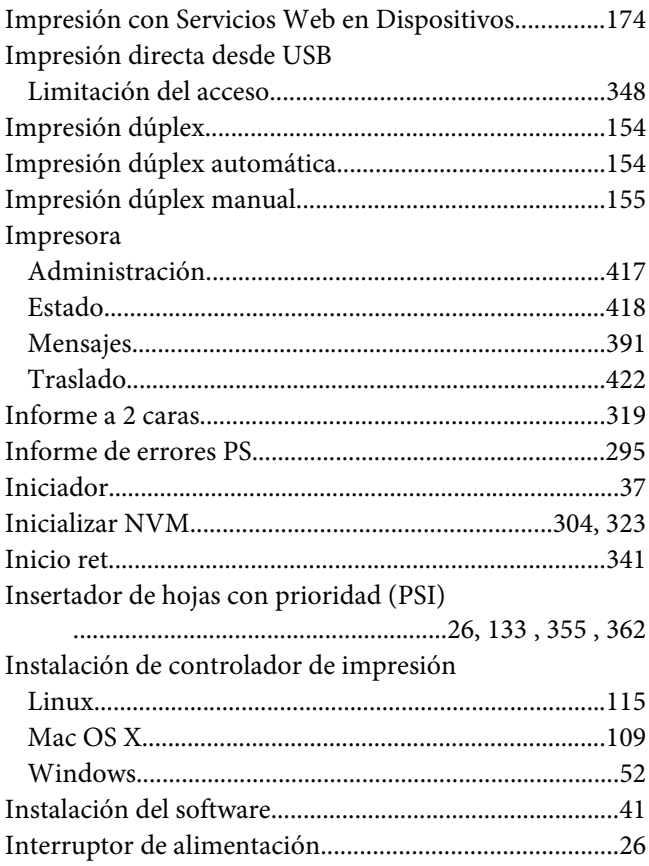

## $\mathbf{L}$

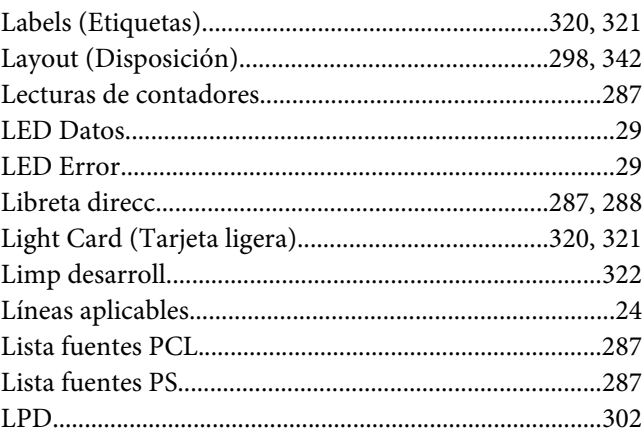

#### $\boldsymbol{M}$

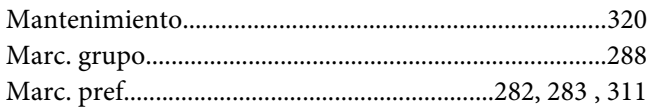

.........290

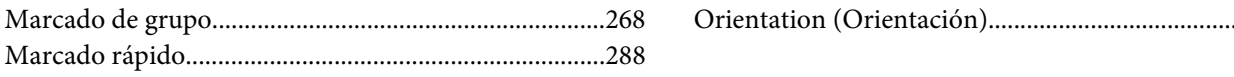

#### 

#### $\boldsymbol{N}$

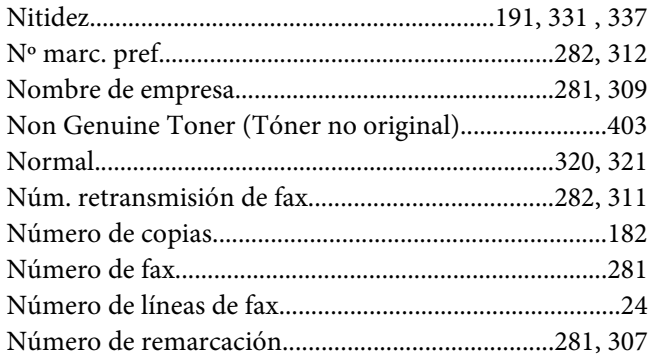

## $\Omega$

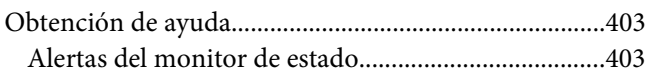

#### $\boldsymbol{P}$

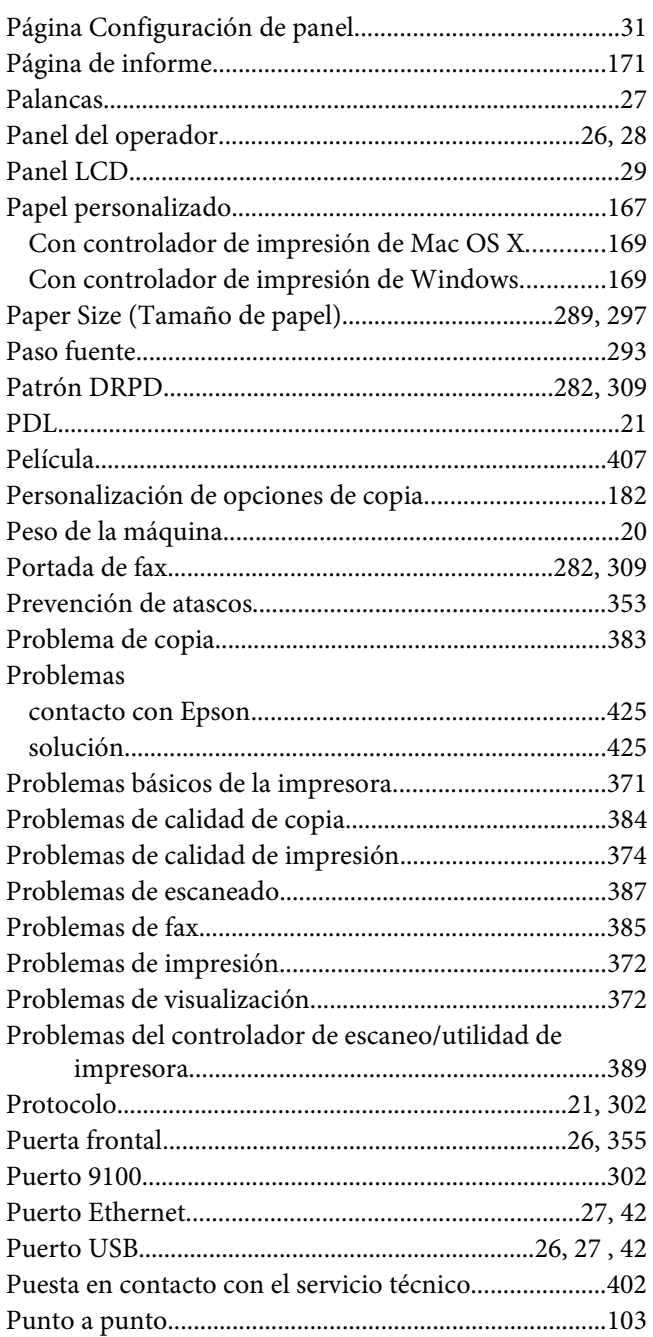

#### $\overline{R}$

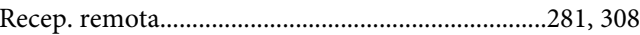

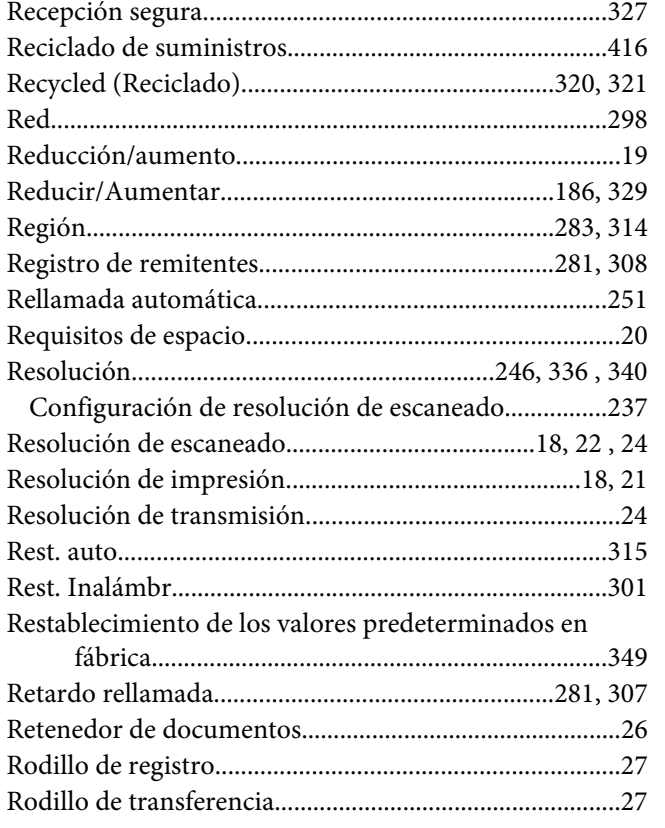

## $\mathsf{s}$

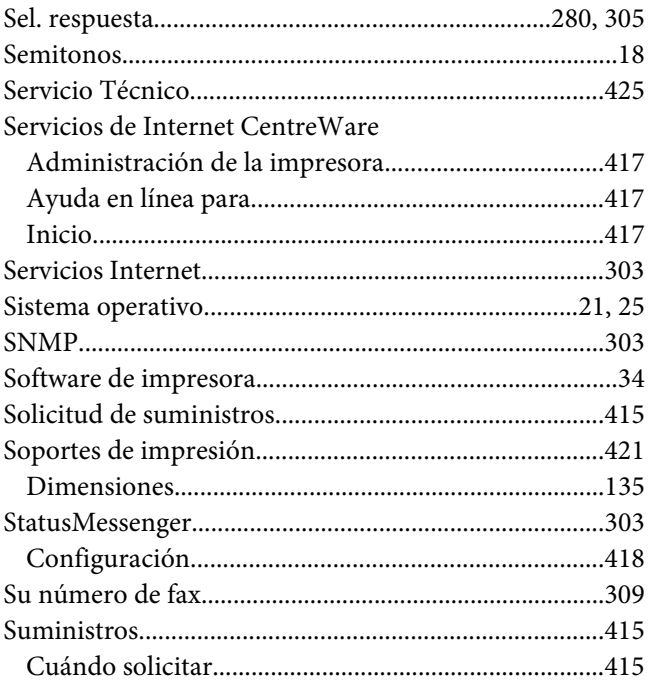

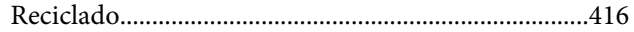

#### $\overline{I}$

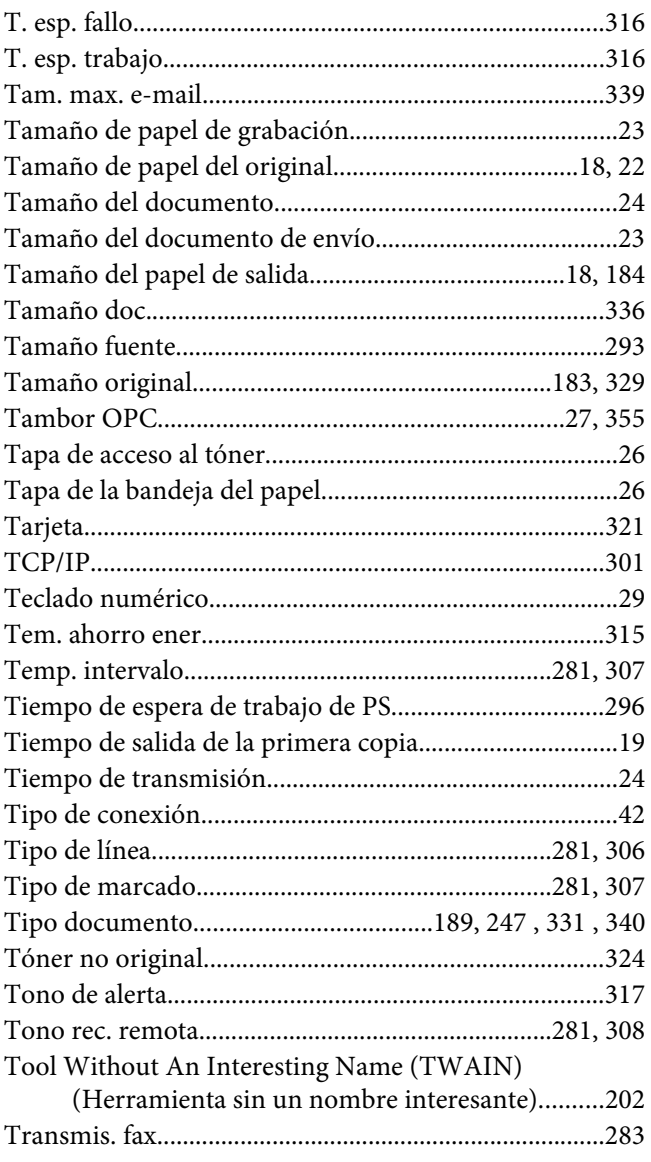

#### $\boldsymbol{U}$

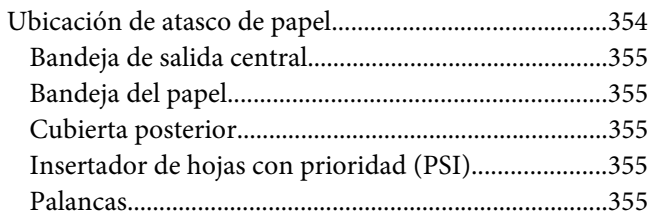

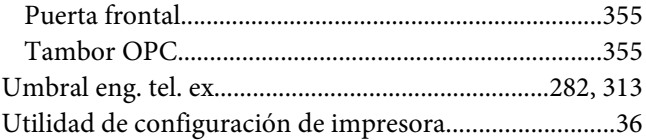

### **V**

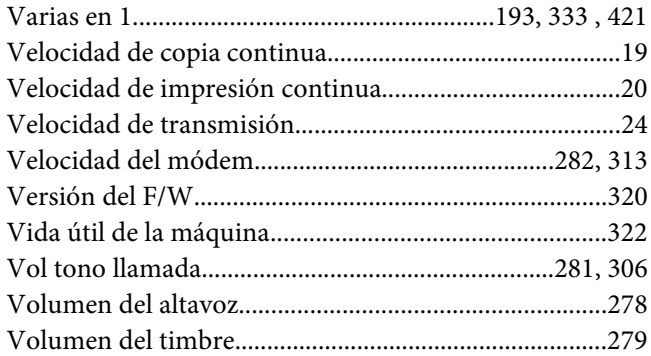

#### **W**

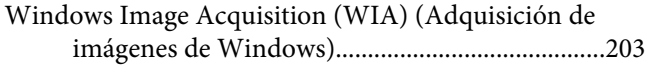